<span id="page-0-0"></span>INDUSTRIAL "CONTINUOUS INK‑JET" **BOLTMARK® II**‑SERIES **EBS‑6600/EBS‑6900** PRINTERS

# USER MANUAL

## Part I

2020/04/09#2.1EN

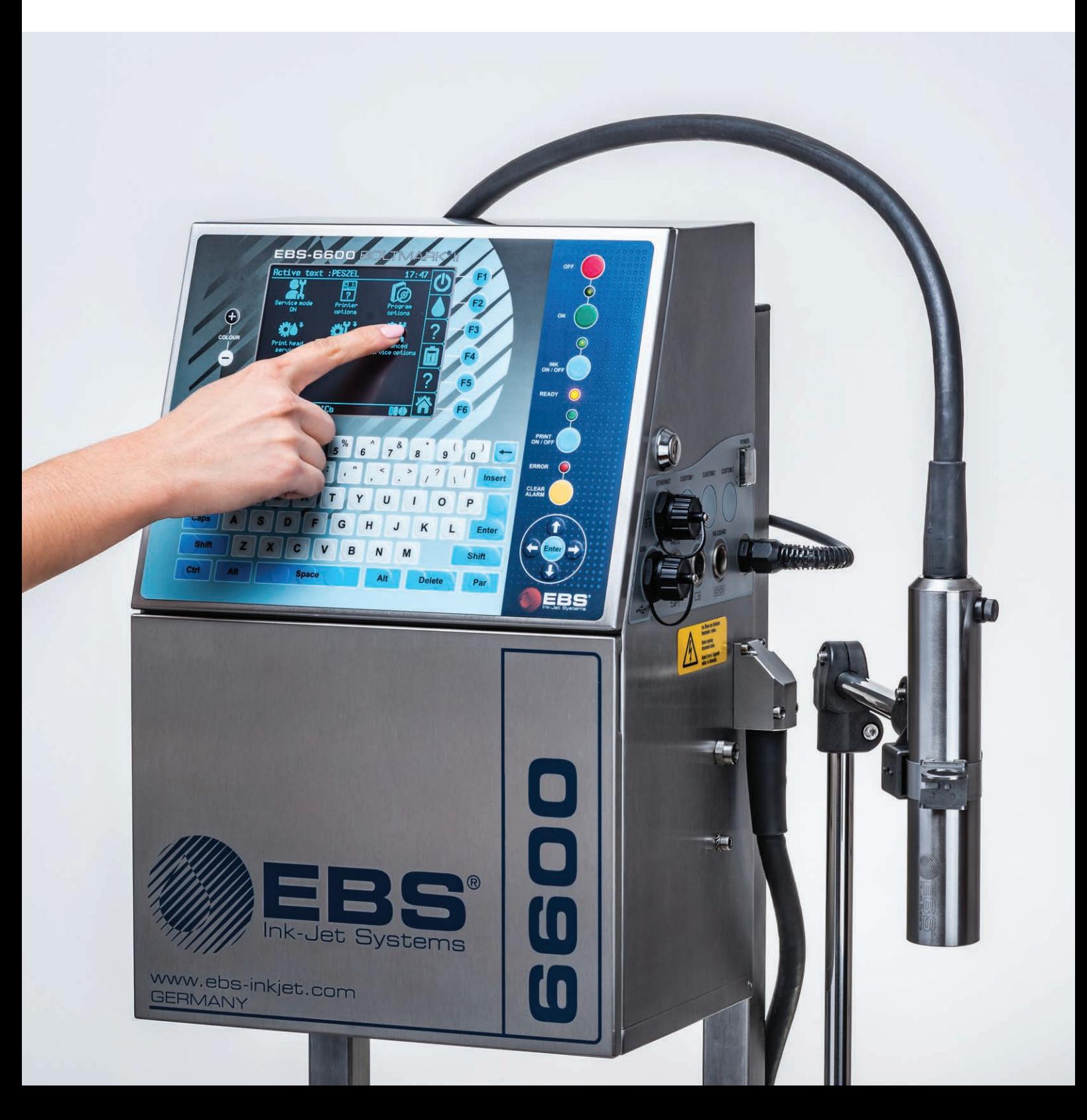

### PART I

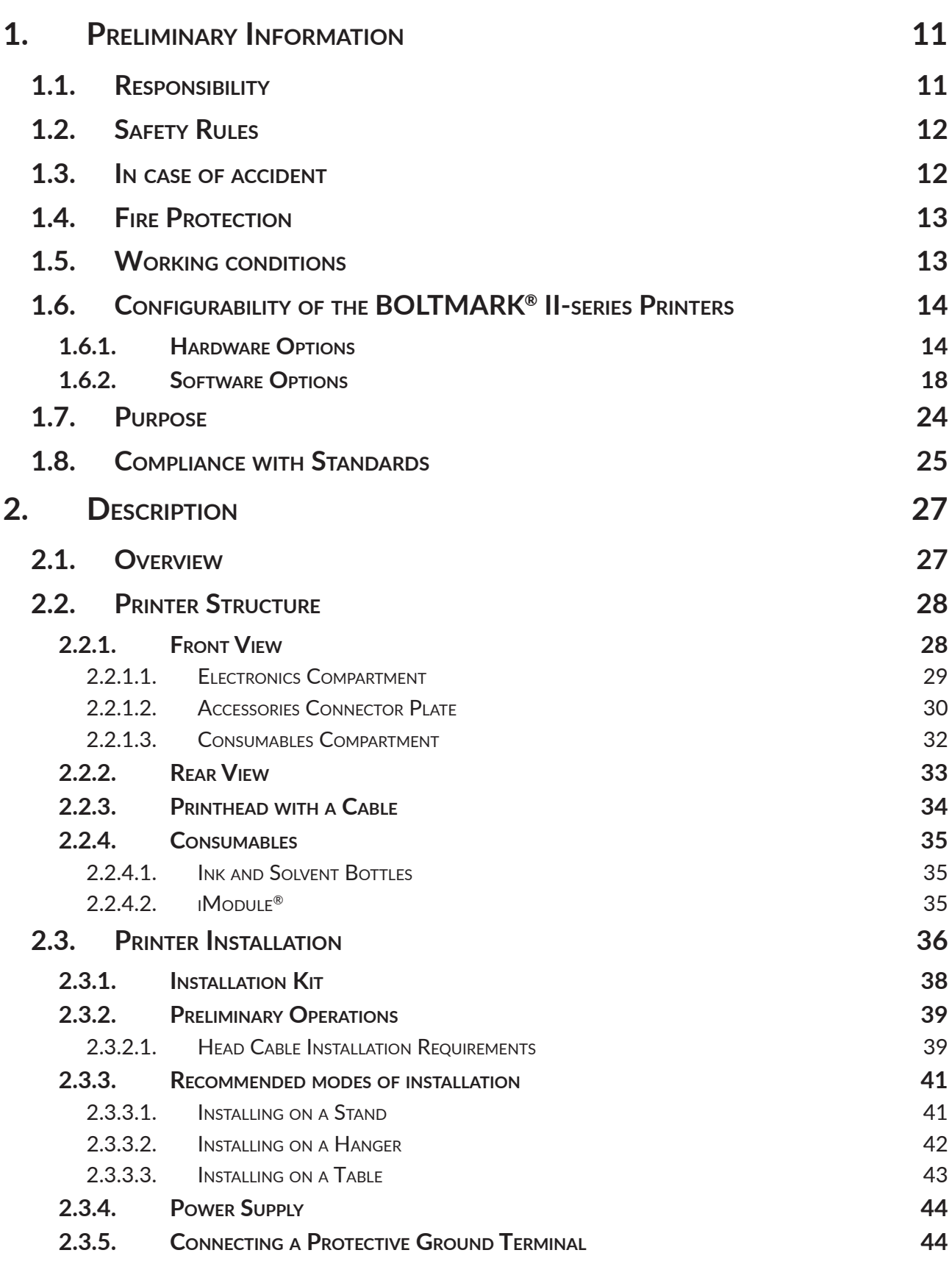

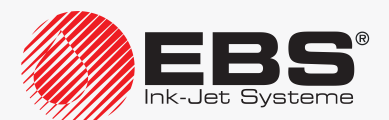

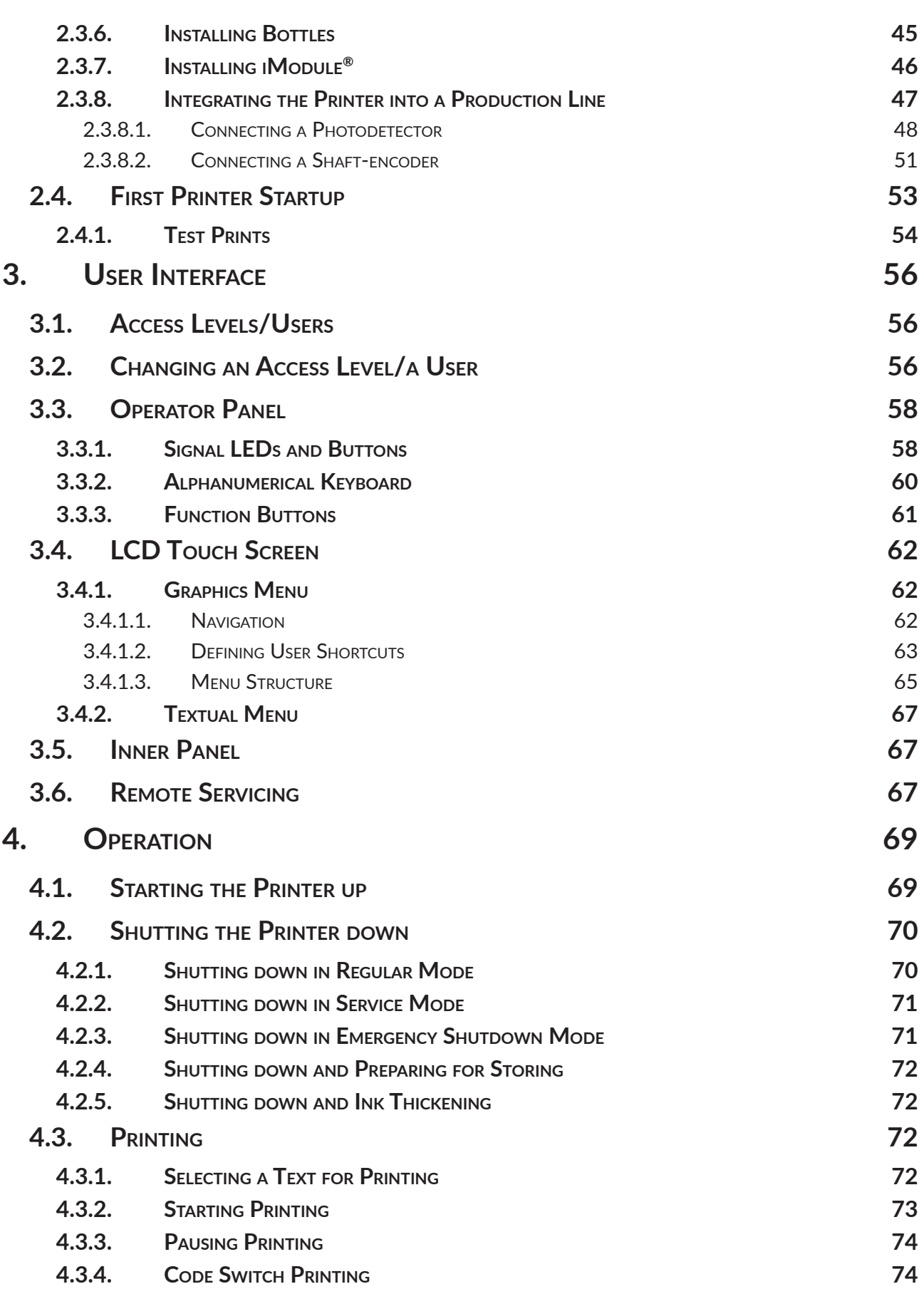

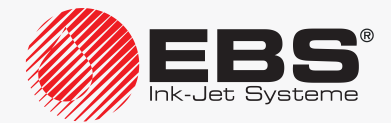

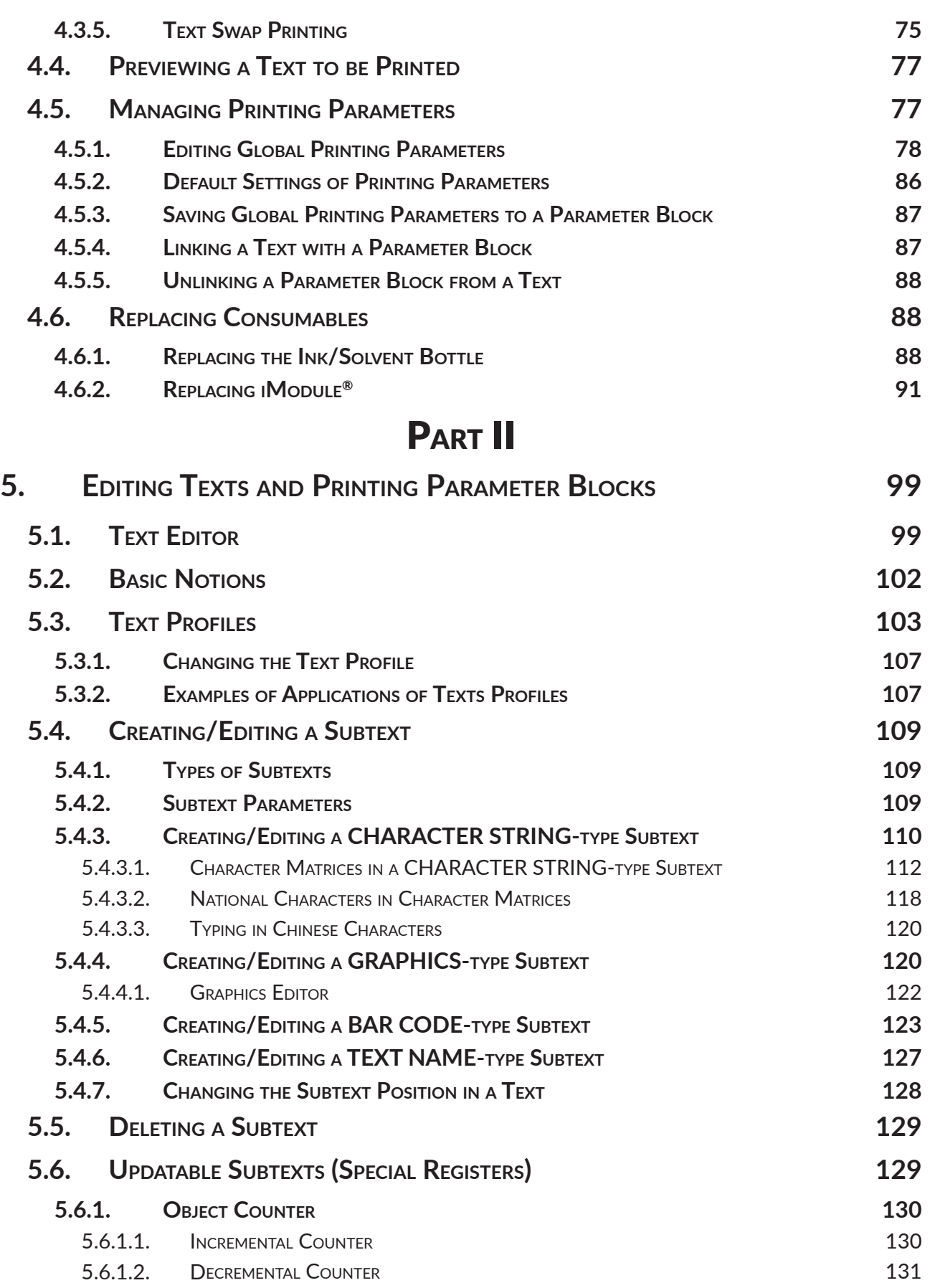

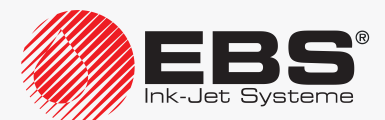

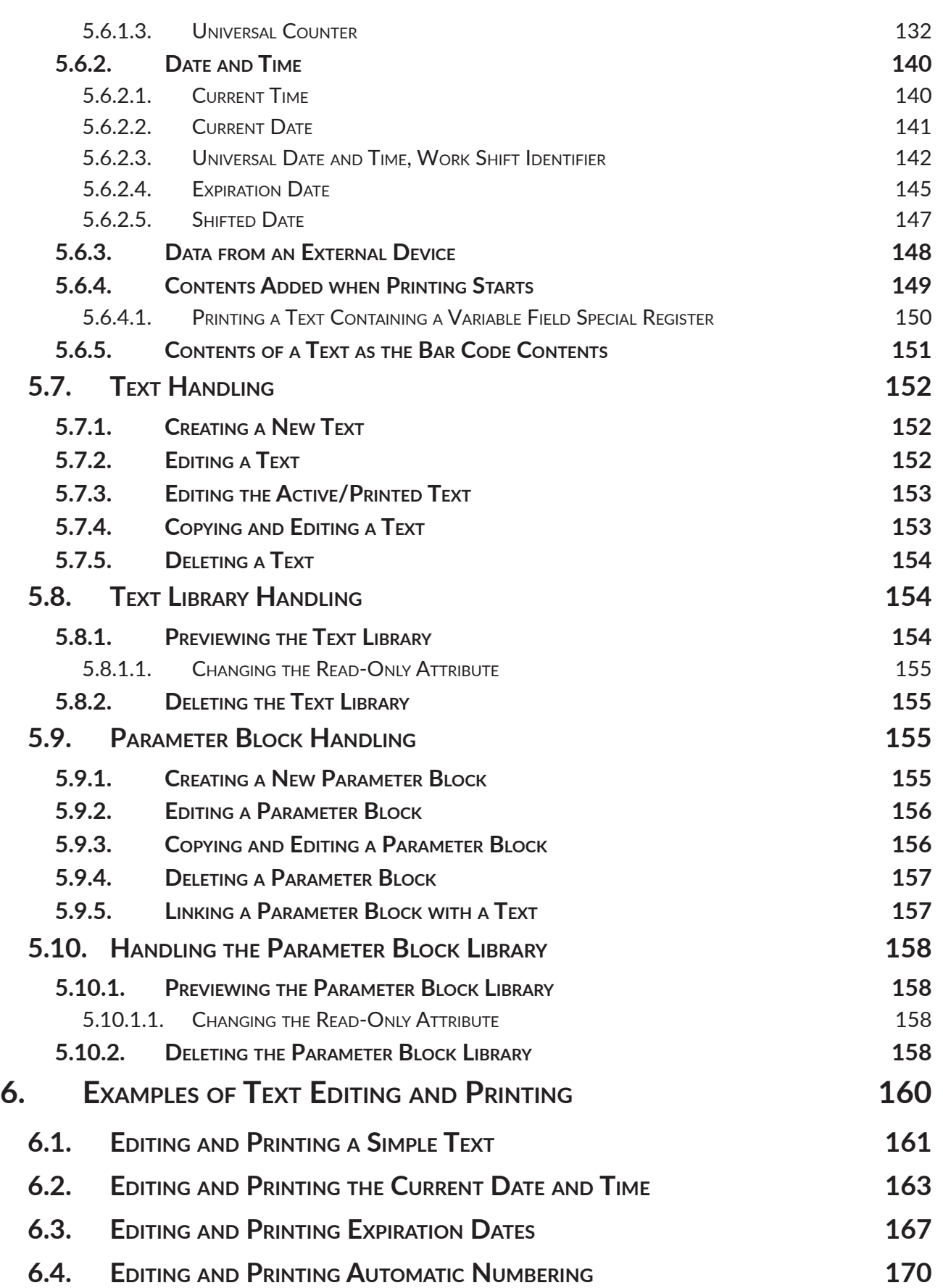

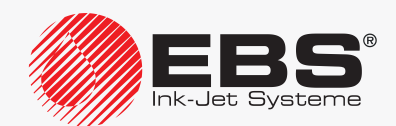

User Manual, Part I

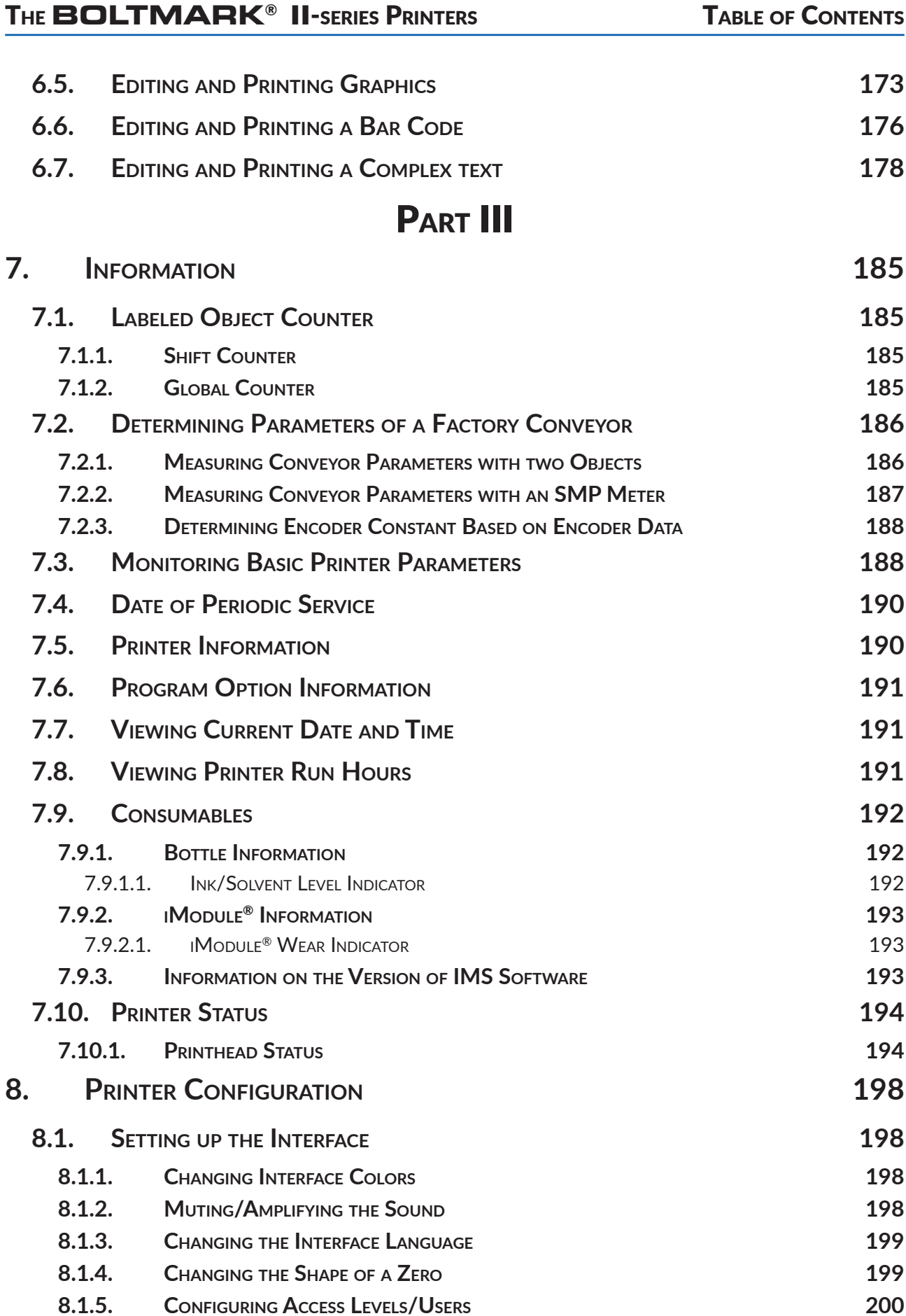

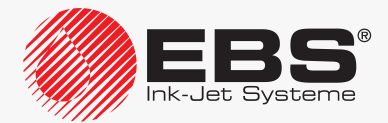

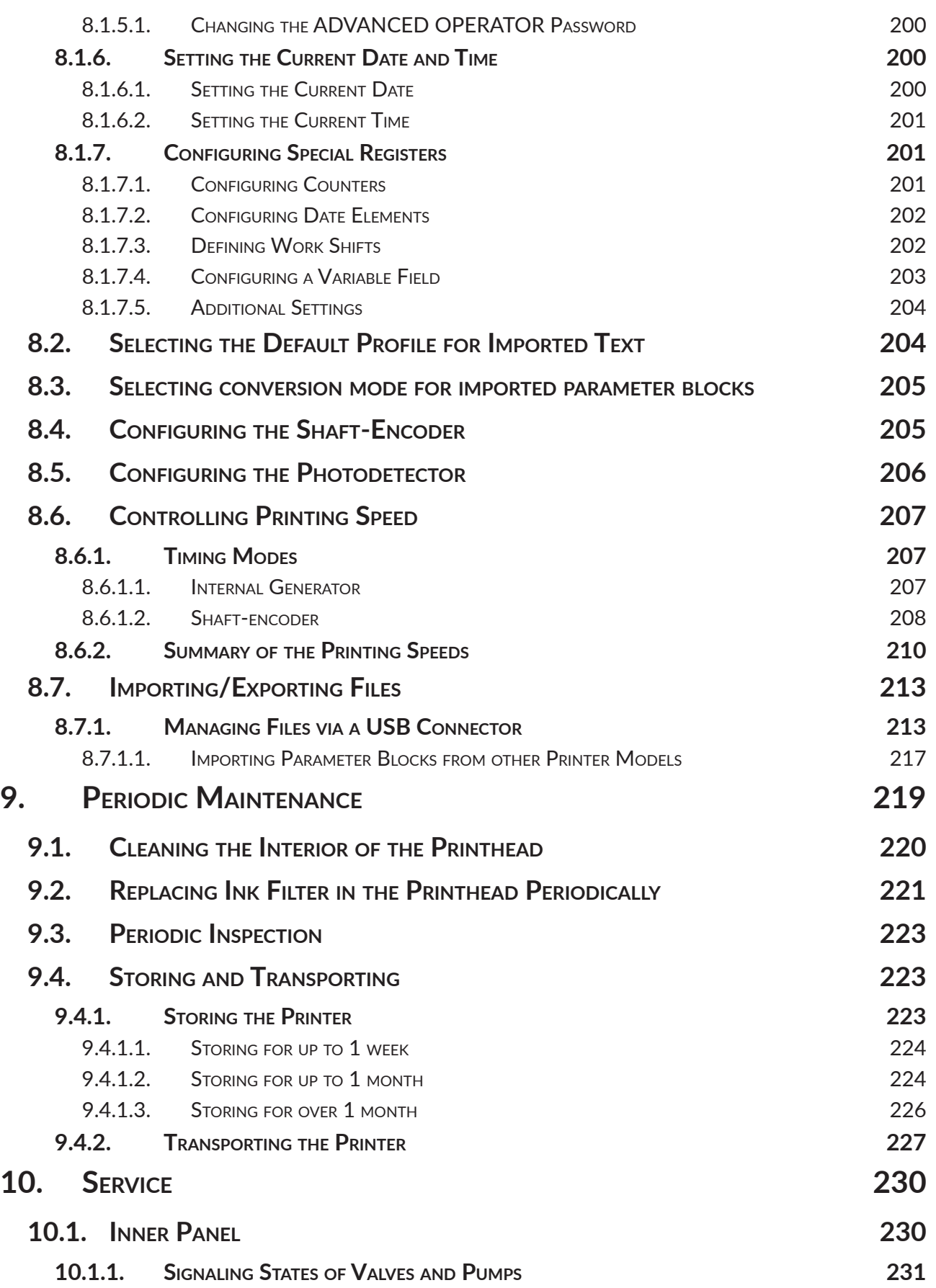

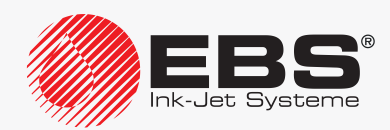

#### User Manual, Part I The **BOLTMARK® II**‑series Printers

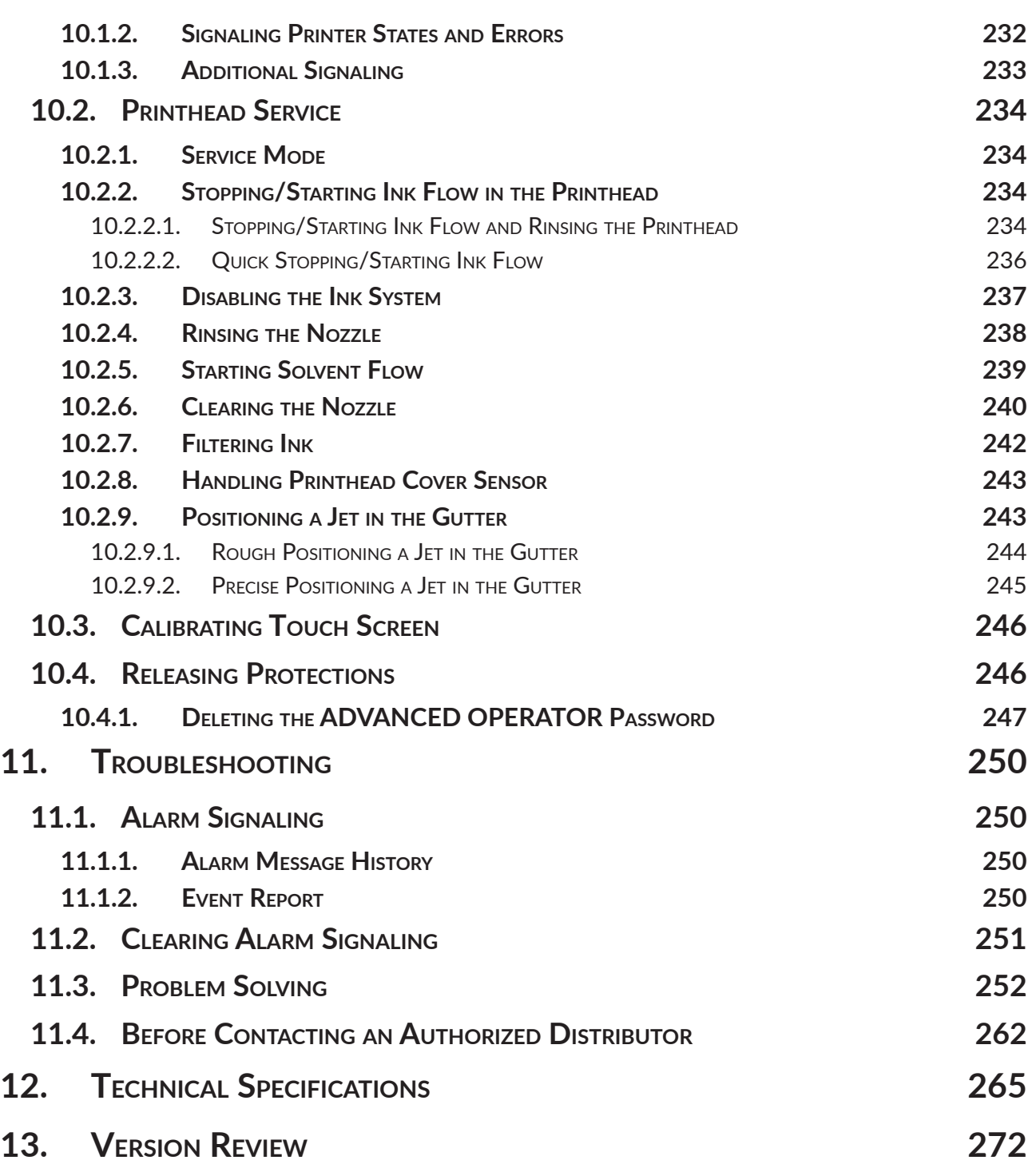

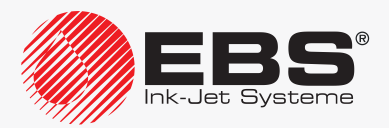

# Preliminary **INFORMATION**

#### Dear User,

#### This Manual contains very useful information on how to operate your Printer. Please read this Manual carefully.

This version of the document includes most of the modifications implemented to the **EBS Ink Jet Systeme** printers up to software version **39\_2B**, and the descriptions contained therein correspond to the printers on which this software version is installed.

The product delivered to you corresponds to your specific order, and it may happen that the options and functionality of your printing system differ from some descriptions or illustrations. As we need to keep pace with new technological advancement and wish to meet individual requirements of our clients, we reserve the right to introduce changes in the design and construction as and when necessary. Therefore, claims cannot be made regarding differences to data, illustrations or descriptions contained in this manual. Should your printer be equipped with options or software that are not illustrated or described in this manual or should you have additional queries after having read the manual, please contact any **EBS Ink Jet Systeme** authorized representative office for more information.

The manufacturer shall not be liable for any damages to the printer resulting from the failure to follow the instructions or from consequences of editorial or publishing errors contained in this manual.

The application and use of the products are beyond our control and are under full responsibility of the user.

This document has originally been drawn up in English. Any other language versions are translations from the original version. Should any discrepancies occur, the English language version shall prevail.

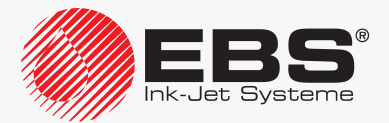

#### <span id="page-10-0"></span>**1. Preliminary Information**

The following symbols are used in the manual.

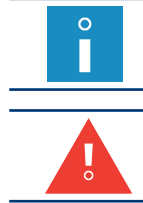

*Additional information on a given subject. A supplement or a reference to the text where more details can be found.*

*An important note or tip. It is advisable to strictly follow the tips.*

The part numbers quoted in this document are the same for every figure and every description given in this document.

This manual applies to the following **BOLTMARK® II**-series printers:

- **EBS-6600 BOLTMARK<sup>®</sup> II**; a low investment printer designed for simple applications,
- **EBS‑6900 BOLTMARK® II**, an all-round printer on which the full range of options can be installed.

#### **1.1. Responsibility**

**EBS Ink Jet Systeme** shall not be responsible for damage or personal injuries that might occur during installation, operation or maintenance of the **EBS Ink Jet Systeme** printers due to the failure to follow the safety instructions and also the good manufacturing practices and safety standards generally established in the industry.

Every user who modifies or repairs the **EBS Ink Jet Systeme** printers using consumables, spare parts or accessories other than those supplied by **EBS Ink Jet Systeme** or inconsistent with the **EBS Ink Jet Systeme** specifications, does that on his/her own responsibility and therefore shall not be entitled to make claims under the warranty given to him/her.

**EBS Ink Jet Systeme** shall not be responsible for any failures or damage caused by modifications to the printer or by the application of the printer to other purposes than those the printer is designed for. The user shall be responsible for ensuring that any required precautions are taken each time the **EBS Ink Jet Systeme** printer is used.

The **EBS Ink Jet Systeme** consumables, spare parts and accessories are designed for use in the **EBS Ink Jet Systeme** printers. The application of consumables, spare parts and accessories not manufactured or recommended by **EBS Ink Jet Systeme** for use with a particular printer may cause printer malfunction or lead to printer damage, and it always results in loss of the right to warranty claims.

The **EBS Ink Jet Systeme** printers are tested together with **EBS Ink Jet Systeme** consumables and spare parts according to the relevant safety regulations and standards, therefore any use of consumables and spare parts other than those supplied by **EBS Ink Jet Systeme** may distort the test conditions and affect the conformity of the printer with certain standards, as well as it may impair specified parameters, properties or performances of the printer. The user shall bear all risks involved with the use of improper consumables and spare parts.

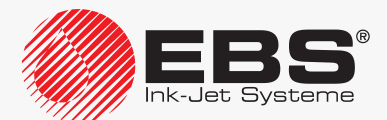

#### <span id="page-11-0"></span>**1.2. Safety Rules**

*Before using the BOLTMARK® II‑series printer read carefully the consumable data sheets.*

No efforts have been spared to design the printer diligently so that its operation is safe and reliable. However, the knowledge and observance of a few safety rules and precautions are the prerequisite for safe use of the printer.

> *The printer should be operated by trained personnel. It is recommended that the printer be supervised during operation.*

*Every service operation must be performed exclusively by the manufacturer's authorized service staff or by a user who has been trained by the manufacturer's authorized representatives in performing such operations. This shall also apply to: ‑ installation and removal of the printer,*

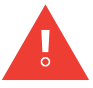

*‑ the operations that involve opening or taking off any protective shields different than printhead cover 2b (see [Fig. 8 on page 34](#page-33-1)) and consumables compartment door 8 (see [Fig. 6 on page](#page-31-1)  [32](#page-31-1)). An untrained user can remove printhead cover 2b exclusively when the printer is disconnected from the electric mains.*

*A printer user can enjoy OPERATOR D* and *ADVANCED OPERATOR privileges. The SER-VICEMAN access level, which offers access to all service procedures, is designed exclusively for the manufacturer's authorized service staff. For more details see section ["3.1. Access Levels/](#page-55-0) [Users"](#page-55-0).*

- Do not print on objects whose temperature exceeds **100°C (212°F)** at the time of labeling.
- Make any manipulations in the electrical part of the printer only when the power is turned off.
- Never direct the printhead outlet towards persons or animals. Even if the printer is shut down.
- Wear protective clothing and goggles while performing any operations in the ink system and the printhead.
- While bottles are being installed/replaced in the consumables compartment be careful not to get wounded with the needles that are part of their connector.
- Do not use plastic vessels for washing. Drip pans of metal are recommended.
- If you need to disconnect the printer from the electrical mains, take out power plug 3a (see *[Fig. 3 on page 28](#page-27-1)*) from the mains or set main power switch **POWER** (5; see *[Fig. 5 on page](#page-29-1)  [30](#page-29-1)*), which is on accessories connector plate 4, to the "**O**" position.
- Do not use the printer if it is not fully operational.

#### **1.3. In case of accident**

When ink spills, wipe the spilled liquid with absorbent material and dispose of it following the fire and health and safety at work regulations.

Take the splashed clothes off as soon as possible.

If eyes or skin get irritated:

- **EYES** need rinsing with running water over 15 minutes; then contact an ophthalmologist,
- **SKIN** needs washing with water and soap.

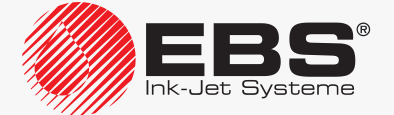

#### <span id="page-12-0"></span>**1.4. Fire Protection**

 $\mathbf{I}$ 

*The instructions described in the data sheets for every ink or solvent should be followed strictly.*

- Place a fire extinguisher (designed for extinguishing electrical equipment and flammable solvent fires) near the printer.
- Do not print in the areas where an explosion hazard exists.
- Do not use open flames or sparking devices in the printer work area.
- Do not leave ink, solvent or wash-up in open containers.
- Before coming close to flammable liquids touch a grounded metal object (*e.g.* the grounded printer housing).
- Ensure good ventilation in the area where the printer is installed (especially near the printhead) and where consumables are stored.

#### **1.5. Working conditions**

- Connect the printer to an electric outlet equipped with protective grounding.
- Supply voltage: **100 ‑ 240VAC, 50/60Hz**.
- Working temperature: **+5 ‑ +40ºC (+41 ‑ +104ºF)** for static operation, **+15 ‑ +40ºC (+59 ‑ +104ºF)** for dynamic operation.
- Relative humidity: **up to 90%** without condensation.
- Connect the protective pin of the printer to a grounded element of the industrial plant, *e.g.* to a belt conveyor (see *[Fig. 16 on page 45](#page-44-0)*). This is required especially when the printer is connected to a telecommunications network.
- Discharge vapors via an unobstructed pipe to the outside of the building.
- Ensure free access to the printer, especially to the main power switch **POWER** (5; see *[Fig. 5](#page-29-1)  [on page 30](#page-29-1)*), which is a safety switch.
- Put the printer in a horizontal position on an **EBS Ink Jet Systeme** table (see *[Fig. 15 on page](#page-42-1)  [43](#page-42-1)*) or stand (see *[Fig. 13 on page 41](#page-40-1)*), or hang it on a rack; the printer should be protected against movement.
- Put the photodetector and the printhead in a convenient place to label objects comfortably; the printhead should be situated in a place where no shock or vibration occurs.
- The printer is equipped with a built-in, non-replaceable lit-manganese battery. The battery must not be removed, replaced, crushed, punched, thrown into water or fire.

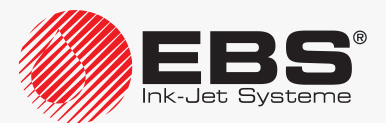

#### <span id="page-13-0"></span>**1.6. Configurability of the BOLTMARK® II‑series Printers**

Owing to a variety of different configurations of the **BOLTMARK® II**‑series printers, the equipment and active options depend on the individual country and the specific application at the user's.

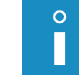

<span id="page-13-2"></span>*Contact an authorized distributor for more details about the options.*

The printer can be equipped with a number of options to satisfy the user's requirements. They can be:

- **hardware** options, which require additional sub-assemblies, but do not need to be enabled by an authorized distributor;
- **software** options, some of which can be activated remotely after the user has contacted an authorized distributor, while the other require that the printer software be modified.

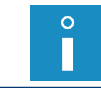

<span id="page-13-1"></span>*Part of the software options require that additional sub-assemblies be installed.*

#### **1.6.1. Hardware Options**

Selected hardware options:

#### **Various lengths of the head cable**

The printhead can be equipped with a head cable of the following length:

- **3m (9.85ft)**,
- **6m (19.7ft)**.

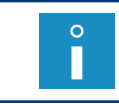

*The availability of the 6-meter head cable in each of the BOLTMARK® II-series printer models depends on the individual country. Contact an authorized distributor for more details about the options.*

#### **Angle printhead**

A printhead designed for labeling object in spaces are not easily accessible. The option is recommended for the applications where installation of a straight printhead is impossible or difficult.

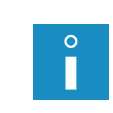

*The availability of the angle printhead in each of the BOLTMARK® II-series printer models depends on the individual country. Contact an authorized distributor for more details about the options.*

*For more details see section ["2.2.3. Printhead with](#page-33-2) a Cable".*

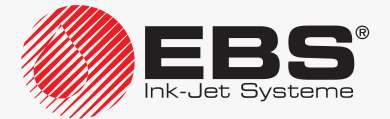

#### **Additional protection of the head cable coating**

A printhead with a cable whose coating is additionally protected against abrasion. The option is recommended when the head cable gets in touch with another object during printing. The application of additional protection for the head-cable coating is advisable especially for dynamic operation, i.e. when the printhead is installed in a manipulator.

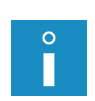

*The availability of the additionally protected head cable in each of the BOLTMARK® II-series printer models depends on the individual country. Contact an authorized distributor for more details about the options.*

*It is recommended that the software option ROBOT be used for dynamic operation, i.e. for operating the printhead installed in a manipulator. For more details see section "1.6.2. [Software Options"](#page-17-1).*

#### **Photodetector connector**

In the **BOLTMARK<sup>®</sup> II**-series printers, the photodetector connector  $\Box$  on accessories connector plate 4 (see *[Fig. 5 on page 30](#page-29-1)*) is available in two versions:

- ‑ as a cable strain relief,
- ‑ as a photodetector quick-connector.

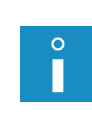

*The type of photodetector connector in each of the BOLTMARK® II-series printer models depends on the individual country. Contact an authorized distributor for more details about the options.*

*With the quick connector for photodetector you can connect photodetectors used in older models of the EBS Ink Jet Systeme CIJ printers to the BOLTMARK® II‑series printers.*

#### **Another photodetector**

The **BOLTMARK® II**‑series printers can be equipped with two photodetectors:

- ‑ photodetector **A**,
- ‑ photodetector **B**.

#### **Shaft‑encoder connector**

In the **BOLTMARK<sup>®</sup> II**-series printers, the shaft-encoder connector  $\Box$ ; on accessories connector plate 4 (see *[Fig. 5 on page 30](#page-29-1)*) is available in two versions:

- ‑ as a cable strain relief,
- ‑ as a shaft-encoder quick-connector.

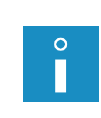

*The type of shaft‑encoder connector in each of the BOLTMARK® II-series printer models depends on the individual country. Contact an authorized distributor for more details about the options.*

*With the quick connector for shaft-encoder you can connect shaft-encoders used in older models of the EBS Ink Jet Systeme CIJ printers to the BOLTMARK® II‑series printers.*

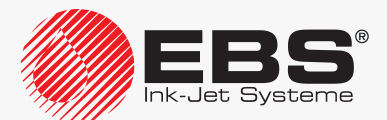

#### **Detection of conveyor belt back movement**

The **BOLTMARK® II**‑series printers can support a shaft-encoder that is equipped with the back movement detection function.

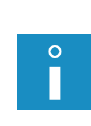

*The printer can sense the direction in which the conveyor belt moves provided that the shaft-encoder is connected to input IN A as well as input IN B. For more details see section ["2.3.8.2. Connecting a](#page-50-0) Shaft‑encoder".*

*Printing can be handled properly even if the conveyor belt moves backward only when the CONVEYERback software option is enabled in the printer. For more details see section ["1.6.2. Software Options"](#page-17-1).*

#### **Ruggedized ETHERNET connector (type M12)**

The **BOLTMARK® II**‑series printers can be equipped with a ruggedized **ETHERNET** connector (a type **M12** connector). A type **M12** connector should be installed in port **CUSTOM 3** (4g) on accessories connector plate 4 (see *[Fig. 5 on page 30](#page-29-1)*).

#### **RS‑232 connector**

**The BOLTMARK<sup>®</sup> II**-series printers can be equipped with an **RS-232** connector  $\overline{|\overline{Q}|\overline{Q}|}$  installed on accessories connector plate 4 (see *[Fig. 5 on page 30](#page-29-1)*).

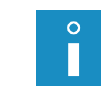

*The availability of the RS‑232 connector in each of the BOLTMARK® II-series printer models depends on the individual country. Contact an authorized distributor for more details about the options.*

#### **Option for operation in harsh conditions**

The **BOLTMARK® II**‑series printers can be equipped with the option that enables operation in harsh conditions , for example, in the food processing industry. The harsh conditions include:

- ‑ a highly dusty environment,
- ‑ an environment where the risk of steam condensation occurs.

The option consists of:

‑ external air supply to the electronics compartment, with the circuit being connected to one of the connectors on accessories connector plate 4 (see *[Fig. 5 on page 30](#page-29-1)*); owing to it, the printer casing rating raises from **IP55** to **IP65**,

‑ additional insulation for the high voltage electrode in the printhead.

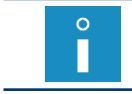

*It is recommended that fastening element 20 (see [Fig. 7 on page 33](#page-32-1)) situated at the back of the printer housing be used for connecting external air sub-assemblies to the printer.*

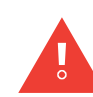

*To meet the IP65 class requirements for the printer casing, all unused connectors on accessories connector board 4 (see [Fig. 5 on page 30](#page-29-1)) must be secured with plugs: ‑ for plugging cable strain relief holes (Part No. 4810252) or - for quick connectors to connect accessories (Part No. 2240065).*

*For more details see section ["2.3.2. Preliminary Operations"](#page-38-1).*

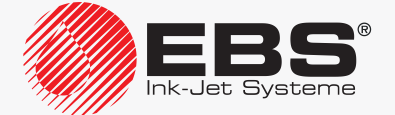

#### **ALARM/STOP**

The **BOLTMARK® II**‑series printers can support an external status beacon, and they can also control external devices, *e*.g. they can stop the conveyor belt if an error occurs and makes printing impossible.

A status beacon or a module for controlling external devices can be connected to one of the connectors on accessories connector plate 4 (see *[Fig. 5 on page 30](#page-29-1)*).

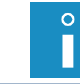

*It is recommended that fastening element 20 (see [Fig. 7 on page 33](#page-32-1)) situated at the back of the printer housing be used for connecting a status beacon to the printer.*

#### **Hardware code switch (CS)**

An emulated code switch or a hardware code switch can be used for code-switch printing. The hardware code switch is available in two variants:

‑ serial code switch,

‑ parallel code switch (which needs the **OLDCSW** software option to be enabled). The hardware code switch can be connected to one of the connectors on accessories con-

nector plate 4 (see *[Fig. 5 on page 30](#page-29-1)*).

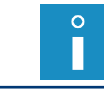

*For more details see section ["4.3.4. Code Switch Printing"](#page-73-0).*

#### **ACPS® system for preventing tubes and nozzles from clogging**

The **BOLTMARK® II**‑series printers can be equipped with the **ACPS®** (Anti Clogging Power Supply) system for preventing the tube and nozzles from clogging. Owing to that the printers can be shut down and the printhead circuits can be rinsed before shutting down even if a power failure occurs.

#### **Printing-direction change connector (manipulator operation)**

The **BOLTMARK® II**‑series printers can be equipped with a connector for supplying the signal that compels a change in the direction of printing. The connector can be installed on accessories connector plate 4 (see *[Fig. 5 on page 30](#page-29-1)*). It is used for dynamic operation (the printhead installed in a manipulator).

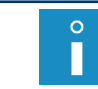

*It is advisable to use the software option ROBOT for dynamic operation, i.e. to operate the printhead fastened in a manipulator. For more details see ["1.6.2. Software Options"](#page-17-1).*

#### **Counter reset connector**

The **BOLTMARK® II**‑series printers can be equipped with a connector for supplying the external signal that resets counters. The connector can be installed on accessories connector plate 4 (see *[Fig. 5 on page 30](#page-29-1)*).

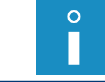

*Counters can be reset with an external signal if the software option RES\_LICZNIKI is enabled. For more details see ["1.6.2. Software Options"](#page-17-1).*

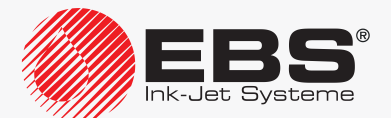

#### <span id="page-17-0"></span>**1.6.2. Software Options**

Most of the software options available can be activated remotely without the need for a service staff visit. The only thing the user needs to do is to contact an authorized distributor.

<span id="page-17-1"></span>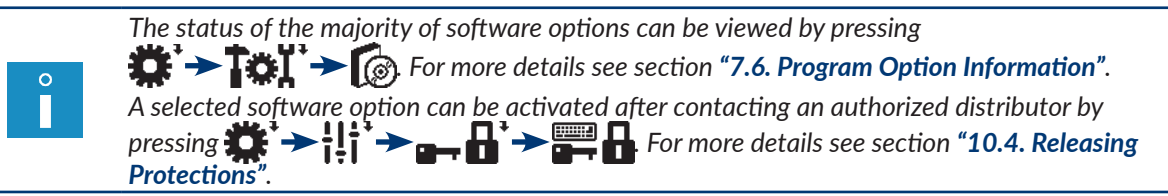

#### Selected software options:

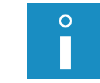

*In the following descriptions, the item "\*" indicates whether a given option can be activated remotely (YES) or requires software modifications (NO).*

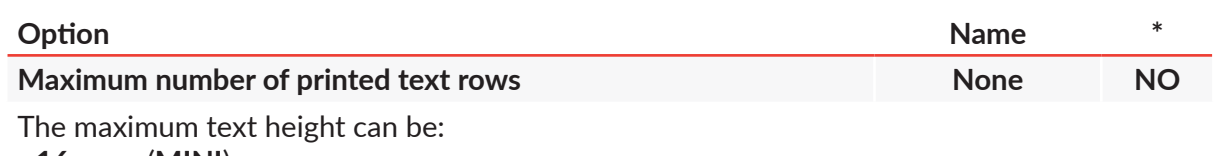

- **16** rows (**MINI**),
- **25** rows (**MIDI**),
- **32** rows (**MAXI**).

*The maximum number of printed text rows in each of the BOLTMARK® II-series printer models depends on the individual country. Contact an authorized distributor for more details about the options.*

*The status of this software option is not available be pressing . The maximum current text height [or a number of rows] that the printer can print can be viewed by pressing*  $\mathbf{F} \rightarrow \mathbf{F}$   $\mathbf{F}$   $\rightarrow$  For more details see section  $^{\circ}$ 7.5. Printer *[Information"](#page-189-1).*

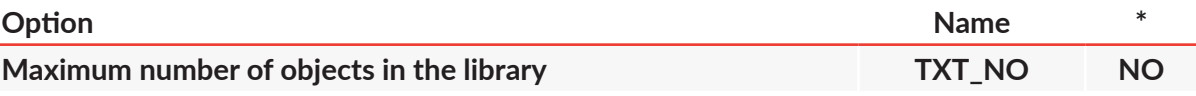

The maximum number of objects (texts and parameter blocks) stored in the library can be:

- **100**,
- ‑ about **1000**,
- ‑ about **2000**.

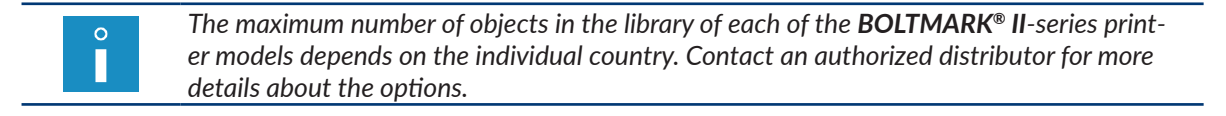

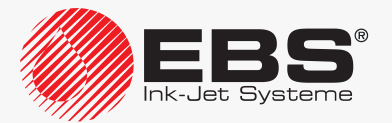

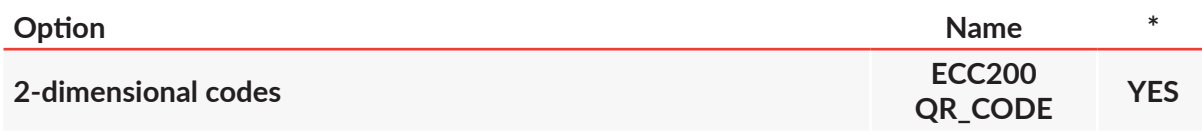

Create and print 2-dimensional codes If the option is activated, the set of available parameters of a **BAR CODE**-type subtext changes.

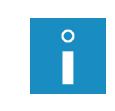

*The possibility of supporting 2‑dimensional codes in each of the BOLTMARK® II-series printer models depends on the individual country. Contact an authorized distributor for more details about the options.*

*For more details see section ["5.4.5. Creating/Editing a](#page-122-1) BAR CODE-type Subtext".*

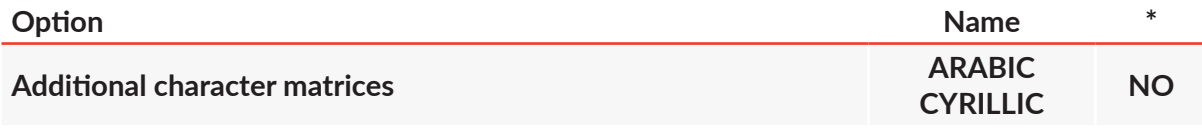

The printer can support additional languages and owing to that, texts can be created and printed by mean of Arabic, Cyrillic or other character matrices.

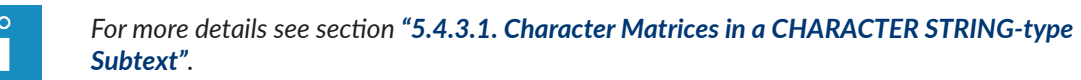

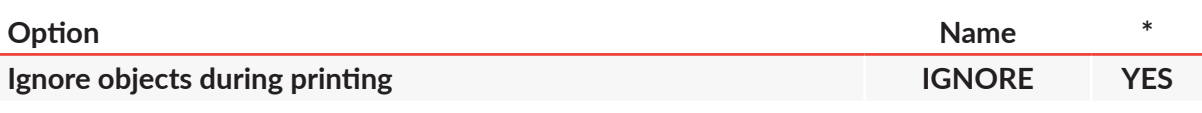

A defined number of objects (photodetector trigger operations) can be omitted during printing. The number of objects to be omitted is defined with the **Print every n** parameter.

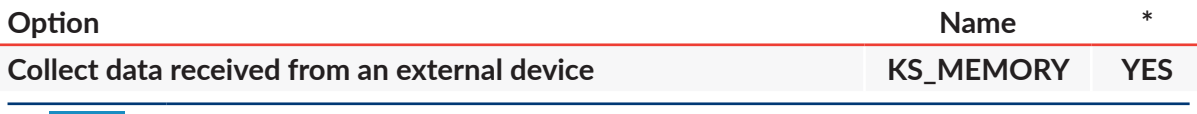

*The option is linked with supporting the Spec. chan. special register. For more details see section ["5.6.3. Data from](#page-147-1) an External Device".*

Data received from an external device is collected in a printer buffer. Then the data is printed successively.

No data is collected as standard, and only the last data portion transferred is printed.

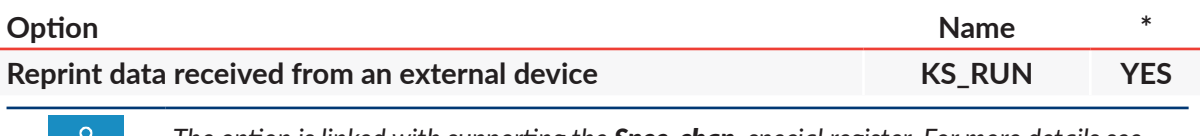

*The option is linked with supporting the Spec. chan. special register. For more details see section ["5.6.3. Data from](#page-147-1) an External Device".*

Data transferred from an external device to the printer is printed several times. The data is reprinted until another data portion is received. The received data is printed only once as standard.

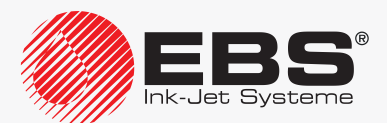

| Option                            | <b>Name</b>      |                |
|-----------------------------------|------------------|----------------|
| Transfer the data reprint counter | <b>KS REPEAT</b> | <b>EXAMPLE</b> |

*The option is linked with supporting the Spec. chan. special register. For more details see section ["5.6.3. Data from](#page-147-1) an External Device".*

The data reprint counter is transferred together with the data received from an external device. The reprint counter must be at the beginning of the data and preceded by the **<DC1>** character.

The received data is printed only once as standard.

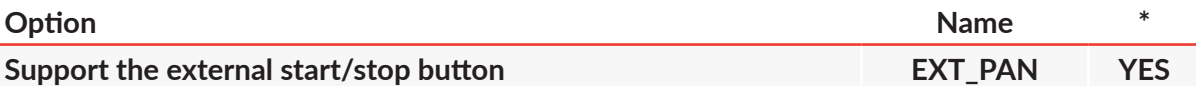

The external button whose function is similar to that of the  $\frac{R_{\text{RNT}}}{R_{\text{NNT}}}$  button on the operator panel is supported.

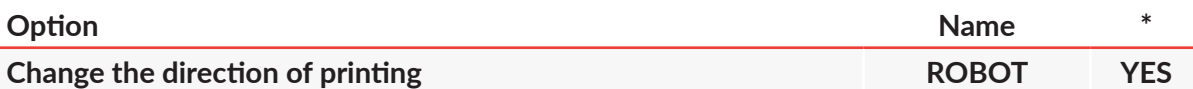

The horizontal and vertical directions of printing can be triggered with an external signal. The option can be used, for example, when a movable printhead, which is installed in a manipulator, describes immovable objects by shifting from one side to the other alternately. If the option is activated, the number of settings available for the Vert. direct. and Conv. direct. printing parameters increases.

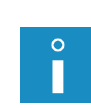

*For using the ROBOT option, it is recommended that the printer be equipped with an optional input for supplying the signal that compels a change in the direction of printing. For more details see ["1.6.1. Hardware Options"](#page-13-1).*

*It is advisable to use the ROBOT option when the head cable coating is additionally protected against rubbing in your printer. For more details see section ["1.6.1. Hardware](#page-13-1)  [Options"](#page-13-1).*

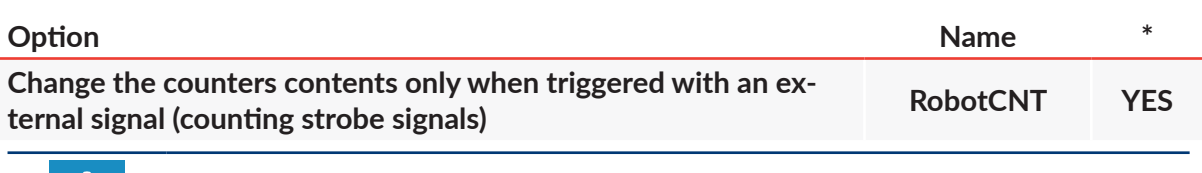

*The option is linked with supporting the Up counter, Down count. and Univ.count. special registers. For more details see section ["5.6.1. Object Counter"](#page-129-1).*

The contents of object counters change only when an external signal occurs.

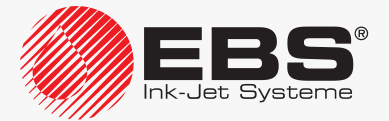

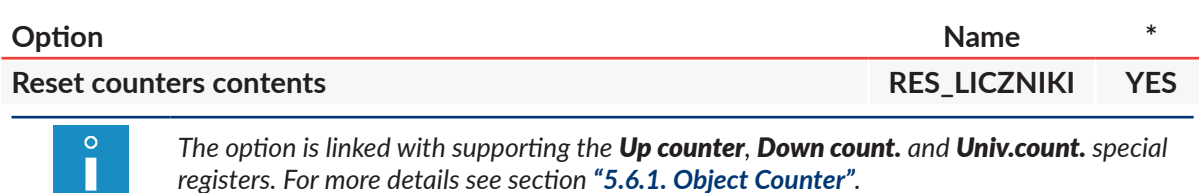

The counters are reset (or their initial settings are restored) with an external signal.

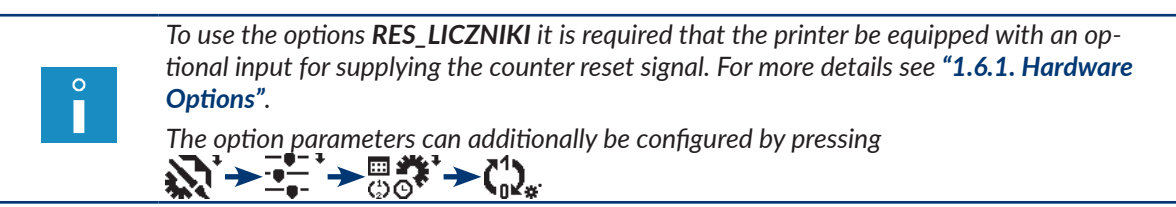

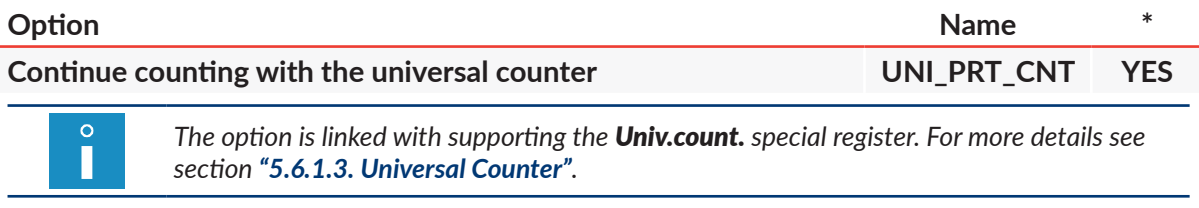

The counting with the universal counter continues (regardless of the counter parameter settings) each time printing starts.

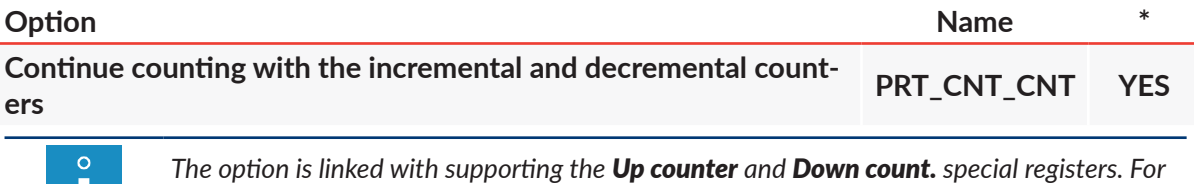

*more details see section ["5.6.1. Object Counter"](#page-129-1).*

Continue counting with the incremental and decremental counters each time printing starts.

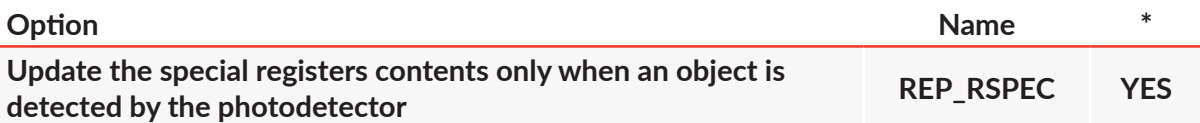

Update the special registers contents only when an object is detected by the photodetector. The contents of special registers remain unchanged while successive reprints of the same text are made.

The contents of special registers are updated each time a print is made (even if reprints of the same text are made on an object) as standard.

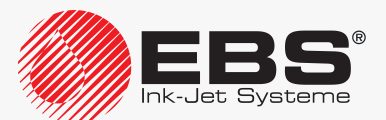

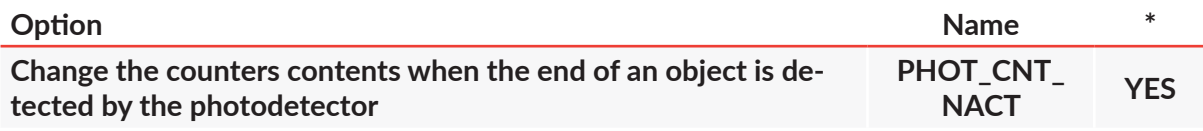

*The option is linked with supporting the Up counter, Down count. and Univ.count. special registers. For more details see section ["5.6.1. Object Counter"](#page-129-1).*

The counters contents can also be changed when the end of an object is detected by the photodetector.

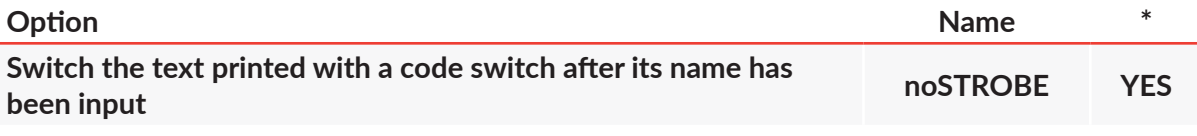

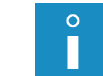

 $\circ$ П

> *The option is linked with code-switch printing. For more details see section ["4.3.4. Code](#page-73-0)  [Switch Printing"](#page-73-0).*

Texts printed with a code switch are switched over immediately after the name of the consecutive text has been input. The printer does not wait for a strobe signal.

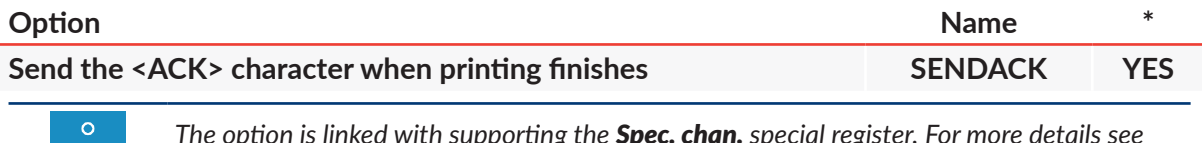

*The option is linked with supporting the Spec. chan. special register. For more details see section ["5.6.3. Data from](#page-147-1) an External Device".*

The **<ACK>** character confirming the reception of data is not sent by the printer until printing of a given text containing the **Spec. chan.** special register finishes.

The **<ACK>** character is sent by the printer after the special channel has received the **<EN‑ TER>** character (or transmission of data from an external devices has finished) as standard.

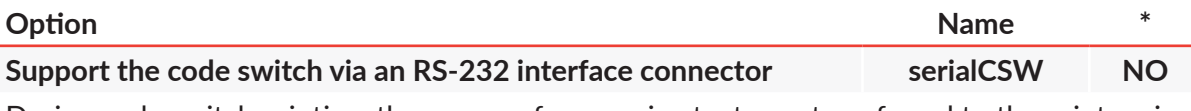

During code switch printing, the names of successive texts are transferred to the printer via an **RS-232** serial interface connector.

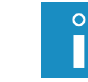

*For more details see section ["4.3.4. Code Switch Printing"](#page-73-0).*

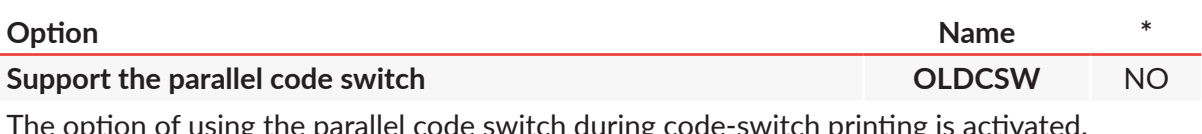

The option of using the parallel code switch during code-switch printing is activated. The printer supports the serial code switch as standard.

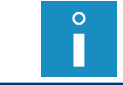

*For more details see section ["4.3.4. Code Switch Printing"](#page-73-0).*

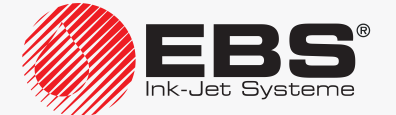

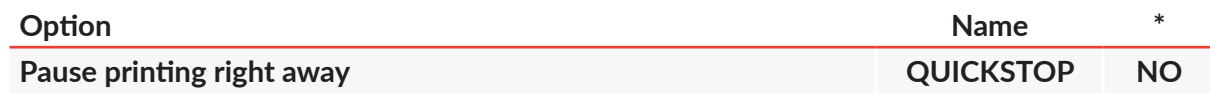

Printing is paused immediately after the end of an object has been detected by the photodetector. The printer always operates as if the photodetector has been configured to be triggered with the active level.

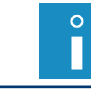

*For more details see section ["8.5. Configuring the](#page-205-1) Photodetector".*

When the name of the consecutive text is input during code-switch printing, printing of the previous text interrupts right away.

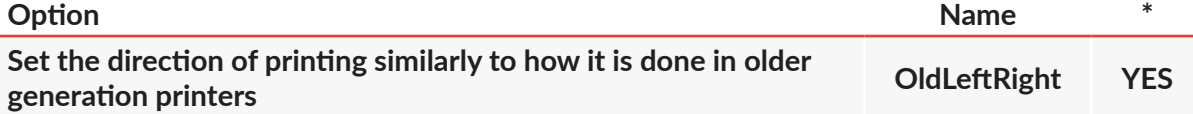

The direction of printing is configured with the Vert. direct. and Conv. direct. printing parameters similarly to how it is done in older generation printers. If the **OldLeftRight** option is active, the range of settings for the above-mentioned parameters in the **BOLTMARK® II**-series printers is the same as in the older generation printers.

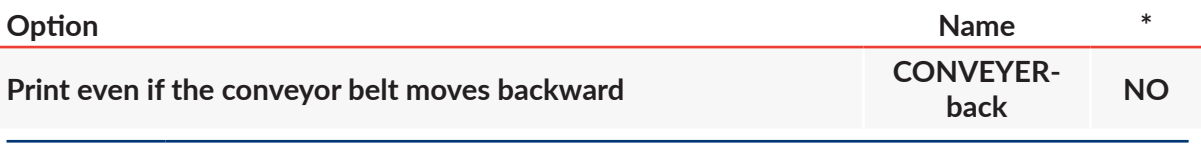

*The option applies only when printing is timed with a shaft-encoder (Generator = SHAFT). For more details see section ["4.5. Managing Printing Parameters"](#page-76-0).*

Printing is performed only when the conveyor belt moves forward. If the belt moves backward, the printer does not print, but it counts impulses generated by the shaft-encoder. Owing to that printing is not resumed until the conveyor belt returns to the point where the printing paused.

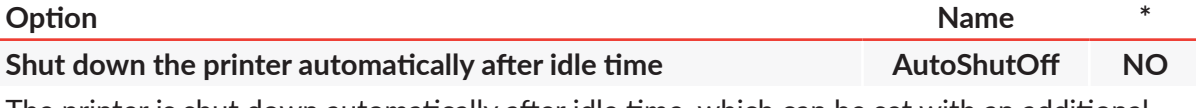

The printer is shut down automatically after idle time, which can be set with an additional configuration parameter and ranges from 7 to 1440 minutes.

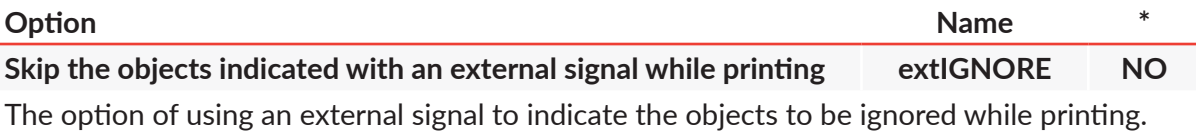

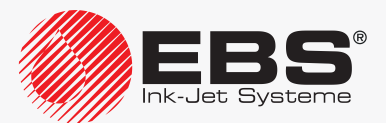

<span id="page-23-0"></span>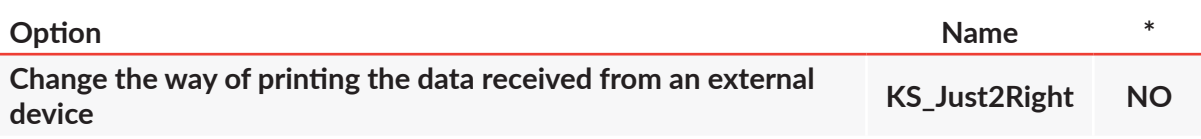

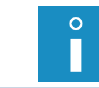

*The option is linked with supporting the Spec. chan. special register. For more details see section ["5.6.3. Data from](#page-147-1) an External Device".*

If the length of the Spec. chan. special register is greater than the number of the data items transferred from an external device, the data missing on the left will be supplemented with spaces to equal the register length (right justification).

The data missing on the right will be supplemented with spaces to equal the register length (left justification), as standard.

#### **1.7. Purpose**

The **BOLTMARK® II**-series printers print with black, dye (non-pigment) ink that is based on methyl ethyl ketone, as standard.

Optionally, the **BOLTMARK® II**-series printers can print with such inks as, for example:

- the ethanol-based ink designed for foodstuffs,
- the ink that changes color due to a change in temperature (thermochromatic ink),
- other special inks.

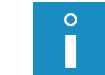

*For detailed information on the inks available for the BOLTMARK® II-series printers contact an authorized distributor.*

The printers ensure firm and clear prints on:

- paper and cardboard,
- plastic materials,
- fabric,
- leather and leather-like products,
- wood and wood-like products,
- glass and ceramic products,
- metal surfaces of any type.

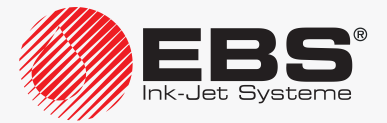

#### <span id="page-24-0"></span>**1.8. Compliance with Standards**

The manufacturer declares with its full responsibility that when installed and operated in compliance with the manufacturer's instructions, the **BOLTMARK® II**‑series printers together with their manufacturer-supplied accessories meet the essential requirements and other relevant provisions of the following European Union Directives:

- **2014/53/EU**,
- **2011/65/EU**

and meet the following harmonized standards:

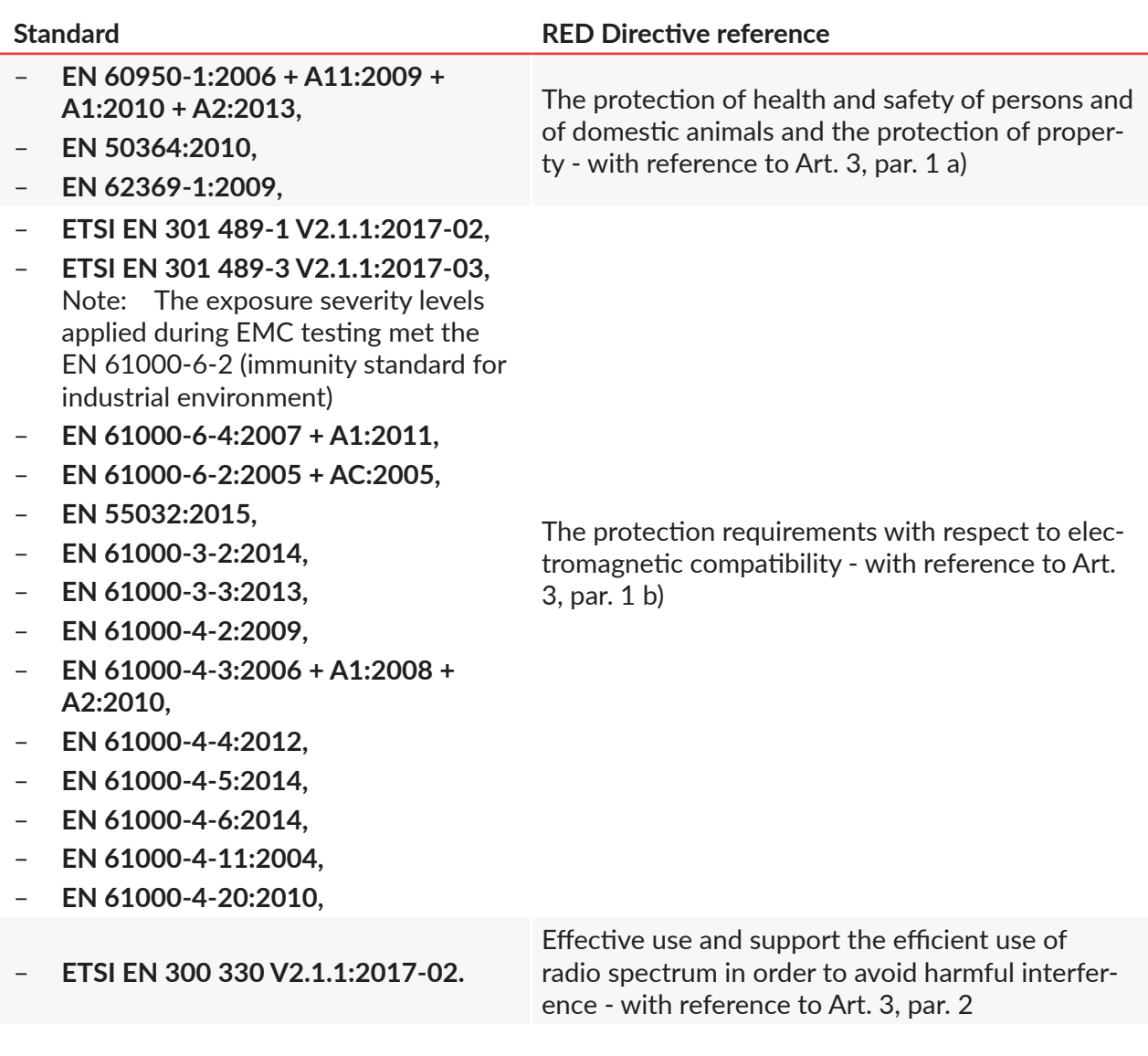

Therefore the **BOLTMARK® II**‑series printers bear the mark:

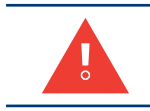

*The BOLTMARK® II‑series printers are class A equipment as defined by EN 55022:2010 + AC:2011 (industrial environment). In a domestic environment they may cause radio interference in which case the user may be required to take adequate counter measures.*

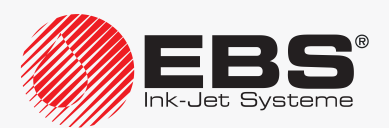

 $\epsilon$ 

# DESCRIPTION

### <span id="page-26-0"></span>**2. Description**

#### **2.1. Overview**

The **BOLTMARK® II**‑series printers are industrial **CIJ** (Continuous Ink‑Jet)-type printers for touchless labeling of objects moving (traveling, turning) in front of the printhead.

The principle of making prints with the **CIJ** printer:

- 1. A continuous ink jet flows from the printer to printhead 2 (see *[Fig. 1](#page-26-1)* and *[Fig. 8 on page 34](#page-33-1)*) where it is broken into drops via gun 2d and nozzle 2e.
- 2. The drops are charged in the electric field generated by charging electrode 2f.
- 3. Charged drops are deflected in the electric field generated by deflecting electrode 2g, to create vertical row (column) C of drops D on a labeled object (see *[Fig. 1](#page-26-1)* and *[Fig. 2](#page-26-2)*).
- 4. Objects to be labeled move in front of the printhead, and successively printed columns C make a print based on a text prepared on the printer in advance.
- 5. Uncharged drops (which are not used for making a print) are not deflected and fall into gutter 2h, from where they are drawn back to the printer ink system.

<span id="page-26-1"></span>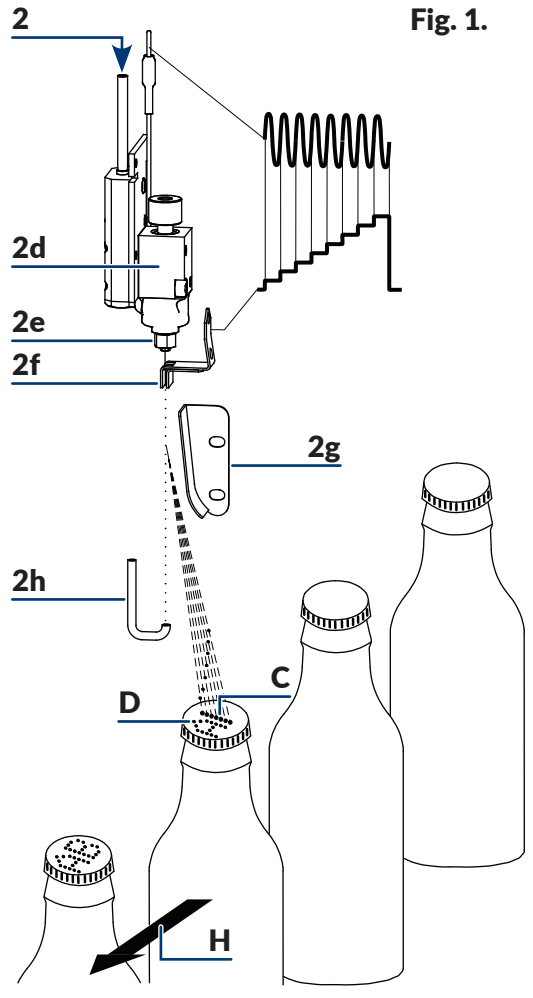

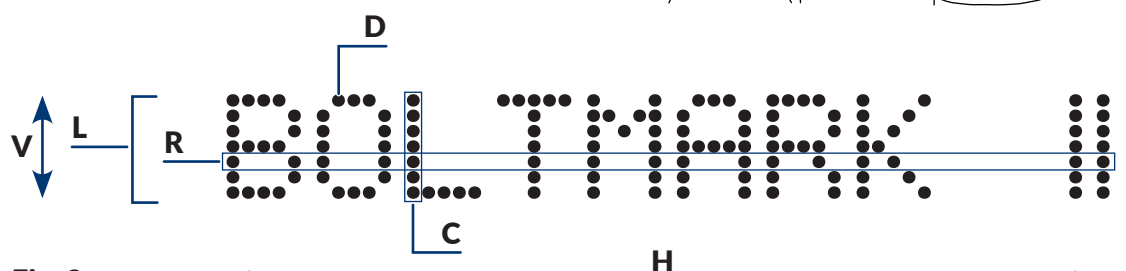

#### Fig. 2.

- <span id="page-26-2"></span>D Print drop.
- **C** Vertical row (column) of a print.
- R Horizontal row of a print.
- L Line of a text.
- V Direction of drop deflection; vertical direction of printing.
- H Direction in which objects move in front of the printhead; horizontal direction of printing.

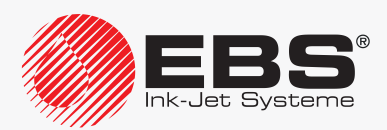

#### <span id="page-27-0"></span>**2.2. Printer Structure**

#### **2.2.1. Front View**

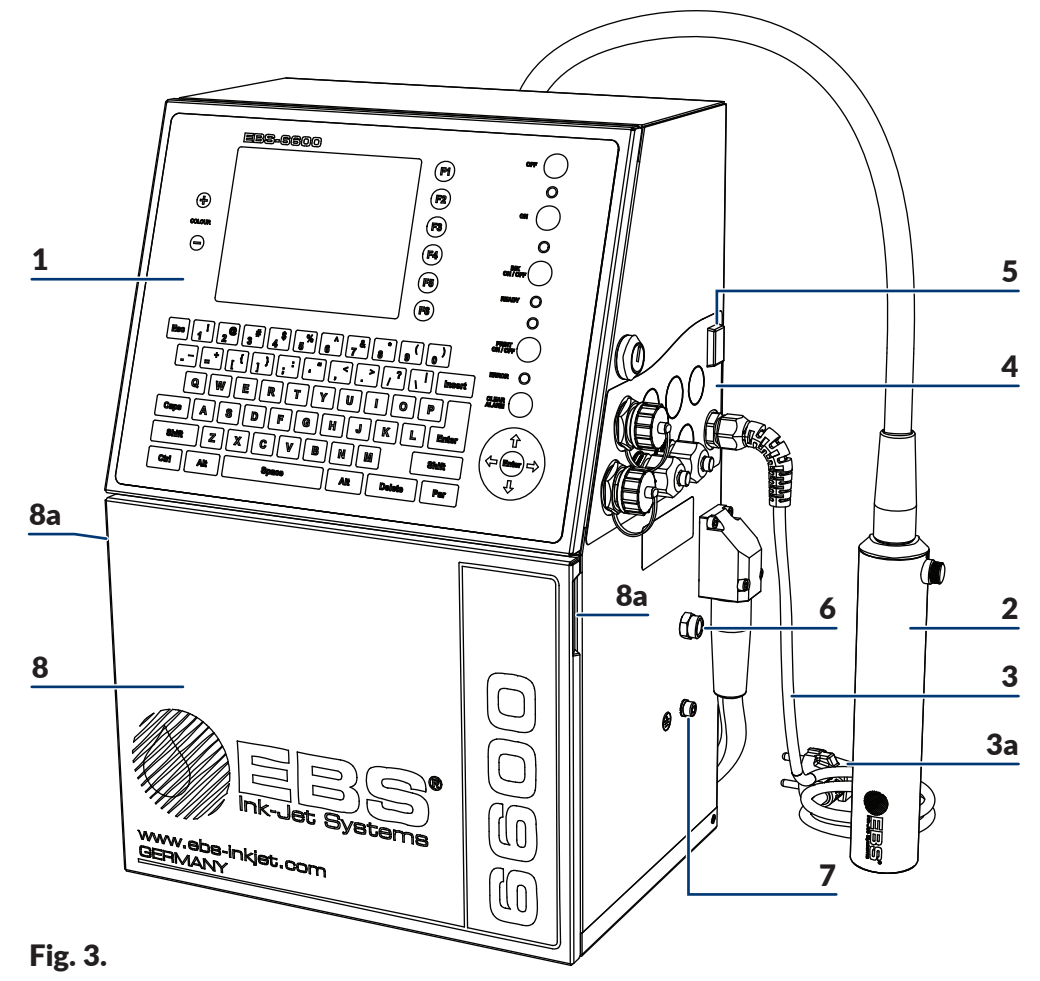

- <span id="page-27-1"></span>1 Operator panel.
- 2 Printhead.
- 3 Power cable with power plug 3a\*.
- 4 Accessories connector plate.
- 5 Power switch **POWER**; a safety cut-off switch.
- 6 Vapor outlet.
- 7 Ground terminal.
- 8 Consumables compartment door with door holders 8a.

*\* ‑ depending on the individual country, the power plug 3a may differ from that shown in [Fig. 3](#page-27-1)*

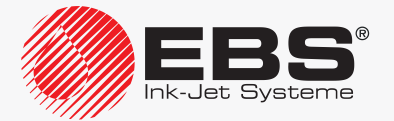

 $\circ$ Π

#### <span id="page-28-0"></span>2.2.1.1. Electronics Compartment

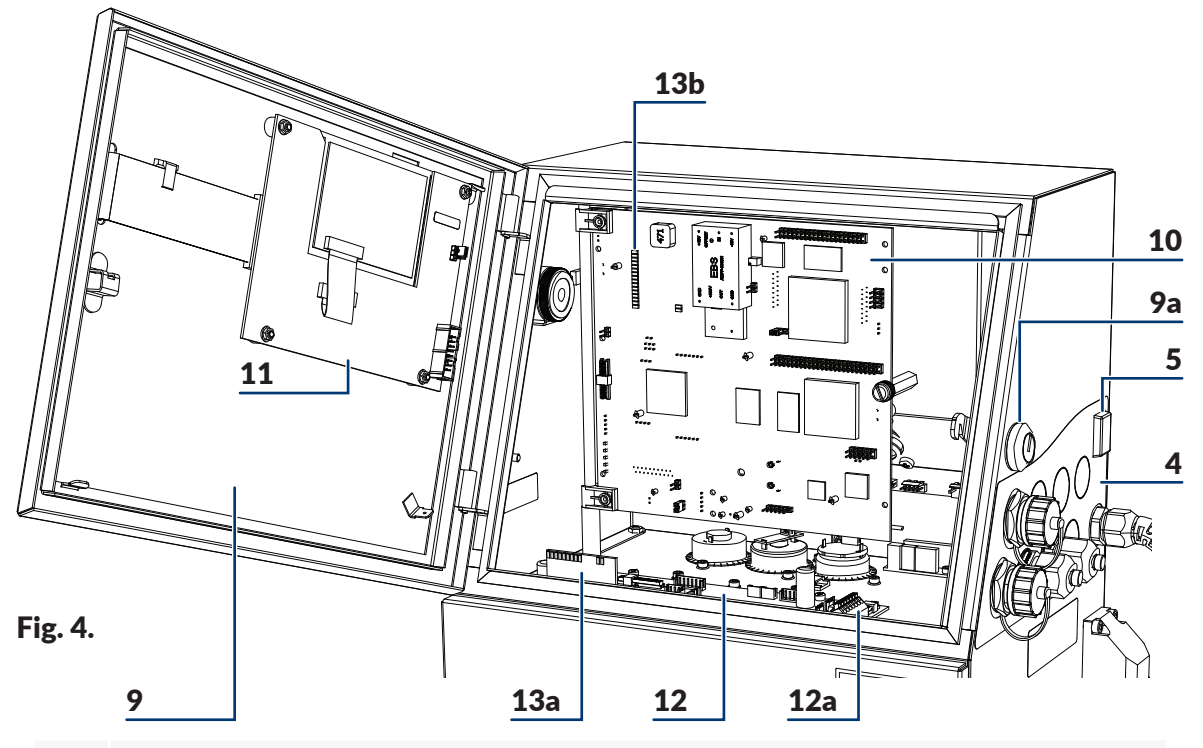

- 4 Accessories connector plate.
- 5 Power switch **POWER**; a safety cut-off switch.
- 9 Electronics compartment door; equipped with key-operated lock 9a.
- 10 Main board **RKM**.
- 11 Panel board **PK6K**.
- 12 Ink system control board **PSA6K**.
- 12a Photodetector and shaft‑encoder terminal **PHOTO/SHAFTENC**.
- 13 Inner panel LED sets (13a, 13b).

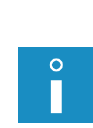

*The BOLTMARK® II-series printers can be equipped with an extension module (M; see the drawing on the right), as standard, depending on the individual country. The module is placed at the bottom of the electronics compartment. Contact an authorized distributor for detailed information.* 

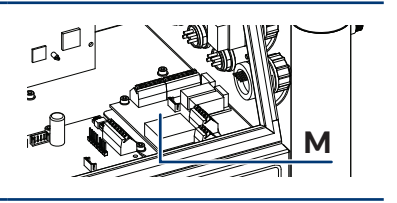

*Lock 9a and the key (see the drawing on the right) are a protection against unauthorized or accidental opening of electronics compartment door 9. For this reason, only service or trained staff should have access to the key and it should not be left in lock 9a.*

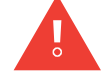

*Any operations that involve the opening of electronics compartment door 9 must be performed exclusively:*

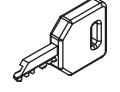

*‑ by the manufacturer's authorized service staff or a user trained by the manufacturer's authorized representatives in performing such operations, ‑ when the printer is disconnected from the electric mains.*

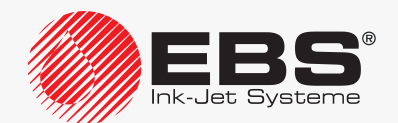

#### <span id="page-29-0"></span>2.2.1.2. ACCESSORIES CONNECTOR PLATE

<span id="page-29-1"></span>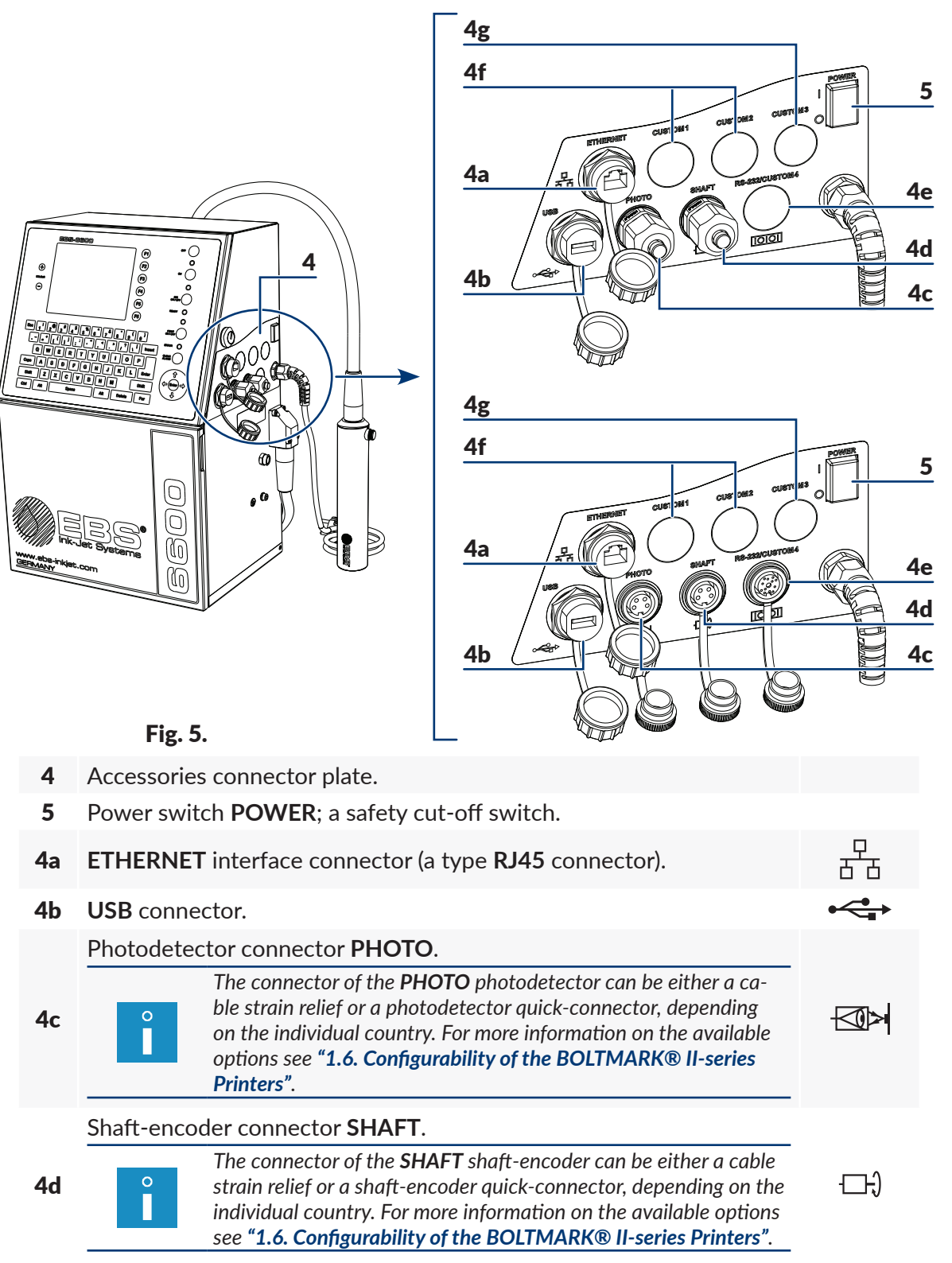

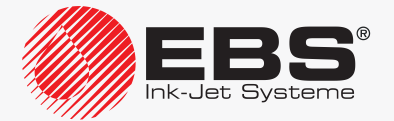

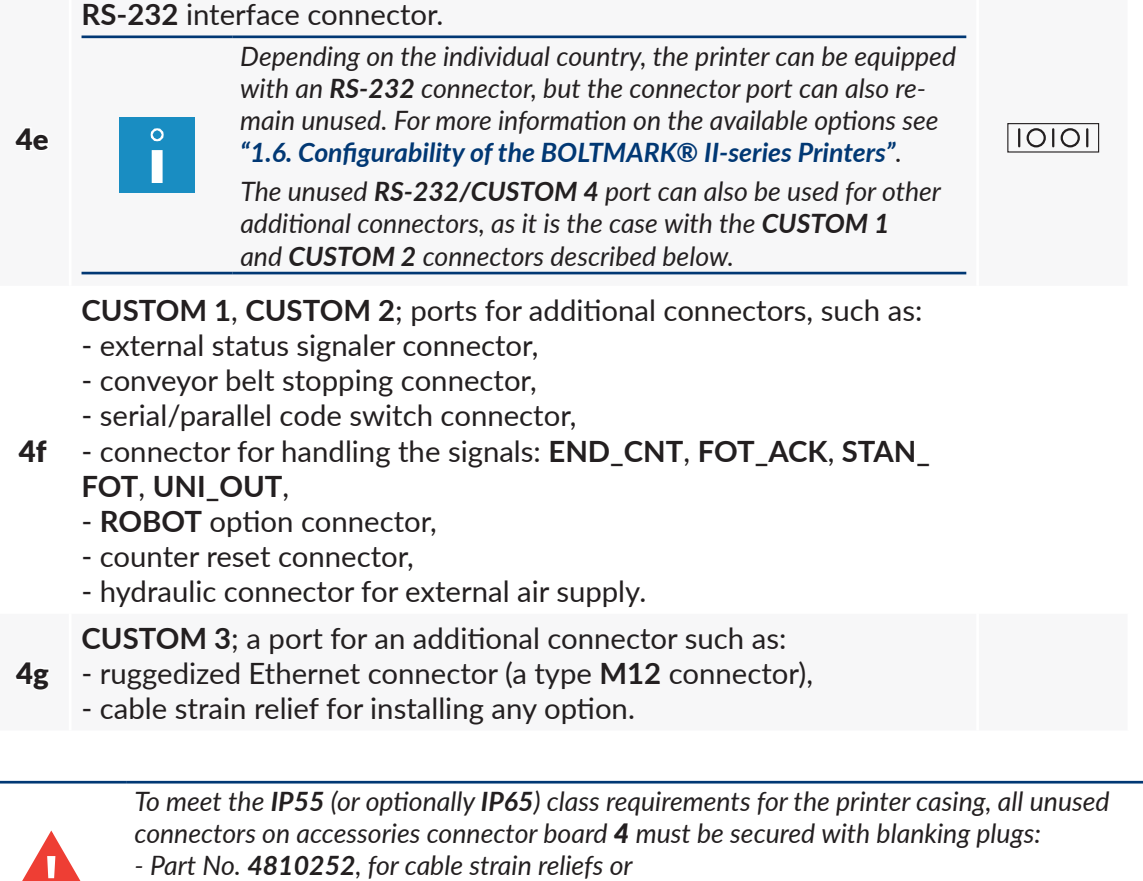

*- Part No. 2240065, for quick connectors to which accessories are connected.*

*For more details see section ["2.3.2. Preliminary Operations"](#page-38-1).*

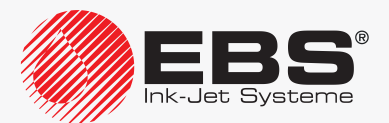

 $\circ$ 

#### **DESCRIPTION**

#### <span id="page-31-0"></span>2.2.1.3. Consumables Compartment

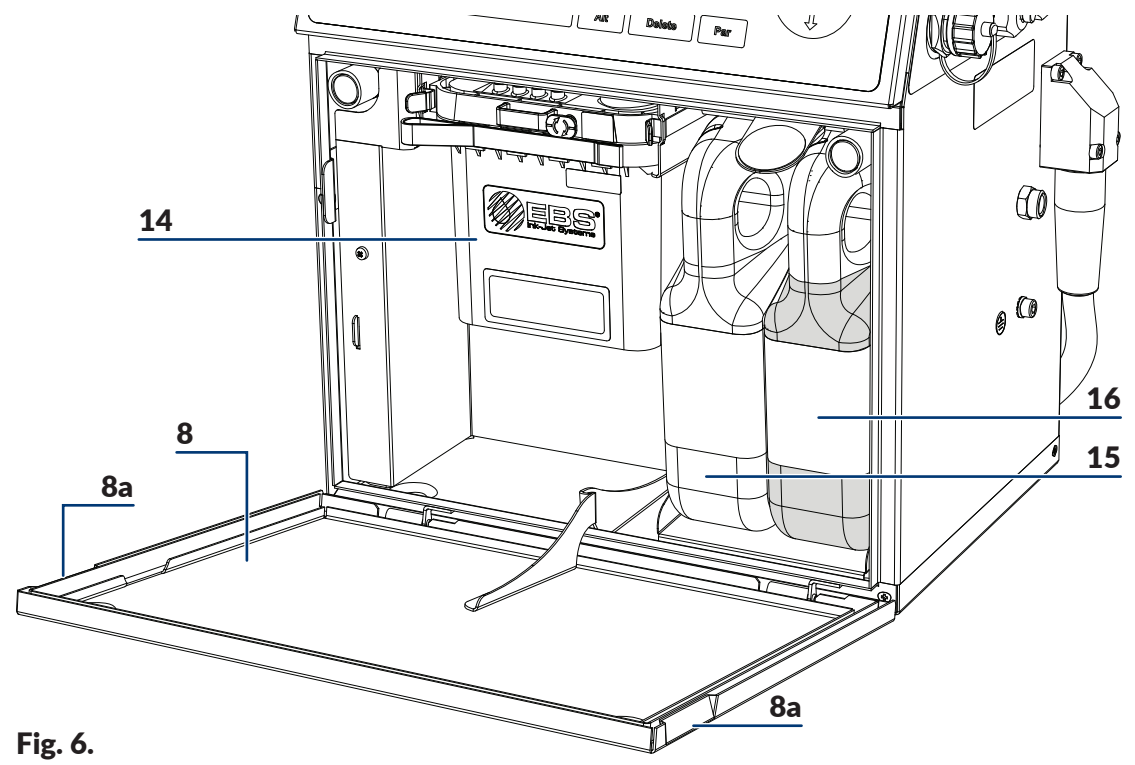

- <span id="page-31-1"></span>8 Consumables compartment door with door holders 8a.
- 14 iModule<sup>®</sup>.
- 15 Solvent bottle.
- 16 Ink bottle.

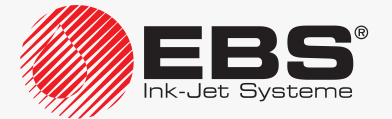

<span id="page-32-0"></span>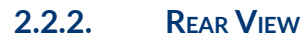

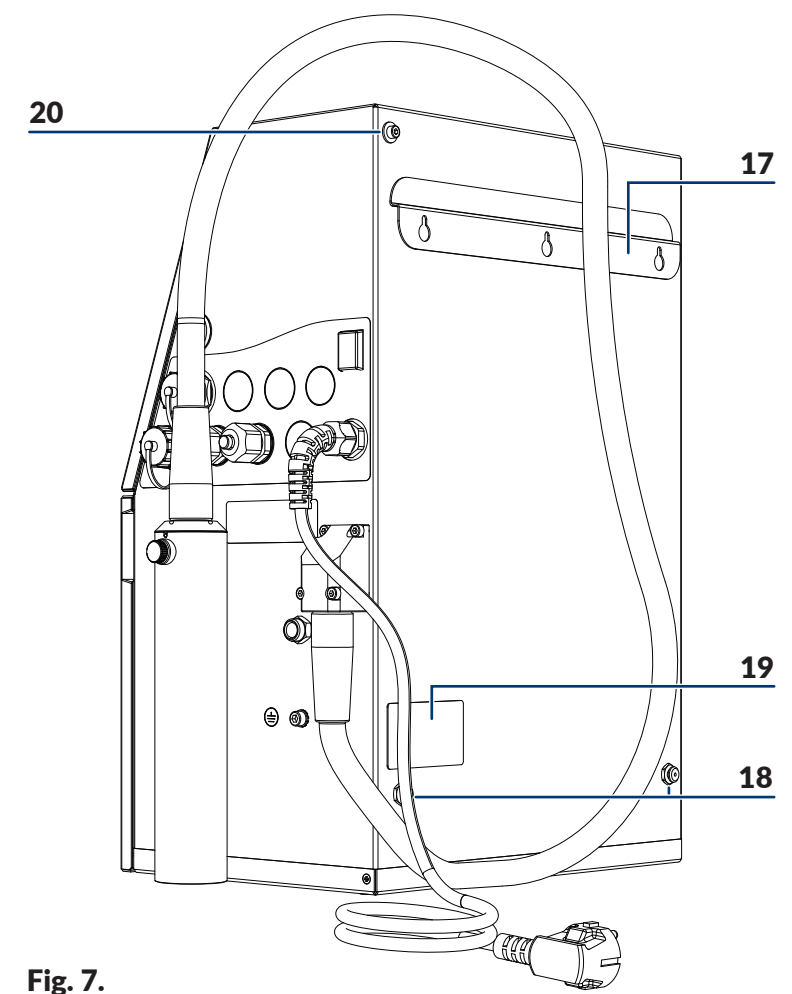

- <span id="page-32-1"></span>17 Stand.
- 18 Supports (support sleeves).
- 19 Nameplate.
- 20 Attachment for a hardware options holder\*.

*\* The hardware options that can be installed with the holder include, e.g.*

*‑ external status signaler,*

*‑ external air supply to the electronics compartment (an option for operation in harsh conditions).*

*For more details about the available options see section ["1.6. Configurability of](#page-13-2) the BOLT‑ MARK® [II‑series Printers"](#page-13-2).*

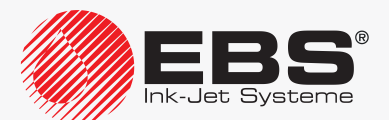

Π

<span id="page-33-2"></span><span id="page-33-0"></span>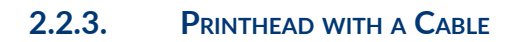

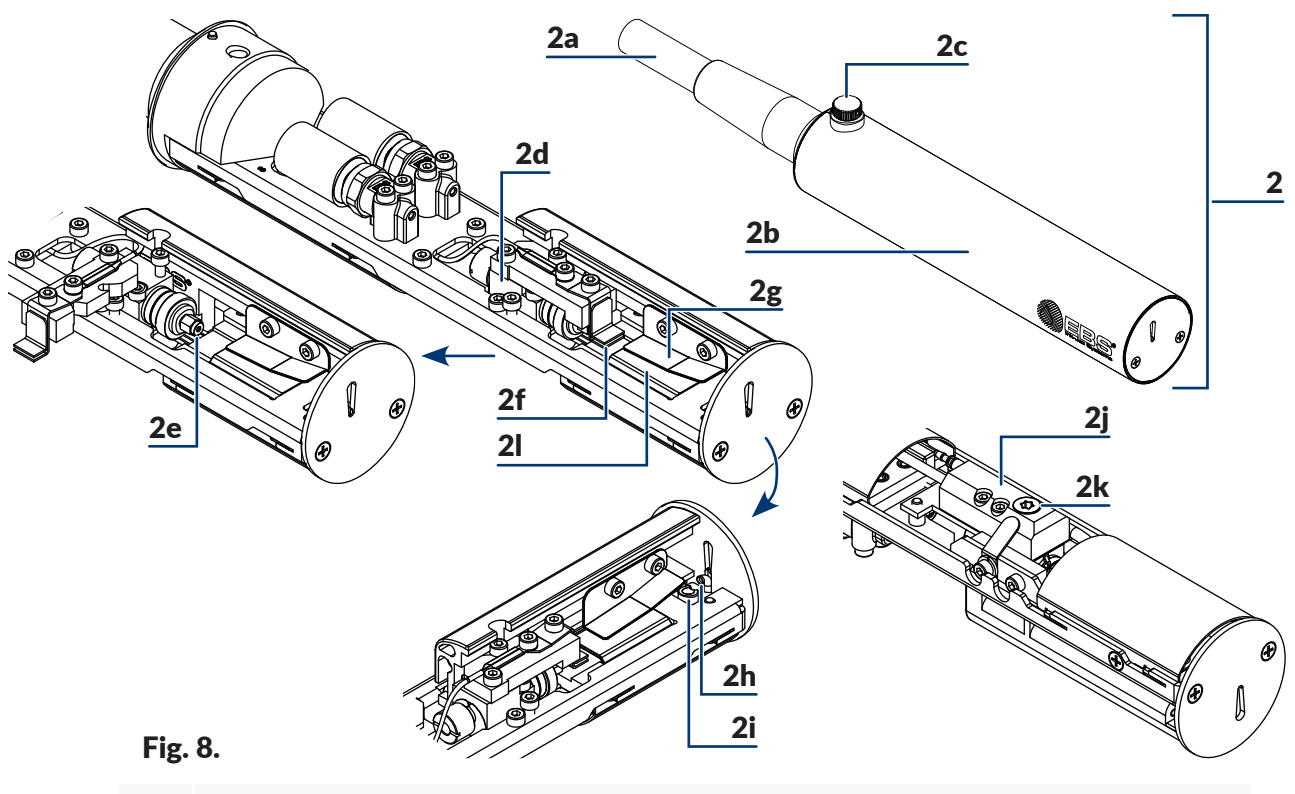

- <span id="page-33-1"></span>2 Printhead
- 2a Integrated head cable.
- 2b Printhead cover.
- 2c Bolt for fastening printhead cover 2b; cover sensor.
- 2d Gun.
- 2e Nozzle.
- 2f Charging electrode.
- 2g Deflecting electrode.
- 2h Gutter.
- 2i Phasing signal measurement electrode.
- 2j Gun connector.
- 2k Ink filter fitting.
- 2l Null electrode.

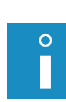

*Depending on the individual country, the BOLT‑ MARK® II-series printers can be offered together with head cables of various lengths, with additional protection coat, and also with an angle printhead for labeling objects that are difficult to access (see the drawing on the right). For more details about the available options see section ["1.6. Configurability of](#page-13-2) the BOLTMARK® II‑series [Printers"](#page-13-2).*

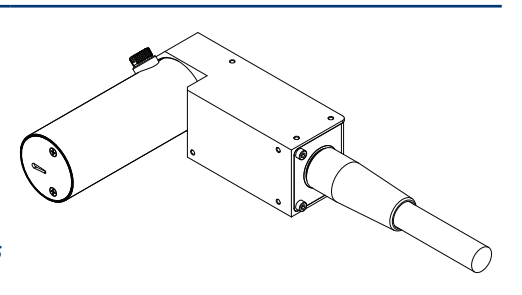

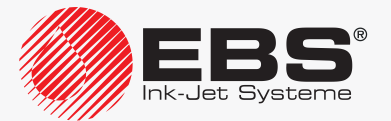

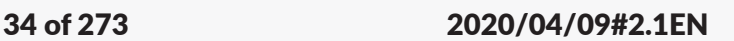

#### <span id="page-34-0"></span>**2.2.4. Consumables**

2.2.4.1. INK AND SOLVENT BOTTLES

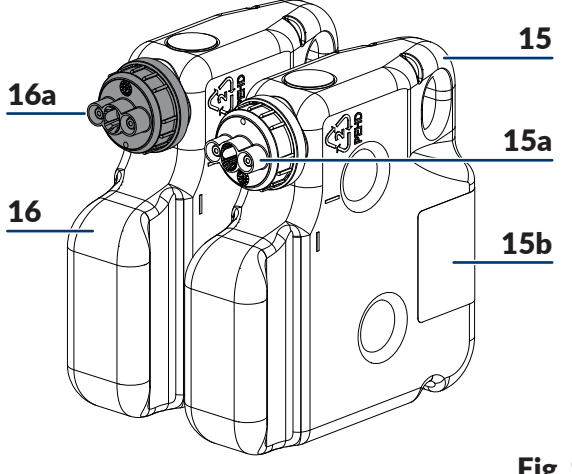

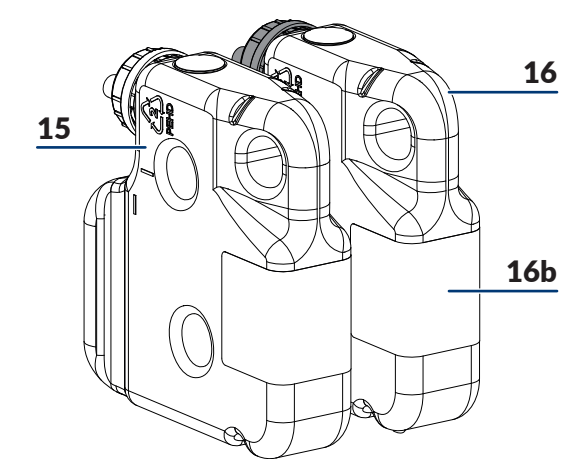

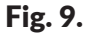

- 15 Solvent bottle.
- 15a Solvent bottle cap; white.
- 15b Solvent bottle label.
- 16 Ink bottle.
- 16a Ink bottle cap; black.
- 16**b** Ink bottle label.

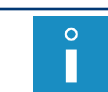

*Solvent bottle 15 contains 900 ml of solvent. Ink bottle 16 contains 900 ml of ink.*

#### 2.2.4.2. **IMODULE®**

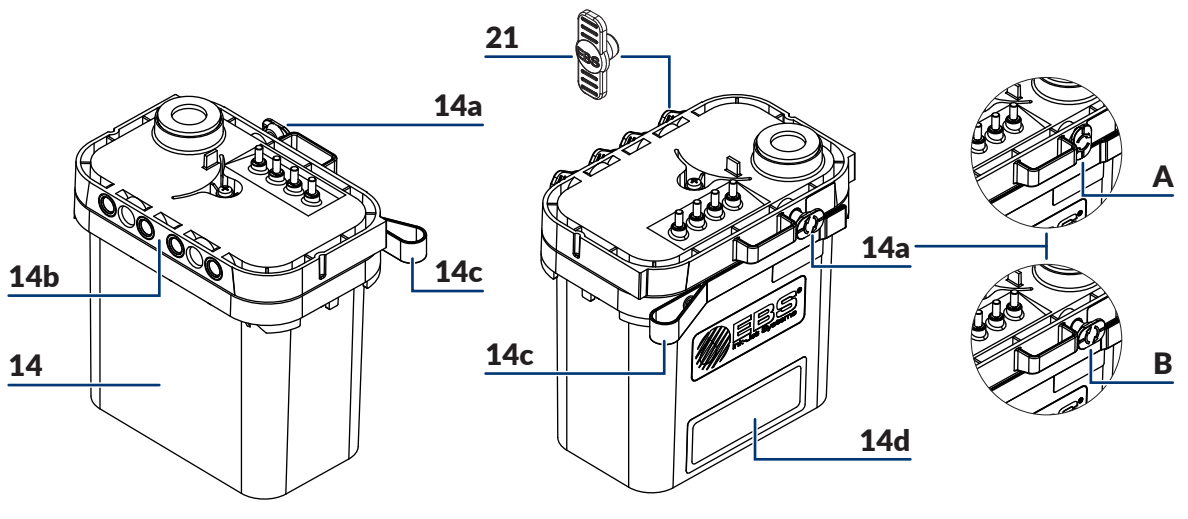

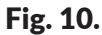

- 14 iModule®.
	- Protections used when the printer is transported:
- 14a A in the "**closed**" position,
	- B in the "**open**" position.

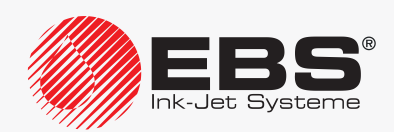

- <span id="page-35-0"></span>14b iModule<sup>®</sup> connectors.
- 14c Strap-holder.
- 14d iModule<sup>®</sup> label.
- 21 Transport-protection plug type **I**.

*For information on the available iModule® units contact an authorized distributor.*

#### **2.3. Printer Installation**

The printer should be installed for the first time by the distributor's authorized serviceman.

A trained user can reinstall/move the printer to another workplace provided that the printer:

- is filled with ink.
- has previously been prepared for transporting in compliance with the instructions given in section *["9.4.2. Transporting the](#page-226-1) Printer"*; see *[Fig. 11](#page-35-1)*,

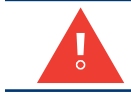

<span id="page-35-1"></span>*If the printer is prepared for over 1-month storing, i.e. it is, among other things, filled with solvent, it can be installed by the distributor's authorized service staff only.*

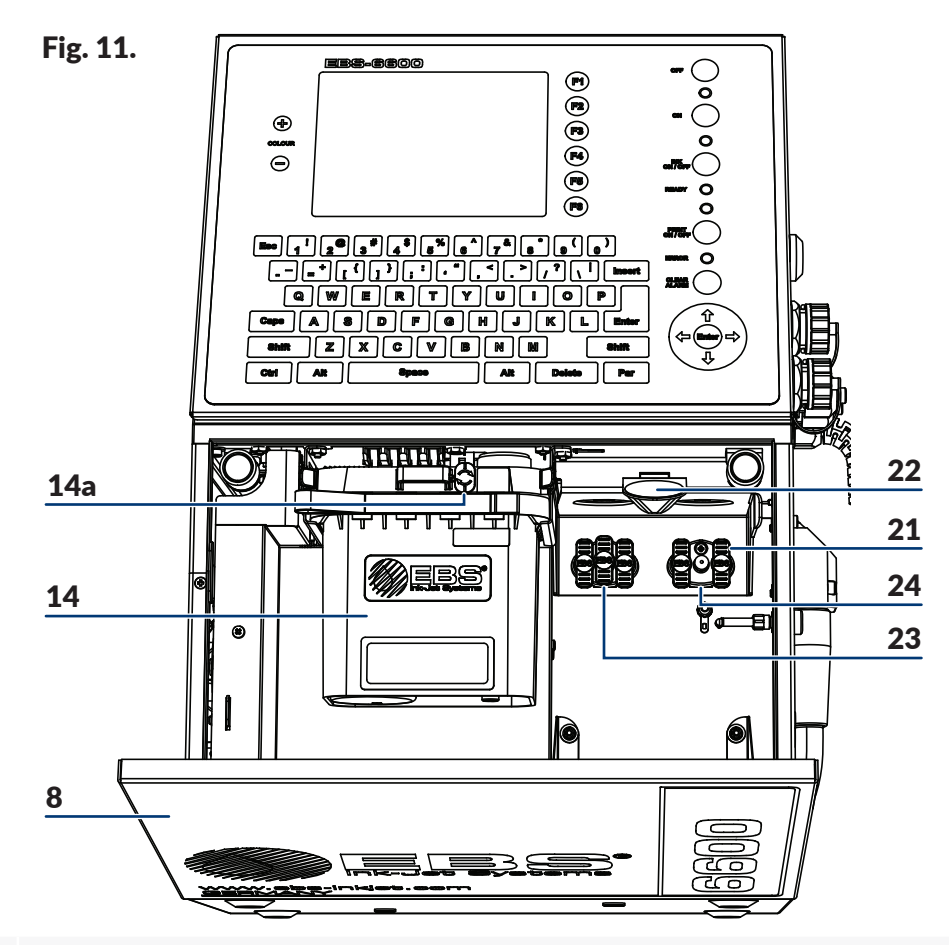

- 8 Consumables compartment door.
- 14 iModule®.

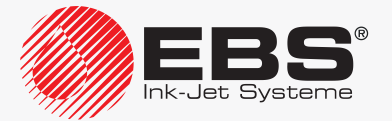
- 14a Transport protection of iModule<sup>®</sup>.
- 21 Transport-protection plug type **I**.
- 22 Latch fastener for bottles.
- 23 Connector (white) for a solvent bottle.
- 24 Connector (black) for an ink bottle.
- has been supplied without iModule®, and a new iModule® unit (or the one used in that printer before) has been delivered separately; see *[Fig. 12](#page-36-0)*.

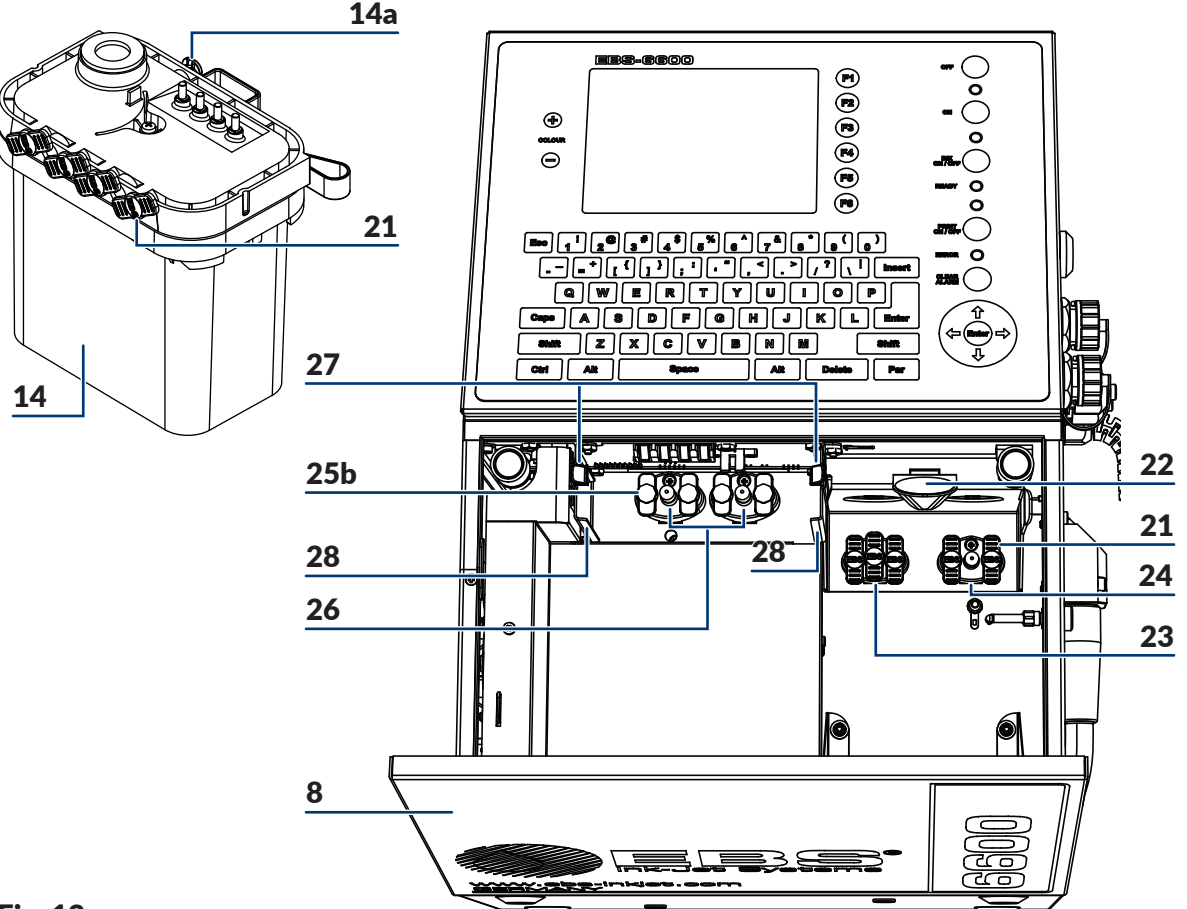

#### Fig. 12.

- <span id="page-36-0"></span>8 Consumables compartment door.
- 14 iModule®.
- 14a Transport protection of iModule<sup>®</sup>.
- 21 Transport-protection plug type **I**.
- 22 Latch fastener for bottles.
- 23 Connector (white) for a solvent bottle.
- 24 Connector (black) for an ink bottle.
- 25b Transport-protection plug type **IV**.
- 26 iModule<sup>®</sup> connector.
- 27 Catches that fasten iModule<sup>®</sup>.
- 28 iModule<sup>®</sup> guides.

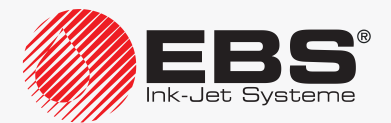

#### **2.3.1. Installation Kit**

Owing to a variety of different configurations of the **BOLTMARK® II**‑series printers, the printer equipment depends on the individual country and the specific application at the user's.

Basic elements of the installation kit:

- a printer with printhead 2 (see *[Fig. 8 on page 34](#page-33-0)*),
- ink bottle 16 (see *[Fig. 6 on page 32](#page-31-0)*),
- solvent bottle 15 (see *[Fig. 6 on page 32](#page-31-0)*),
- iModule® 14 (see *[Fig. 6 on page 32](#page-31-0)*).

Optional elements of the installation kit:

- a photodetector (Part No. **P390043, P390059**, **P390053**, **P390060**),
- a shaft rotation converter, a so called shaft-encoder (Part No. **P320387**),
- a stand for the **EBS Ink Jet Systeme CIJ** printers: legged stand (Part No. **P910172**, **P910173**), a wheeled stand (Part No. **P910175**),
- a printhead holder (Part No. **P510456**),
- a gun-type holder for manual labeling of unmovable objects (Part No. **P320121**),
- an external status signaler (Part No. **P320356**),
- an external code switch; serial, parallel,
- external air supply to the electronics compartment (an option for operation in harsh conditions),
- a wash‑up bottle; a sprayer.

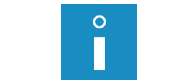

*For more details about the available options see section ["1.6. Configurability of](#page-13-0) the BOLT‑ MARK® [II‑series Printers"](#page-13-0).*

Tools and accessories:

- a #**4** open ended spanner (Part No. **8430023**),
- a flat tip screwdriver,
- a **T15 Torx**-type screwdriver,
- #**2**, **4**, **5** hex (Allen) keys,
- an adapter (Part No. **P511772**) for connecting a solvent bottle to ink connector.
- a set of transport-protection plugs (Part No. **P512678**),
- service keys (Part Nos **P930066** and **P930067**) for cable strain reliefs.

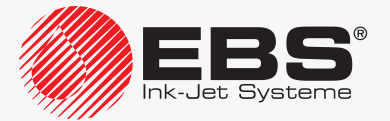

#### **DESCRIPTION**

#### **2.3.2. Preliminary Operations**

Unpack the printer and place it in a convenient place to ensure easy access to:

- operator panel 1 (see *[Fig. 3 on page 28](#page-27-0)*),
- accessories connector plate 4 (see *[Fig. 5 on page 30](#page-29-0)*), including main power switch **POWER** 5, which is a safety cut-off switch,
- the consumables chamber (see *[Fig. 6 on page 32](#page-31-0)*).

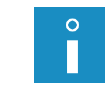

*To raise ingress protection class of the printer casing from IP55 to IP65 (which can be used in food processing, for example), the option for operation in harsh conditions should be applied. For more details about the available options see section ["1.6. Configurability of](#page-13-0) the BOLT‑ MARK® [II‑series Printers"](#page-13-0).*

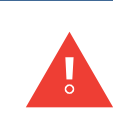

*The ingress protection classes IP55, IP65 referred to above concern the printer casing and exclude the printhead.*

*Vapor outlet 6 (see [Fig. 3 on page 28](#page-27-0)) should be piped out to the outside of the building. An NPT 1/8" female thread outlet is used.*

Place printhead 2 (see *[Fig. 8 on page 34](#page-33-0)*) in a place that:

- ensures convenient access to objects to be labeled,
- is free from shocks and vibration.

П

*The printhead can print in any position.*

*The maximum distance between the printhead face and an object is 30 mm.*

*The maximum difference in levels between the printhead and the printer is*  $\pm$ *2.5 m (see Fig. [50 on page 266](#page-265-0)). If the difference in levels between the printhead and the printer exceeds ±0.5 m, it is required that the printhead position adjustment procedure be applied. The procedure can be carried out by SERVICEMAN .*

#### 2.3.2.1. HEAD CABLE INSTALLATION REQUIREMENTS

Correct installation of the **BOLTMARK® II**‑series printer head cable impacts significantly on the cable lifetime and the reliability of the entire printer.

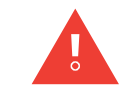

*If the head cable requirements quoted in this section are not met, the cable can get damaged, and such damage is not covered by the warranty!*

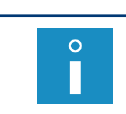

*The printhead can be used for dynamic operation. However, this type of application requires the satisfaction of additional conditions concerning, for example, the head cable's minimum bend radius or the printer's working temperature.*

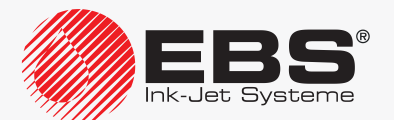

The head cable installation requirements are:

– Make sure that the minimum bend radius is maintained along the entire head cable length.

The minimum head cable bend radius  $\bf R$  (see the drawing on the right) is:

**75 mm**; for static operation (the printhead is rigidly fixed),

**150 mm**; for dynamic operation (the printhead is installed in a manipulator).

Make sure that the printer's working temperature is: **+5 ‑ +40ºC (+41 ‑ +104ºF)** for static operation,

**+15 ‑ +40ºC (+59 ‑ +104ºF)** for dynamic operation.

*If the printhead is used for dynamic operation in a lower temperature than 15ºC (59ºF), the service life of the head cable reduces. This may lead to cable damage, which is not covered by warranty.*

Secure the head cable against contact with another object.

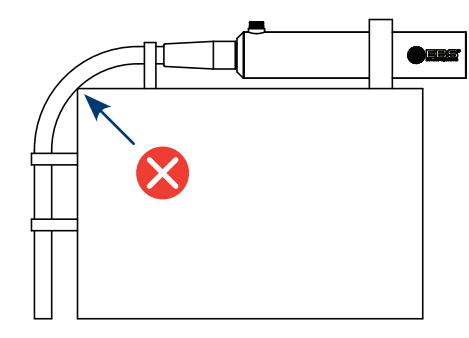

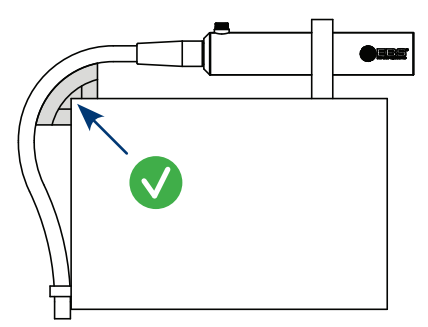

 $\boldsymbol{\hat{\tau}}$ 

*The head cable coating is not abrasion resistant. If the head cable is in touch with another object during operation, then the printer with an additional, optional cable coating protection should be ordered. The application of additional protection for the head cable coating is advisable especially for dynamic operation. For more details about the available options see section ["1.6. Configurability ofthe](#page-13-0) BOLTMARK® II‑series Printers".*

Secure the head cable against hanging loose or moving.

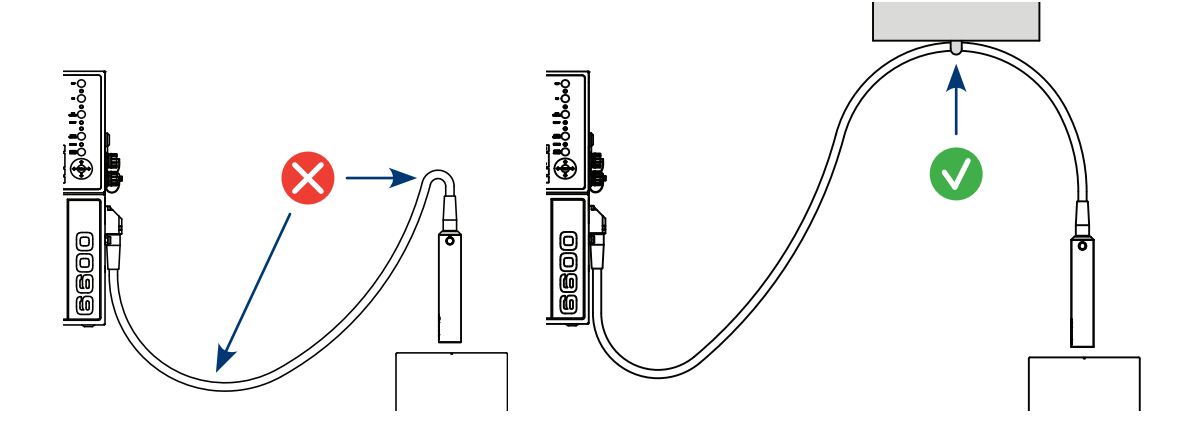

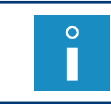

*The protection elements shown in the above-given drawings are not offered by EBS Ink Jet Systeme. They need selecting during installation according to the head cable application.*

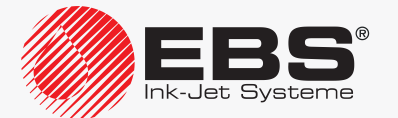

#### **2.3.3. Recommended modes of installation**

#### 2.3.3.1. Installing on a Stand

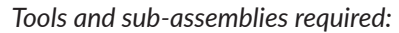

- *‑ a key for unlocking the electronics compartment door,*
- *a complete printer with ink and solvent bottles and with iModule®,*
- *‑ a photodetector,*
- *‑ a shaft‑encoder (optionally),*
- *‑ a #4 hex (Allen) key,*
- *‑ a protective wire,*
- *‑ a #5 hex (Allen) key,*
- *‑ a CIJ printer stand (legged: Part No. P910172, P910173, wheeled: Part No. P910175).*

*[Fig. 13](#page-40-0)* shows an example of how to install the printer on a stand, with:

- the printhead  $A$  and the photodetector  $B$  being fixed to a holder  $C$  that is attached to a factory conveyor D; the holder can also be attached to the stand,
- a shaft-encoder E being connected to the printer, to measure traveling speed of the conveyor D belt,
- the printer being connected to a factory conveyor **D** with a protective wire **F**.

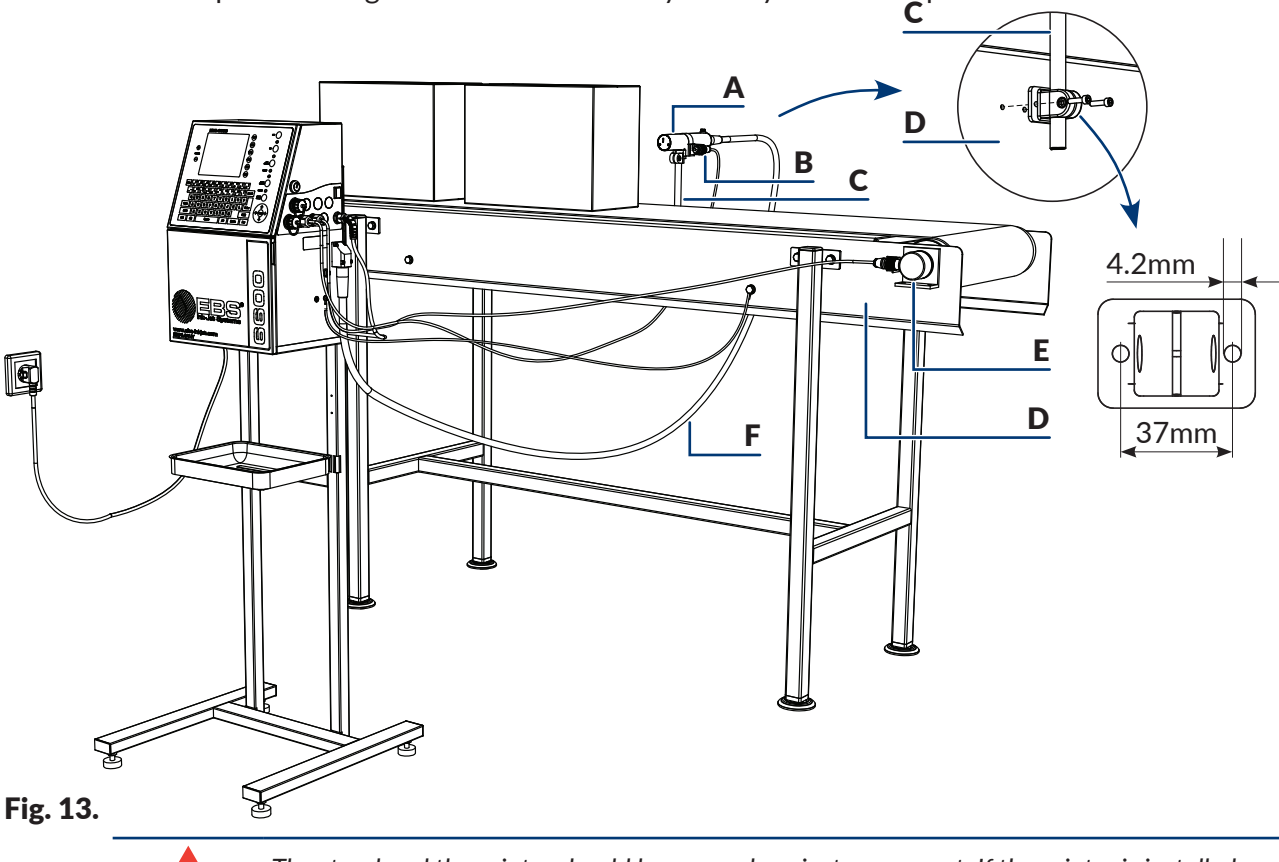

<span id="page-40-0"></span>*The stand and the printer should be secured against movement. If the printer is installed on a wheeled stand, the wheel brake must be put on.*

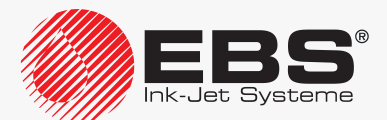

#### 2.3.3.2. Installing on a Hanger

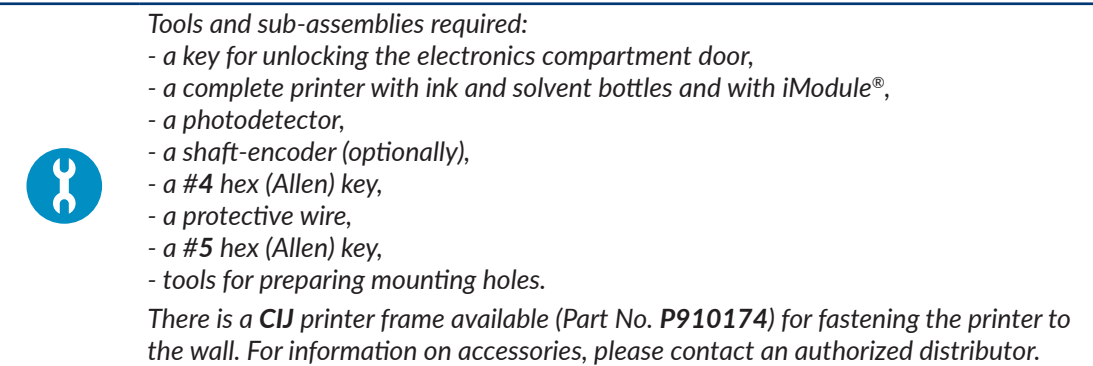

The printer is installed on a hanger in a similar way to installation on a stand (see *[Fig. 13](#page-40-0)  [on page 41](#page-40-0)*); instead of on a stand, the printer is hang via hanger 17 (see *[Fig. 7 on page](#page-32-0)  [33](#page-32-0)*), *e.g*. on a wall or on a factory conveyor.

*[Fig. 14](#page-41-0)* shows the hanger dimensions needed to prepare the corresponding mounting holes for attaching the printer.

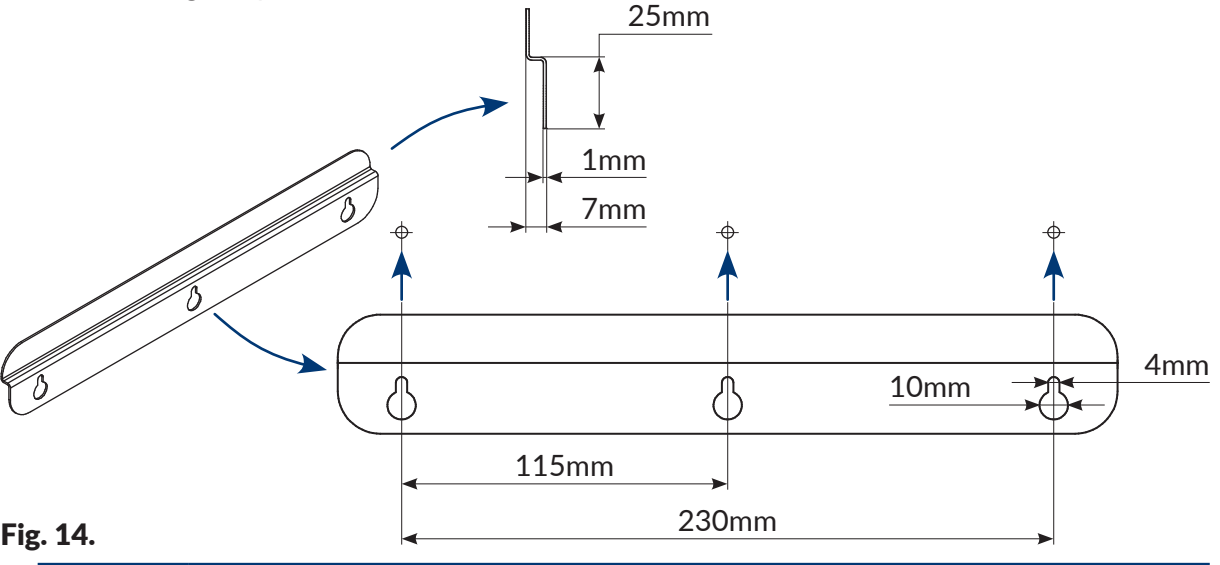

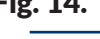

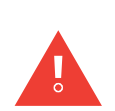

<span id="page-41-0"></span>*Before you start installing the printer check what material the surface on which you want to hang the printer is made of and make sure that it is suitable for hanging the printer on it. Select attachments according to the type of surface.*

*Make sure you know the layout of the wiring, hydraulic or sewage systems, so that they are not damaged while mounting holes are made.*

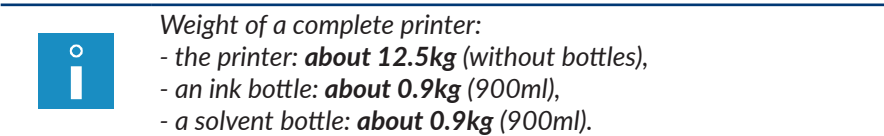

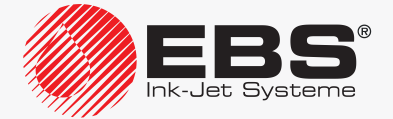

#### 2.3.3.3. Installing on a Table

*Tools and sub-assemblies required:*

- *‑ a key for unlocking the electronics compartment door,*
- *a complete printer with ink and solvent bottles and with iModule®,*
- *‑ a photodetector,*
- *‑ a shaft‑encoder (optionally),*
- *‑ a #4 hex (Allen) key,*
- *‑ a protective wire,*
- *‑ a #5 hex (Allen) key,*
- *‑ a firm table.*

*[Fig. 15](#page-42-0)* shows an example installation of the printer on a table, with:

- the printhead  $A$  and the photodetector  $B$  being fixed to a holder  $C$  that is attached to a factory conveyor D,
- a shaft-encoder **E** being connected to the printer, to measure traveling speed of the conveyor **D** belt,
- the printer being connected to a factory conveyor  $D$  with a protective wire  $F$ . C

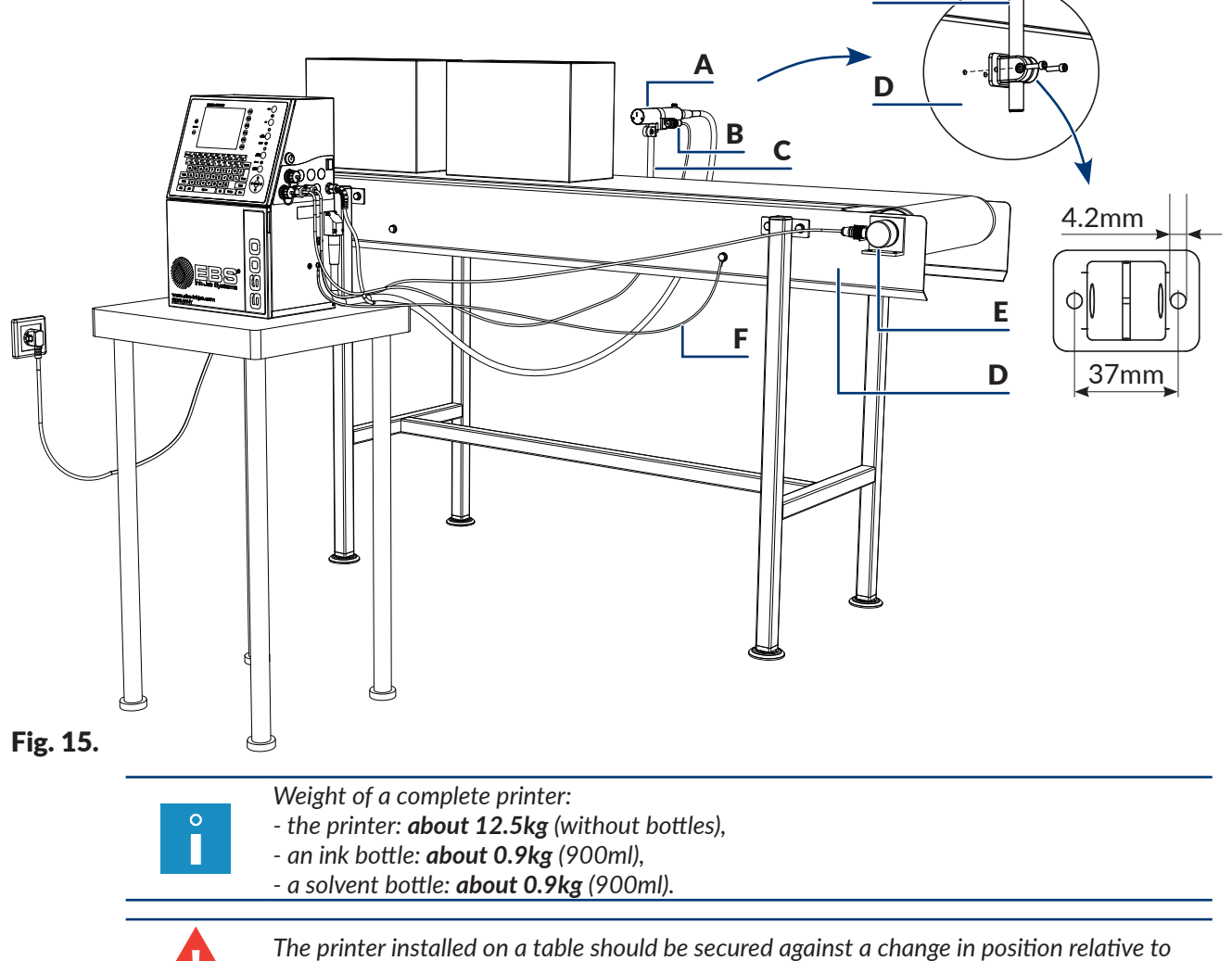

<span id="page-42-0"></span>*the printhead fixed in a holder.*

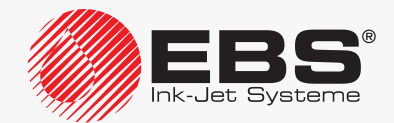

#### **2.3.4. Power Supply**

The printer **must be** connected to a power outlet equipped with protective grounding. The grounding efficiency should conform to the applicable standards.

The information on the power supply requirements of the printer is given on the printer nameplate.

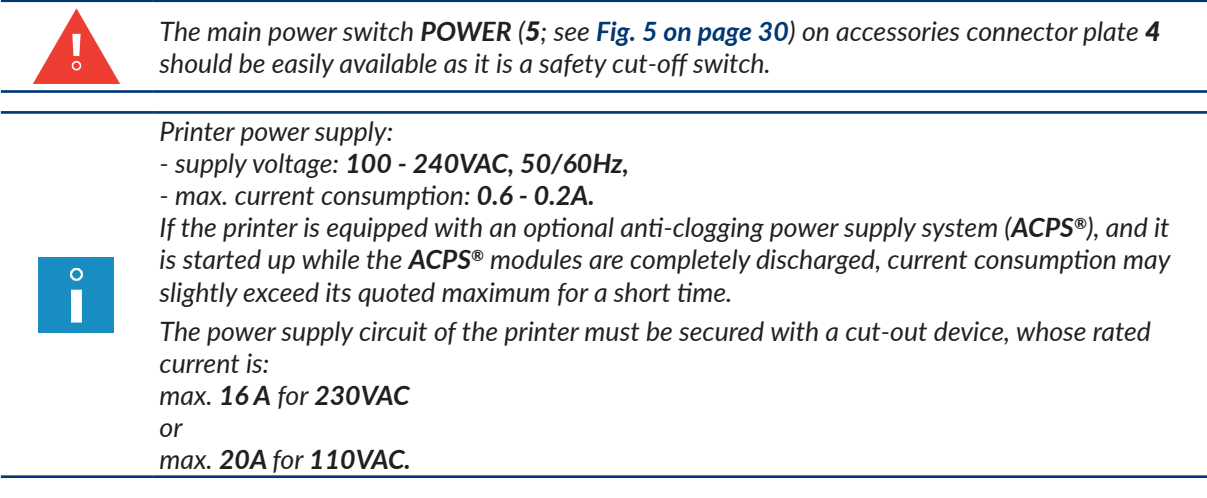

#### **2.3.5. Connecting <sup>a</sup> Protective Ground Terminal**

*Tools and sub-assemblies required: ‑ a #4 hex (Allen) key, ‑ a min. 4 mm2 protective wire terminated with clamping soldering eyes M5 on both ends.*

While installing the **BOLTMARK® II**‑series printer, connect protective ground terminal 7 (see *[Fig. 16 on page 45](#page-44-0)*) to a grounded element of the printing system, *e.g.* to a factory conveyor. Owing to that you ensure equalization of potentials among individual elements of the printing system. This is required especially when the printer is connected to a telecommunications network, e.g. an Ethernet network.

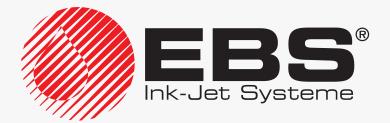

To connect a protective wire to the printer:

1. Use the #**4** hex key to screw out screw 7, which is a protective ground terminal. The screw is equipped with toothed washer 7a.

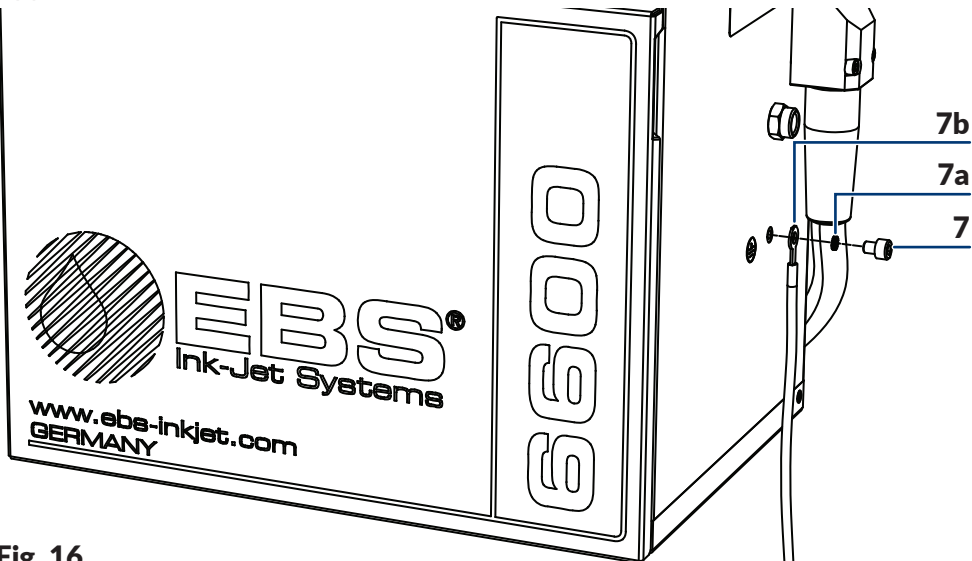

#### <span id="page-44-0"></span>Fig. 16.

- **7** Protective ground terminal/screw.
- 7a Toothed washer.
- **7b** Protective wire with a clamping soldering eye.
- 2. Connect the eye of protective wire 7b to terminal 7 according to *[Fig. 16](#page-44-0)*.
- 3. Use the #**4** hex key to screw home screw 7.
- 4. Connect the second end of protective wire **7b** to another element of the printing system, *e.g*. to a factory conveyor.

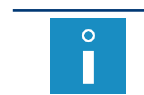

*The second end of protective wire 7b should be connected in the same way as on the printer side.*

#### **2.3.6. Installing Bottles**

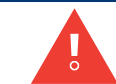

*While bottles are being installed, be careful not to get wounded with the needles that are part of the bottle connections in the consumables compartment.*

To install bottles:

- 1. Open consumables compartment door 8 (see *[Fig. 11 on page 36](#page-35-0)*).
- 2. Remove transport-protection plugs type **I** 21 from bottle connectors 23, 24 in the printer.
- 3. If the bottles are protected with transport-protection plugs type **II** 25a and type **III**

30 (see *[Fig. 44 on page 228](#page-227-0)*), remove the plugs.

4. Lift latch 22 that fastens the bottles.

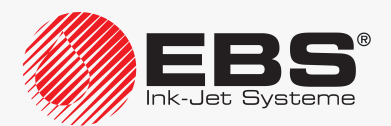

- 5. Connect the bottles to their corresponding connectors, pressing them to the limit:
- solvent bottle 15 with a white cap to white connector 23 on the left-hand side,
- ink bottle  $16$  with a black cap to black connector  $24$  on the right-hand side.
- 6. Lower the latch fastener 22 so that it rested in the bottle grooves.
- 7. Close consumables compartment door 8.

#### **2.3.7. Installing iModule®**

If the printer has been transported **without iModule®** (see *[Fig. 12 on page 37](#page-36-0)*), then iModule® that goes with that printer should be installed **before printer startup**. To install iModule®:

- 1. Remove transport protection plugs type **I** 21 from the iModule® connections, if the plugs are installed.
- 2. Check to see if the iModule<sup>®</sup> connections are clean. Should any remnants of dry ink be found, remove them.
- 3. Open consumables compartment door 8.
- 4. Remove transport-protection plugs type **IV**  $\oslash$  25b from iModule<sup>®</sup> connector 26 in the printer.
- 5. Spray solvent on to the O-rings that are part of iModule<sup>®</sup> connector 26 in the printer. This will facilitate the insertion of a new iModule<sup>®</sup>.
- 6. Install iModule® by inserting it **horizontally** along guides 28 until catches 27 are heard clicking.
- 7. Open transport protection 14a of the iModule®, *i.e*. pull it out to the limit and rotate through 90º.

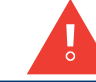

*The iModule® transport protection 14a cannot be opened until the printer is in its target workplace.*

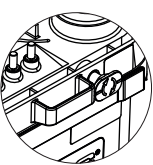

8. Close the consumables compartment door 8.

If the printer has been transported **with its iModule® installed** (see *[Fig. 11 on page 36](#page-35-0)*), then only the iModule® transport protection needs opening before printer startup. To open the iModule® transport protection:

*The iModule® transport protection 14a cannot be opened until the printer is* 

- 1. Open consumables compartment door 8.
- 2. Open transport protection 14a of the iModule®, *i.e*. pull it out to the limit and rotate through 90º.

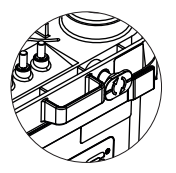

*in its target workplace.* 3. Close the consumables compartment door 8.

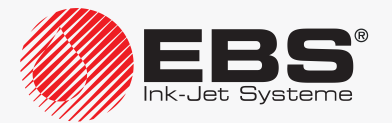

#### **DESCRIPTION**

#### **2.3.8. Integrating the Printer into a Production Line**

The sub-assemblies designed for integrating the printer with a production line:

- a photodetector; to detect objects on a factory conveyor,
- a shaft-encoder; to measure traveling speed of the conveyor belt.

<span id="page-46-0"></span>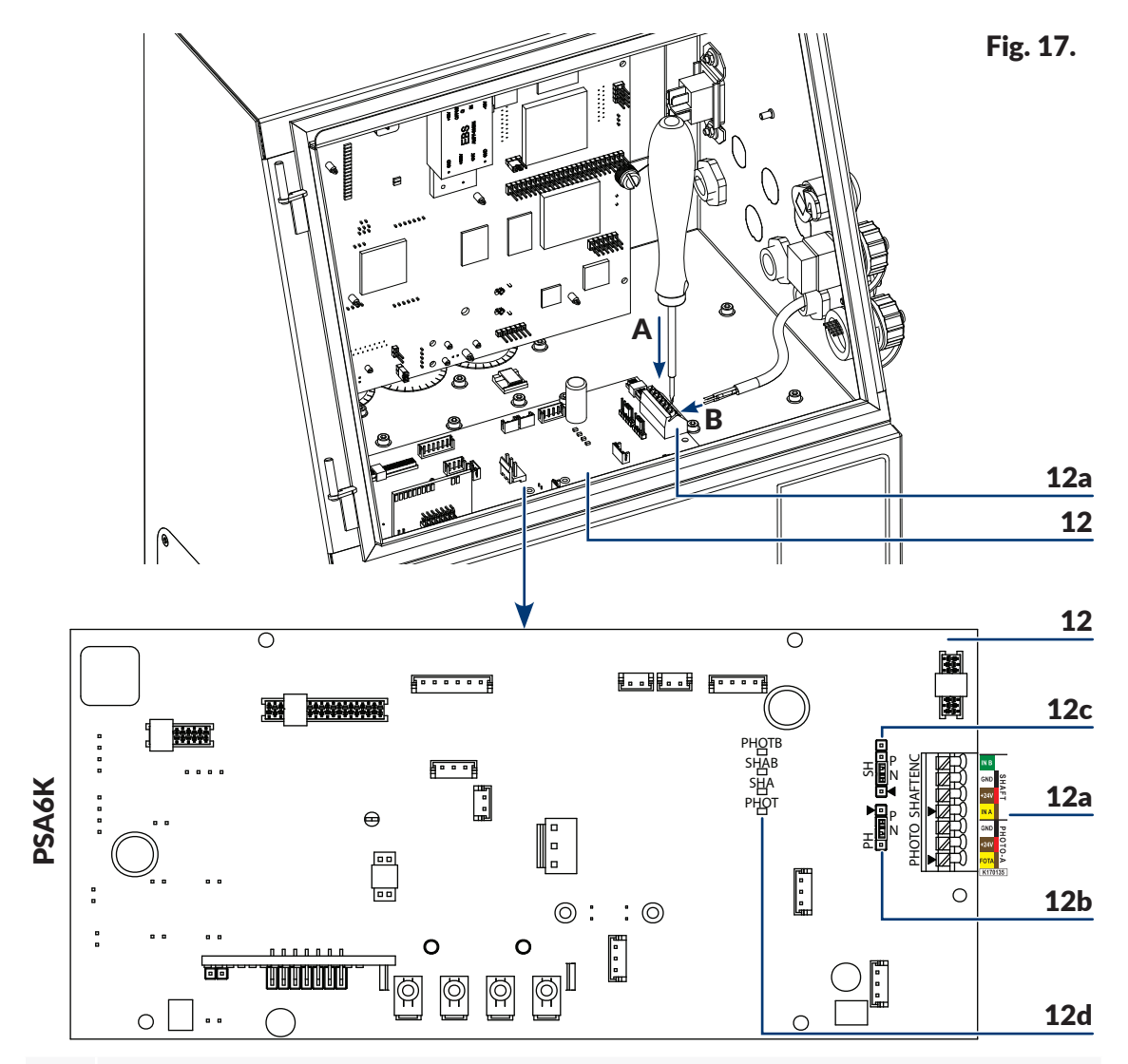

12 Ink system control board **PSA6K**.

12a Photodetector and shaft‑encoder terminal **PHOTO/SHAFTENC**.

12b Photodetector configuration jumper **PH**.

12c Shaft-encoder configuration jumper SH.

LEDs to signal:

**PHOT** – that an object has been detected by photodetector A,

**SHA** – shaft-encoder impulses; it means that the conveyor belt has moved,

**SHAB** – shaft-encoder impulses used for sensing backward movement of the conveyor belt (an option),

**PHOTB** – that an object has been detected by photodetector **B** (an option).

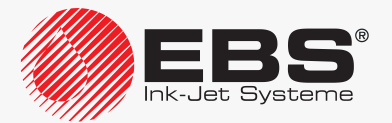

12d

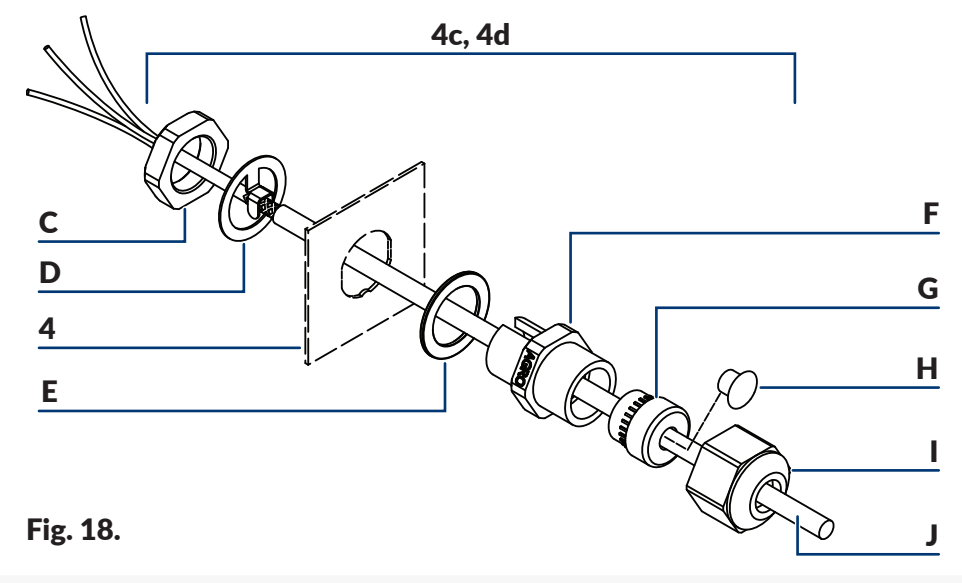

- <span id="page-47-0"></span>4 Accessories connector plate.
- 4c Complete cable strain relief.
- C Nut for fixing the cable strain relief.
- D Terminal.
- E Washer.
- F Terminal.
- G Gasket.
- **H** Blanking plug.
- I Retaining nut.
- J Photodetector/shaft-encoder cable.

#### 2.3.8.1. CONNECTING A PHOTODETECTOR

The connection of a photodetector to the **BOLTMARK® II**-series printer varies according to the type of photodetector connector  $\Box$  on accessories connector plate 4:

– if the printer is equipped with a photodetector quick-connector, it is enough to connect the photodetector to the (**PHOTO**) connector and configure it with the **PH** jumper (12b; see *[Fig. 17 on page 47](#page-46-0)*) on the **PSA6K** board (12),

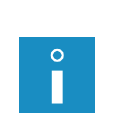

*The (PHOTO) socket on accessories connector plate 4 can be used to connect a photodetector equipped with an appropriate 4‑pin plug, e.g. as supplied by an authorized distributor together with: ‑ a 5-meter cable (Part No. P390053), ‑ a 7-meter cable (Part No. P390060).*

if the printer is equipped with a cable strain relief, the photodetector wires need to be connected to the terminal **PHOTO** (12a) on the **PSA6K** board (12) in the electronics

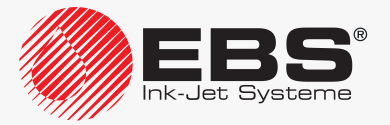

#### compartment.

*The PHOTO terminal can be used to connect a photodetector supplied by an authorized distributor together with:*

*‑ a 5-meter cable (Part No. P390043), ‑ a 7-meter cable (Part No. P390059).*

*The descriptions of how to connect a photodetector to the printer equipped with a cable strain relief and how to configure the photodetector are given further in this section.*

The **BOLTMARK® II**‑series printers can work with the following types of photodetectors:

- **NPN** (**N/O** ‑ Normally Open),
- **NPN** (**N/C** ‑ Normally Closed),
- **PNP** (**N/O** ‑ Normally Open),
- **PNP** (**N/C** ‑ Normally Closed).

To the printer you can connect:

- a standard **NPN (N/C)**-type photodetector supplied by an authorized distributor,
- another photodetector (*e.g*. the one that forms part of the conveyor infrastructure), which can be energized from the printer or from an external power source.

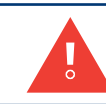

*If you use a photodetector that is energized from an external power source, the photodetector output voltage (applied to the FOTA input ‑ see step [19](#page-49-0) below) must be higher than 8V.*

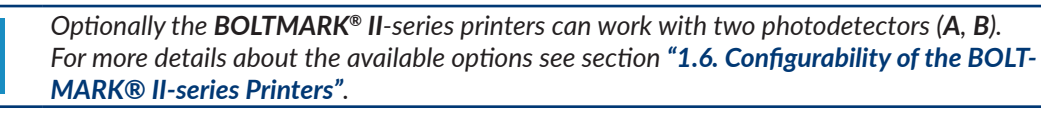

To connect a photodetector to the printer equipped with a cable strain relief:

*Tools and sub-assemblies required:*

*‑ a key for unlocking the electronics compartment door, - a photodetector intended for connection to a terminal (see* 

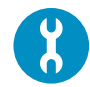

*the drawing on the right), ‑ a flat tip screwdriver, ‑ #21 and #22 open ended spanners or service keys for cable* 

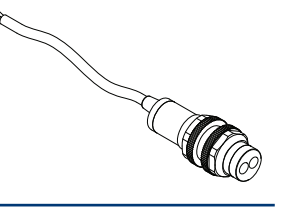

- 1. Set main power switch **POWER** (5; see *[Fig. 5 on page 30](#page-29-0)*) on accessories connector plate 4 to the "**O**" position.
- 2. Check the type (**NPN**, **PNP**) of photodetector to be connected.

*strain reliefs (Part Nos P930066 and P930067).*

3. Use the key to unlock electronics compartment door 9 (see *[Fig. 4 on page 29](#page-28-0)*).

*Any operations that involve the opening of electronics compartment door 9 must be performed exclusively:*

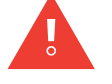

*‑ by the manufacturer's authorized service staff or a user trained by the manufacturer's authorized representatives in performing such operations, ‑ when the printer is disconnected from the electric mains.*

4. Set a required type of photodetector with jumper **PH** (12b; see *[Fig. 17 on page 47](#page-46-0)*)

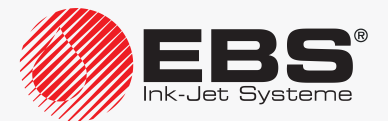

on board **PSA6K** (12):

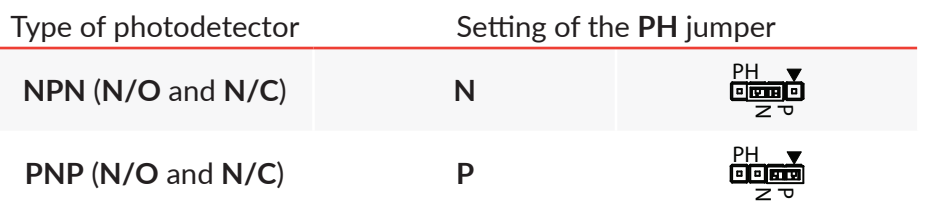

5. Use the #**22** open ended spanner to unscrew nut C that fastens cable strain relief (**PHOTO**) F (see *[Fig. 18 on page 48](#page-47-0)*) in accessories connector plate 4.

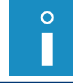

*While unscrewing nut C, secure cable strain relief F against turning.*

- 6. Remove nut  $C$  and terminal  $D$  by sliding them from cable strain relief  $F$  to the inside of the electronics compartment.
- 7. Slide cable strain relief F out of accessories connector plate 4 to the outside of the printer housing.
- 8. Use the #**21** open ended spanner to screw retaining nut I out of cable strain relief F.
- 9. Remove blanking plug  $H$  from gasket  $G$ .
- 10. Place gasket G in cable strain relief F.
- 11. Screw nut I (but do not screw it tight) onto cable strain relief F.
- 12. Thread photodetector cable J through an hole in cable strain relief F.
- 13. Place the cable strain relief together with washer E and photodetector cable J in the hole in accessories connector plate 4.
- 14. Thread photodetector cable J to the inside of the electronics compartment in such a way that access is ensured for the unshielded segment of the photodetector cable **J**.
- 15. Install terminal **D** on photodetector cable **J** on the unshielded cable segment.

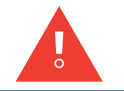

*If photodetector cable J is not originally designed for installation of terminal D, prepare the cable by removing the shielding where the cable contacts the terminal.*

- 16. While holding cable strain relief F in the hole in accessories connector plate 4, keep shifting photodetector cable **J** to the outside of the printer housing until terminal **D** touches the inner surface of the printer housing.
- 17. Use the #**22** open ended spanner to tighten up nut C that fastens cable strain relief **FOD** (PHOTO) **F** in accessories connector plate 4.

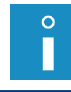

*While tightening up nut C, secure cable strain relief F against turning.*

18. Use the #**21** open ended spanner to tighten up retaining nut I.

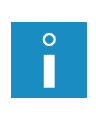

*While tightening up retaining nut I, secure cable strain relief F against turning.*

<span id="page-49-0"></span>*Retaining nut I must be tightened up so that photodetector cable J is secured against shifting in the cable strain relief. Only such tightening up of retaining nut I does ensure appropriate airtightness of the cable strain relief.*

19. By pressing down appropriate cable locks on the **PHOTO** terminal (12a) on board **PSA6K** (12) with flat tip screwdriver A (see *[Fig. 17 on page 47](#page-46-0)*), connect photodetec-

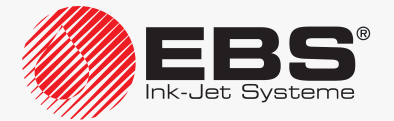

tor wires B to the terminal:

- **FOTA** Photodetector **A** signal input; brown wire (for a standard photodetector supplied by an authorized distributor).
- +24V DC (power); red wire (for a standard photodetector supplied by an authorized distributor).
- GND Ground; black wire (for a standard photodetector supplied by an authorized distributor).
- 20. Use the key to lock electronics compartment door 9.

The photodetector is connected to the printer.

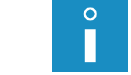

*A standard photodetector supplied by an authorized distributor can be fixed in the holder that is part of the printhead holder.*

On starting up the printer together with a photodetector connected to it:

– make sure that the photodetector is connected correctly, by checking its state in the printer,

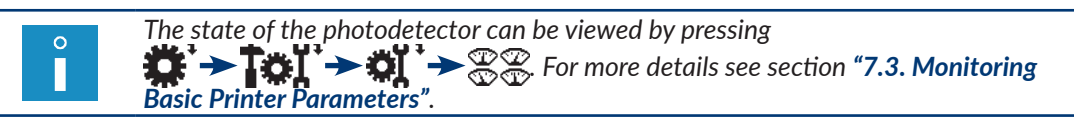

– configure the photodetector.

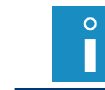

*For more details on how to configure a photodetector see ["8.5. Configuring the](#page-205-0) Photo‑ [detector"](#page-205-0).*

#### 2.3.8.2. CONNECTING A SHAFT-ENCODER

The connection of a shaft-encoder to the **BOLTMARK® II**-series printer varies according to the type of shaft-encoder connector  $\Box$ ; on accessories connector plate 4:

if the printer is equipped with a shaft-encoder quick-connector, it is enough to connect the shaft-encoder to the  $\Box$ ; (SHAFT) connector and configure the shaft-encoder with the **SH** jumper (12c; see *[Fig. 17 on page 47](#page-46-0)*) on the **PSA6K** board (12),

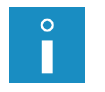

*The SHAFT socket on accessories connector plate 1 can be used to connect a shaft‑encoder equipped with an appropriate 4‑pin plug, e.g. a shaft‑encoder with a 5-meter cable as supplied by an authorized distributor (Part No. P320387)*

if the printer is equipped with a cable strain relief, the shaft-encoder wires need to be connected to the terminal **SHAFTENC** (12a) on the **PSA6K** board (12) in the electronics compartment.

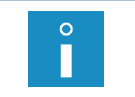

*The descriptions of how to connect a shaft-encoder to the printer equipped with a cable strain relief and how to configure the shaft-encoder are given further in this section.*

The **BOLTMARK® II**‑series printers can work with the following types of shaft-encoders:

- **NPN** (**N/O** ‑ Normally Open),
- **NPN** (**N/C** ‑ Normally Closed),
- **PNP** (**N/O** ‑ Normally Open),
- **PNP** (**N/C** ‑ Normally Closed).

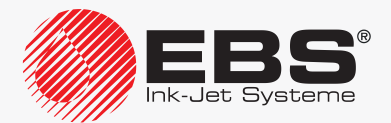

To the printer you can connect:

- a standard **NPN (N/C)**-type shaft-encoder supplied by an authorized distributor,
- another shaft-encoder (e.g. the one that forms part of the conveyor infrastructure), which can be energized from the printer or from an external power source.

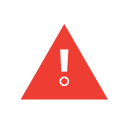

*The maximum frequency of the signal measured at the shaft-encoder output is 100 kHz. If a higher frequency shaft-encoder is to be used, contact an authorized distributor.*

*If you use a shaft-encoder that is energized from an external power source, the shaft-encoder output voltage (applied to the IN A and IN B inputs ‑ see step [19](#page-52-0) below) must be higher than 8V.*

To connect a shaft-encoder to the printer equipped with a cable strain relief:

*Tools and sub-assemblies required:*

*‑ a key for unlocking the electronics compartment door,*

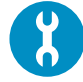

- *a shaft‑encoder intended for connection to a terminal,*
- *‑ a flat tip screw driver,*
- *‑ #21 and #22 open ended spanners or cable strain relief service keys (Part Nos P930066 and P930067).*
- 1. Set the main power switch **POWER** (5; see *[Fig. 5 on page 30](#page-29-0)*) on accessories connector plate 4 to the "**O**" position.
- 2. Check the type (**NPN**, **PNP**) of shaft-encoder to be connected.
- 3. Use the key to unlock electronics compartment door 9 (see *[Fig. 4 on page 29](#page-28-0)*).

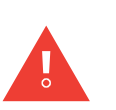

*Any operations that involve the opening of electronics compartment door 9 must be performed exclusively:*

*‑ by the manufacturer's authorized service staff or a user trained by the manufacturer's authorized representatives in performing such operations,*

*‑ when the printer is disconnected from the electric mains.*

4. Set a required type of shaft-encoder with jumper **SH** (12c; see *[Fig. 17 on page 47](#page-46-0)*) on board **PSA6K** (12):

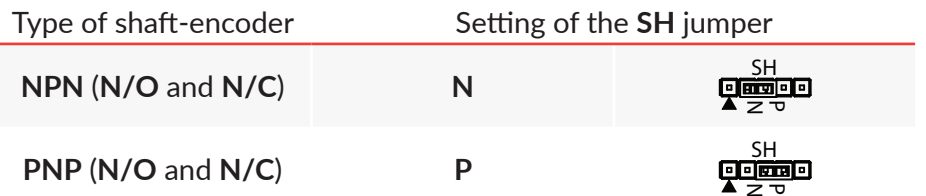

5. Use the #22 open ended spanner to unscrew nut **C** that fastens cable strain relief  $\Box$ ; (**SHAFT**) F (see *[Fig. 18 on page 48](#page-47-0)*) in accessories connector plate 4.

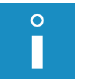

*While unscrewing nut C, secure cable strain relief F against turning.*

- 6. Remove nut  $C$  and terminal  $D$  by sliding them from cable strain relief  $F$  to the inside of the electronics compartment.
- 7. Slide cable strain relief F out of accessories connector plate 4 to the outside of the printer housing.
- 8. Use the #**21** open ended spanner to screw retaining nut I out of cable strain relief F.
- 9. Remove blanking plug  $H$  from gasket  $G$ .
- 10. Place gasket G in cable strain relief F.

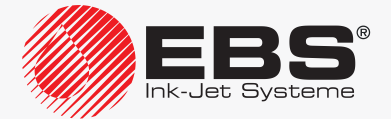

- 11. Screw nut I (but do not screw it tight) onto cable strain relief **F**.
- 12. Thread shaft-encoder cable J through the hole in cable strain relief F.
- 13. Place the cable strain relief together with washer E and shaft-encoder cable J in the hole in accessories connector plate 4.
- 14. Thread shaft-encoder cable J to the inside of the electronics compartment in such a way that access is ensured to the unshielded segment of shaft-encoder cable J.
- 15. Install terminal D on shaft-encoder cable J where the cable is unshielded.

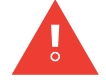

*If shaft-encoder cable <i>J* is not originally designed for installation of terminal **D**, prepare *the cable by removing the shielding where the cable contacts the terminal.*

- 16. While holding cable strain relief F in the hole in accessories connector plate 4, keep shifting shaft-encoder cable  $J$  to the outside of the printer housing until terminal  $D$ touches the inner surface of the printer housing.
- 17. Use the #**22** open ended spanner to tighten up nut C that fastens cable strain relief (**SHAFT**) F in accessories connector plate 4.

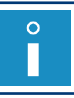

*While tightening up nut C, secure cable strain relief F against turning.*

18. Use the #**21** open ended spanner to tighten up retaining nut I.

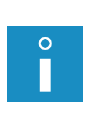

<span id="page-52-0"></span>*While tightening up retaining nut I, secure cable strain relief F against turning. Retaining nut I must be tightened up so that shaft‑encoder cable J cannot shift in the cable strain relief. Only such tightening up of retaining nut I does ensure appropriate airtightness of the cable strain relief.*

- 19. By pressing down appropriate cable locks on the **SHAFTENC** terminal (12a) on board **PSA6K** (12) with flat tip screwdriver A (see *[Fig. 17 on page 47](#page-46-0)*), connect shaft-encoder wires B to the terminal:
	- **IN A** Shaft‑encoder impulse input.
	- **+24V** +24V DC (power).
	- **GND** Ground.
	- **IN B** Shaft-encoder impulse input used for sensing conveyor-belt backward movement.
- 20. Use the key to lock electronics compartment door 9.

The shaft-encoder is connected to the printer.

## **2.4. First Printer Startup**

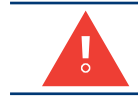

*While the printer start-up procedure is followed, iModule® transport protection 14a (see [Fig. 10](#page-34-0)  [on page 35](#page-34-0)) must be open.*

To start up the printer:

- 1. Connect outlet plug 3a (see *[Fig. 3 on page 28](#page-27-0)*) to electric power supply.
- 2. Set power switch **POWER** (5; see *[Fig. 5 on page 30](#page-29-0)*) on accessories connector plate 4 to the "**I**" position.
- 3. Press the ON button. The printer starts up.

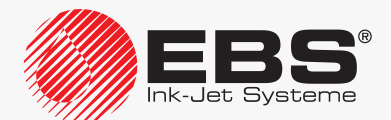

The printer is started up and ready to print when the **READY** LED illuminates yellow.

*For more details about starting up the printer see section ["4.1. Starting the](#page-68-0) Printer up".*

When new bottles are installed, then messages typical of the bottle replacement procedure are displayed on the screen during printer startup. In such a case follow the description given in section *["4.6.1. Replacing the](#page-87-0) Ink/Solvent Bottle"*.

When a new iModule<sup>®</sup> unit is installed, then messages typical of the iModule<sup>®</sup> replacement procedure are displayed on the screen during printer startup. In such a case follow the description given in section *["4.6.2. Replacing iModule®"](#page-90-0)*.

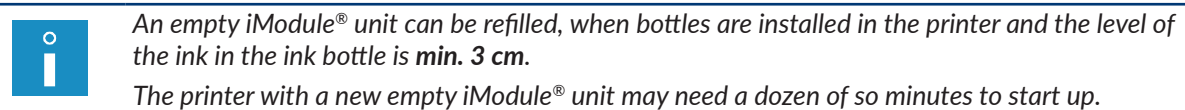

#### **2.4.1. Test Prints**

 $\cap$ П

*The procedure is not available to OPERATOR .*

To make the first print:

1. Create a test text; it is advisable to create a simple text, which contains no special registers.

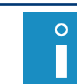

 $\Omega$ П

> *For more details on how to create/edit texts see sections ["5.7. Text Handling"](#page-151-0) and ["6.1.](#page-160-0)  Editing and Printing a [Simple Text"](#page-160-0).*

2. Select the created text as the active text for printing.

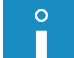

*For more details see section ["4.3.1. Selecting a](#page-71-0) Text for Printing".*

3. Set appropriate printing parameters; it is advisable to use the default parameters.

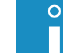

 $\circ$ 

*For more details see section ["4.5. Managing Printing Parameters"](#page-76-0).*

- 4. Secure the printhead outlet with absorbent material.
- 5. Start printing the active text.

*For more details see section ["4.3.2. Starting Printing"](#page-72-0).*

If the default printing parameters are used:

- printing is released by the internal generator,
- printed texts are repeated in continuous mode.
- 6. Move a sheet of paper in front of the printhead face and in front of the photodetector to get prints.

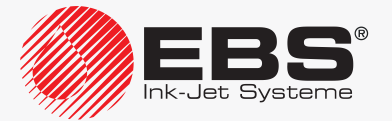

# User Interface

## **3. User Interface**

The user interface enables the user to operate the printer easily and intuitively. This applies to both text handling (to edit a text, to set text parameters, to start/pause printing) as well as printer maintenance and servicing.

## <span id="page-55-0"></span>**3.1. Access Levels/Users**

There are three different user access levels in the printer:

- **OPERATOR** (the **i**con on information bar 1g; see [Fig. 22 on page 62](#page-61-0)),
- **ADVANCED OPERATOR** (the **interpretator on information bar 1g**),
- **SERVICEMAN** (the  $\bullet$  icon on information bar 1g).

The **OPERATOR** has the privileges to:

- switch on/shut down the printer,
- select an active text,
- start/pause printing,
- preview the currently printed text,
- disable/enable ink jetting,
- check the current date,
- check/modify the current time,
- clear alarm messages.

#### The **ADVANCED OPERATOR** has all the privileges of the **OPERATOR** and the following additional privileges to:

- create/edit/delete texts,
- edit printing parameters,
- create/edit/delete blocks of parameters,
- edit printer settings,
- import/export data via a **USB** connector,
- access any printer information,
- access most of maintenance and service functions,
- change the password of the **ADVANCED OPERATOR** .

The **SERVICEMAN H** has full access to the printer.

This access level is not described in detail in this document.

## **3.2. Changing an Access Level/a User**

When the printer starts up, the **OPERATOR privileges** are available by default.

The  $\Box$  icon is displayed on information bar **1g** (see [Fig. 22 on page 62](#page-61-0)).

П

*If no password is defined for the ADVANCED OPERATOR , then the ADVANCED OPERATOR privileges are available when the printer starts up.*

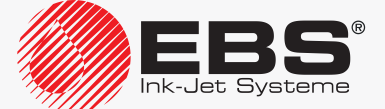

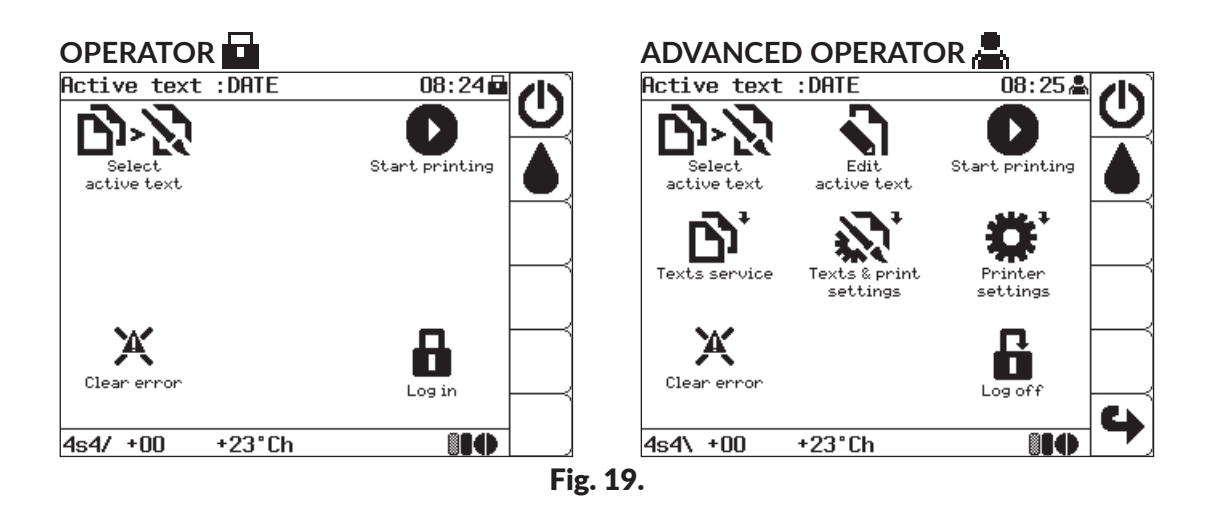

To change an access level (a user):

- 1. Press  $\blacksquare$ .
- 2. Type in the correct password for a required access level (a given user).

*The default password of the ADVANCED OPERATOR is "EBS". After printer startup, the* **Caps** *button is active immediately, and then, capital letters can be typed in via the printer keyboard without the need for performing any additional operations.*

*The above password can be changed by the ADVANCED OPERATOR by pressing:* **2. → † † → ↑ H** 

*If the ADVANCED OPERATOR*<sub> $i$ </sub> *password is not known, contact an authorized distributor* for help and then delete it by pressing  $\Box \rightarrow \Box$ . For more details see section "10.4.1. Delet*ing the [ADVANCED OPERATOR Password"](#page-246-0).*

3. Press  $\leftarrow$  to continue.

П

The access level (user) is changed.

The icon corresponding to a defined user is displayed on information bar 1g (see *[Fig. 22 on](#page-61-0)  [page 62](#page-61-0)*).

Press **t** to return to the **OPERATOR privileges.** 

The  $\Box$  icon is displayed on information bar 1g.

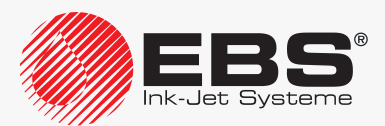

## **3.3. Operator Panel**

Operator panel 1 enables the user to control printer operation, monitor the current printer state and take actions required in a given state. It also enables the user to perform basic operations such as enabling/disabling printing, localizing the reason for an alarm, clearing an alarm, etc.

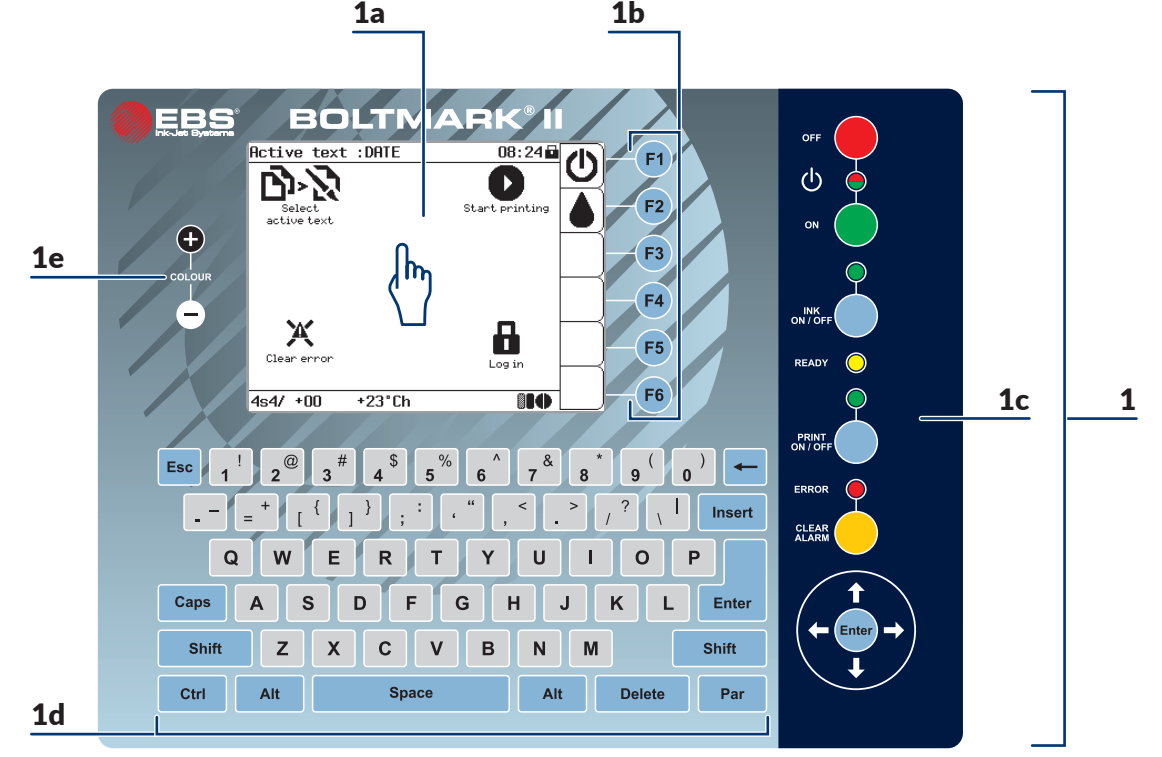

<span id="page-57-0"></span>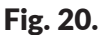

- 1 Operator panel.
- 1a **LCD** touch screen.
- 1b Function buttons.
- 1c Main panel.
- 1d Alphanumerical keyboard.
- 1e **LCD** color change buttons.

#### **3.3.1. Signal LEDs and Buttons**

Main panel 1c (see *[Fig. 20](#page-57-0)*):

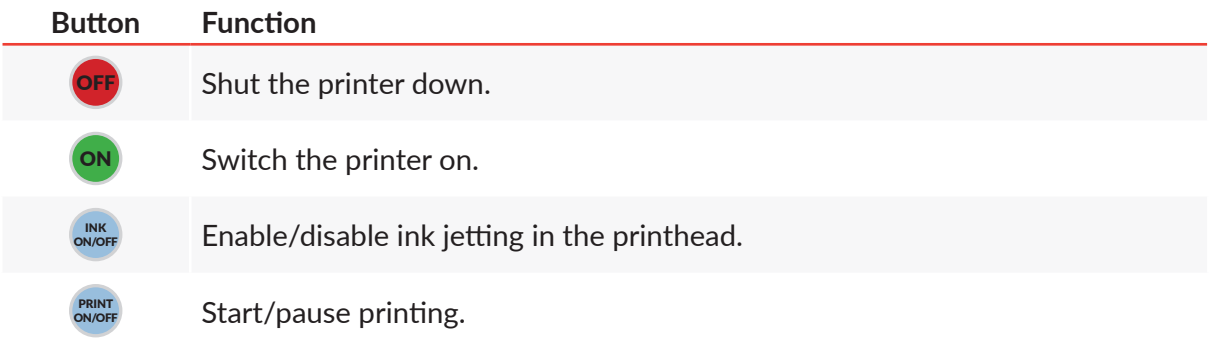

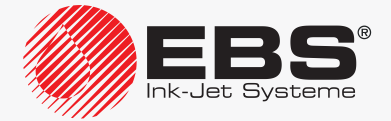

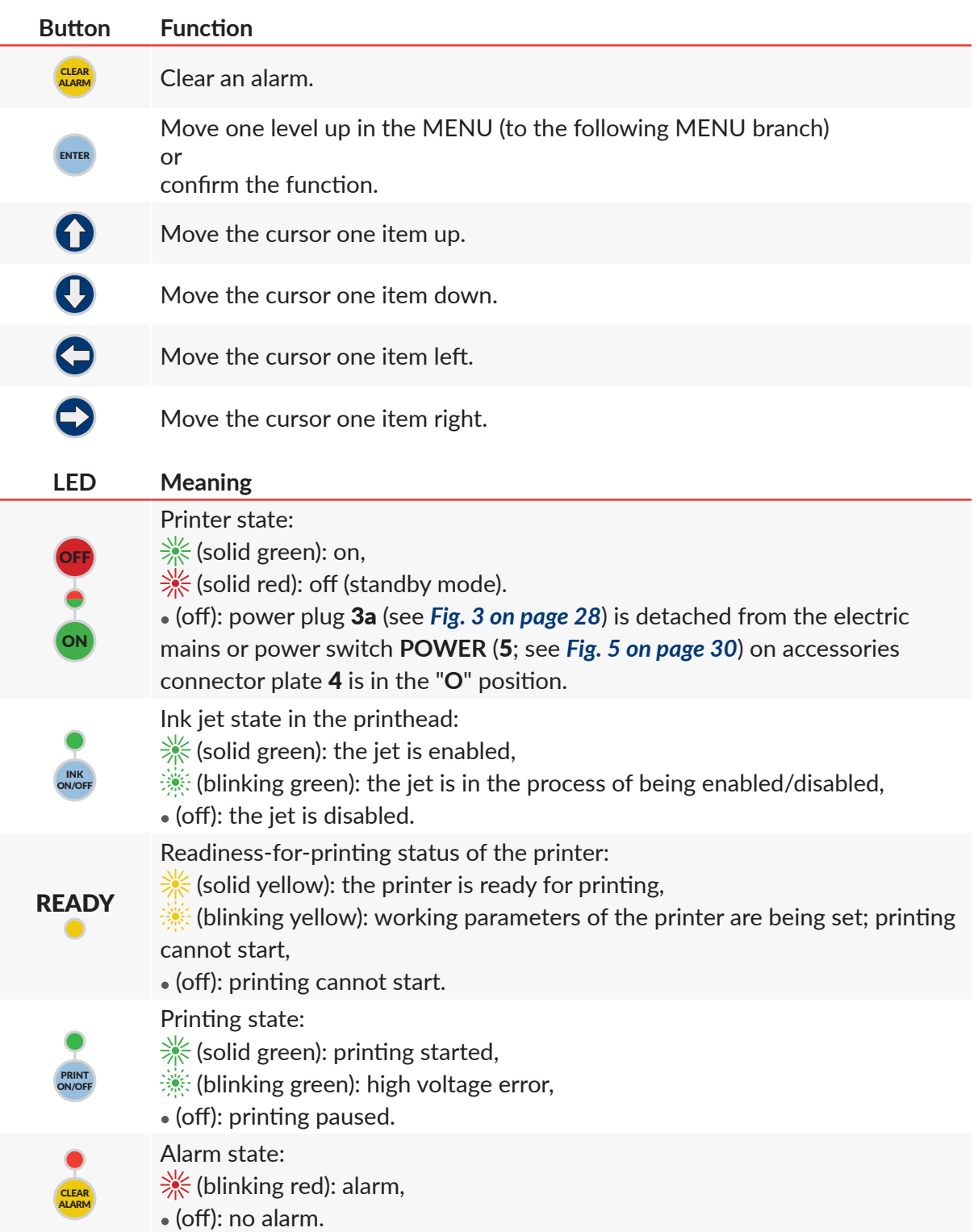

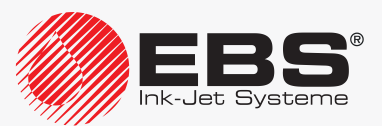

#### **3.3.2. Alphanumerical Keyboard**

The Latin character keyboard is the basic version of alphanumerical keyboard 1d (see *[Fig. 20](#page-57-0)  [on page 58](#page-57-0)*).

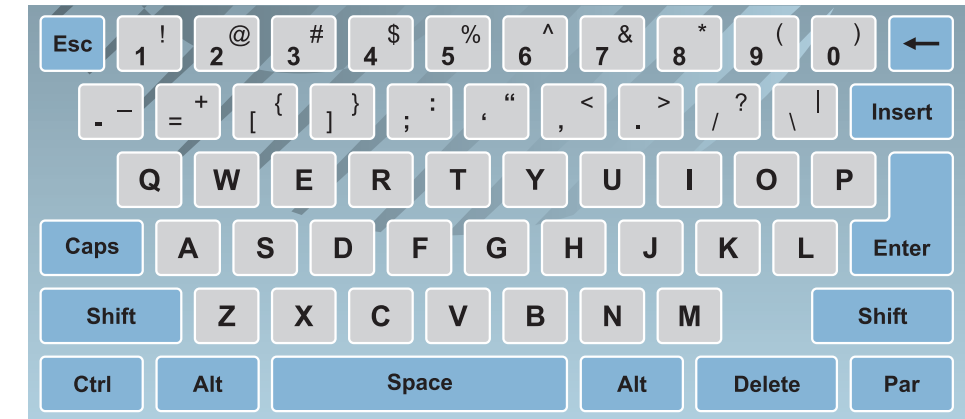

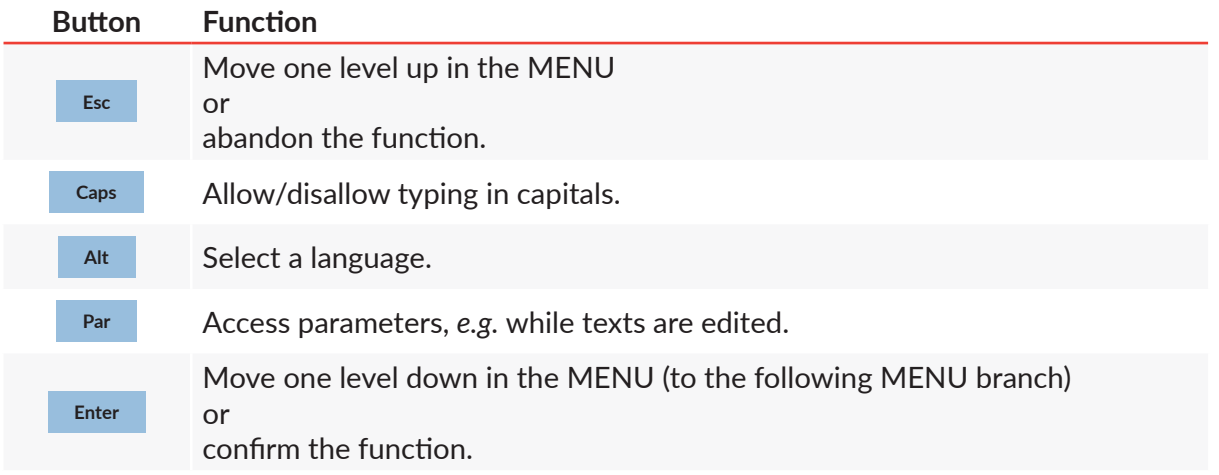

The other versions of alphanumerical keyboard 1d are available and they include:

– Cyrillic characters,

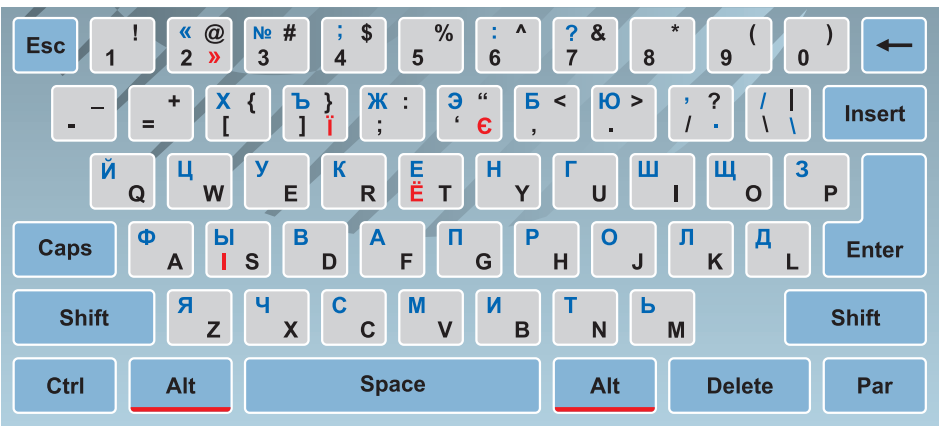

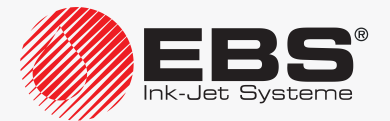

– Arabic characters.

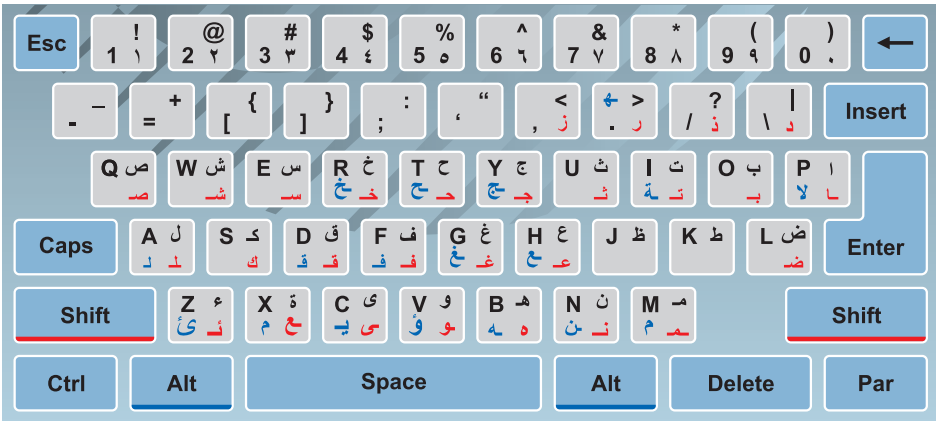

#### **3.3.3. Function Buttons**

<span id="page-60-1"></span><span id="page-60-0"></span>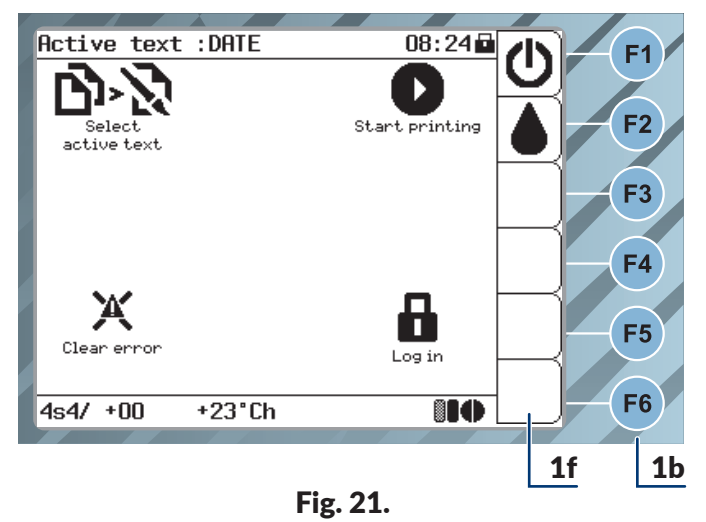

- 1b Function buttons.
- 1f Function identification icons bar.

The functions of function buttons 1b, namely of **F1** , **F2** , **F3** , **F4** , **F5** , **F6** (see *[Fig. 20 on page](#page-57-0)  [58](#page-57-0)* and *[Fig. 21](#page-60-0)*), correspond to the functions of the icons currently displayed on function identification icons bar 1f. Therefore, operation of function buttons 1b depends on the content of the screen currently displayed. For example, the main screen contains the following, as standard:

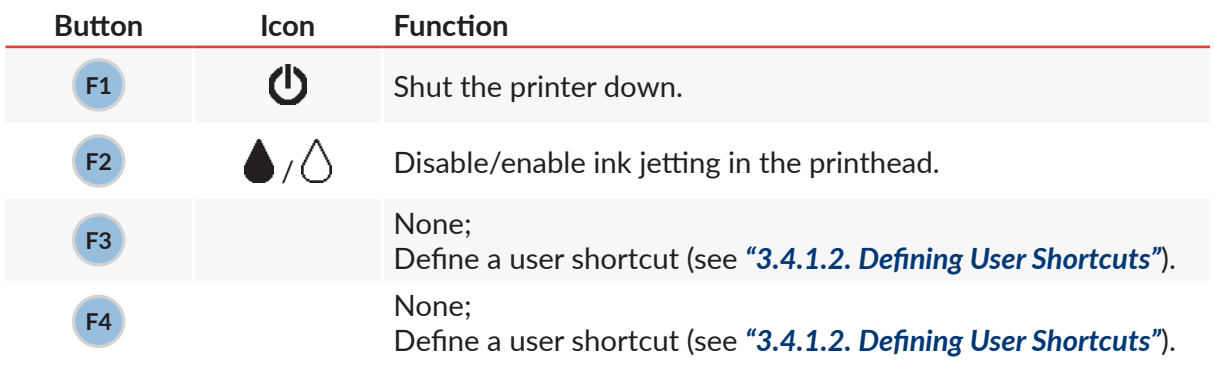

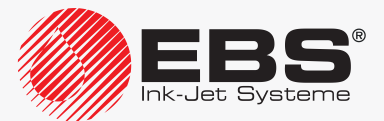

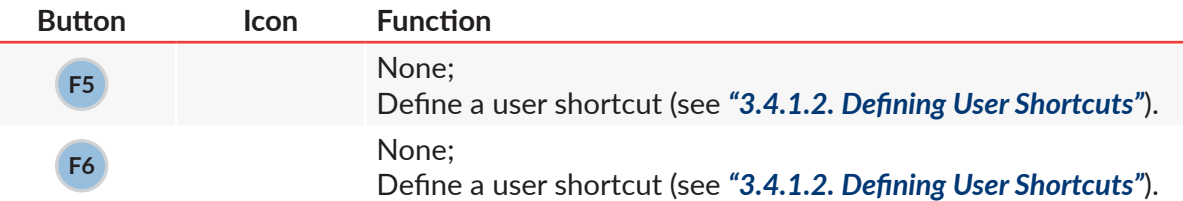

## **3.4. LCD Touch Screen**

#### **3.4.1. Graphics Menu**

The graphics menu consists of icons. It allows the user to operate the printer in a convenient way and offers access to most of the printer functions. Only certain advanced service functions are unavailable; but they are available in the textual menu.

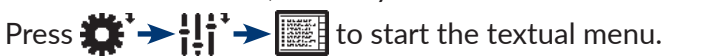

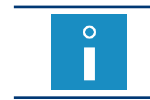

*The function is not available to the OPERATOR .*

<span id="page-61-0"></span>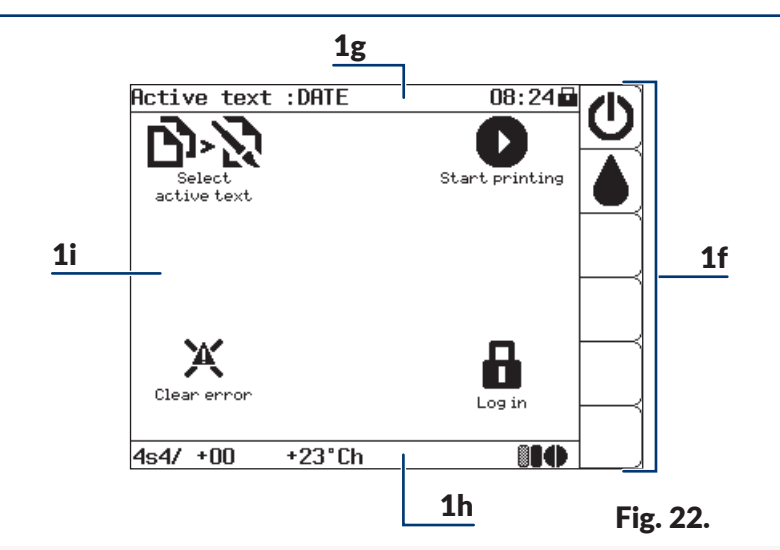

- 1f Function identification icons bar.
- 1g Information bar.
- 1h Printer status bar.
- 1i Working window.

#### 3.4.1.1. Navigation

You can navigate across the menu with:

- function identification icons, *e.g.* ; the icons are in working window 1i (see *[Fig.](#page-61-0)  [22](#page-61-0)*),
- function folder icons; the icons are marked with **\***, *e.g.*  $\mathbf{R}'$ ; the icons are in working window 1i.
- $\Leftrightarrow$ : to move to a higher level in the menu tree; the icon is in working window 1i,
- $\hat{\triangledown}$ : to return to the main screen; the icon is on function identification icons bar 1f,
- $\blacktriangle$ : to move from the main screen to the recently used menu level; the icon is on func-

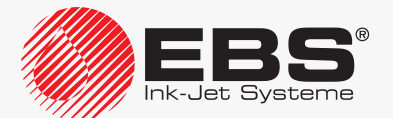

tion identification icons bar 1f.

The graphics menu can be operated with:

- the touch screen.
- buttons.

The icons situated in working window 1i (see *[Fig. 23](#page-62-1)*) can be selected with hot keys.

Working window 1i is divided into **9 sections**. A digit on alphanumerical keyboard 1d corresponds to one of the nine sections; the digit is used as a hot key.

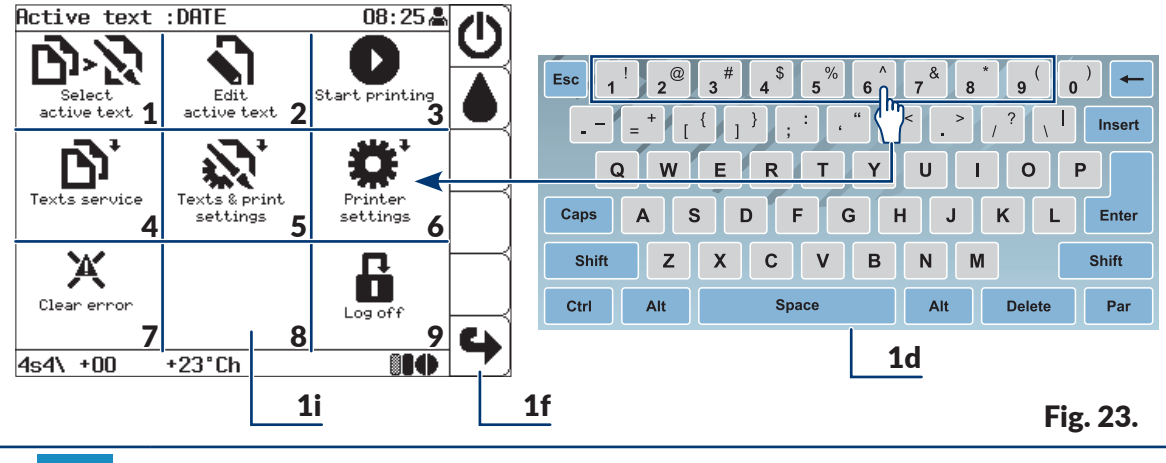

 $\circ$ П <span id="page-62-1"></span>*If there is no icon in a given section of working window 1i, then no operation is performed when the corresponding hot key is pressed on alphanumerical keyboard 1d.*

The icons situated on function identification icons bar 1f can be selected with function buttons 1b (see *["3.3.3. Function Buttons"](#page-60-1)*).

#### 3.4.1.2. DEFINING USER SHORTCUTS

<span id="page-62-0"></span>*The function is not available to the OPERATOR .*

Shortcuts can be created on function identification icons bar 1f (see *[Fig. 24](#page-63-0)* and *[Fig. 25 on](#page-63-1)  [page 64](#page-63-1)*) in order to customize the interface. The shortcuts offer immediate access to most frequented menu branches.

To create a shortcut:

- 1. Move to the menu branch for which you wish to create a shortcut, *e.g.* .
- 2. Press any of the  $\overline{2}$  icons on function identification icons bar 1f, this icon will be defined

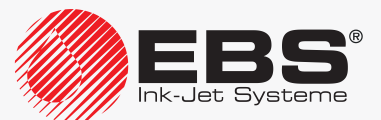

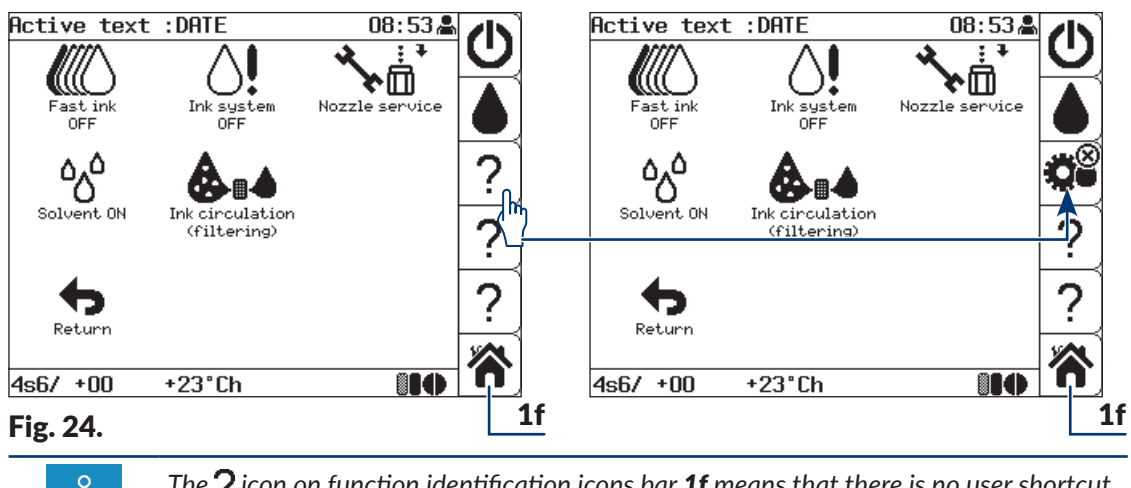

as the shortcut for the chosen menu branch.

<span id="page-63-0"></span>*The*  $\gamma$  icon on function identification icons bar 1f means that there is no user shortcut *icon in a given position.*

3. Press  $\bigwedge$  to move to the main screen. The  $\ddot{\mathbf{g}}$  icon on function identification icons bar 1f is the icon shortcut to  $\rightarrow$  To  $\rightarrow$  0. Ð

To delete a shortcut:

1. Press  $\ddot{a}$  on function identification icons bar 1f to move to the menu branch that the icon identifies.

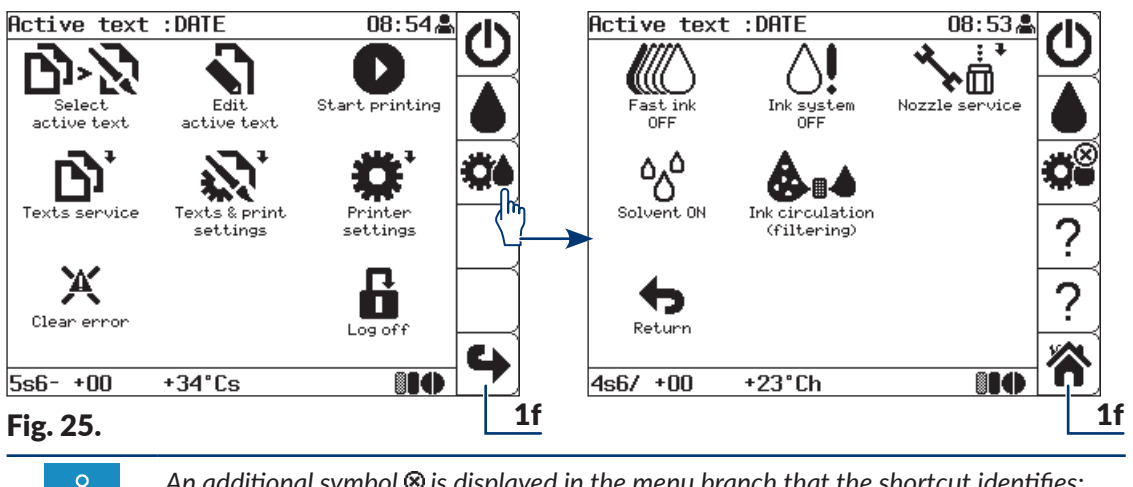

<span id="page-63-1"></span>An additional symbol  $\otimes$  is displayed in the menu branch that the shortcut identifies; *the symbol means that the shortcut can be deleted.*

2. Press  $\mathbf{B}^{\otimes}$ 

The shortcut icon on function identification icons bar  $1f$  is replaced with the  $\gamma$  icon. The user shortcut is deleted.

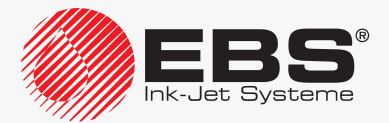

#### 3.4.1.3. Menu Structure

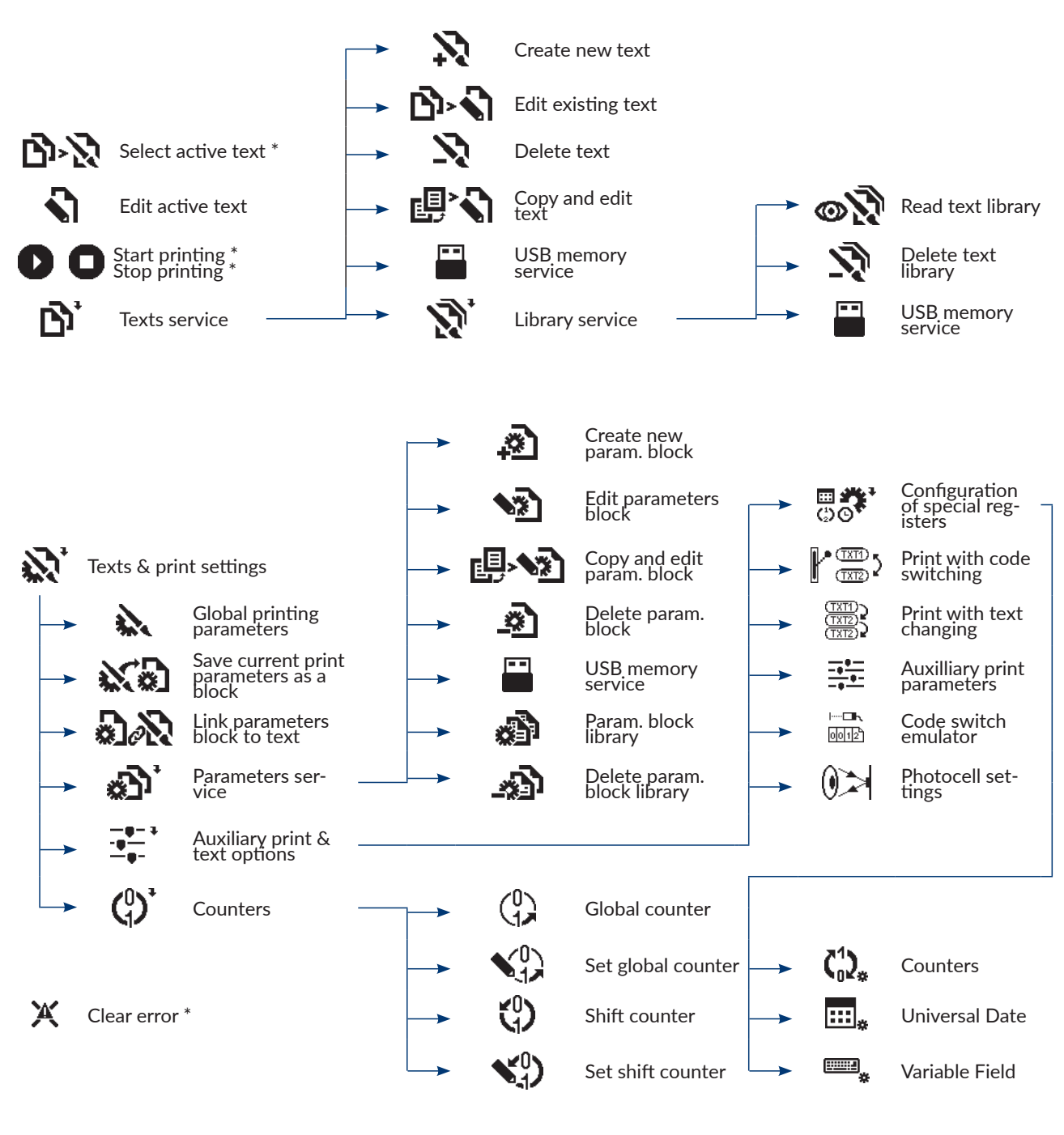

## Log in\*/ Log off

Fig. 26. \* available to **OPERATOR**

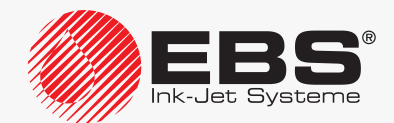

## User Manual, Part I The **BOLTMARK® II**‑series Printers

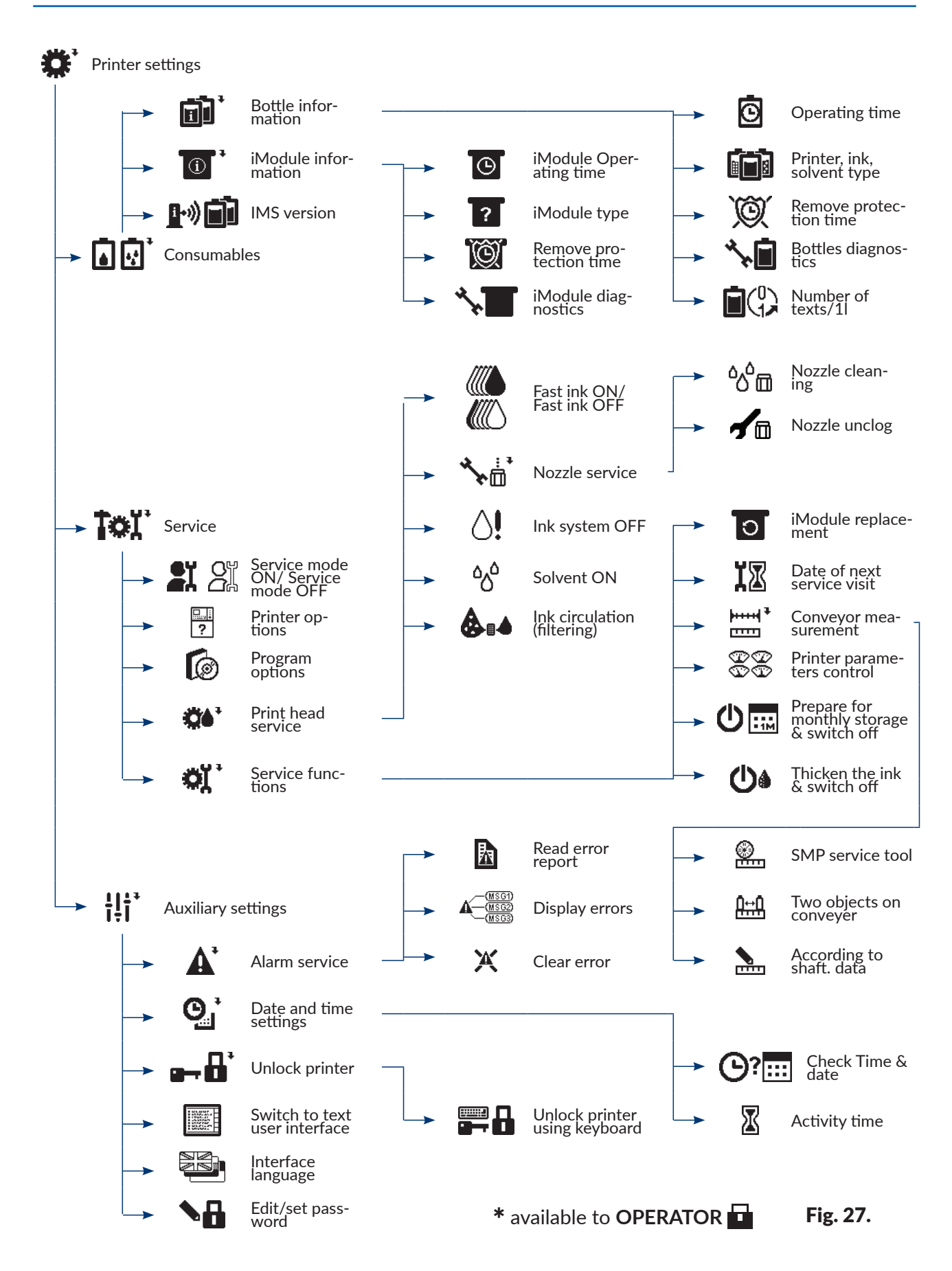

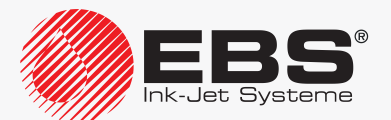

#### **3.4.2. Textual Menu**

The textual menu consists of textual commands; it is mostly designed for advanced users for whom the graphics menu may be insufficient. The textual menu includes all of the printer functions.

Press **GRAPHIC MENU**  $\rightarrow$   $\leftarrow$  to return to the graphics menu.

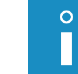

*The textual menu is not described in this manual.*

#### **3.5. Inner Panel**

Inner panel 13 (see *[Fig. 4 on page 29](#page-28-0)*) consists of several clusters of **LED**s localized on electronic boards in the electronics compartment. It is designed for detailed status of the printer and for error signaling.

Signaling via inner panel 13 is not available to the user in normal usage of the printer. Whereas it can be useful for diagnostic and problem‑solving purposes.

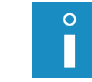

*For more details about the inner panel see section ["10.1. Inner Panel"](#page-229-0).*

## **3.6. Remote Servicing**

The "**my.ebs.ink**" service enables remote control of the printer by means of a PC and an Ethernet interface.

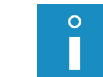

*The "my.ebs.ink" service is not described in this document. For more information about the options available contact an authorized distributor.*

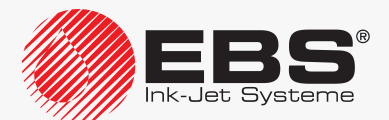

## **OPERATION**

## **4. Operation**

## <span id="page-68-0"></span>**4.1. Starting the Printer up**

To start up the printer:

- 1. Connect outlet plug 3a (see *[Fig. 3 on page 28](#page-27-0)*) to the electrical mains.
- 2. Set main power switch **POWER** (5; see *[Fig. 5 on page 30](#page-29-0)*) that is on accessories connector plate 4 to the "**|**"position.

The printer goes into standby mode.

In this mode, the LED between the  $O(F)$  and  $O(N)$  buttons illuminates red. The LCD screen is blank.

3. Press the <sup>ON</sup> button.

The printer startup procedure begins; it lasts several minutes and consists of several stages:

- The LED between the  $O(F)$  and  $O(N)$  buttons illuminates green.
- The startup screen is displayed; a few seconds later, the main screen is displayed.

*When the startup procedure is followed, iModule® transport protection 14a (see [Fig. 10 on](#page-34-0)  [page 35](#page-34-0)) must be open. If you attempt to start up the printer when the iModule® transport protection is closed, an error message is displayed. In such a case:*

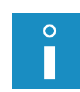

*‑ clear the alarm with the* CLEAR ALARM *button, ‑ open iModule® transport protection 14a,*

*‑ press the icon on function identification icon bar 1f (see [Fig. 22 on page 62](#page-61-0)) or the* **ON<sup>INK</sup> button to continue the startup procedure.** 

- The  $\wedge$  icon is displayed on function identification icon bar 1f; ink flow in the printhead is disabled.
- $-$  The LED above the  $\frac{P_{\text{N}}}{P_{\text{N}}}\frac{1}{P_{\text{N}}}\frac{1}{P_{\text{N}}$ circuit is pretested.
- The counter on printer status bar **1h** starts counting down the time to the end of the startup procedure.

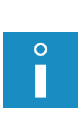

*If during the startup procedure the printer displays an additional informational message or a* message that is not related to the procedure, read the message and press  $\left| \right|_{\text{ENTER}}$ *If the message says that a routine service is needed, contact an authorized distributor.*

*If the printer cannot start up properly due to an error, follow the procedures described in sections ["10. Service"](#page-229-1) and ["11. Troubleshooting"](#page-249-0) or contact an authorized distributor.*

- $-$  The LED above the  $\frac{1}{\sqrt{N\}}$  button blinks green; ink flow in the printhead is in the process of being enabled.
- $\blacksquare$  The LED above the  $\mathbb{S}_{\mathbb{S}}$  button illuminates green; the  $\wedge$  icon on function identification icon bar 1f is replaced with the icon; ink flow in the printhead is enabled.
- The **READY** LED blinks yellow; the printer is in the process of being prepared to reach readiness for printing.
- The **READY** LED illuminates yellow; the printer is started up and ready to print; the **OPERA‑ TOR privileges are available by default.**

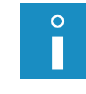

*If no password is defined for the ADVANCED OPERATOR , then the ADVANCED OPERA‑ TOR privileges are available when the printer starts up.* 

*For more information about users see section ["3.1. Access Levels/Users"](#page-55-0).*

The active text whose name is displayed on information bar  $1g$  is ready for printing.

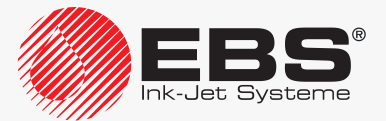

#### **4.2. Shutting the Printer down**

The printer can be shut down regardless of the state it is in, *e.g.* during printing. In such a case, printing pauses.

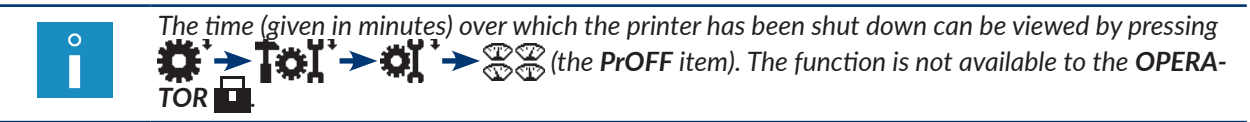

#### **4.2.1. Shutting down in Regular Mode**

By shutting the printer down in regular mode you ensure appropriate cleanness of the printhead interior and faultless operation of the printer. It is the only recommended shutdown mode during normal operation of the printer.

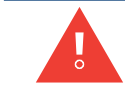

 $\circ$ 

*When shut down in regular mode, the printer can remain shut down for a period not longer than 1 week.*

To shut down the printer in regular mode:

1. Press the **ight** icon on function identification icon bar **1f** (see [Fig. 22 on page 62](#page-61-0)) or the button.

*The* OFF *button should be pressed and held down for at least 1 second.*

2. If you use the  $\bigcup$  icon, additionally press  $\bigoplus_{ENTER}$  to continue. No additional confirmation is needed when the  $O(F)$  button is used.

The printer shutdown procedure begins; it lasts several minutes and consists of several stages:

- If the printer is in the ready state, the yellow **READY** LED goes out.
- The LED above the  $\frac{N}{N}$  button blinks green; ink flow in the printhead is in the process of being disabled.
- The message is displayed: SWITCHING THE PRINTER OFF .....
- 3. Press  $\left| \bigstar \right|$  to confirm.
- The counter on printer status bar **1h** starts counting down the time to the end of the shutdown procedure.
- The printer shutdown procedure finishes when the LED between the  $O(F)$  and  $O(N)$  buttons illuminates red and the screen is blank; the printer is in standby mode.
- 4. If you need to disconnect the printer from the electrical mains, set main power switch **POWER** (5; see *[Fig. 5 on page 30](#page-29-0)*), which is on accessories connector plate 4, to the "**O**" position.

or

disconnect outlet plug 3a (see *[Fig. 3 on page 28](#page-27-0)*) from the electrical mains.

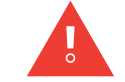

*If the printer is shut down in regular mode too frequently, the ink in the ink system may become excessively diluted.*

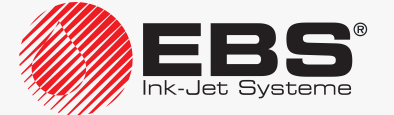

#### **4.2.2. Shutting down in Service Mode**

It is recommended that the printer be shut down in service mode only when a short-lasting maintenance or service operation needs performing, *e.g.* in the printhead.

It is also recommended that the printer be shut down in service mode when it must be started up and shut down frequently. This prevents the ink in the ink system from diluting excessively.

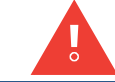

 $\Omega$ 

<span id="page-70-0"></span>*When shut down in service mode, the printer can remain shut down for a period not longer than 1 hour.*

To shut down the printer in service mode:

1. Press and hold down the **CLEAR** button and press the **OFF** button.

*The* OFF *button should be pressed and held down for at least 1 second.*

The procedure for shutting the printer down in service mode begins; it lasts several minutes and consists of several stages:

- If the printer is in the ready state, the yellow **READY** LED goes out.
- The LED above the  $\frac{N}{N}$  button blinks green; ink flow in the printhead is in the process of being disabled.
- The message is displayed: SWITCHING THE PRINTER OFF .....
- 2. Press  $\left| \underset{\text{ENTER}}{\left| \right|}$  to confirm.
- The counter on printer status bar 1h (see *[Fig. 22 on page 62](#page-61-0)*) starts counting down the time to the end of the shutdown procedure.
- The printer shutdown procedure finishes when the LED between the  $O(F)$  and  $O(N)$  buttons illuminates red and the screen is blank; the printer is in standby mode.
- 3. If you need to disconnect the printer from the electrical mains, set main power switch **POWER** (5; see *[Fig. 5 on page 30](#page-29-0)*), which is on accessories connector plate 4, to the "**O**" position

or

disconnect outlet plug 3a (see *[Fig. 3 on page 28](#page-27-0)*) from the electrical mains.

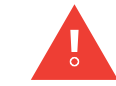

*Before starting up the printer which has been shut down in service mode, it is recommended that nozzle 2e (see [Fig. 8 on page 34](#page-33-0)) in the printhead be sprayed with solvent.*

#### **4.2.3. Shutting down in Emergency Shutdown Mode**

The printer can be shut down in emergency shutdown mode only when a clear failure of the printer occurs and a few minutes' shutting down in regular mode could cause further damage, *e.g.* ink spill.

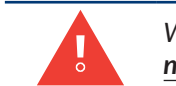

*When shut down in emergency shutdown mode, the printer can remain shut down for a period not longer than 1 hour.*

Press and hold down the  $\frac{1000}{2000}$  button and press the OFF button to shut down the printer in

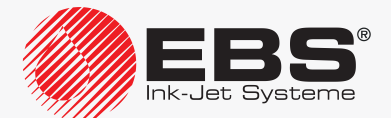

emergency shutdown mode.

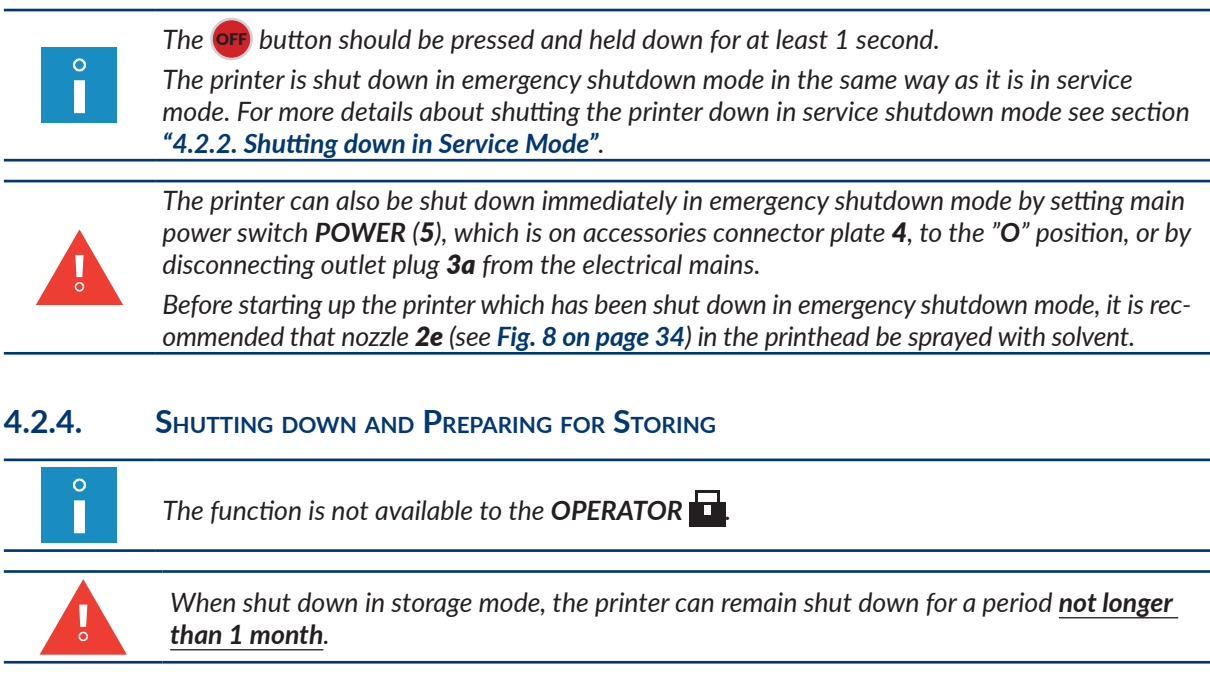

It is recommended that the printer be shut down and prepared for storing only when it really is to be transported or stored.

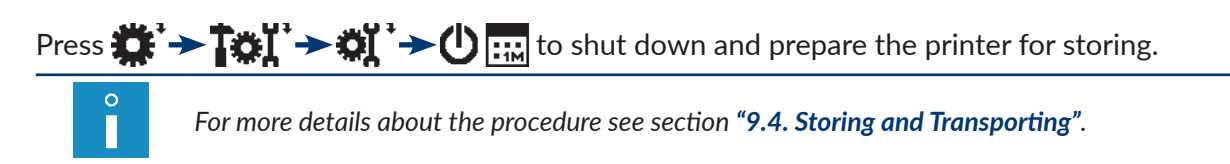

#### **4.2.5. Shutting down and Ink Thickening**

*The function is not available to the OPERATOR .*

It is recommended that the printer be shut down and the ink be thickened only when the viscosity of the ink in the ink system is too low.

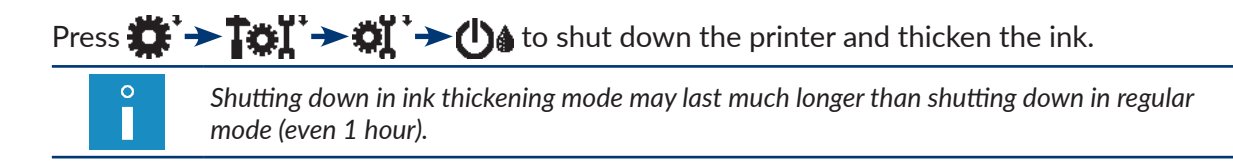

## **4.3. Printing**

 $\circ$ П

#### <span id="page-71-0"></span>**4.3.1. Selecting a Text for Printing**

The name of the active text, or of the text currently selected for printing, is displayed on information bar 1g (see *[Fig. 22 on page 62](#page-61-0)*).

During printing, the name of the text that is in the process of being printed is displayed on

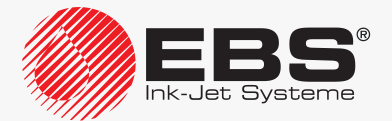
information bar 1g.

To change the text for printing (the active text):

- 1. Press  $\sum$  or the name of the active text on information bar 1g.
	-

*The function is not available during printing.*

The text library is displayed.

- 2. Select a required text from the library. A fragment of the selected text is displayed in the lower part of the window.
- 3. Press  $\overline{\mathsf{F}_{\text{ENTER}}}$  to confirm that you want to select the text. The name of the selected text is displayed on information bar 1g. The selected text is the active text.

# **4.3.2. Starting Printing**

Printing can start only when the printer is in the ready state, *i.e.* the **READY** LED illuminates yellow.

You can start printing in two ways:

- quick start printing of the active text,
- start printing any text selected from the library.

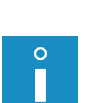

<span id="page-72-0"></span>*If the factory conveyor travel speed, settable in printing parameters (parameter Cnv spd m/min or Cnv sp.ft/min), exceeds a maximum travel speed, then the printer prints at the maximum travel speed of that conveyor, and this fact is confirmed by the message Conveyer speed set In PRINTING PARAMETERS is too high!! Conveyer speed is reduced to* 

*the maximum allowable value!!.*

*The first printing after the Print height printing parameter has been changed can start in a dozen or so seconds, because the additional procedure for changing the printing algorithm needs following.*

Quick start printing of the active text

Press the **PRINT** button.

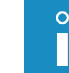

*Quick start of printing is possible when a correct text is selected as active.*

Printing of the active text is started.

The LED above the www. button illuminates green.

The letter "**p**" and print height, given as a number of dots, are displayed on printer status bar 1h (see *[Fig. 22 on page 62](#page-61-0)*); the printer is printing.

# Start printing a selected text

- 1. Press  $\Box$ .
- 2. Type in the name of a text to be printed
	- or

press  $\left| ALI \right|$  to select a text from the library.

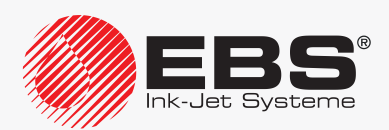

3. Press  $\overline{\mathbf{F}_{\text{ENTER}}}$  to confirm that you want to select the text. Printing of the selected text is started.

The LED above the wore button illuminates green.

The letter "**p**" and print height, given as a number of dots, are displayed on printer status bar **1h** (see [Fig. 22 on page 62](#page-61-0)); the printer is printing.

The name of the text that is in the process of being printed is displayed on information bar 1g.

# **4.3.3. Pausing Printing**

You can pause printing in two ways:

- quick pause printing,
- pause printing after printing of the current text finishes.

# Quick pause printing

Press the **PRINT** button.

Printing of the text is paused.

The LED above the  $\frac{\mathsf{PRINT}}{\mathsf{ONVOFF}}$  button goes out.

The letter "**s**" is displayed on printer status bar 1h (see *[Fig. 22 on page 62](#page-61-0)*); the printer is ready to print.

Pause printing after printing of the current text finishes

- 1. Press
- 2. Press  $\left[\frac{1}{\text{ENTER}}\right]$  to continue.

Printing of the text is paused.

The LED above the  $\frac{PRINT}{OMOCF}$  button goes out.

The letter "**s**" is displayed on printer status bar 1h (see *[Fig. 22 on page 62](#page-61-0)*); the printer is ready to print.

# **4.3.4. Code Switch Printing**

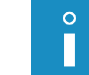

*The function is not available to the OPERATOR .*

Code Switch **CS** printing is recommended when texts to be printed are to be changed frequently.

There are two variants of code switch:

- a code switch emulated by the printer,
- a hardware code switch; an external device connected to the printer (optionally).

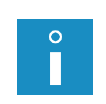

*The description of how to use an optional hardware code switch is given in a separate document.*

*For more details about the available options see section ["1.6. Configurability of](#page-13-0) the BOLT‑ MARK® [II‑series Printers"](#page-13-0).*

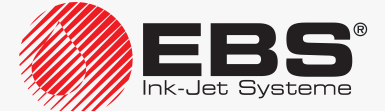

To start printing with an emulated code switch:

1. Make appropriate texts ready for printing.

Texts to be code switch printed must meet the following requirements:

- the names of texts must consist of only digits  $(0, \ldots, 9)$  in the first four name positions; the other text-name positions must remain empty,
- the text contents must be defined in such a way that the text can be printed correctly with once set global printing parameters,
- if different printing parameters are needed for various texts, then every text should have an appropriate parameter block prepared for it (and then linked with it).

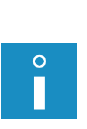

*Before code switch printing starts, it is advisable to start printing the prepared texts consecutively to check for correct prints at the selected settings of the global parameters. For more details see section ["4.3.2. Starting Printing"](#page-72-0).*

*The description of how to create texts is given in section ["5.7. Text Handling"](#page-151-0). The description of how to create parameter blocks is given in section ["5.9. Parameter Block](#page-154-0)  [Handling"](#page-154-0). The description of how to link texts with parameter blocks is given in section "4.5.4. Linking a Text with a [Parameter Block"](#page-86-0).*

2. Press  $\sum_{n=1}^{\infty}$  +  $\frac{1}{2}$  +  $\frac{1}{2}$  +  $\frac{1}{2}$   $\frac{1}{2}$ 

The LED above the www. button illuminates green.

The letter "**p**" and print height, given as a number of dots, are displayed on printer status bar 1h (see *[Fig. 22 on page 62](#page-61-0)*); "**1**" is displayed until a text is selected; the printer waits for the selection of a text for printing.

- 3. Press  $\frac{1}{\sinh \theta}$  to select a text for printing.
- 4. Type in the 4-character name of a text for printing.
- 5. Press  $\left|\frac{1}{\text{FNTER}}\right|$  to confirm that you want to select the text.

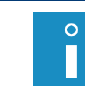

<span id="page-74-1"></span><span id="page-74-0"></span>*Error messages can be displayed when:*

*‑ a text with the given name does not exist, ‑ printing parameters for the currently selected text are incorrect.*

Printing of the selected text is started.

The name of the selected text is displayed on information bar 1g.

The height (given as a number of dots) of the text that is in the process of being printed is displayed on printer status bar **1h**.

6. Repeat the operations given in steps from *[3](#page-74-0)* to *[5](#page-74-1)* to successively select texts for printing prepared in advance.

# **4.3.5. Text Swap Printing**

*The function is not available to the OPERATOR .*

Text swap printing enables you to print automatically up to **36** texts without pausing and starting printing before successive texts are selected.

To start printing swapping texts:

1. Make appropriate texts ready for printing.

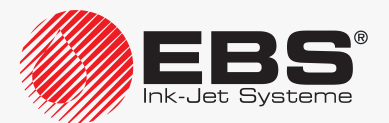

 $\circ$ П Texts for text swap printing must meet the following requirements:

- the names of successive texts must consist of: a fixed, up to 3‑character element (*e.g.* TXT) and a one-character index that is a digit or a capital letter (successively: 1, 2, 3, 4, 5, 6, 7, 8, 9, 0, A, B, C, D, E, F, G, H, I, J, K, L, M, N, O, P, Q, R, S, T, U, V, W, X, Y, Z), e.g. TXT1, TXT2, ..., TXT9, TXT0, TXTA, TXTB, ..., TXTX, TXTY, TXTZ,
- the text contents must be defined in such a way that the text can be printed correctly for once set global printing parameters,
- if different printing parameters are needed for various texts, then every text should have an appropriate parameter block prepared for it (and then linked with it).

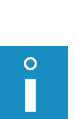

*Before text swap printing starts, it is advisable to start printing the prepared texts consecutively to check for correct prints at the selected settings of the global parameters. For more details see section ["4.3.2. Starting Printing"](#page-72-0).*

*The description of how to create texts is given in section ["5.7.1. Creating a](#page-151-1) New Text". The description of how to create parameter blocks is given in section ["5.9. Parameter](#page-154-0)  [Block Handling"](#page-154-0). The description of how to link texts with parameter blocks is given in section "4.5.4. Linking a Text with a [Parameter Block"](#page-86-0).*

- 2. Press  $\sum_{i=1}^{n}$   $\rightarrow$   $\frac{(-1)^{n}}{2}$   $\rightarrow$   $\frac{(\overline{X(1)})}{(\overline{X(1)})}$
- 3. Type in the number of successive texts to be printed (1 ‑ 36).
- 4. Press  $\left| \bigstar \right|$  to continue.
- 5. Type in the short text name, which is a fixed, up to 3-character element of text names.
- 6. Press  $\left[\frac{1}{\text{ENTER}}\right]$  to continue.

*Error messages can be displayed when:*

- *‑ the text with a given short name and the index of "1" does not exist,*
- *‑ indexes of successive texts are incorrect,*
- *‑ the number of defined texts is smaller than the number of texts for printing,*

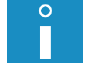

- *‑ texts do not exist in the library or the text names are incorrect,*
- *‑ printing parameters for the currently selected text are incorrect.*

*If the number of texts with a given fixed element in their names is greater than the typed in number of texts for printing, then the excessive texts are omitted.*

*When the last text is printed, printing starts from the beginning.*

Text swap printing is started; the text whose name contains the index of "1" is **ALWAYS** printed as the first.

The name of the text that is in the process of being printed is displayed on information bar 1g (see *[Fig. 22 on page 62](#page-61-0)*).

The height (given as a number of dots) of the text that is in the process of being printed is displayed on printer status bar 1h.

Printing of the text whose name contains the successive index starts when the photodetector detects an object.

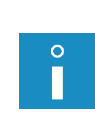

*To start printing texts with consecutive indexes correctly:*

*‑ the setting of the Text rpt. printing parameter must be different from CONTIN., for more details see section ["4.5. Managing Printing Parameters",](#page-76-0)*

*‑ the photodetector must be configured correctly; for more details see section ["8.5. Con‑](#page-205-0) figuring the [Photodetector"](#page-205-0).*

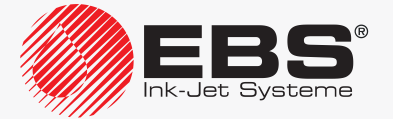

# **4.4. Previewing a Text to be Printed**

You can preview the text that is in the process of being printed by pressing the name of the text on information bar **1g** (see **Fig.** 28). 1g

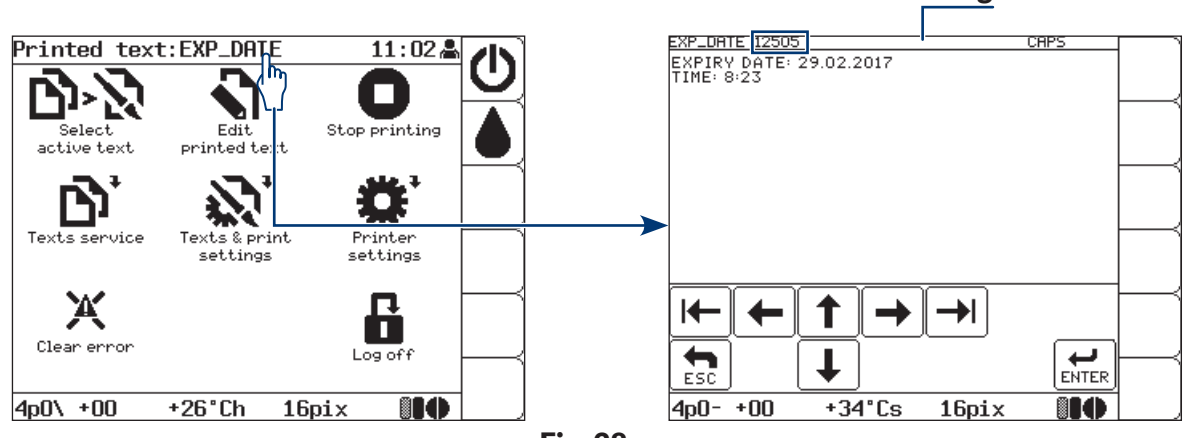

<span id="page-76-1"></span>Fig. 28.

The preview window can be displayed automatically immediately after start of printing. (This also applies to code switch printing and text swap printing). The function can be enabled by pressing  $\sum_{i=1}^{n}$  >  $\frac{1}{n}$  >  $\frac{1}{n}$   $\Rightarrow$  Aut. Disp Txt.

The setting of the shift counter can be displayed on information bar  $1g$  in the text preview window. The function can be enabled by pressing  $\sum_i \rightarrow \frac{1}{2}$   $\rightarrow \frac{1}{2}$   $\rightarrow$  Disp Sft.Cnt..

<span id="page-76-0"></span> $\circ$ *For more details on counters see section ["7.1. Labeled Object Counter"](#page-184-0).*

# **4.5. Managing Printing Parameters**

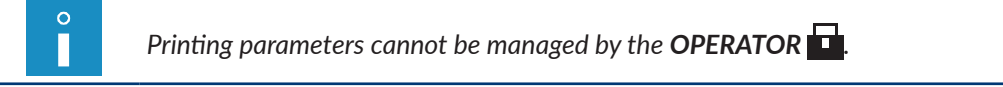

The global printing parameters have a direct impact on the appearance of printed texts. Owing to them, prints can be customized.

When set, the global printing parameters are saved in printer memory and impact on every successively printed text.

When a text to be printed changes, it frequently happens that global printing parameters need modifying. Therefore, it is recommended that the printing parameters be saved as a parameter block, and then linked with a text. In such a case, when a text associated with a parameter block is selected for printing, the printing parameters are read in automatically. The parameters can be modified, if needed.

If printing parameters out of the parameter block linked with a given text are modified on a temporary basis and the modifications are not saved in a block, then the parameters contained in the block are applied when printing starts.

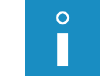

*For more details on how to manage parameter blocks see section ["5.9. Parameter Block](#page-154-0)  [Handling"](#page-154-0).*

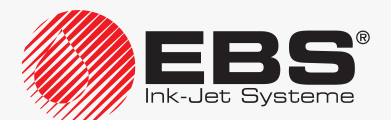

# **4.5.1. Editing Global Printing Parameters**

Global printing parameters can be modified at any time but only selected printing parameters can be modified during printing.

To modify global printing parameters:

1. Press  $\sum_i$   $\rightarrow \sum_i$ .

 $\circ$ Ш

2. Set printing parameters following the below given descriptions.

*In the following descriptions, the column marked with "\*" gives the indication weather a given printing parameter can be modified during printing or not.*

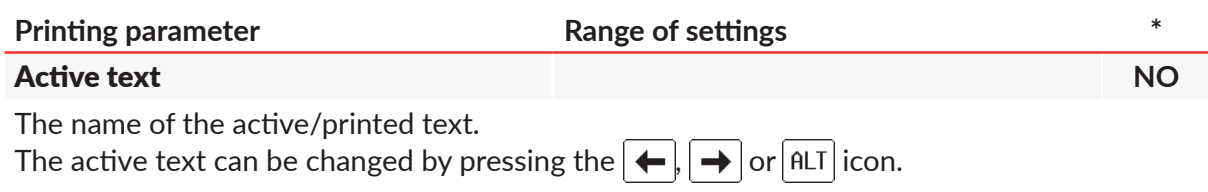

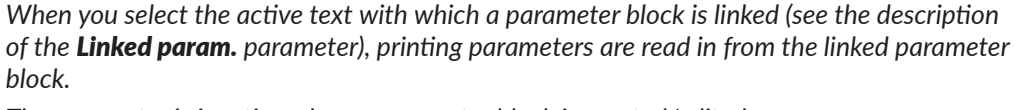

*The parameter is inactive when a parameter block is created/edited.*

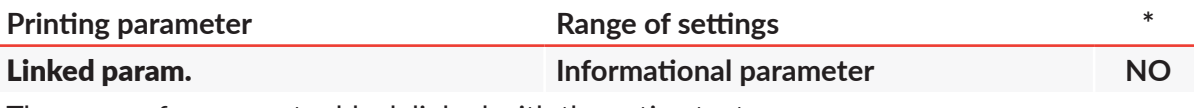

The name of a parameter block linked with the active text.

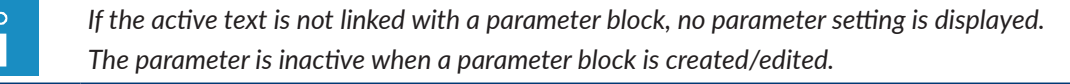

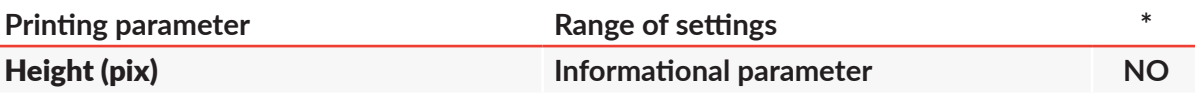

The height of the active/printed text; it is given as a number of dots.

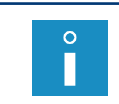

*If no active text is selected (e.g. the text has been deleted), then the information that the text does not exist is displayed in place of the setting of the Height (pix) parameter. The parameter is inactive when a parameter block is created/edited.*

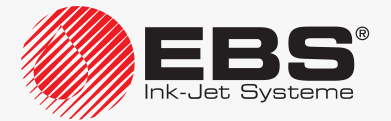

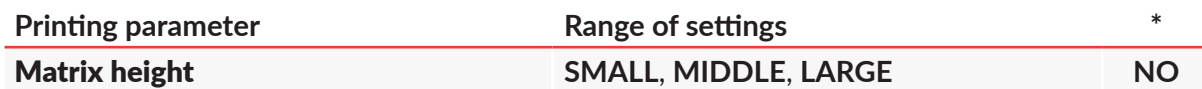

A rough adjustment of print height by selecting one of the predefined height settings. A precise adjustment of print height should be made by modifying the distance between the printhead face and an object to be labeled.

> *If the distance between the printhead face and an object to be labeled is too long, print quality may suffer. The maximum distance is 30 mm and print quality needs assessing each time the distance increases.*

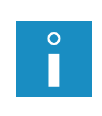

*If print height is too great although Matrix height = SMALL and the distance between the printhead face and an object to be labeled is reduced as much as possible, it can additionally be reduced to a certain extent with the Print height parameter.*

*Print heights can additionally be reduced through the application of "supertiny" profiles, but if such profiles are used, the maximum printing speed reduces significantly.*

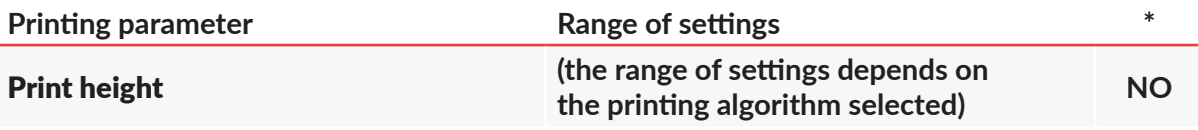

An additional adjustment of print height; it enables, among other things:

‑ a reduction in height when Matrix height = **SMALL** and a maximum reduction of the distance between the printhead face and an object to be labeled fails to ensure that prints are low enough,

‑ an increase in height when Matrix height = **LARGE**; if the distance between printhead face and an object to be labeled increases, print quality reduces.

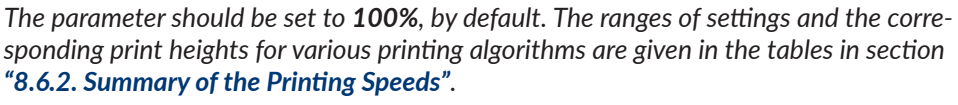

*The first printing after the Print height printing parameter has been changed can start in a dozen or so seconds, because the additional procedure for changing the printing algorithm is taking place.*

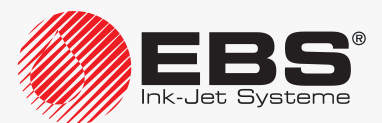

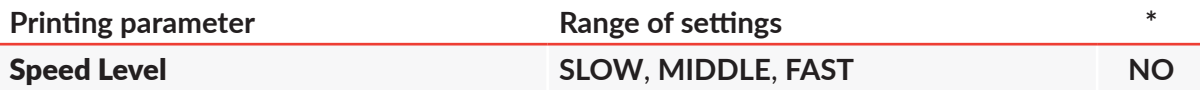

The speed level:

**SLOW** - to obtain best quality prints, **MIDDLE** ‑ a balanced algorithm, **FAST** - to ensure a maximum printing speed.

The parameter also displays (after "<") a maximum conveyor travel speed (in m/min or ft/ min) achievable for the printing algorithm selected.

If printing is timed by an internal generator (Generator = **GEN**), this value is a maximum settable value of the Cnv spd m/min or Cnv sp.ft/min parameter.

The maximum travel speed of the conveyor is not displayed while a parameter block is created/edited.

*If Speed Level = FAST, then for most text profiles:*

*‑ the active text must not contain BAR CODE-type subtexts,*

- *‑ if a text includes characters that are over 12 dots in height, character matrices whose names begin with "Fast" should be used,*
- 
- *‑ if bold lettering is used in the active text, the maximum travel speed of a given conveyor will be reduced,*

*‑ If the active text contains a GRAPHICS-type subtext, the resolution setting for the horizontal direction cannot be guaranteed for the fragment that contains the subtext. For more details see the tables in section ["8.6.2. Summary of](#page-209-0) the Printing Speeds".*

*If the above given criteria are not satisfied, an error message is displayed. In such a case modify the text contents or select another speed level (with the Speed Level parameter).*

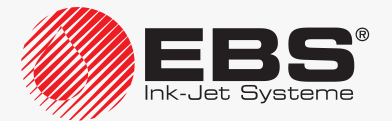

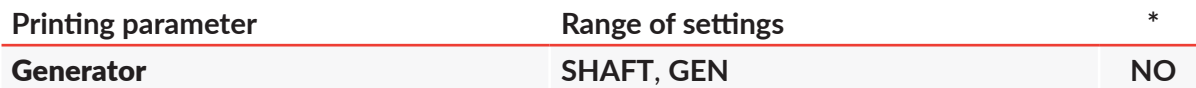

The source of timing signals, or the signals that determine when consecutive columns of a text are printed:

**SHAFT** - printing is timed by a shaft-encoder; it is recommended when conveyor travel speed is not stable;

**GEN** ‑ printing is timed by an internal generator; it is recommended when conveyor travel speed is stable.

The parameter also displays (after  $"="$ ) the current conveyor speed (in m/min or ft/min), which is:

- similar to the setting of the Cnv spd m/min or Cnv sp.ft/min parameter, when printing is timed by an internal generator (Generator = **GEN**);

‑ measured travel speed of a given conveyor, when printing is timed by a shaft‑encoder (Generator = **SHAFT**).

The current speed is not displayed while a parameter block is created/edited.

*The conveyor travel speed is displayed correctly provided that the settings of: ‑ Cnv spd m/min or Cnv sp.ft/min when printing is timed by an internal generator (Generator = GEN) or ‑ Enc const p/m* or *En.const p/in when printing is timed by a shaft‑encoder (Generator = SHAFT) correspond to the values measured/calculated by means of the functions available after*  pressing  $\prod_{i=1}^{\infty}$  >  $\prod_{i=1}^{\infty}$  >  $\prod_{i=1}^{\infty}$ . For more details see section "7.2. Determining *Parameters of a [Factory Conveyor"](#page-185-0).*

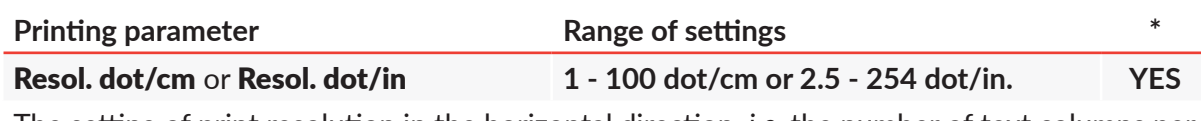

The setting of print resolution in the horizontal direction, *i.e.* the number of text columns per unit of length (1 cm or 1 inch).

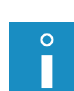

*If printing is timed by a shaft‑encoder (Generator = SHAFT), the parameter also displays real resolution and the difference between the resolution setting and real resolution (in %). The difference between the resolution setting and real resolution depends on the quality of the shaft‑encoder applied. Additional data is not displayed while a parameter block is created/edited.*

*If printing is timed by an internal generator (Generator = GEN), real resolution equals the resolution setting.*

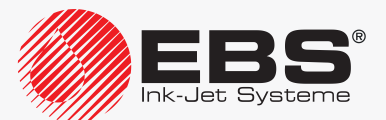

| <b>Printing parameter</b>             | Range of settings                                                                      | ∗          |
|---------------------------------------|----------------------------------------------------------------------------------------|------------|
| <b>Cnv spd m/min or Cnv sp.ft/min</b> | $\leq$ maximum conveyor speed<br>(see the description of the Speed Level<br>parameter) | <b>YES</b> |

*The parameter is available only when printing is timed by an internal generator (Generator = GEN).*

Factory conveyor travel speed.

The parameter setting should equal the measured travel speed of a given conveyor.

*The conveyor travel speed can be measured with the functions that are available after pressing . For more details see section ["7.2. Determining](#page-185-0)  Parameters of a [Factory Conveyor"](#page-185-0).*

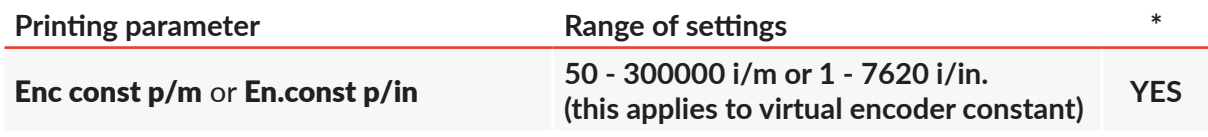

*The parameter is available only when printing is timed by a shaft‑encoder (Generator = SHAFT).*

The real (and virtual, or calculated by the application of the **Shaft multipl** parameter) number of pulses transferred by the shaft-encoder per unit of length (1 meter or 1 inch); it is the so called encoder constant.

The parameter setting should equal the measured/calculated constant of the applied encoder. While a parameter block is created/edited, the real and virtual constants are equal.

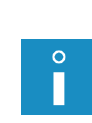

H

*The setting of the Shaft multipl parameter can be modified by pressing* **. For Formal and** *Formore details see section* **<sup>***["8.4. Configuring the](#page-204-0) Shaft-Encoder".*</sup> *The encoder constant can be measured/calculated with the functions that are available after pressing . For more details see section ["7.2. Deter‑](#page-185-0) [mining Parameters of](#page-185-0) a Factory Conveyor".*

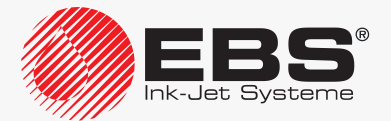

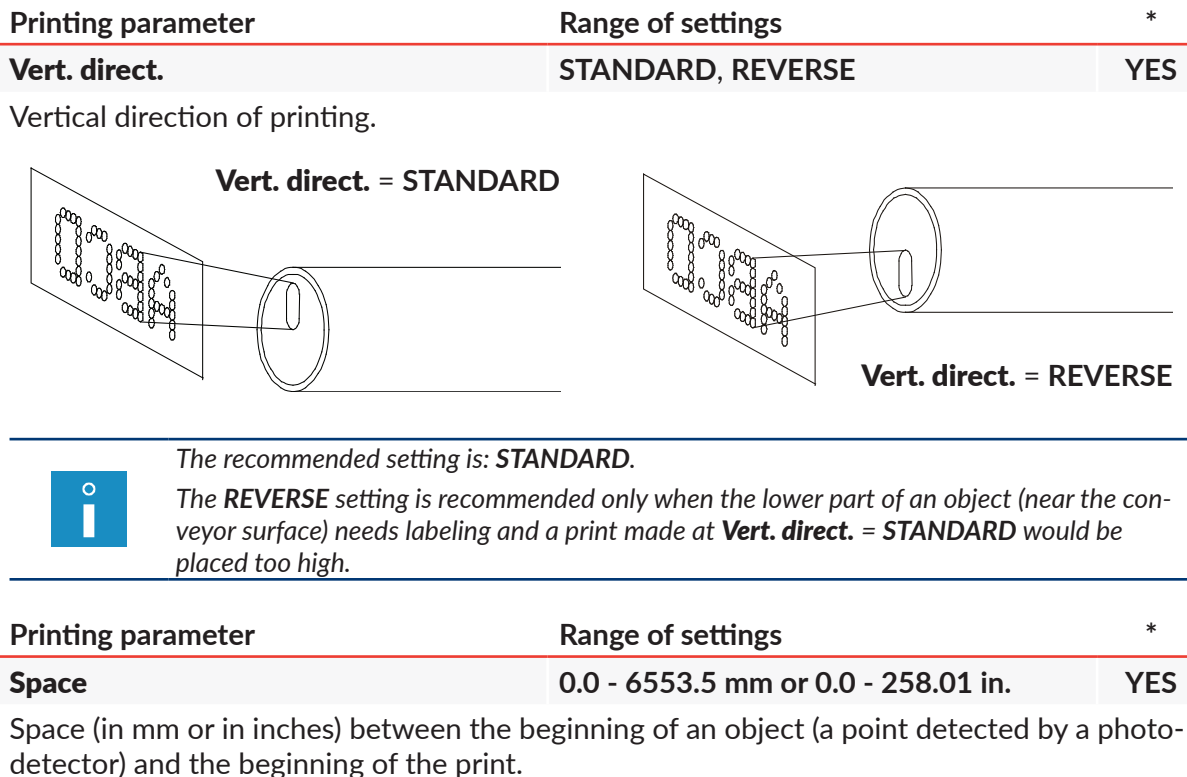

detector) and the beginning of the print.

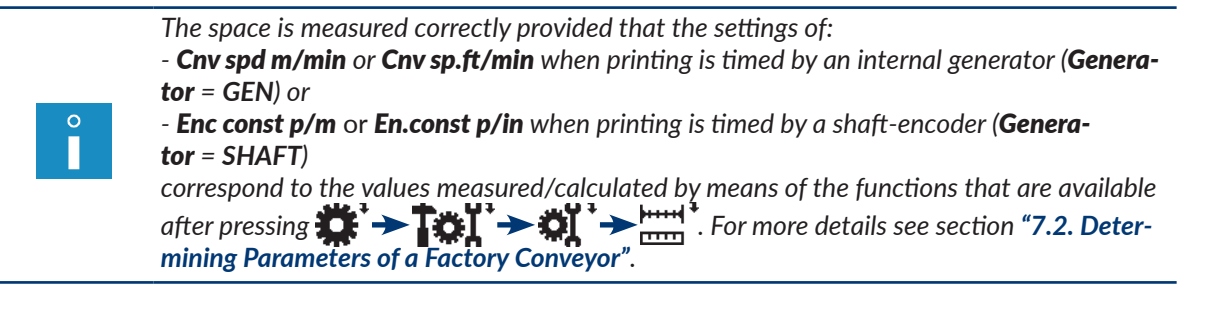

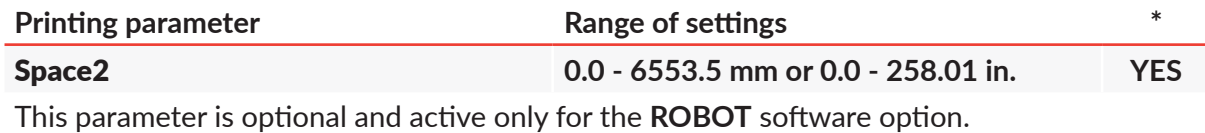

 $\circ$ П

*For more details about the available options see section ["1.6. Configurability of](#page-13-0) the BOLT‑ MARK® [II‑series Printers"](#page-13-0).*

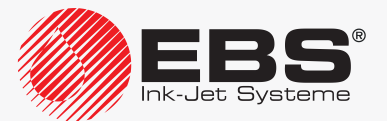

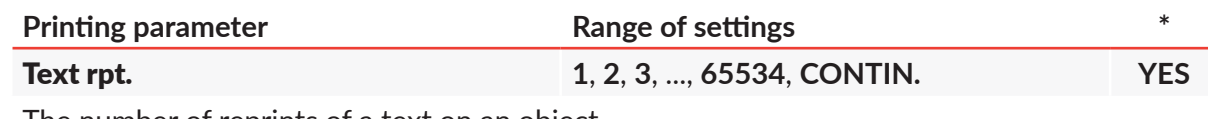

The number of reprints of a text on an object.

*If Text rpt. > 1, then the distance between the beginnings of consecutive reprints is defined by the Rpt.dist. parameter.*

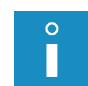

*If Rpt.dist. = 0.0, then consecutive reprints are printed without any space between them, and the number of reprints is limited to 6, even if the setting of the Text rpt. parameter is greater than 6.*

*To obtain a required number of reprints on objects (especially when Text rpt. = CONTIN.) it is important for the photodetector parameters to be set up appropriately. For more details see section ["8.5. Configuring the](#page-205-0) Photodetector".*

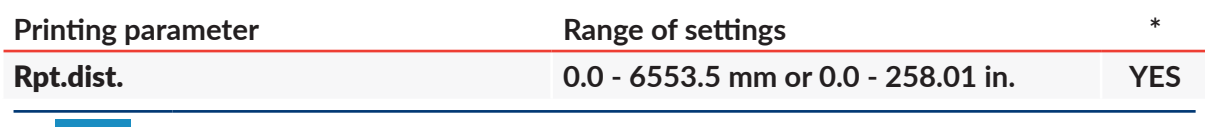

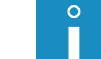

*The parameter is active only when Text rpt. > 1.*

Distance (in mm or in inches) between the beginnings of successive reprints.

*If the setting of the Rpt.dist. parameter is smaller than the length of a given text, then successive reprints are separated by four empty columns.*

*If Rpt.dist. = 0.0, then consecutive reprints are printed without any space between them, and the number of reprints is limited to 6, even if the setting of the Text rpt. parameter is greater than 6.*

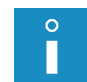

*The distance is measured correctly provided that the settings of:*

*‑ Cnv spd m/min or Cnv sp.ft/min when printing is timed by an internal generator (Generator = GEN) or*

*‑ Enc const p/m* or *En.const p/in when printing is timed by a shaft‑encoder (Generator = SHAFT)*

*correspond to the values measured/calculated by means of the functions that are available*   $\alpha$  *after pressing*  $\mathbf{R} \rightarrow \mathbf{R}$   $\rightarrow$   $\mathbf{R}$   $\rightarrow$   $\mathbf{R}$   $\rightarrow$   $\mathbf{R}$   $\rightarrow$   $\mathbf{R}$   $\rightarrow$  *For more details see section "7.2. Deter[mining Parameters of](#page-185-0) a Factory Conveyor".*

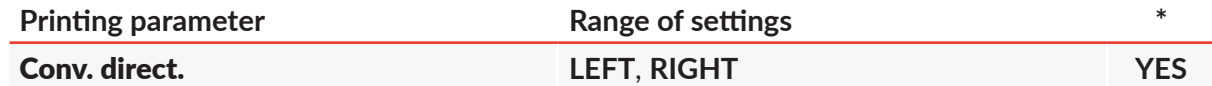

The direction in which objects move in front of the printhead.

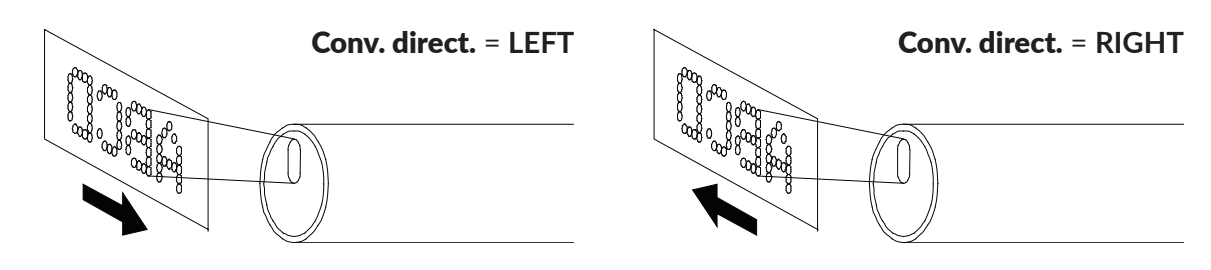

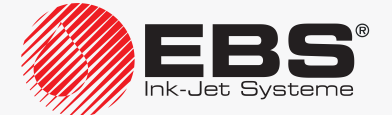

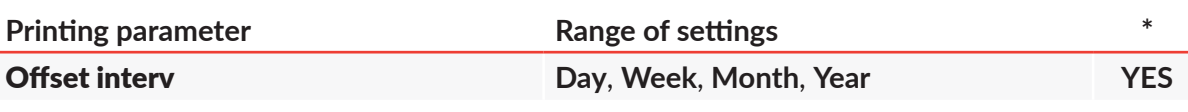

A unit by which the date to be printed is shifted relative to the current date. The parameter is used to print a so called expiration date by the application of the special register Date+offs..

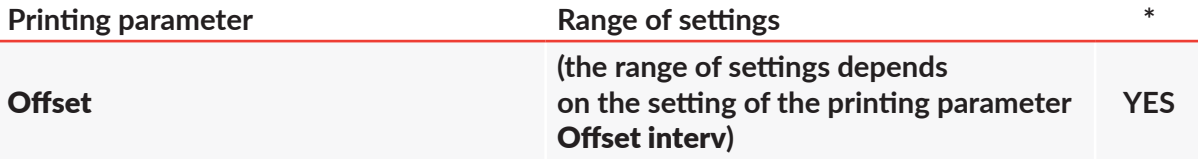

A value by which the date to be printed is shifted relative to the current date; it is given in units selected with the printing parameter Offset interv.

The parameter is used to print a so called expiration date by the application of the special register Date+offs..

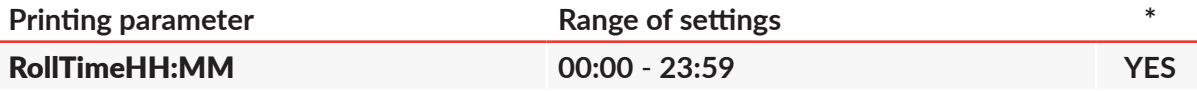

Setting forward the time at which the date change occurs, from noon to another time during the day, *e.g.* to the time when a work shift starts; when RollTimeHH:MM = **06:00**, the date changes at **6:00** a.m.

The parameter is used to print the date by means of the special register **WILL Date**.

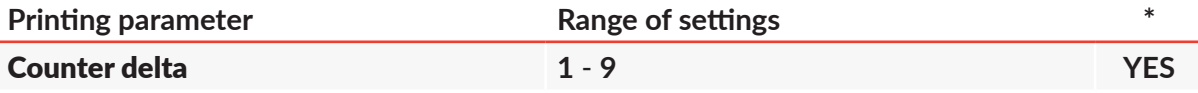

Increment for an incremental counter or decrement for a decremental counter. The parameter is used when automatically generated, successive object numbers are printed by means of two special registers, Up counter or Down count..

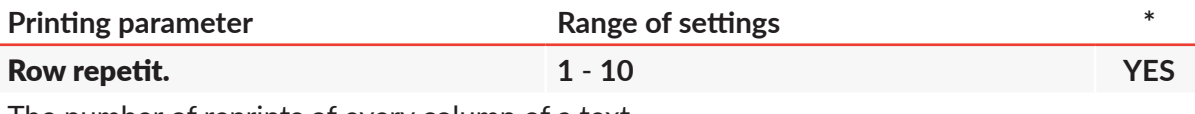

The number of reprints of every column of a text.

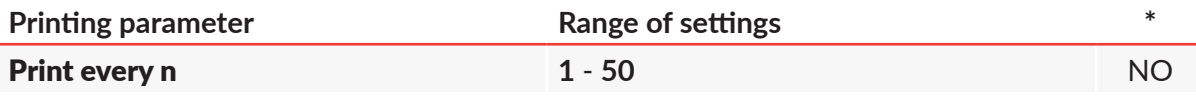

The parameter is active only for the **IGNORE** software option.

*For more details about the available options see section ["1.6. Configurability of](#page-13-0) the BOLT‑ MARK® [II‑series Printers"](#page-13-0).*

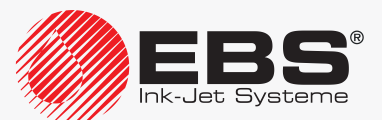

 $\Omega$ П

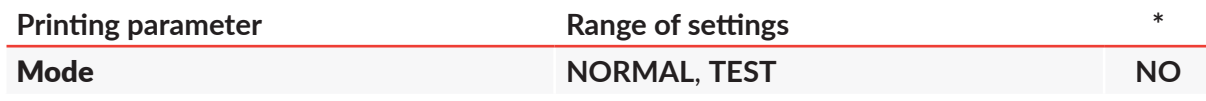

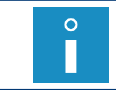

*The setting of the parameter can only be modified by the SERVICEMAN* 

Startup of printing mode at a maximum speed (Mode = **TEST**); this mode can be used by the **SERVICEMAN** is to set up the printer in a workplace.

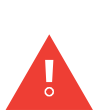

*Not every combination of the Matrix height, Speed Level and Height (pix) parameters is permitted. If an inappropriate setting combination for the above parameters occurs, a fragment of an error message is displayed on printer status bar 1h (see [Fig. 22 on page 62](#page-61-0)). To display*  the entire message, press **<sup>1994</sup>**, and then modify the settings of the printing parameters indicat*ed in the message.*

*If you find it difficult to set the global printing parameters, it is recommended that the default* parameter settings be applied by pressing the  $\mathbf{\hat{A}}$  icon. Most of texts can be printed at the de*fault settings of the printing parameters.*

- 3. Press  $\overline{\mathbf{B}}$  to confirm that you want to modify printing parameters. The printer displays the question whether to save the parameters to a parameter block or not.
- 4. Press  $\left(\bigoplus_{\text{ENTER}}$  to save the global parameters to a parameter block or press  $\left(\bigoplus_{\text{esc}}\right)$  to abandon.
- 5. If the parameters are to be saved in to a block, type in a block name or press  $\boxed{\text{ALT}}$  to select an existing block and overwrite it.
- 6. Press  $\overline{\mathbf{G}}$  to confirm that you want to save the printing parameters to the block. The parameter block with a given name is saved in the library.

# **4.5.2. Default Settings of Printing Parameters**

The printer has a set of default printing parameters to enable you to start printing as simply as possible. You can use the parameters to start printing most of your texts and as a basis for further modification of printing parameters to customize your prints.

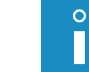

*The set of the default printing parameters can be inappropriate to print certain specific (e.g. very long) texts.*

To set the default settings of printing parameters:

- 1. Press  $\mathbf{\hat{m}}$  in the window where the printing parameter are set.
- 2. Press  $\left[\frac{1}{ENIER}\right]$  to confirm.

The default printing parameters are set.

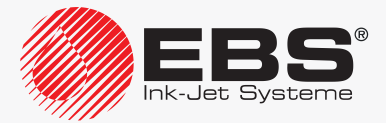

# **4.5.3. Saving Global Printing Parameters to a Parameter Block**

The global printing parameters can be saved to a parameter block immediately after modification by pressing  $\mathbf{M} \rightarrow \mathbf{M}$ .

The global printing parameters can also be saved to a parameter block at any time.

To save the global printing parameters to a parameter block:

- 1. Press  $\sum$   $\rightarrow$   $\sum$   $\sum$
- 2. Type in the name of a block or press  $\sqrt{ALT}$  to select an existing parameter block and to overwrite it.

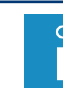

*Every parameter block can have an up to 8‑character name consisting of capital letters, digits and certain characters, but not a space, a dot and the characters , / \ ; : \* ? " < > | [ ] { } = +.*

3. Press  $\overline{\mathbf{F}_{\text{ENTER}}}$  to confirm that you want to save the printing parameters to the block. The global printing parameters are saved to the block with a given name.

# **4.5.4. Linking a Text with a Parameter Block**

A parameter block usually contains the printing parameters that concern a specific text. To ensure that a selected text is accompanied by the printing parameters that apply to it, the block containing the parameters should be linked with the text.

<span id="page-86-0"></span>*Every parameter block can be linked with a greater number of texts.*

*To obtain the information about which texts saved in the text library are linked with parameter blocks, press . The function can also be used for linking texts with parameter blocks and for unlinking parameter blocks from texts.*

A parameter block can be linked with a text (the parameter block linked with a text can be changed) in two ways:

- by pressing  $\mathbf{M} \rightarrow \mathbf{M}$
- by pressing the  $\mathcal O$  icon while the text library is displayed.

*The text library can be displayed by pressing . For more information see section ["5.8.1. Previewing the](#page-153-0) Text Library".*

To link a parameter block with a text/to replace the linked parameter block with another block:

1. Press  $\mathbf{N} \rightarrow \mathbf{N}$ 

П

The text library is displayed.

- 2. Select a text from the library.
- 3. Press  $\overline{\mathbf{G}}$  to confirm that you want to select the text. The parameter block library is displayed.
- 4. Select a parameter block from the library.
- 5. Press  $\bigoplus_{\text{ENTER}}$  to confirm that you want to select the parameter block. The parameter block is linked with the text.

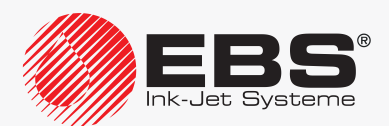

OR

1. Press 
$$
\mathbf{D}^* \rightarrow \mathbf{D}^* \rightarrow \mathbf{D}
$$
. The text library is displayed.

 $\circ$ 

*The texts in the library are displayed in the following format: TEXT NAME : LINKED PARAMETER BLOCK NAME.*

- 2. Select the following from the library:
- a text linked with a parameter block, if you want to replace the linked block,
- a text to which no parameter block is linked, if you want to link a parameter block with this text.
- 3. Press  $\mathcal{P}$ .

The parameter block library is displayed.

- 4. Select a parameter block from the library.
- 5. Press  $\bigoplus_{\text{FMTF}}$  to confirm that you want to select the parameter block. The selected parameter block is linked with the text.

# **4.5.5. Unlinking <sup>a</sup> Parameter Block from a Text**

To unlink a parameter block from a text:

1. Press  $\mathbf{E} \rightarrow \mathbf{E}$   $\rightarrow \infty$ The text library is displayed.

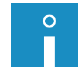

*The texts in the library are displayed in the following format: TEXT NAME : LINKED PARAMETER BLOCK NAME.*

- 2. Select a text linked with a parameter block.
- 3. Press  $\mathcal{D}$ .

The parameter block is unlinked from the selected text.

When a parameter block is unlinked from a text, the text is printed by the application of the global printing parameters.

# **4.6. Replacing Consumables**

# **4.6.1. Replacing the Ink/Solvent Bottle**

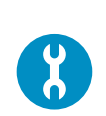

*Components required: - a new solvent bottle 15 (see [Fig. 9 on page 35](#page-34-0)) where the solvent is consistent with that previously used OR ‑ a new ink bottle 16 where the ink is consistent with that previously used*

The upcoming need for replacing either bottle is announced by the message:

Solvent bottle almost empty or LOW SOLVENT if the solvent bottle needs replacing

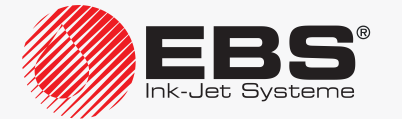

or

Ink bottle almost empty or LOW INK if the ink bottle needs replacing.

Contact your distributor to order a new bottle with an appropriate type of solvent or ink. The indispensable data can be read from the label of the bottle installed in the printer.

The need for replacement is indicated by:

- the message: **SOLVENT LACK** or **SOLVENT: EMPTY BOTTLE** if the solvent bottle needs replacing
	- or

the message: **INK LACK** or **INK: EMPTY BOTTLE** if the ink bottle needs replacing,

- a sound signal,
- the **ERROR** LED on operator panel 1 (see *[Fig. 20 on page 58](#page-57-0)*) illuminating blinking red,
- the display background illuminating blinking red.

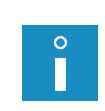

П

*The bottle should be replaced immediately after the above indications have occurred. This operation can also be conducted during printing. Otherwise, if correct ink parameters cannot be maintained or if ink level in iModule® lowers too much, printing is paused and the printer is shut down.*

Ink/solvent consumption indicators in graphic format are displayed on printer status bar 1h (see *[Fig. 22 on page 62](#page-61-0)*):

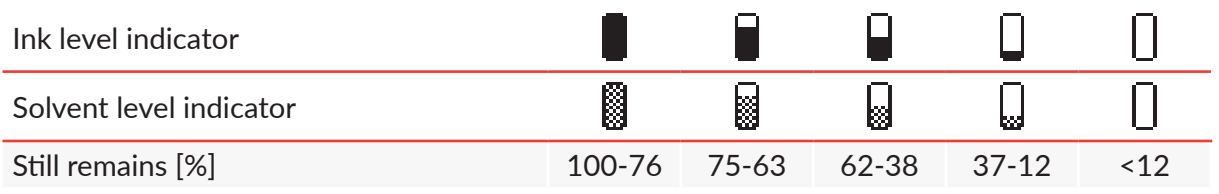

*For the detailed information about the bottles installed in the printer press* T  $\rightarrow$   $\mathbf{H}$   $\mathbf{H}$ *For more details see section ["7.9.1. Bottle Information"](#page-191-0).*

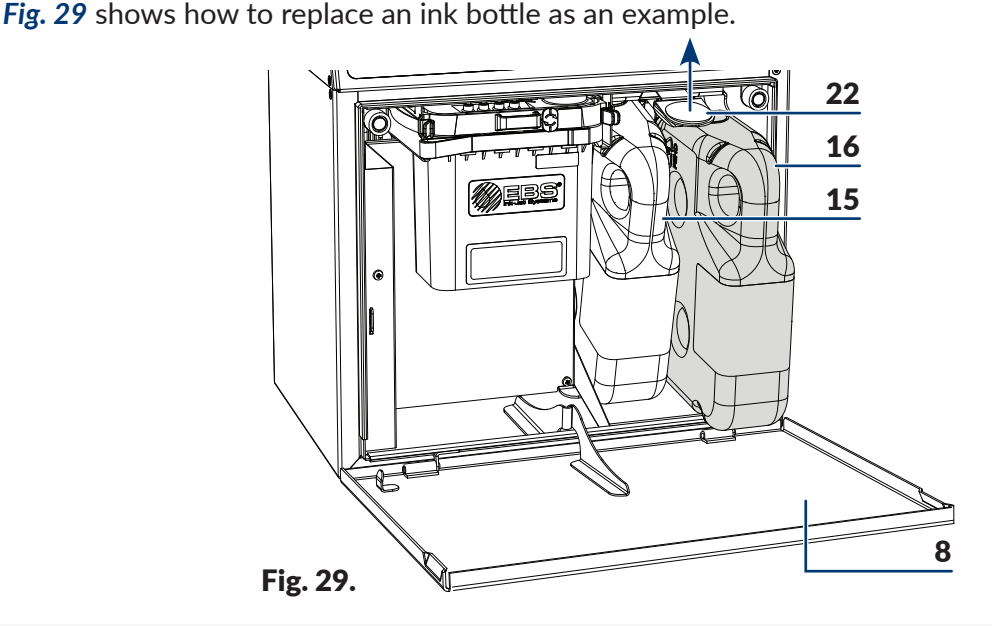

<span id="page-88-0"></span>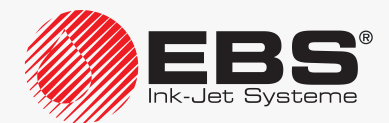

- 8 Consumables compartment door.
- **15** Solvent bottle (with a white cap).
- 16 Ink bottle (with a black cap).
- 22 Latch fastener for bottles.

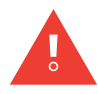

*While replacing bottles, be careful not to get wounded with the needles that are part of the bottle connections. Avoid manipulations near the connection needles. The location of the needles is shown on the warning label that is stuck on to the consumables compartment back wall, beneath the bottle connection.*

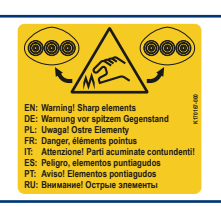

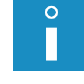

*The instructions on how to replace an ink/solvent bottle can be watched on a You Tube - ebsinkjetsystems video (see a QR code with the link).*

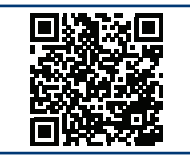

To replace a bottle:

- 1. Open the consumables compartment door 8 (see *[Fig. 29](#page-88-0)*).
- 2. Lift latch 22 that fastens the bottles.
- 3. Pull empty solvent bottle 15 or ink bottle 16 out of the printer. The following message may be displayed: SOLVENT: NO BOTTLE for solvent bottle 15

or

INK: NO BOTTLE. for the ink bottle 16.

- 4. Lift again latch 22 that fastens the bottles.
- 5. Insert a new bottle in place of the empty one, pressing it to the limit.
- 6. Lower the latch fastener 22 so that it rests in the bottle groove.

The message CODE VERIFYING: WAIT 10 SECONDS PLEASE is displayed.

7. Wait a few seconds.

The message **BOTTLE ACCEPTED** is displayed.

The new bottle is installed.

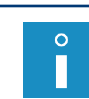

*A bottle can be used in one printer only. There is no possibility of putting an accepted bottle into another printer.*

*Dispose of the empty bottle following the selective collection principles.*

8. Close consumables compartment door 8.

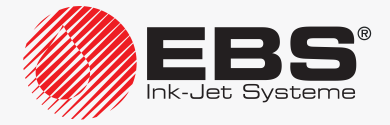

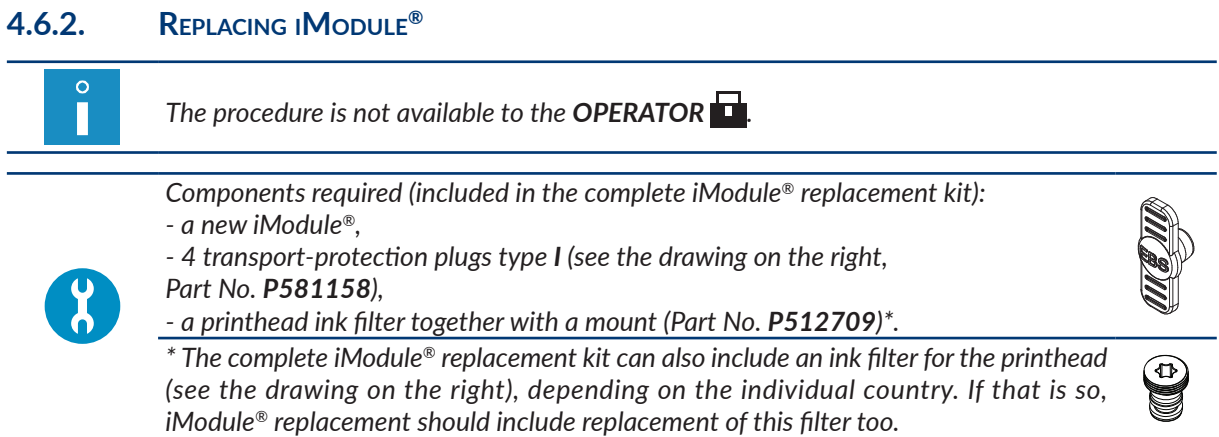

Periodic replacement of iModule® ensures faultless operation of the printer; iModule® must be replaced when the printer signals the need to do so. The failure to replace at the set date will make printing impossible.

A graphic indicator of how much iModule<sup>®</sup> is worn out is displayed on printer status bar **1h** (see *[Fig. 22 on page 62](#page-61-0)*):

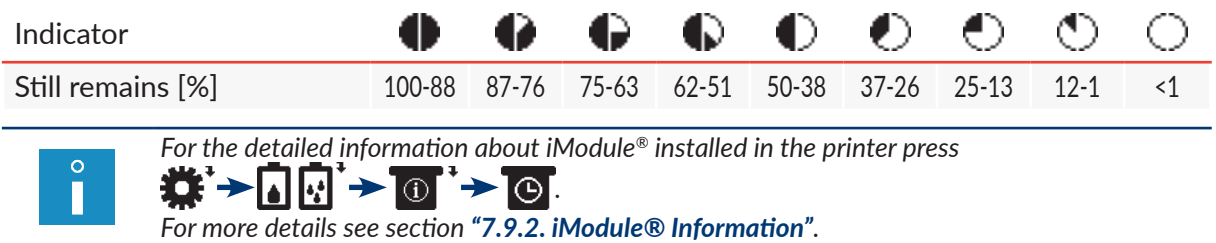

The upcoming date of iModule® replacement is signaled with one of the following messages:

- iModule running time is below 10% CALL SERVICE PLEASE,
- iModule running time expires in less than 300 hours CALL SERVICE PLEASE,
- iModule expires within 1 month CALL SERVICE PLEASE.

*The above messages are displayed in a cyclical pattern, and also each time the printer is started up.*

Contact your distributor to order a new, appropriate iModule®. The indispensable data on iModule® used in the printer can be read from the label of the iModule® unit installed in the printer.

To replace the iModule®:

 $\circ$ H

1. Start up the printer and wait until it is ready to print.

The printer is started up and ready to print when the **READY** LED illuminates yellow.

2. Press .: → T. : → T. : → T.

The message is displayed:

iModule replacement procedure. ARE YOU SURE (Y,N)? (Y=ENTER, N=ESC).

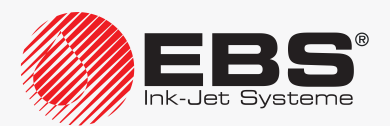

3. Press  $\leftarrow$  to continue.

The message is displayed:

Prepare a new iModule. Make sure that there is minimum 3cm of ink in the bottle EN‑ TER - continue, ESC - abort.

- 4. Make a new iModule® ready.
- 5. Remove transport-protection plugs type **I**  $\mathbb{S}$  21 from the connectors of the new iModule<sup>®</sup> (see *[Fig. 12 on page 37](#page-36-0)*).
- 6. Open consumables compartment door 8.
- 7. Make sure that the amount of ink in the bottle is sufficient to fill in the new iModule®.

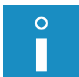

*The level of the ink in the bottle must indicate a minimum of 3 cm.*

8. Press  $\leftarrow$  to continue.

The message is displayed:

# iModule replacement procedure in progress. iModule is under pressure !! Do not remove iModule. Wait for relevant message.

9. Wait for a successive message, conducting no operations.

The message is displayed:

While the printer is running: -Push the iModule latches apart using your thumbs -Slowly disconnect the iModule pulling the strap. Keep the iModule in the vertical position during the whole process.

- 10. Tilt sideways the catches 27 that fasten iModule® (see *[Fig. 30](#page-92-0)*).
- 11. Use strap-holder  $14c$  to pull iModule<sup>®</sup> slowly out of the printer.

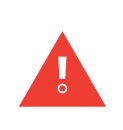

*In order to ensure that the ink is sucked out of the iModule® connector completely, pull out iModule® slowly and leave transport protection 14a open. If iModule® is pulled out*  too quickly or the transport protection was closed before pulling out, a small amount of *ink may leak out of the iModule® connector.*

*Keep the iModule® in the upright position when pulling it out.*

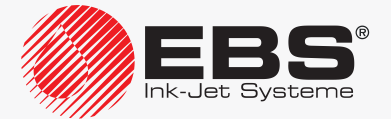

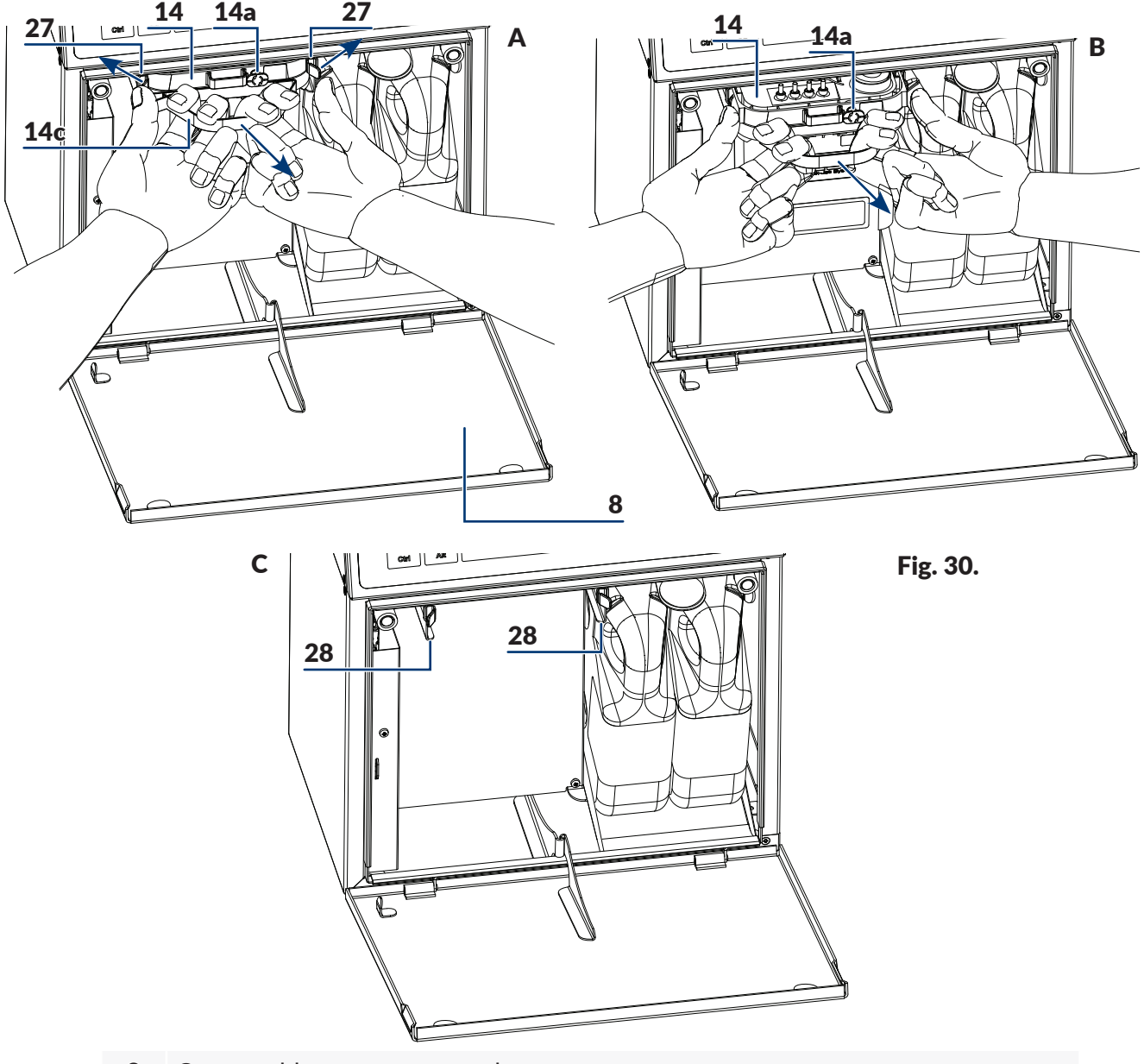

- 8 Consumables compartment door.
- 14 iModule®.
- 14a Transport protection of iModule<sup>®</sup>.
- 14c Strap-holder.
- 27 Catches that fasten iModule®.
- 28 iModule<sup>®</sup> guides.

The message is displayed:

-Install the four protection caps supplied on the connectors of the removed iModule -Put the transport valve in the transport position -Moisten !!! the iModule connec- tion on the printer with solvent -Install the new iModule and wait for the next message.

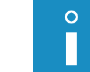

*If no iModule® is installed in the printer, short sound signals are generated.*

<span id="page-92-0"></span>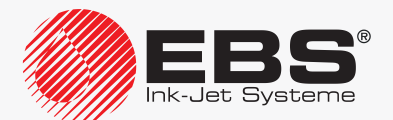

12. Secure connections 14b (see *[Fig. 10 on page 35](#page-34-1)*) of the iModule® that you are removing,

with transport protection plugs type **I**  $\mathbb{R}$  21 which are supplied together with the new the iModule®.

13. Close transport protection 14a of iModule® you are removing, *i.e.* rotate the protection through 90º and press to the limit.

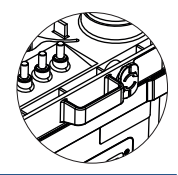

*For more information about iModule® and transport protection plugs see section ["2.2.4.2.](#page-34-2)  [iModule®"](#page-34-2).*

- 14. Spray solvent on to the O-rings that are part of iModule<sup>®</sup> connector 26 in the printer. This will facilitate the insertion of a new iModule<sup>®</sup>.
- 15. Install the new iModule® by inserting it **horizontally** along guides 28 until catches 27 are heard clicking.

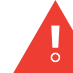

 $\circ$ 

*A new iModule® should be installed as soon as possible after the worn out iModule® has been removed.*

The data on the detected iModule® is displayed and followed by the inquiry Do you really want to install it? (Y,N)? (Y=ENTER, N=ESC).

16. Press  $\left[\frac{1}{\text{NITE}}\right]$  to continue.

The message is displayed:

# CODE VERIFYING: WAIT 10 SECONDS PLEASE

and then:

Open transport protection, and then press ENTER.

17. Open transport protection 14a of the new iModule®, *i.e*. pull it out to the limit and rotate through 90º.

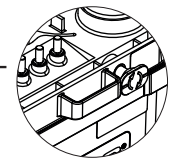

18. Press  $\left[\frac{1}{\text{ENTER}}\right]$  to continue.

The message is displayed:

### Filling iModule... Transport protection must be open !! Please wait.

19. Wait for a successive message, conducting no operations.

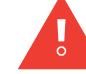

*Depending on properties of the ink in the bottle, it may take even 10 minutes to fill in iModule®!*

# The message is displayed:

iModule replaced & accepted Press ENTER...

20. Press  $\left| \right\rangle_{\text{FUTE}}$  to continue. The message is displayed:

> iModule iModule accepted

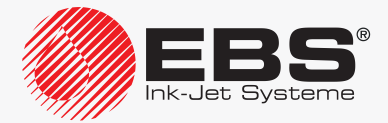

### Press ENTER...

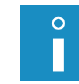

*iModule® can be applied to one printer only. There is no possibility of putting an accepted iModule® into another printer.*

21. Press  $\left(\rightleftarrow_{\text{ENTER}})$  to finish the iModule® replacement procedure.

The printer is started up and ready to print when the **READY** LED illuminates yellow.

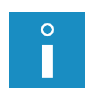

*When the iModule® replacement procedure is finished, the printer enters service mode.* The service mode can be disabled by means of  $\mathbf{X} \rightarrow \mathbf{X}$ 

*Dispose of the removed iModule® following the selective collection principles.*

22. Close consumables compartment door 8.

23. If the iModule<sup>®</sup> replacement kit contains an ink filter for the printhead, replace the filter.

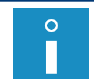

*For the description of the ink filter replacement procedure see ["9.2. Replacing Ink Filter](#page-220-0)  in the [Printhead Periodically"](#page-220-0).*

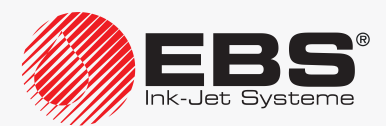

# Made by:EBS Ink Jet Systeme GmbH  $\boxtimes$  D-51588 Nümbrecht-Elsenroth, Alte Ziegelei 19-25 ■ +49 (0)2293 / 939-0 ■ +49 (0)2293 / 939-3 3ysteme *[www.ebs-inkjet.de](http://www.ebs-inkjet.de)* **e-mail** *[mail@ebs-inkjet.de](mailto:mail%40ebs-inkjet.de?subject=)*

# ... TO BE CONTINUED in Part II

INDUSTRIAL "CONTINUOUS INK‑JET" **BOLTMARK® II**‑SERIES **EBS‑6600/EBS‑6900** PRINTERS

# USER MANUAL

# Part II

2020/04/09#2.1EN

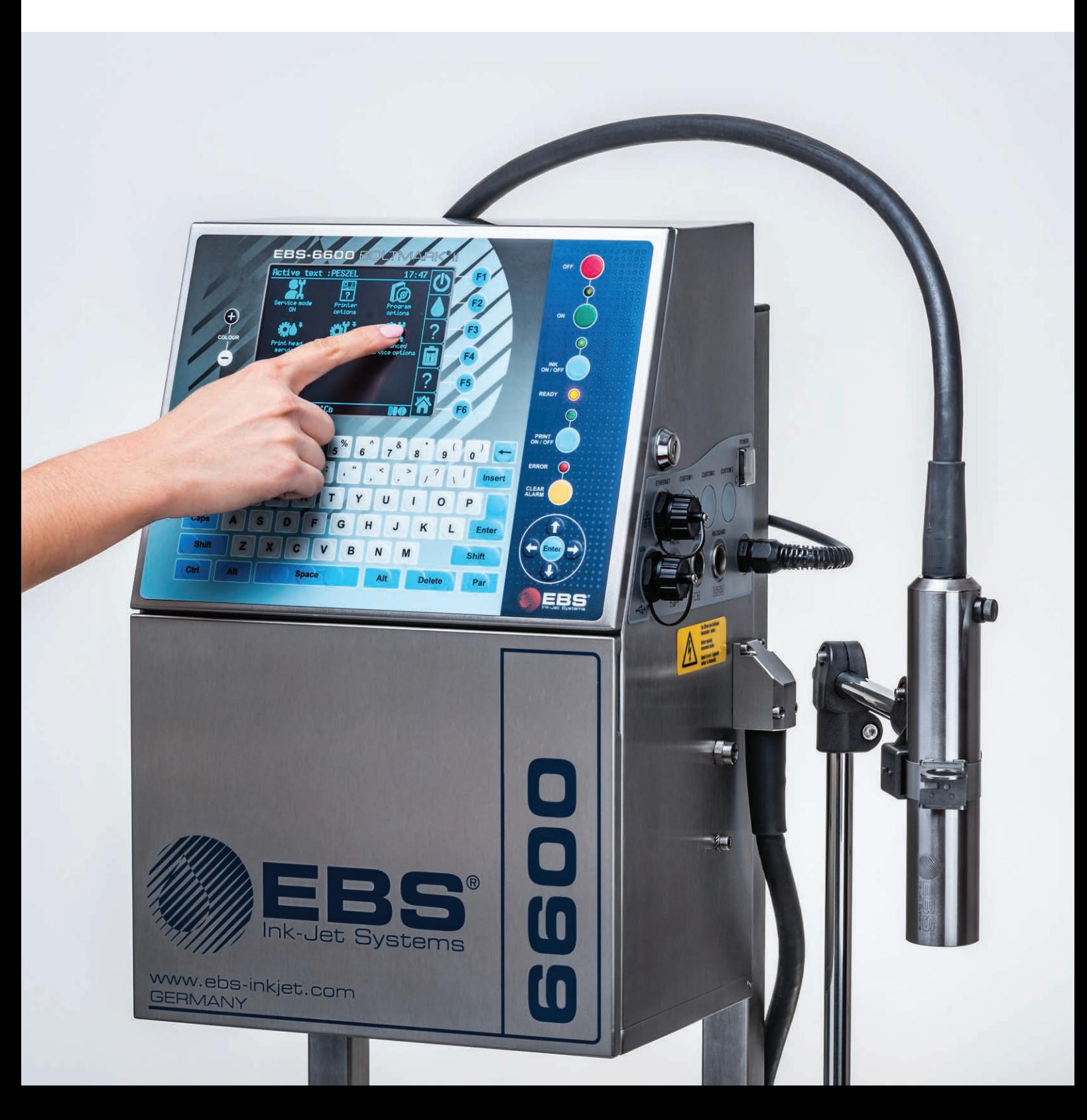

# **EDITING**

 $\circ$ П

Ŧ

Ξ

|AAÄ∥DEL

 $H$ <sub>ENTER</sub>

80 O

# **5. Editing Texts and Printing Parameter Blocks**

*The functions described in this section are not available to OPERATOR* 

# **5.1. Text Editor**

The text editor is started by every editor function:

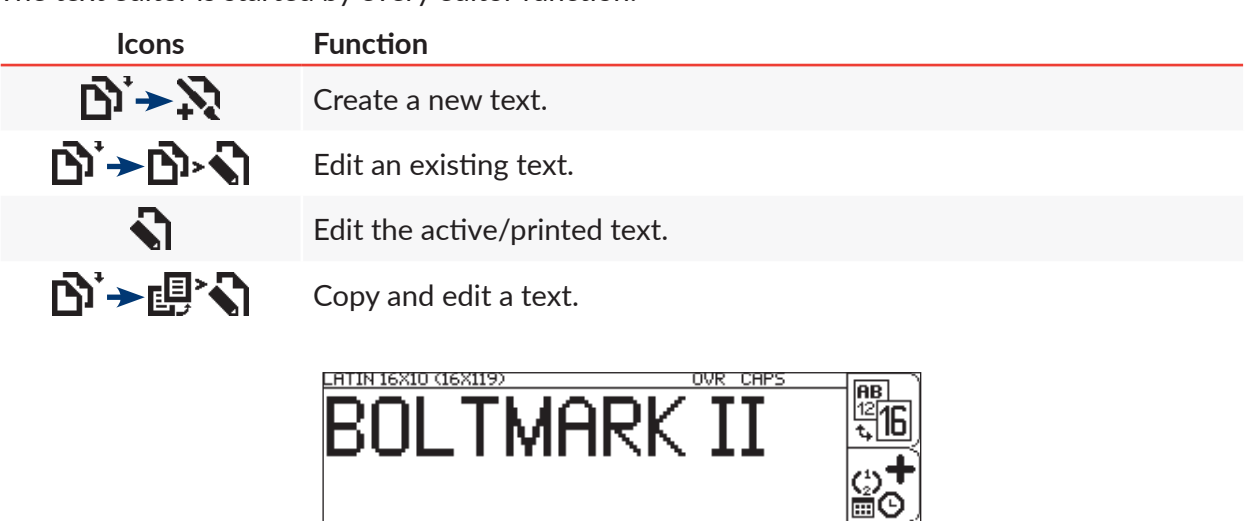

The following icons are available in the text editor window:

 $+00$ 

ESC  $4s3-$ 

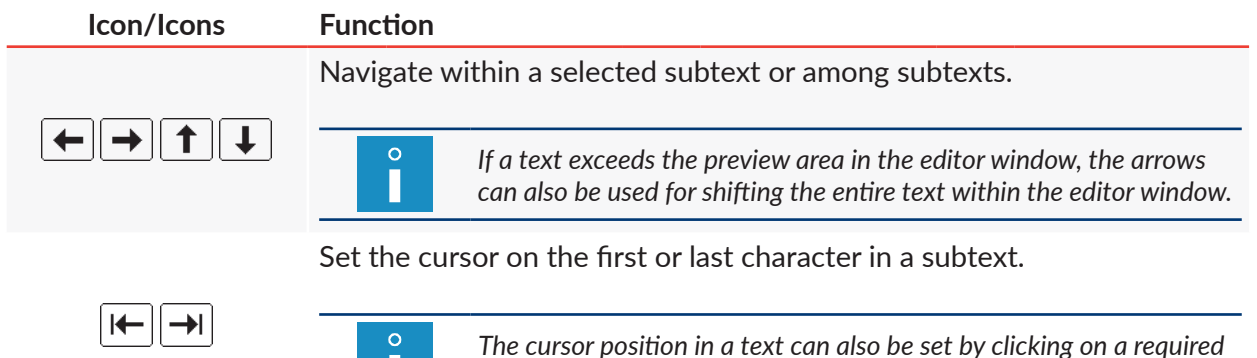

*item in the text editor window.*

Fig. 31.

Pop

€

 $+22$ °Ch

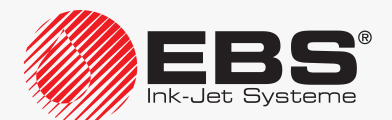

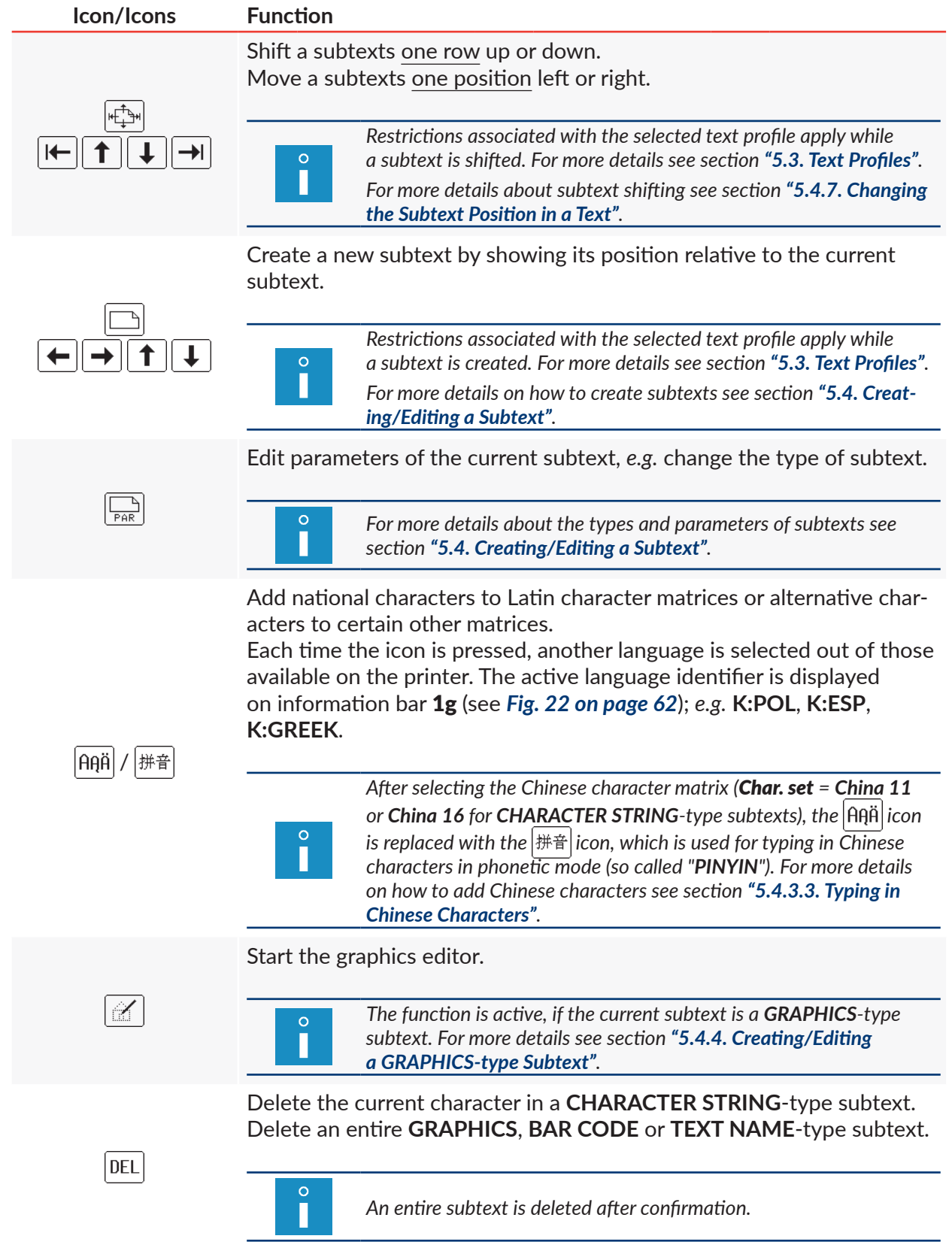

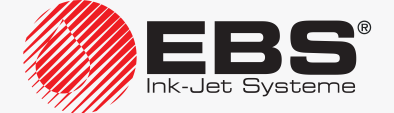

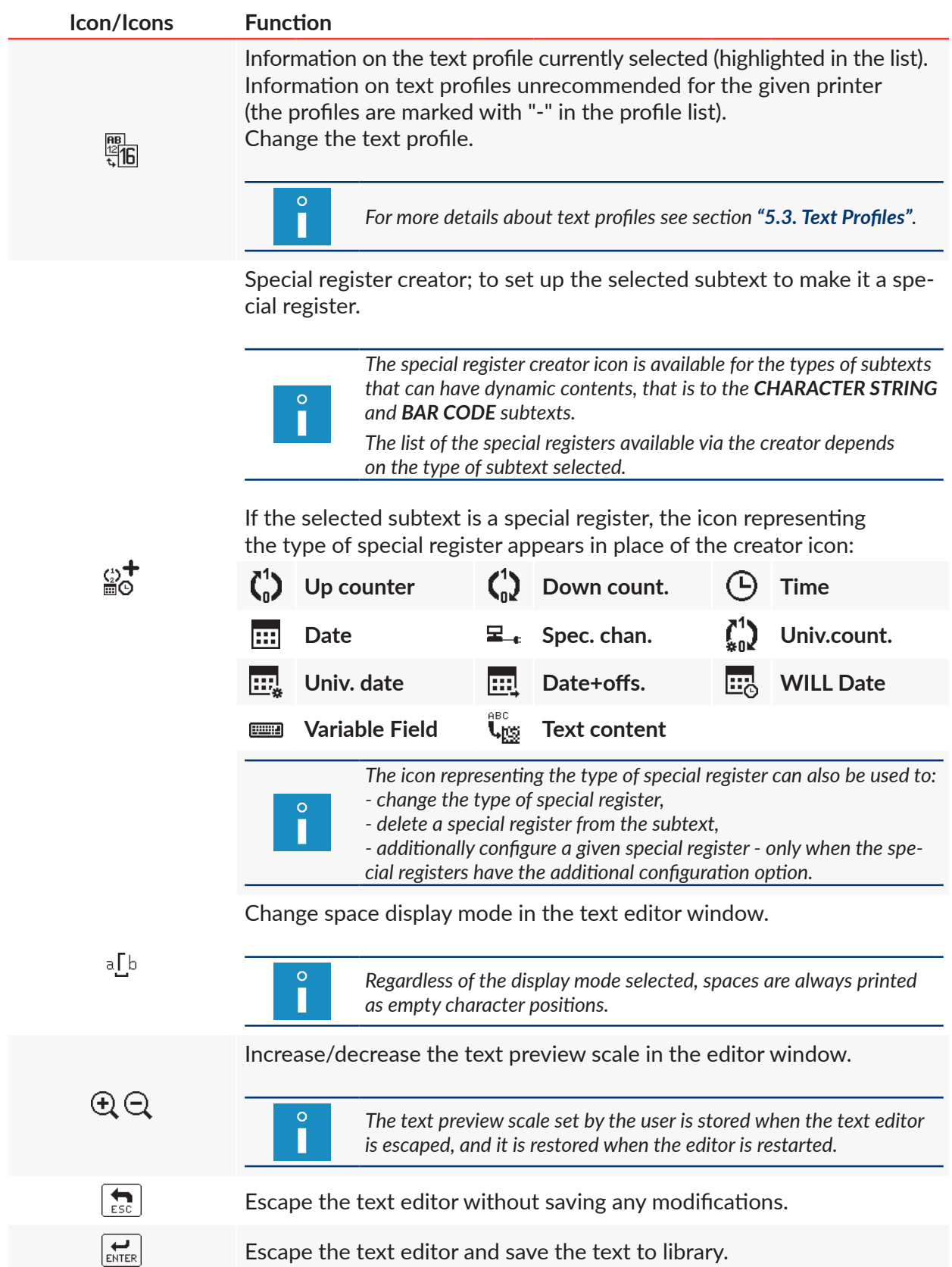

The text editor window also offers access to additional functions that can only be started via

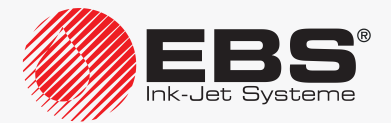

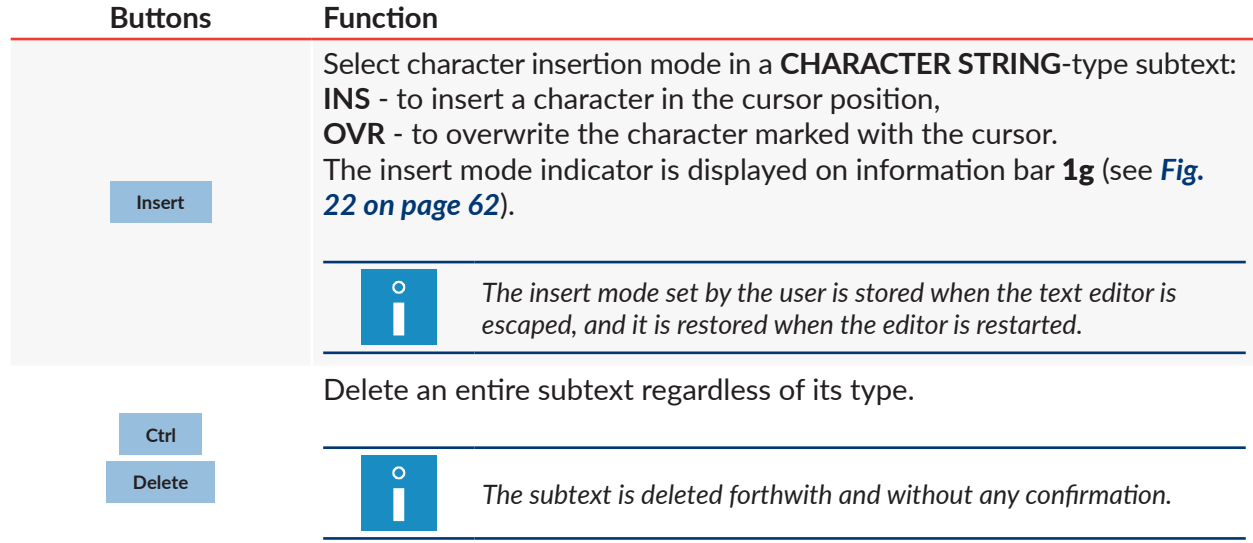

### alphanumerical keyboard 1d (see *[Fig. 20 on page 58](#page-57-0)*):

# **5.2. Basic Notions**

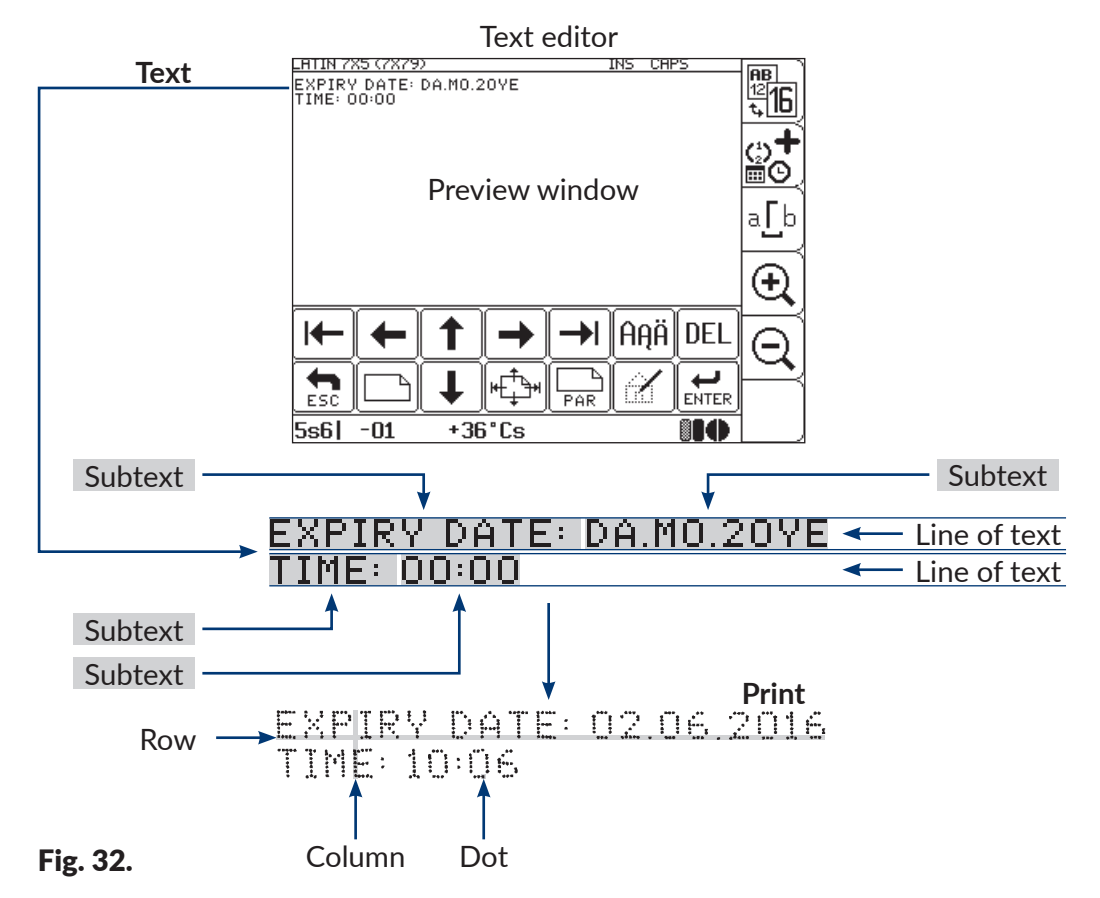

The basis notions and rules applied to text editing and printing:

- **A text** created/edited by the user with the **text editor**; it consists of **subtexts**.
- **The text** can consist of one **line**, many **lines** or be a complex text.
- After starting printing a prepared **text**, a **print** is made on an object.

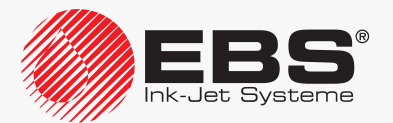

- The appearance of a **print** on an object depends on **printing parameters** and **parameters of subtexts** that are part of a **text**.
- **The print** is made of **dots**.
- **Printed dots** form vertical things (**columns**) and horizontal things (**rows**).
- Vertical resolution of a **print** is defined as the number of **rows** (or **dots**) per a unit of height.
- Horizontal resolution of a **print** is defined as the number of **columns** (or **dots**) per a unit of length.
- For clear prints it is recommended that vertical resolution be equal to, or greater than, horizontal resolution.

# <span id="page-102-0"></span>**5.3. Text Profiles**

You can define a text profile while creating a new text. You can also change it at any time while editing a text by pressing the  $\frac{|\mathbf{B}|}{|\mathbf{C}|}$  icon in the text editor window. This icon is also used for displaying the information on:

- the text profile currently selected (highlighted in the list).
- text profiles unrecommended for the given printer (the profiles are marked with "**-**" in the profile list).

The text profiles available on the printer are divided into several groups.

- general application profiles; to edit any texts (one-line, multi-line or complex ones),
- profiles dedicated exclusively to multi-line texts,
- superfast profiles ("**SF**"),
- supertiny profiles ("**ST**"),
- fast profiles dedicated to bar/matrix codes ("**FB**").

General application profiles:

- max height 5 dots,
- max height 7 dots,
- max height 11 dots,
- max height 16 dots,
- max height 25 dots,
- max height 32 dots.

Profiles dedicated exclusively to multi-line texts:

- 2 lines x 7 dots,
- 3 lines x 7 dots,
- 4 lines x 7 dots,
- 2 lines x 11 dots.

Superfast profiles:

- max height 16 dots, rapid,
- max height 32 dots, rapid,

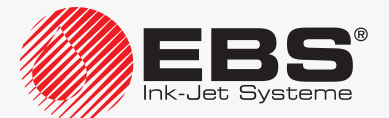

– 3 lines x 7 dots, rapid.

#### Supertiny profiles:

- max height 5 dots tiny.
- max height 7 dots tiny,
- max height 11 dots tiny,
- max height 16 dots tiny.

Fast profiles dedicated to bar/matrix codes:

- max 16 dots, high-speed barcode,
- max 25 dots, high-speed barcode,
- max 32 dots, high-speed barcode.

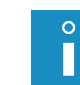

*A so called default profile is assigned to texts imported to the printer with the import function, if no profile has been defined for such texts. For more details see section ["8.2. Selecting the](#page-203-0) Default Profile for [Imported Text"](#page-203-0).*

The list of profiles recommended for the given printer depends on the maximum text height that the printer can print. Unrecommended profiles, or the ones whose print height is too great for the given printer, are marked with "**-**" in the profile list.

*For the information on the maximum text height that the printer can print, press . For more details see section ["7.5. Printer Information"](#page-189-0).*

If an unrecommended profile, which is marked with "**-**", is used,

- the text can be edited but every operation related it results in a warning message,
- the text cannot be printed on the given printer; an attempt to start printing results in the message TEXT TOO HIGH FOR YOUR PRINTER VERSION.

It is essential to select an appropriate profile because the selected profile

- imposes certain restrictions on text editing,
- impacts on the maximum obtainable printing speed and on print quality.

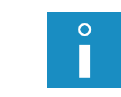

*If multi-line texts only are created, it is recommended that profiles dedicated to multi-line texts be used.*

*For other texts (especially complex ones), it is recommended that general application profiles be used.*

*The printing algorithms applied to superfast ("SF") profiles are optimal for obtaining higher printing speeds at the cost of print quality. Therefore they are not recommended for standard applications.*

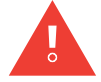

*The printing algorithms applied to supertiny profiles ("ST") are optimal for obtaining prints very small in height, at the cost of printing speed. Therefore they are not recommended for standard applications. To obtain printouts of a tiny height it is recommended that the Matrix height and Print height printing parameters be modified and that the distance between the printhead face and an object to be labeled be reduced as much as possible.*

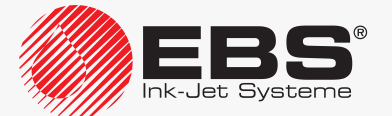

Restrictions on text editing imposed by a selected text profile:

- character matrices available to a **CHARACTER STRING**-type subtext are restricted to those whose height is not greater than the index given in the profile name (*e.g*. max 32 dots for the max height 32 dots profile or max 7 dots for the 4 lines x 7 dots profile),
- the maximum height of **GRAPHICS** or **BAR CODE**-type subtexts must not be greater than the index given in the profile name (*e.g.* max 32 dots for the max height 32 dots profile or max 7 dots for the 4 lines x 7 dots profile).
- the maximum height of a text called by name to a **TEXT NAME**-type subtext must not be greater than the index given in the profile name (*e.g.* max 32 dots for the max height 32 dots profile or max 7 dots for the 4 lines x 7 dots profile),
- subtexts can be shifted within a text in the vertical direction among admissible rows only.

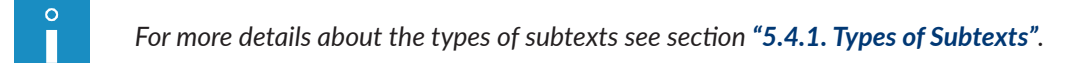

The admissible rows (in green) in the text editor window for the general application profiles:

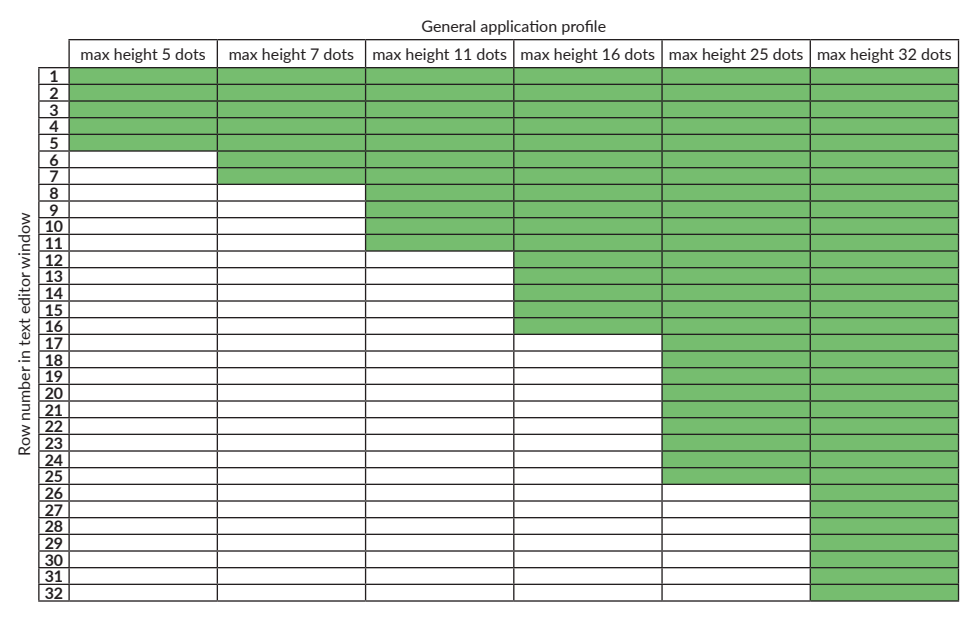

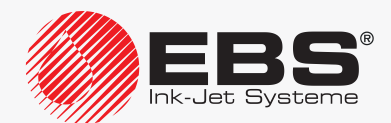

The admissible rows (in green) in the text editor window for the profiles that are dedicated to multi-line texts:

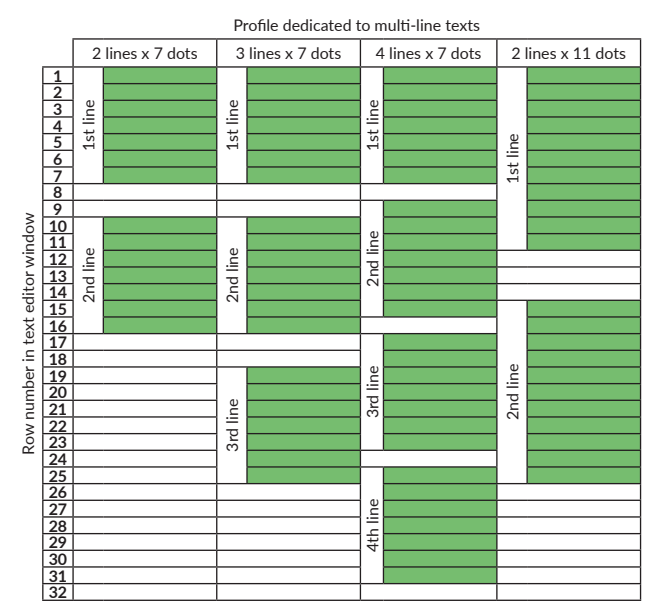

The admissible rows in the text editor window for the superfast profiles:

- for the max height 16 dots, rapid profile they are the same as for the max height 16 dots general application profile,
- for the max height 32 dots, rapid profile they are the same as for the max height 32 dots general application profile,
- $-$  for the 3 lines  $x$  7 dots, rapid profile they are the same as for the 3 lines  $x$  7 dots multi-line profile.

The admissible rows (green) in the text editor window for the supertiny profiles:

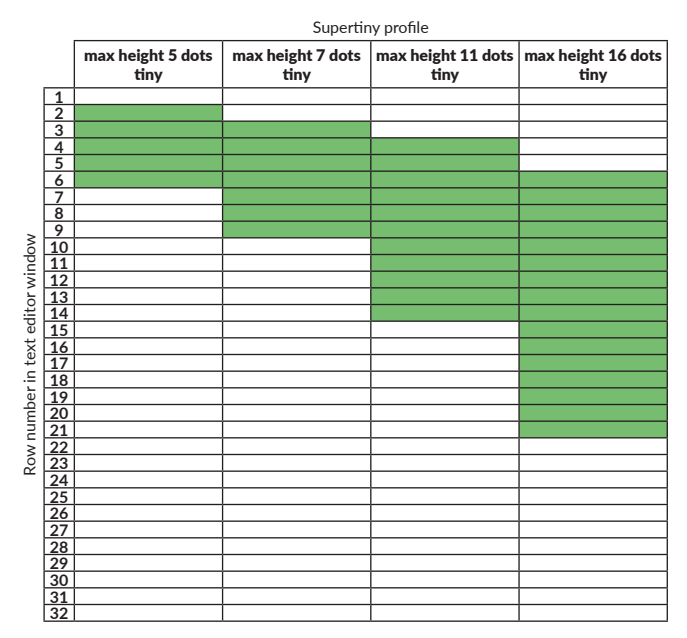

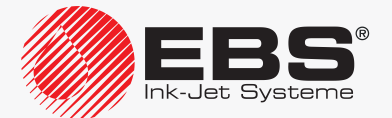

**EDITING** 

The admissible rows in the text editor window for fast profiles dedicated to bar/matrix codes:

- for the profile max 16 dots, high-speed barcode the same as those for the general application profile max height 16 dots.
- for the profile **max 25 dots, high-speed barcode**  $\cdot$  the same as those for the general application profile max height 25 dots.
- for the profile **max 32 dots, high-speed barcode**  $\cdot$  the same as those for the general application profile max height 32 dots.

# **5.3.1. Changing the Text Profile**

To change the text profile:

- 1. Press  $\frac{IBI}{2IB}$  in the text editor window. The list of text profiles available is displayed. The text profile currently selected is highlighted. The unrecommended profiles are marked with "**-**".
- 2. Select a text profile.
- 3. Press  $\left[\frac{1}{ENTER}\right]$  to confirm.

The text editor window is displayed.

The profile is changed.

*If the text contents do not comply with the selected text profile, an attempt to save the text ‑ ends in an error message*

*and after the message has been accepted*

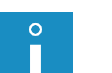

*‑ the cursor is placed on consecutive subtexts that do not comply with the profile.*

*In such a case, modify the contents/parameters of the subsequent subtexts so that they comply with the profile, or select another text profile.*

*If a given subtext as a whole exceeds the range of rows that are admissible for the selected text profile, the subtext parameters cannot be edited. You can only delete it or shift it in the vertical direction so that it falls into the admissible range, and then modify its parameters.*

# **5.3.2. Examples of Applications of Texts Profiles**

An example of the selection of an appropriate text profile for a text consisting of three subtexts:

- a **CHARACTER STRING**-type subtext containing "T", 16 dots (rows) in height,
- a **CHARACTER STRING**-type subtext containing "L1", 5 dots (rows) in height,
- a **CHARACTER STRING**-type subtext containing "L2", 7 dots (rows) in height.

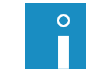

*For more details about the types and parameters of subtexts see section ["5.4. Creating/Editing](#page-108-0)  a [Subtext"](#page-108-0).*

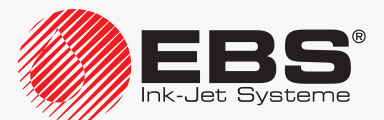

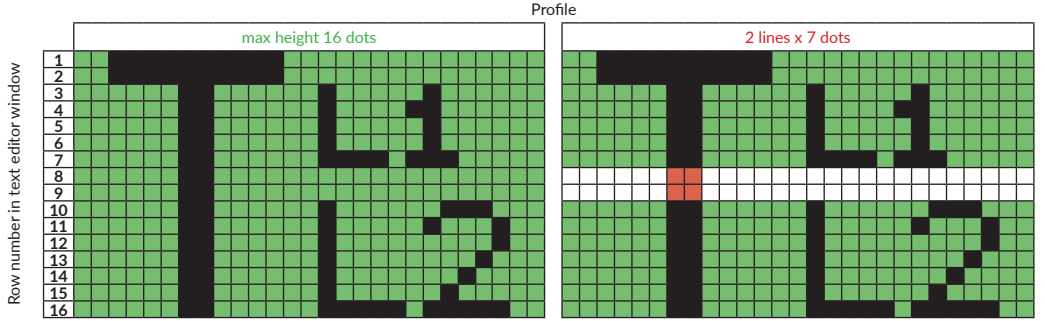

As the above text is a complex text, the general application profile max height 16 dots is the optimum selection.

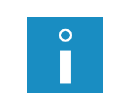

П

*The above text also complies with the max height 25 dots, max height 32 dots, max height 16 dots, rapid, max height 32 dots, rapid, max 16 dots, high-speed barcode, max 25 dots, high-speed barcode, max 32 dots, high-speed barcode profiles but the application of any of them is not optimal for this text.*

Any profile dedicated to multi-line texts (2 lines  $x \overline{z}$  dots in the above example) cannot be selected as otherwise part of the text falls into the inadmissible rows (rows 8 and 9).

An example of the selection of an appropriate text profile to a multi-line text consisting of three subtexts:

- a **CHARACTER STRING**-type subtext containing "L1", 5 dots (rows) in height,
- a **CHARACTER STRING**-type subtext containing "L2", 7 dots (rows) in height,
- a **CHARACTER STRING**-type subtext containing "L3", 5 dots (rows) in height.

*For more details about the types and parameters of subtexts see section ["5.4. Creating/Editing](#page-108-0)  a [Subtext"](#page-108-0).*

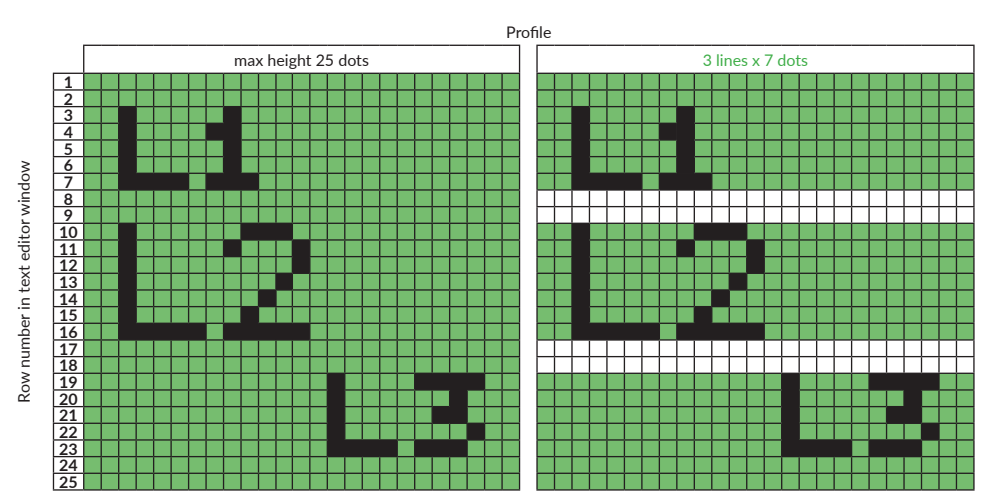

As the above text is a multi-line text, the  $3$  lines  $x$  7 dots profile dedicated to multi-line texts is the optimum selection.

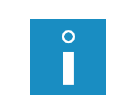

*The above text also complies with the max height 25 dots profile (shown in the illustration above) or with the max height 32 dots, max height 32 dots, rapid, 3 lines x 7 dots, rapid, max 25 dots, high-speed barcode, max 32 dots, high-speed barcode profiles but the application of any of them is not optimal for this text.*

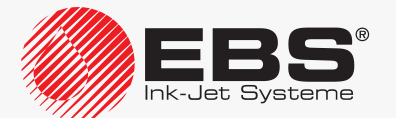
## **FDITING**

# **5.4. Creating/Editing a Subtext**

## **5.4.1. Types of Subtexts**

Texts on the printer can consist of the following types of subtext:

- **CHARACTER STRING** (Type = **Text**),
- **GRAPHICS** (Type = **Graphic**),
- **BAR CODE** (Type = **Barcode**),
- **TEXT NAME**; another text from the text library, called by name (Type = **Ins. text**).

*The type of subtext is selected with the Type parameter, which is among the given subtext parameters available after pressing the*  $\left| \bigoplus_{P \in \mathbb{R}} \right|$  *icon in the text editor window.* 

## **5.4.2. Subtext Parameters**

Every type of subtext has a group of configuration parameters assigned to it. Some of the parameters are common to several (or all) types of subtext, some apply to one type only.

The following table contains, in turn:

– subtext parameters,

 $\circ$ Г

- short names of the parameters, available in the text editor while subtexts are configured,
- the information on which subtext a given parameter applies to.

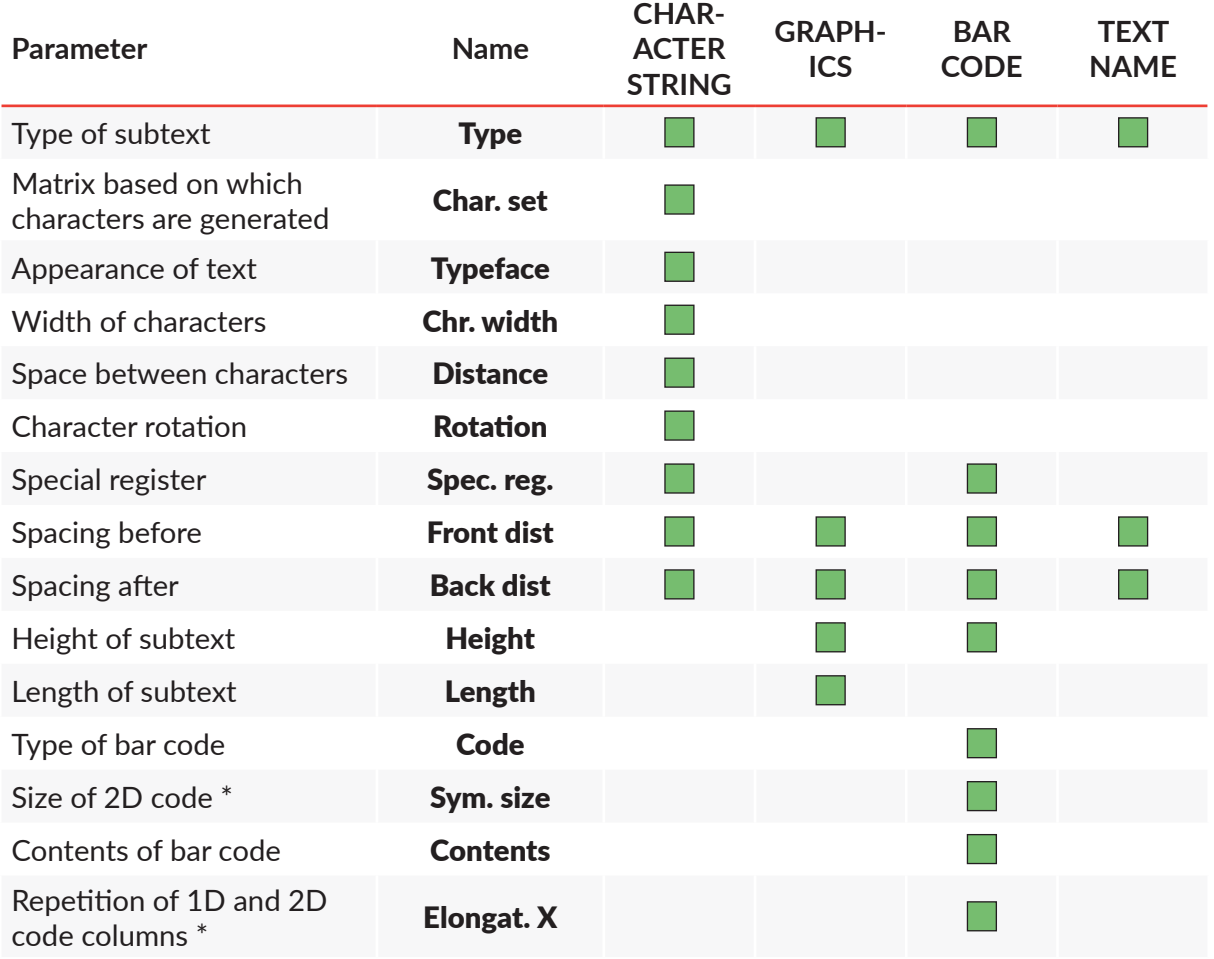

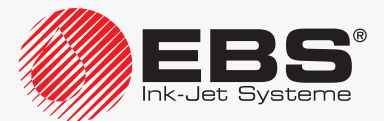

# User Manual, Part II The **BOLTMARK® II**‑series Printers

**FDITING** 

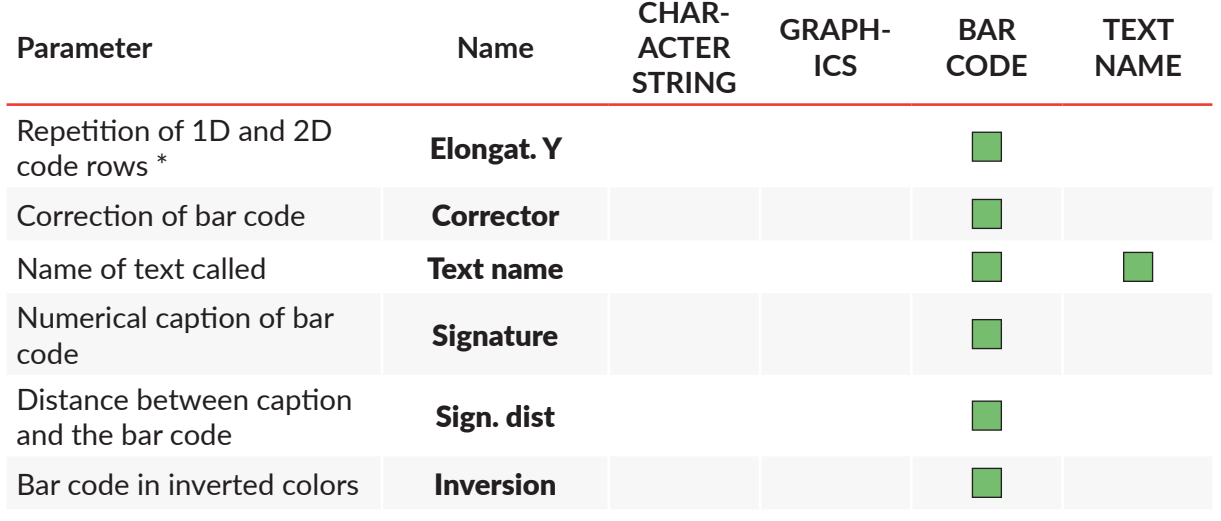

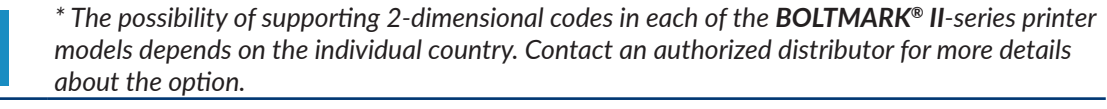

#### **5.4.3. Creating/Editing a CHARACTER STRING-type Subtext**

A **CHARACTER STRING**-type subtext is a set of alphabetic characters (including national characters), digits and additional characters which are available via alphanumerical keyboard 1d (see *[Fig. 20 on page 58](#page-57-0)*).

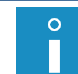

П

<span id="page-109-0"></span>*An example of how to create/print a text containing a CHARACTER STRING-type subtext is given in section ["6.1. Editing and](#page-160-0) Printing a Simple Text".*

The characters are generated based on matrices (so called character generators). The contents of a **CHARACTER STRING**-type subtext can be:

- static, *i.e.* the same on every print,
- dynamic, *i.e.* updated after every print based on **special registers**; for more details see section *["5.6. Updatable Subtexts \(Special Registers\)"](#page-128-0)*.

To create a **CHARACTER STRING**-type subtext:

1. Press  $\Box$  in the text editor window.

The  $\left| \leftarrow \right|$ ,  $\rightarrow \left| \left| \right| \uparrow \right|$ , icons are highlighted; a subtext can now be created.

2. Press  $\leftarrow$  or  $\rightarrow$  or  $\uparrow$  or  $\downarrow$  to define the position of a new subtext relative to the current subtext.

A new **CHARACTER STRING**-type subtext is created; its height is as great as possible for a selected text profile and it contains one space.

3. Press  $\left[\frac{1}{\sqrt{2}}\right]$  to set subtext parameters.

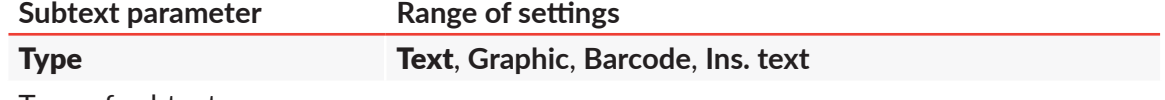

Type of subtext.

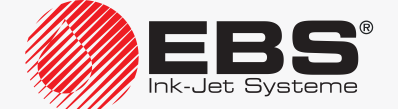

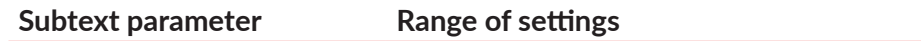

Char. set **It depends on a text profile selected and on user settings.**

Character matrix (a character generator or typeface), which is the basis for generating subtext characters.

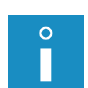

*For more details about character matrices see ["5.4.3.1. Character Matrices in](#page-111-0) a CHAR‑ [ACTER STRING-type Subtext"](#page-111-0).*

*The list of character matrices displayed can be limited to those used most frequently. Press the* PAR *icon to reduce the list.* 

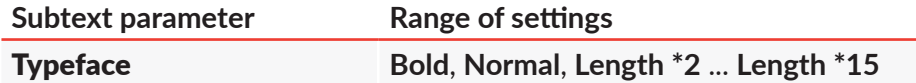

Appearance of characters in a subtext.

Characters can be printed in boldface or every column of a subtext can be printed repeatedly (2 - 15 times).

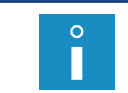

*If the setting Speed Level = FAST is made in the printing parameters, the application of boldface reduces the maximum travel speed of the conveyor belt. For more details about printing parameters see section ["4.5. Managing Printing Parameters"](#page-76-0).*

#### **Subtext parameter Range of settings**

#### Chr. width **Constant**, **Proportional**

Width of characters in a subtext.

The character width can be constant or it can be proportional to the space the character takes.

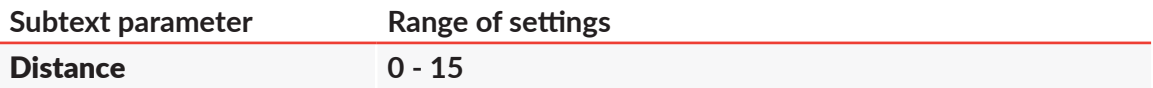

Space between characters in a subtext, given as a number of columns.

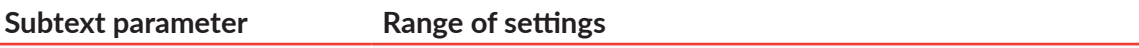

# Rotation **None**, **Right**, **Upside down**, **Left**

Rotation of characters in a subtext.

The parameter is used for printing so called "towering characters", designed for labeling cables, among other things, *e.g.*

# ⊥⊢∑Œ∩∕∨

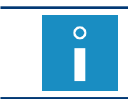

*Not all matrices can be fully used to print towering characters. With certain matrices, wider characters (e.g. "M" or "W") can be omitted or truncated.*

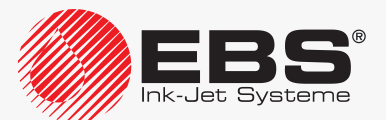

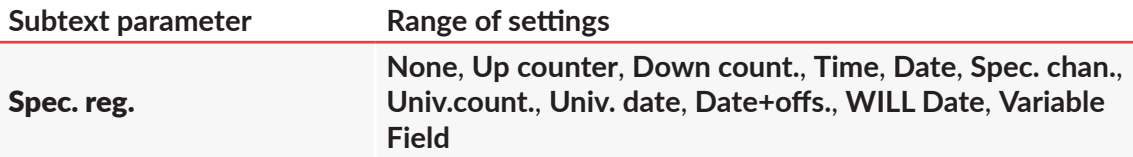

The parameter is used to decide whether the subtext contents are to be static or dynamic (i.e. a special register).

If dynamic contents are selected, the parameter is used for selecting a type of special register.

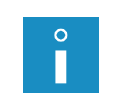

*The creator icon*  $\bigoplus_{n=0}^{\infty}$  in the text editor window can also be used to create a special *register or to change the type of special register.*

*For more details about special registers see section ["5.6. Updatable Subtexts \(Special](#page-128-0)  [Registers\)"](#page-128-0).*

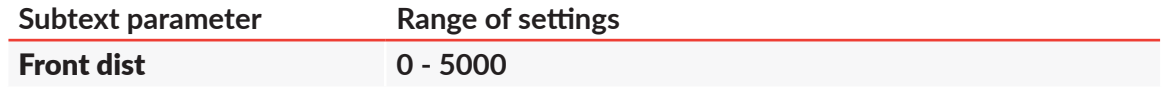

Spacing before a subtext, given as a number of empty columns.

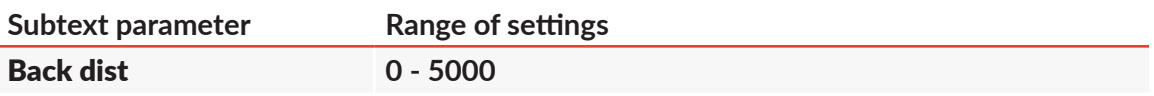

Spacing after a subtext, given as a number of empty columns.

- 4. Press  $\left| \bigstar \right|$  to save the subtext parameters.
- 5. Type in subtext contents via alphanumerical keyboard 1d (see *[Fig. 20 on page 58](#page-57-0)*).

<span id="page-111-0"></span>*Type in national characters by pressing the*  $|A A|$ *icon.* 

The **CHARACTER STRING**-type subtext is created, its parameters are set and its contents are typed in.

## 5.4.3.1. Character Matrices in a CHARACTER STRING-type Subtext

Every **CHARACTER STRING**-type subtext consists of characters that are generated based on so called character matrices.

An appropriate matrix is selected with the **Char. set** parameter in the subtext parameters.

*The name of every matrix contains matrix characters height, given as a number of rows (e.g. Latin 7x5, Spec 16). The names of certain matrices also contain the average width of the matrix characters, given as a number of columns (e.g. Latin 16x14, Cyrillic 12x7).*

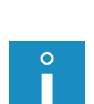

*The character matrices whose names begin with the prefix "Fast" (e.g. Fast Latin 16x9) are optimized so that higher travel speeds of the conveyor belt can be obtained when higher characters are printed. Such matrices must be used if:*

*‑ the setting Speed Level = FAST is made in the printing parameters,*

*‑ characters of more than 12 dots in height need to be used in a subtext,*

*‑ the text has been created based on a different profile than a "fast profile dedicated to bar/matrix codes" or a "super fast" profile.*

*For more details about printing parameters see section ["4.5. Managing Printing Parame](#page-76-0)‑ [ters"](#page-76-0).*

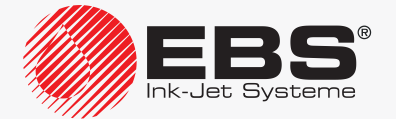

# Latin character matrices

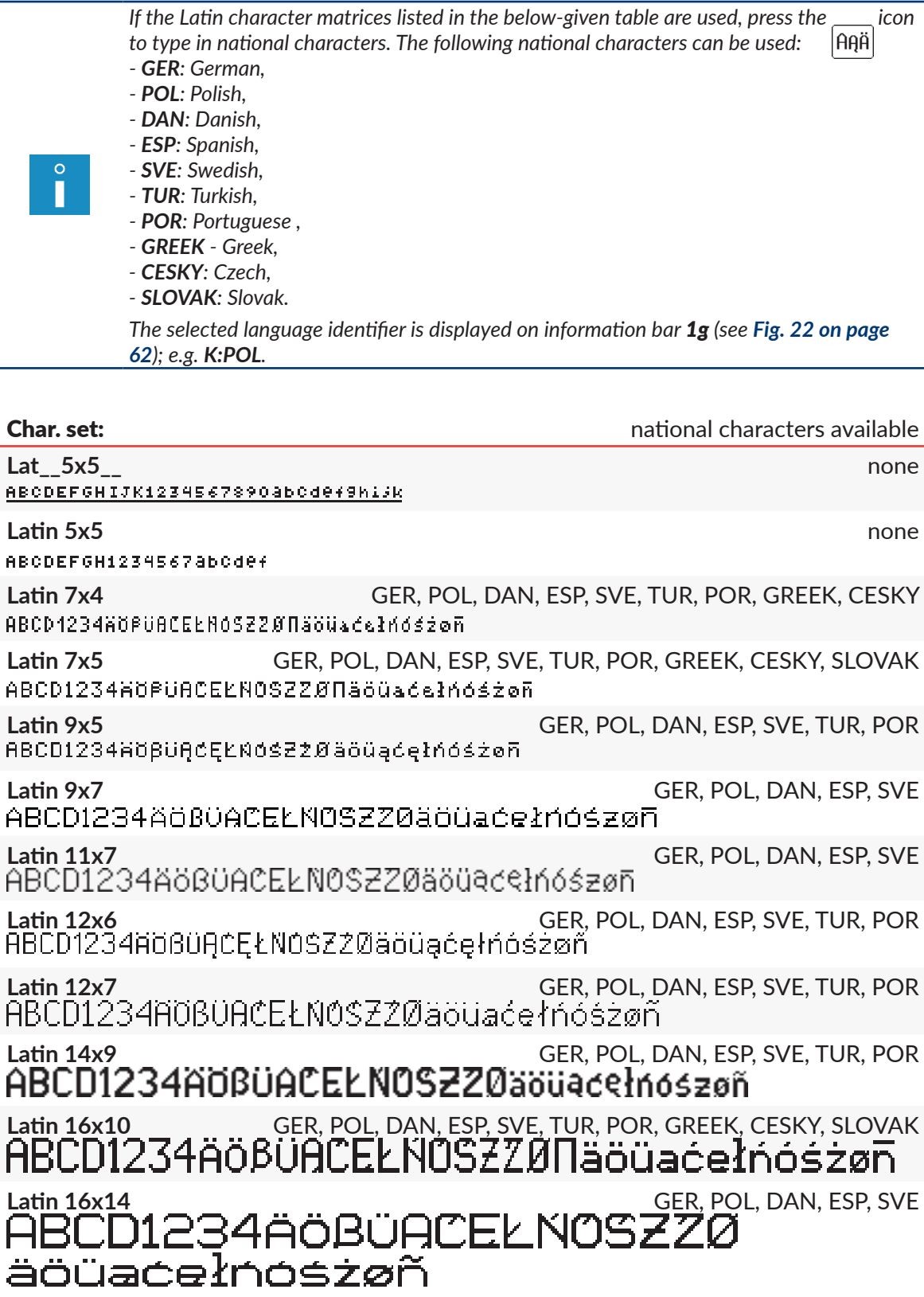

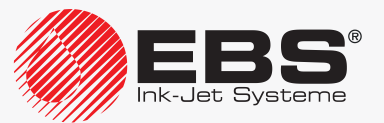

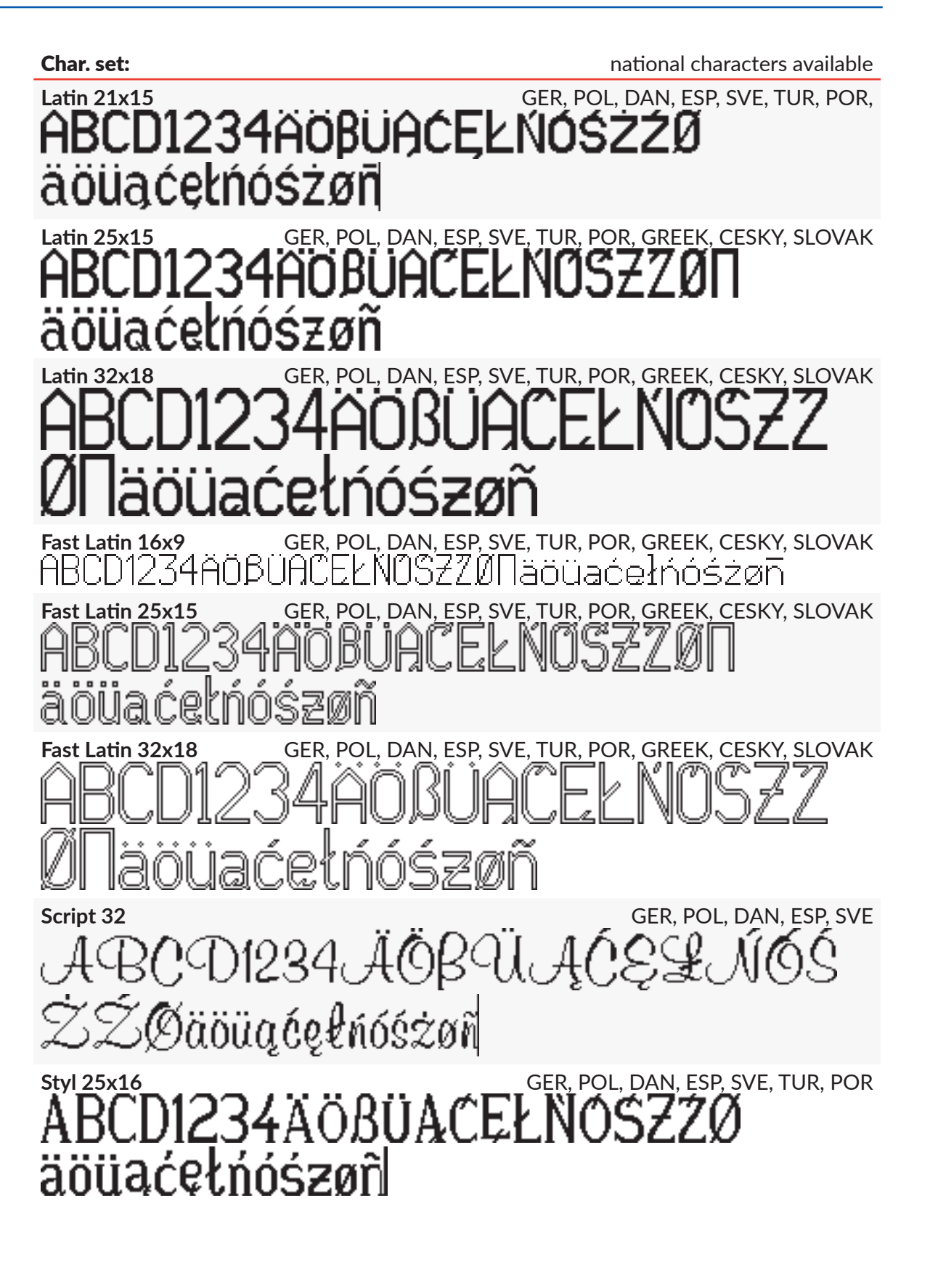

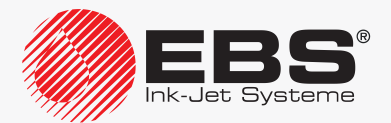

#### **EDITING**

# Char. set:  $\frac{1}{2}$  char. set: Styl<sup>32</sup> ABCD1234ÄÖßÜĄĆĘŁÑŐŚ ŻŹØäöüąćęłńóśżøñ

#### Cyrillic character matrices

*If Cyrillic character matrices listed in the below-given table are used, press the*  $|A\hat{A}|$ *icon to type in additional national characters. The following national characters can be used: ‑ CYRILLIC2: Ukrainian,*

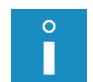

*‑ KAZAKH: Kazakh.*

*The selected language identifier is displayed on information bar 1g (see [Fig. 22 on page](#page-61-0)  [62](#page-61-0)); e.g. K:CYRILLIC2.*

*The use of Cyrillic character matrices is recommended for printers equipped with the corresponding alphanumerical keyboard 1d which contains Cyrillic characters. For more information about keyboards see section ["3.3.2. Alphanumerical Keyboard"](#page-59-0).*

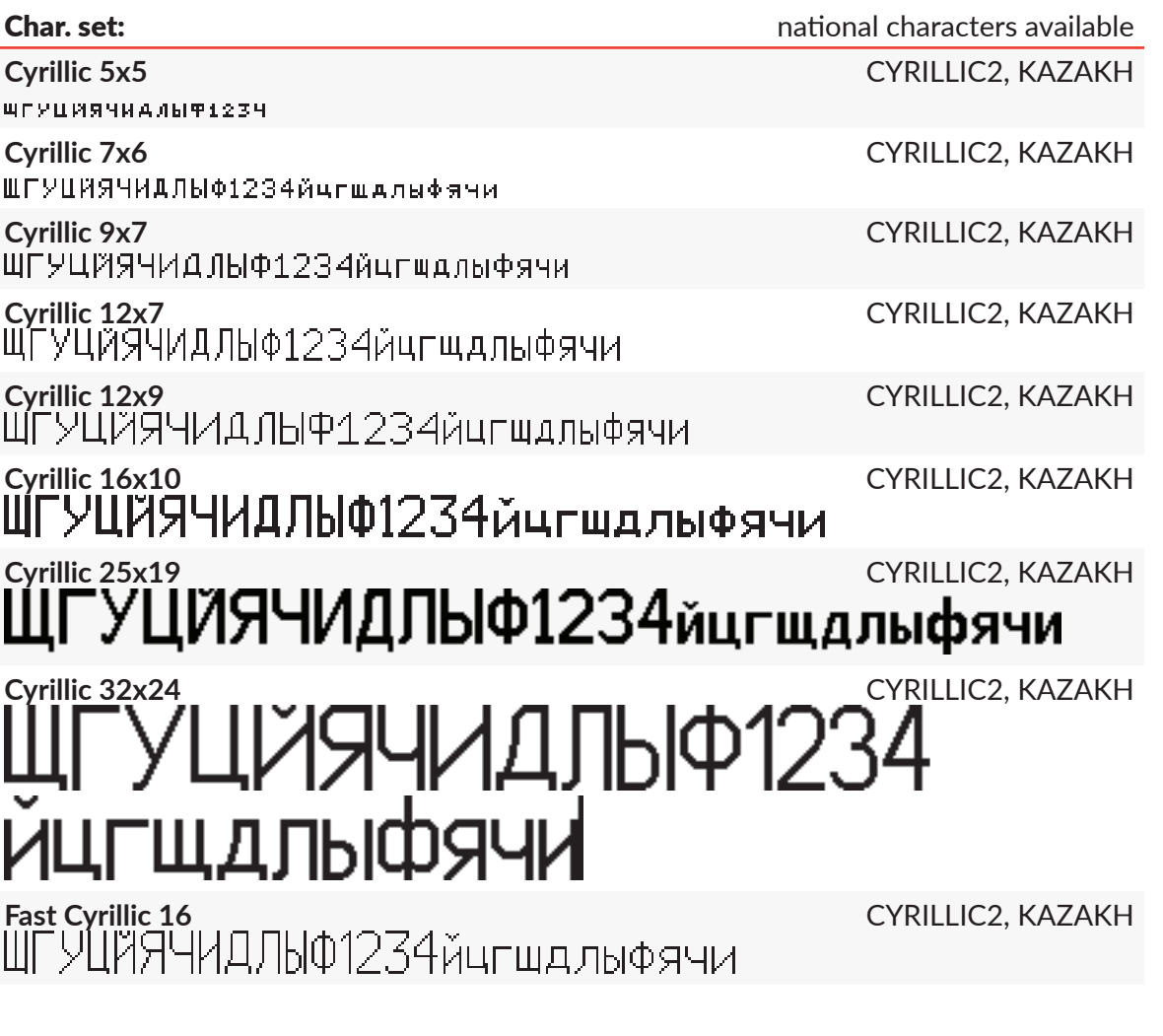

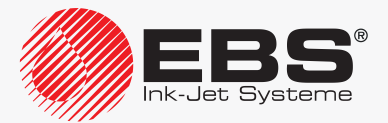

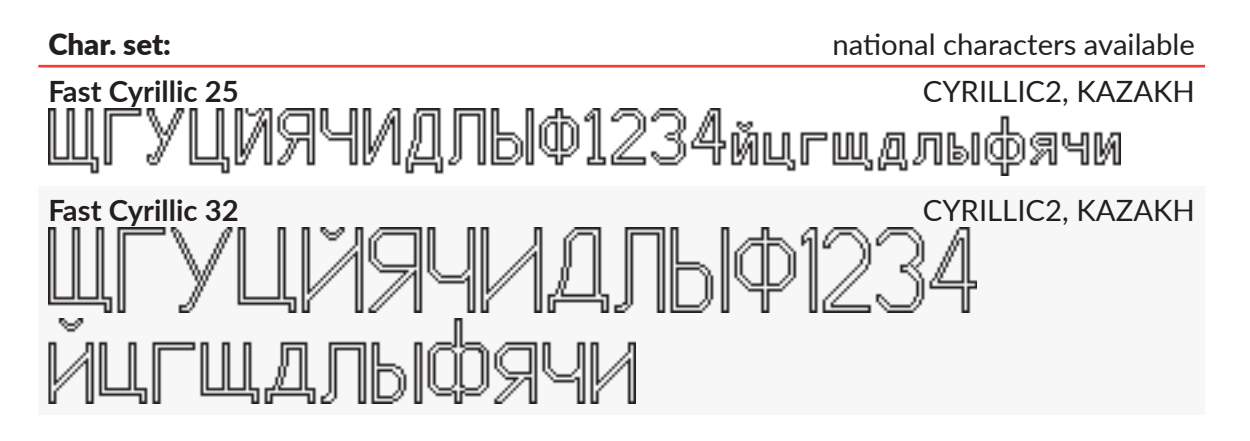

Examples of Arabic character matrices

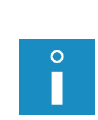

*If Arabic character matrices listed in the below-given table are used, press the*  $|A\hat{H}|$  *icon to type in alternative characters. The identifier K:ALT is displayed on information bar 1g (see [Fig. 22 on page 62](#page-61-0)) in this mode.*

*The use of Arabic character matrices is recommended for printers equipped with the corresponding alphanumerical keyboard 1d which contains Arabic characters. For more information about keyboards see section ["3.3.2. Alphanumerical Keyboard"](#page-59-0).*

#### Char. set:

**Arabic EG 7** ه ع كلاك م ضيات شامر ع ٣ ٢ ١ ل كام في ها ة ع مي ش س كاب

Arabic EG 16<br>ہ ب کـلـهـا کـم خـســث شــمـه ع ۲ ) | ل کــماح ض هـق ع ص ش س ث

#### Arabic numeral matrices

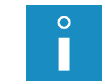

If Arabic numeral matrices listed in the below-given table are used, the  $|{\hat{H}}|$  *icon is inactive.*

#### Char. set:

**Arab.Dig.7** +PAVY6377f

**Arab.Dig.9**

Arab<u>.Dig.16</u><br>\\\CQ\VAQ+ **Arab.Dig.25**<br> **ARRESOLV19.** 

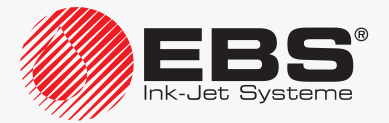

#### Special character matrices

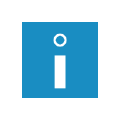

If special character matrices listed in the below-given table are used, the  $|A \hat{\theta}|$  icon is inac*tive.*

*The following table also contains the information about buttons on alphanumerical keyboard 1d (see [Fig. 20 on page 58](#page-57-0)), which are used for typing in special characters.*

#### Char. set:

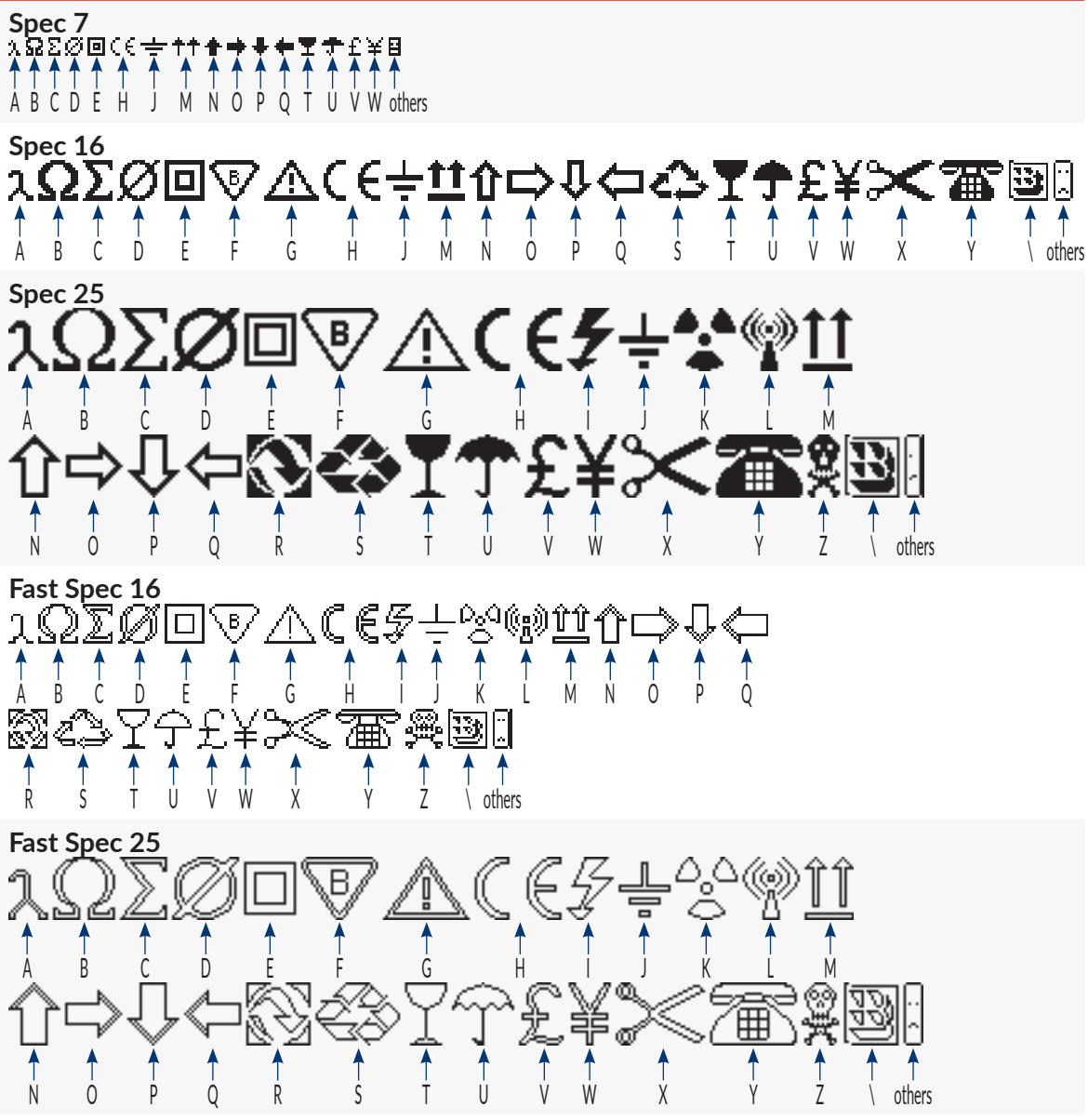

*The number of character matrices available on the printer depends on printer software options. For more details about the available options see section ["1.6. Configurability](#page-13-0)  of the BOLTMARK® [II‑series Printers"](#page-13-0).*

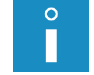

*The number of character matrices available while the parameters of a CHARACTER STRING-type subtext are set depends on a text profile selected. Additionally, the list of* 

*matrices displayed can be limited to those used most frequently. Press* PAR on the *Char. set parameter.*

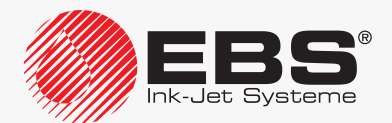

Except for the character matrices presented in the above given tables, also other matrices can be available, such as:

- for Latin characters: **MePILF 12**, **Styl 25x16 pl**,
- for Armenian characters **Armenian 7**, **Armenian 16**,
- for Japanese characters: **Katakana &Kanji 7**, **Katakana &Kanji 9**, **Katakana &Kanji 10**, **Katakana &Kanji 12**, **Katakana & Kanji 16**, **Katakana & Kanji 25**, **Katakana & Kanji 32**,
- for Chinese characters: **China 11**, **China 16**.

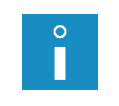

After the China 11 or China 16 matrix has been selected, the ### con is displayed in *the text editor window. The icon is used for typing in Chinese characters in phonetic mode (so called "PINYIN"). For more details see section ["5.4.3.3. Typing in Chinese](#page-119-0)  [Characters"](#page-119-0).*

#### 5.4.3.2. National Characters in Character Matrices

Most of Latin character matrices also contain national characters in selected languages.

To type in a national character in a required language:

1. Make sure that the character matrix in use contains national characters in the required language. If it does not, select an appropriate character matrix.

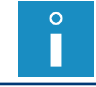

*For more details about character matrices available on the printer see section "5.4.3.1. Character Matrices in a [CHARACTER STRING-type Subtext"](#page-111-0).*

- 2. Press  $|A\hat{\theta}||$  as many times as needed for the required language identifier (*e.g.* K:ESP for the Spanish language) to be displayed on information bar 1g (see *[Fig. 22 on page 62](#page-61-0)*). The text editor is in national character typing in mode.
- 3. Press the corresponding button out of those shown in the following tables, to obtain a national character.

The national character in the required language is typed in.

The editor exits the national character typing in mode; the name of the character matrix in use is displayed on information bar  $1g$ .

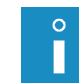

*The text editor stores the language in which a national character is typed in. Therefore before another national character is typed in, it is enough to press*  $|A\hat{A}|$ , to get the required *language available.*

#### German national characters (**K:GER**)

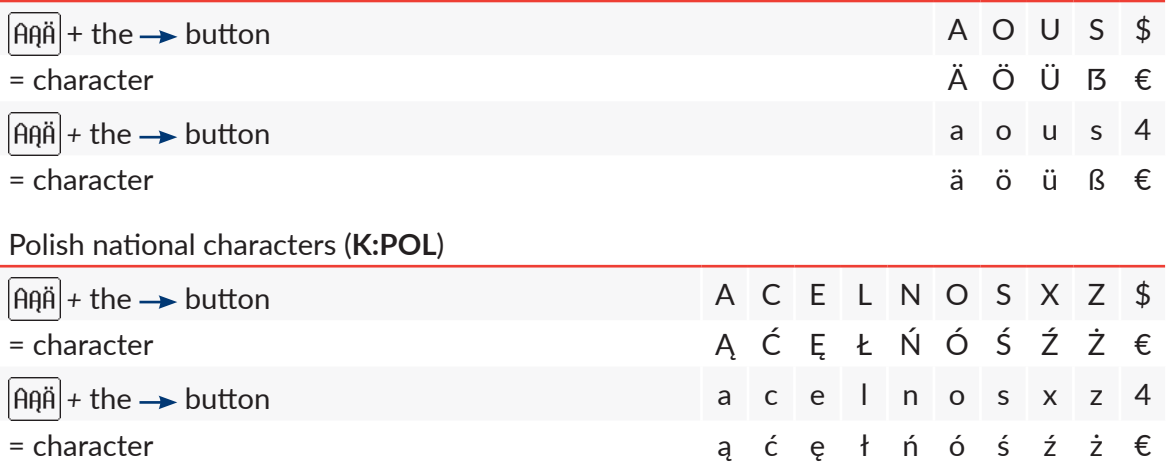

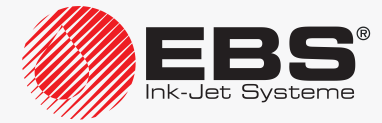

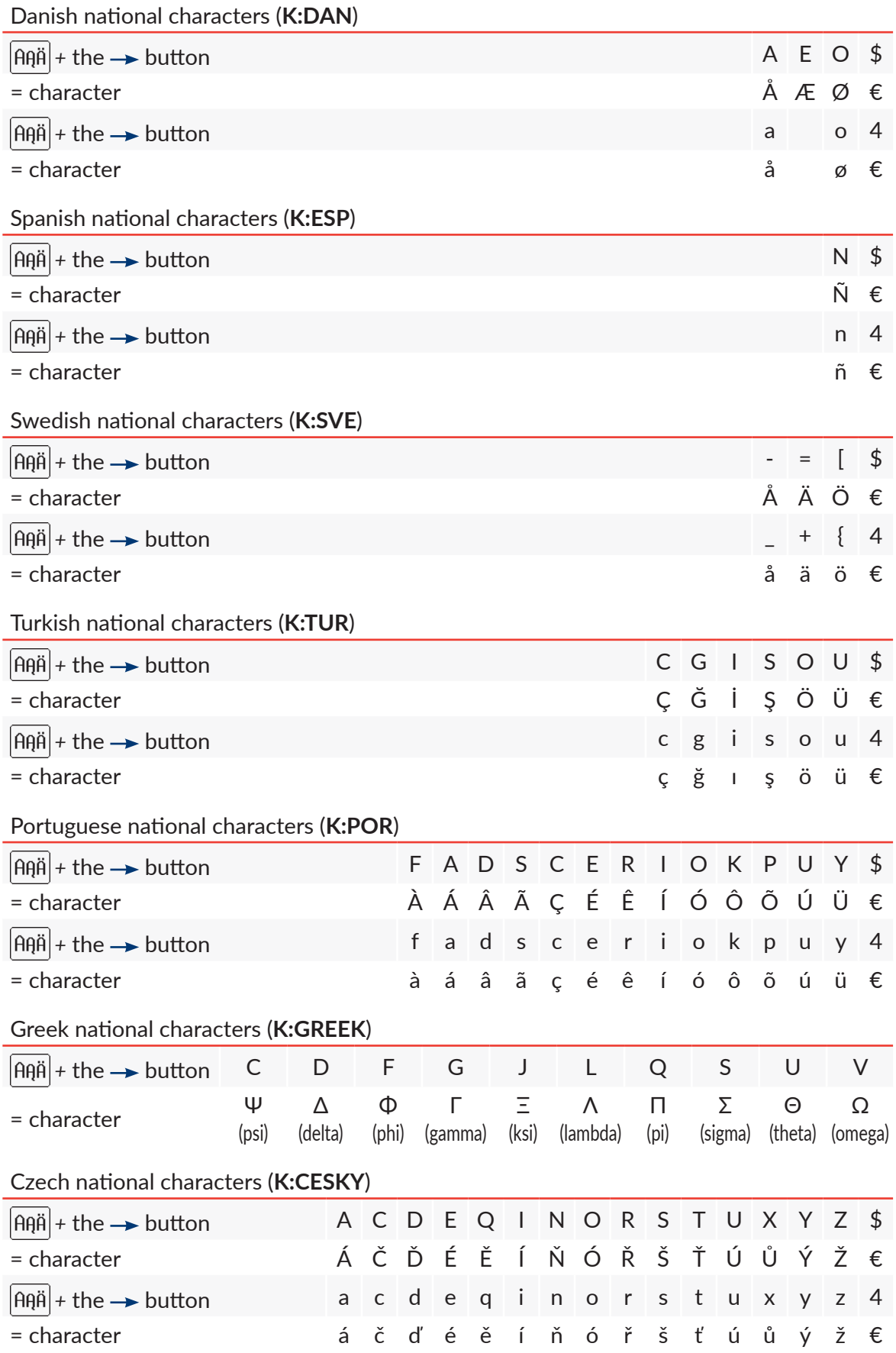

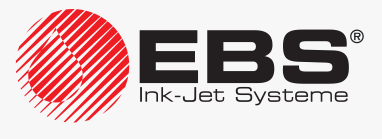

Slovak national characters (**K:SLOVAK**)

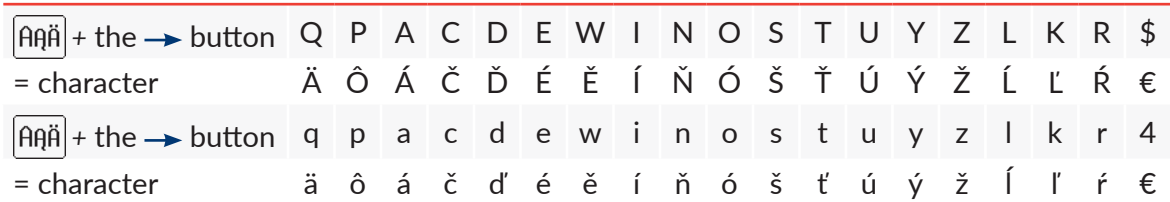

#### <span id="page-119-0"></span>5.4.3.3. Typing in Chinese Characters

To type in Chinese characters in phonetic mode:

- 1. In the **CHARACTER STRING**-type subtext parameters select a required character matrix; make the setting Char. set = **China 11** or **China 16**. The  $|A\theta\hat{\theta}|$  icon is replaced with the  $|\#\hat{\theta}|$  icon.
- 2. Press |拼音|

Chinese character can be typed in phonetic mode (so called "**PINYIN**".

3. Type in the Latin text that corresponds to a required Chinese character (A) (see *[Fig. 33](#page-119-1)*) CHINA 16 CL via alphanumerical keyboard 1d (see *[Fig. 20 on](#page-57-0)  [page 58](#page-57-0)*). Latin characters can be deleted by pressing the  $\infty$  icon.

> *If the number of matching characters in Chinese is greater than 10, they can be scrolled with the*  $\leftarrow$  and

The list of Chinese characters to match the Latin text is displayed.

$$
\begin{array}{c}\n\bullet \\
\bullet \\
\bullet\n\end{array}
$$

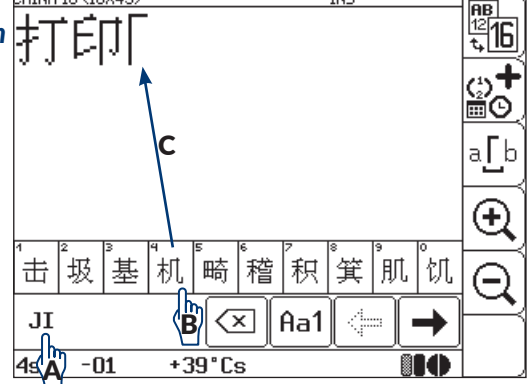

4. Select a required Chinese character (B). The selected character is inserted to the subtext contents (C).

 *icons.*

<span id="page-119-1"></span>Fig. 33.

- 5. Type in successive Chinese characters in a similar way.
- 6. Press  $|Aa1|$  to exit phonetic mode.

The standard text editor window is displayed.

# **5.4.4. Creating/Editing a GRAPHICS-type Subtext**

A **GRAPHICS**-type subtext is a set of points (pixels), each of them set separately. The contents of a **GRAPHICS**-type subtext are generated with a graphics editor.

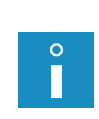

*If a GRAPHICS-type subtext is used in a text and Speed Level = FAST, then the set resolution in the horizontal direction is not guaranteed for that part of the text where the above-mentioned subtext is. For more details see section ["4.5. Managing Printing Parameters"](#page-76-0). An example of how to create/print a text containing a GRAPHICS-type subtext is given in section "6.5. Editing and [Printing Graphics"](#page-172-0).*

To create a **GRAPHICS**-type subtext:

- 1. Press  $\Box$  in the text editor window.
	- $\parallel \parallel \downarrow \parallel$  icons are highlighted; a subtext can now be created.

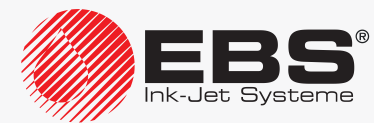

2. Press  $\leftarrow$  or  $\leftarrow$  or  $\leftarrow$  or  $\leftarrow$  or  $\leftarrow$  to define the position of a new subtext relative to the current subtext.

A new **CHARACTER STRING**-type subtext is created; its height is as great as possible for a selected text profile and it contains one space.

3. Press  $\boxed{\begin{array}{|c|c|c|}\hline \text{PPR} & \text{PPR} \end{array}}$  to change the type of subtext to **GRAPHICS** (Type = **Graphic**) and set the subtext parameters.

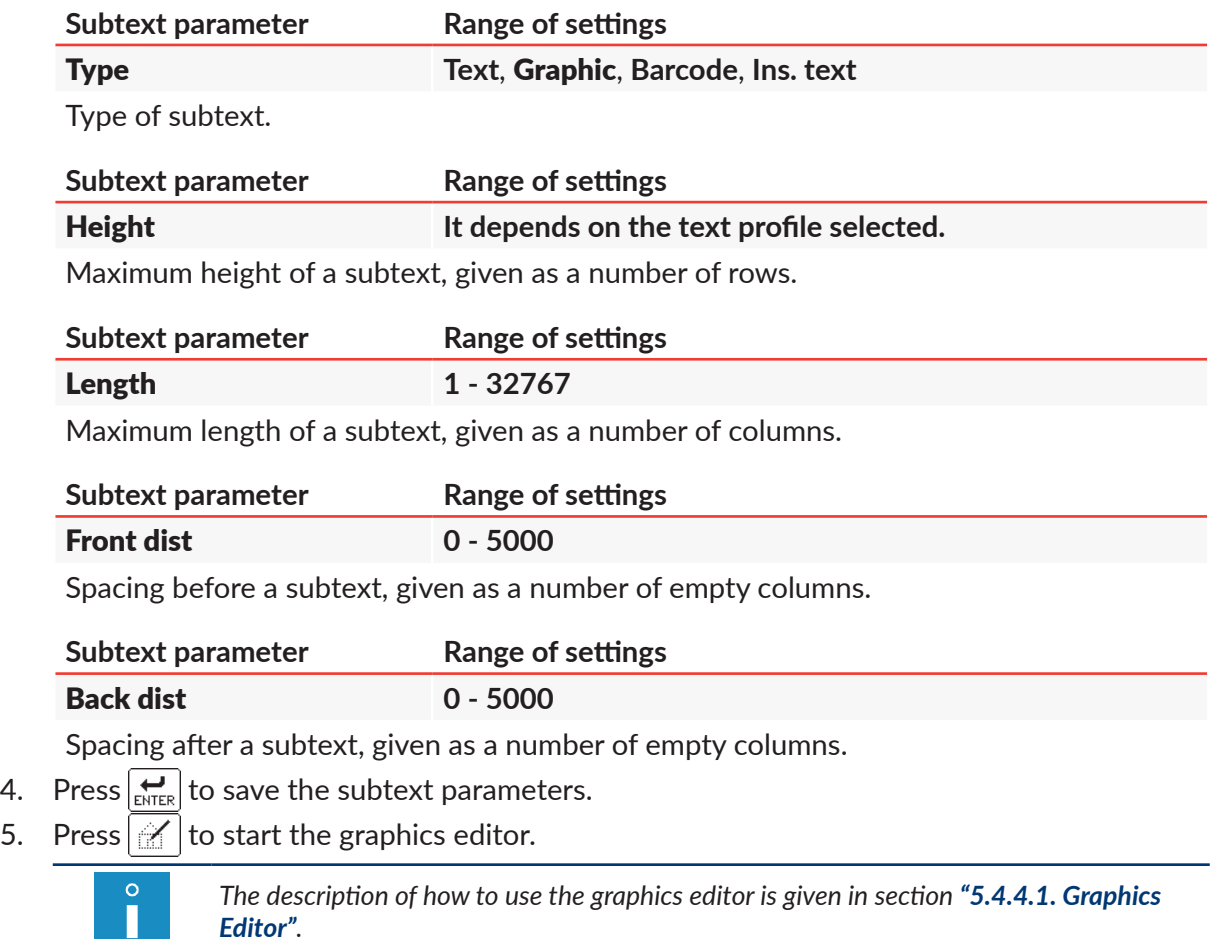

- 6. Generate the subtext contents with the graphics editor.
- 7. Press  $\left[\bigstar\right]$  to save the subtext contents.

The **GRAPHICS**-type subtext is created, its parameters are set and its contents are typed in.

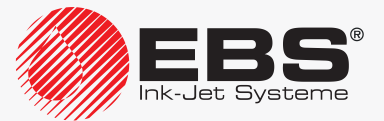

#### 5.4.4.1. **GRAPHICS EDITOR**

Start the graphics editor by pressing the  $\boxed{\mathscr{C}}$  icon in the text editor window to create/edit **GRAPHICS**-type subtexts.

<span id="page-121-0"></span>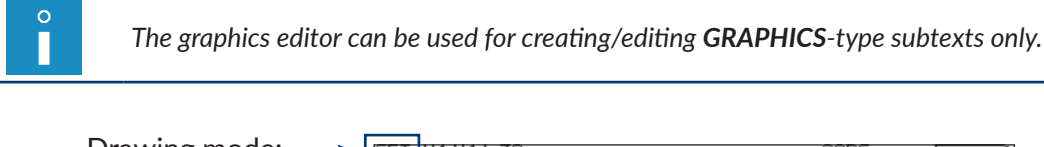

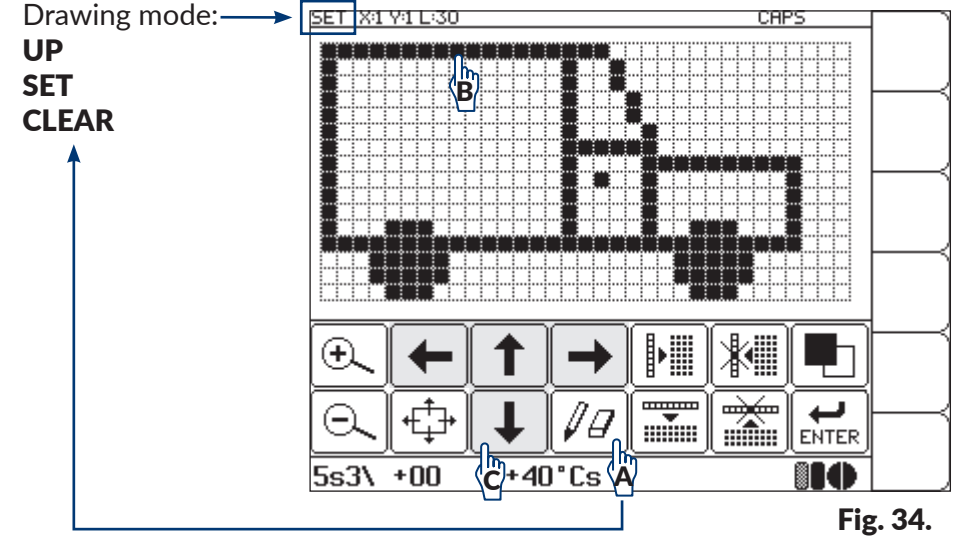

<span id="page-121-1"></span>Follow the recommended method for creating graphics images:

- set drawing mode to **SET** by pressing the  $|\mathscr{J}$  icon (A) (see [Fig. 34](#page-121-1)),
- press directly successive points with a blunt tool, *e.g.* a stylus (B) or move the cursor with the  $\leftarrow \rightarrow \rightarrow \rightarrow \rightarrow \rightarrow$  icons (C).

The following function icons are available in the graphics editor window:

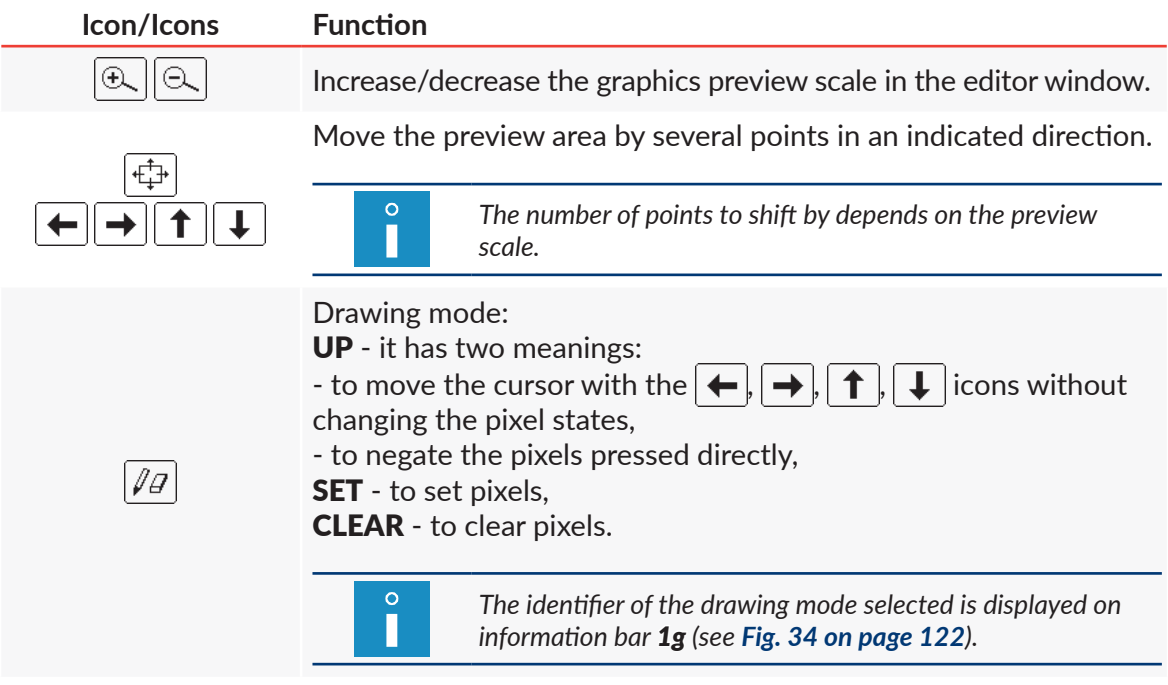

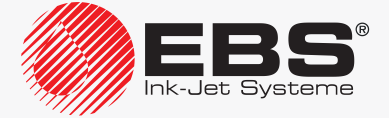

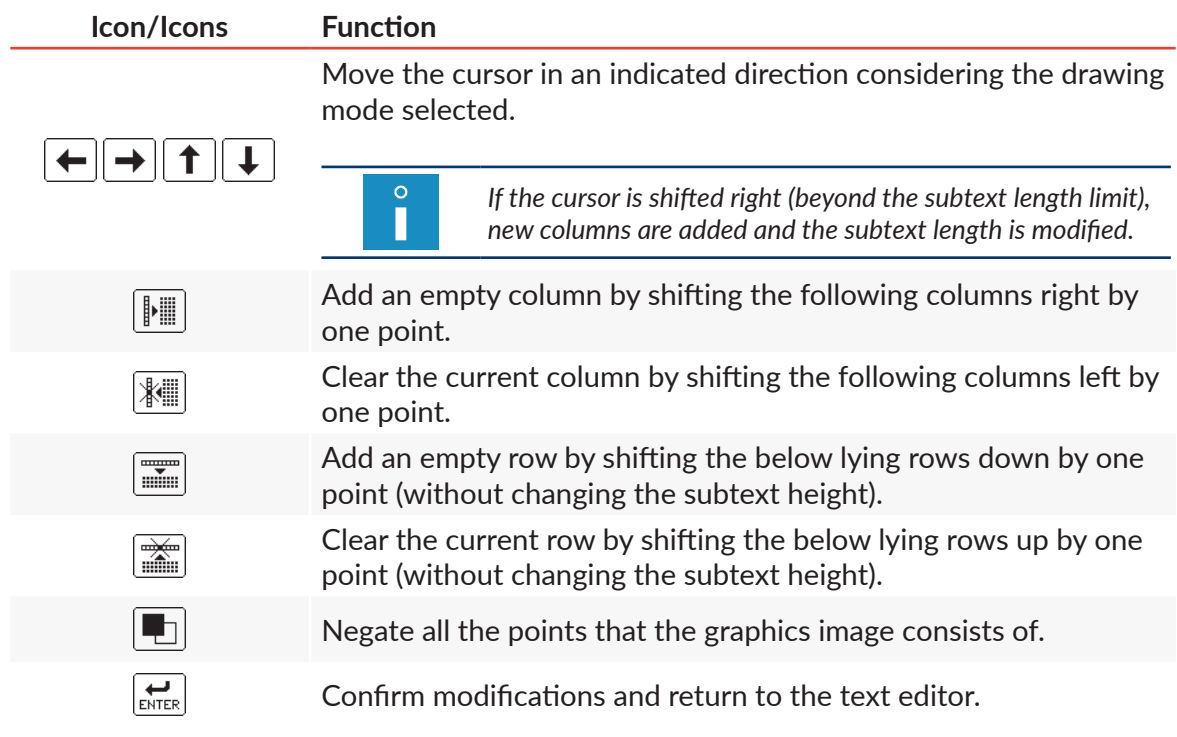

The graphic editor window also offers access to additional functions that can only be started via the keyboard:

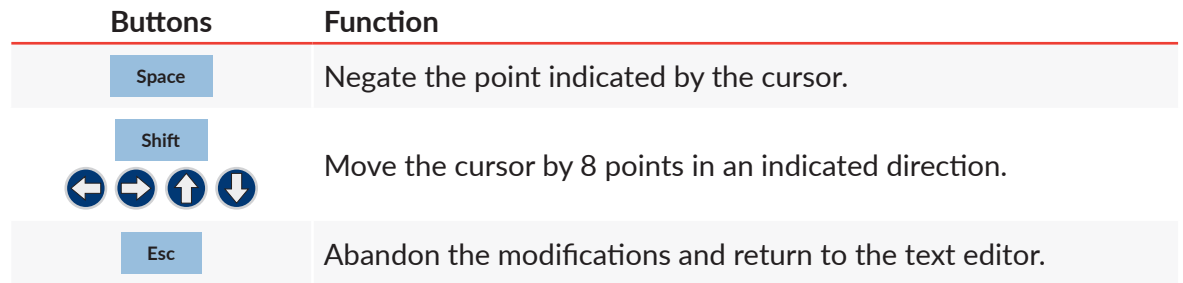

## **5.4.5. Creating/Editing a BAR CODE-type Subtext**

A **BAR CODE**-type subtext is used for generating various types of 1-dimensional (1D) or 2-dimensional (2D) codes according to the applicable standards.

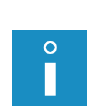

<span id="page-122-0"></span>*If a BAR CODE-type subtext is used in a text, the setting of the Speed Level printing parameter must be different from FAST. This restriction does not apply to the texts created based on "fast profiles dedicated to bar/matrix codes or "super fast" profiles. For more details see section ["4.5. Managing Printing Parameters"](#page-76-0).*

*The possibility of supporting 2‑dimensional codes in each of the BOLTMARK® II-series printer models depends on the individual country. Contact an authorized distributor for more details about the option.*

*An example of how to create/print a text containing a BAR CODE-type subtext is given in section ["6.6. Editing and](#page-175-0) Printing a Bar Code".*

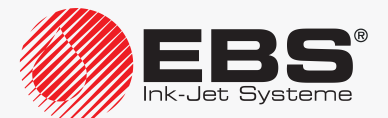

The contents if a **BAR CODE** subtext can be:

- static, or the same on every print.
- dynamic, or updated after every print based on **special registers**; for more details see section *["5.6. Updatable Subtexts \(Special Registers\)"](#page-128-0)*.

#### To create a **BAR CODE**-type subtext:

- 1. Press  $\Box$  in the text editor window.
	- The  $\leftarrow$ ,  $\rightarrow$ ,  $\leftarrow$ ,  $\leftarrow$ ,  $\leftarrow$  icons are highlighted; a subtext can now be created.
- 2. Press  $\leftarrow$  or  $\rightarrow$  or  $\uparrow$  or  $\downarrow$  to define the position of a new subtext relative to the current subtext.

A new **CHARACTER STRING**-type subtext is created; its height is as great as possible for a selected text profile and it contains one space.

3. Press  $\boxed{\rightarrow}$  to change the type of subtext to **BAR CODE** (**Type = Barcode**), set the subtext parameters and add subtext contents (the **Contents** parameter).

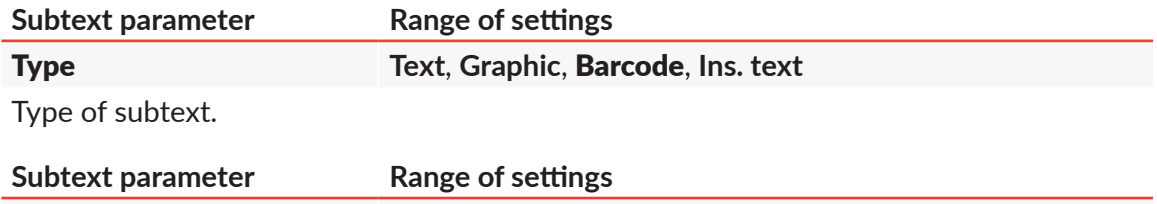

#### Code **It depends on printer software options**

Type of bar code.

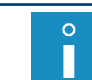

*The number of bar codes available on the printer depends on printer software options. For information about available options, contact an authorized distributor.*

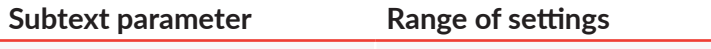

#### Contents **It depends on the type of bar code.**

Contents to be included in a bar code. The contents must correspond to the selected type of bar code.

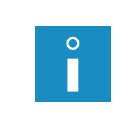

*If the special register setting is Spec. reg. = Text content, the bar code contents are taken from another text called by name from library. In spite of that, the Contents parameter must contain a value; the value is needed for selecting a coding algorithm and defining the bar code length.*

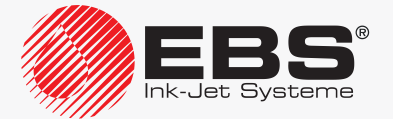

#### **Subtext parameter Range of settings**

#### **It depends on the text profile selected.**

Maximum height of a 1-dimensional bar code, including a numerical caption, if any; it is given as a number of rows.

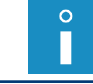

*For 2-dimensional codes, the Height parameter is replaced with the Sym. size parameter.*

**Sym. size** It depends on the text profile selected.

Size (in height x width format) of a 2-dimensional bar code, given as numbers of rows and columns.

 $\circ$ П

*For 2-dimensional codes, the Sym. size parameter replaces the Height parameter.*

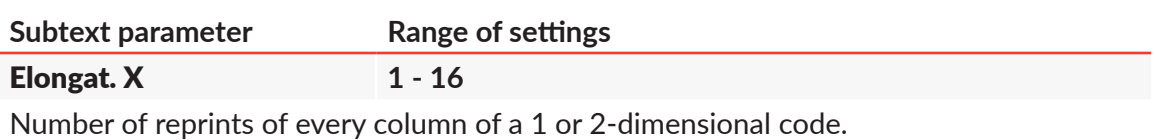

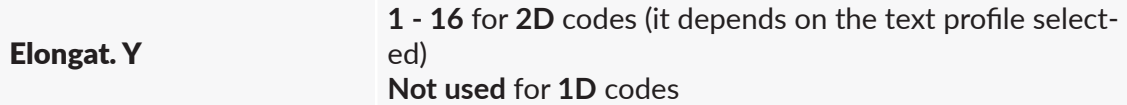

Number of reprints of every row of a 2-dimensional code.

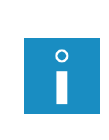

*The Elongat. X and Elongat. Y parameters help improve the legibility of 2‑dimensional bar codes. If Elongat. X = 1 and Elongat. Y = 1, one printing dot corresponds to one code point. If Elongat. X = 2 and Elongat. Y = 2, four printing dots correspond to one code point, which significantly improves code legibility but reduces the range of settings of the Sym. size parameter at the same time.*

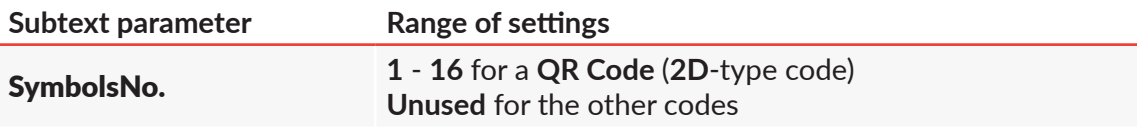

Number of graphic symbols of a **QR Code**, which will be considered as a single logic symbol.

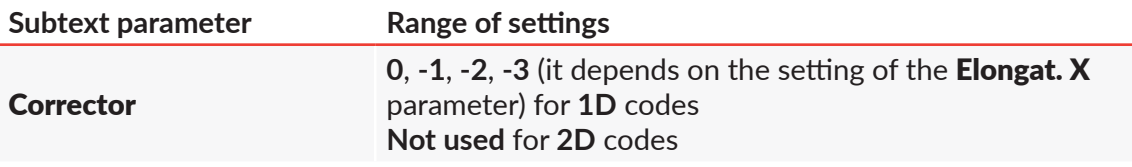

Correction of the **Elongat. X** parameter setting for filled columns of a 1-dimensional code.

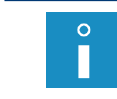

*If prints are made on absorbent surfaces, filled columns may melt away and thereby the proportions between filed and empty columns may become disturbed. In such a case, the use of the Corrector parameter may improve code legibility.*

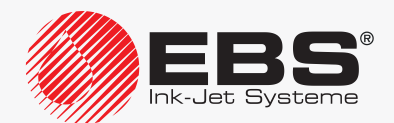

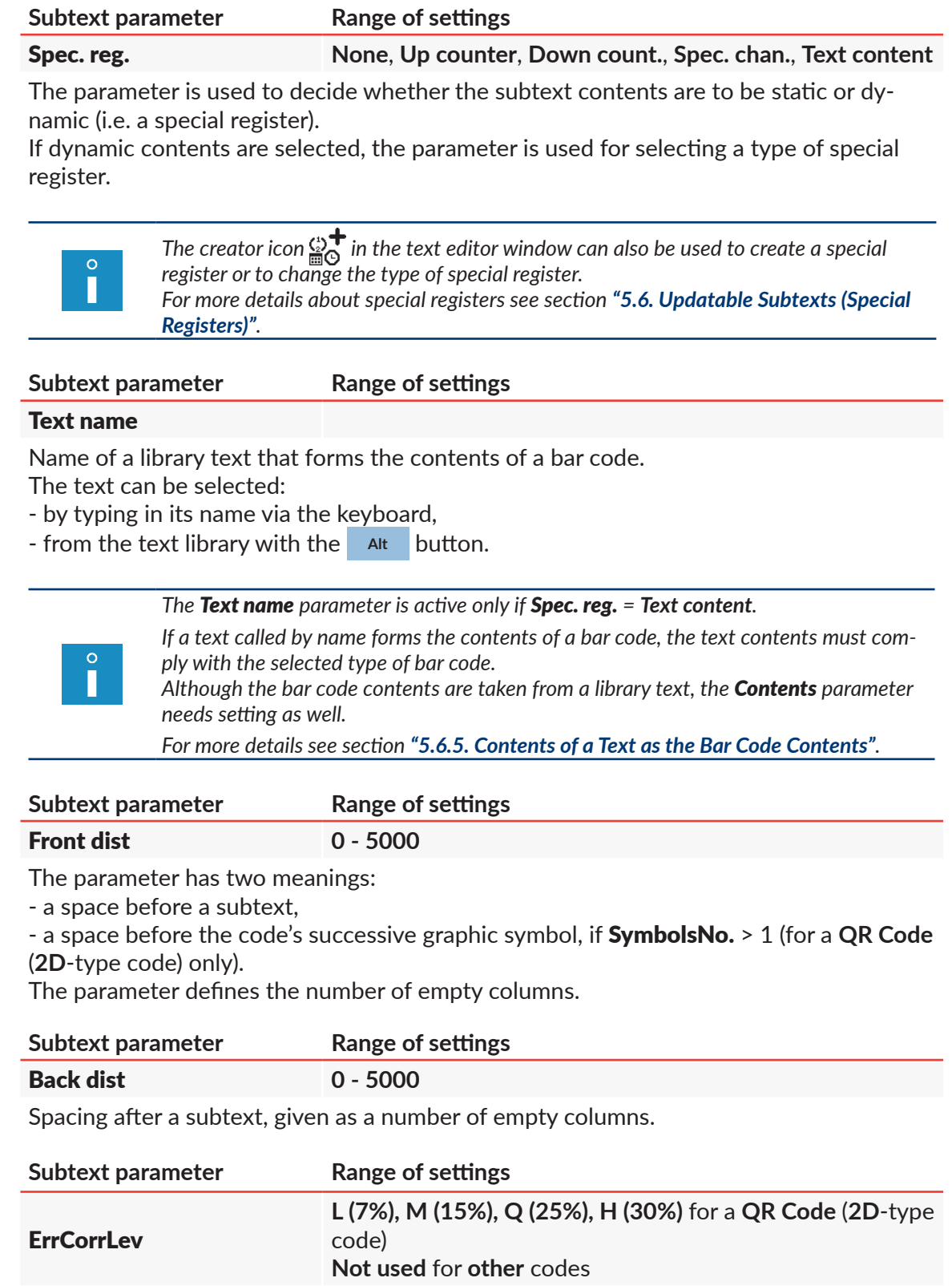

Amount of correctable errors within the **QR Code** structure.

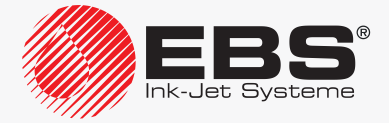

**Subtext parameter Range of settings**

П

Signature **5 pix**, **7 pix**, NO for 1D codes **Not used** for **2D** codes

Height of a numerical caption, if any, to be added below a 1-dimensional bar code.

*A numerical caption is added only if the sum of the caption height (Signature), the spacing between the caption and the code (Sign. dist), and the minimum code height (of one row) is not greater than the maximum code height (Height).*

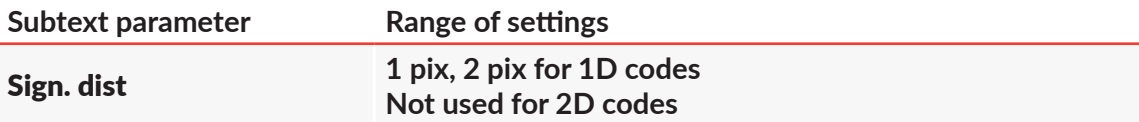

Spacing between a 1-dimensional bar code and its numerical caption, given as a number of rows.

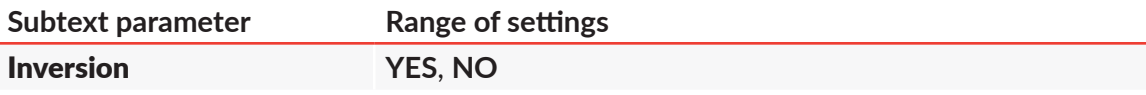

Indication whether to print a bar code in inverted colors or not.

If a 1-dimensional bar code is printed in inverted colors, its filled columns are not printed at all, whereas its empty columns are printed. Filled areas are added before and after the bar code.

If a 2-dimensional code is printed in inverted colors, a negative of every point of the bar code is printed.

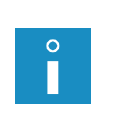

*A 2-dimensional bar code printed in inverted colors is legible only when the code is framed and the frame consists of GRAPHICS-type subtexts fully filled.*

*Bar cod inversion is useful when prints are made with light ink on a dark surface, for example.*

4. Press  $\left| \right|_{\text{ENTER}}$  to save the subtext parameters.

The bar code of the selected type is generated and its contents are input.

#### **5.4.6. Creating/Editing a TEXT NAME-type Subtext**

A **TEXT NAME**-type subtext is designed for calling (by name) a library text to use its contents as the contents of the subtext.

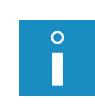

*A text called by name must comply with the profile selected for the text which it is called to. Otherwise an error message is displayed.*

*An example of how to create/print a text containing a TEXT NAME-type subtext is given in section ["6.7. Editing and](#page-177-0) Printing a Complex text".*

**TEXT NAME**-type subtexts can be used for creating a complex text consisting of the contents of many other library texts.

To create a **TEXT NAME**-type subtext:

1. Press  $\Box$  in the text editor window.

The  $\leftarrow$ ,  $\rightarrow$ ,  $\leftarrow$ ,  $\leftarrow$ ,  $\leftarrow$  icons are highlighted; a subtext can now be created.

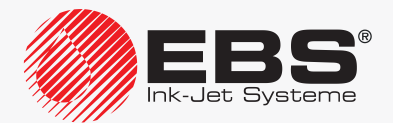

2. Press  $\leftarrow$  or  $\rightarrow$  or  $\uparrow$  or  $\downarrow$  to define the position of a new subtext relative to the current subtext.

A new **CHARACTER STRING**-type subtext is created; its height is as great as possible for a selected text profile and it contains one space.

3. Press  $\boxed{\rightarrow}$  to change the type of subtext to **TEXT NAME** (Type = lns. text), set the subtext parameters and select a library text (the Text name parameter) to generate the subtext contents.

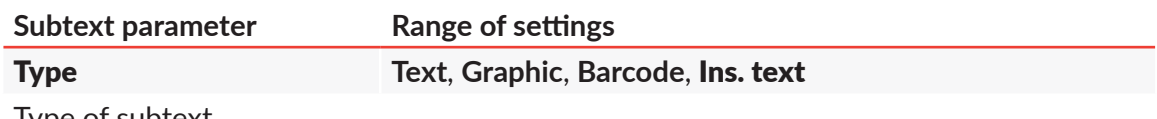

Type of subtext.

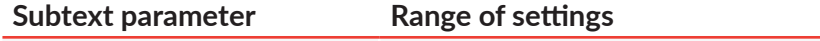

#### Text name

Name of a library text called to form the subtext contents.

The text can be selected:

- ‑ by typing in its name via the keyboard,
- from the text library with the **Alt** button.

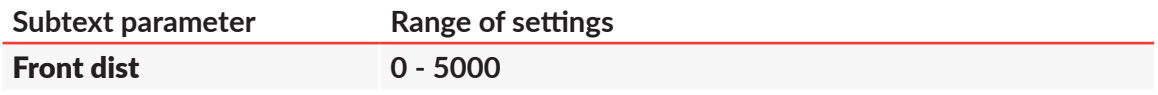

Spacing before a subtext, given as a number of empty columns.

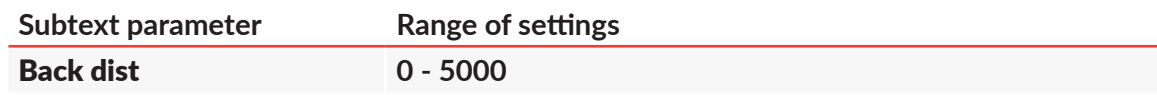

Spacing after a subtext, given as a number of empty columns.

4. Press  $\left[\bigstar\right]$  to save the subtext parameters.

The **TEXT NAME**-type subtext is created, its parameters are set and its contents are taken from an indicated text.

# **5.4.7. Changing the Subtext Position in a Text**

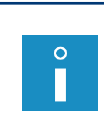

*Restrictions associated with the selected text profile apply while a subtext is shifted within a text. For more details see section ["5.3. Text Profiles"](#page-102-0). If a subtext is shifted, the positions of other subtexts in the text may be affected because* 

*the subtexts are always pushed closer to the left.*

To change the horizontal position of a subtext in a text:

- 1. Select a subtext whose position you wish to modify.
- 2. Press  $\mathbb{H}^+$

The  $|\leftarrow|$ ,  $|\uparrow|$ ,  $|\downarrow|$ ,  $|\rightarrow|$  icons are highlighted; the subtext can now be shifted.

- 3. Press  $|\mathbf{H}|$  or  $|\mathbf{H}|$  each time you want to move a subtext by one subtext position left or right.
- 4. Press  $|\mathbf{H}_{\perp}^{\uparrow}||$  again to switch off subtext shifting mode.

The  $||\mathbf{+}|| \mathbf{\hat{+}}|| \mathbf{\hat{+}}|| \mathbf{\hat{+}}||$  icons are not highlighted any longer.

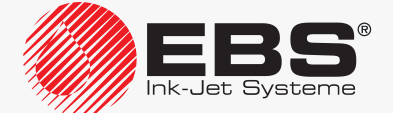

The subtext shifting mode is switched off.

 $\Omega$ П

*The horizontal position of a subtext in a text is also impacted by the settings of the Front dist* and **Back dist** parameters of the subtext, which are available after pressing the  $\left|\sum_{\text{p} \text{}}\right|$  icon.

To change the vertical position of a subtext in a text:

- 1. Select a subtext whose position you wish to modify.
- 2. Press  $\mathbb{H}^+$ 
	- The  $\ket{+}$ ,  $\ket{+}$ ,  $\ket{+}$  icons are highlighted; the subtext can now be shifted.
- 3. Press  $\left| \uparrow \right|$  or  $\left| \downarrow \right|$  to shift the subtext point by point up or down.
- 4. Press  $\Vert \mathbf{L}^* \Vert$  again to switch off subtext shifting mode.

The  $||\leftarrow||\uparrow|| \downarrow|| \rightarrow ||$  icons are not highlighted any longer.

The subtext shifting mode is switched off.

# **5.5. Deleting a Subtext**

To delete a subtext:

- 1. Select a subtext to be deleted.
- 2. Press the DEL icon or the ctrl and Delete buttons.

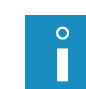

*The* **DEL** *icon is used to: ‑ delete entire GRAPHICS, BAR CODE and TEXT NAME-type subtexts, ‑ delete the current character in a CHARACTER STRING-type subtext.*

3. If the DEL icon is used (for **GRAPHICS, BAR CODE** and **TEXT NAME-type subtexts)**, press  $\left| \underset{\text{ENTER}}{\left| \right|}$  to confirm.

<span id="page-128-0"></span>The selected subtext is deleted.

# **5.6. Updatable Subtexts (Special Registers)**

Special registers are a kind of **CHARACTER STRING** and **BAR CODE**-type subtexts whose contents are undated each time a print is made. After a **CHARACTER STRING** or **BAR CODE**-type subtext with static contents has been selected, the **special register creator** icon  $\frac{\omega}{nQ}$  is displayed in the text editor window and can be used for creating a special register of a required type in an easy way.

After selection of the subtext whose contents are to be updated, the special register icon  $\mathbb{A}_{\mathbb{Q}}^{\blacklozenge}$  is replaced with the icon representing the type of the special register applied, and this icon can also be used to start the creator. The creator can also be used to:

- change the type of the special register applied,
- delete a special register from the subtext selected,
- additionally configure a given special register ‑ only when the special registers have the additional configuration option.

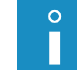

*Up to 6 special registers can be used in one text.*

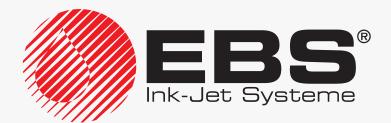

# User Manual, Part II The **BOLTMARK® II**‑series Printers

**CHAR‑**

The following table contains, in turn:

- the special registers that are available on the printer,
- the icon representing the type of the special register applied,
- the short name of the register, used in the special register creator,
- the information on the type of subtext where a given register can be used.

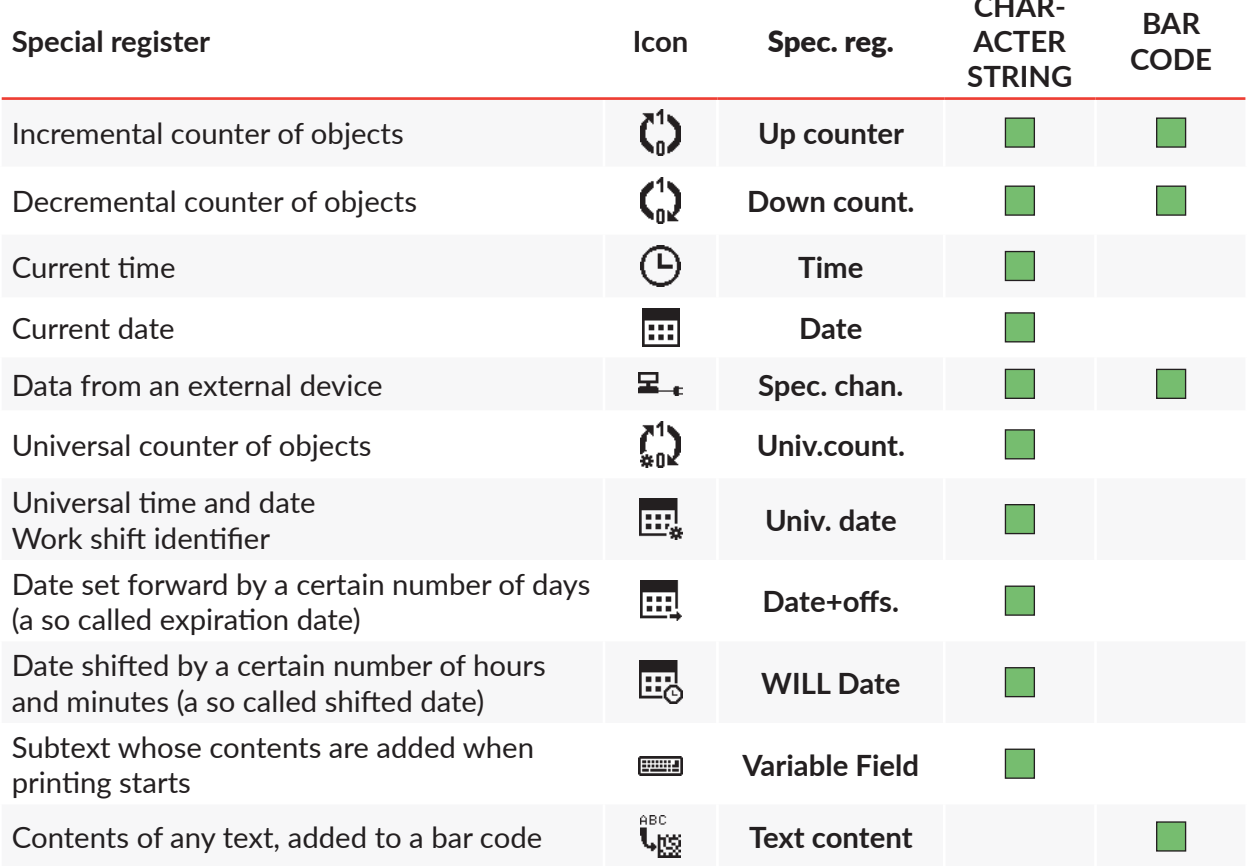

#### **5.6.1. Object Counter**

#### 5.6.1.1. Incremental Counter

The Up counter special register is used for printing a successive number on every object to be labeled. The numbering changes in ascending order, and every subsequent number is greater than the previous one by the setting of the **Counter delta** parameter, which is settable in the printing parameters.

> *For more details about printing parameters see section ["4.5. Managing Printing Parame](#page-76-0)‑ [ters"](#page-76-0).*

*An example of how to create/print a text containing the Up counter special register is given in section "6.4. Editing and [Printing Automatic Numbering"](#page-169-0).*

The incremental counter can be:

- a **CHARACTER STRING**-type subtext; printed explicitly,
- a **BAR CODE**-type subtext; printed in bar code format.

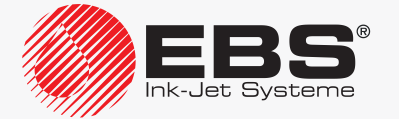

To create the Up counter special register:

1. In the text editor window, select a **CHARACTER STRING** or **BAR CODE**-type subtext with static contents; the subtext should be created in advance.

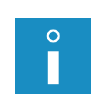

*The description of the parameters of a CHARACTER STRING-type subtext is given in section "5.4.3. Creating/Editing a [CHARACTER STRING-type Subtext"](#page-109-0). The description of the parameters of a BAR CODE-type subtext is given in section* 

*"5.4.5. Creating/Editing a [BAR CODE-type Subtext"](#page-122-0).*

- 2. Press  $\mathbb{R}^+$  to start the special register creator.
- 3. Select the Up counter item.
- 4. Press  $\overline{\bigoplus_{\text{ENTER}}}$  to confirm the selection of the type of special register and to return to the text editor window.

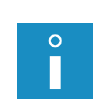

*If the Up counter special register is used in a CHARACTER STRING-type subtext, additional configuration is needed to select counting mode:*

- *‑ Counter type: DEC ‑ for decimal counting,*
- *‑ Counter type: HEX ‑ for hexadecimal counting.*

The special register creator icon  $\mathbb{Q}^{\mathsf{T}}_{\Omega}$  is replaced with the  $\binom{n}{n}$  icon, which means that the selected subtext contains the **Up counter** special register.

5. For the **BAR CODE-type subtext set the**  $\Box$  **> Contents parameter** 

or

for the **CHARACTER STRING**-type subtext add subtext contents.

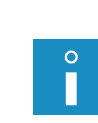

*The entered value serves two roles:*

- *‑ sets the initial setting of the counter,*
- *‑ sets the range of counting, e.g. if the string 056 is set, three-digit numbers are counted.*

*Example: if the string 056 is set, counting proceeds as follow (Counter delta = 1): 056, 057, 058, ... , 999, 000, 001, 002, ... , 999, 000, 001, 002, etc.*

The Up counter special register is created.

- 6. Press  $\left[\bigstar\right]$  to save the text and to exit the text editor.
- 7. Press  $\sum_{i=1}^{n}$  > Counter delta to set a counter increment.

## 5.6.1.2. Decremental Counter

The **Down count.** special register is used for printing a successive number on every object to be labeled. The numbering changes in descending order, and every successive number is smaller than the previous one by the setting of the **Counter delta** parameter, which is settable in the printing parameters.

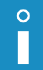

*For more details about printing parameters see section ["4.5. Managing Printing Parame](#page-76-0)‑ [ters"](#page-76-0).*

The decremental counter can be:

- a **CHARACTER STRING**-type subtext; printed explicitly,
- a **BAR CODE**-type subtext; printed in bar code format.

To create the **Down count.** special register:

1. In the text editor window, select a **CHARACTER STRING** or **BAR CODE**-type subtext

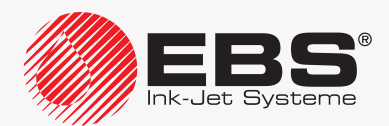

with static contents; the subtext should be created in advance.

*The description of the parameters of a CHARACTER STRING-type subtext is given in section "5.4.3. Creating/Editing a [CHARACTER STRING-type Subtext"](#page-109-0). The description of the parameters of a BAR CODE-type subtext is given in section* 

*"5.4.5. Creating/Editing a [BAR CODE-type Subtext"](#page-122-0).*

- 2. Press  $\frac{a}{nQ}$  to start the special register creator.
- 3. Select the Down count. item.
- 4. Press  $\bigoplus_{\text{ENTER}}$  to confirm the selection of the type of special register and to return to the text editor window.

The special register creator icon  $\mathcal{D}_{\Omega}$  is replaced with the  $\mathcal{L}_{\Omega}$  icon, which means that the selected subtext contains the **Down count.** special register.

5. For the BAR CODE-type subtext set the  $\boxed{\rightarrow}_{\text{PAR}}$  > Contents parameter.

or

for the **CHARACTER STRING**-type subtext add subtext contents.

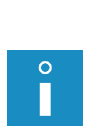

*The entered value serves two roles:*

*‑ sets the initial setting of the counter,*

*‑ sets the range of counting, e.g. if the string 056 is set, three-digit numbers are counted.*

*Example: if the string 056 is set, counting proceeds as follow (Counter delta = 1): 056, 055, 054, ... , 000, 999, 998, 997, ... , 000, 999, 998, 997, etc.*

The Down count. special register is created.

- 6. Press  $\sum_{\text{FNTER}}$  to save the text and to exit the text editor.
- 7. Press  $\sum_{i=1}^{n}$  > Counter delta to set a counter decrement.

# 5.6.1.3. Universal Counter

The **Univ.count.** special register is designed for setting automatic numbering according to the user's needs and for printing the relevant numbers on every object to be labeled.

The Univ.count. special register consists of two segments:

- main counter (counter number 1),
- auxiliary counter (counter number 2).

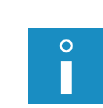

*The main counter is always printed, whereas the auxiliary counter does not need to be printed.*

*The auxiliary counter counts even if it is not printed. Its current state can be viewed in the register parameters (the Cnt.value 2 parameter).*

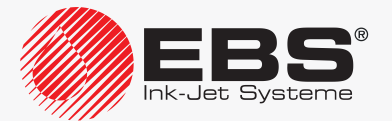

Principle of operation of the universal counter in basic configuration (Mode: **Standard**)

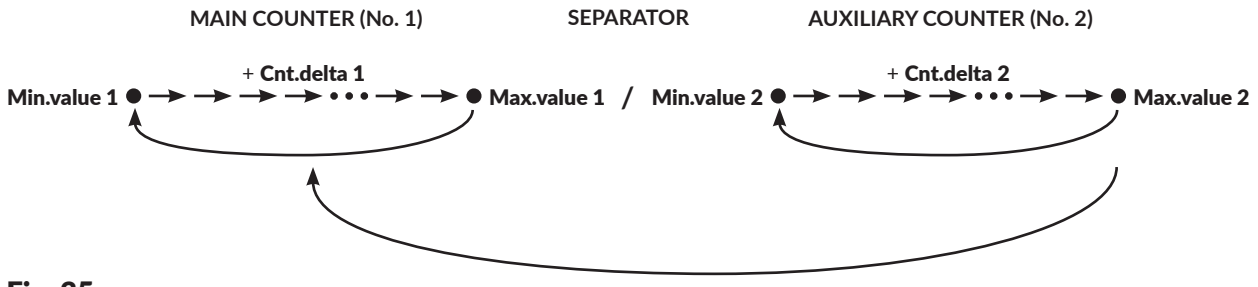

Fig. 35.

#### **AUXILIARY COUNTER OVERFLOW**

- the auxiliary counter counts all the time,
- the main counter changes its state when the auxiliary counter overflows,
- if **Min.value 2 = Max.value 2**, the universal counter operates as if counting were performed by the main counter only.

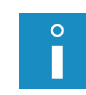

*The information about main or auxiliary counter overflow can be optionally linked with an output signal to control an external device. Contact an authorized distributor for the information on the options available.*

#### Contents requirement of the **Univ.count.** special register:

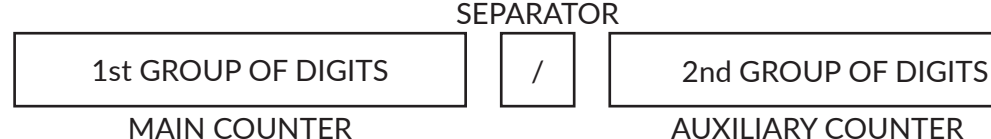

#### Fig. 36.

- they may consist of one group of digits (when the main counter is printed only) or two groups of digits (when two segments are printed),
- when two groups of digits are printed, they must be distinguished with one separator,

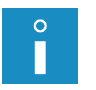

*A separator is any character that is different from digits and space. The separator is always visible while the register contents are edited but it can be omitted during printing (the Separ.supp. parameter).*

- the number of digits in one group determines the counter length. For example, 3 digits mean that the counter can count up to 999,
- the groups of digits at which the counters are set, are the initial settings from which counting is performed when printing starts for the first time.

To create the **Univ.count.** special register:

1. In the text editor window, select a **CHARACTER STRING**-type subtext with static contents, the subtext should be created in advance.

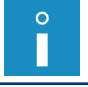

*The description of the parameters of a CHARACTER STRING-type subtext is given in section "5.4.3. Creating/Editing a [CHARACTER STRING-type Subtext"](#page-109-0).*

- 2. Press  $\mathcal{D}$  to start the special register creator.
- 3. Select the Univ.count. item.
- 4. Press  $\left| \right|_{\text{Furre}}$  to confirm the selection of the type of special register.

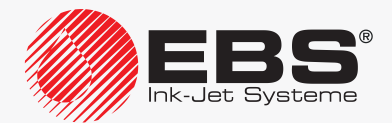

5. Configure the special register with the following parameters:

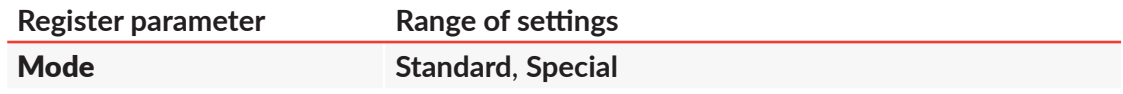

Operation modes of the universal counter:

**Standard** ‑ standard mode; the updated main counter and the auxiliary counter (if printable) are printed on every object,

**Special** ‑ extended mode; with it you additionally can:

‑ print unmodified contents on a defined number of objects; *e.g*. to match common numbering of objects placed in a collective package,

‑ skip certain items in counting performed by the main counter; *e.g*. to number objects stored on pallets.

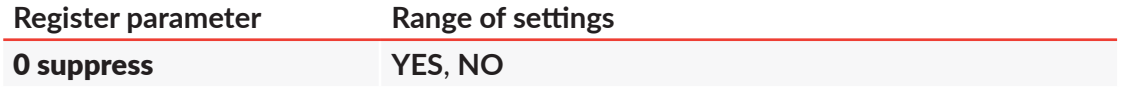

Conceal meaningless zeros in both of the universal counter segments.

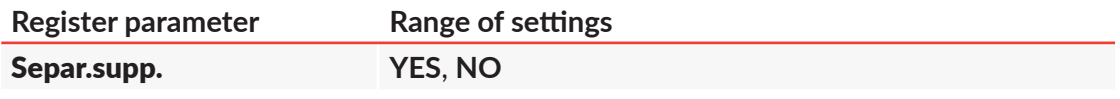

Conceal the separator during printing.

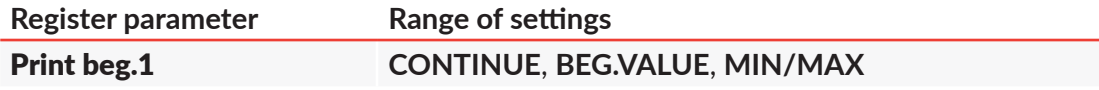

Set the main (number 1) counter after resuming printing:

**CONTINUE** ‑ counting continues,

**BEG.VALUE** - counting starts from the initial setting given in the **Beg.value 1** parameter (if Mode = **Standard**) or from the setting given in the subtext contents (if Mode = **Special**),

**MIN/MAX** - counting starts from the setting given in the **Min.value 1** parameter (for an incremental counter) or in the **Max.value 1** parameter (for a decremental counter).

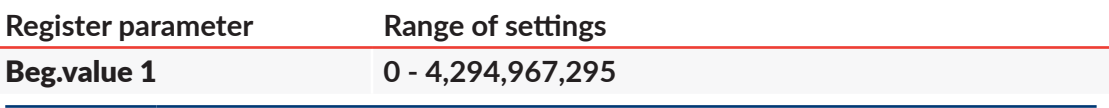

*The Beg.value 1 parameter is active only if Mode = Standard.*

Initial setting of the main counter after resuming printing, if Print beg.1 = **BEG.VALUE**

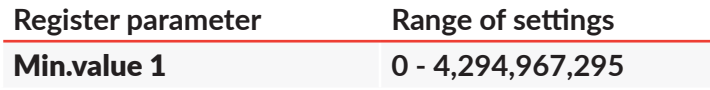

The parameter has two meanings:

- The minimum setting of the main counter, from which counting starts each time an overflow occurs, if the main counter is an incremental counter.

‑ The initial setting of the main counter after resuming printing, if Print beg.1 = **MIN/ MAX** (for an incremental counter).

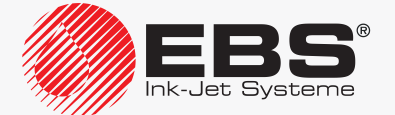

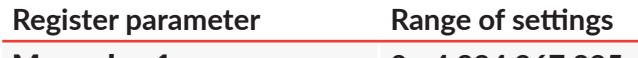

#### Max.value 1 **0 ‑ 4,294,967,295**

The parameter has two meanings:

- The maximum setting of the main counter, from which counting starts each time an overflow occurs, if the main counter is a decremental counter.

‑ The initial setting of the main counter after resuming printing, if Print beg.1 = **MIN/ MAX** (for a decremental counter).

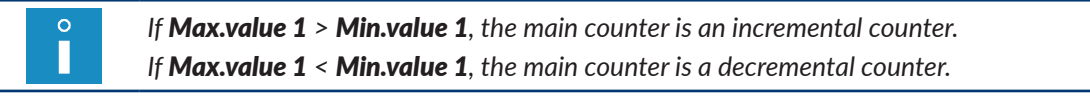

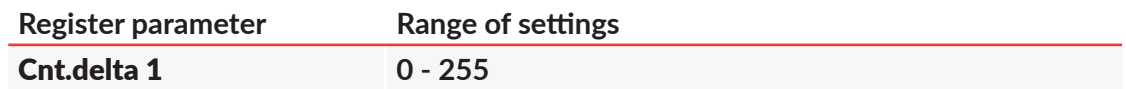

Main counter decrement.

A value that is added to the incremental main counter or that is deducted from the decremental main counter each time a given action occurs.

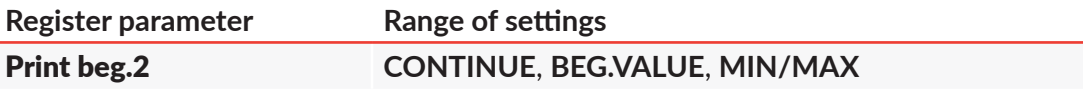

Set the auxiliary (number 2) counter value after resuming printing: **CONTINUE** ‑ counting continues,

**BEG.VALUE** ‑ counting starts from the initial setting given in the Beg.value 2 parameter (if Mode = **Standard**) or from the setting given in the subtext contents (if Mode = **Special**),

**MIN/MAX** ‑ counting starts from the setting given in the Min.value 2 parameter (for an incremental counter) or in the Max.value 2 parameter (for a decremental counter).

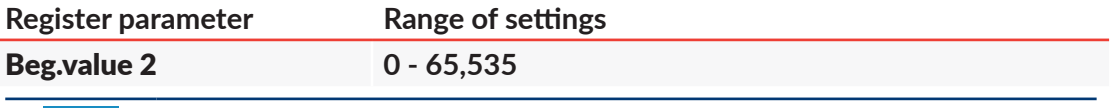

П

*The Beg.value 2 parameter is active only if Mode = Standard.*

Initial setting of the auxiliary counter after resuming printing, if Print beg.2 = **BEG. VALUE**

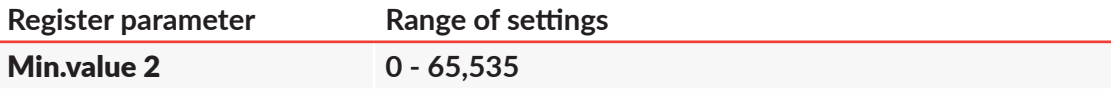

The parameter has two meanings:

- The minimum setting of the auxiliary counter, from which counting starts each time an overflow occurs, if the auxiliary counter is an incremental counter.

- The initial setting of the auxiliary counter after resuming printing, if Print beg.2 = **MIN/MAX** (for an incremental counter).

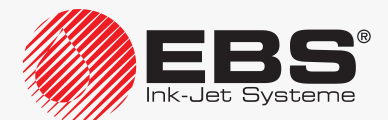

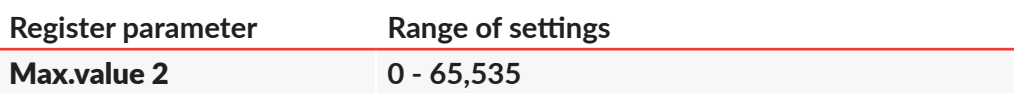

The parameter has two meanings:

- The maximum setting of the auxiliary counter, from which counting starts each time an overflow occurs, if the auxiliary counter is a decremental counter.

- The initial setting of the auxiliary counter after resuming printing, if Print

beg.2 = **MIN/MAX** (for a decremental counter).

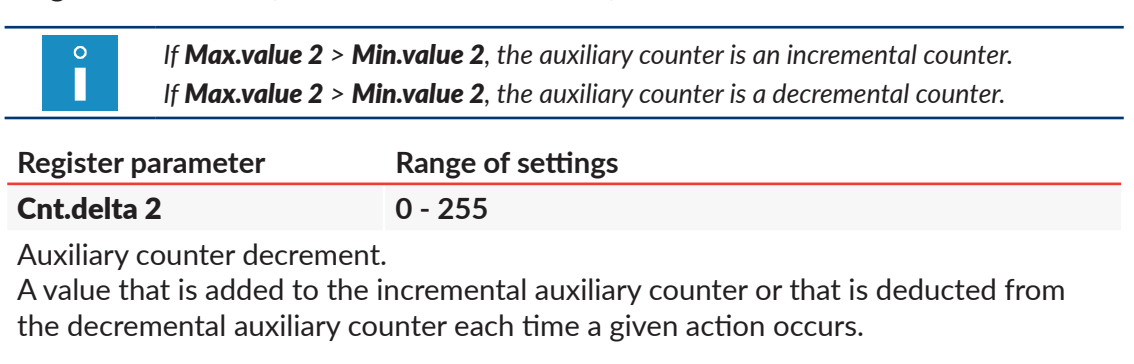

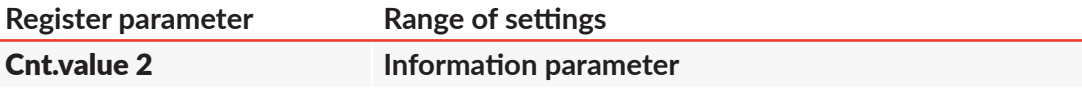

Current value of the auxiliary counter.

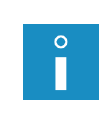

*If the auxiliary counter is printed, the value of the Cnt.value 2 parameter equals the auxiliary counter value currently printed.*

*If the auxiliary counter is not printed, the only possibility to learn the current value of that counter is to view the Cnt.value 2 parameter.*

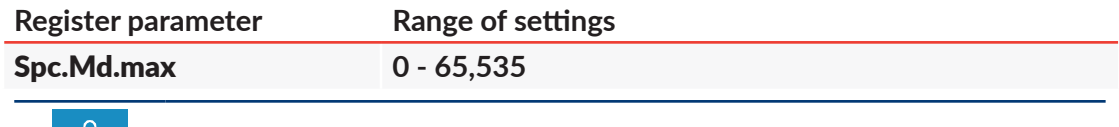

П

*The Spc.Md.max parameter is active only if Mode = Special.*

Number of objects to be labeled with unmodified contents, *i.e*. the number of objects for which the values of the main and auxiliary counters are not changed.

Counter of objects that are labeled with unmodified label contents, *e.g*. when the objects are are stored in a collective package.

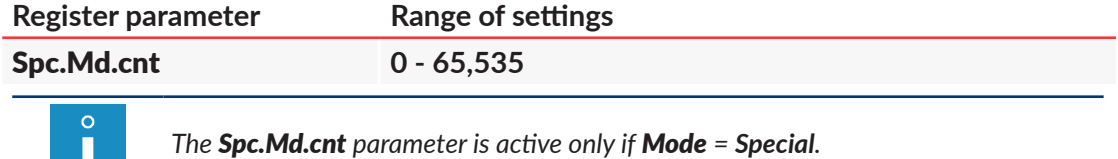

Initial setting of the counter of unmodified-label objects, *i.e.* the value of the Spc. Md.max parameter, after resuming printing.

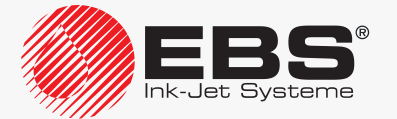

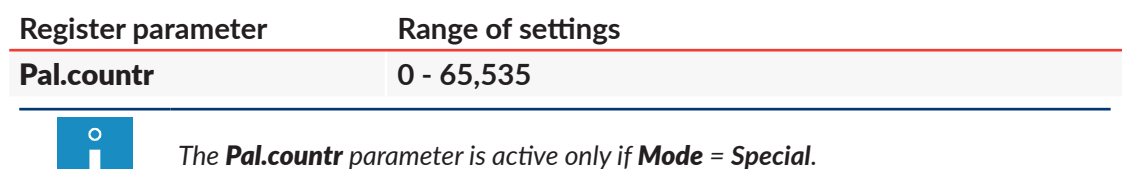

Number of objects/packages on a pallet.

The value that the main counter skips, *e.g.* while objects on pallets are labeled; counting mode of the main counter depends on whether the counter is an incremental or decremental counter.

6. Press  $\bigoplus_{\text{ENTER}}$  to continue and return to the text editor window.

The special register creator icon  $\mathcal{D}_{\Omega}$  is replaced with the  $\mathcal{L}_{\Omega}$  icon, which means that the selected subtext contains the **Univ.count.** special register.

7. Add subtext contents.

*The rules for adding subtext contents are described at the beginning of this section.*

The **Univ.count.** special register is created.

8. Press  $\overline{\mathbf{e}}$  to save the text and to exit the text editor.

#### **Example 1**

Assumptions:

- objects labeled are stored on pallets, 20 objects on every pallet, in order **A B** (see *[Fig. 37](#page-137-0)*),
- the pallets are stored on racks, 4 pallets on every rack (one pallet on top of the other),
- object numbering on every rack is the same (*i.e*. when all objects to be stored on one rack are labeled, counting starts from the beginning),
- the following are to be printed on every object: pallet number (1 to 4), object number on the pallet (1 to 20),

in pallet number/object number format (including meaningless zeros and a separator),

if printing is paused and then resumed, the successive number is printed.

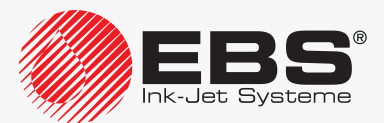

# User Manual, Part II The **BOLTMARK® II**‑series Printers

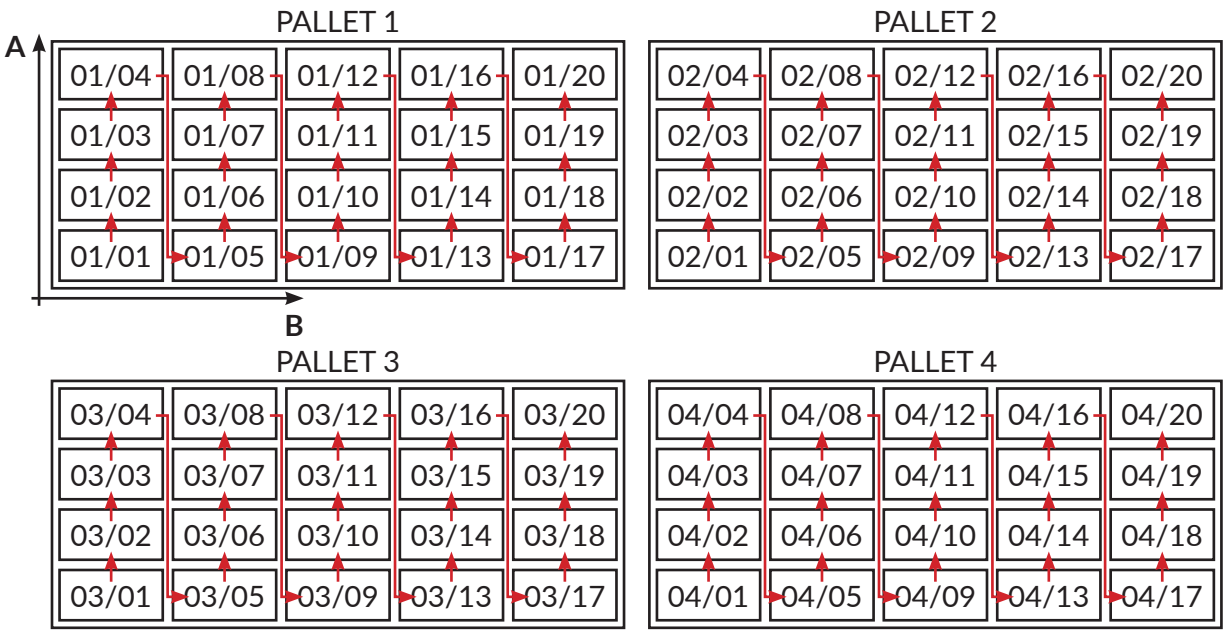

PALLET 1 $\rightarrow$  PALLET 2 $\rightarrow$  PALLET 3 $\rightarrow$  PALLET 4 $\rightarrow$  PALLET 1 $\rightarrow$  etc.

<span id="page-137-0"></span>Fig. 37.

Universal counter settings:

- general settings: Mode = **Standard** 0 suppress = **NO** Separ.supp. = **NO**
- main counter (pallet counter) settings Print beg.1 = **CONTINUE** Beg.value 1 = **1** Min.value  $1 = 1$ Max.value  $1 = 4$ Cnt.delta 1 = **1**
- auxiliary counter (palleted object counter) settings: Print beg.2 = **CONTINUE** Beg.value 2 = **1** Min.value 2 = **1** Max.value 2 = **20** Cnt.delta 2 = **1**
	- Cnt.value 2 = **1**
- subtext contents: **01/01**

Consecutive prints on objects (in pallet number/object number format): PALLET 1 **01/01**, **01/02**, ..., **01/20**  $\rightarrow$  PALLET 2 **02/01**, **02/02**, ..., **02/20**  $\rightarrow$  PALLET 3 **03/01**, **03/02**, ..., **03/20**  $\rightarrow$  PALLET 4

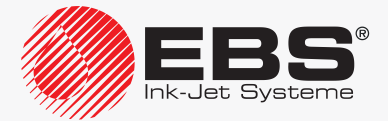

**04/01**, **04/02**, ..., **04/20** COUNTER RESET, **→** PALLET 1 **01/01**, **01/02**, ..., etc.

#### **Example 2**

Assumptions:

- objects to be labeled are placed in type **I** collective packages, 4 objects in one package; the numbering of all four objects in a package is the same,
- type I packages are placed in a type **II** collective package, 64 packages in one collective package; in 4 x 4 x 4 arrays, in descending order  $(64 \rightarrow 63 \rightarrow ... \rightarrow 1)$ ,
- type II packages are stored on pallets, 20 packages on every pallet, in order  $A \rightarrow B$  (see *[Fig. 38](#page-138-0)*),
- the pallets are stored on racks, 3 pallets on every rack (one pallet on top of the other),
- object numbering on every rack is the same (*i.e*. when all objects to be stored on one rack are labeled, counting starts from the beginning),
- the following are to be printed on every object: type **II** package number on the rack (1 to 60, considering the layout of type **II** packages on pallets),

type **I** package number in a type **II** package (1 to 64),

in type **II** package/pallet number/type **I** package number format (including meaningless zeros and a separator),

if printing is paused and then resumed, the subsequent number is printed. PALLET 1 PALLET 2

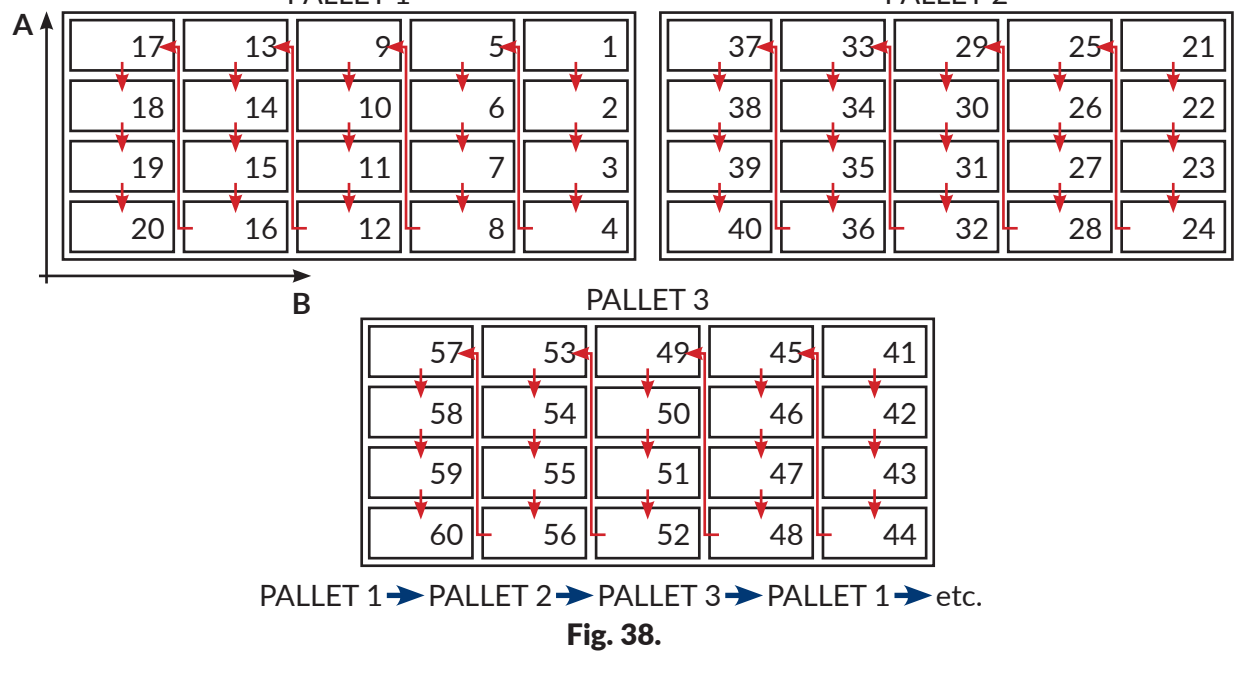

Universal counter settings:

- general settings:
- Mode = **Special** 0 suppress = **NO** Separ.supp. = **NO**
- settings for the main counter (the type **II** package counter with 20-package skips):

<span id="page-138-0"></span>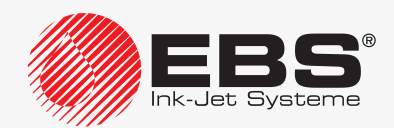

- Print beg.1 = **CONTINUE** Min.value 1 = **1** Max.value 1 = **60** Cnt.delta 1 = **1** Pal.countr = **20**
- settings for the auxiliary counter (the descending counter of type **I** packages in type **II** packages):

```
Print beg.2 = CONTINUE
```

```
Min.value 2 = 64
```
- Max.value 2 = **1**
- Cnt.delta 2 = **1**
- Cnt.value  $2 = 1$
- settings for reprints on all 4 objects in type **I** packages: Spc.Md.max = **4** Spc.Md.cnt = **1**
- subtext contents: **20/64**

Successive prints on objects (in type **II** package number/ type **I** package number format, 4 the same prints on objects in a type **I** package):

```
PALLET<sub>1</sub>
20/64, 20/64, 20/64, 20/64, 20/63, ..., 20/02, 20/01, 20/01, 20/01, 20/01, 19/64, 
19/64. 19/64, 19/64, 19/63, ..., 01/02, 01/01, 01/01, 01/01, 01/01
→ PALLET 2 (type II package numbering skipped forward by 20)
40/64, 40/64, 40/64, 40/64, 40/63, ..., 40/02, 40/01, 40/01, 40/01, 40/01, 39/64, 
39/64. 39/64, 39/64, 39/63, ..., 21/02, 21/01, 21/01, 21/01, 21/01
→ PALLET 3 (type II package numbering skipped forward by 20)
60/64, 60/64, 60/64, 60/64, 60/63, ..., 60/02, 60/01, 60/01, 60/01, 60/01, 59/64, 
59/64. 59/64, 59/64, 59/63, ..., 41/02, 41/01, 41/01, 41/01, 41/01
COUNTER RESET. \rightarrow PALLET 1
20/64, 20/64, 20/64, 20/64, 20/63, ..., etc.
```
# **5.6.2. Date and Time**

## 5.6.2.1. Current Time

The **Time** special register is designed for printing the current time (hour, minute, second) in 24‑hour system on every object to be labeled.

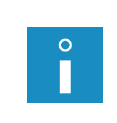

If the time needs to be printed in a more extended format, use the Univ. date special regis*ter. For more details see section ["5.6.2.3. Universal Date and](#page-141-0) Time, Work Shift Identifier". An example of how to create/print a text containing the Time special register is given in section "6.2. Editing and Printing the [Current Date and](#page-162-0) Time".*

To create the Time special register:

1. In the text editor window, select a **CHARACTER STRING**-type subtext with static contents; the subtext should be created in advance.

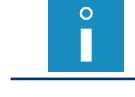

*The description of the parameters of a CHARACTER STRING-type subtext is given in section "5.4.3. Creating/Editing a [CHARACTER STRING-type Subtext"](#page-109-0).*

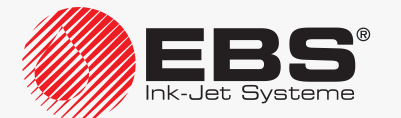

- 2. Press  $\frac{a}{nQ}$  to start the special register creator.
- 3. Select the Time item.
- 4. Press  $\bigoplus_{\text{ENTER}}$  to confirm the selection of the type of special register and to return to the text editor window.

The special register creator icon  $\mathcal{D}_{\Omega}$  is replaced with the  $(\mathsf{L})$  icon, which means that the selected subtext contains the **Time** special register.

5. Add subtext contents.

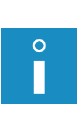

*The subtext contents must meet the following requirements: ‑ a maximum of 8 meaningful characters in the following format: 2 undateable characters, 1 separator, 2 updatable characters, 1 separator, 2 updatable characters, ‑ updating always starts from the left-hand side (in order: hour, minute, second), from the first character different from space to the end of the subtext or to a space, ‑ if the subtext contents are shorter than 8 characters, the time is truncated from the right. Examples: 00:00:00 or 12/34/56 ‑ hour (separator) minute (separator) second, 00:00 or 12/34 ‑ hour( separator) minute,*

*00 or 12 ‑ hour.*

The Time special register is created.

6. Press  $\sum_{ENTER}$  to save the text and to exit the text editor.

## 5.6.2.2. Current Date

The **Date** special register is designed for printing the current date (day, month, two last digits of the year) in leap-year system on every object to be labeled.

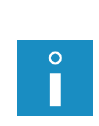

If the date needs to be printed in a more extended format, e.g. if all four digits of the year *need printing, use the Univ. date special register. For more details see section ["5.6.2.3.](#page-141-0)  Universal Date and [Time, Work Shift Identifier"](#page-141-0).*

*An example of how to create/print a text containing the Date special register is given in section "6.2. Editing and Printing the [Current Date and](#page-162-0) Time".*

To create the Date special register:

1. In the text editor window, select a **CHARACTER STRING**-type subtext with static contents; the subtext should be created in advance.

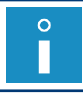

*The description of the parameters of a CHARACTER STRING-type subtext is given in section "5.4.3. Creating/Editing a [CHARACTER STRING-type Subtext"](#page-109-0).*

- 2. Press  $\frac{a}{nQ}$  to start the special register creator.
- 3. Select the Date item.
- 4. Press  $\overline{\bigoplus_{ENTER}}$  to confirm the selection of the type of special register and to return to the text editor window.

The special register creator icon  $\overset{\leftrightarrow}{\text{co}}^+$  is replaced with the  $\text{...}$  icon, which means that the selected subtext contains the  $\bar{\mathbf{D}}$ ate special register.

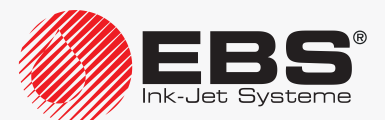

#### 5. Add subtext contents.

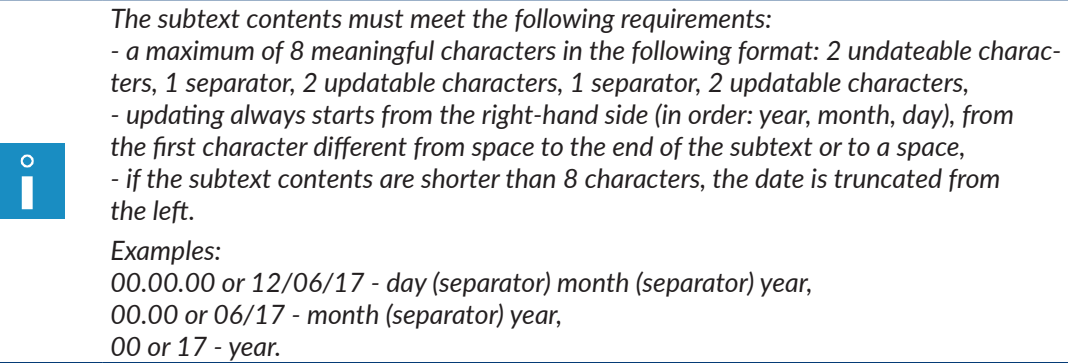

<span id="page-141-0"></span>The Date special register is created.

6. Press  $\sum_{\text{ENTER}}$  to save the text and to exit the text editor.

#### 5.6.2.3. Universal Date and Time, Work Shift Identifier

The **Univ. date** special register is designed for printing any elements of the current time and date and also a work shift identifier on every object to be labeled.

The time and date elements and the work shift identifier are coded in the subtext contents with the following characters:

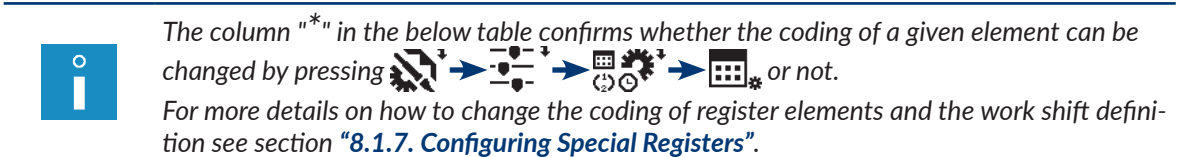

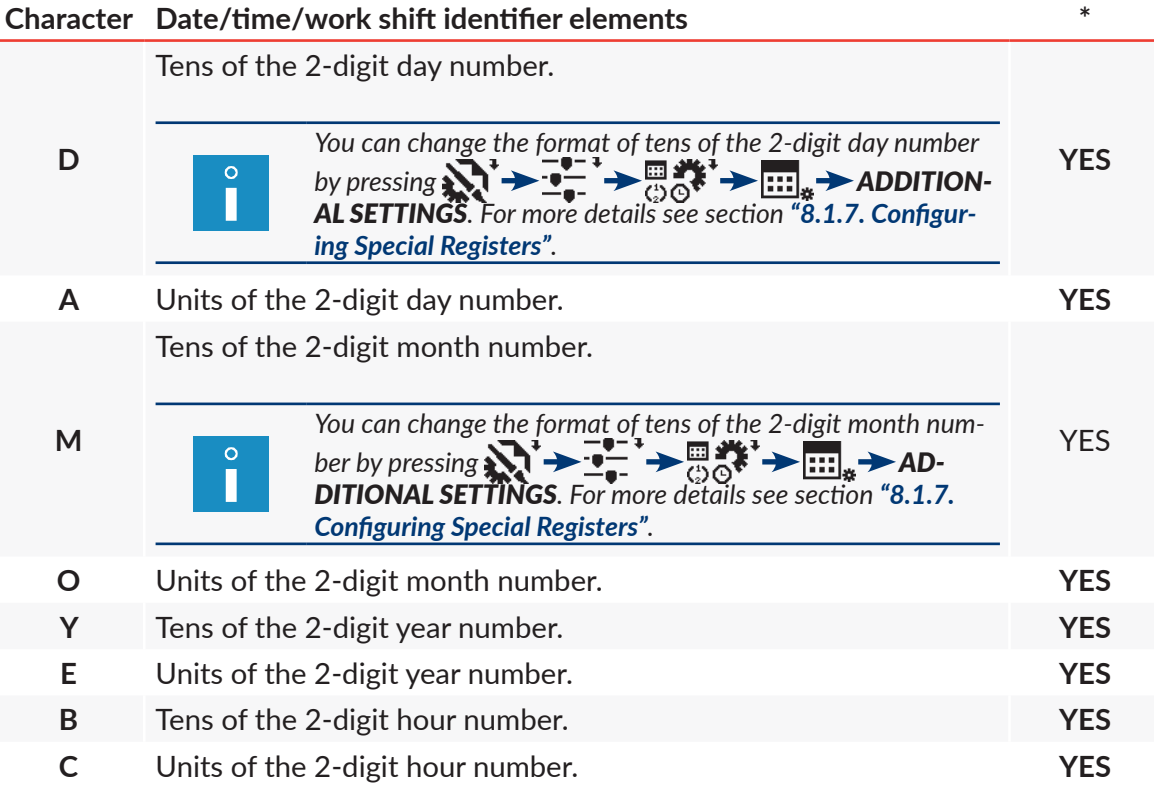

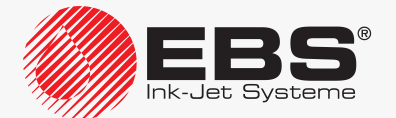

# User Manual, Part II The **BOLTMARK® II**‑series Printers

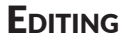

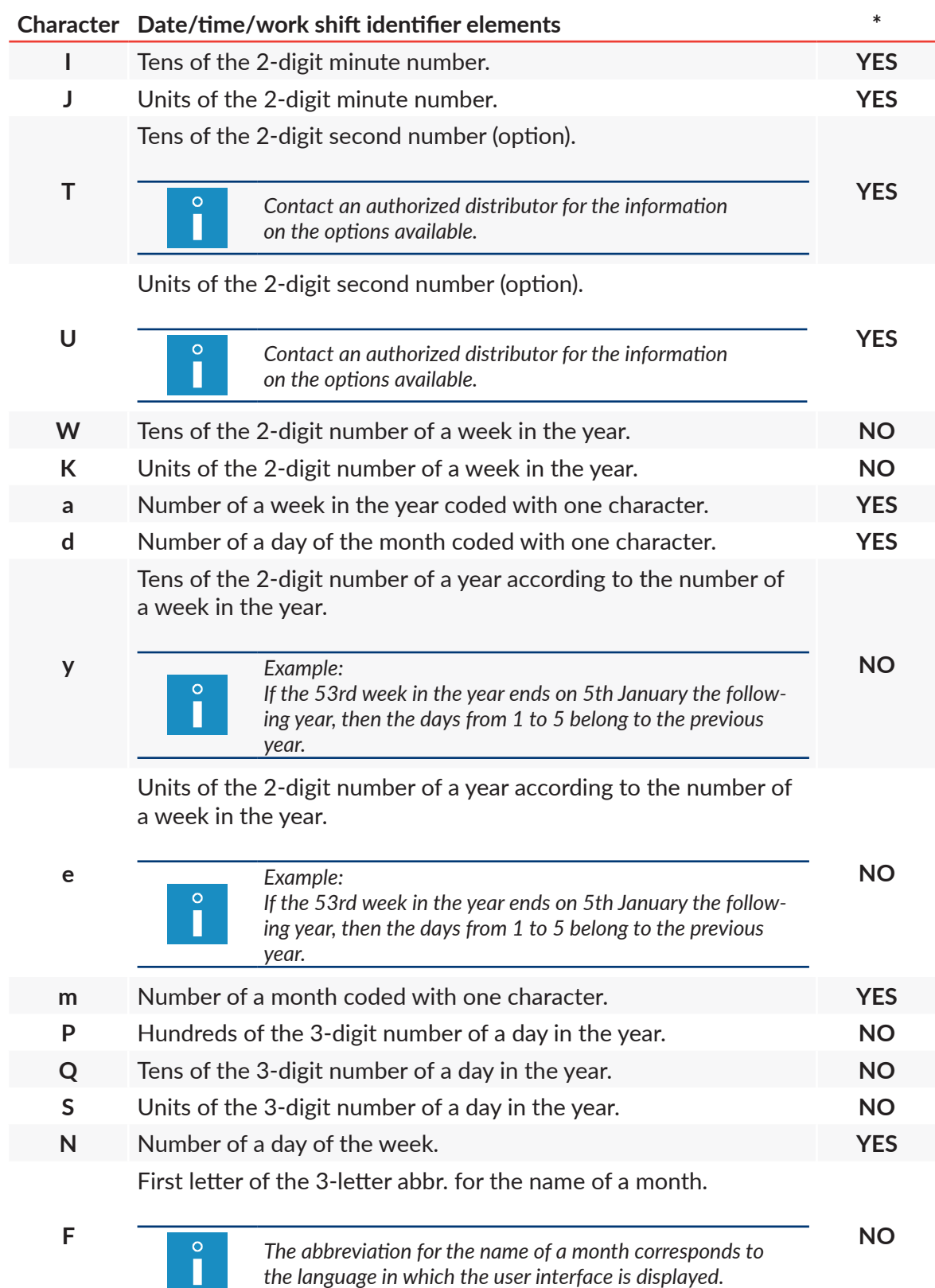

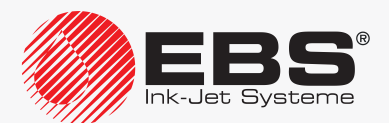

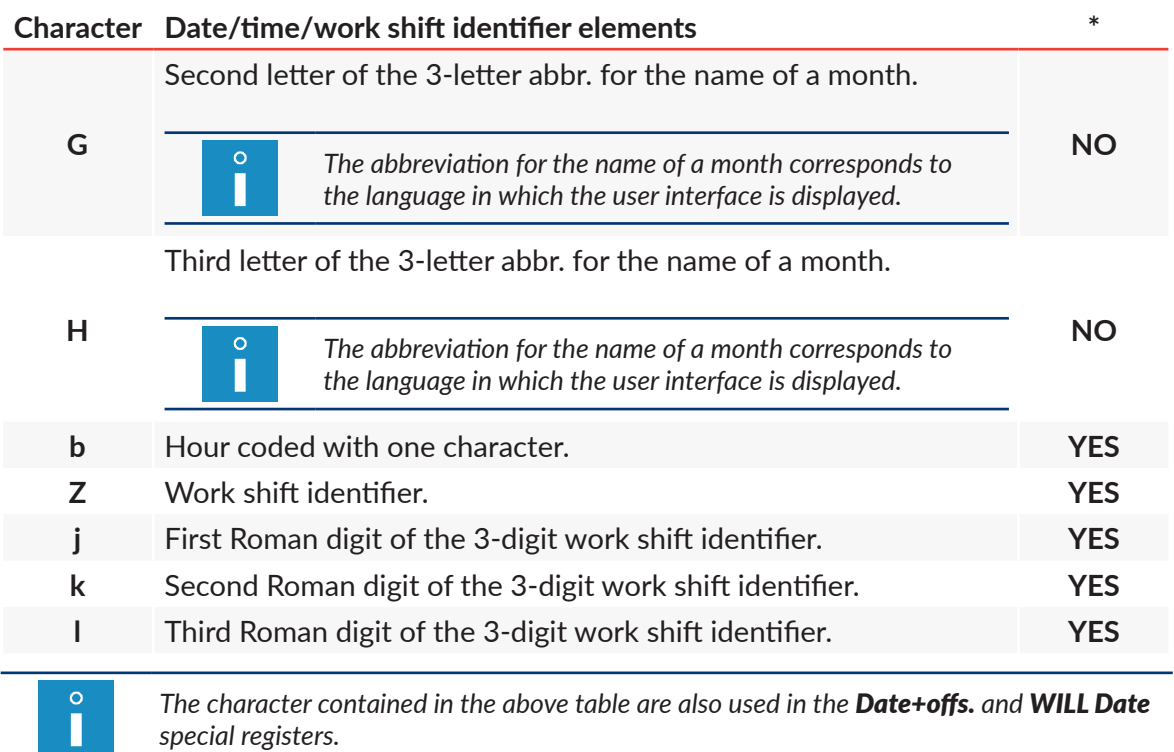

#### To create the Univ. date special register:

1. In the text editor window, select a **CHARACTER STRING**-type subtext with static contents; the subtext should be created in advance.

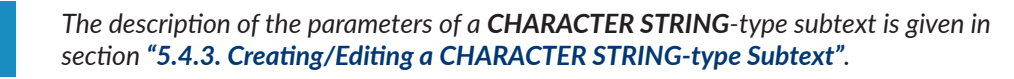

- 2. Press  $\frac{a}{nQ}$  to start the special register creator.
- 3. Select the Univ. date item.

 $\circ$ П

4. Press  $\overline{\mathbf{e}_{\text{ENTER}}}$  to confirm the selection of the type of special register.

In the window displayed, you can type in the subtext contents.

The special register creator offers two modes for adding coding characters to the contents of the Univ. date-type special register; the modes are started with the icons:

 $\mathbf{f}_{\mathbf{x},\mathbf{\bar{n}}}^{\mathbf{g}_{\mathbf{x}}^{\mathbf{x}}}$ - add single coding characters from list,

 $\frac{d\mathbf{u}}{dt}$  - add one out of several predefined date and time templates.

#### **Date templates**

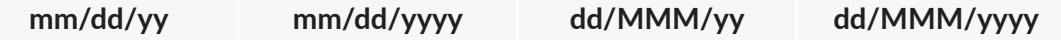

**dd** ‑ day of the current date

**mm** ‑ month of the current date

**yy** ‑ year of the current date (the last two digits)

**yyyy** ‑ year of the current date

**MMM** ‑ 3‑letter abbreviation of the name of the current month

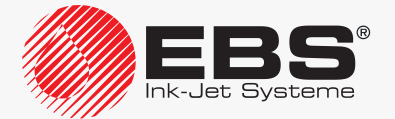
#### **Time templates**

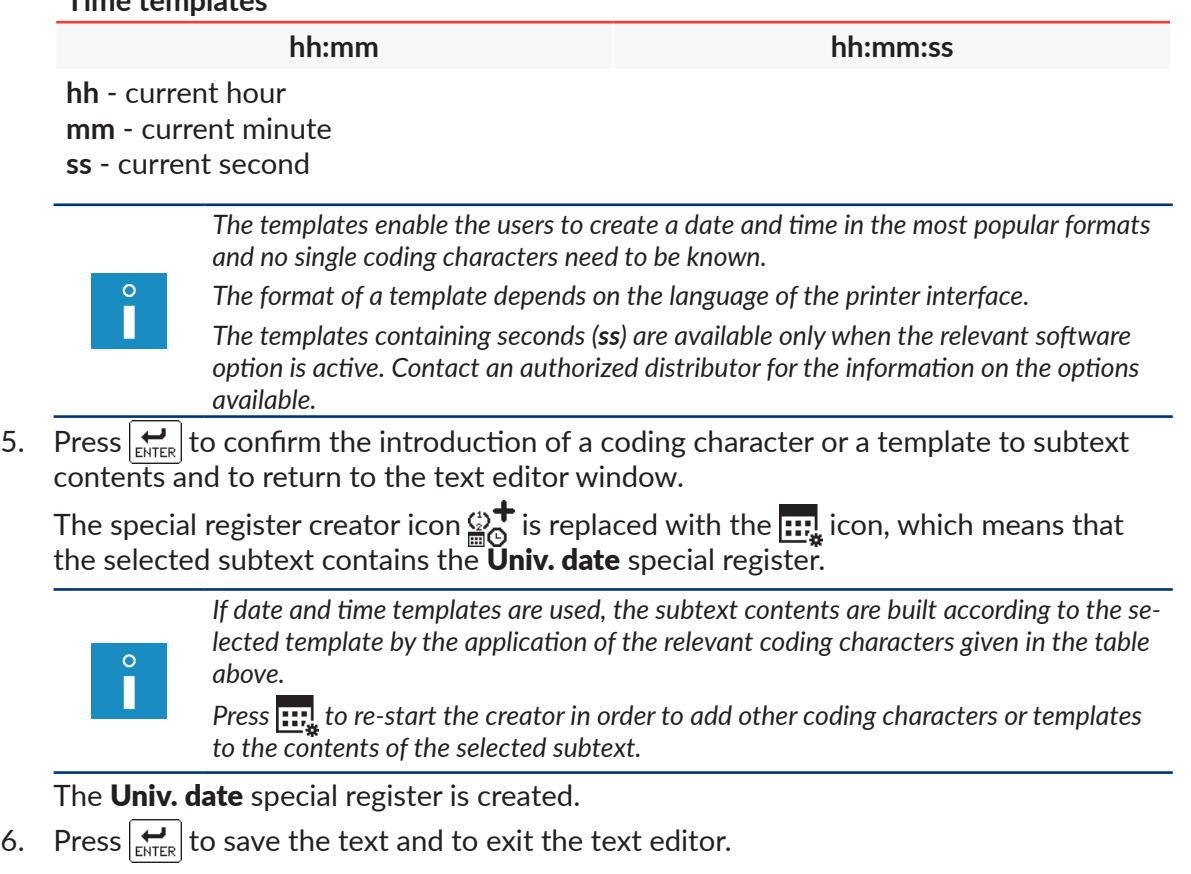

While a text containing the Univ. date special register is being printed:

- the characters given in the table above are replaced with the corresponding elements of the current time, **current date** or with the work shift identifier,
- the other characters remain unchanged.

#### 5.6.2.4. Expiration Date

The Date+offs. special register is designed for printing an expiration date (the current date set forward by a certain number of days, weeks, months or years) on every object to be labeled. A unit of date shift is defined with the printing parameter **Offset interv**, whereas a shift value is defined with the printing parameter **Offset**.

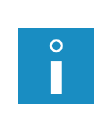

*For more details about printing parameters see section ["4.5. Managing Printing Parame](#page-76-0)‑ [ters"](#page-76-0).*

*An example of how to create/print a text containing the Date+offs. special register is given in section "6.3. Editing and [Printing Expiration Dates"](#page-166-0).*

To create the Date+offs. special register:

1. In the text editor window, select a **CHARACTER STRING**-type subtext with static contents; the subtext should be created in advance.

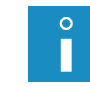

*The description of the parameters of a CHARACTER STRING-type subtext is given in section "5.4.3. Creating/Editing a [CHARACTER STRING-type Subtext"](#page-109-0).*

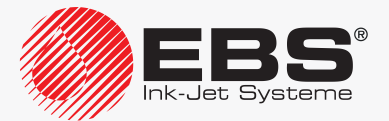

- 2. Press  $\frac{a}{nQ}$  to start the special register creator.
- 3. Select the Date+offs. item.
- 4. Press  $\overline{\mathbf{F}_{\text{ext}}^{\text{F}}}$  to confirm the selection of the type of special register.

In the window displayed, you can type in subtext contents.

The special register creator offers two modes for adding coding characters to the contents of the Date+offs.-type special register; the modes are started with the icons:

 $\mathbf{F}_{\mathbf{x}+\mathbf{y}}^{\mathbb{R}^{\times}}$ - add single coding characters from list,

 $\frac{v_{\text{total}}}{\text{min}}$  - add one out of several predefined date and time templates.

#### **Date templates**

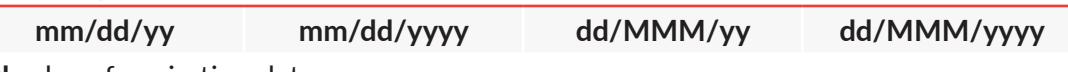

**dd** ‑ day of expiration date

**mm** ‑ month of expiration date

**yy** ‑ year of expiration date (the last two digits)

**yyyy** ‑ year of expiration date

**MMM** - 3-letter abbreviation of the name of the month of expiration date

#### **Time templates**

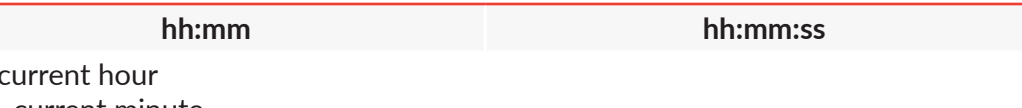

**mm** - current minute

**ss** - current second

*The templates enable the users to create a date and time in the most popular formats and no single coding characters need to be known.*

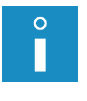

 $hh -$ 

*The format of a template depends on the language of the printer interface.*

*The templates containing seconds (ss) are available only when the relevant software option is active. Contact an authorized distributor for the information on the options available.*

5. Press  $\left| \bigstar \right|$  to confirm the introduction of a coding character or a template to subtext contents and to return to the text editor window.

The special register creator icon  $\mathbb{Q}^\mathsf{T}_\Omega$  is replaced with the  $\mathbb{R}$  icon, which means that the selected subtext contains the **Date+offs.** special register.

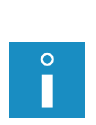

*If date and time templates are used, the subtext contents are built according to the selected template by the application of the relevant coding characters given in the table in ["5.6.2.3. Universal Date and](#page-141-0) Time, Work Shift Identifier".*

*Press*  $\cdots$  to re-start the creator in order to add other coding characters or templates *to the contents of the selected subtext.*

The **Date+offs.** special register is created.

- 6. Press  $\left| \right|$  to save the text and to exit the text editor.
- 7. Press  $\sum_{i=1}^{\infty}$  > Offset interv to set a unit of current-date shift.
- 8. Press  $\mathbf{R} \rightarrow \mathbf{R}$  > Offset to set a value of current-date shift.

While a text containing the **Date+offs.** special register is being printed:

– the characters given in the table in *["5.6.2.3. Universal Date and](#page-141-0) Time, Work Shift Identi‑*

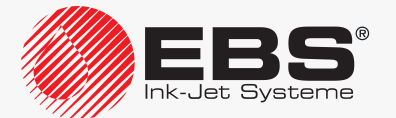

*[fier"](#page-141-0)* are replaced with the corresponding elements of the current time, **expiration date** or with the work shift identifier,

the other characters remain unchanged.

## 5.6.2.5. **SHIFTED DATE**

The **WILL Date** special register is designed for printing a date that is shifted by a defined number of hours and minutes on every object to be labeled. The shift time is defined in the **RollTimeHH:MM** parameter, which can be set in the printing parameters. Owing to the application of the shifted date feature, the date change can occur not at midnight but at any other time, for example when a work shift starts.

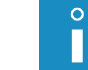

*For more details about printing parameters see section ["4.5. Managing Printing Parame](#page-76-0)‑ [ters"](#page-76-0).*

To create the **WILL Date** special register:

1. In the text editor window, select a **CHARACTER STRING**-type subtext with static contents; the subtext should be created in advance.

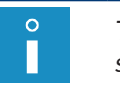

*The description of the parameters of a CHARACTER STRING-type subtext is given in section "5.4.3. Creating/Editing a [CHARACTER STRING-type Subtext"](#page-109-0).*

- 2. Press  $\mathbb{R}^+$  to start the special register creator.
- 3. Select the WILL Date item.
- 4. Press  $\left| \right|_{\text{ENTER}}$  to confirm the selection of the type of special register.

In the window displayed, you can type in the subtext contents.

The special register creator offers two modes for adding coding characters to the contents of the **WILL Date-**type special register; the modes are started with the icons:

 $\mathbf{f}^{\mathrm{i}}$  $\mathbb{\mathbb{R}}$  - add single coding characters from list,

 $\frac{v_{\text{total}}}{\text{min}}$  - add one out of several predefined date and time templates.

#### **Date templates**

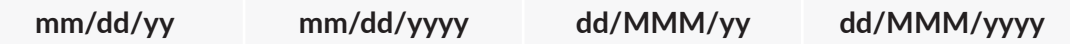

**dd** ‑ day of shifted date

**mm** ‑ month of shifted date

**yy** ‑ year of shifted date (the last two digits)

**yyyy** ‑ year of shifted date

**MMM** ‑ 3‑letter abbreviation of the name of the month of shifted date

#### **Time templates**

**hh:mm hh:mm:ss**

**hh** - current hour **mm** - current minute **ss** - current second

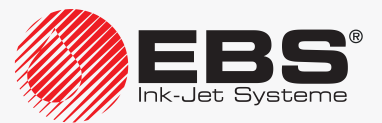

*The templates enable the users to create a date and time in the most popular formats and no single coding characters need to be known.*

*The format of a template depends on the language of the printer interface.*

*The templates containing seconds (ss) are available only when the relevant software option is active. Contact an authorized distributor for the information on the options available.*

5. Press  $\left| \bigstar \right|$  to confirm the introduction of a coding character or a template to subtext contents and to return to the text editor window.

The special register creator icon  $\mathcal{D}_{\mathbf{Q}}^{\blacktriangledown}$  is replaced with the  $\mathbf{E}_{\mathbf{Q}}^{\blacktriangle}$  icon, which means that the selected subtext contains the **WILL Date** special register.

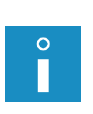

*If date and time templates are used, the subtext contents are built according to the selected template by the application of the relevant coding characters given in the table in ["5.6.2.3. Universal Date and](#page-141-0) Time, Work Shift Identifier".*

*Press* **::**<sup>1</sup>/<sub>2</sub> to re-start the creator in order to add other coding characters or templates *to the contents of the selected subtext.*

The **WILL Date** special register is created.

- 6. Press  $\left[\bigstar\right]$  to save the text and to exit the text editor.
- 7. Press  $\sum$  >  $\sum$  > RollTimeHH:MM to set the number of hours and minutes to shift by.

While a text containing the **WILL Date** special register is being printed:

- the characters given in the table in *["5.6.2.3. Universal Date and](#page-141-0) Time, Work Shift Identi‑ [fier"](#page-141-0)* are replaced with the corresponding elements of the current time, **shifted date** or with the work shift identifier,
- the other characters remain unchanged.

#### **5.6.3. Data from an External Device**

The Spec. chan. special register is designed for printing data received from an external device (a computer, a bar code reader, scales, etc.) on every object to labeled.

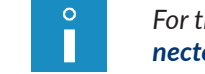

*For the information on how to connect external devices see section ["2.2.1.2. Accessories Con‑](#page-29-0) [nector Plate"](#page-29-0).*

The data received from an external device can take the form of:

- a **CHARACTER STRING**-type subtext; printed explicitly,
- a **BAR CODE**-type subtext; printed in bar code format.

To create the **Spec. chan.** special register:

1. In the text editor window, select a **CHARACTER STRING** or **BAR CODE**-type subtext with static contents; the subtext should be created in advance.

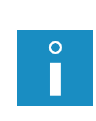

*The description of the parameters of a CHARACTER STRING-type subtext is given in section "5.4.3. Creating/Editing a [CHARACTER STRING-type Subtext"](#page-109-0).*

*The description of the parameters of a BAR CODE-type subtext is given in section ["5.4.5.](#page-122-0)  Creating/Editing a [BAR CODE-type Subtext"](#page-122-0).*

2. Press  $\mathbb{Q}^+$  to start the special register creator.

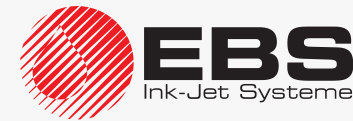

- 3. Select the **Spec. chan.** item.
- 4. Press  $\overline{\mathbf{L}}$  to confirm the selection of the type of special register and to return to the text editor window.

The special register creator icon  $\mathcal{D}^{\top}$  is replaced with the  $\mathbf{E}_{\mathbf{-t}}$  icon, which means that the selected subtext contains the **Spec. chan.** special register.

- 5. For the **BAR CODE-type subtext set the**  $\Box$  **> Contents** parameter
	- or

for the **CHARACTER STRING**-type subtext add subtext contents.

*The entered number of characters defines the "register length" and should equal the number of characters received from an external device. The contents of a subtext can consist of any characters and is the default contents of a subtext if the printer receives no external data.*

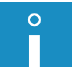

*If the "register length" is smaller than number of the data received, the rightmost characters of the data are truncated to match the register length.*

*If the "register length" is greater than number of data received, the missing rightmost characters are supplemented with zeros to match the register length. Optionally, the data can*  be supplemented with spaces from the left-hand side. For more information on the *available options see ["1.6. Configurability of](#page-13-0) the BOLTMARK® II‑series Printers".*

The **Spec. chan.** special register is created.

6. Press  $\sum_{\text{ENTER}}$  to save the text and to exit the text editor.

#### Additional information on a greater number of special registers in a text

If there are more **Spec. chan.** special registers in a text, the data transferred to the printer must be in the following format:

- data portions to be allocated to successive special registers should be separated from each other with the **<TAB>** (09 hex) character,
- transmission must end with the **<ENTER>** (0D hex) character.

Data portions transferred from an external device are inserted to successive subtexts from left to right, and if the subtexts are arranged one below the other, the data is inserted to the topmost subtext first. When it receives the end-of transmission character **<ENTER>**, the printer sends the confirmation character **<ACK>** (06 hex).

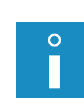

*If the amount of data portions received is greater than the number of the Spec. chan. <i>special registers in a text, then the excessive data is ignored up to the <ENTER> character.* 

*If the amount of data portions received is smaller than the number of the Spec. chan. <i>special registers in a text, then the unoccupied registers are filled with spaces.*

#### **5.6.4. Contents Added when Printing Starts**

The Variable Field special register is designed for printing contents added when printing starts on every object to be labeled.

The contents can be added once or (if contents are checked for correctness) twice. The checking of contents for correctness can be enabled by pressing

# $\sum_{i=1}^{n}$   $\rightarrow$   $\sum_{i=1}^{n}$   $\uparrow$   $\uparrow$   $\downarrow$   $\downarrow$

П

*For more details see section ["8.1.7. Configuring Special Registers"](#page-200-0).*

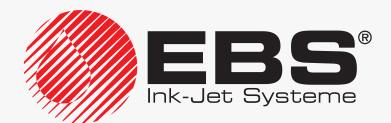

To create the Variable Field special register:

1. In the text editor window, select a **CHARACTER STRING**-type subtext with static contents; the subtext should be created in advance.

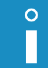

*The description of the parameters of a CHARACTER STRING-type subtext is given in section "5.4.3. Creating/Editing a [CHARACTER STRING-type Subtext"](#page-109-0).*

- 2. Press  $\mathbb{R}^+$  to start the special register creator.
- 3. Select the Variable Field item.
- 4. Press  $\left[\bigstar\right]$  to confirm the selection of the type of special register.
- 5. Configure the special register with the following parameters:

**Field name** - name of the register.

Default content - default contents.

*The register name does not need to be unique, i.e. more registers can have the same name in a text.*

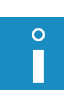

*Naming a register and setting default contents in the register is not obligatory.*

*The length of the register name must not exceed 16 characters.*

*The sum of the register name length and the default contents length must not exceed 27 characters.*

6. Press  $\left| \right|_{\text{FNTER}}$  to continue and to return to the text editor window.

The special register creator icon  $\mathcal{D}^{\bullet}$  is replaced with the  $\equiv$  icon, which means that the selected subtext contains the **Variable Field** special register.

7. Add subtext contents.

*The entered number of characters defines the "register length" and it should equal the number of characters to be inserted when printing starts. The contents of a subtext can consist of any characters.*

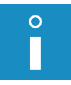

*If the "register length" is smaller than number of the inserted characters, the rightmost characters are truncated to match the register length.*

*If the "register length" is greater than number of the inserted characters, the missing rightmost characters are supplemented with zeros to match the register length.*

The Variable Field special register is created.

8. Press  $\left[\bigstar\right]$  to save the text and to exit the text editor.

#### 5.6.4.1. Printing a Text Containing <sup>a</sup> **Variable Field** Special Register

While starting printing a text containing a **Variable Field** special register(s), the following are given in the window displayed:

- special register number, assigned automatically,
- special register name given while the register is created,
- default contents added while the register is created; the contents can remain unchanged or new contents of not more than 63 characters in length can be added.

*If checking for correctness is enabled, the contents should be inserted twice. If a text contains several Variable Field special registers, then ‑ when printing* 

*starts ‑ the window for inserting register contents is displayed; the contents are inserted from the left to the right-hand side of the text; if subtexts are placed one below the other, the contents are inserted to the topmost register first.*

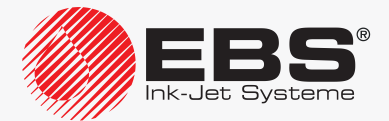

Printing starts when the contents of all Variable Field special registers included in the text are inserted.

#### **5.6.5. Contents of a Text as the Bar Code Contents**

The Text content special register is designed for labeling every object with a bar code whose contents come from a library text.

To create the Text content special register:

1. In the text editor window, select a **BAR CODE**-type subtext with static contents; the subtext should be created in advance.

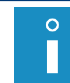

*The description of the parameters of a BAR CODE-type subtext is given in section ["5.4.5.](#page-122-0)  Creating/Editing a [BAR CODE-type Subtext"](#page-122-0).*

- 2. Press  $\frac{a}{nQ}$  to start the special register creator.
- 3. Select the Text content item.
- 4. Press  $\overline{\bigoplus_{\text{ENTER}}}$  to confirm the selection of the type of special register.
- 5. Enter the name of a library text that is to be the contents of the bar code.

*A text can be fetched for the text library by pressing the* **Alt** *button.*

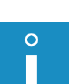

*The contents of a text fetched to form the bar code contents must meet the requirements of a selected type of bar code.*

*The contents of subtexts of the following types are fetched to form the bar code contents: ‑ CHARACTER STRING (also the one that uses special registers),*

*‑ TEXT NAME.*

*The contents of GRAPHICS and BAR CODE-type subtexts are omitted.*

6. Press  $\left| \bigstar \right|$  to continue and to return to the text editor window.

The special register creator icon  $\mathcal{D}_{\Omega}$  is replaced with the  $\mathbb{Q}_{\mathrm{res}}$  icon, which means that the selected subtext contains the **Text content** special register.

7. Set the  $\left|\sum_{\text{pap}}\right|$   $\rightarrow$  Contents parameter.

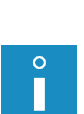

*The entered number of characters defines the "register length". During printing, the characters contained in the Contents parameter are replaced with the characters fetched from another text and form the bar code contents. The contents of a subtext can consist of any characters, but must meet the requirements of the selected type of bar code.*

*If the "register length" is smaller than number of the characters fetched from another text, the rightmost characters are truncated to match the register length.*

*If the "register length" is greater than number of the characters fetched from another text, the rightmost characters are supplemented with spaces to match the register length.*

The Text content special register is created.

8. Press  $\left[\rightleftarrow{\mathbf{H}}$  to save the text and to exit the text editor.

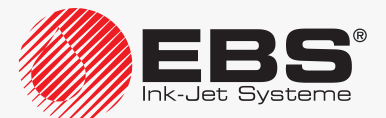

## **5.7. Text Handling**

П

 $\Omega$ 

*Every text can have an up to 8-character name consisting of capital letters, digits and certain other characters excluding a space, a dot, and such characters as , / \ ; : \* ? " < > | [ ] { } = +.*

## **5.7.1. Creating a New Text**

With this function you can create a new text and save it in the text library.

To create a new text:

1. Press  $\mathbf{B}^{\dagger}$   $\rightarrow$   $\mathbf{A}$ .

 $\triangle$ 

2. Type in a text name.

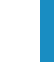

*If the name of an existing file is typed in, the file opens to edit.*

3. Press  $\left[\frac{1}{ENTER}\right]$  to confirm.

The list of text profiles is displayed.

4. Select a text profile that is optimal for a given text.

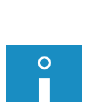

*In case of doubt about which profile is optimal, use the default profile which is highlighted in the profile list.*

*Using a profile marked with "-" in the profile list is not recommended because the text created based on such a profile cannot be printed on the given printer.*

*For more details about text profiles see section ["5.3. Text Profiles"](#page-102-0).*

5. Press  $\left[\frac{1}{ENTER}\right]$  to confirm.

The text editor window is displayed, where you can prepare required text contents.

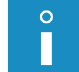

*For details on how to use the text editor see section ["5.1. Text Editor"](#page-98-0).*

- 6. Draw up required text contents.
- 7. Press  $\left[\frac{1}{\text{ENTER}}\right]$  to finish drawing up the text. The created text is saved in the text library.

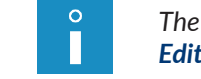

*The description of how to create various types of texts is given in section ["6. Examples of](#page-159-0) Text [Editing and](#page-159-0) Printing".*

## **5.7.2. Editing a Text**

With this function you can edit any text stored in the text library.

To edit an existing text:

1. Press  $\mathbf{B} \rightarrow \mathbf{B}$ .

The text library is displayed.

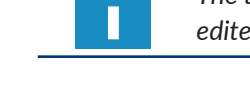

 $\circ$ 

*The texts with the read-only attribute attached to them are marked with "+" and can be edited only by SERVICEMAN .*

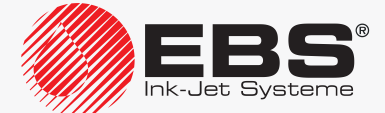

#### **EDITING**

2. Select a text from the library.

A fragment of the selected text is displayed in the lower part of the window.

3. Press  $\overline{\mathcal{L}}$  to confirm that you want to select the text.

The text editor window is displayed, where you can edit text contents and parameters.

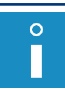

*For details on how to use the text editor see section ["5.1. Text Editor"](#page-98-0).*

- 4. Modify text contents or parameters.
- 5. Press  $\left[\bigstar\right]$  to finish editing the text. The modified text is saved in the text library.

#### **5.7.3. Editing the Active/Printed Text**

With this function you can edit the active text and also the text that is currently printed without the need for pausing printing.

The name of the active/printed text is displayed on information bar 1g (see *[Fig. 22 on page](#page-61-0)  [62](#page-61-0)*).

To edit the active/printed text:

1. Press $\blacktriangleright$ 

*If the active/printed text has the read-only attribute attached to it, it can be edited only by SERVICEMAN .*

The text editor window is displayed, where you can edit text contents and parameters.

*For details on how to use the text editor see section ["5.1. Text Editor"](#page-98-0).*

- 2. Modify text contents or parameters.
- 3. Press  $\left[\bigstar\right]$  to finish editing the text.

The active/printed text is modified.

If the currently printed text is modified, printing continuous but with modified text contents.

#### **5.7.4. Copying and Editing a Text**

With this function you can copy any text (also that with the read-only attribute attached to it) in the text library under another name and then edit it.

To copy and edit an existing text:

1. Press $\mathbf{D} \rightarrow \mathbf{E}$   $\mathbf{F}$ 

The text library is displayed.

- 2. Select a text to be copied from the library. A fragment of the selected text is displayed in the lower part of the window.
- 3. Press  $\overline{\bigoplus_{\text{ENTER}}}$  to confirm that you want to select the text.

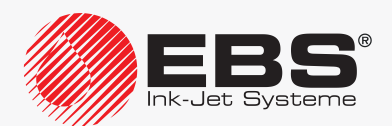

4. Type in a name of the new text.

The text editor window is displayed, where you can edit text contents and parameters.

*For details on how to use the text editor see section ["5.1. Text Editor"](#page-98-0).*

- 5. Modify text contents or parameters.
- 6. Press  $\left| \right|_{\text{ENTER}}$  to finish editing the text. The copied and modified text is saved to the text library with the new name.

## **5.7.5. Deleting a Text**

With this function you can irretrievably delete a text selected from the text library.

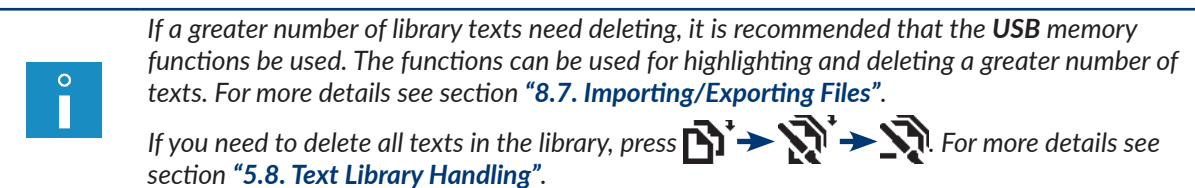

To delete a text:

1. Press  $\mathbf{E} \rightarrow \mathbf{E}$ 

The text library is displayed.

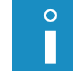

*The texts with the read-only attribute attached to them are marked with "+" and can be deleted only by SERVICEMAN .*

- 2. Select a text from the library. A fragment of the selected text is displayed in the lower part of the window.
- 3. Press  $\left(\rightleftarrow_{\text{ENTER}})$  to confirm that you want to select the text.

The request to confirm that you want to delete the text is displayed.

4. Press  $\left| \right|_{\text{ENTER}}$  to confirm that you want to delete the text. The selected text is irretrievably deleted in the library.

## **5.8. Text Library Handling**

## <span id="page-153-0"></span>**5.8.1. Previewing the Text Library**

Press  $\mathbf{N} \rightarrow \mathbf{N}$  to view the contents of the text library. The contents of the text library are displayed in format: TEXT NAME : LINKED PARAMETER BLOCK NAME.

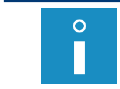

*The "+" sign before a text name indicates that the given text has the read-only attribute attached to it.*

Additional operations you can perform in the text library review window:

 $\mathscr{P}$  - unlink a parameter block from a text,

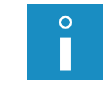

*For more details see section "4.5.5. Unlinking a [Parameter Block from a](#page-87-0) Text".*

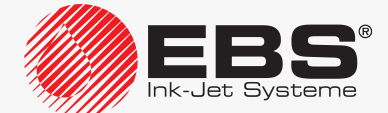

П

 $\mathscr P$  - link parameter block with a text / replace the linked parameter block,

*For more details see section "4.5.4. Linking a Text with a [Parameter Block"](#page-86-0).*

 $|_A \hat{p} / | \widehat{p'} |$  - change the read-only attribute for a selected text/texts.

5.8.1.1. Changing the Read-Only Attribute

*The read-only attribute can be changed only by SERVICEMAN .*

With this function you can secure a selected text/texts against accidental modification / deletion by **OPERATOR or ADVANCED OPERATOR** 

- $\mathbf{a}^{\mathbf{G}}$  attach/remove the read-only attribute to/from a selected text,
- $\mathbb{F}$  attach the read-only attribute to all texts in the library,
- $\mathbb{F}$  remove the read-only attribute from all texts in the library.

#### **5.8.2. Deleting the Text Library**

With this function you can delete irretrievably the text library, *i.e.* all texts stored in the library.

To delete all texts in the library:

- 1. Press הֲ  $\mathbb{R}^1$  →  $\mathbb{R}^1$  →  $\mathbb{R}^1$ 
	- The request to confirm that you want to delete the text library is displayed.
- 2. Press  $\overline{\mathbf{F}_{\text{ENTER}}}$  to confirm that you want to delete the text library. The texts in the library are deleted irretrievably.

## **5.9. Parameter Block Handling**

#### **5.9.1. Creating a New Parameter Block**

With this function you can create a new parameter block and save it in the text library.

To create a new parameter block:

- 1. Press  $\sum_i$   $\rightarrow$   $\sum_i$   $\rightarrow$   $\sum_i$
- 2. Type in a parameter block name.

*If the name of an existing parameter block is typed in, the block opens to edit.*

3. Press  $\left| \underset{\text{FWFFR}}{\bigstar} \right|$  to confirm.

 $\Omega$ 

In the window displayed you can modify printing parameters.

*For details about printing parameters see section ["4.5. Managing Printing Parameters"](#page-76-0).*

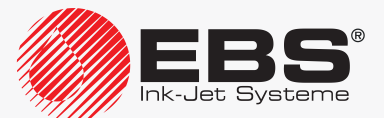

4. Make desired settings for printing parameters.

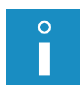

*The admissible settings of certain printing parameters depend on the contents of a text they apply to. While created, the parameter block is not linked with any text and therefore the settings are unverifiable.* 

5. Press  $\left| \right\rangle$  to finish generating the parameter block.

The generated parameter block is saved to the parameter block library.

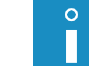

*A parameter block can also be created based on global printing parameters. For more details see section ["4.5. Managing Printing Parameters"](#page-76-0).*

#### **5.9.2. Editing a Parameter Block**

With this function you can edit any parameter block stored in the parameter block library.

To edit an existing parameter block:

1. Press  $\sum$   $\rightarrow$   $\sum$   $\rightarrow$   $\sum$   $\rightarrow$   $\sum$  ).

The parameter block library is displayed.

*The parameter blocks with the "read only" attribute attached to them are marked with "+" and can be edited only by SERVICEMAN .*

- 2. Select a parameter block from the library.
- 3. Press  $\overline{\bigoplus_{\text{ENTER}}}$  to confirm that you want to select the parameter block.

In the window displayed you can modify printing parameters.

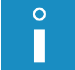

I

*For details about printing parameters see section ["4.5. Managing Printing Parameters"](#page-76-0).*

4. Modify desired settings for printing parameters.

*The admissible settings of certain printing parameters depend on the contents of a text they apply to. While created, the parameter block is not linked with any text and therefore the settings are unverifiable.*

5. Press  $\left| \right|$  to finish editing the parameter block. The modified parameter block is saved to the parameter block library.

#### **5.9.3. Copying and Editing <sup>a</sup> Parameter Block**

With this function you can copy any parameter block (also that with the "read only" attribute attached to it) in the parameter block library under another name and then edit it.

To edit an existing parameter block:

1. Press  $\mathbf{N} \rightarrow \mathbf{N}$  +  $\mathbf{R}$  +  $\mathbf{N}$ 

The parameter block library is displayed.

- 2. Select a parameter block to be copied from the library.
- 3. Press  $\overline{\bigoplus_{\text{ENTER}}}$  to confirm that you want to select the parameter block.

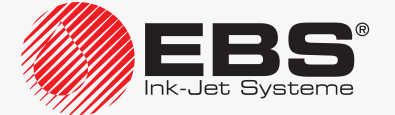

4. Type in a name of the new parameter block.

In the window displayed you can modify printing parameters.

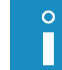

*For details about printing parameters see section ["4.5. Managing Printing Parameters"](#page-76-0).*

5. Modify desired settings for printing parameters.

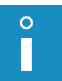

*The admissible settings of certain printing parameters depend on the contents of a text they apply to. While created, the parameter block is not linked with any text and therefore the settings are unverifiable.*

6. Press  $\bigoplus_{\text{FNTF}}$  to finish editing the parameter block.

The copied and modified parameter block is saved to the parameter block library with the new name.

#### **5.9.4. Deleting a Parameter Block**

With this function you can delete irretrievably a parameter block selected from the parameter block library.

Π

*If a greater number of parameter blocks need deleting in the library, it is recommended that the USB memory functions be used. The functions can be used for highlighting and deleting a greater number of parameter blocks. For more details see section ["8.7. Importing/Exporting](#page-212-0)  [Files"](#page-212-0).*

*If you need to delete all parameter blocks in the library, press الحجيد المسابقات ال more details see section "5.10. Handling the [Parameter Block Library"](#page-157-0).*

To delete a parameter block:

1. Press  $\mathbf{N} \rightarrow \mathbf{N}$   $\rightarrow \mathbf{N}$ 

The parameter block library is displayed.

*The parameter blocks with the "read-only" attribute attached to them are marked with "+" and can be deleted only by SERVICEMAN .*

- 2. Select a parameter block from the library.
- 3. Press  $\left| \bigstar \right|$  to confirm that you want to select the parameter block. The request to confirm that you want to delete the parameter block is displayed.
- 4. Press  $\left| \right|_{\text{ENTER}}$  to confirm that you want to delete the parameter block. The selected parameter block is irretrievably deleted in the library.

#### **5.9.5. Linking <sup>a</sup> Parameter Block with a Text**

With this function you can link a parameter block with a text.

Press  $\sum_{i=1}^{\infty}$   $\sum_{i=1}^{\infty}$  to link a parameter block with a text.

*For more details see section "4.5.4. Linking a Text with a [Parameter Block"](#page-86-0).*

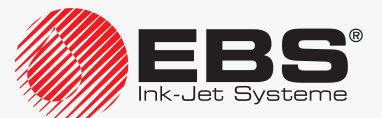

## **5.10. Handling the Parameter Block Library**

#### <span id="page-157-0"></span>**5.10.1. Previewing the Parameter Block Library**

Press  $\sum_1 \rightarrow \sum_2$  is to view the contents of the parameter block library.

The contents of the parameter block library are displayed.

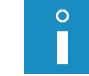

*The "+" sign before a parameter block name indicates that the given parameter block has the read-only attribute attached to it.*

In the parameter-block library preview window you can also change the read-only attribute for a selected parameter block/blocks.

#### 5.10.1.1. Changing the Read-Only Attribute

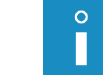

*The read-only attribute can be changed only by SERVICEMAN .*

With this function you can secure a selected parameter block/blocks against accidental modification /deletion by **OPERATOR** or **ADVANCED OPERATOR** 

 $\mathbf{a}^{\mathbf{G}}$  - attach/remove the read-only attribute to/from a selected parameter block,

 $\overline{\widehat{\mathbf{B}^{\prime}}}$  - attach the read-only attribute to all parameter blocks in the library,

 ‑ remove the read-only attribute from all parameter blocks in the library. Ŧ

#### **5.10.2. Deleting the Parameter Block Library**

With this function you can delete irretrievably the parameter block library, *i.e.* all blocks stored in the library.

To delete all parameter blocks in the library:

1. Press  $\mathbf{N} \rightarrow \mathbf{N}$   $\rightarrow \mathbf{N}$ 

The request to confirm that you want to delete the parameter block library is displayed.

2. Press  $\overline{\mathbf{F}_{\text{ENTER}}}$  to confirm that you want to delete the parameter block library. Parameter blocks are irretrievably deleted in the library.

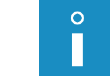

*The parameter blocks with the "read-only" attribute attached to them can be deleted only by SERVICEMAN .*

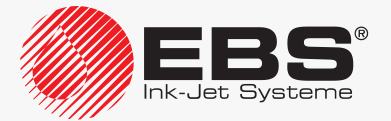

# **EXAMPLES**

# <span id="page-159-0"></span>**6. Examples of Text Editing and Printing**

This section shows the examples of how to

prepare a text for printing,

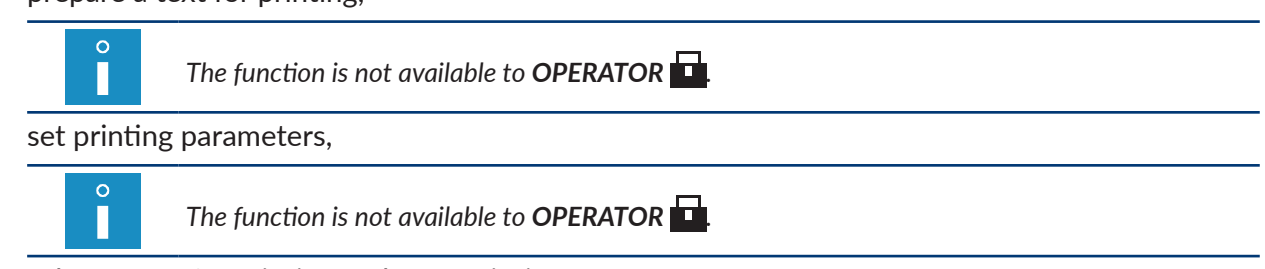

select a text for printing and start printing.

## Assumptions:

- the user has read and understood this manual and safety rules,
- the printer is installed in its workplace and configured properly,
- the printer is started up and ready to print; the **READY** LED illuminates yellow.

In every example printing is timed by the internal generator  $(\sum_{i} \sum_{j}$   $\rightarrow$  Generator = GEN). If such a case prints can be made on an object (or a sheet of paper) moved manually in front of the printhead; but then set resolution and a required height are difficult to achieve. If no object moves in front of the printhead, the ink jet is directed to one spot and a vertical bar is printed.

To obtain prints of set resolution and a required height:

- place an object (or a sheet of paper) on the conveyor belt at an appropriate distance from the printhead face,

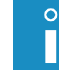

*The recommended distances are given in each of the examples.*

measure the conveyor-belt travel speed,

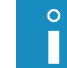

*For more details see section ["7.2. Determining Parameters of](Strona: 186) a Factory Conveyor".*

use the measured conveyor-belt travel speed as the setting for the  $\sum_{i=1}^{n}$   $\rightarrow$   $\sum_{i=1}^{n}$   $\rightarrow$  Cnv spd m/ min printing parameter.

If the traveling speed of the conveyor belt is unstable, it is recommended to time printing with the shaft-encoder.

In such a case:

 $\circ$ П

- make the following setting for all examples:  $\sum_i$   $\rightarrow$   $\sum$   $\rightarrow$  Generator = SHAFT,
- measure/calculate encode constant,

*For more details see section ["7.2. Determining Parameters of](Strona: 186) a Factory Conveyor".*

use the measured/calculated constant as the setting for the **Enc const**  $p/m$  printing parameter.

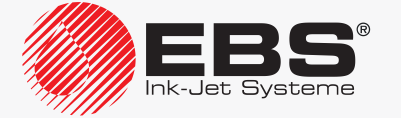

## **6.1. Editing and Printing a Simple Text**

The static text **MY FIRST TEXT** is to be printed on objects.

To prepare the text:

#### MY FIRST TEXT

- 1. Press  $\mathbf{P}^*$  >  $\mathbf{P}$ .
- 2. Type in the text name: **TEXT**.
- 3. Press  $\left[\bigstar\right]$  to confirm.
- 4. Select the text profile: max height 7 dots.
- 5. Press  $\left| \bigstar \right|$  to continue.
- 6. Type in the text contents via alphanumerical keyboard 1d (see *[Fig. 20 on page 58](#page-57-0)*): **MYQFIRSTQTEXT**

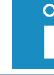

*The character* △ means a space.

7. Press  $\left[\frac{1}{\text{ENTER}}\right]$  to save the text to the library. The text called **TEXT** is saved to the text library.

To select the created text for printing:

- 1. Press **of**  $\cdot$  or the name of the active text on information bar **1g** (see **[Fig. 22 on page 62](#page-61-0)**).
- 2. Select the text called **TEXT** from the library.
- 3. Press  $\left[\bigstar\right]$  to confirm that you want to select the text. The name of the selected text is displayed on information bar  $1g$ . The selected text is the active text.

To set printing parameters:

- 1. Press  $\sum_{i=1}^n$
- 2. Set the printing parameters as follows:

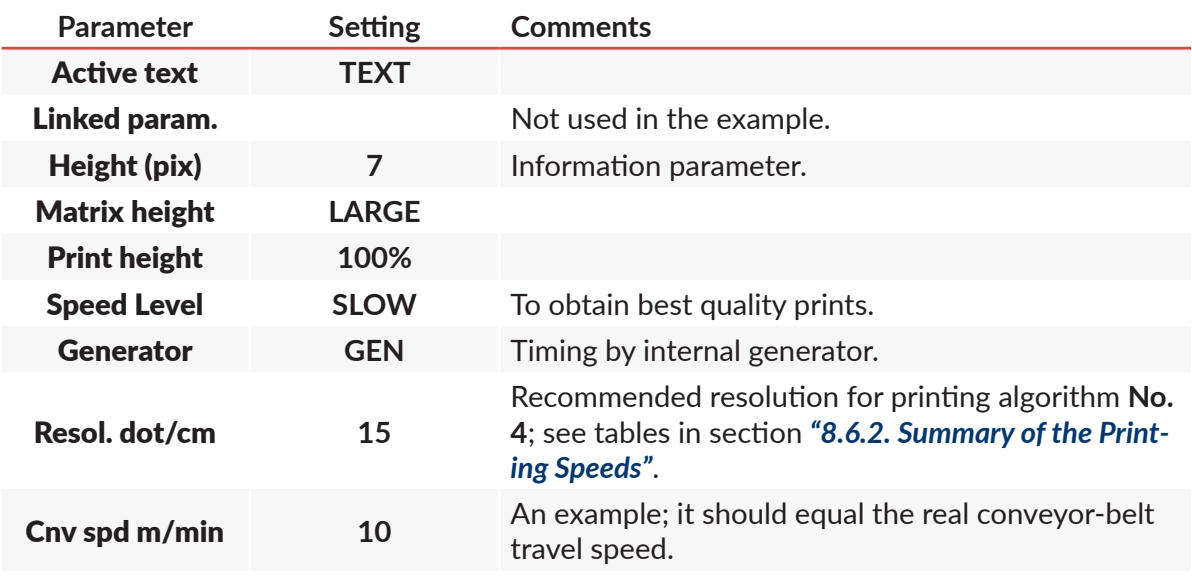

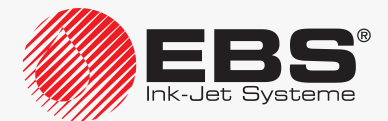

## User Manual, Part II The **BOLTMARK® II**‑series Printers

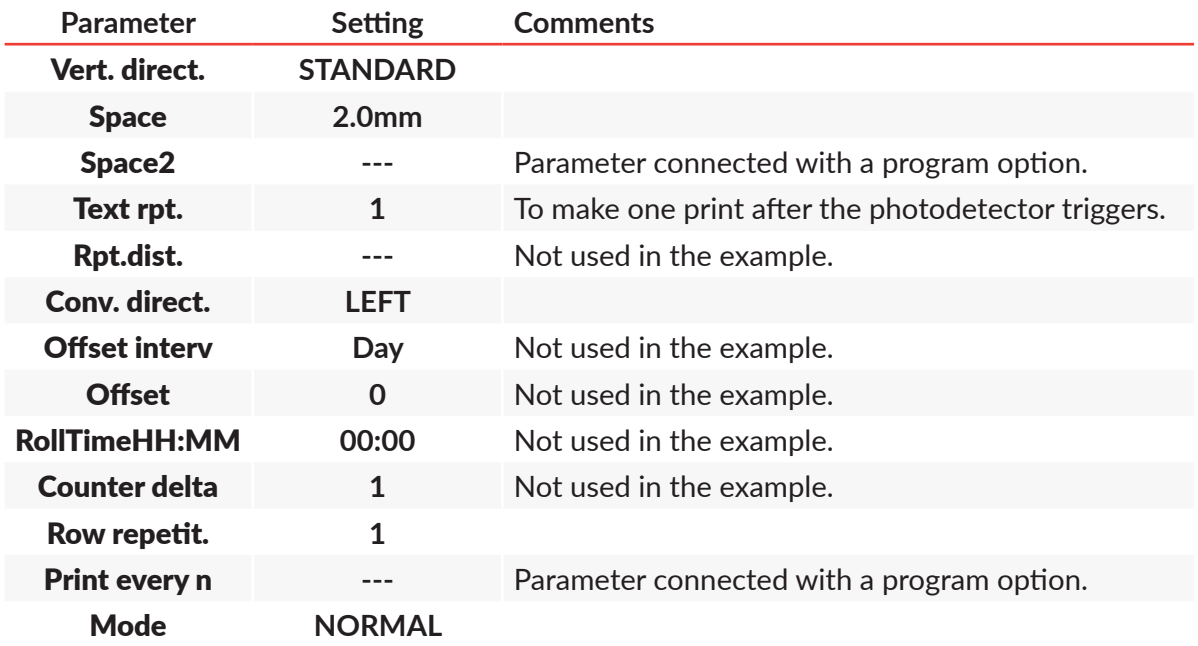

3. Press  $\sum_{ENTER}$  to confirm that you want to modify printing parameters. The printer displays the question whether to save the parameters to a parameter block or not.

4. Press  $\left[\bigstar\right]$  to abandon the saving. The printing parameters are set.

To start printing the active text:

- 1. Press the SNOFF button. The printer is in the printing state and waits until the photodetector triggers.
- 2. Place an object to be labeled (or a sheet of paper) at an appropriate distance from the printhead face.

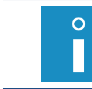

*The recommended distance from the object to the printhead for printing algorithm No. 4 is 5 mm. For more details see tables in section ["8.6.2. Summary of](#page-209-0) the Printing Speeds".*

3. Trigger the photodetector by shading it with a hand. Each time the photodetector triggers, one print is made on the object to be labeled.

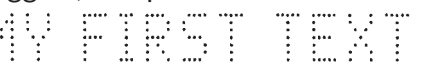

To stop printing, press the **CRINT** button again.

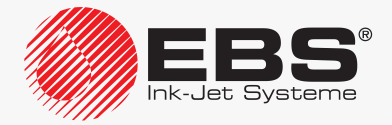

## <span id="page-162-0"></span>**6.2. Editing and Printing the Current Date and Time**

The text to be printed contains two lines:

- current date,
- current time.

To prepare the text:

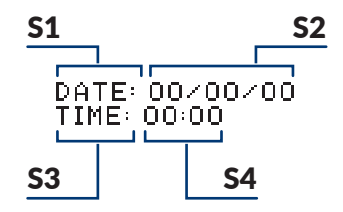

- 1. Press $\mathbf{D} \rightarrow \mathbf{D}$
- 2. Type in the text name: **DATETIME**.
- 3. Press  $\left[\frac{1}{ENTER}\right]$  to confirm.
- 4. Select the text profile: 2 lines x 7 dots.
- 5. Press  $\left[\bigstar\right]$  to continue.
- 6. Press  $\sqrt{\frac{1}{\sqrt{PAR}}}$  to set parameters for subtext **S1**.

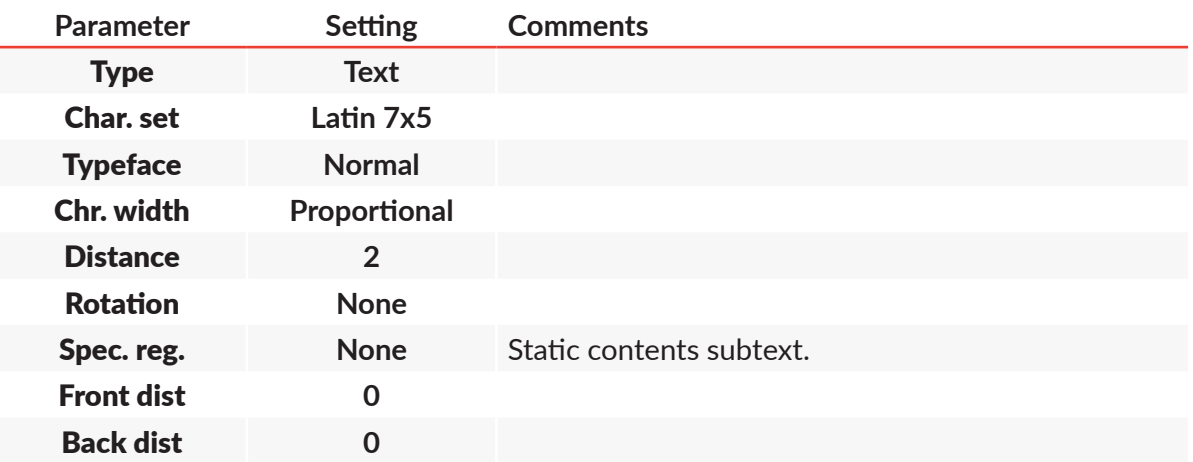

- 7. Press  $\left[\bigstar\right]$  to continue.
- 8. Type in the contents of subtext S1 via alphanumerical keyboard 1d (see *[Fig. 20 on page 58](#page-57-0)*). **DATE:△**

*The character* △ *means a space.* 

- 9. Press  $\Box$  and then  $\rightarrow$  to create subtext **S2** on the right of the previous one.
- 10. Press  $\overline{\overset{\leftrightarrow}{\bullet}}\overset{\bullet}{\bullet}$  to start the special register creator.
- 11. Select the Date item.
- 12. Press  $\overline{\mathcal{H}}$  to confirm the selection of the type of special register.

The special register creator icon  $\mathcal{D}_{\Omega}$  is replaced with the  $\mathbf{I}$  icon, which means that the subtext S2 contains the Date special register.

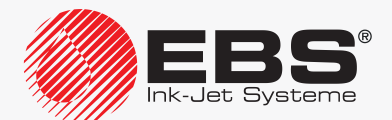

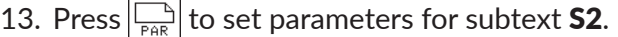

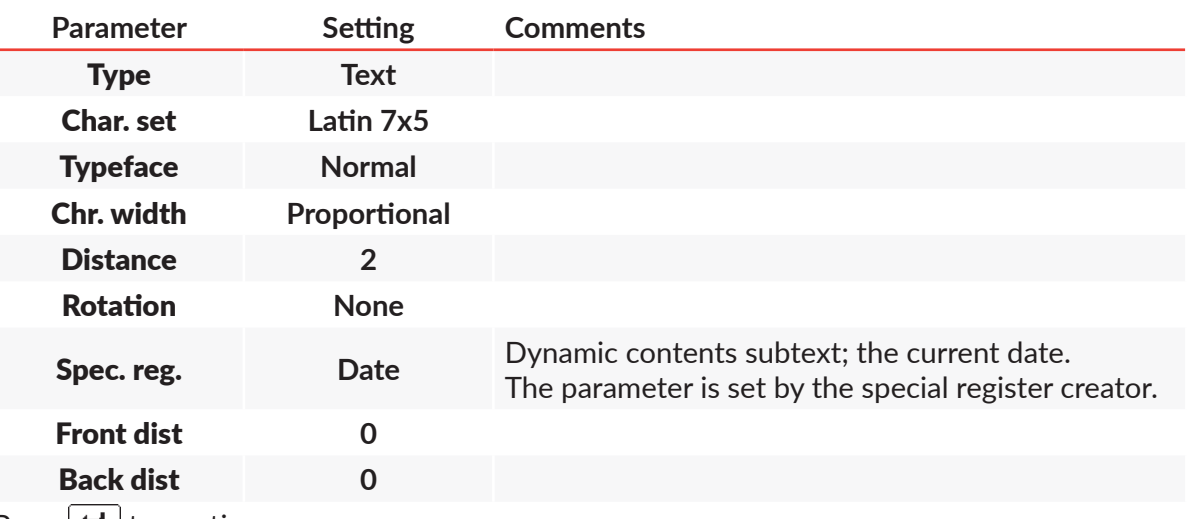

- 14. Press  $\left| \underset{\text{ENTER}}{\bigstar} \right|$  to continue.
- 15. Type in the contents of subtext **S2** via alphanumerical keyboard 1d:

#### **00/00/00**

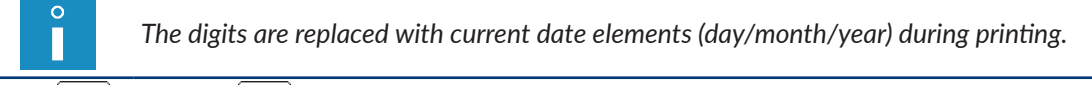

- 16. Press  $\boxed{\fbox{}}$  and then  $\boxed{\downarrow}$  to create subtext **S3** below the previous one.
- 17. Press  $\boxed{\overline{\mathbb{P}_{\text{PAR}}}}$  to set parameters for subtext **S3**.

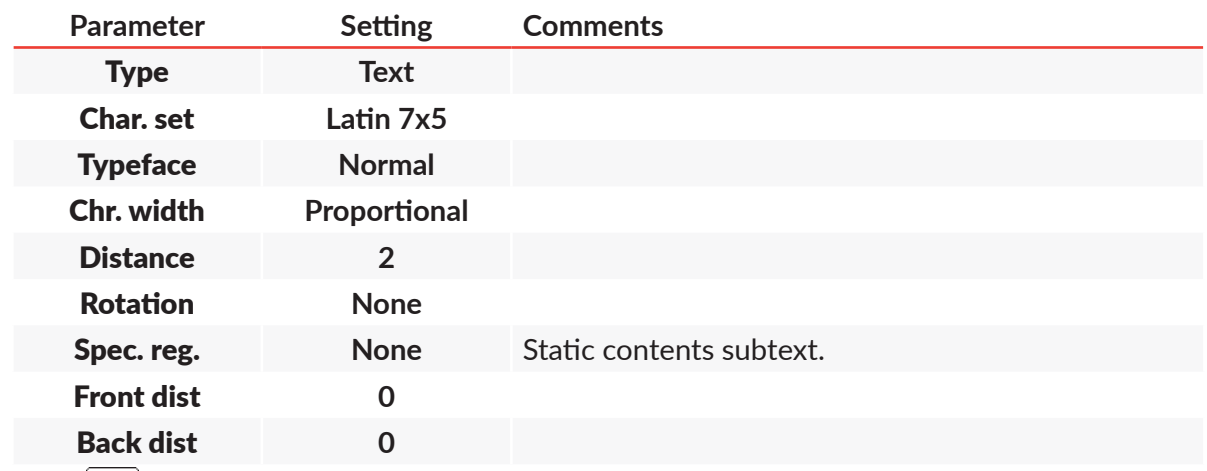

- 18. Press  $\left| \underset{\text{ENTER}}{\bigstar} \right|$  to continue.
- 19. Type in the contents of subtext S3 via alphanumerical keyboard 1d:

#### **TIME:⌂**

 $\circ$ 

*The character* △ *means a space*.

- 20. Press  $\Box$  and then  $\rightarrow$  to create subtext **S4** on the right of the previous one.
- 21. Press  $\bigoplus_{n=0}^{\infty}$  to start the special register creator.
- 22. Select the Time item.
- 23. Press  $\overline{\mathbf{L}}$  to confirm the selection of the type of special register.

The special register creator icon  $\ddot{\mathbf{g}}_0^+$  is replaced with the  $\bigoplus$  icon, which means that the sub-

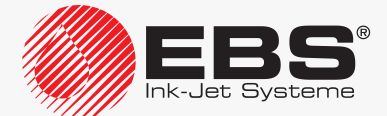

text S4 contains the Time special register.

24. Press  $\boxed{\begin{array}{c} \square \\ \square \end{array}}$  to set parameters for subtext **S4.** 

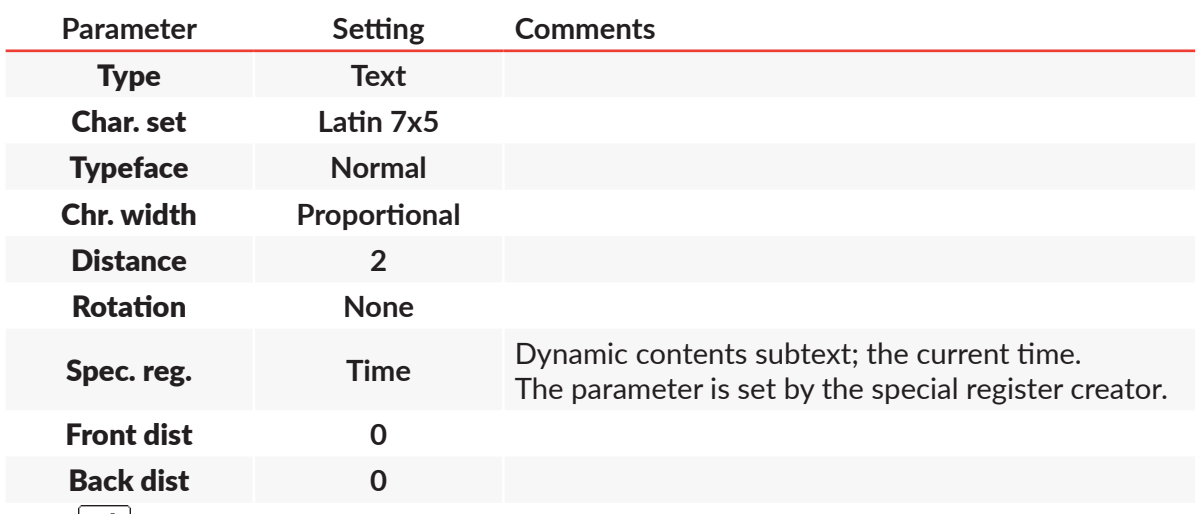

- 25. Press  $\left| \underset{\text{ENTER}}{\bigstar} \right|$  to continue.
- 26. Type in the contents of subtext S4 via alphanumerical keyboard 1d:

**00:00**

*The digits are replaced with current time elements (hour:minute) during printing.*

27. Press  $\left[\bigstar\right]$  to save the text to the library.

The text called **DATETIME** is saved to the text library.

To select the created text for printing:

- 1. Press **of**  $\sum$  or the name of the active text on information bar **1g** (see **[Fig. 22 on page 62](#page-61-0)**).
- 2. Select the text called **DATETIME** from the library.
- 3. Press  $\overline{\bigoplus_{\text{ENTER}}}$  to confirm that you want to select the text. The name of the selected text is displayed on information bar  $1g$ . The selected text is the active text.

#### To set printing parameters:

- 1. Press  $\sum_i$   $\rightarrow \sum_i$ .
- 2. Set the printing parameters as follows:

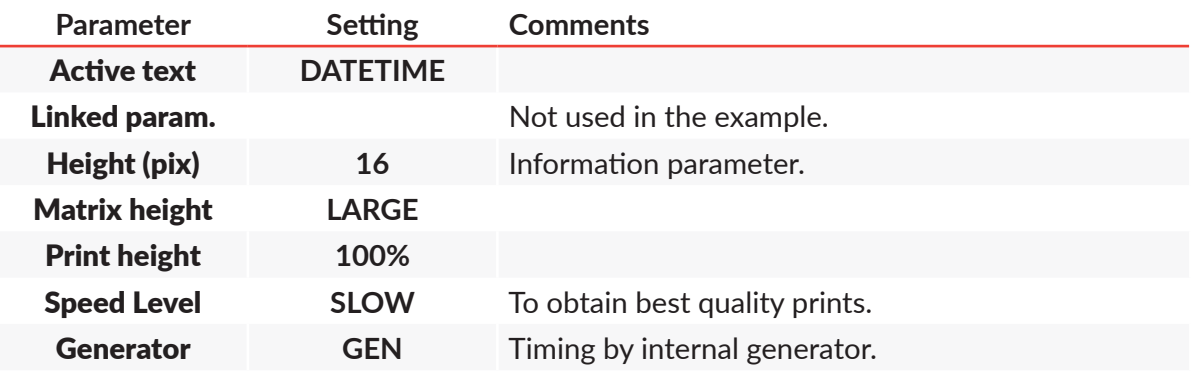

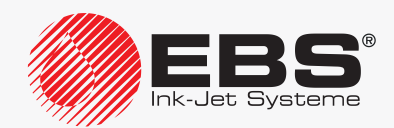

## User Manual, Part II The **BOLTMARK® II**‑series Printers

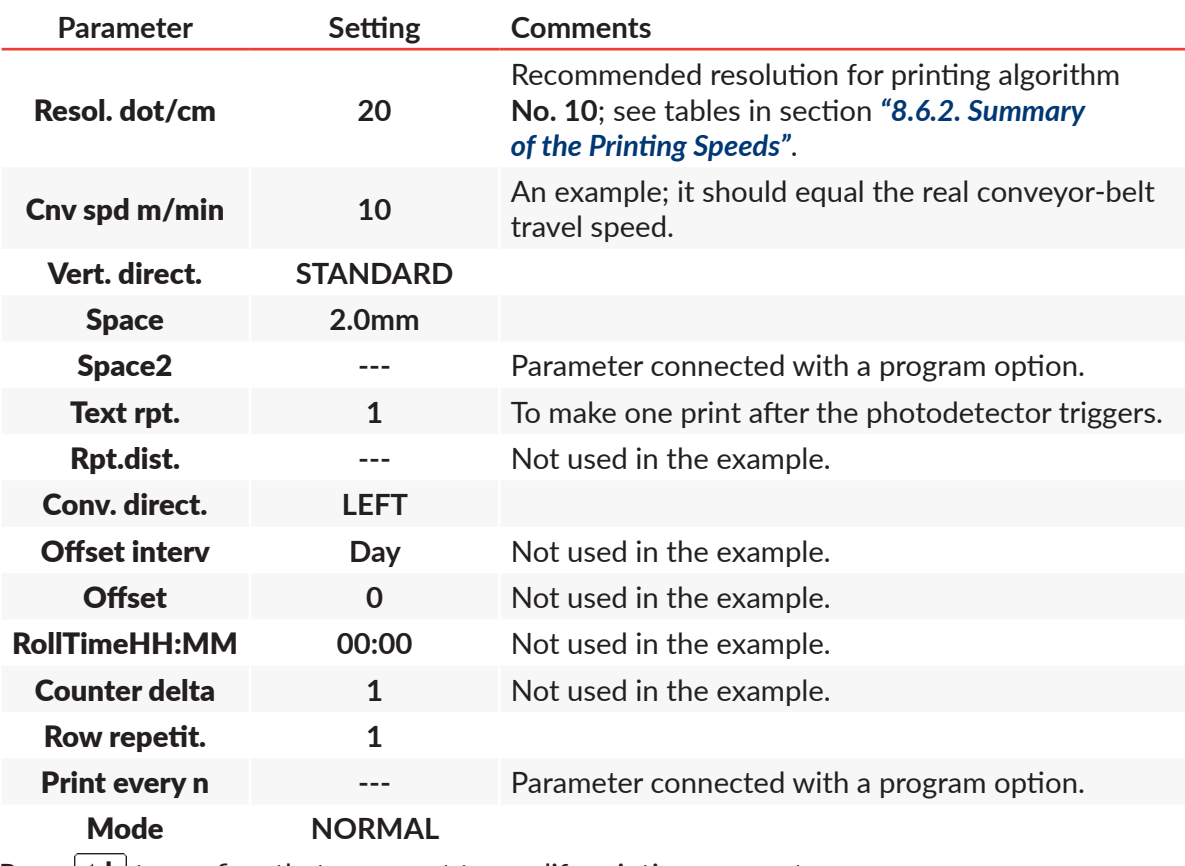

3. Press  $\left| \bigstar \right|$  to confirm that you want to modify printing parameters. The printer displays the question whether to save the parameters to a parameter block or not.

4. Press  $\bigoplus_{\epsilon \in \mathbb{R}}$  to abandon the saving. The printing parameters are set.

To start printing the active text:

1. Press the SNOFF button.

The printer is in the printing state and waits until the photodetector triggers.

2. Place an object to be labeled (or a sheet of paper) at an appropriate distance from the printhead face.

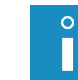

*The recommended distance from the object to the printhead for printing algorithm No. 10 is 15 mm. For more details see tables in section ["8.6.2. Summary of](#page-209-0) the Printing Speeds".*

3. Trigger the photodetector by shading it with a hand. Each time the photodetector triggers, one print is made on the object. An example of a print made on 17.06.2016 at 13:10:

DATE: 17/06/16 TIME: 13:10

To stop printing, press the  $\frac{PRLNT}{QNQ^2}$  button again.

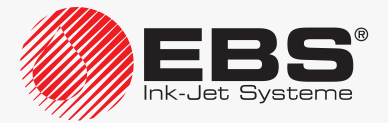

## **6.3. Editing and Printing Expiration Dates**

An expiration date, or the current date set forward by a defined number of days, weeks, months or years, can be printed on objects. In this example the offset is **90 days**.

To prepare the text:

<span id="page-166-0"></span>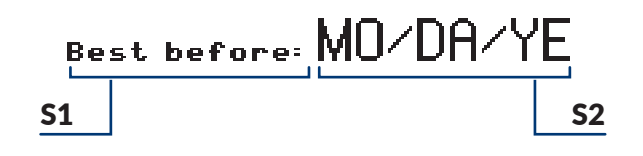

- 1. Press  $\mathbf{P}^{\dagger}$  >  $\mathbf{P}$ .
- 2. Type in the text name: **EXPDATE**.
- 3. Press  $\left[\bigstar\right]$  to confirm.
- 4. Select the text profile: max height 16 dots.
- 5. Press  $\left[\frac{1}{\text{ENTER}}\right]$  to continue.
- 6. Press  $\boxed{\begin{bmatrix} 1 \end{bmatrix}}$  to set parameters for subtext **S1**.

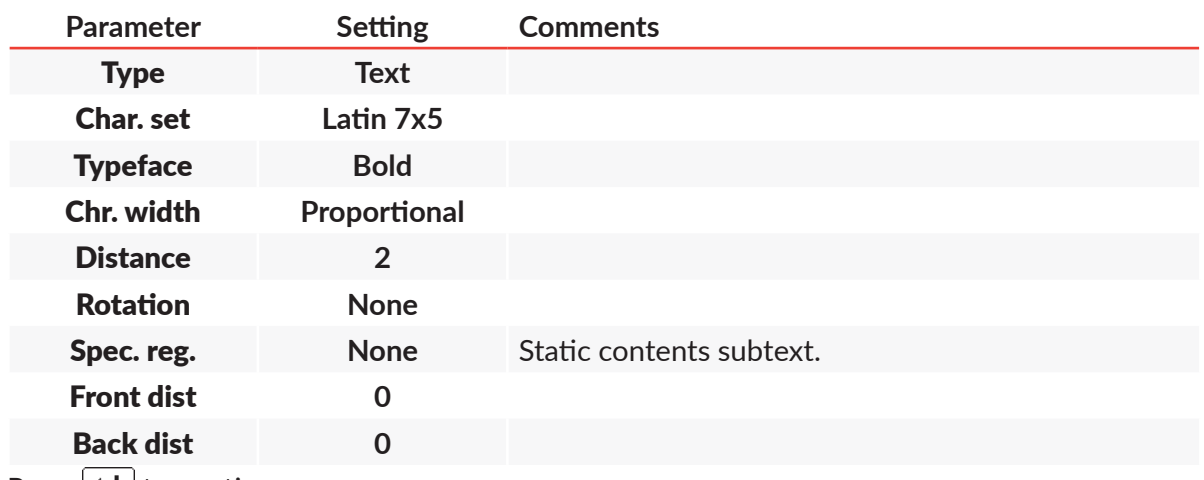

- 7. Press  $\left| \underset{\text{ENTER}}{\bigstar} \right|$  to continue.
- 8. Type in the contents of subtext S1 via alphanumerical keyboard 1d (see *[Fig. 20 on page 58](#page-57-0)*). **Best△before:△**

*The character* △ *means a space.* 

- 9. Press  $\Vert \psi_{\perp}^{\uparrow} \Vert$  and then several times  $\Vert \downarrow \Vert$  to move the subtext to the lowest position (for the selected text profile).
- 10. Press  $\boxed{\fbox{ }}$  and then  $\boxed{\rightarrow}$  to create subtext **S2** on the right of the previous one.
- 11. Press  $\frac{1}{\log 2}$  to start the special register creator.
- 12. Select the Date+offs. item.
- 13. Press  $\left| \right|_{\text{ENTER}}$  to confirm the selection of the type of special register.
	- In the window displayed, you can type in subtext contents.

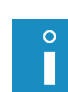

- *The special register creator offers two modes of adding coding characters to the contents of the Date+offs. special register:*
- *‑ adding single coding characters from list,*
- *‑ selecting one out of several predefined date and time templates.*

*The creator starts running in the mode that was recently selected by the user.*

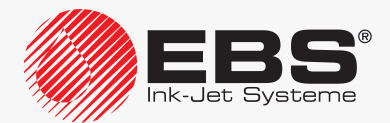

- 14. If the creator is in the mode of adding coding characters from list, press  $\frac{BCIJ}{ABC}$  to enter the date and time template mode.
- 15. Select the **mm/dd/yy** template.

<span id="page-167-0"></span>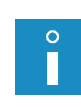

*The format of the date and time templates available depends on the user interface language selected for the printer. The template shown in the example is available when the user runs the interface in English. If another language version of the user interface is used, any other date template can be applied to this example.*

16. Press  $\left| \right|_{\text{ENTER}}$  to confirm the selection of the template and to return to the text editor window.

While the system returns to the text editor window, the subtext contents are built in accordance with the selected template by the application of the relevant coding characters. For the template selected in step *[15](#page-167-0)* above, the contents of the subtext S2 look like as follow: **MO/DA/YE**

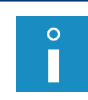

*The coding characters are replaced with expiration date elements during printing. Although built based on a template, the contents of the subtext S2 can be freely modified to meet the user's requirements.*

#### 17. Press  $\left| \bigoplus_{\infty} \right|$  to set parameters for subtext **S2.**

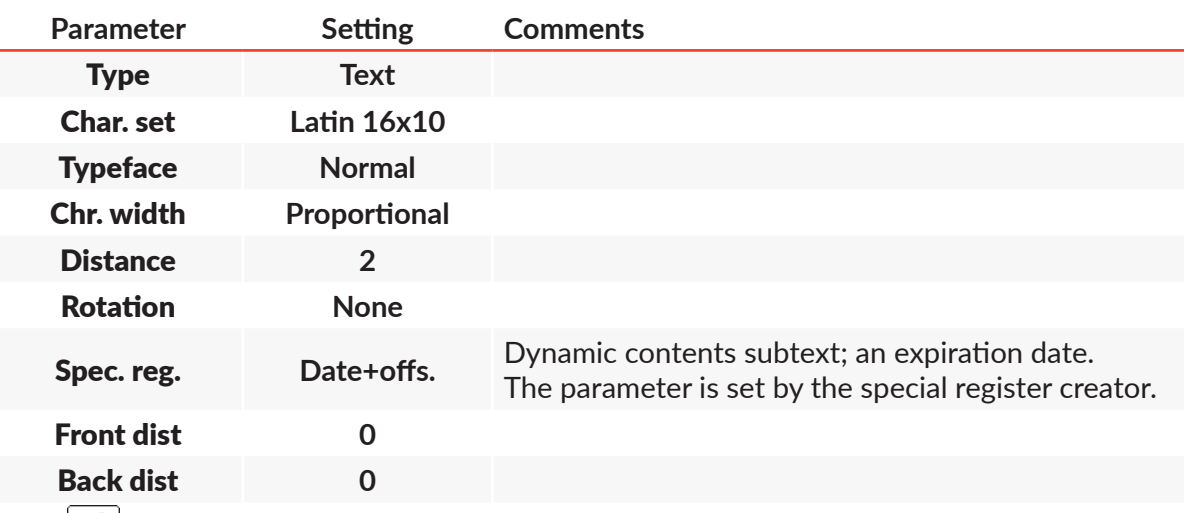

- 18. Press  $\left[\frac{1}{ENTER}\right]$  to continue.
- 19. Press  $\left[\rightleftarrows\right]$  to save the text to the library.

The text called **EXPDATE** is saved to the text library.

To select the created text for printing:

- 1. Press **of**  $\sum$  or the name of the active text on information bar **1g** (see **[Fig. 22 on page 62](#page-61-0)**).
- 2. Select the text called **EXPDATE** from the library.
- 3. Press  $\overline{\mathbf{F}_{\text{ENTER}}}$  to confirm that you want to select the text. The name of the selected text is displayed on information bar 1g. The selected text is the active text.

To set the printing parameters:

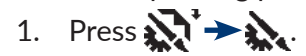

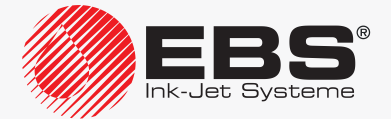

2. Set the printing parameters as follows:

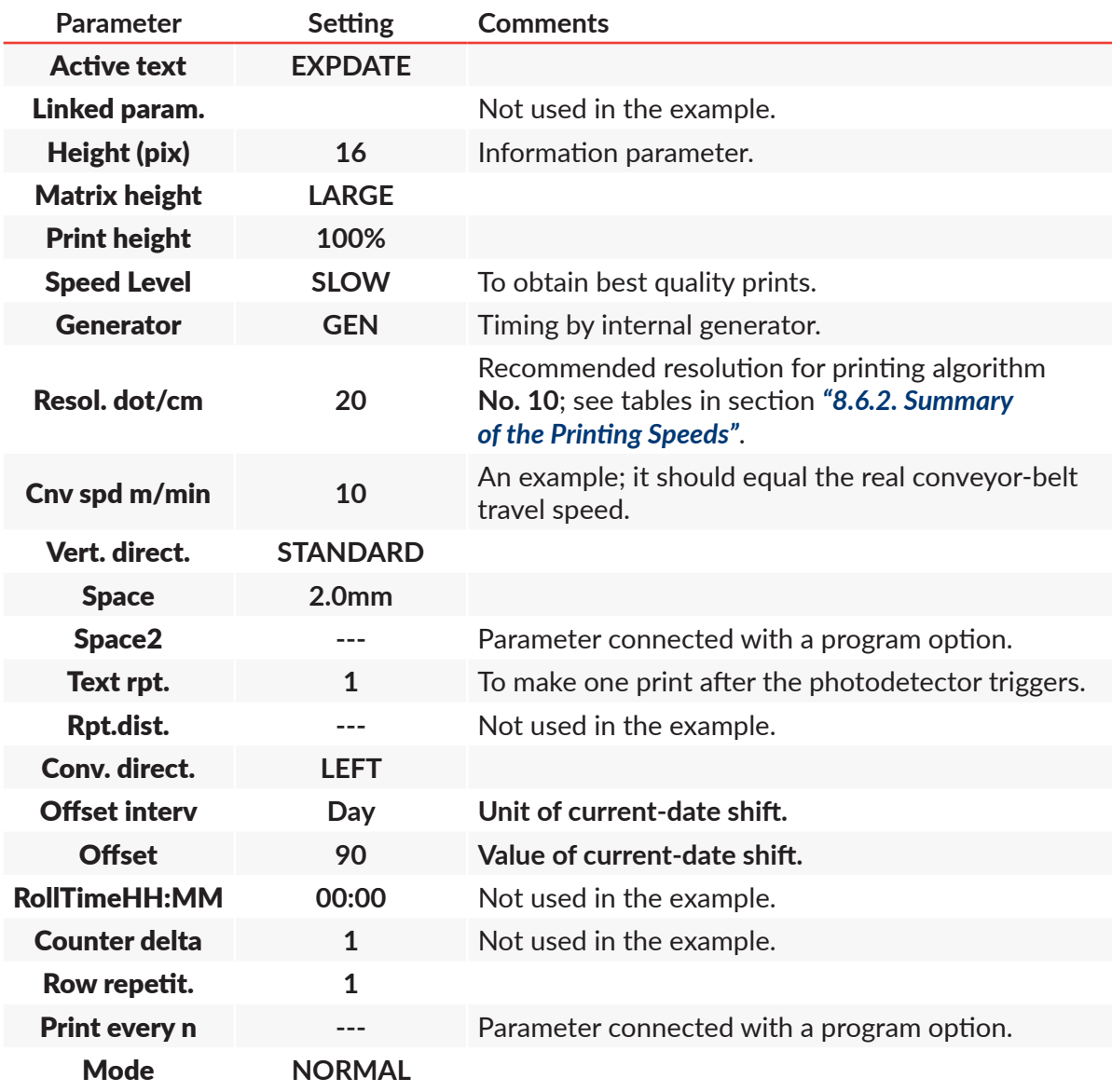

3. Press  $\left[\bigstar\right]$  to confirm that you want to modify printing parameters. The printer displays the question whether to save the parameters to a parameter block or not.

4. Press  $\left[\bullet\atop_{\tiny{\text{ESC}}}\right]$  to abandon the saving. The printing parameters are set.

To start printing the active text:

1. Press the SNOFF button.

The printer is in the printing state and waits until the photodetector triggers.

2. Place an object to be labeled (or a sheet of paper) at an appropriate distance from the printhead face.

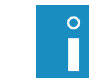

*The recommended distance from the object to the printhead for printing algorithm No. 10 is 15 mm. For more details see the tables in section ["8.6.2. Summary of](#page-209-0) the Printing Speeds".*

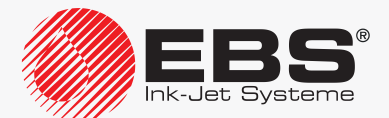

3. Trigger the photodetector by shading it with a hand.

Each time the photodetector triggers, one print is made on the object. An example of a print made on 17.06.2016 including the 90-day offset:

Best before: 09/15/16

To stop printing, press the **NORF Button again**.

## **6.4. Editing and Printing Automatic Numbering**

Successive numbers (increased by 1) are to be printed on objects. They are 6-digit numbers, and decimal counting should start from number **005824**.

To prepare the text:

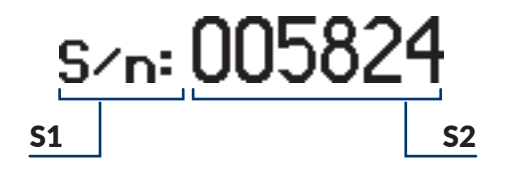

- $1.$  Press  $\mathbf{D} \rightarrow \mathbf{D}$ .
- 2. Type in the text name: **NUMBER**.
- 3. Press  $\left[\bigstar\right]$  to confirm.
- 4. Select the text profile: max height 25 dots.
- 5. Press  $\left[\frac{1}{ENTER}\right]$  to continue.
- 6. Press  $\overline{\overline{F_{\text{PAR}}}}$  to set parameters for subtext **S1**.

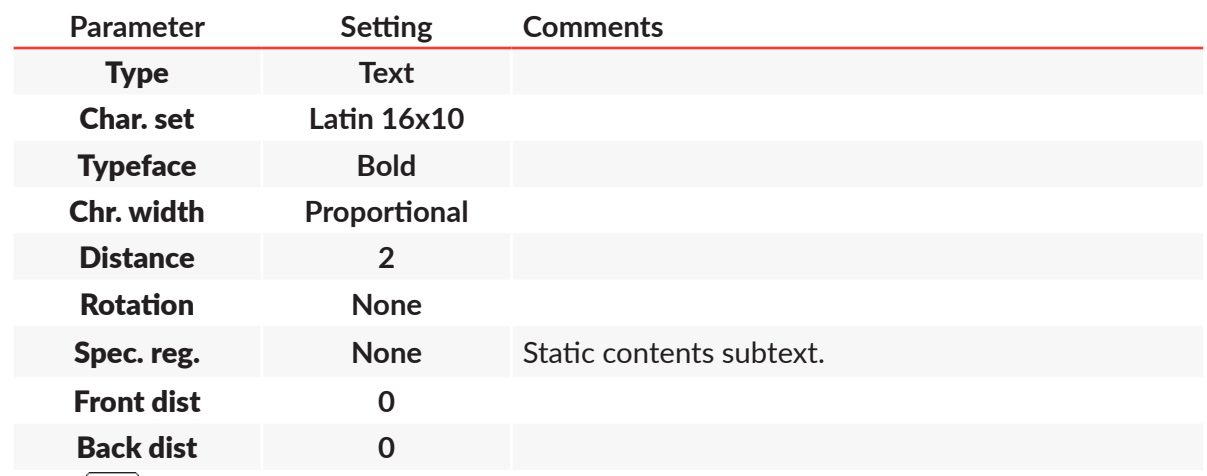

- 7. Press  $\left[\bigstar\right]$  to continue.
- 8. Type in the contents of subtext S1 via alphanumerical keyboard 1d (see *[Fig. 20 on page](#page-57-0)  [58](#page-57-0)*).

**S/n:⌂**

 $\circ$ 

*The character ⌂ means a space.*

9. Press  $\ket{\mathfrak{m}^+_{\downarrow\downarrow}}$  and then several times  $\vert\downarrow\vert$  to move subtext **S1** to the lowest position (for the selected text profile).

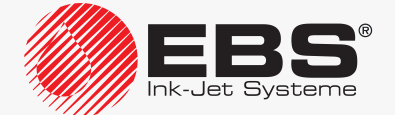

- 10. Press  $\boxed{\fbox{ }}$  and then  $\boxed{\rightarrow}$  to create subtext **S2** on the right of the previous one.
- 11. Press  $\overline{\overset{\leftrightarrow}{\text{mod}}}$  to start the special register creator.
- 12. Select the Up counter item.
- 13. Press  $\left| \right|_{\text{ENTER}}$  to confirm the selection of the type of special register.
- 14. Set the Counter type parameter at **DEC**.
- 15. Press  $\left[\bigstar\right]$  to continue and to return to the text editor window.

The special register creator icon  $\mathcal{D}_{\Omega}$  is replaced with the  $\binom{n}{n}$  icon, which means that the subtext **S2** contains the **Up counter** special register.

16. Press  $\boxed{\begin{array}{c} \uparrow \\ \hline \text{max}} \end{array}}$  to set parameters for subtext **S2.** 

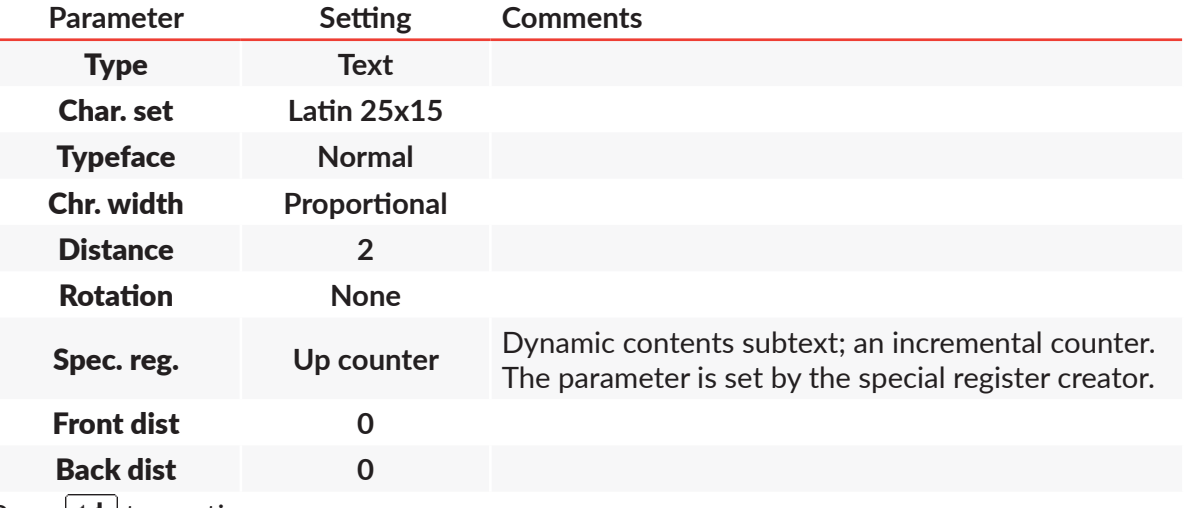

- 17. Press  $\left| \underset{\text{ENTER}}{\leftarrow} \right|$  to continue.
- 18. Type in the contents of subtext S2 via alphanumerical keyboard 1d:

#### **005824**

*The value typed in is the initial setting of the counter.*

19. Press  $\left|\frac{1}{ENTER}\right|$  to save the text to the library. The text called **NUMBER** is saved to the text library.

To select the created text for printing:

- 1. Press **of** or the name of the active text on information bar **1g** (see **[Fig. 22 on page 62](#page-61-0)**).
- 2. Select the text called **NUMBER** from the library.
- 3. Press  $\overline{\mathbf{e}_{\text{ENTER}}}$  to confirm that you want to select the text. The name of the selected text is displayed on information bar 1g. The selected text is the active text.

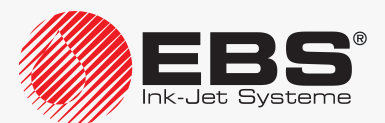

To set printing parameters:

- 1. Press  $\sum_{i=1}^{\infty}$
- 2. Set the printing parameters as follows:

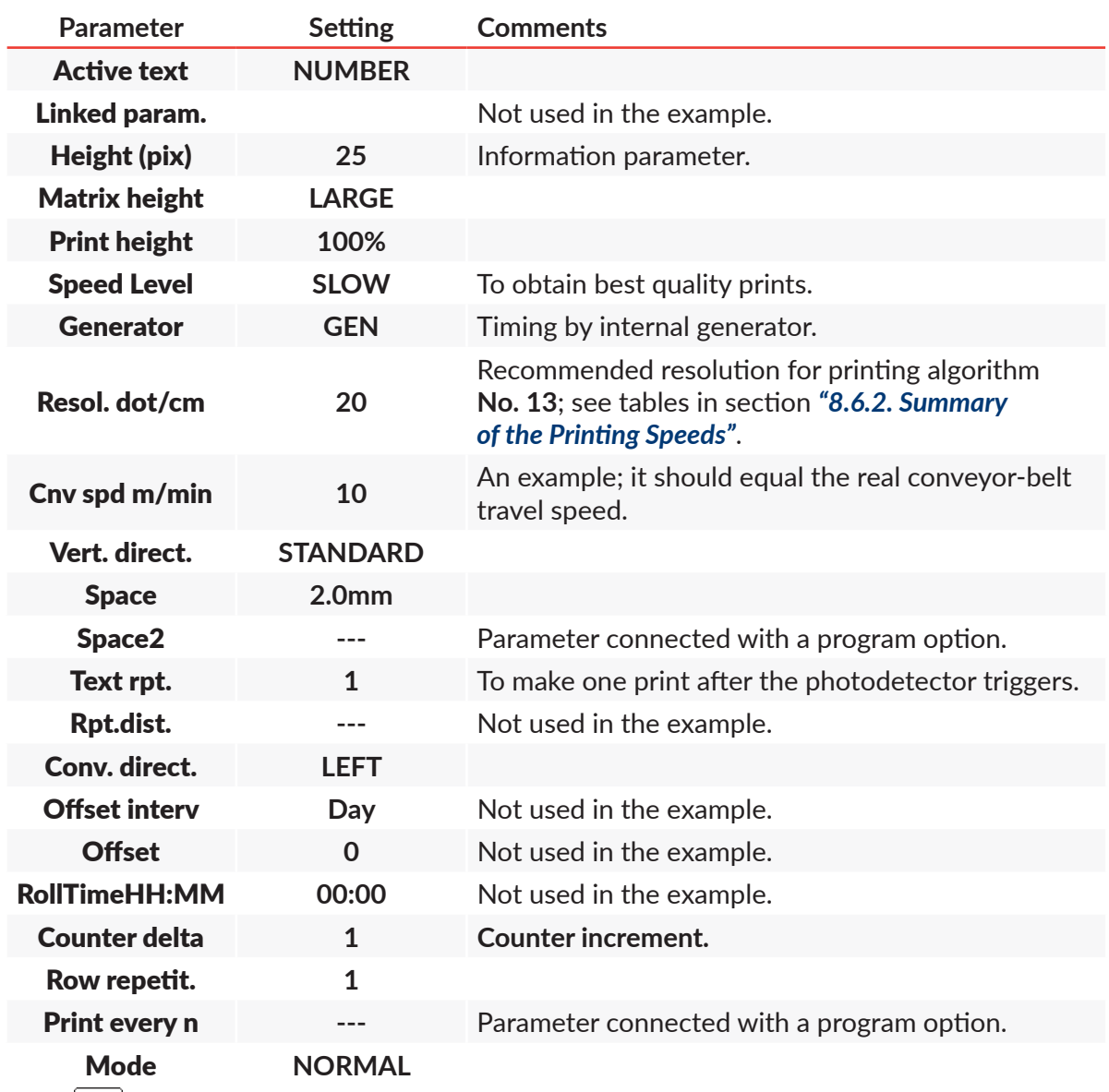

- 3. Press  $\left| \bigstar \right|$  to confirm that you want to modify printing parameters. The printer displays the question whether to save the parameters to a parameter block or not.
- 4. Press  $\left(\bigstar$  to abandon the saving. The printing parameters are set.

To start printing the active text:

- 1. Press the SNOFF button. The printer is in the printing state and waits until the photodetector triggers.
- 2. Place an object to be labeled (or a sheet of paper) at an appropriate distance from the print-

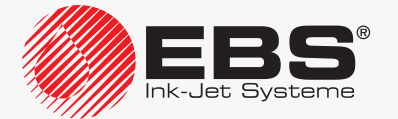

head face.

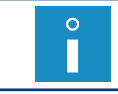

*The recommended distance from the object to the printhead for printing algorithm No. 13 is 30 mm. For more details see tables in section ["8.6.2. Summary of](#page-209-0) the Printing Speeds".*

3. Trigger the photodetector by shading it with a hand. Each time the photodetector triggers, successive prints containing automatic numbering are made on objects:

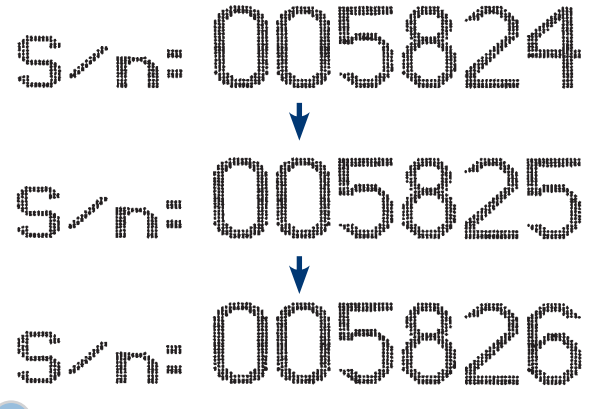

To stop printing, press the **NORF Button again**.

## <span id="page-172-0"></span>**6.5. Editing and Printing Graphics**

Graphic images defined by the user are to be printed on objects.

To prepare the text:

- 1. Press  $\mathbf{R} \rightarrow \mathbf{R}$ .
- 2. Type in the text name: **WARNING**.
- 3. Press  $\left[\bigstar\right]$  to confirm.
- 4. Select the text profile: max height 25 dots.
- 5. Press  $\left[\bigstar\right]$  to continue.
- 6. Press  $\sqrt{\frac{B}{PAR}}$  to set parameters for the subtext.

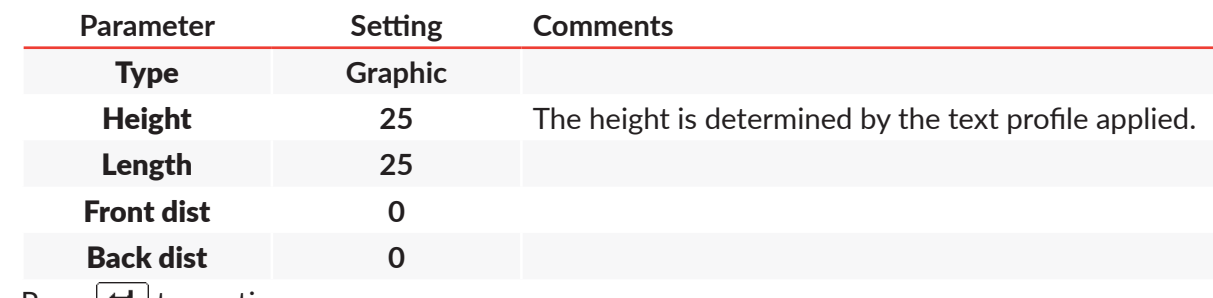

- 7. Press  $\left| \underset{\text{ENTER}}{\left| \right|}$  to continue.
- 8. Press  $\mathcal{B}$  to start the graphics editor.

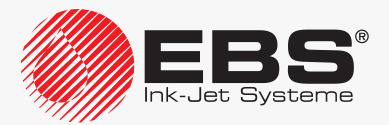

**EXAMPLES** 

9. Use the graphics editor to create a graphic image.

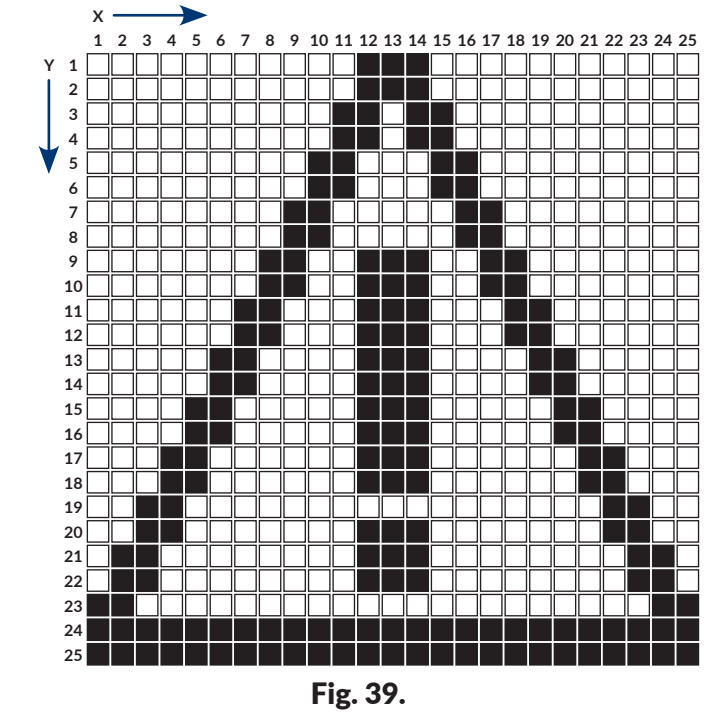

П

*For more details see section ["5.4.4.1. Graphics Editor"](#page-121-0).*

10. Press  $\overline{\mathbf{t}}_{\text{ENTER}}$  to save the text to the library. The text called **WARNING** is saved to the text library.

To select the created text for printing:

- 1. Press **of**  $\cdot$  or the name of the active text on information bar **1g** (see **[Fig. 22 on page 62](#page-61-0)**).
- 2. Select the text called **WARNING** from the library.
- 3. Press  $\overline{\mathbf{F}_{\text{ENTER}}}$  to confirm that you want to select the text. The name of the selected text is displayed on information bar 1g. The selected text is the active text.

To set printing parameters:

- 1. Press  $\sum_i$   $\rightarrow \sum_i$ .
- 2. Set the printing parameters as follows:

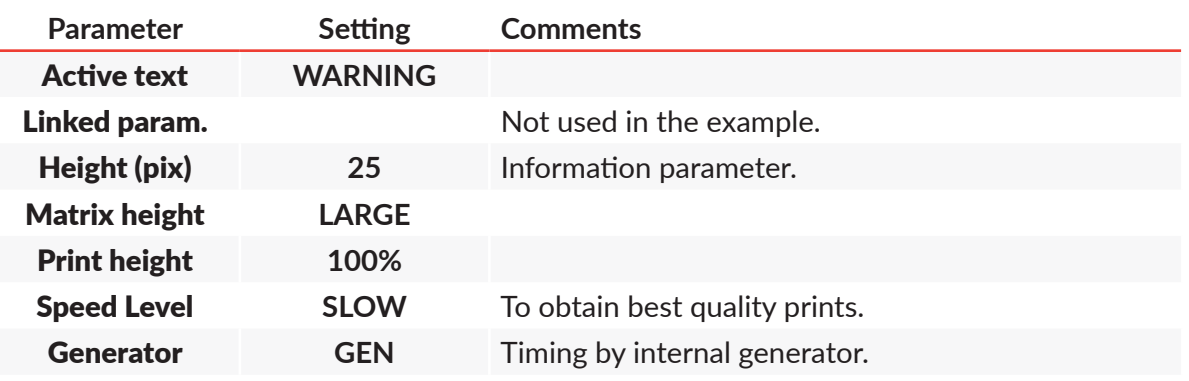

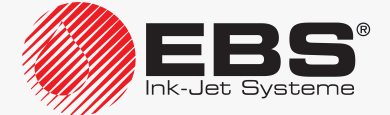

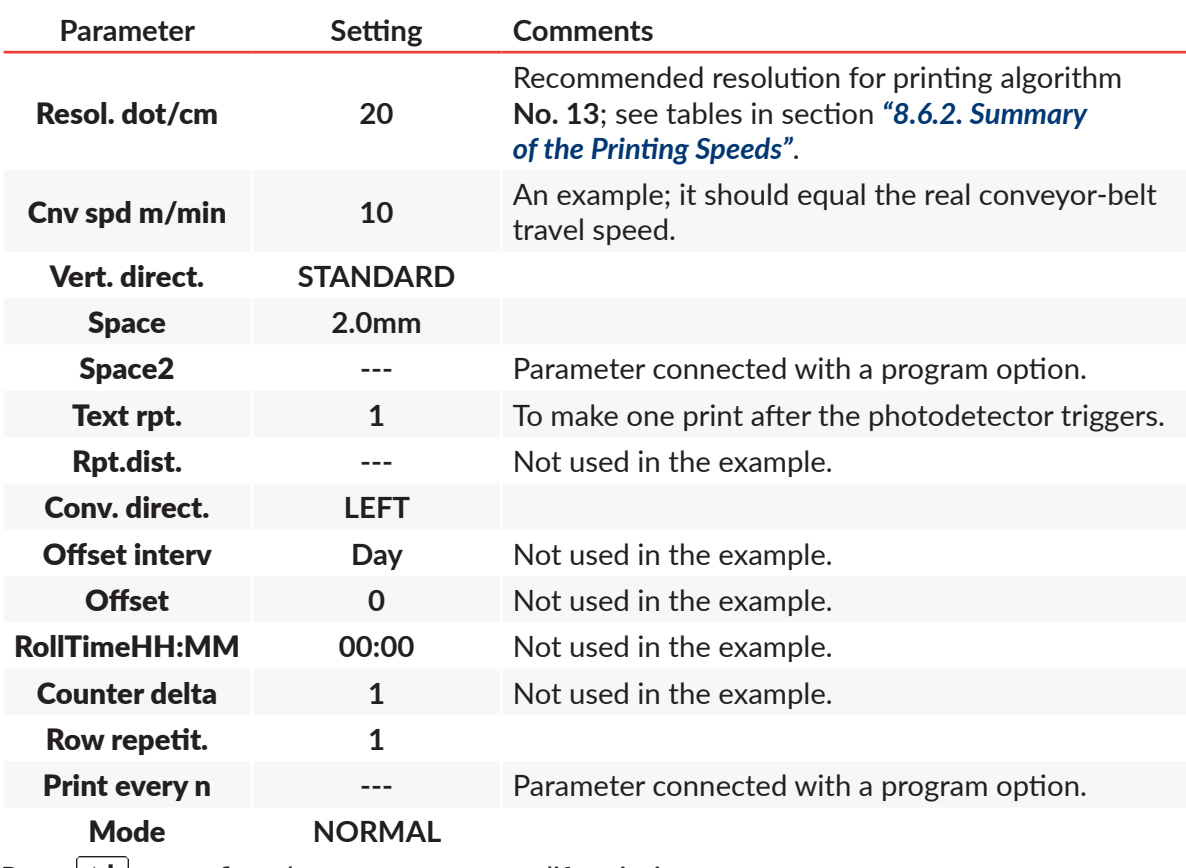

3. Press  $\left| \bigstar \right|$  to confirm that you want to modify printing parameters. The printer displays the question whether to save the parameters to a parameter block or not.

4. Press  $\left[\bigstar\right]$  to abandon the saving. The printing parameters are set.

To start printing the active text:

1. Press the SNOFF button.

The printer is in the printing state and waits until the photodetector triggers.

2. Place an object to be labeled (or a sheet of paper) at an appropriate distance from the printhead face.

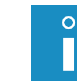

*The recommended distance from the object to the printhead for printing algorithm No. 13 <i>is 30 mm. For more details see tables in section ["8.6.2. Summary of](#page-209-0) the Printing Speeds".*

3. Trigger the photodetector by shading it with a hand. Each time the photodetector triggers, one print is made on the object to be labeled.

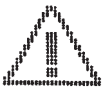

To stop printing, press the **NORF Button again**.

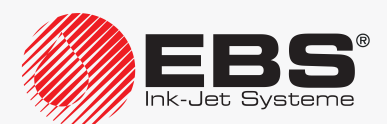

## **6.6. Editing and Printing a Bar Code**

The bar code to be printed on objects is:

- 1‑dimensional,
- of the EAN-13 type,
- provided with a 7 dot-high numerical caption at a distance of 1 dot from the code,
- defined by the user.

To prepare the text:

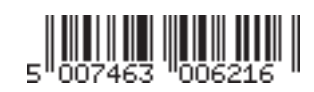

- 1. Press $\mathbf{D} \rightarrow \mathbf{D}$
- 2. Type in the text name: **BARCODE**.
- 3. Press  $\left[\bigstar\right]$  to confirm.
- 4. Select the text profile: max height 25 dots.
- 5. Press  $\left[\frac{1}{\text{ENTER}}\right]$  to continue.
- 6. Press  $\boxed{\overbrace{\tiny{\text{PAR}}}}$  to set parameters for the subtext.

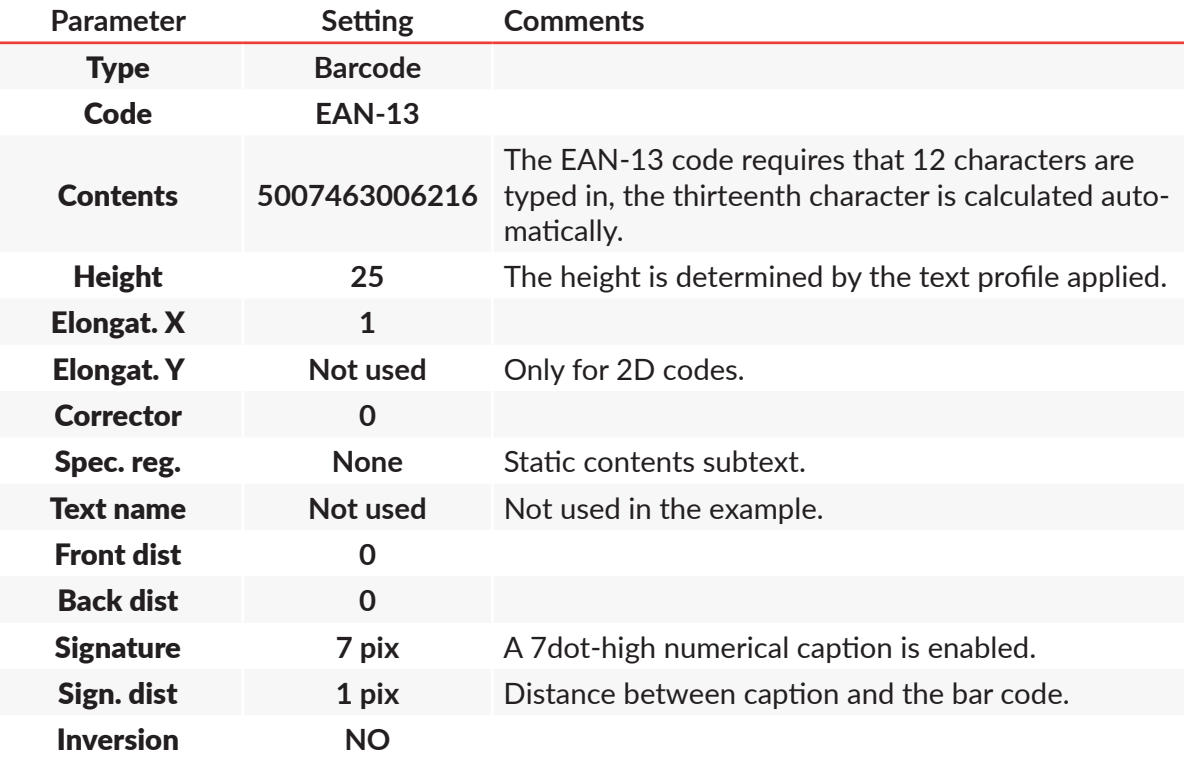

- 7. Press  $\leftarrow$  to continue.
- 8. Press  $\overline{\mathbf{e}_{\text{ENTER}}}$  to save the text to the library. The text called **BARCODE** is saved to the text library.

To select the created text for printing:

- 1. Press or the name of the active text on information bar **1g** (see [Fig. 22 on page 62](#page-61-0)).
- 2. Select the text called **BARCODE** from the library.

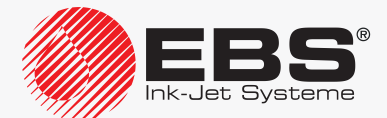

3. Press  $\overline{\mathsf{E}_{\text{ENTER}}}$  to confirm that you want to select the text. The name of the selected text is displayed on information bar  $1g$ . The selected text is the active text.

To set printing parameters:

- 1. Press  $\sum_{i=1}^n$
- 2. Set the printing parameters as follows:

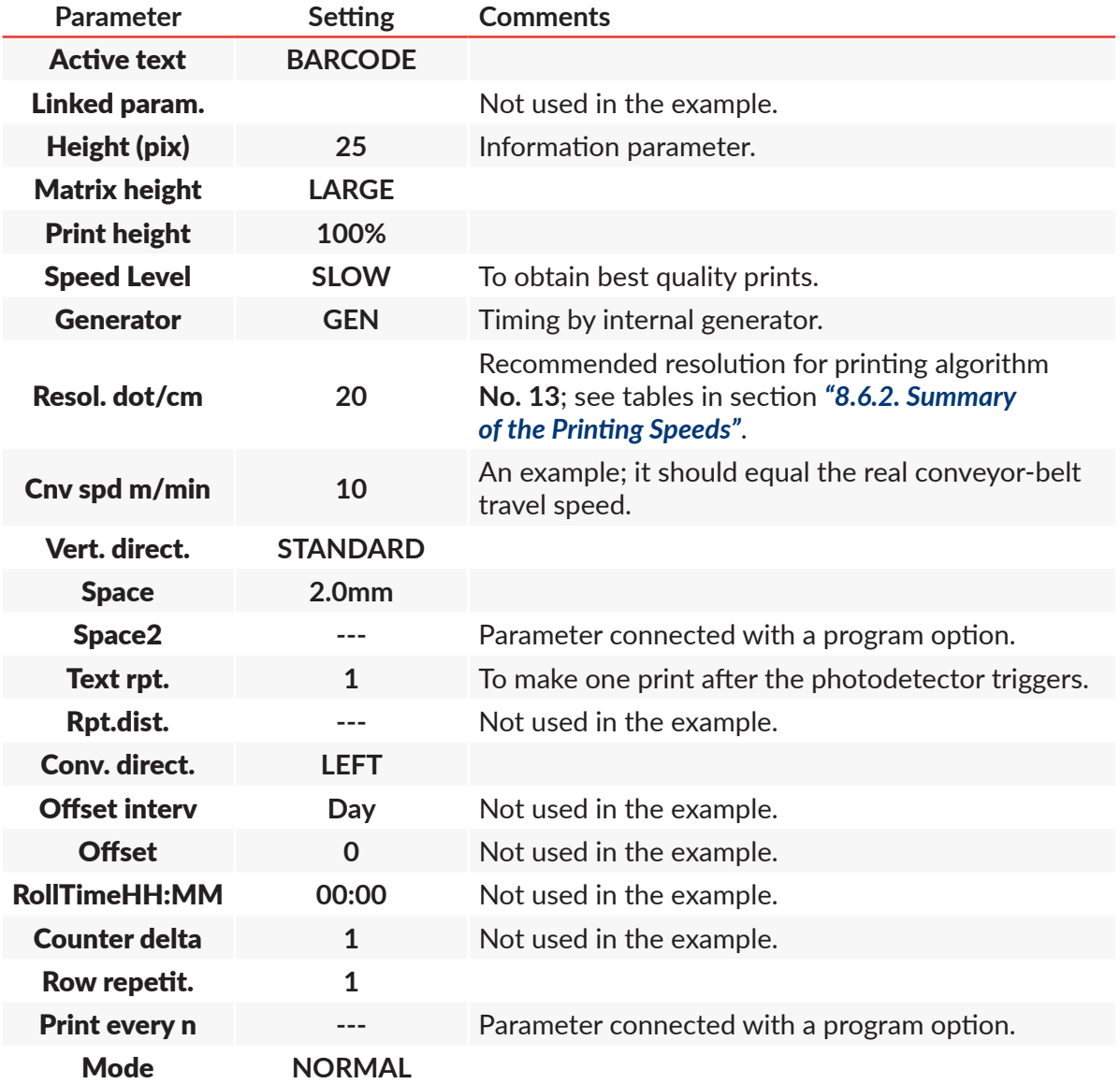

3. Press  $\left[\rightleftarrow{\mathbf{H}}$  to confirm that you want to modify printing parameters. The printer displays the question whether to save the parameters to a parameter block or not.

4. Press  $\left[\bigstar\atop{\text{esc}}\right]$  to abandon the saving. The printing parameters are set.

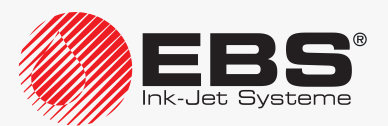

To start printing the active text:

- 1. Press the SNOFF button.
	- The printer is in the printing state and waits until the photodetector triggers.
- 2. Place an object to be labeled (or a sheet of paper) at an appropriate distance from the printhead face.

 $\circ$ 

*The recommended distance from the object to the printhead for printing algorithm No. 13 is 30 mm. For more details see tables in section ["8.6.2. Summary of](#page-209-0) the Printing Speeds".*

3. Trigger the photodetector by shading it with a hand. Each time the photodetector triggers, one print is made on the object to be labeled.

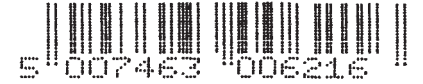

To stop printing, press the <sub>GNOFF</sub> button again.

## **6.7. Editing and Printing a Complex text**

The complex text to be printed on objects consists of:

- subtexts definable directly in the created text.
- texts prepared in advance and called by name to subtexts: **DATETIME**; the text prepared in section *"6.2. Editing and Printing the [Current Date and](#page-162-0) Time"*, **WARNING**; the text prepared in section *"6.5. Editing and [Printing Graphics"](#page-172-0)*.

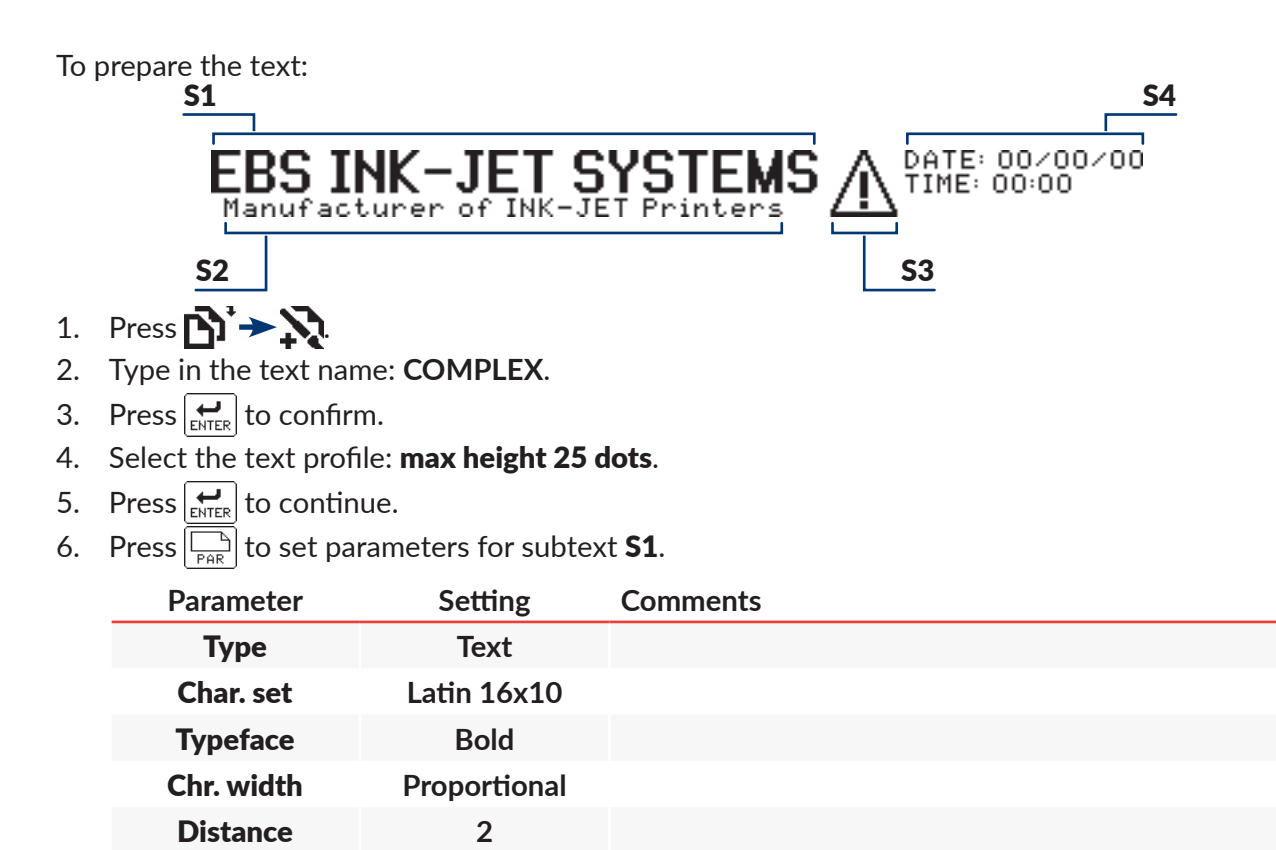

Rotation **None**

Ink-Jet Svsteme

**Spec. reg.** None Static contents subtext.

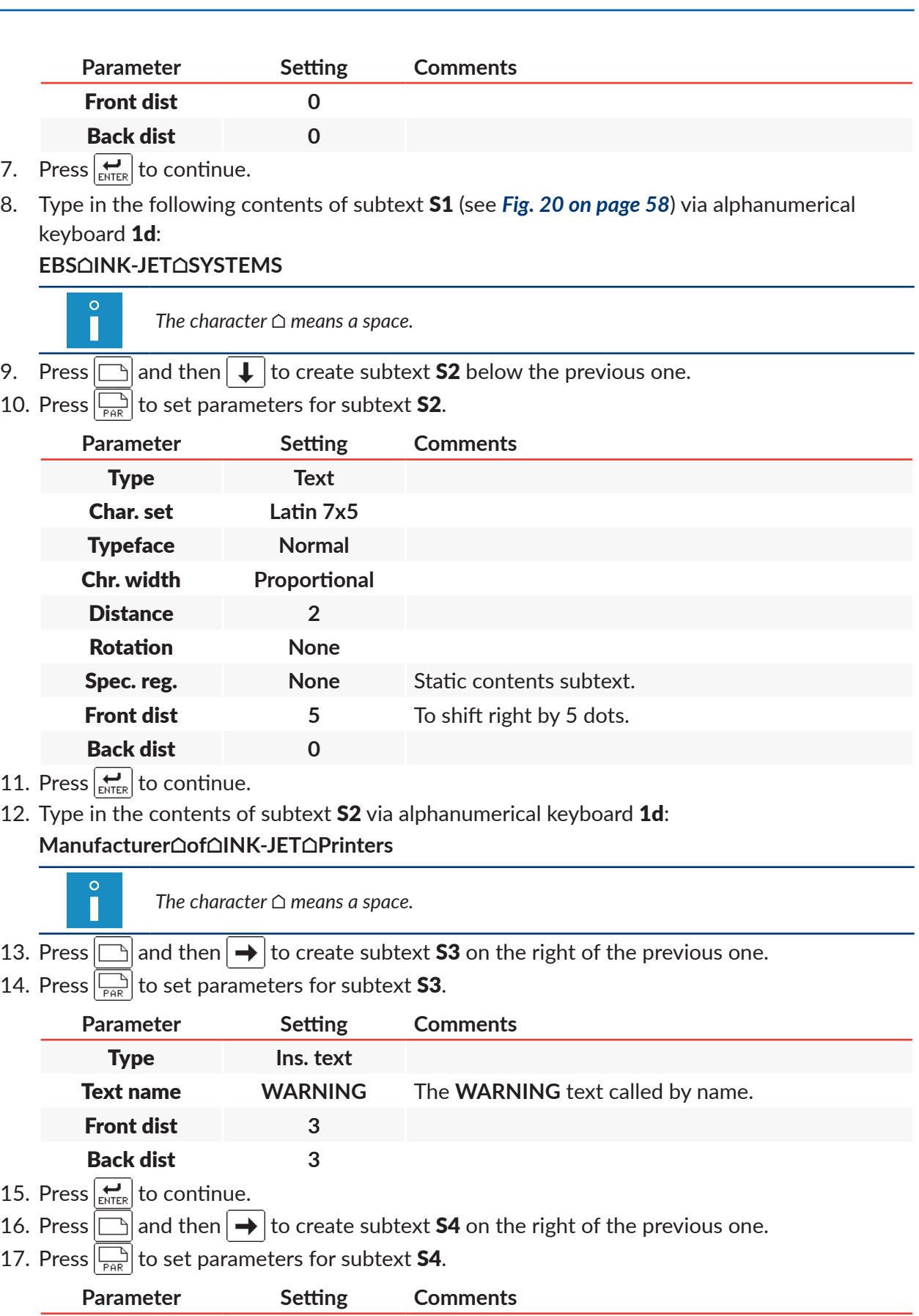

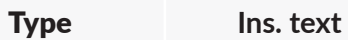

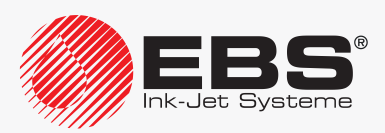

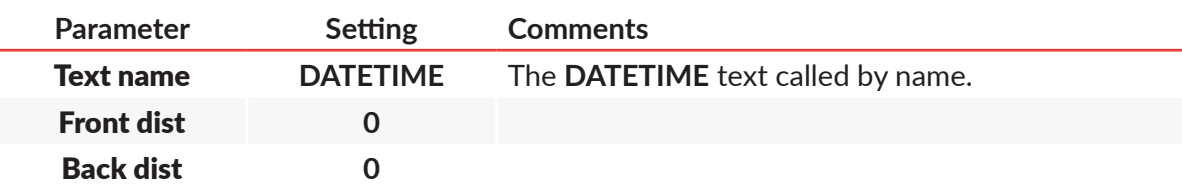

18. Press  $\left| \underset{\text{ENTER}}{\bigstar} \right|$  to continue.

19. Press  $\left| \underset{\text{ENTER}}{\left| \right|}$  to save the text to the library. The text called **COMPLEX** is saved to the text library.

To select the created text for printing:

- 1. Press **of** or the name of the active text on information bar 1g (see [Fig. 22 on page 62](#page-61-0)).
- 2. Select the text called **COMPLEX** from the library.
- 3. Press  $\overline{\mathbf{B}}$  to confirm that you want to select the text. The name of the selected text is displayed on information bar 1g. The selected text is the active text.

To set printing parameters:

- 1. Press  $\sum_{i=1}^n$  >  $\sum_{i=1}^n$ .
- 2. Set the printing parameters as follows:

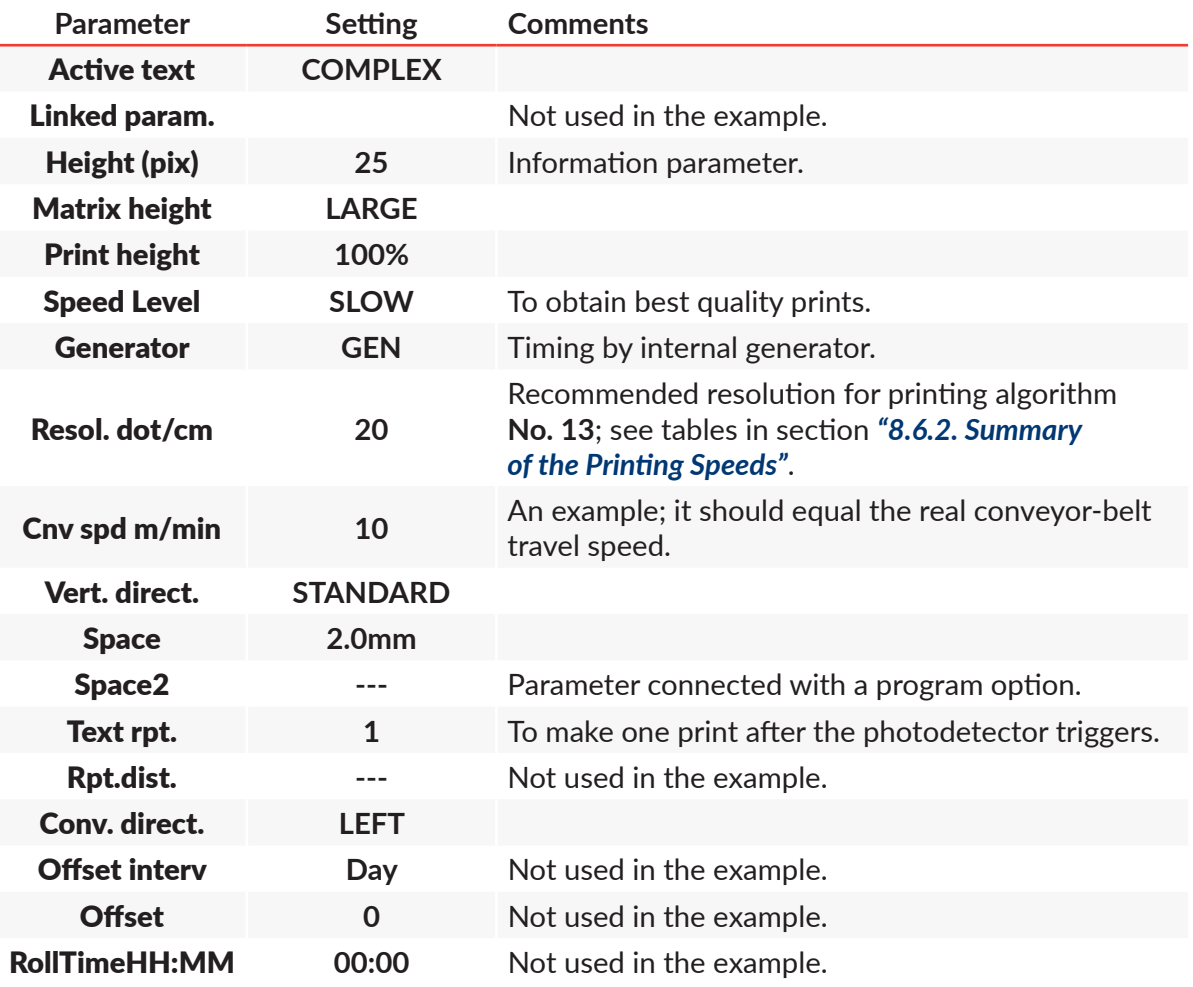

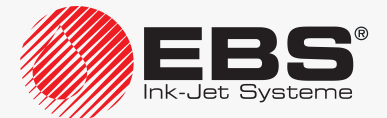
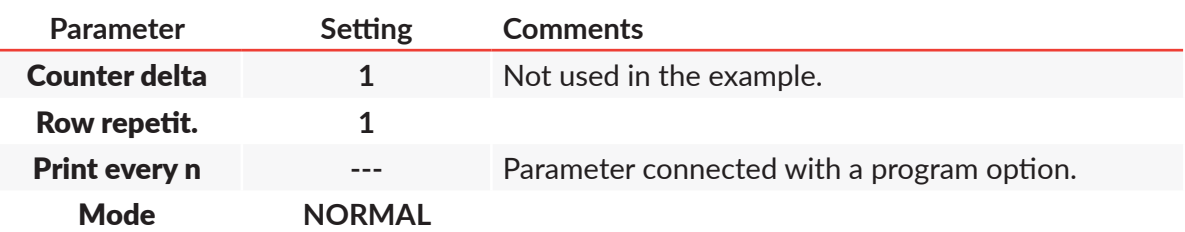

- 3. Press  $\bigoplus_{\text{ENTER}}$  to confirm that you want to modify printing parameters. The printer displays the question whether to save the parameters to a parameter block or not.
- 4. Press  $\left[\bullet\right]$  to abandon the saving. The printing parameters are set.

To start printing the active text:

- 1. Press the SNOFF button.
	- The printer is in the printing state and waits until the photodetector triggers.
- 2. Place an object to be labeled (or a sheet of paper) at an appropriate distance from the printhead face.

П

- *The recommended distance from the object to the printhead for printing algorithm No. 13 is 30mm. For more details see tables in section ["8.6.2. Summary of](#page-209-0) the Printing Speeds".*
- 3. Trigger the photodetector by shading it with a hand. Each time the photodetector triggers, one print is made on the object. An example of a print made on 17.06.2016 at 13:36 PM:

DATE: 17/06/16<br>TIME: 13:36 SS INK-JET SYSTEM!

To stop printing, press the **NORF Button again**.

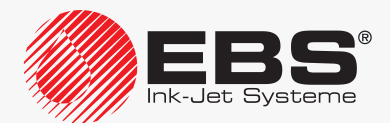

# ... TO BE CONTINUED in Part III

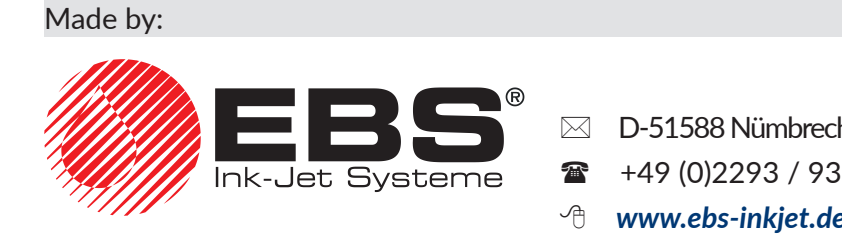

EBS Ink Jet Systeme GmbH  $\boxtimes$  D-51588 Nümbrecht-Elsenroth, Alte Ziegelei 19-25 ■ +49 (0)2293 / 939-0 ■ +49 (0)2293 / 939-3 *[www.ebs-inkjet.de](http://www.ebs-inkjet.de)* **e-mail** *[mail@ebs-inkjet.de](mailto:mail%40ebs-inkjet.de?subject=)* INDUSTRIAL "CONTINUOUS INK‑JET" **BOLTMARK® II**‑SERIES **EBS‑6600/EBS‑6900** PRINTERS

# USER MANUAL

# PART III

2020/04/09#2.1EN

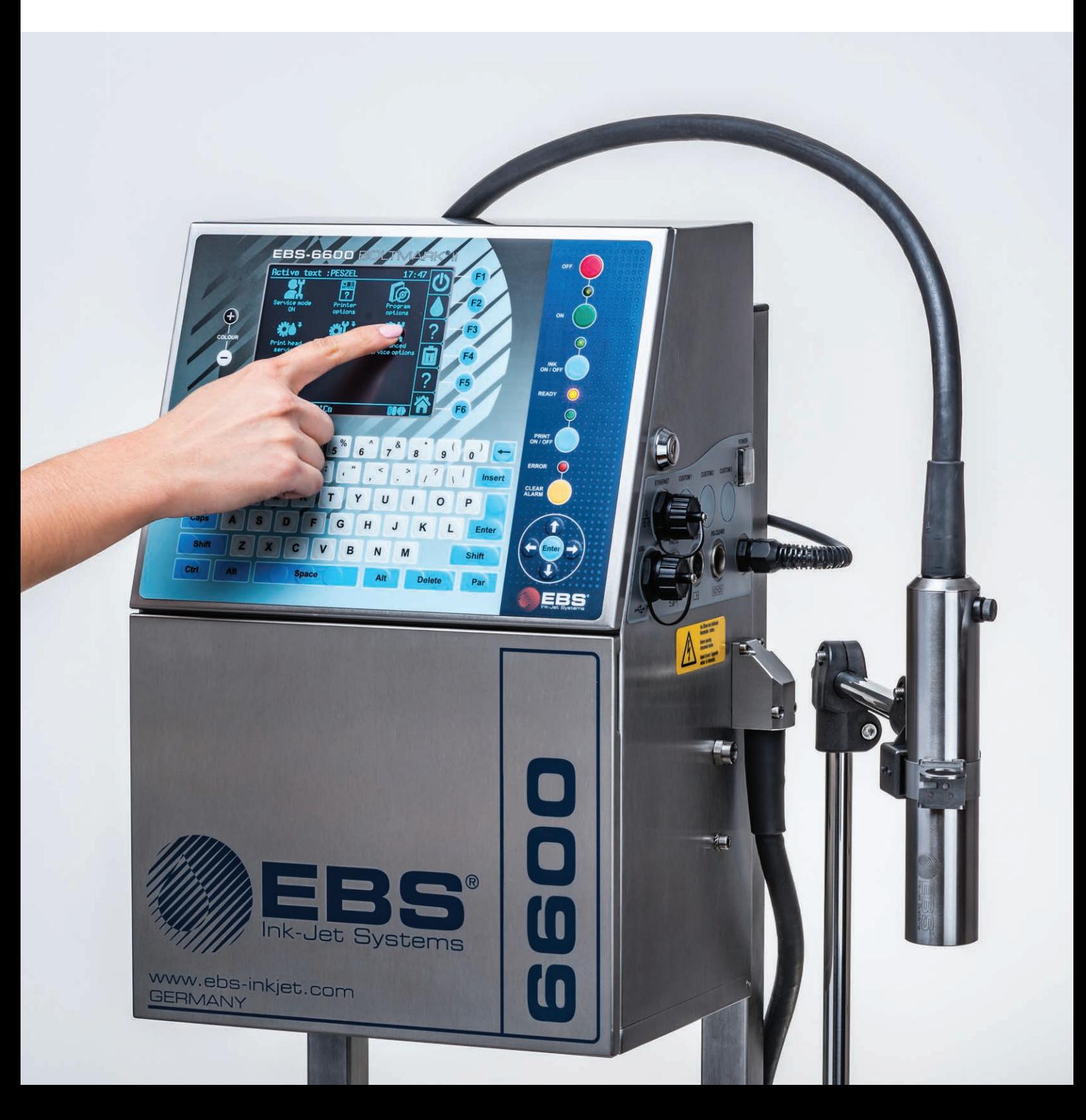

# **INFORMATION**

Π

# **7. Information**

*The functions described in this section are not available to <i>OPERATOR* 

# **7.1. Labeled Object Counter**

The printer uses two independent object counters:

- a shift counter,
- a global counter.

#### **7.1.1. Shift Counter**

The counter can be used, *e.g.* for counting objects labeled during one work shift.

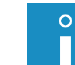

*The shift counter can also be displayed on information bar 1g (see [Fig. 22 on page 62](#page-61-0)) in the printing preview window. For more details see section ["4.4. Previewing a](#page-76-0) Text to be Printed".*

Press  $\mathbb{Q}^*$   $\rightarrow$   $\mathbb{Q}$   $\rightarrow$   $\mathbb{Q}$  to view the shift counter contents.

To modify/clear the shift counter:

- 1. Press  $\mathbf{M} \rightarrow (\mathbf{J}) \rightarrow \mathbf{S}$ .
- 2. Type in a desired setting ("**0**" to clear).
- 3. Press  $\left[\frac{1}{ENTER}\right]$  to confirm. The shift counter is modified.

#### **7.1.2. Global Counter**

The counter can be used, *e.g.* for counting objects labeled over a certain period, *e.g.* 1 week.

Press  $\mathbb{R}^n \rightarrow \mathbb{Q}^n \rightarrow \mathbb{Q}^n$  to view the global counter contents.

To modify/clear the global counter:

1. Press 
$$
\mathbb{R}^1
$$
  $\rightarrow$   $\begin{pmatrix} 0 \\ 1 \end{pmatrix} \rightarrow$   $\begin{pmatrix} 0 \\ 1 \end{pmatrix}$ 

- 2. Type in a desired setting ("0" to clear).
- 3. Press  $\left[\frac{1}{ENTER}\right]$  to confirm. The global counter is modified.

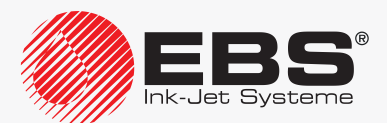

#### <span id="page-185-0"></span>**7.2. Determining Parameters of a Factory Conveyor**

By determining conveyor parameters such as:

- conveyor travel speed,
- encoder constant, or the number of pulses released by the shaft-encoder per a given unit of length,

you can set printing parameters more precisely.

The parameters can be determined by means of:

- two objects placed on the conveyor,
- an **SMP** meter (tachometer),
- the data read from the shaft-encoder nameplate.

*Only encoder constant can be read from the shaft-encoder nameplate.*

#### **7.2.1. Measuring Conveyor Parameters with two Objects**

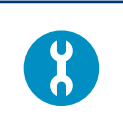

*Tools required: - any two objects, ‑ a photodetector,*

*‑ a shaft‑encoder (optionally).*

To measure the conveyor parameters:

1. Connect a photodetector to the printer, to measure travel speed of the conveyor belt.

*For more details see section ["2.3.8.1. Connecting a](#page-47-0) Photodetector".*

2. Connect a shaft-encoder to the printer, to measure encoder constant.

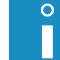

*For more details see section ["2.3.8.2. Connecting a](#page-50-0) Shaft‑encoder".*

- 3. Place two objects on the conveyor belt when it does not move. Make sure that:
- the objects are within photodetector reach,
- the distance between the beginnings of the objects is **20 cm** (**8 inches**),
- they do not move in front of the photodetector until the conveyor belt reaches its target, stable speed.

4. Press 
$$
\frac{14}{100}
$$

The measurement is started.

5. Start up the conveyor so that the objects move in front of the photodetector.

Measurements of the following parameters are displayed:

- Encoder const. pulses/m or Encoder const. pulses/in,

- Conveyor velocity m/min or Conveyor velocity ft/min.

*To measure conveyor travel speed, it is enough to connect a photodetector.*

*Units of measurement (mm/inch) can be changed in the printer by <i>SERVICEMAN*  $\blacksquare$  only.

In addition, the question whether to save the measurement of encoder constant to the **Enc const p/m** or **En.const p/in** parameter in global printing parameters is displayed.

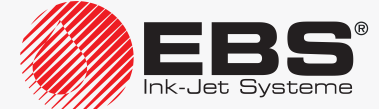

 $\circ$ 

6. Press  $\left[\bigstar\limits_{\text{ENTER}}\right]$  to save the encoder constant or

press  $\left(\frac{1}{\epsilon s} \right)$  to finish measurement without saving.

#### **7.2.2. Measuring Conveyor Parameters with an SMP Meter**

#### *Tools required:*

*‑ a key for unlocking the electronics compartment door,*

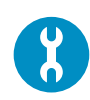

*available in two versions: Part No. P930069, for the printers that have a cable strain relief*  $\bigcirc$  *on the accessories connector plate, or Part No. P930068, for the printers that have a photodetector quick connector*  $\bigotimes$  on the accessories connector plate, *‑ a shaft‑encoder (optionally).*

*- an SMP meter; this tachometer (see the drawing on the right) is* 

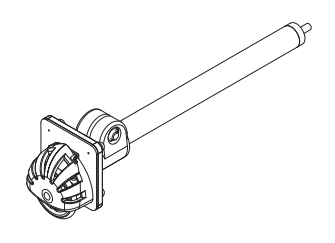

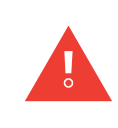

*Conveyor parameters can be measured with an SMP meter only for the printers where the main control program runs in version 38\_2A at least. The version of the main control program can be viewed by pressing*  $\overrightarrow{C}$   $\rightarrow$   $\overrightarrow{R}$   $\overrightarrow{r}$  *For more details see ["7.5. Printer Informa](#page-189-0)[tion"](#page-189-0).*

To measure the conveyor parameters:

1. Connect an **SMP** meter to the printer, to measure travel speed of the conveyor belt.

*Connect the SMP meter to the printer in the same way as you connect a photodetector. For more details see section ["2.3.8.1. Connecting a](#page-47-0) Photodetector".*

2. Connect a shaft-encoder to the printer, to measure encoder constant.

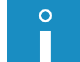

 $\overline{O}$ 

*For more details see section ["2.3.8.2. Connecting a](#page-50-0) Shaft‑encoder".*

- 3. Place the **SMP** roller on the conveyor belt; the roller must have good contact with the belt, that is, it must not skid.
- 4. Start the conveyor to make the **SMP** roller roll over.
- 5. Wait until the conveyor belt reaches its target, stable speed.
- 6. Press .

The measurement is started.

Measurements of the following parameters are displayed:

- Encoder const. pulses/m or Encoder const. pulses/in,
- Conveyor velocity m/min or Conveyor velocity ft/min.

*Units of measurement (mm/inch) can be changed in the printer by <i>SERVICEMAN*  $\bullet$  only.

In addition, the question whether to save the measurement of encoder constant to the **Enc const p/m** or **En.const p/in** parameter in global printing parameters is displayed.

7. Press  $\left[\bigstar\right]$  to save the encoder constant

press  $\left| \underset{\text{ess}}{\left| \right.} \right|$  to finish measurement without saving.

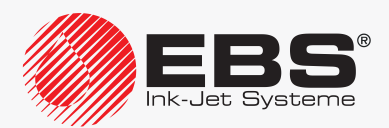

or

#### **7.2.3. Determining Encoder Constant Based on Encoder Data**

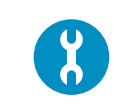

*Tools required:*

*‑ a shaft‑encoder,*

*‑ an instrument for measuring wheel diameter, e.g. a ruler, a Vernier caliper (if the circumference is not known).*

To calculate the encoder constant based on shaft-encoder and measuring wheel data:

- 1. Press # → 10. → 10. → 2. → 2.
- 2. Type in the number of pulses per rotation you find on the shaft-encoder plate.
- 3. Press  $\overline{\mathbf{H}}$  to continue.
- 4. Select the shaft-encoder wheel dimension that you wish to type in:

<span id="page-187-0"></span> $\sigma$ <sup>)</sup> - measuring wheel circumference,

 $\frac{1}{1}$  - measuring wheel diameter.

- 5. Type in the measuring wheel dimension (in millimeters or inches) you selected in step *[4](#page-187-0)*.
- 6. Press  $\leftarrow$  to continue.

The calculated value of the **Encoder const. pulses/m** or **Encoder const. pulses/in** parameter is displayed.

 $\circ$ 

*Units of measurement (mm/inch) can be changed in the printer by <i>SERVICEMAN*  $\bullet$  only.

In addition, the question whether to save the calculated encoder constant to the **Enc** const p/m or En.const p/in parameter in global printing parameters is displayed.

7. Press  $\left(\bigstar_{\text{ENTER}}\right)$  to save the encoder constant

or

<span id="page-187-1"></span>press  $\left[\bullet\atop_{\tiny{\text{esc}}} \right]$  to finish measurement without saving.

#### **7.3. Monitoring Basic Printer Parameters**

Press  $\mathbf{R}^{\ast}$   $\rightarrow$   $\mathbf{R}^{\ast}$   $\rightarrow$   $\mathbf{R}^{\ast}$   $\rightarrow$   $\mathbf{R}^{\infty}$  to obtain information on basic parameters of printer operation.

This function gives you access to the following printer parameters:

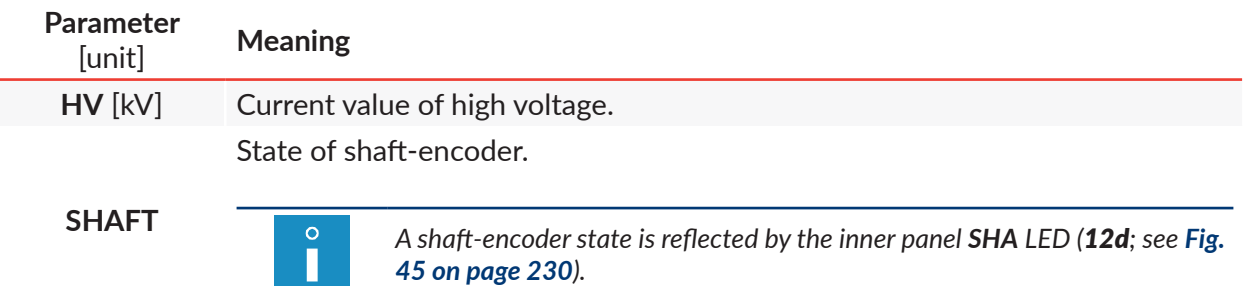

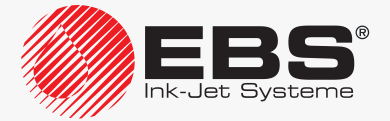

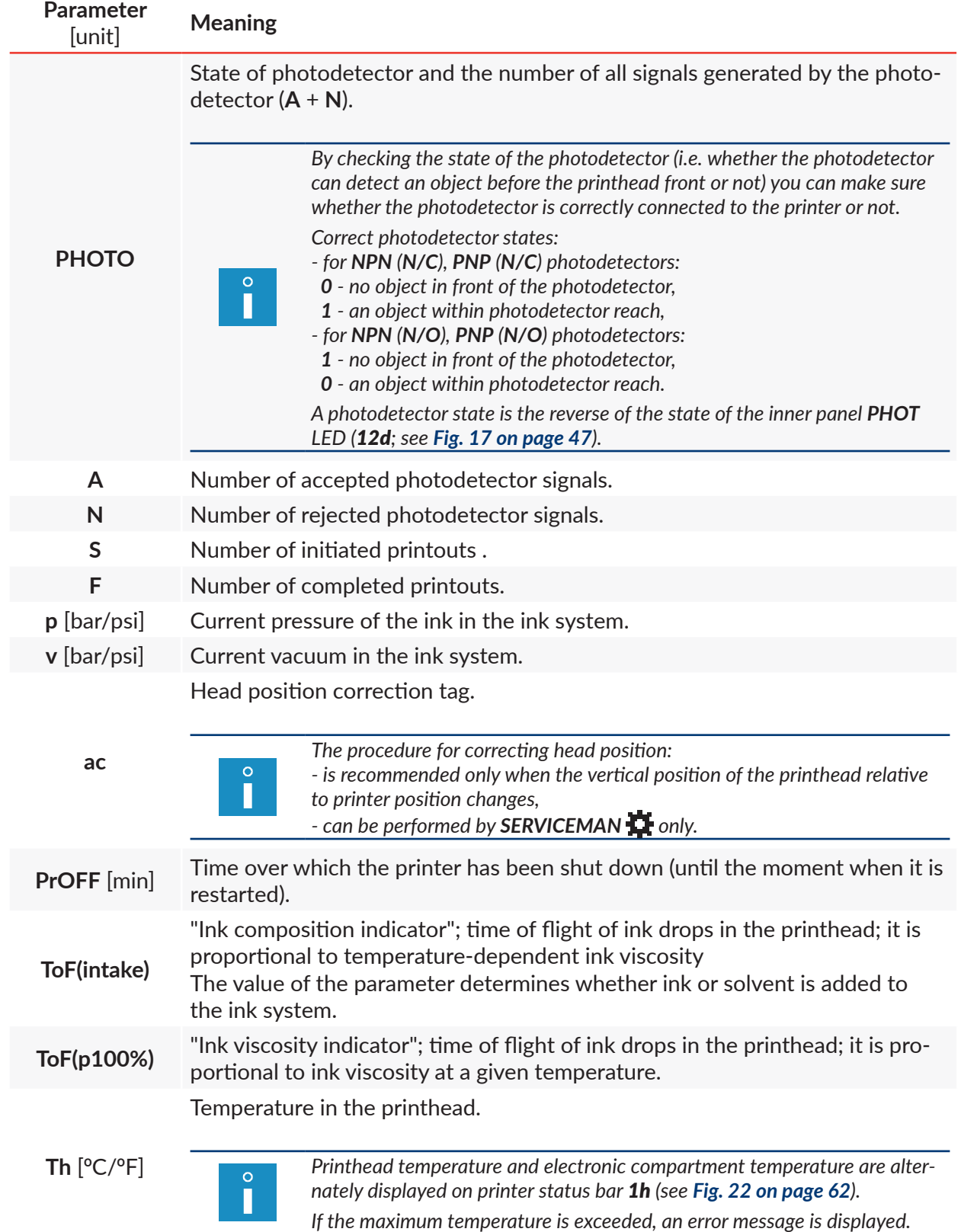

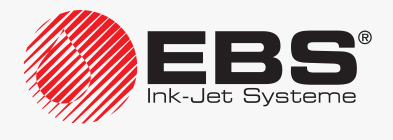

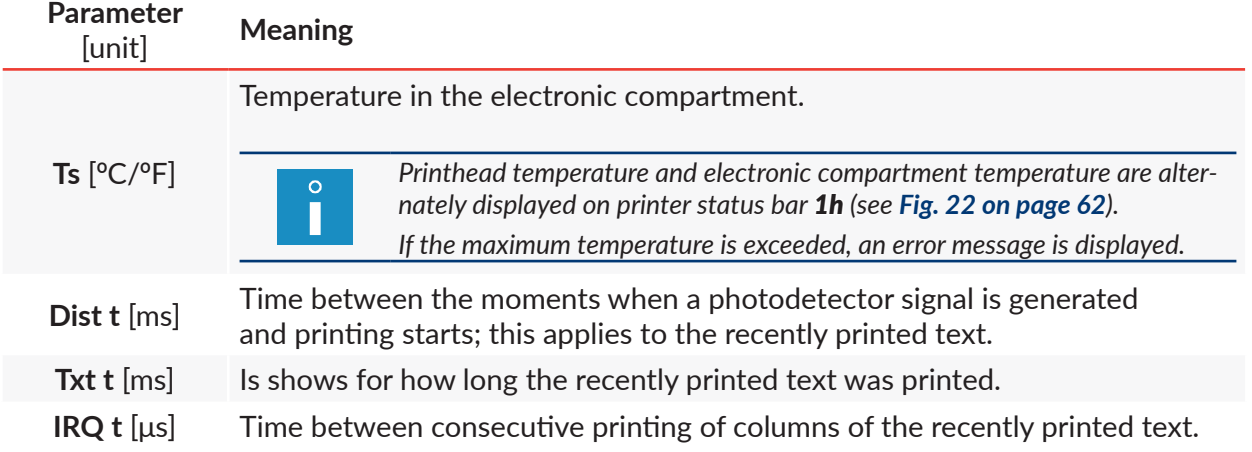

# **7.4. Date of Periodic Service**

Press  $\mathbf{C} \rightarrow \mathbf{C}$   $\rightarrow$   $\mathbf{C}$   $\rightarrow$   $\mathbf{C}$   $\rightarrow$   $\mathbf{C}$  to obtain information about a periodic service. The function gives access to the following information:

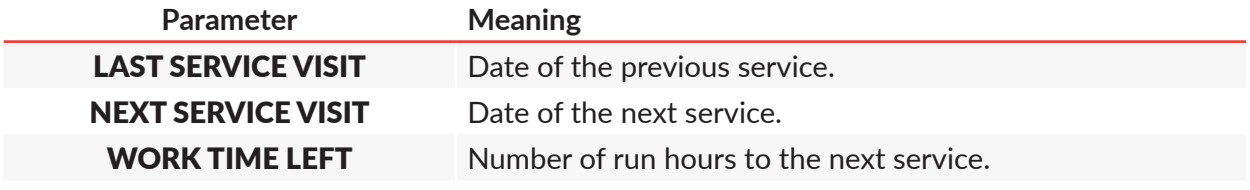

<span id="page-189-0"></span>*The above data is entered by SERVICEMAN during a periodic service.*

# **7.5. Printer Information**

П

Press  $\mathbf{C} \rightarrow \mathbf{C}$   $\rightarrow$   $\mathbf{C}$  to obtain information about the printer. The function gives access to the following information:

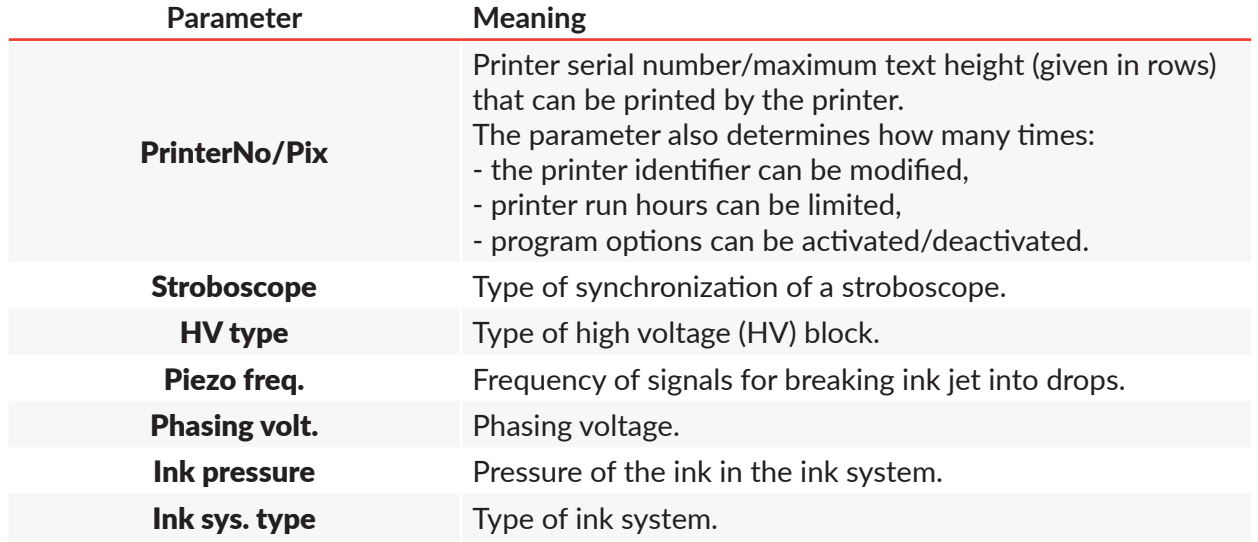

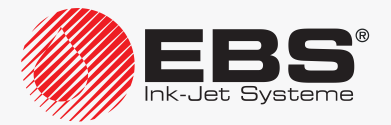

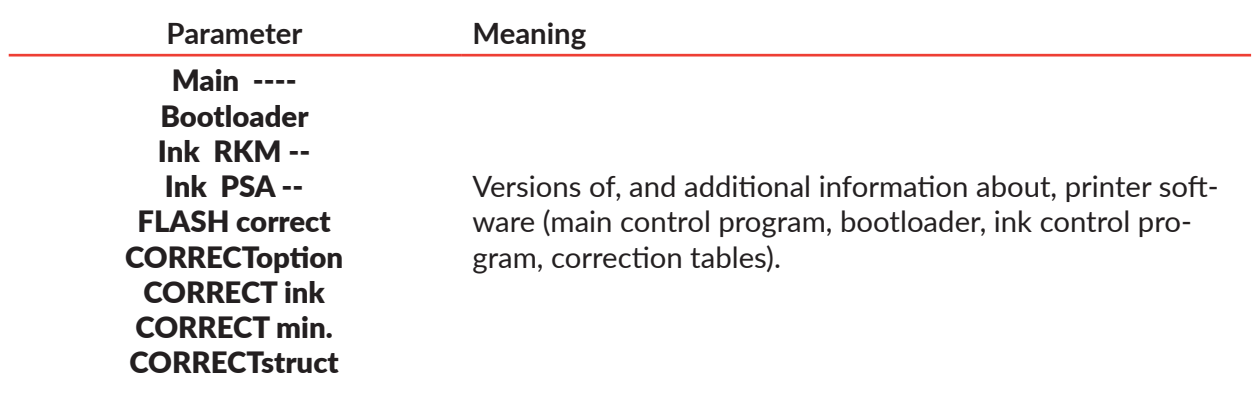

#### **7.6. Program Option Information**

To get the information about main control program options:

- 1. Press  $\ddot{\mathbf{a}} \rightarrow \ddot{\mathbf{a}} \ddot{\mathbf{a}} \rightarrow \mathbb{R}$
- 2. Press  $\boxed{\downarrow}$  (or  $\boxed{\leftarrow}_{\text{ENTER}}$ )/ $\boxed{\uparrow}$  to display consecutive/previous screens containing the information about the options offered by the main control program.

After all of the software options screens have been viewed, the window is exited.

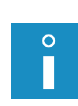

*The first screen contains the list of active software options selected from among all those options that can be activated remotely. For more details about the available options see section ["1.6. Con‑](#page-13-0) figurability of the BOLTMARK® [II‑series Printers"](#page-13-0). Contact an authorized distributor to obtain the detailed information on the available options.*

# **7.7. Viewing Current Date and Time**

# Press .

or

the time displayed on information bar 1g (see *[Fig. 22 on page 62](#page-61-0)*)

to obtain information about the current date and time set in the printer.

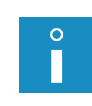

*The current time can be changed by ADVANCED OPERATOR . The current date can be changed by SERVICEMAN only. For more information see section ["8.1.6. Setting the](#page-199-0) Current Date and Time".*

# **7.8. Viewing Printer Run Hours**

Press  $\bigoplus_{i=1}^{\infty}$   $\rightarrow$   $\bigoplus_{i=1}^{\infty}$  to obtain information on the total number of hours over which the printer has been in use.

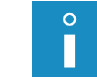

*With the function you can also view the number of hours the printer can operate by the end of a time limit, if such a limit has been set by an authorized distributor.* 

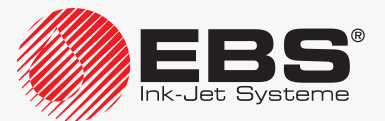

#### **7.9. Consumables**

#### <span id="page-191-0"></span>**7.9.1. Bottle Information**

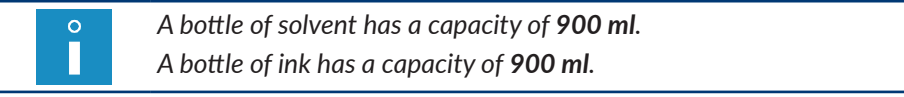

# Press **# → 00+ → 01+ Icon Meaning**

Information about bottles in use:

‑ ink bottle expiration date,

‑ number of hours the printer can still work with the ink jet enabled (**Operating time** [hh:mm]), number of hours the printer can run with the ink jet disabled (**Idle** [gg:mm]) and working temperature (**Tav** – average, **Lo** - minimum, **Hi** – maximum) for the solvent bottle currently installed,

‑ number of hours the printer worked with the ink jet enabled (**LastSol** [hh:mm]), number of hours the printer ran with the ink jet disabled (**Idle** [hh:mm]) and working temperature (**Tav** - average, **Lo** - minimum, **Hi** – maximum) for the solvent bottle previously installed,

‑ information about bottles protection times, if any,

‑ information on how many times (**x**) a protection time has been assigned to a given bottle and on the limit (**y**) on the number of such assignments (**Lim:x/y**).

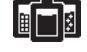

囟

Detailed information about the types of solvent and ink to use.

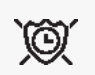

Cancellation of bottle protection time, if such a time is set. Protection time is a time over which the bottle transponders are not checked, *e.g.* when an error occurs.

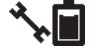

Diagnostic information about the transponders of the bottles in use.

Estimated number of printouts of the currently printed text, which could be printed with 1 liter of ink at the set printing parameters.

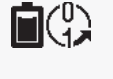

*This function is available only when the printer is printing. Optionally, the function can show the number of all ink drops jetted out by the printer.*

#### 7.9.1.1. Ink/Solvent Level Indicator

Ш

Ink/solvent consumption indicators in graphic format are displayed on printer status bar 1h (see *[Fig. 22 on page 62](#page-61-0)*):

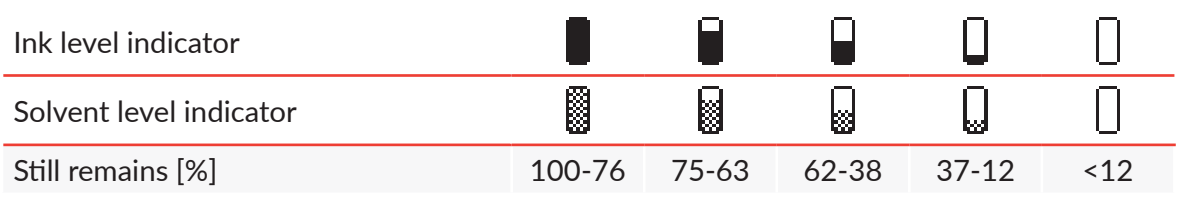

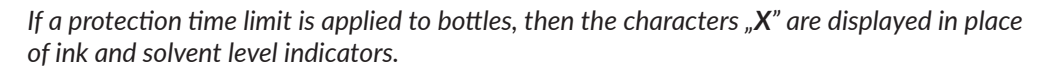

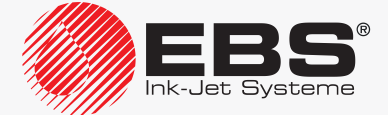

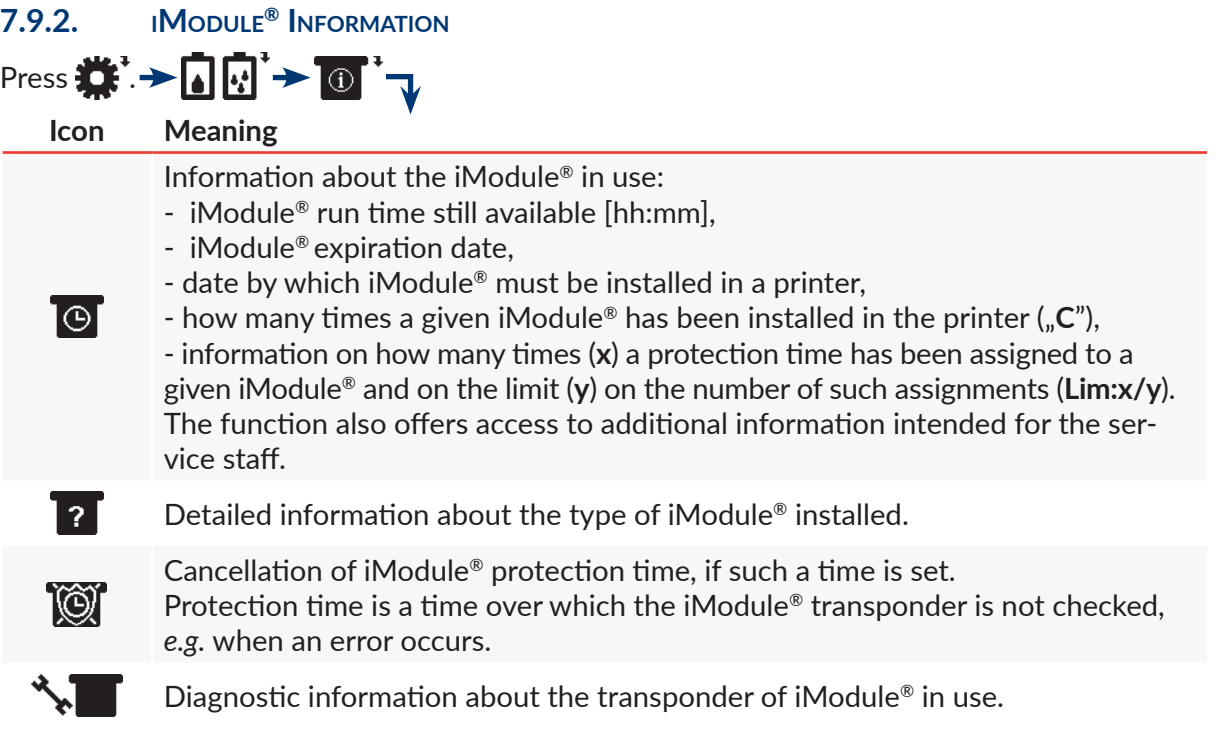

#### 7.9.2.1. iModule® Wear Indicator

An iModule® wear indicator in graphic format is displayed on printer status bar 1h (see *[Fig.](#page-61-0)  [22 on page 62](#page-61-0)*):

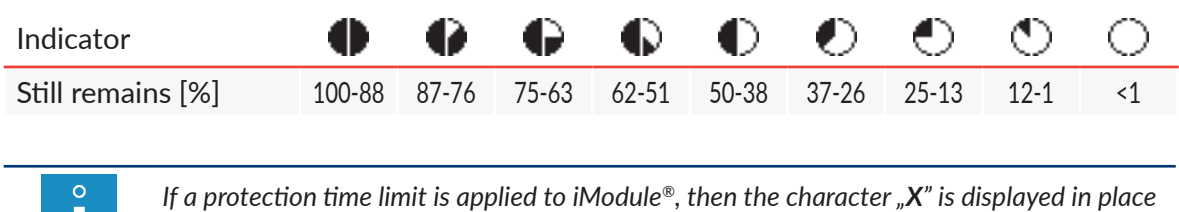

**7.9.3. Information on the Version of IMS Software**

*of the iModule® wear indicator.*

Press  $\bigoplus_{i=1}^{\infty}$   $\rightarrow$   $\bigoplus_{i=1}^{\infty}$   $\rightarrow$   $\bigoplus_{i=1}^{\infty}$  to obtain information about the version of the Ink Monitoring System (**IMS**) software in use.

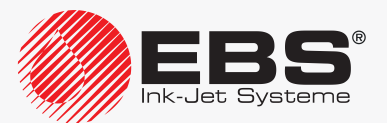

# **7.10. Printer Status**

The printer status is displayed on printer status bar 1h on an on-going basis (see *[Fig. 22 on page](#page-61-0)  [62](#page-61-0)*):

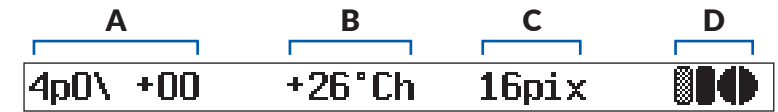

The printer status consists of:

A Printhead status.

 $\circ$ П

Alternately displayed:

- B ‑ temperature [in ºC/ºF] in the printhead; marked as "**h**",
	- ‑ temperature [in ºC/ºF] in the electronic compartment; marked as "**s**".
- C Height of the currently printed text; it is displayed only when the printer is printing. Bottled agents and iModule® consumption indicators:

D

*For more details on indicators see section ["7.9. Consumables"](#page-191-0).*

Certain error/warning messages at the time of occurrence.

Information about currently followed procedures.

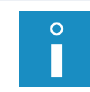

*Printer status bar 1h is also used as a progress bar in certain procedures, for example, for starting up or shutting down the printer. The progress bar shows a user the procedure phase the printer is currently in and how much remains to the end.*

#### **7.10.1. Printhead Status**

The printhead operates properly when:

- a continuous ink jet flows from the printer to printhead 2 (see *[Fig. 8 on page 34](#page-33-0)*) where the ink is broken into drops via gun 2d and nozzle 2e,
- drops are charged in the electric field generated by charging electrode 2f,
- charged drops are deflected in the electric field generated by deflecting electrode 2g, to create a column of ink drops on a labeled object,
- uncharged drops (which are not used for making a print) are not deflected and fall into absorbing gutter 2h while flying over measuring electrode 2i, owing to which a so called **phasing signal** is obtained and then used in a **phasing** process.

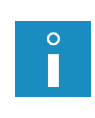

*Phasing: a automatic process of controlling ink drop charging via a phasing signal. The position of the point where a continuous ink jet is broken into drops slightly varies with time. For this reason, the control system must update time relations between charging of ink drops and breaking a jet into drops on an on-going basis.*

The **phasing signal** is used for generating **printhead status**, which is displayed on printer status bar 1h (see *[Fig. 22 on page 62](#page-61-0)*), and for assessing whether the printhead operates correctly or not.

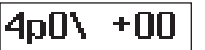

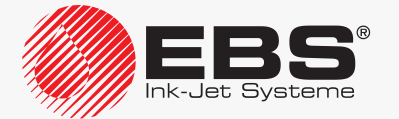

The printhead status consists of:

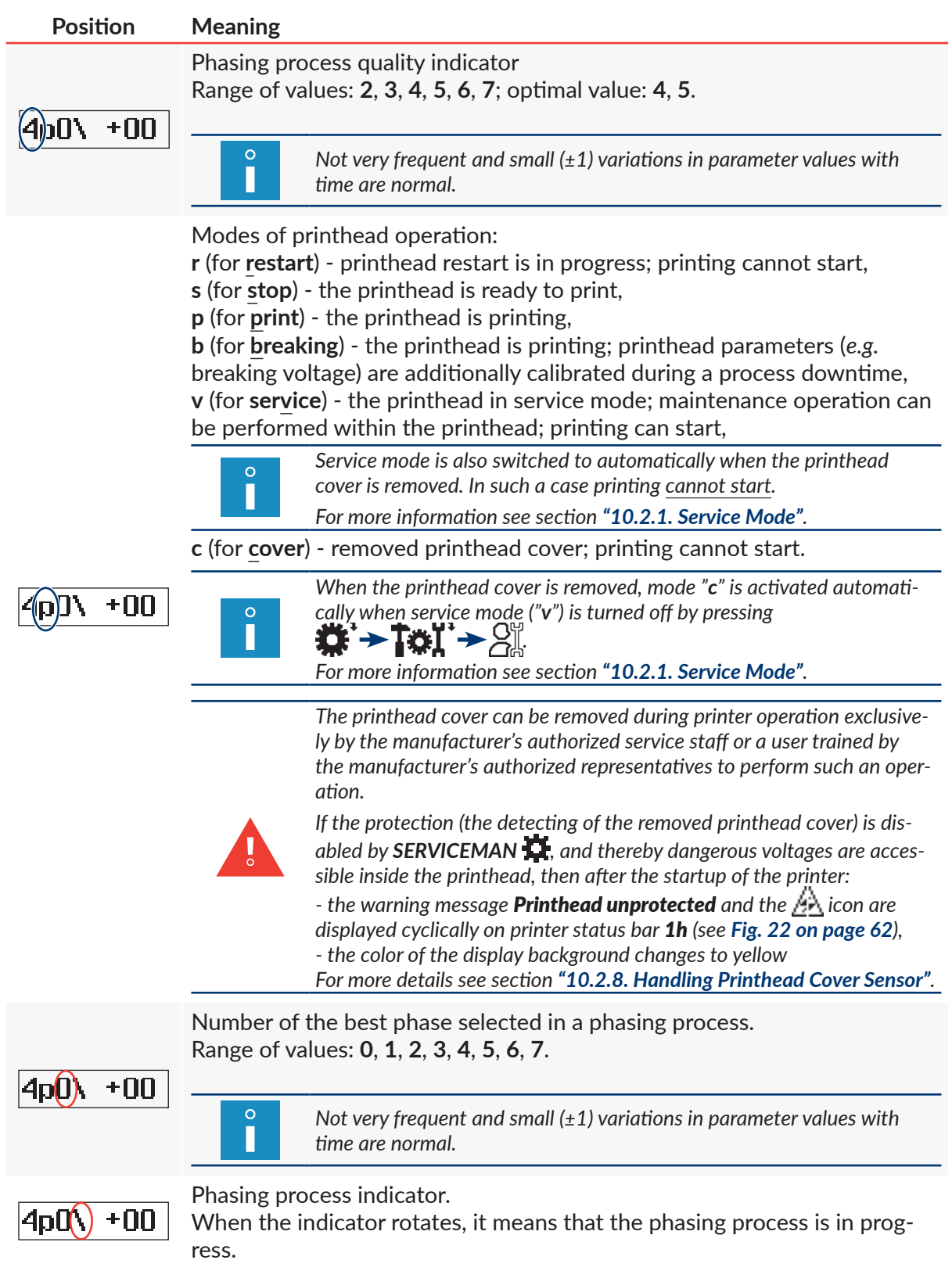

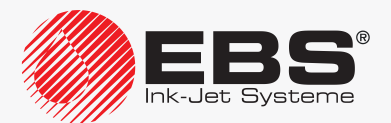

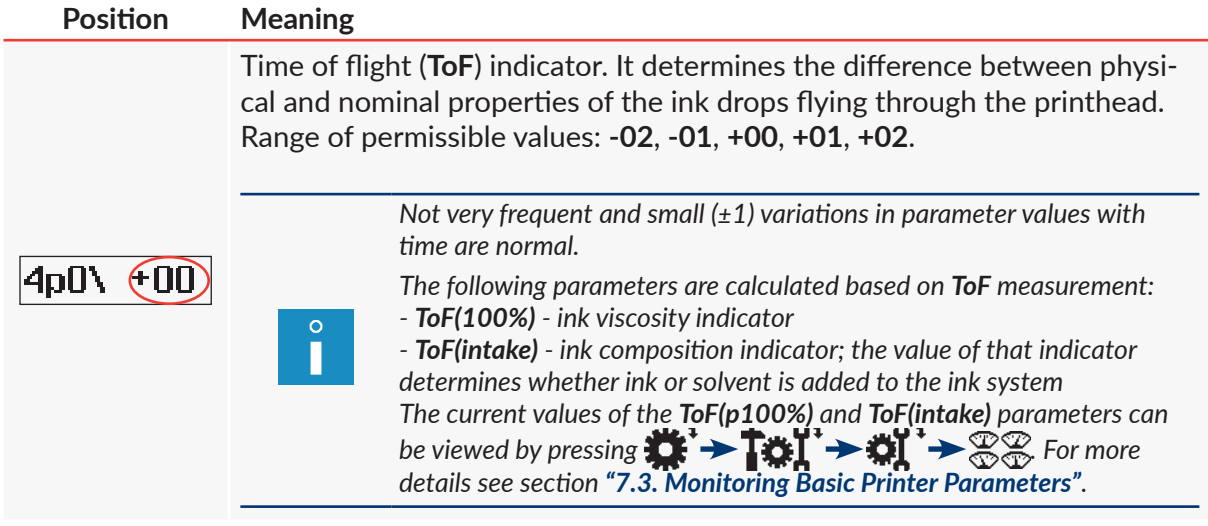

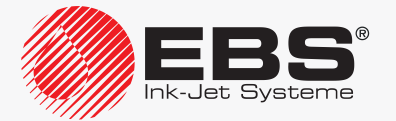

# **PRINTER CONFIGURATION**

# **8. Printer Configuration**

#### **8.1. Setting up the Interface**

#### **8.1.1. Changing Interface Colors**

There are a dozen or so color schemes on the printer to help the user fit his user-interface color preferences.

The color scheme can be changed by pressing the  $\bigoplus$  and  $\bigoplus$  buttons labeled **COLOUR** (1e) (see *[Fig. 20 on page 58](#page-57-0)*) on operator panel 1.

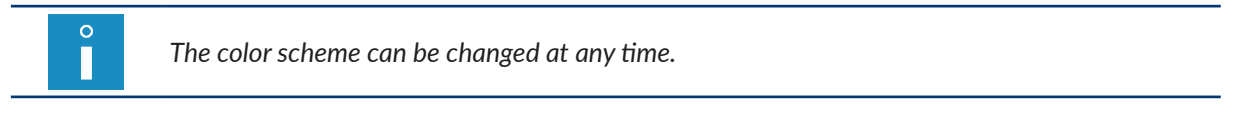

#### **8.1.2. Muting/Amplifying the Sound**

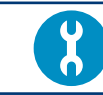

*Tools required: ‑ a key to unlock the electronics compartment door.*

The click sound you can hear while using the touchscreen or the keyboard is amplified by default.

To mute:

- 1. Set main power switch **POWER** (5; see *[Fig. 5 on page 30](#page-29-0)*) on accessories connector plate 4 to the "**O**" position.
- 2. Use the key to unlock electronics compartment door 9 (see *[Fig. 40](#page-197-0)*).

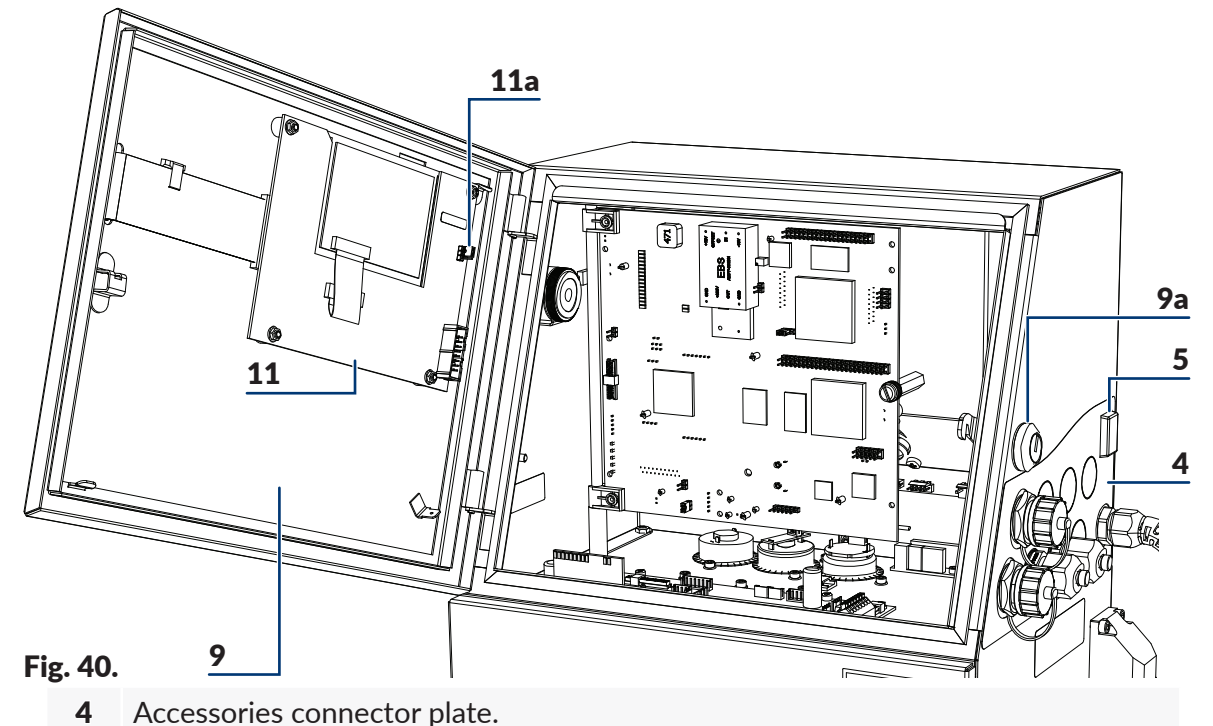

<span id="page-197-0"></span>5 Power switch **POWER**; safety switch.

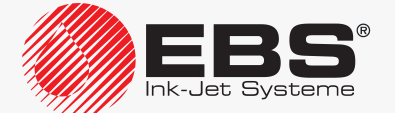

- 9 Electronics compartment door; equipped with key-operated lock 9a.
- 11 Panel board **PK6K**.

11a Jumper **Z1** for muting/amplifying clicks sounds.

*Any operations that involve the opening of electronics compartment door 9 must be performed exclusively:*

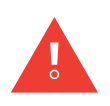

*‑ by the manufacturer's authorized service staff or a user trained by the manufacturer's authorized representatives in performing such operations, ‑ when the printer is disconnected from the electric mains.*

- 3. Disconnect jumper **Z1** (11a) on the **PK6K board** (11), to mute the sound.
- 4. Use the key to lock electronics compartment door 9. The sound is muted.

#### **8.1.3. Changing the Interface Language**

*The function is not available to OPERATOR .*

To change the language of the interface:

- 1. Press  $\mathbf{H} \rightarrow \left| \cdot \right|$   $\rightarrow \mathbb{R}$ ,
- 2. Select a required language.
- 3. Press  $\overline{\mathbf{F}_{\text{ENTER}}}$  to confirm.

The user interface is switched to the selected language.

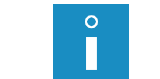

 $\circ$ H

> *The list of available languages depends on options offered by the main control program. For information about available languages, contact an authorized distributor.*

#### **8.1.4. Changing the Shape of a Zero**

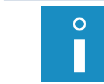

*The function is not available to OPERATOR .*

The shape of the digit zero can vary according to user requirements both while a text is edited in the text editor and while a text is printed.

The digit zero can be:

- $\Box$  slashed,
- $\prod$  unslashed.

Press  $\sum_{i=1}^{n}$  >  $\frac{1}{n}$  >  $\frac{1}{n}$  >  $\frac{1}{n}$   $\frac{1}{n}$   $\geq$  Zero Shape to change the shape of a zero.

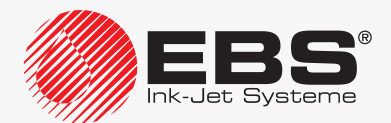

#### **8.1.5. Configuring Access Levels/Users**

The following access levels (type of users) are available on the printer:

– **OPERATOR** ,

П

- **ADVANCED OPERATOR** ,
- **SERVICEMAN**

*OPERATOR is not protected with a password.*

*The default password of ADVANCED OPERATOR is "EBS". After printer startup, the* **Caps** *button is active immediately, and then, capital letters can be typed in via the printer keyboard without the need for performing any additional operations.*

*The ADVANCED OPERATOR password can be changed by pressing:*

*. If the ADVANCED OPERATOR password is not known, contact an authorized distributor*  and change it by pressing  $\blacksquare \rightarrow \blacksquare \rightarrow$ . For more details see section ["10.4.1. Deleting the](#page-246-0) AD-*[VANCED OPERATOR Password"](#page-246-0).*

The access levels and the relevant privileges are defined on the printer and cannot be modified. Only the password of **ADVANCED OPERATOR** can be modified.

#### 8.1.5.1. CHANGING THE ADVANCED OPERATOR PASSWORD

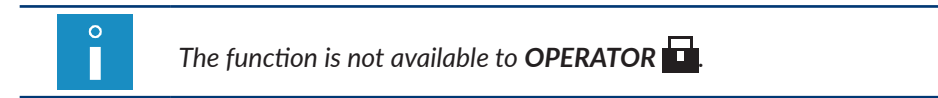

To change the password of **ADVANCED OPERATOR** :

1. Press  $\mathbf{H} \rightarrow \mathbf{H}$ 

The current password coded with asterisks (\*) is displayed.

2. Type in a new password.

*If all characters of the current password are deleted, the ADVANCED OPERATOR password is canceled.*

3. Type in the new password again for verification.

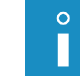

*A password is subjected to verification only when it is different from the current password and is not empty.*

4. Press  $\left| \bigstar \right|$  to confirm. The **ADVANCED OPERATOR** password is changed/canceled.

#### **8.1.6. Setting the Current Date and Time**

#### 8.1.6.1. SETTING THE CURRENT DATE

<span id="page-199-0"></span>*The current date on the printer can be changed by <i>SERVICEMAN*  $\bullet$  only.

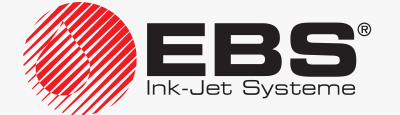

#### 8.1.6.2. Setting the Current Time

To change the current time on the printer:

- 1. Press the time displayed on information bar 1g (see *[Fig. 22 on page 62](#page-61-0)*).
	- *ADVANCED OPERATOR can also change the current time by pressing .*
- 2. Type in the current time in **HH⌂MM⌂SS** format.

*The character* △ *means a space.* 

3. Press  $\left[\frac{1}{\text{ENTER}}\right]$  to confirm. The current time is set.

#### **8.1.7. Configuring Special Registers**

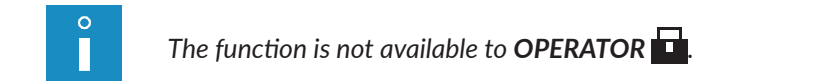

The following additional parameters can be set by configuring special registers:

- counters (incremental, decremental and universal counters of objects),
- registers that use coding characters (expiration date, shifted date, universal date and time),
- those of a subtext whose contents are added when printing starts.

#### 8.1.7.1. Configuring Counters

Press  $\sum_{i=1}^{n}$   $\rightarrow$   $\sum_{i=1}^{n}$   $\rightarrow$   $\binom{n}{0}$   $\rightarrow$   $\binom{n}{0}$  to configure additional counter parameters. The function gives access to the following parameters:

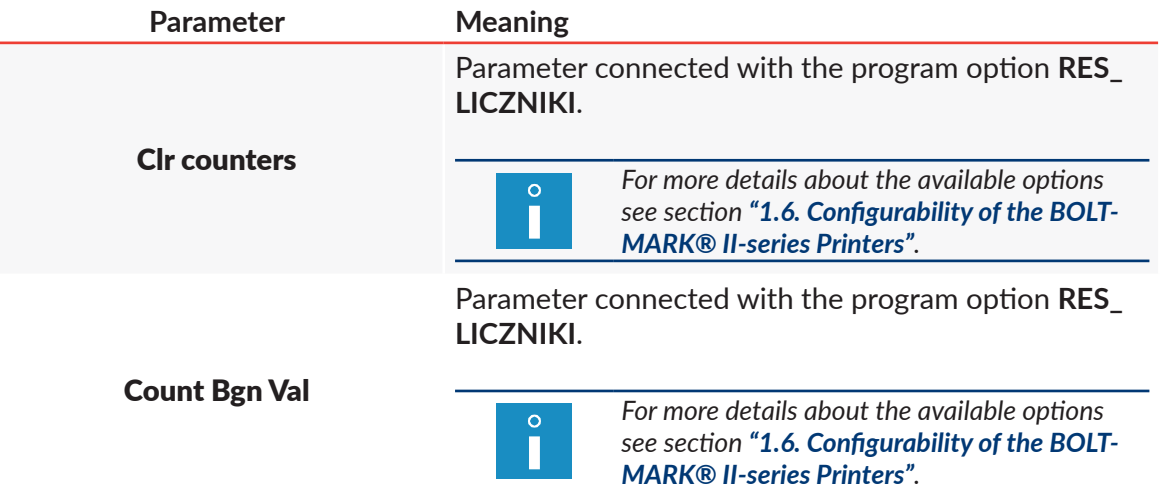

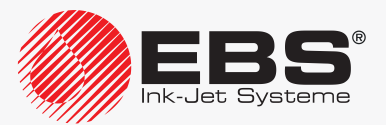

#### 8.1.7.2. CONFIGURING DATE FLEMENTS

The structures of the Univ. date, Date+offs., WILL Date special registers include characters for coding date, time and work shift identifier elements. The characters can be replaced with the corresponding, freely modifiable values during printing. Owing to that, the registers can be fully customized.

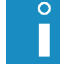

÷

*For more details about special register elements see section ["5.6.2.3. Universal Date](#page-141-0)  and [Time, Work Shift Identifier"](#page-141-0).*

To configure selected elements of special registers:

- 1. Press  $\sum_{i=1}^{n}$  >  $\frac{1}{2}$  >  $\frac{1}{2}$  >  $\frac{1}{2}$   $\frac{1}{2}$   $\frac{1}{2}$   $\frac{1}{2}$   $\frac{1}{2}$   $\frac{1}{2}$   $\frac{1}{2}$   $\frac{1}{2}$   $\frac{1}{2}$   $\frac{1}{2}$   $\frac{1}{2}$   $\frac{1}{2}$   $\frac{1}{2}$   $\frac{1}{2}$   $\frac{1}{2}$   $\frac{1}{2}$   $\frac{1}{2}$   $\frac$ The list of functions designed for configuring each of the special register elements is displayed.
- 2. Select an appropriate function (a register element you want to modify) from the following table.

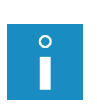

*The below-given table contains the list of available functions and of characters whose coding can be changed by the functions.*

*The meaning of characters is described in ["5.6.2.3. Universal Date and](#page-141-0) Time, Work [Shift Identifier"](#page-141-0).*

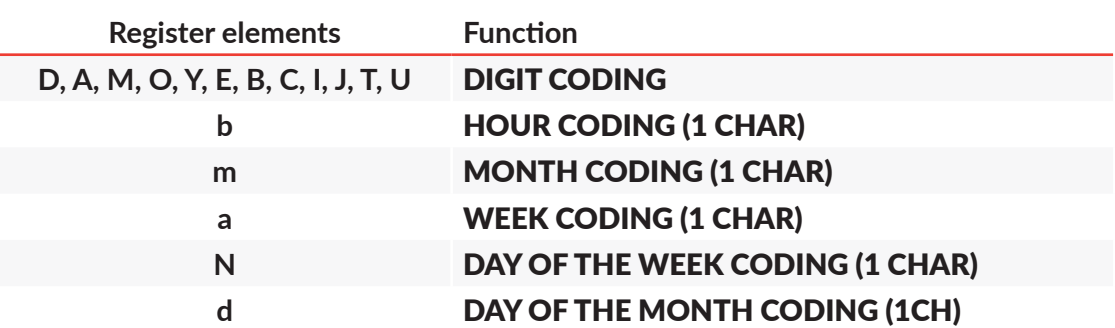

- 3. Modify selected elements of registers.
- 4. Press  $\overline{\mathbf{H}}$  to save the modifications.

The selected elements of the Univ. date, Date+offs., WILL Date special registers are modified. Since then, if a coding character is used in a register, it is replaced with user-defined values during printing.

#### 8.1.7.3. DEFINING WORK SHIFTS

The following can be defined on the printer:

- from 2 to 8 work shifts on work days.
- from 2 to 8 work shifts at weekends.

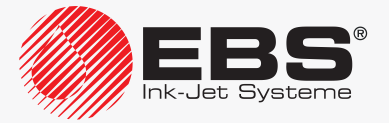

The definition of every work shift consists of:

- the time [hh:mm] at which the work shit begins,
- a work shift identifier, which can be any character.

*A work shift ends a minute before the beginning of the subsequent work shift, if defined. Every subsequent work shift should start at a later time than the preceding work shift.*

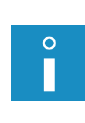

If the character "*X*" is typed in instead of the beginning time of a shift, it means that the giv*en shift (and successive shifts) are not defined.*

*The work shift identifier can be printed by means of the Univ. date, Date+offs., WILL Date special registers (the Z, j, k, l coding characters). For more details about special register elements see section ["5.6.2.3. Universal Date and](#page-141-0) Time, Work Shift Identifier".*

To define work shifts:

#### 1. Press  $\sum_{i=1}^{n}$   $\rightarrow$   $\mathbb{R}$   $\overset{<}{\rightarrow}$   $\rightarrow$   $\mathbb{R}$   $\rightarrow$  SHIFT DEFINITION.

The list of all work shifts definable on the printer is displayed.

- 2. Define required work shifts by specifying:
	- the time when the work shift begins,
	- the work shift identifier.
- 3. Type in the character "**X**" instead of the beginning time of the first undefined work-day shift.
- 4. Type in the character "**X**" instead of the beginning time of the first undefined weekend shift.
- 5. Press  $\left[\underset{\text{ENTER}}{\bigstar}\right]$  to save the modifications.

The defined work shifts are saved. Since then, if work-shift coding characters (**Z**, **j**, **k**, **l**) occur in the Univ. date, Date+offs., WILL Date special registers, user-defined vales are printed in place of these coding characters.

#### 8.1.7.4. Configuring a Variable Field

The Variable Field special register can be additionally configured to verify the contents that is added when printing of a text containing the register starts.

To additionally configure a variable field:

- 1. Press  $\sum_{i=1}^{n}$   $\rightarrow$   $\frac{n-1}{2}$   $\rightarrow$   $\frac{n}{2}$   $\rightarrow$   $\frac{n}{2}$   $\rightarrow$   $\frac{n}{2}$
- 2. Set the Rpt. Var. Fld. parameter to **NO**: the register contents are input just once when printing starts, **YES**: the register contents must be input twice for verification when printing starts.
- 3. Press  $\left| \right|_{ENTER}$  to save the modifications. The **Variable Field** special register is configured.

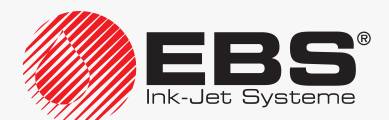

#### 8.1.7.5. ADDITIONAL SETTINGS

The additional settings define how to print:

- tens of the 2-digit number of a day (the character **D**),
- tens of the 2-digit number of a month (the character **M**),

contained in the Univ. date, Date+offs., WILL Date special registers, if their values equal "**0**".

 $\circ$ 

*For more details about special register elements see section ["5.6.2.3. Universal Date](#page-141-0)  and [Time, Work Shift Identifier"](#page-141-0).*

To modify the additional settings:

- 1. Press  $\sum_{i}$   $\rightarrow$   $\frac{1}{2}$   $\rightarrow$   $\frac{1}{2}$   $\rightarrow$   $\frac{1}{2}$   $\rightarrow$  ADDITIONAL SETTINGS
- 2. Select how to print zeros on the tens positions in days and months: **STANDARD**: zeros are printed, **SPACE**: zeros are replaced with spaces, **SUPPRESSION**: zeros are omitted; the other contents are shifted left and a space is added at the end to the full text length.
- 3. Press  $\left| \right|$  to save the modifications. The additional settings are saved.

#### **8.2. Selecting the Default Profile for Imported Text**

 $\Omega$ П

*The function is not available to OPERATOR .*

Every text created on the printer bears the information on the profile based on which it has been created.

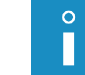

*For more information about text profiles see section ["5.3. Text Profiles"](#page-102-0).*

The profile information is stored when texts are transferred between printers. It may however happen that a text with no defined profile is imported to the printer. Such a situation may occur when a text has been created on an older type of printer, where text profiles are not supported. As the text profile is a vital text parameter, a so called "default profile" is added when non-profiled texts are imported.

To select the default profile for imported texts:

- 1. Press  $\sum_{i=1}^{n}$   $\rightarrow$   $\frac{p-1}{n}$   $\rightarrow$   $\frac{p-1}{n}$   $\rightarrow$  Def.Txt Prof..
- 2. Press  $\left| ALI \right|$  to select a profile. The list of text profiles is displayed.
- 3. Select a text profile.
- 4. Press  $\left[\bigstar\right]$  to confirm. The default profile for imported texts is set.

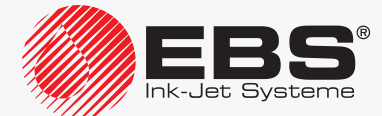

#### <span id="page-204-0"></span>**8.3. Selecting conversion mode for imported parameter blocks**

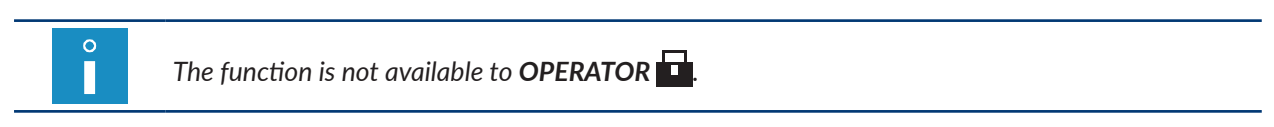

In the **BOLTMARK<sup>®</sup> II**-series printers, the format used for saving exported/imported parameter blocks differs from that used in older-type printers. Therefore, an appropriate conversion mode needs to be selected so that parameter blocks created with older type printers can be correctly imported to the **BOLTMARK<sup>®</sup> II**-series printer via a USB connector or the "my.ebs.ink" service.

To change a conversion mode for parameter blocks imported via a **USB** connector:

- 1. Press  $\sum_{i=1}^{n}$   $\rightarrow$   $\frac{-1}{n}$   $\rightarrow$   $\frac{-1}{n}$   $\rightarrow$  Convers. Mode.
- 2. Select a conversion mode according to the following table.

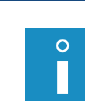

*The selection of a conversion mode depends on:*

*‑ version of the main control program of the printer on which the parameter blocks have been created,*

*‑ unit of length (mm/inch) used on the printer where the parameter block have been created.*

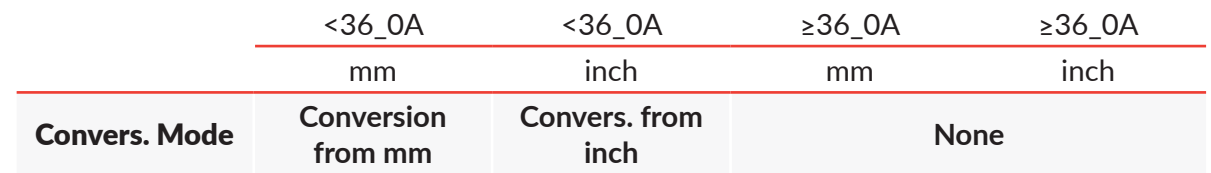

3. Press  $\left[\frac{1}{ENTER}\right]$  to confirm.

The conversion mode for imported parameter blocks is set.

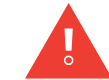

 $\circ$ Π *Each time the printer is switched on, the Convers. Mode parameter is set to None.*

# **8.4. Configuring the Shaft‑Encoder**

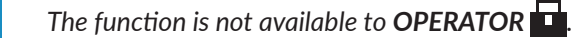

If you use a shaft-encoder whose encoder constant is low, you can virtually increase the encoder constant (a number of pulses per unit of length) by increasing the setting of the **Shaft multipl** parameter. Owing to that the difference between the print resolution setting and the actual print resolution can be decreased.

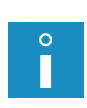

For more details on an encoder constant and printing resolution see section "4.5. Managing Print*[ing Parameters"](#page-76-1).*

*It is recommended that the Shaft multipl parameter setting be increased only on a temporary basis for the encoders whose encoder constant is low. Otherwise, difficulties in keeping print resolution in a horizontal direction when conveyor travel speed fluctuates may occur. Apply a higher constant shaft-encoder as a target solution.*

To change the setting of the Shaft multipl parameter:

1. Press  $\sum_{n=1}^{\infty}$   $\rightarrow$   $\frac{-1}{n}$   $\rightarrow$   $\frac{-1}{n}$   $\rightarrow$  Shaft multipl.

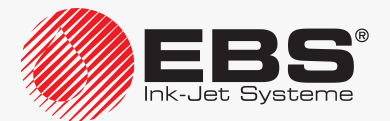

2. Modify the parameter setting in the range from 1 to 16.

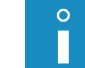

*The parameter should be set to 1 by default.*

3. Press  $\left| \bigstar \right|$  to confirm.

The **Shaft multipl** parameter is set.

# **8.5. Configuring the Photodetector**

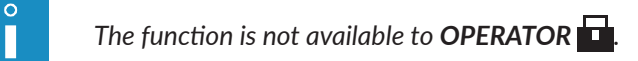

To configure the photodetector:

- 1. Press  $\sum_{i=1}^{n} \rightarrow 0$
- 2. Set operating parameters of the photodetector.

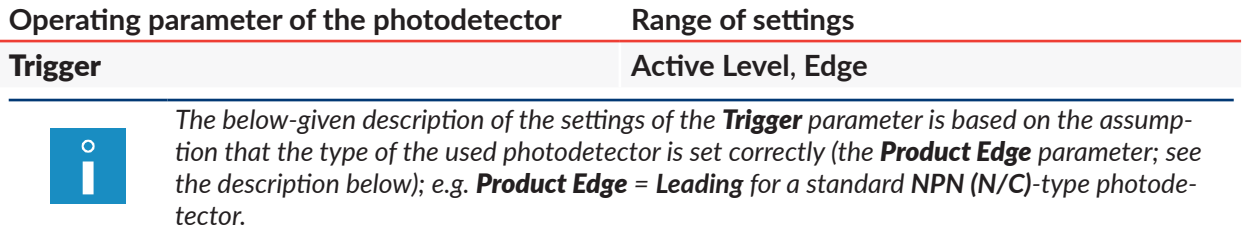

Printer reaction to a photodetector signal after starting printing:

**Active Level**: the printer starts printing as soon as the photodetector detects an object, and continues at most until the photodetector detects the end of the object, regardless of the set number of prints (the Text rpt. printing parameter);

**Edge:** the printer reaction depends on the setting of the **Text rpt.** printing parameter: ‑ when the setting of the Text rpt. printing parameter is different from **CONTIN.**: the printer starts printing as soon as the photodetector detects an object, and prints a defined number of prints (defined by the Text rpt. printing parameter) regardless of whether an object is still in front of the photodetector or not,

‑ when Text rpt. = **CONTIN.**: the printer starts printing as soon as the user initiates printing and prints until printing is paused by the user (so called "printing without releasing").

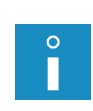

*"Printing without releasing" is recommended specially for those applications where the use of the photodetector is hindered or impossible, e.g. on cable lines. For such unreleased printing, the setting of the Product Edge parameter does not make any difference.*

*For more details about printing parameters see section ["4.5. Managing Printing Parameters"](#page-76-1).*

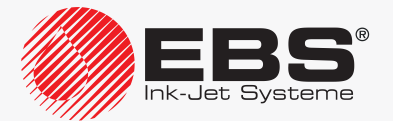

#### **Operating parameter of the photodetector Range of settings**

#### Product Edge **Leading**, **Trailing**

Mode of object detection by photodetector (the front edge of an object, the rear edge of an object); adjustment of print release to the type of photodetector.

To get a print released when the object's front edge is detected by the photodetector, set the following:

**Leading**: for **NPN** (**N/C**) or **PNP (N/C**)-type photodetectors,

**Trailing**: for **NPN** (**N/O**) or **PNP** (**N/O**)-type photodetectors.

The above-given setting ensures that prints are made at a constant distance from the front edge of every consecutive object.

To ensure that prints are made at a constant distance from the rear end of every consecutive object, the **Product Edge** parameter should be set conversely.

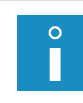

*If the Product Edge parameter is modified while the printer is in printing state, you have to pause and then resume printing to make the modification effective. For more details about photodetectors see ["2.3.8.1. Connecting a](#page-47-0) Photodetector".*

3. Press  $\left[\bigstar\right]$  to save the modifications. The photodetector settings are saved.

#### **8.6. Controlling Printing Speed**

#### **8.6.1. Timing Modes**

Printing on an object is most frequently released with a photodetector.

Printing of successive columns of a print is timed with pulses generated by:

- an internal generator of the printer,
- a shaft rotation converter, a so called shaft-encoder.

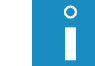

*Timing mode cannot be changed by OPERATOR .*

#### 8.6.1.1. Internal Generator

Printing of successive columns of a print is timed by the internal generator when Generator: **GEN**.

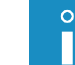

*For more details see section ["4.5. Managing Printing Parameters"](#page-76-1).*

The internal generator generates pulses for timing printing of successive columns of a print regardless of how fast objects move in front of the printhead. For this reason it is used for conveyors whose belts travel at a defined and stable speed.

The following parameters impact on how fast print columns are timed by the internal generator (or on the printing speed):

– Resol. dot/cm or Resol. dot/in

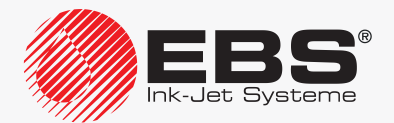

#### – Cnv spd m/min or Cnv sp.ft/min

To achieve a user-defined print resolution in the horizontal direction (and also other print parameters that might have been set, such as the beginning space of a print or intervals between the beginnings of successive reprints), the setting of the **Cnv spd m/min** or **Cnv sp.ft/ min** printing parameter should equal the conveyor-belt travel speed measured. Therefore, this parameter is described as the conveyor-belt travel speed.

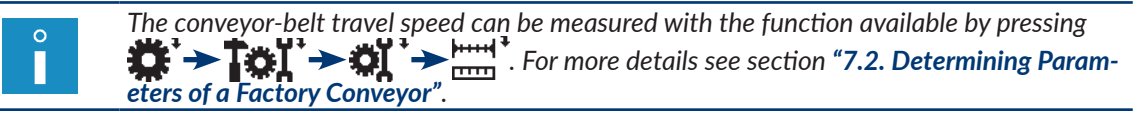

The maximum conveyor-belt travel speed (the setting of the Cnv spd m/min or Print height parameter) varies with printing algorithms available, and it can be viewed in the **Speed** Level parameter.

The maximum speed depends on:

- the active text, or text height given in dots, application of boldface in the text, selected text profile,
- text height; the **Matrix height** parameter,
- selected speed level; the **Speed Level** parameter,
- horizontal resolution setting; the Resol. dot/cm or Resol. dot/in parameter.

The printer fully controls operation of the internal generator, and for this reason it is impossible to start printing at a conveyor-belt travel speed that exceeds the maximum traveling speed admissible with a given printing algorithm.

If the conveyor-belt travel speed (set in the Cnv spd m/min or Cnv sp.ft/min parameter) exceeds the maximum traveling speed, the printer switches to printing at the maximum traveling speed, and this is confirmed by the message

Conveyer speed set In PRINTING PARAMETERS is too high!! Conveyer speed is reduced to the maximum allowable value!!.

Any variations of the real traveling speed of the conveyor belt during printing cause the horizontal resolution of prints to vary.

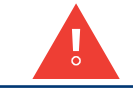

*If the conveyor belt does not move during printing and printing of print columns is timed by the internal generator, the entire print goes into one spot and a vertical bar is printed.*

#### 8.6.1.2. SHAFT-ENCODER

Printing of successive columns of a print is timed by a shaft-encoder, when Generator: **SHAFT**.

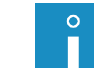

*For more details see section ["4.5. Managing Printing Parameters"](#page-76-1).*

The shaft rotation converter, or the shaft-encoder, generates pulses for timing printing

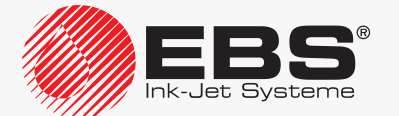

of successive print columns; the pulse frequency is proportional to the traveling speed of the conveyor belt, with which the encoder is coupled. For this reason, it is used for conveyors whose belts travel at a variable or unstable speed.

The following parameters impact on how fast print columns are timed by the shaft-encoder (or on the printing speed):

- Resol. dot/cm or Resol. dot/in.
- Enc const p/m or En.const p/in.

To achieve a user-defined print resolution in the horizontal direction (and also other print parameters that might have been set, such as the beginning space of a print or intervals between the beginnings of successive reprints), the setting of the **Enc const p/m** or **En.const** p/in printing parameter should equal encoder constant measured/calculated.

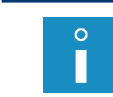

*The encoder constant can be measured/calculated with the function that is available after*   $p$ ressing  $\leftarrow$   $\rightarrow$   $\leftarrow$   $\leftarrow$   $\leftarrow$   $\leftarrow$   $\leftarrow$   $\leftarrow$  *. For more details see section "7.2. Determin*– *ing Parameters of a [Factory Conveyor"](#page-185-0).*

The maximum conveyor-belt travel speed varies with printing algorithms available, and it can be viewed in the **Speed Level** parameter.

The maximum speed depends on:

- the active text, or text height given in dots, application of boldface in the text, selected text profile,
- text height; the **Matrix height** parameter,
- selected speed level; the **Speed Level** parameter,
- horizontal resolution setting; the Resol. dot/cm or Resol. dot/in parameter.

The real/measured conveyor-belt travel speed is given on an on-going basis as the value of the Generator parameter.

If the real conveyor-belt travel speed does not exceed the maximum traveling speed given in the **Speed Level** parameter, the printer ensures the same horizontal resolution for all prints.

> *The difference between the real and set horizontal resolutions of prints depends on the quality of the shaft-encoder applied, and thereby on its constant. The two resolutions and the difference [in %] between them are given as the values of the Resol. dot/cm or Resol. dot/in parameter. To reduce the difference: ‑ use the shaft‑encoder whose constant is as high as possible*

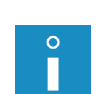

*or*

*‑ increase the setting of the Shaft multipl parameter to virtually enlarge encoder constant (a temporary solution, inadvisable).*

*If the real conveyor-belt travel speed (the Generator parameter setting) increases above the maximum printing speed, which can be viewed in the Speed Level parameter, the printer switches to printing at the maximum speed. In this mode, prints are stretched horizontally and the resolution setting is not complied with.*

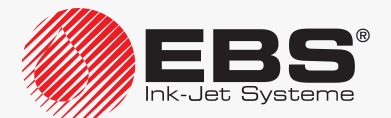

## <span id="page-209-0"></span>**8.6.2. Summary of the Printing Speeds**

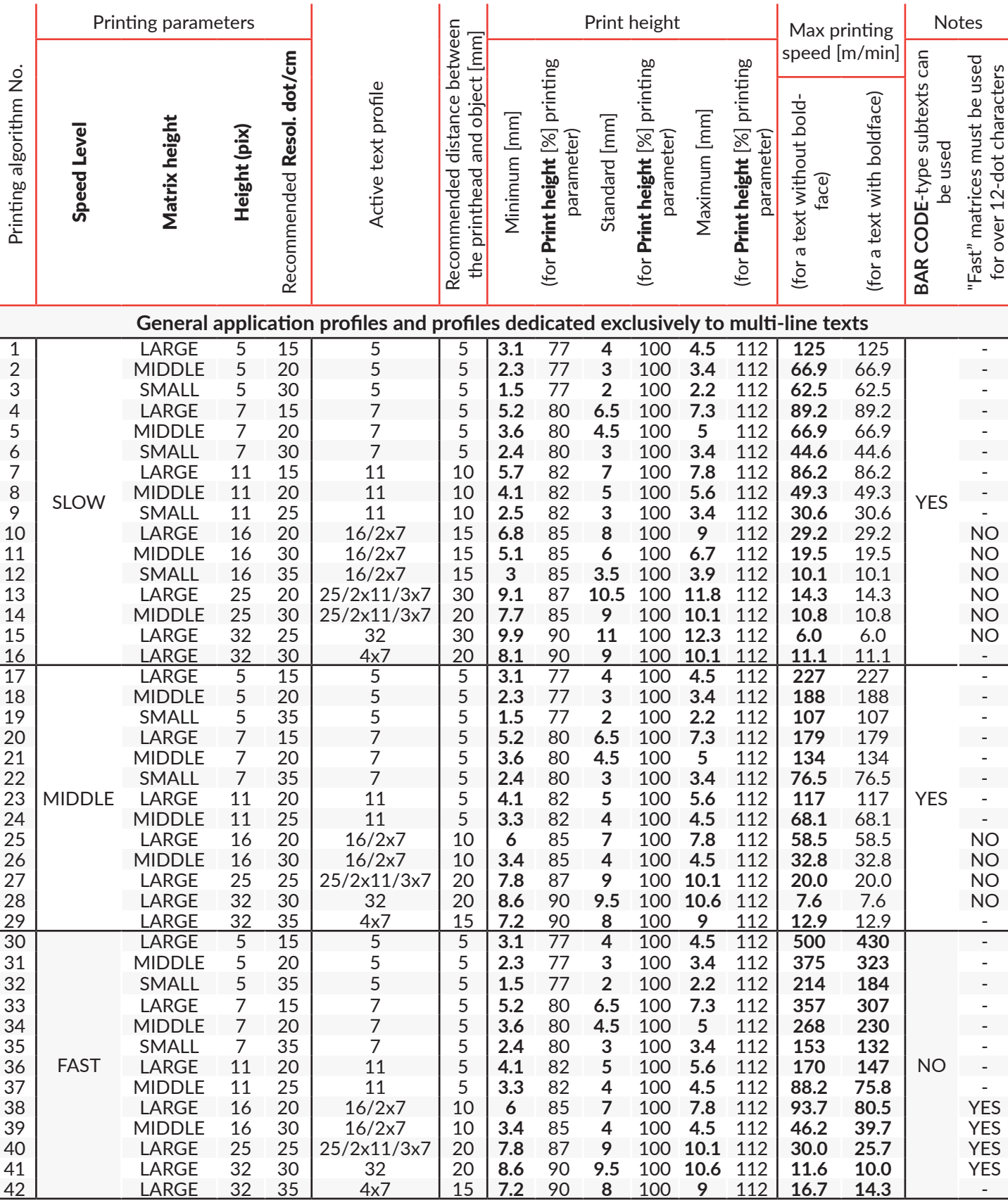

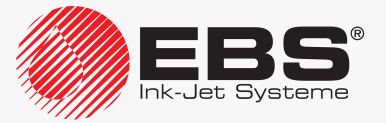

L

# **PRINTER CONFIGURATION**

# User Manual, Part III The **BOLTMARK® II**‑series Printers

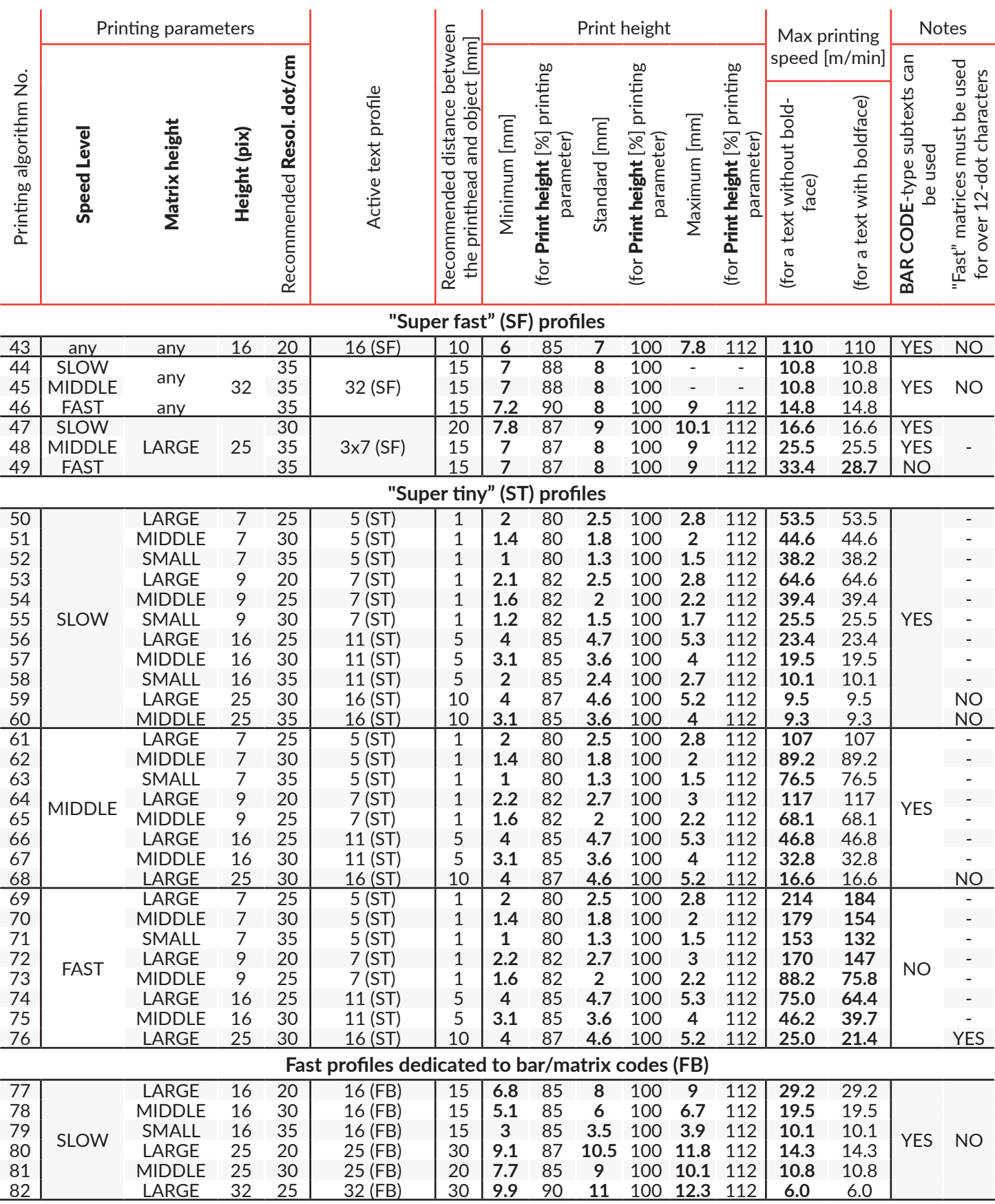

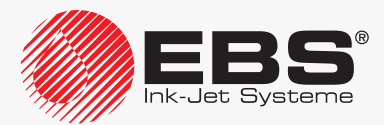

## User Manual, Part III The **BOLTMARK® II**‑series Printers

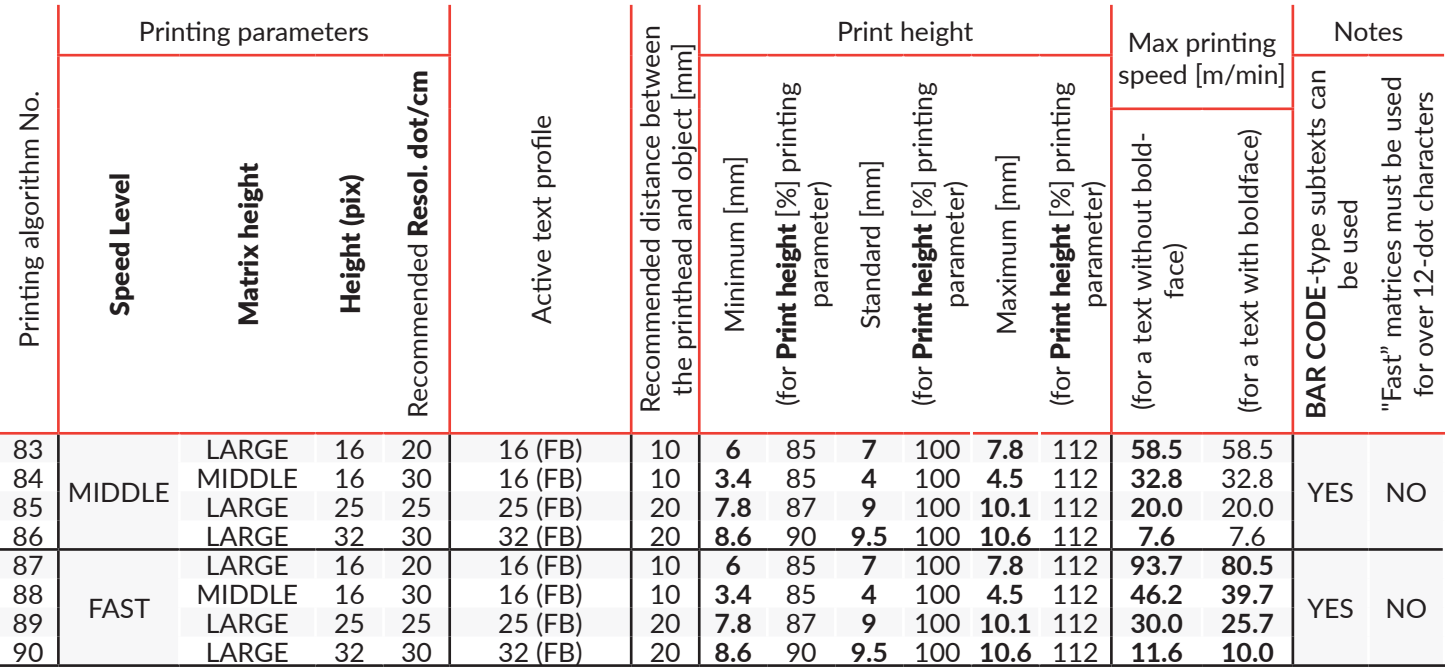

The tables presented in this section contain the information about:

- maximum attainable printing speed, that is the conveyor-belt travel speed [m/min],
- print height [mm],

for every printing algorithm available in the printer.

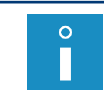

*The printing algorithm is defined as a combination of the Speed Level, Matrix height, Height (pix) printing parameters. For more information about printing parameters see section ["4.5.](#page-76-1)  [Managing Printing Parameters"](#page-76-1).*

The print height [mm] is each time given for the printhead relative to object distance [mm] that is recommended for a given printing algorithm. The recommended distances have been selected by experience to ensure best quality prints.

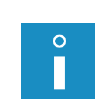

*For a given printing algorithm there is a range of print heights that can be obtained through a modification of the Print height printing parameter between its minimum and maximum values. A print height for the standard (100%) setting of the Print height parameter is also given; the height is the recommended value in most cases. For more information about printing parameters see section ["4.5. Managing Printing Parameters"](#page-76-1).*

The maximum printing speed [m/min] is each time given for the print resolution in the horizontal direction [dot/cm] that is recommended for a given printing algorithm. The recommended horizontal resolutions have been selected in such a way that they are similar to vertical resolutions, to ensure best legibility prints.

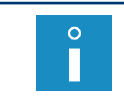

*If boldface is applied to the active text for the printing algorithms in which Speed Level = FAST, the maximum traveling speed of the conveyor belt decreases. For more information about printing parameters see section ["4.5. Managing Printing Parameters"](#page-76-1).*

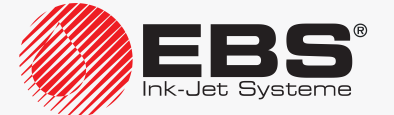

# **8.7. Importing/Exporting Files**

A **USB** flash drive can be used for transferring texts and parameter blocks among:

- the **BOLTMARK® II**‑series printers,
- the **BOLTMARK® II**‑series printers and older-type printers if these are equipped with a **USB** connector.

If texts and parameter blocks are transferred (imported/exported) among the **BOLTMARK® II**-series printers and older type-printers that are not equipped with a **USB** connector, it is recommended that a PC and the **"my.ebs.ink**" service be used. If the "my.ebs.ink" service is used, it is required that the PC and the printers are linked via **Ethernet**.

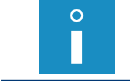

*The "my.ebs.ink" service is not described in this document. For more information about the options available contact an authorized distributor.*

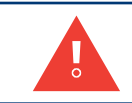

*If you import parameter blocks created with other printers than the BOLTMARK® II‑series printer, you need to select an appropriate conversion mode. For more details see section ["8.3. Selecting](#page-204-0)  [conversion mode for imported parameter blocks"](#page-204-0).*

#### **8.7.1. Managing Files via a USB Connector**

The  $\leftarrow$  (USB) connector of the printer can be used for transferring texts and parameter blocks among printers and also among the printer and a PC.

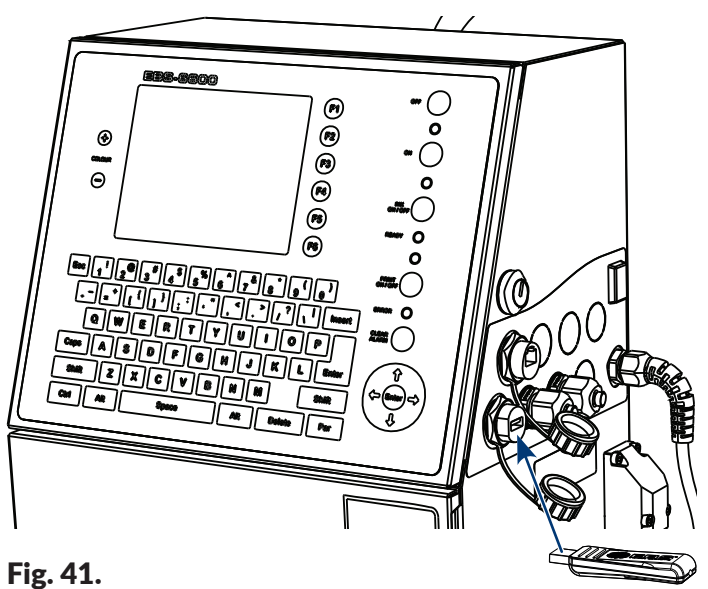

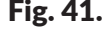

*The functions for managing files via a USB connector are not available to OPERATOR .*

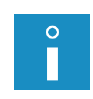

*A USB flash drive connected to the printer's USB connector must be equipped with a FAT or FAT32 file system. The current efficiency of the printer's USB connector is 300 mA. It is recommended that the USB flash drive should be dedicated to printer support and should not contain too much data other than texts/parameter blocks as this may slow down printer operation.*

*For certain high-tech USB flash drives, the first operation can be very slow.*

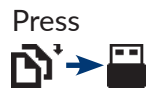

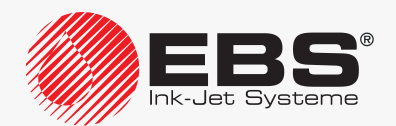

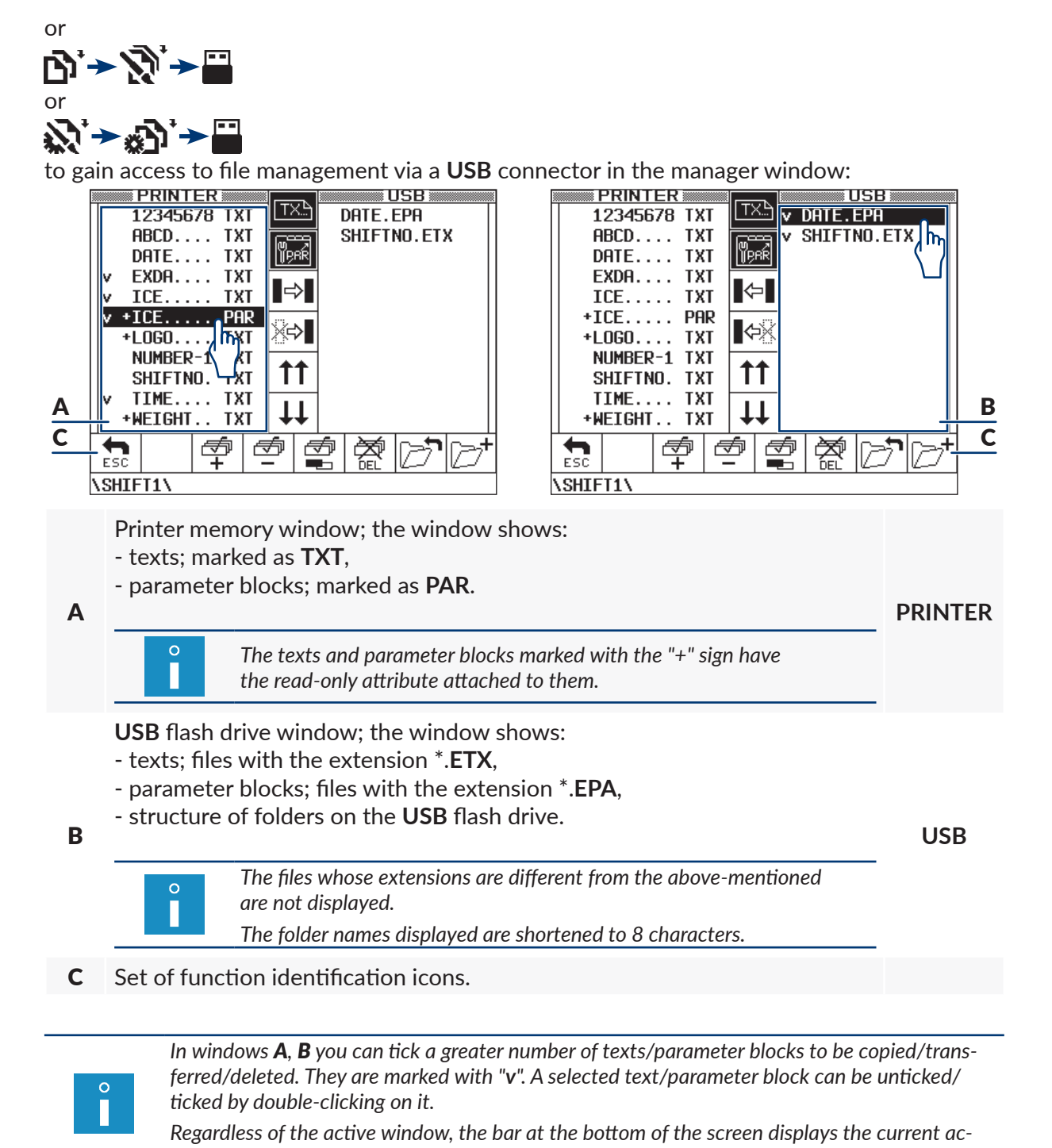

*cess path to USB flash drive files.*

The following function identification icons are available in the manager window:

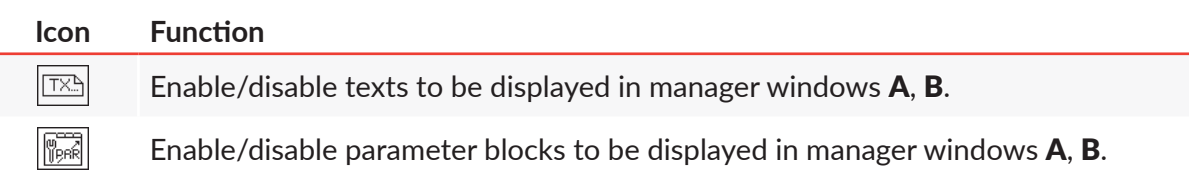

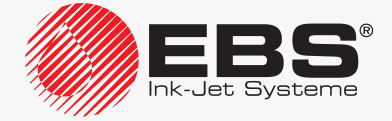

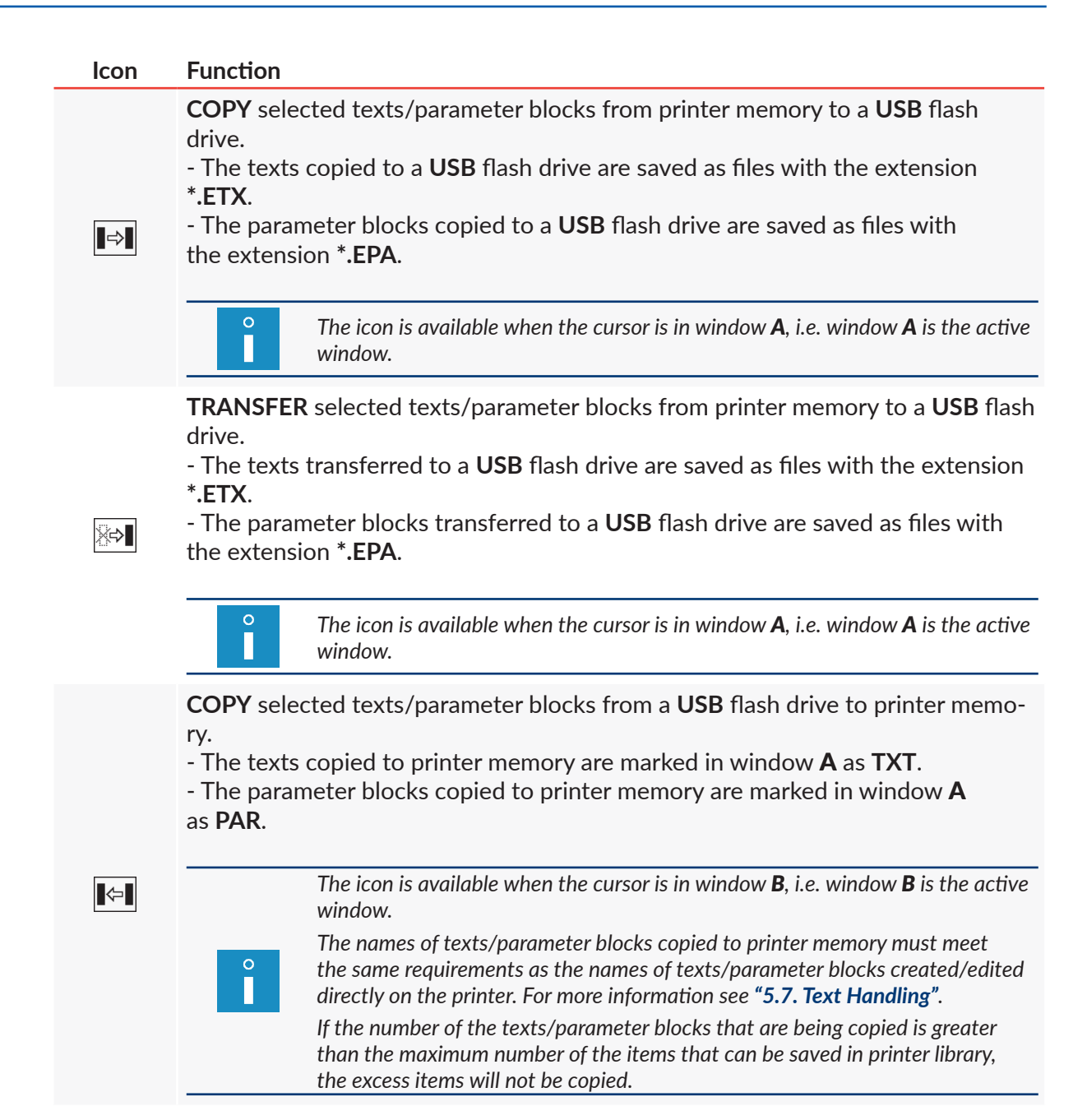

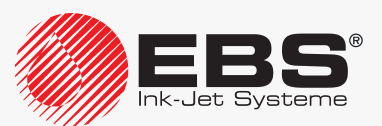

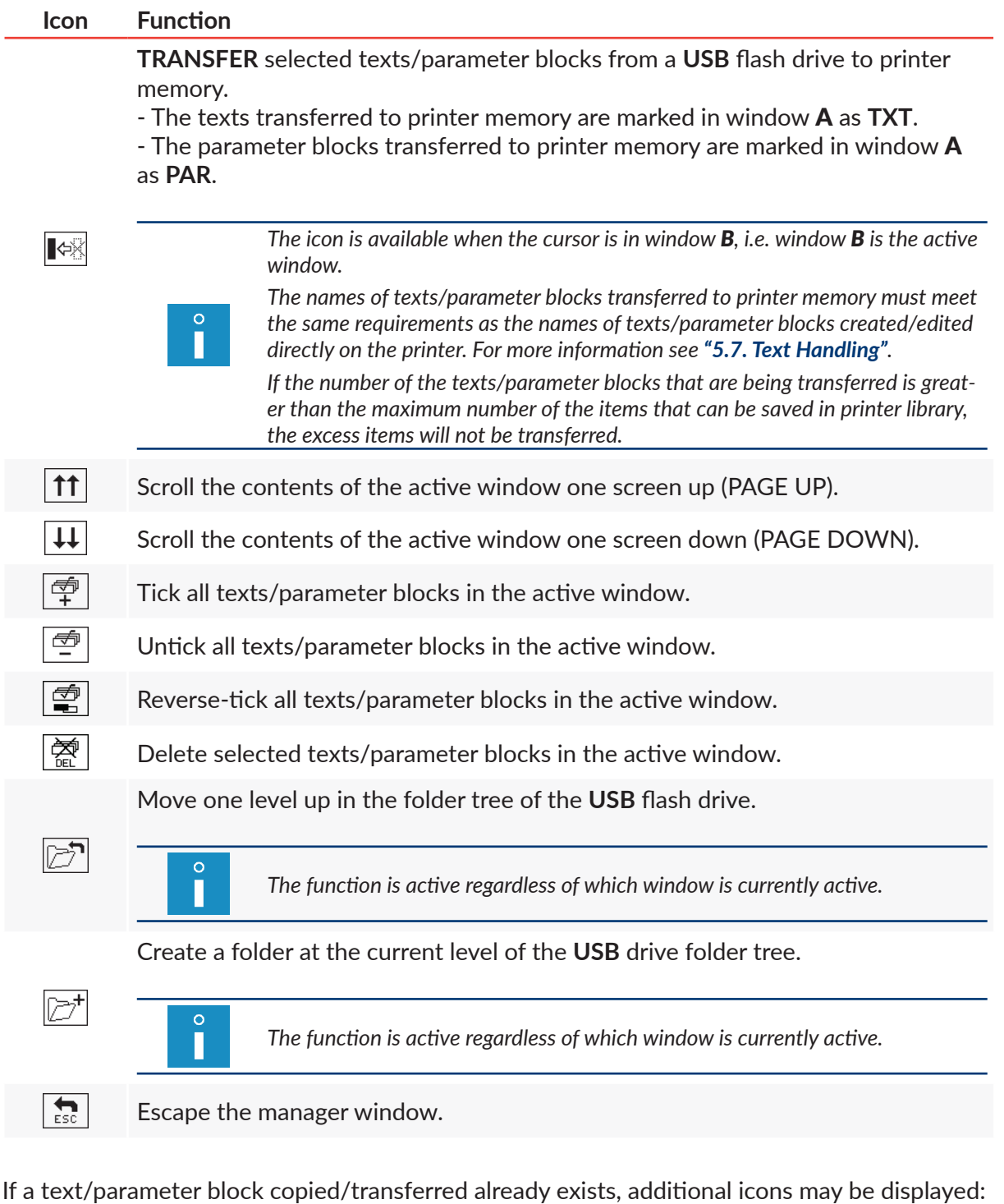

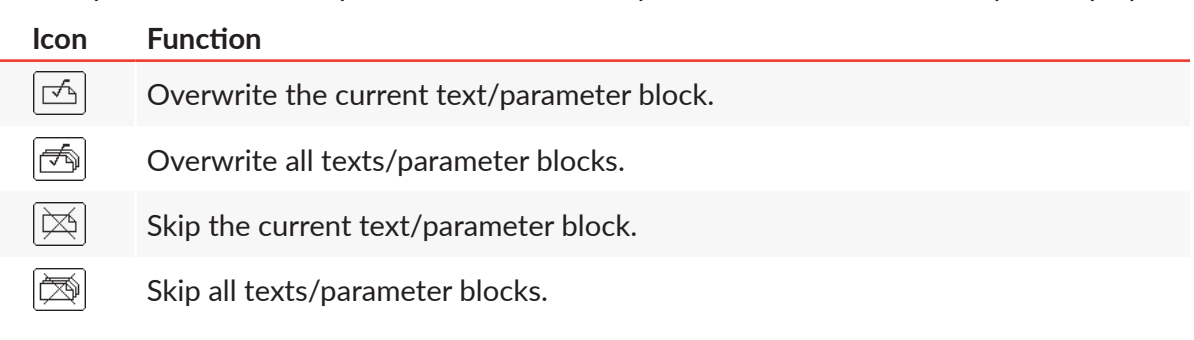

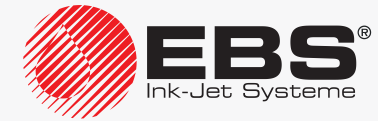
#### 8.7.1.1. Importing Parameter Blocks from other Printer Models

If parameter blocks created with other printers than the **BOLTMARK® II**‑series printers need importing, it is required that an appropriate conversion mode be selected.

A conversion mode needs setting both, when importing from a **USB** flash drive and when using the "**my.ebs.ink**" service.

> *For more details see section ["8.3. Selecting conversion mode for imported parameter](#page-204-0)  [blocks"](#page-204-0).*

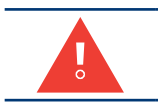

 $\circ$ 

*If conversion mode is set wrongly, the parameter blocks are saved incorrectly in printer memory.*

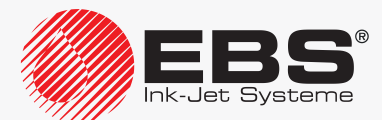

# PERIODIC **MAINTENANCE**

# **9. Periodic Maintenance**

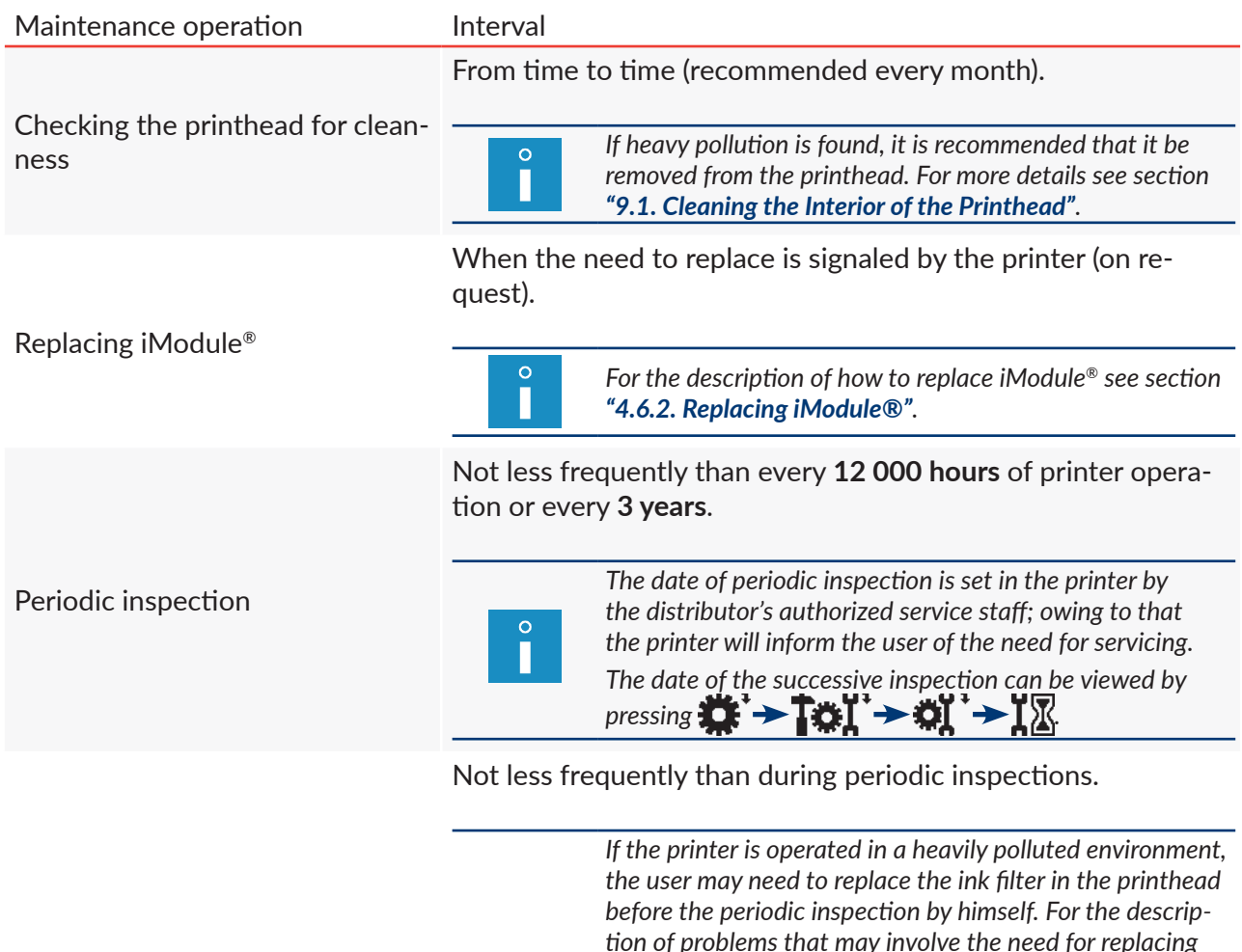

Replacing ink filter in the printhead

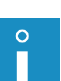

*tion of problems that may involve the need for replacing the filter see section ["11.3. Problem Solving"](#page-251-0). For the description of how to replace the ink filter in the printhead see section ["9.2. Replacing Ink Filter in](#page-220-0) the Printhead [Periodically"](#page-220-0).*

*Depending on the individual country, the ink filter for the printhead may also be supplied as a component part of the complete iModule® replacement kit. If that is so, iModule® replacement shall be followed by the replacement of the above-mentioned filter. For the description of how to replace iModule® see section ["4.6.2. Replacing iModule®"](#page-90-0)..*

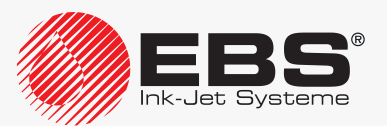

## **9.1. Cleaning the Interior of the Printhead**

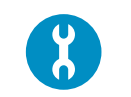

- <span id="page-219-0"></span>*Tools required:*
- *a sprayer with solvent,*
- *a compressed air gun (optionally),*
- *‑ a drip pan of metal or absorbent material.*

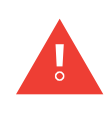

*Any operations that involve the removal of printhead cover 2b (see [Fig. 8 on page 34](#page-33-0)) during printer operation must be performed exclusively by the manufacturer's authorized service staff or a user trained by the manufacturer's authorized representatives in performing such operations. An untrained user can remove printhead cover 2b exclusively when the printer is disconnected from the electric mains.*

To clean the interior of the printhead:

1. Press  $\triangle$  on the main screen to halt ink flow in the printhead.

The message is displayed:

Ink ON/OFF ARE YOU SURE (Y,N)? (Y=ENTER, N=ESC).

- 2. Press  $\left| \underset{\text{ENTER}}{\bigstar} \right|$  to continue.
- 3. Wait until the procedure for halting ink flow finishes. The procedure finishes when the green LED above the  $\frac{1}{\sqrt{N\mu_{\text{C}}}}$  button stops blinking.
- 4. Unscrew bolt 2c (see *[Fig. 8 on page 34](#page-33-0)*) that fastens printhead cover 2b. The message is displayed:

#### Head cover removed Press ENTER...

- 5. Press  $\left| \bigstar \right|_{{\rm ENTER}}$  o continue.
- 6. Pull the printhead out of the cover.
- 7. Make sure that the interior of the printhead is clean, especially near gutter 2h.

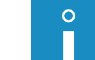

*If the interior of the printhead does not need cleaning, go to step [11](#page-219-1) of this procedure. Otherwise, follow the successive steps.*

- 8. Put the printhead into a drip pan of metal or on absorbent material.
- 9. Spray solvent onto the interior of the printhead with a sprayer.
- 10. Remove dirt and other matter from the interior with a compressed air gun or absorbent material.
- <span id="page-219-1"></span>11. Insert the printhead into cover 2b.
- 12. Screw tight screw 2c to fasten the printhead cover.
- 13. Press  $\bigcap$  on the main screen to restart ink flow in the printhead. The message is displayed:

#### Ink ON/OFF ARE YOU SURE (Y,N)? (Y=ENTER, N=ESC).

14. Press  $\left[\frac{1}{\text{ENTER}}\right]$  to continue.

Ink flow of is enabled when the LED above the  $\frac{N}{N}$  button illuminates green and the  $\langle \ \rangle$ icon on function identification icon bar **1f** (see [Fig. 22 on page 62](#page-61-0)) is replaced with the icon.

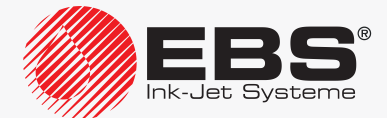

The printer is ready to print when the **READY** LED illuminates yellow.

*On resuming ink flow, the printer moves to service mode. Service mode can be disabled by*   $\rho$  *pressing*  $\mathbf{X} \rightarrow \mathbf{T}$ ,  $\mathbf{X} \rightarrow \mathbf{R}$ , The function is not available to OPERATOR  $\mathbf{R}$ .

## **9.2. Replacing Ink Filter in the Printhead Periodically**

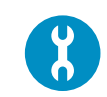

- <span id="page-220-0"></span>*Tools and parts required:*
- *a new ink filter (see the drawing on the right, Part No. P512709),*
- *‑ a T15 Torx-type screwdriver,*
- *‑ a drip pan of metal or absorbent material.*

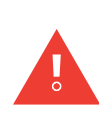

*Any operations that involve the removal of printhead cover 2b (see [Fig. 8 on page 34](#page-33-0)) during printer operation must be performed exclusively by the manufacturer's authorized service staff or a user trained by the manufacturer's authorized representatives in performing such operations. An untrained user can remove printhead cover 2b exclusively when the printer is disconnected from the electric mains.*

The ink filter (see *[Fig. 42 on page 222](#page-221-0)*) in the printhead should be replaced by the qualified service staff when the printer is periodically inspected.

If the printer is used in a polluted (dusty) environment, the user may have to replace the filter by himself.

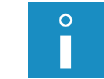

For the description of the problems that may involve the need for replacing the ink filter in *the printhead see section ["11.3. Problem Solving"](#page-251-0).*

Depending on the individual country, the ink filter for the printhead may also be supplied as a component part of the complete iModule® replacement kit. If that is so, iModule® replacement shall be followed by the replacement of the above-mentioned filter.

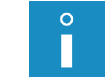

*For the description of how to replace iModule® see section ["4.6.2. Replacing iModule®"](#page-90-0).*

To replace the ink filter in the printhead:

1. Press  $\triangle$  on the main screen to halt ink flow in the printhead.

The message is displayed:

Ink ON/OFF ARE YOU SURE (Y,N)? (Y=ENTER, N=ESC).

- 2. Press  $\left| \underset{\text{ENTER}}{\bigstar} \right|$  to continue.
- 3. Wait until the procedure for halting ink flow finishes. The procedure finishes when the green LED above the  $\frac{nm}{n\text{Woff}}$  button goes off.
- 4. Loosen bolt 2c (see *[Fig. 8 on page 34](#page-33-0)*) that fastens printhead cover 2b. The message is displayed:

#### Head cover removed Press ENTER...

5. Press  $\left[\frac{1}{\text{ENTER}}\right]$  to continue.

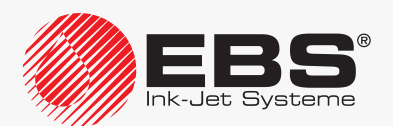

- 6. Pull the printhead out of cover 2b.
- 7. Place a drip pan of metal or absorbent material under the printhead.

<span id="page-221-0"></span>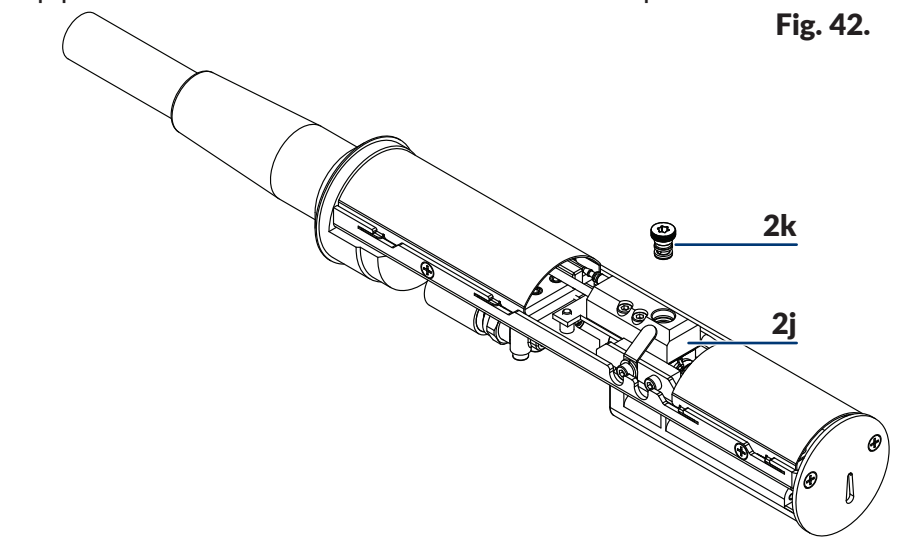

- 2i Connector.
- 2k Ink filter fitting.
- 8. Use a **T15 Torx**-type screwdriver, to screw ink filter fitting 2k out of connector 2j.
- 9. Use a **T15 Torx**-type screwdriver, to screw a new ink filter fitting 2k into connector 2j.
- 10. Insert the printhead into the cover.
- 11. Screw tight screw 2c to fasten the printhead cover.
- 12. Press  $\wedge$  on the main screen to restart ink flow in the printhead. The message is displayed:

Ink ON/OFF ARE YOU SURE (Y,N)? (Y=ENTER, N=ESC).

13. Press  $\left[\bigstar\right]$  to continue.

Ink flow of is enabled when the LED above the  $\frac{1}{N}$  button illuminates green and the  $\langle \ \rangle$ icon on function identification icon bar 1f (see [Fig. 22 on page 62](#page-61-0)) is replaced with the icon. The printer is ready to print when the **READY** LED illuminates yellow.

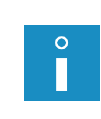

*If the jet does not hit the gutter after the ink filer has been replaced, the nozzle cleaning procedure needs following. For more details see section ["10.2.6. Clearing the](#page-239-0) Nozzle".*

*On resuming ink flow, the printer moves to service mode. Service mode can be disabled by pressing .*

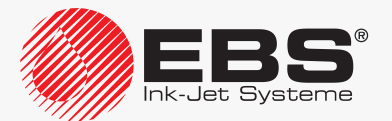

# **9.3. Periodic Inspection**

Every periodic inspection of the printer should be performed by the qualified service staff not less frequently than every **12 000 hours** of printer operation or every **3 years**. Such inspections are necessary for ensuring continuous, faultless operation of he printer.

The upcoming periodic inspection date is signaled by one of the following messages:

- Less than 300 hours to SERVICE VISIT: CALL YOUR LOCAL SERVICE PLEASE.,
- Less than 1 month to SERVICE VISIT: CALL YOUR LOCAL SERVICE PLEASE..

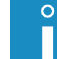

П

*The above messages are displayed in a cyclical pattern, and also each time the printer is started up.*

When the date of periodic inspection expires, the following message is displayed each time the printers starts up:

#### SERVICE VISIT REQUIRED. CALL YOUR LOCAL SERVICE PLEASE. Press ENTER...

Contact your distributor to fix the date for a periodic inspection.

Press  $\mathbf{R}^{\bullet}$   $\rightarrow$   $\mathbf{R}$   $\rightarrow$   $\mathbf{R}$   $\rightarrow$   $\mathbf{R}$  to obtain information about periodic inspection.

<span id="page-222-0"></span>*The information about periodic inspection is not available to OPERATOR The data is entered by SERVICEMAN during periodic inspection. For more details see section ["7.4. Date of Periodic Service"](#page-189-0).*

# **9.4. Storing and Transporting**

#### **9.4.1. Storing the Printer**

The procedure for preparing the printer for storing depends on the period over which the printer is planned to be shut down.

There are three types of preparation for storing:

- for a period of **up to 1 week**,
- for a period of **up to 1 month**,
- for a period of **over 1 month**.

*‑ switch the printer on, ‑ follow the preparation procedure that corresponds to the period over which the printer is planned to remain shut down.*

*If the printer is shut down in emergency or service shut down mode, then you need to:*

*If the printer is shut down in emergency or service shut down mode and is left in such condition for more than 1 hour, the risk of printer failure occurs.*

Environmental conditions and permissible mechanical hazards in storage:

- storage temperature: **from -5°C to +50°C (from +23°F to +122°F)**,
- relative humidity: **up to 90% without condensation**,
- shocks: **max 1 g, max 2 ms**.

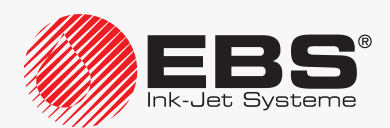

#### 9.4.1.1. Storing for up to 1 week

In order to prepare the printer for storing over a period of **up to 1 week**, shut down the printer in regular mode.

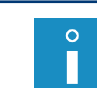

*For more details about shutting down the printer see section ["4.2. Shutting the](#page-69-0) Printer [down"](#page-69-0).*

*After shutting down the printer it is recommended that its interior be sprayed with solvent.*

After an **up to 1 week** period of storage, the printer can be started up directly and no additional operations are required.

*For more details about starting the printer up see section ["4.1. Starting the](#page-68-0) Printer up".*

#### 9.4.1.2. Storing for up to 1 month

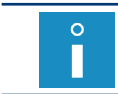

<span id="page-223-0"></span>*The procedure is not available to OPERATOR .*

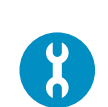

*Accessories required: - an adapter (Part No. P511772) for connecting a solvent bottle to ink connector.*

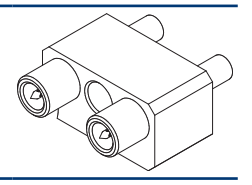

*Contact an authorized distributor for information about the adapter.*

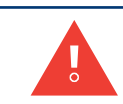

*While following the procedure for preparing the printer for storing for up to 1 month be careful not to get wounded with the needles that are part of the bottle connection and of the adapter.*

To prepare the printer for storing over a period of **up to 1 months**:

1. Press  $\ddot{\bullet}$   $\rightarrow$   $\ddot{\bullet}$   $\ddot{\bullet}$   $\rightarrow$   $\ddot{\bullet}$   $\ddot{\bullet}$   $\rightarrow$   $\ddot{\bullet}$   $\cdots$ 

The message is displayed: SWITCH OFF WITH V3 WASH ARE YOU SURE (Y,N)?

(Y=ENTER, N=ESC).

2. Press  $\leftarrow$  to continue. The printer shuts down in regular mode.

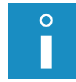

*For more details about shutting down the printer see section ["4.2. Shutting the](#page-69-0) Printer [down"](#page-69-0).*

3. Do not perform any operations and wait until the message

With a use of an adapter plug a solvent bottle in the ink bottle connector. Then press

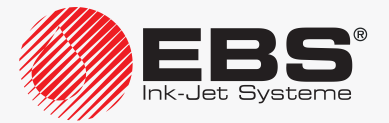

#### ENTER

<span id="page-224-0"></span>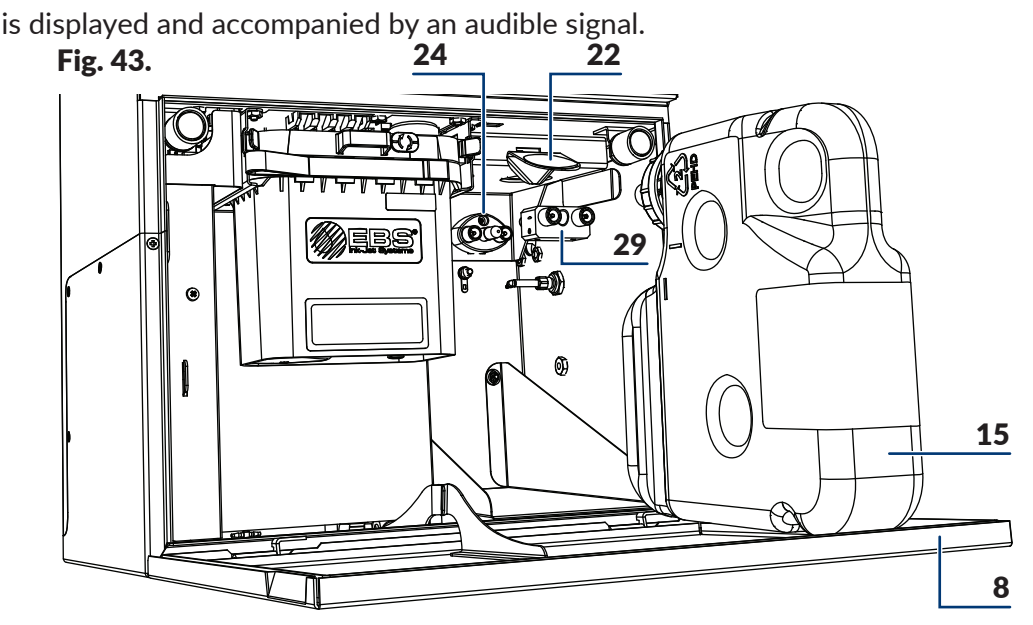

- 8 Consumables compartment door.
- 15 Solvent bottle.
- 22 Latch fastener for bottles.
- 24 Connector (black) for an ink bottle.
- 29 Adapter.
- 4. Open consumables compartment door 8 (see *[Fig. 43](#page-224-0)*).
- 5. Lift latch 22 that fastens the bottles.
- 6. Pull solvent bottle 15 and ink bottle 16 out of the printer (see *[Fig. 6 on page 32](#page-31-0)*).
- 7. Connect adapter 29 to black connector 24 on the right-hand side.
- 8. Connect solvent bottle 15 equipped with a white cap to adapter 29.
- 9. Lower latch fastener 22.
- 10. Press  $\left[\frac{1}{\text{ENTER}}\right]$  to continue.

The shutting down procedure is continued.

The printer shutdown procedure finishes when the LED between the **OFF** and **ON** buttons illuminates red and the screen is blank; the printer is in standby mode.

- 11. Lift latch 22 that fastens the bottles.
- 12. Pull solvent bottle 15 out of the printer.
- 13. Lower latch 22 that fastens the bottles.
- 14. Detach adapter 29 from black connector 24 in the consumables compartment.
- 15. Lift latch 22 that fastens the bottles.
- 16. Connect the bottles to their corresponding connectors, pressing them to the limit:
- solvent bottle 15 equipped with a white cap to white connector 23 on the left-hand side,
- ink bottle  $16$  equipped with a black cap to black connector  $24$  on the right-hand side.
- 17. Lower the latch fastener 22 so that it rested in the bottle grooves.

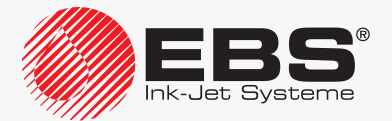

18. Close the consumables compartment door 8.

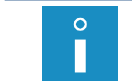

*After shutting down the printer it is recommended that its interior be sprayed with solvent.*

After the **up to 1 months** period of storage expires, the printer can be started up directly and no additional operations are required.

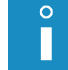

*For more details about starting the printer up see section ["4.1. Starting the](#page-68-0) Printer up".*

#### 9.4.1.3. Storing for over 1 month

There are two procedures  $(A, B)$  for preparing the printer for storing for a period of over 1 month:

The procedure that requires the printer to be started up every month for a minimum of 8 hours.

The procedure consists in the preparation of the printer for storing over a period of **up to 1 months** on a monthly basis.

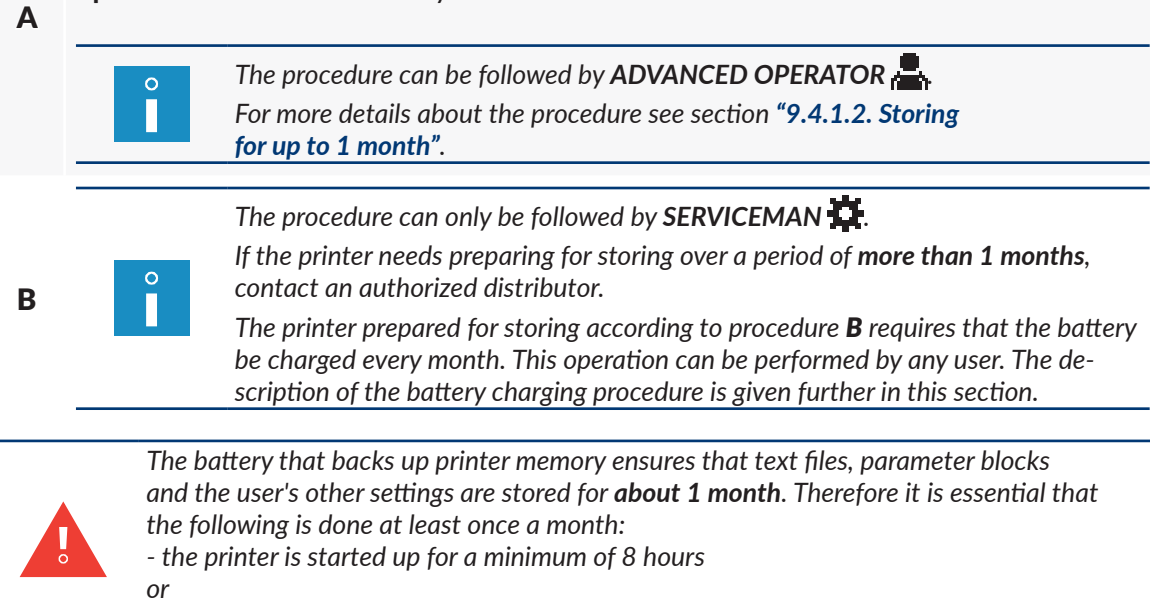

*‑ the battery charging procedure is followed.*

#### To charge the battery:

*The procedure can be followed by any user.*

- 1. Connect power plug 3a (see *[Fig. 3 on page 28](#page-27-0)*) to the electrical mains.
- 2. Set the main power switch **POWER** (5; see *[Fig. 5 on page 30](#page-29-0)*) on accessories connector plate 4 to the "**O**" position.

The printer goes into standby mode.

In this mode, the LED between the  $O(F)$  and  $O(N)$  buttons illuminates red. The LCD screen is blank.

3. Do not perform any operations and leave the printer in standby mode for **at least** 

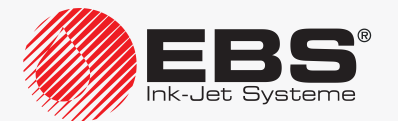

**8 hours**.

4. Set the main power switch **POWER** (5) on accessories connector plate 4 to the "**O**" position to finish charging.

The printer is shut down.

The LED above the **OFF** and **ON** buttons goes out.

- 5. Detach power plug 3a from the electrical mains.
- 6. Repeat the battery charging procedure at least once a month.

When the **over 1 month** storage period expires, you can do the following:

- if the printer has been prepared for storing under procedure  $A$ , you can start it up without any additional operations,
- if the printer has been prepared for storing under procedure  $B$ , it can be started up only by **SERVICEMAN**  $\mathbf{\mathbf{\mathbf{\mathsf{\mathsf{U}}}}}$ .

#### **9.4.2. Transporting the Printer**

*Accessories required:*

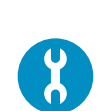

*‑ a set of transport-protection plugs (Part No. P512678), consisting of: 7 transport-protection plugs type I, 5 transport-protection plugs type II, 3 transport-protection plugs type III. There are more plugs in the set than required; the set contains also spare plugs of each of the above-mentioned types. For more information about transport-protection plugs contact your distributor.* type **I**

*While following the procedure for preparing the printer for transporting be careful not to get wounded with the needles that are part of the bottle connection.*

To prepare the printer for transporting:

1. Prepare the printer for storing for a period when the printer is planned to remain shut down.

 $\circ$ 

*For more details about preparing the printer for storing see section ["9.4.1. Storing](#page-222-0)  the [Printer"](#page-222-0).*

- 2. Detach power plug 3a (see *[Fig. 3 on page 28](#page-27-0)*) from the electrical mains.
- 3. Open consumables compartment door 8 (see *[Fig. 11 on page 36](#page-35-0)*).
- 4. Set transport protection 14a of iModule® to the close position, *i.e.* rotate the protection through 90º and press to the limit.
- 5. Lift latch 22 that fastens the bottles.
- 6. Pull solvent bottle 15 and ink bottle 16 out of the printer (see *[Fig. 44](#page-227-0)*).
- 7. Put transport-protection plugs type **I** 21 onto the bottle connectors in the printer:
- three plugs onto white connector 23 on the left-hand side,
- **two** plugs onto black connector 24 on the right-hand side; only on outer pipe studs.

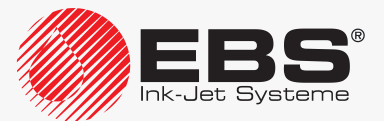

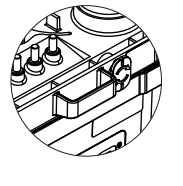

type **II**

type **III**

- 8. Secure the bottles:
- solvent bottle 15 with **two** transport-protection plugs type **II** 25a and **one** transport-protection plug type **III** 30,
- ink bottle 16 with two transport-protection plugs type II  $\Diamond$  25a, only on external pipe studs.

<span id="page-227-0"></span>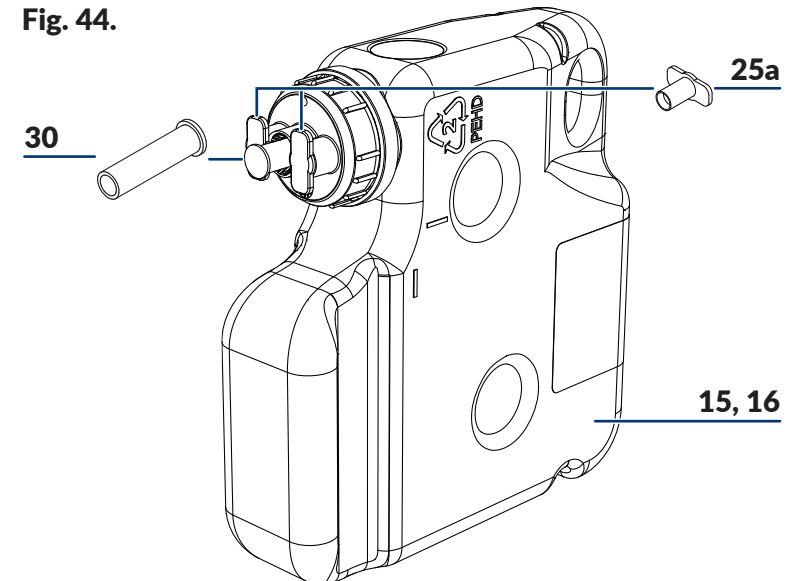

- 15 Solvent bottle.
- 16 Ink bottle.
- 25a Transport-protection plug type **II**.
- 30 Transport-protection plug type **III**; only for solvent bottle 15.
- 9. Close consumables compartment door 8.
- 10. Pack the printer and the bottles to a package that will protect them against mechanical damage.

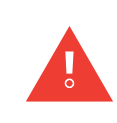

*The printer must be transported in its regular working position only.*

*While the printer or iModule® itself is transported, transport protection 14a of iModule® must be in the closed position. The transport protection should not be opened until the printer is positioned in its workplace.*

Permissible mechanical hazards inside the package:

– shocks: **max 1 g, max 2 ms**.

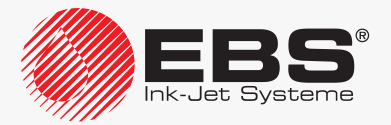

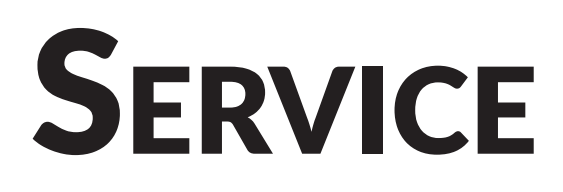

# **10. Service**

# **10.1. Inner Panel**

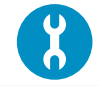

<span id="page-229-1"></span>*Tools required: ‑ a key to unlock the electronics compartment door.*

Inner panel 13 (see *[Fig. 4 on page 29](#page-28-0)*) consists of several sets of LEDs (13a, 13b, 12d; see *[Fig. 45](#page-229-0)*) situated on electronic boards in the electronics compartment; it is designed for extended signaling of:

- printer state,
- errors.

The signaling with the inner panel LEDs can be useful when the printer is subjected to diagnostic procedures or printer problems need solving.

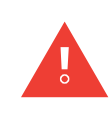

*Any operations that involve the opening of electronics compartment door 9 must be performed exclusively by the manufacturer's authorized service staff or a user trained by the manufacturer's authorized representatives in performing such operations.*

*To gain access to the inner panel, open electronics compartment door 9 with a lock key. If the printer operates with the electronics compartment door opened, be particularly careful not to damage electronic boards and not to receive an electric shock.*

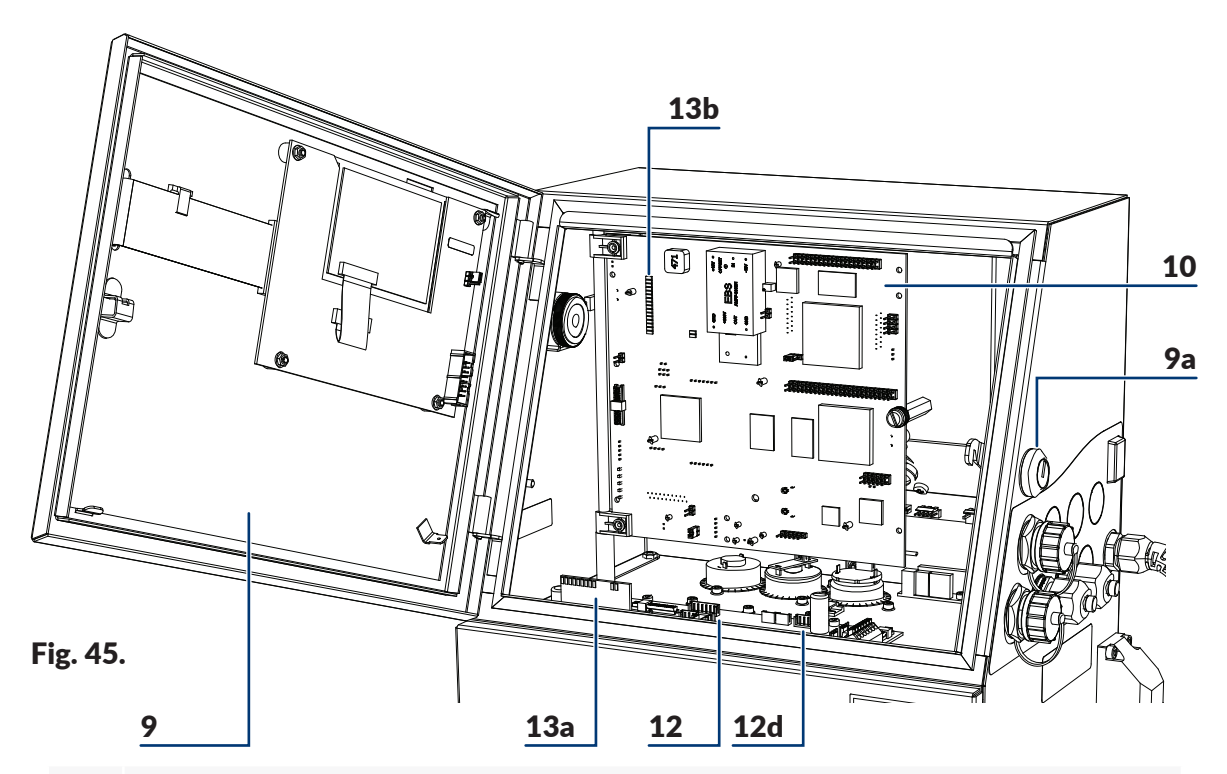

- <span id="page-229-0"></span>9 Electronics compartment door; equipped with key-operated lock 9a.
- 10 Main board **RKM**.
- 12 Ink system control board **PSA6K**.
- **12d** Inner panel LEDs; to signal states of photodetectors and shaft-encoder.
- 13a Inner panel LEDs; to signal states of valves and pumps.
- **13b** Inner panel LEDs; to signal the printer status and errors.

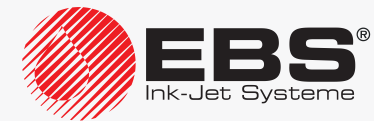

#### **10.1.1. Signaling States of Valves and Pumps**

Meaning of inner panel LEDs (13a; see *[Fig. 45 on page 230](#page-229-0)*):

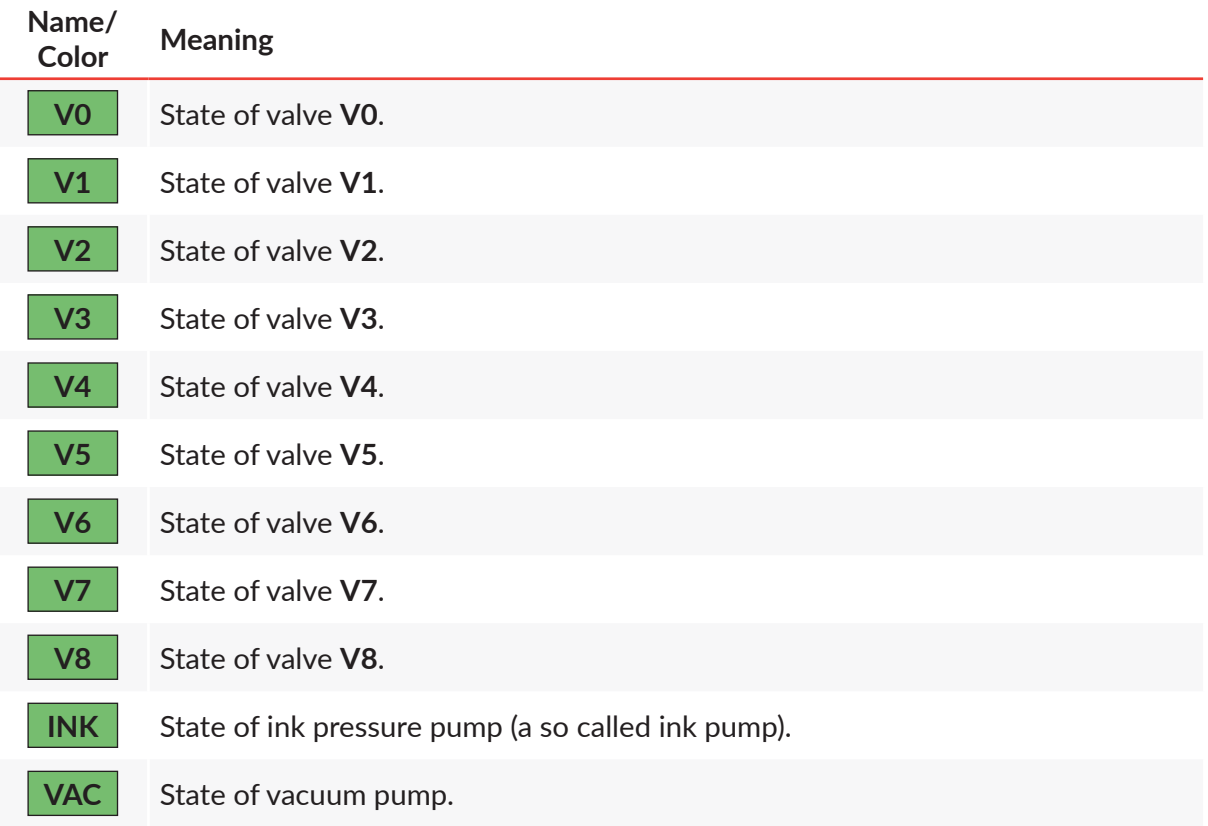

Valve combinations for selected printer procedures:

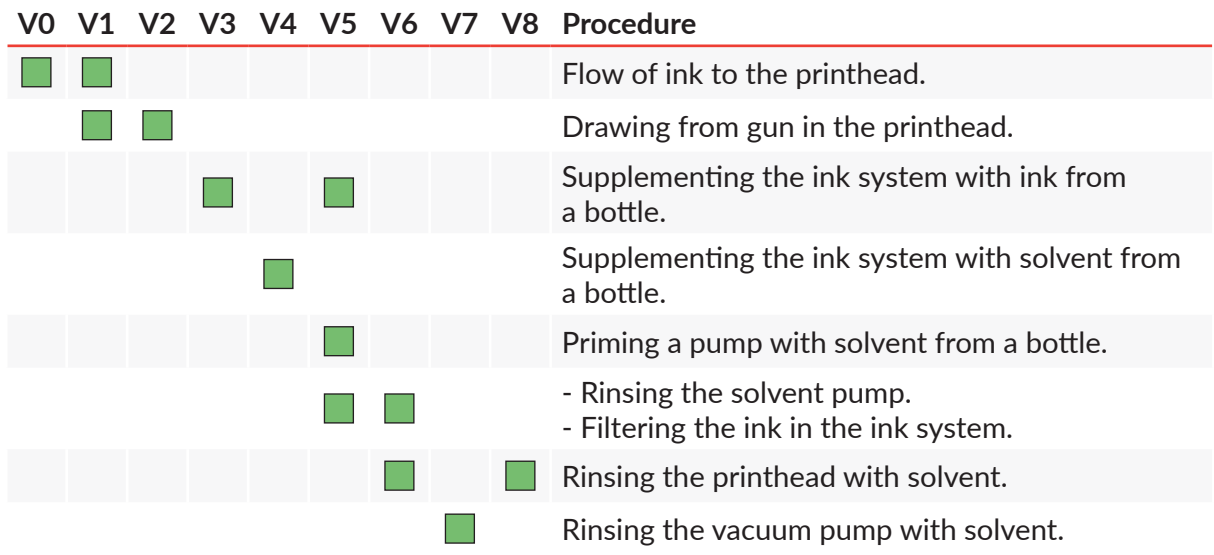

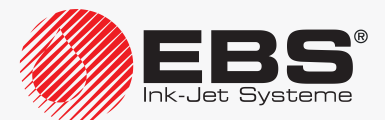

#### **10.1.2. Signaling Printer States and Errors**

Meaning of inner panel LEDs (13b; see *[Fig. 45 on page 230](#page-229-0)*):

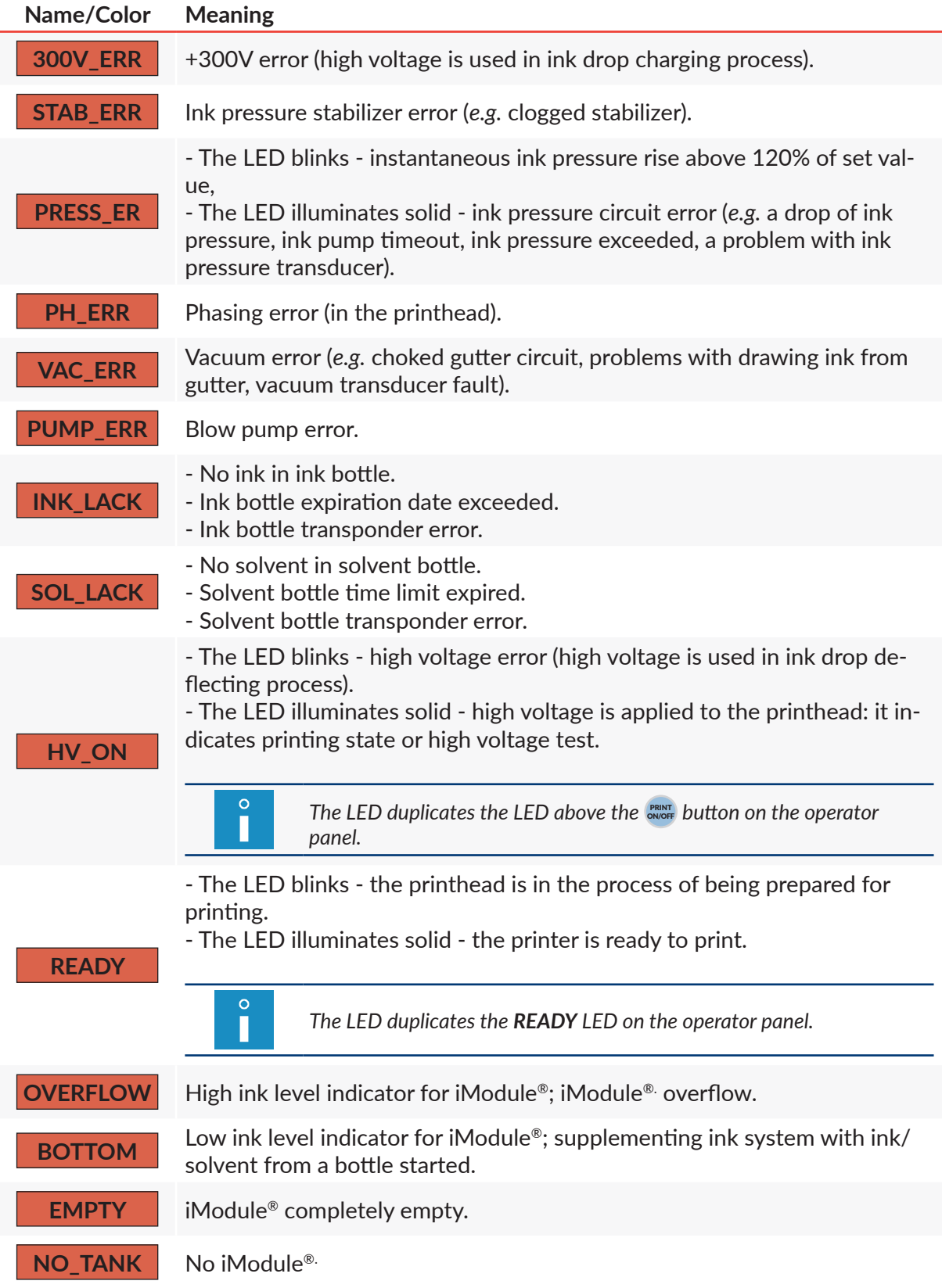

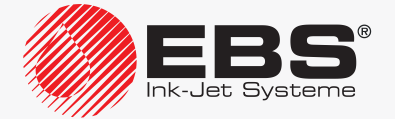

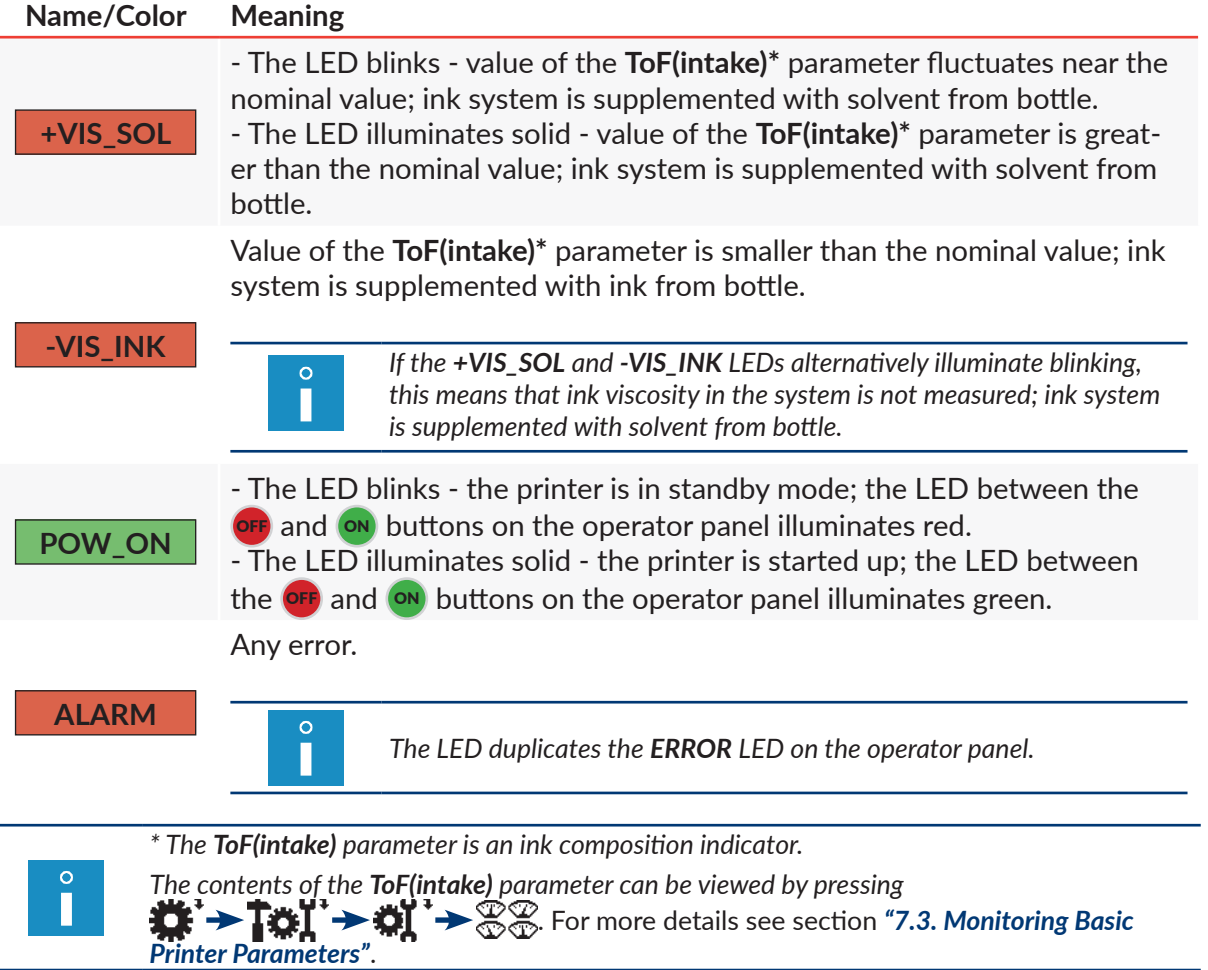

## **10.1.3. Additional Signaling**

Meaning of inner panel LEDs (12d; see *[Fig. 45 on page 230](#page-229-0)*):

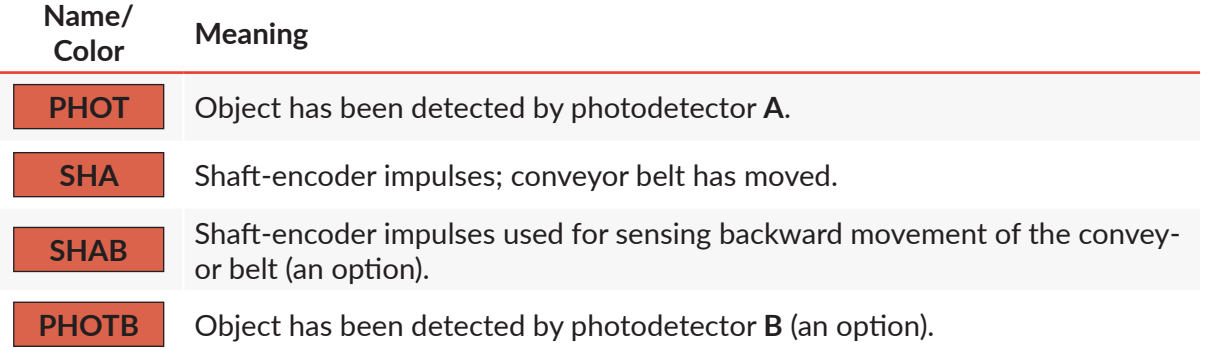

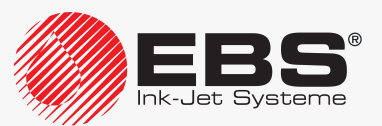

## **10.2. Printhead Service**

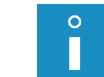

*The functions described in this section are not available to OPERATOR .*

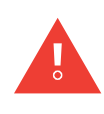

<span id="page-233-0"></span>*Any operations that involve the removal of printhead cover 2b (see [Fig. 8 on page 34](#page-33-0)) during printer operation must be performed exclusively by the manufacturer's authorized service staff or a user trained by the manufacturer's authorized representatives in performing such operations. An untrained user can remove printhead cover 2b exclusively when the printer is disconnected from the electric mains.*

#### **10.2.1. Service Mode**

If the printer is in service mode, maintenance and service operations can be performed within the printhead. No phasing error is signaled, when the printer is in service mode.

Press  $\mathbf{F} \rightarrow \mathbf{T}$   $\mathbf{F}$   $\rightarrow$   $\mathbf{F}$  to enter service mode.

The character "**v**" is displayed on printer status bar 1h (see *[Fig. 22 on page 62](#page-61-0)*). The printhead is in service mode.

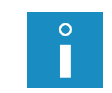

*Printing can start in service mode.*

*If printing stops, service mode is exited automatically and the printer is ready to print, which is indicated with the character "s" on printer status bar 1h.*

Service mode is entered automatically, when:

- the printhead cover is removed.
- the protection release procedure has been completed,
- iModule<sup>®</sup> has been replaced,
- ink flow in the printhead is stopped/started.

# Press  $\mathbf{C} \rightarrow \mathbf{C}$   $\mathbf{C}$  to exit service mode.

The character "**s**" is displayed on printer status bar 1h.

The printhead is ready to print.

*If service mode is entered automatically because the printhead cover is removed, then when the cover is reinstalled, service mode is automatically exited.*

#### **10.2.2. Stopping/Starting Ink Flow in the Printhead**

There are two modes for stopping/starting ink flow in the printhead:

- full procedure for stopping/starting ink flow and rinsing the printhead,
- quick procedure for stopping/starting ink flow.

#### 10.2.2.1. Stopping/Starting Ink Flow and Rinsing the Printhead

The procedure for stopping ink flow and rinsing the printhead is similar to the printhead shutdown procedure. With this function ink flow can be stopped for a period not longer

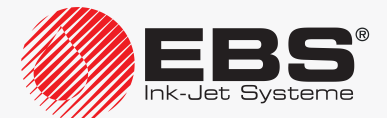

H

than 48 hours. This ink flow stopping procedure ensures that:

- the printhead circuit is rinsed thoroughly,
- the printhead circuit is protected against drying.

*If ink flow is stopped/started and the printhead is rinsed at the same time too frequently, the ink in the ink system may become diluted or the ink system may be overflown.*

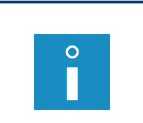

*Stopping ink flow and rinsing the printhead cannot be followed if the printer is in printing state.*

*To perform a maintenance/service operation within the printhead, it is recommended that the quick stop procedure be followed.*

To stop ink flow and rinse the printhead:

- 1. Press the icon on function identification icon bar 1f (see [Fig. 22 on page 62](#page-61-0)) or the **INK** button.
- 2. If you use the icon, additionally press  $\left[\frac{1}{\text{ENTER}}\right]$  to continue. No additional confirmation is  ${\sf needed}$  when the  $\sqrt{\sf NMSF}$  button is used.

The ink flow stopping procedure begins; it may last up to several minutes and consists of a few stages:

- If the printer is ready to print, the yellow **READY** LED goes off; the icon on function identification icon bar **1f** is replaced with the  $\bigwedge$  icon.
- $-$  The LED above the  $\frac{1}{\sqrt{N\pi}}$  button blinks green, indicating that ink flow in the printhead is in the process of being stopped.
- $-$  The ink flow stopping procedure finishes when the LED above the  $\frac{N}{N}$  button goes off.

To start ink flow and rinse the printhead:

- 1. Press the  $\langle \rangle$  icon on function identification icon bar 1f (see [Fig. 22 on page 62](#page-61-0)) or the **INK** button.
- 2. If you use the  $\bigwedge$  icon, additionally press  $\bigoplus_{\text{ENTER}}$  to continue. No additional confirmation is  $n$ eeded when the  $\frac{1}{\sqrt{N\kappa}}$  button is used.

The ink flow starting procedure begins; it may last up to several minutes and consists of a few stages.

- $-$  The LED above the  $\frac{1}{\sqrt{N\pi}}$  button blinks green, indicating that ink flow in the printhead is in the process of being started.
- $-$  The LED above the  $\frac{1}{2}$  button illuminates green, indicating that ink flow in the printhead in started; the  $\langle \rangle$  icon on function identification icon bar 1f is replaced with the con.
- The **READY** LED blinks yellow.
- The printer status is displayed on printer status bar **1h**.
- The ink flow starting procedure finishes when the **READY** LED illuminates yellow; the printer is ready to print.

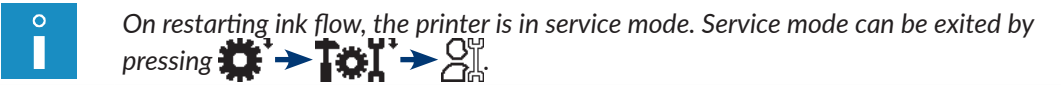

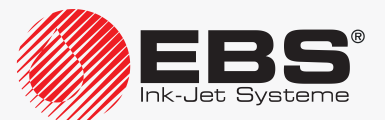

## 10.2.2.2. Quick Stopping/Starting Ink Flow

The quick procedure for stopping ink flow in the printhead is advisable when the maintenance/service operation to be performed within the printhead takes not longer than 15 minutes. If this time is exceeded, the printer shuts down automatically without rinsing the printhead.

To stop ink flow in the printhead in quick mode:

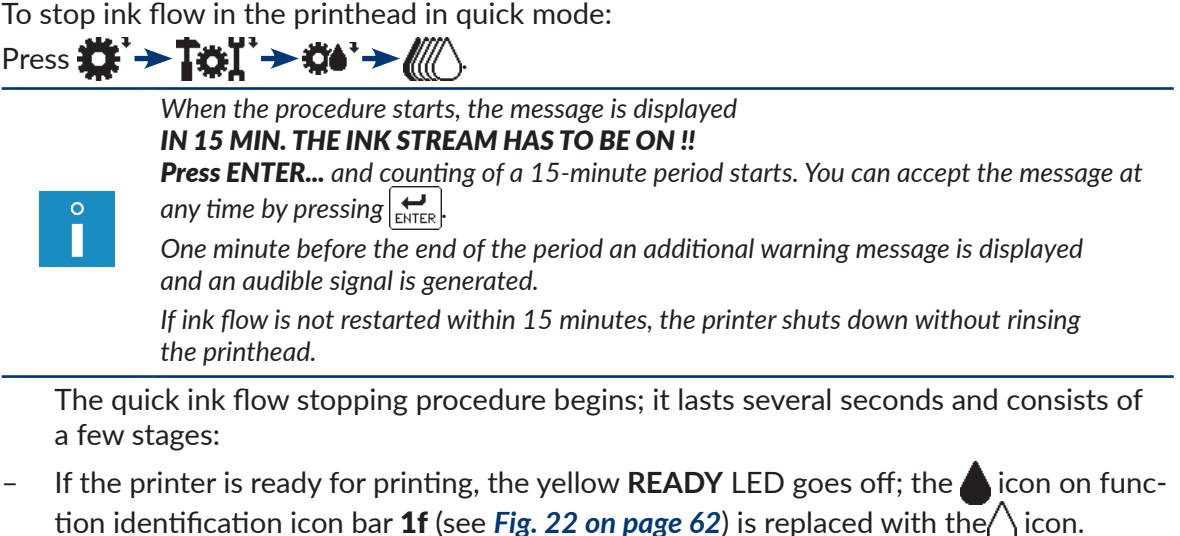

- $-$  The LED above the  $\frac{N}{N}$  button blinks green, indicating that ink flow in the printhead is in the process of being stopped.
- The quick ink flow stopping procedure finishes when the LED above the  $\frac{N_{\text{N}}}{N_{\text{N}}}\hat{N}_{\text{N}}$  button goes off.

*If the printer shuts down automatically without rinsing the printhead circuit, than do the following after 15 minutes:* 

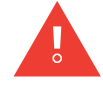

*‑ spray the printhead interior with solvent, ‑ restart the printer as soon as possible.*

*If you leave unattended the printer that has been shut down but the printhead circuit has not been rinsed, the ink left inside the printhead circuit may dry.*

To start ink flow in the printhead in quick mode:

# $Press$  $B^*$   $\rightarrow$   $B^*$   $\rightarrow$   $B^*$   $\rightarrow$   $M^*$

The quick ink flow starting procedure begins; it lasts several dozen seconds and consists of a few stages:

- $-$  The LED above the  $\frac{1}{\sqrt{N\pi}}$  button blinks green, indicating that ink flow in the printhead is in the process of being started.
- $-$  The LED above the  $\frac{1}{2}$  button illuminates green, indicating that ink flow in the printhead in started; the  $\bigwedge$  icon on function identification icon bar 1f (see *Fig. 22 on page* **[62](#page-61-0)**) is replaced with the icon.
- The **READY** LED blinks yellow.
- The printer status is displayed on printer status bar 1h.
- The quick ink flow starting procedure finishes when the **READY** LED illuminates yel-

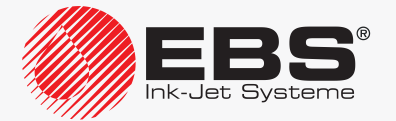

low; the printer is ready to print.

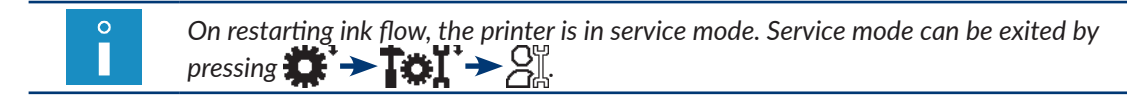

#### **10.2.3. Disabling the Ink System**

The function causes the ink system to be disabled regardless of what procedure is currently followed. The function can be used to stop procedures such as:

- nozzle rinsing,
- solvent flow in the printhead,
- ink filtering.

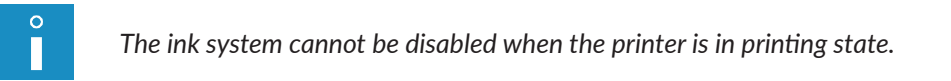

To disable the ink system:

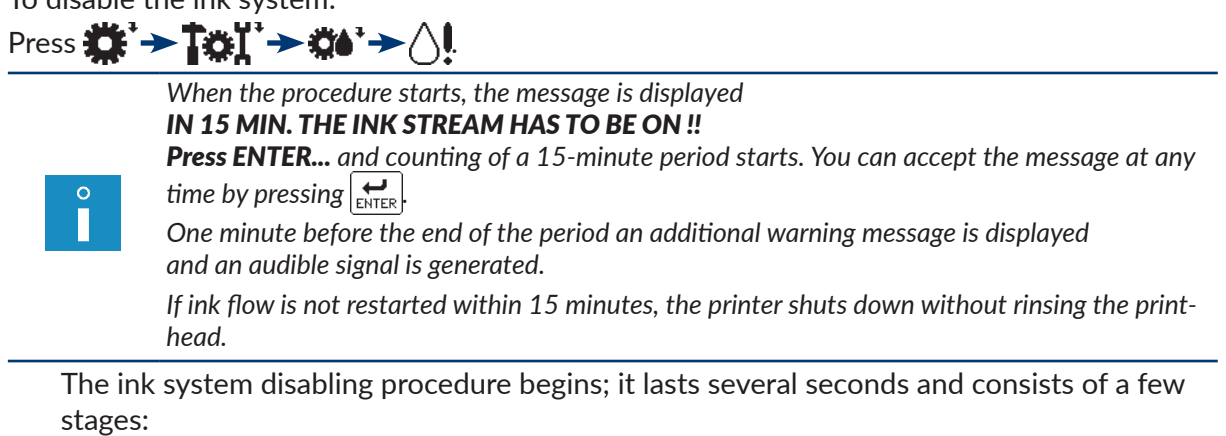

- If the printer is ready to print, the yellow **READY** LED goes off; the icon on function identification icon bar 1f (see [Fig. 22 on page 62](#page-61-0)) is replaced with the  $\bigwedge$  icon.
- $-$  The LED above the  $\frac{N}{N}$  button blinks green, indicating that ink flow in the printhead is in the process of being stopped.
- $-$  The quick ink flow stopping procedure finishes when the LED above the  $\frac{1}{\sqrt{N}}$  button goes off.

*If the printer shuts down automatically without rinsing the printhead circuit, than do the following after 15 minutes:*

*‑ spray the printhead interior with solvent,*

*‑ restart the printer as soon as possible.*

*If you leave unattended the printer that has been shut down but the printhead circuit has not been rinsed, the ink left inside the printhead circuit may dry.*

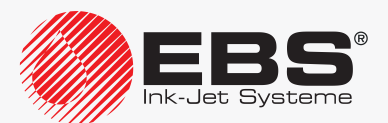

#### **10.2.4. Rinsing the Nozzle**

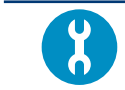

<span id="page-237-0"></span>*Accessories required: ‑ a drip pan of metal or absorbent material.*

The function is used for rinsing the nozzle when ink jet does not hit the gutter.

By following the procedure you may avoid the need for unscrewing the nozzle to clear it or for a service intervention.

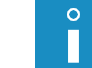

*The nozzle rinse procedure can be followed up to two times in turn.*

To start the nozzle rinse procedure:

- 1. Place a drip pan of metal or absorbent material under the printhead outlet.
- 2. Press .: → TOX → O → 、→ → 30m
	- The nozzle rinse procedure begins; it lasts several dozen seconds and consists of a few stages:
- If the printer is ready to print, the yellow **READY** LED goes off; the icon on function identification icon bar 1f (see [Fig. 22 on page 62](#page-61-0)) is replaced with the  $\bigwedge$  icon.
- $-$  The LED above the  $\frac{N}{N}$  button goes off, indicating that ink flow in the printhead is stopped.
- $-$  The LED above the  $\frac{N}{N}$  button blinks green, indicating that the nozzle is rinsed and then ink flow in the printhead is restarted.
- $-$  The LED above the  $\frac{1}{2}$  button illuminates green, indicating that ink flow in the printhead in started; the  $\setminus$  icon on function identification icon bar 1f is replaced with the icon.
- The **READY** LED blinks yellow.
- The printer status is displayed on printer status bar **1h**.
- The nozzle rinse procedure finishes when the **READY** LED illuminates yellow; the printer is ready to print.

*The nozzle rinse procedure may need to be followed by removal of dirt from the printhead. For more details see section ["9.1. Cleaning the](#page-219-0) Interior of the Printhead".*

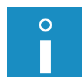

*If the nozzle rinse procedure is carried out once or twice and the problem is still unsolved, do the following in turn:*

- *‑ start solvent flow following the procedure described in ["10.2.5. Starting Solvent Flow"](#page-238-0),*
- *‑ clear the nozzle following the procedure described in ["10.2.6. Clearing the](#page-239-0) Nozzle",*
- *‑ contact an authorized service point.*

The nozzle rinse procedure can be shortened by using the ink system disabling function.

Press  $\mathbf{R}^{\bullet}$   $\rightarrow$   $\mathbf{R}^{\bullet}$   $\rightarrow$   $\mathbf{R}^{\bullet}$   $\rightarrow$   $\Diamond$  to finish the nozzle rinse procedure at any time.

Ink flow in the printhead can be restarted at any time during the procedure.

Press  $\mathbf{X}^*$   $\rightarrow$   $\mathbf{X}^*$   $\rightarrow$   $\mathbf{X}^*$   $\rightarrow$   $\mathbf{W}$  to start ink flow in the printhead.

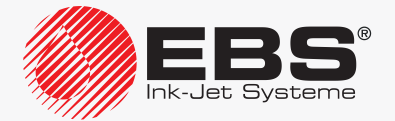

#### **SERVICE**

#### **10.2.5. Starting Solvent Flow**

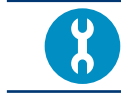

<span id="page-238-0"></span>*Accessories required: - a drip pan of metal or absorbent material.*

The function is used for starting a flow of solvent in the printhead to rinse printhead circuits. It is advisable to use the function when:

- ink jet fails to hit the gutter due to uncleared nozzle and the nozzle rinse procedure does not solve the problem,
- ink pours out of the gutter, which may indicate that the gutter circuit is clogged.

To start solvent flow in the printhead:

- 1. Place a drip pan of metal or absorbent material under the printhead outlet.
- 2. Press  $\ddot{\bullet}$   $\rightarrow$   $\ddot{\bullet}$   $\ddot{\bullet}$   $\rightarrow$   $\ddot{\bullet}$   $\rightarrow$   $\circ$   $\circ$

The procedure for starting solvent flow in the printhead begins; it lasts several dozen seconds and consists of a few stages:

- If the printer is ready to print, the yellow **READY** LED goes off; the icon on function identification icon bar 1f (see [Fig. 22 on page 62](#page-61-0)) is replaced with the  $\wedge$  icon.
- $-$  The LED above the  $\frac{1}{\sqrt{N\pi}}$  button blinks green, indicating that ink flow in the printhead is in the process of being stopped and solvent flow is being started.
- $-$  The LED above the  $\frac{1}{2}$  button goes off, indicating that solvent flow is stopped.

*The function can be performed for a limited time of up to 20 seconds to avoid ink being diluted excessively or the ink system being overflown.*

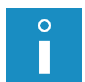

*The procedure may need to be followed by removal of dirt from the printhead. For more details see section ["9.1. Cleaning the](#page-219-0) Interior of the Printhead".*

*If a flow of solvent through the printhead does not solve the problem, do the following in turn: ‑ clear the nozzle following the procedure described in ["10.2.6. Clearing the](#page-239-0) Nozzle", ‑ contact an authorized service point.*

Ink flow in the printhead can be stopped at any time by using the ink system disabling function.

Press  $\mathbf{R}^{\bullet}$  >  $\mathbf{R}$   $\rightarrow$   $\mathbf{R}^{\bullet}$  >  $\mathbf{R}^{\bullet}$  +  $\land$  to stop solvent flow in the printhead.

Ink flow in the printhead can be restarted at any time during the procedure or after the procedure has been completed.

Press  $\mathbf{C}^*$  >  $\mathbf{C}$   $\mathbf{C}$  +  $\mathbf{C}$  +  $\mathbf{C}$  to start ink flow in the printhead.

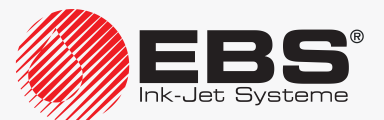

#### <span id="page-239-0"></span>**10.2.6. Clearing the Nozzle**

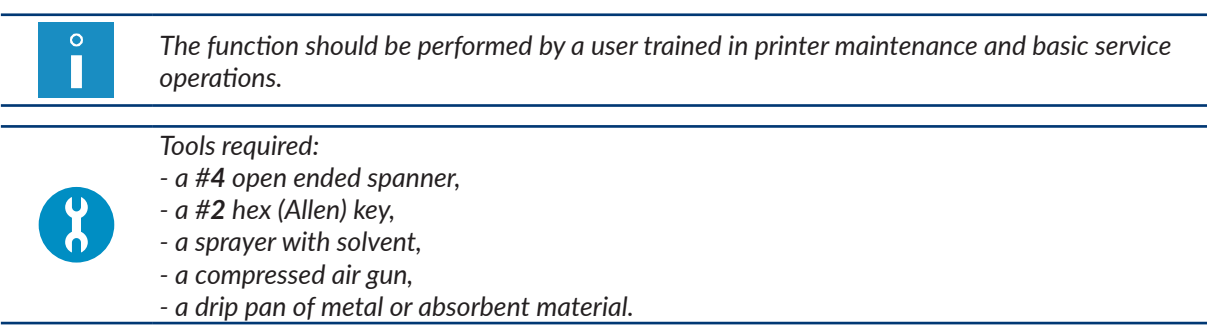

The nozzle should be unscrewed for clearing only when the procedures for:

rinsing the nozzle,

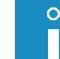

*The description of the procedure is given in section ["10.2.4. Rinsing the](#page-237-0) Nozzle".*

starting a flow of solvent,

*The description of the procedure is given in section ["10.2.5. Starting Solvent Flow"](#page-238-0).*

prove ineffective.

 $\Omega$ Г

To clear the nozzle:

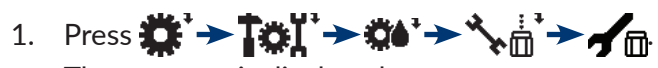

The message is displayed: Function: Nozzle purging IN 15 MIN. THE INK STREAM HAS TO BE ON !! ARE YOU SURE (Y,N)?

2. Press  $\left[\frac{1}{\text{ENTER}}\right]$  to continue. The message is displayed:

Switching the ink off

and then:

Remove the nozzle, place the print head in the drip pan of metal, then press ENTER and wait for next message.

- 3. Loosen bolt 2c (see *[Fig. 46 on page 241](#page-240-0)*) that fastens printhead cover 2b.
- 4. Pull the printhead out of cover 2b.
- 5. Place a drip pan of metal or absorbent material under the printhead.

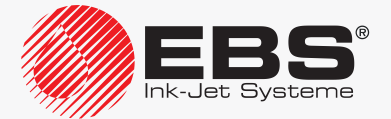

<span id="page-240-0"></span>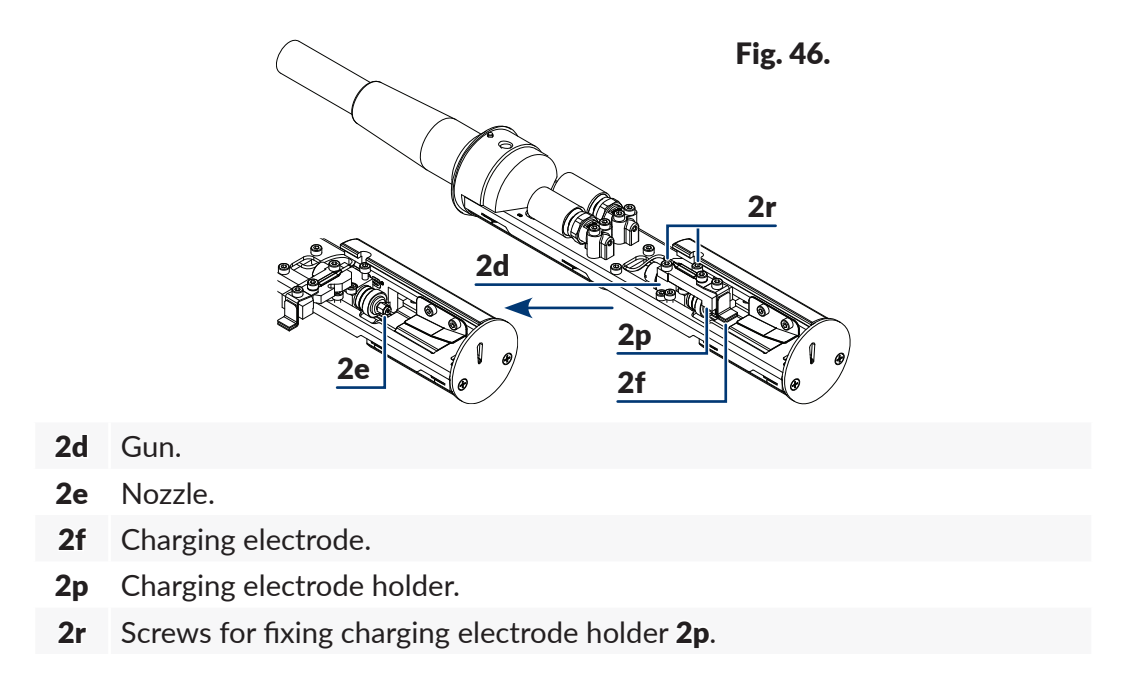

- 6. Use the #**2** hex key to loosen two screws 2r (see *[Fig. 46](#page-240-0)*) that fasten holder 2p of charging electrode 2f to gun 2d.
- 7. Tilt holder 2p of charging electrode 2f by about 90º to one side according to *[Fig. 46](#page-240-0)*.
- 8. Use the #**4** open ended wrench to screw out nozzle 2e.
- 9. Press  $\left| \right|$  to continue.

The message is displayed:

#### Gun rinsing

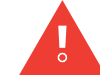

*At this stage of the procedure, solvent jets of short duration are thrown out of the gun under a high pressure; be careful not to get splashed.*

#### and then:

Clean the nozzle with the use of solvent and compressed air, mount the nozzle, press ENTER.

- 10. Wash nozzle 2e throughly with solvent. It is advisable to blow the nozzle through with compressed air in the opposite direction to the direction of flow of ink.
- 11. Use the #**4** open ended wrench to re-install nozzle 2e. Screw home nozzle 2e to the reasonable limit.
- 12. Restore holder 2p of charging electrode 2f to its working position.
- 13. Use the #**2** hex key to screw home two screws 2r that fasten holder 2p of charging electrode 2f to gun 2d.
- 14. Press  $\left[\bigstar\right]$  to continue.

The message is displayed:

#### Head cover removed Press ENTER...

15. Press  $\left|\frac{1}{\text{ENTER}}\right|$  to acknowledge the message.

The ink flow starting procedure begins; it may take several dozen seconds.

The nozzle clearing procedure finishes when the **READY** LED illuminates yellow.

The printer enters service mode; the character "**v**" is displayed on printer status bar 1h

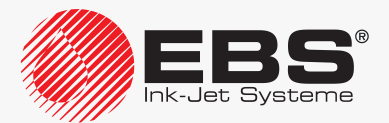

#### (see *[Fig. 22 on page 62](#page-61-0)*).

- 16. Insert the printhead into cover 2b.
- 17. Screw tight screw 2c to fasten printhead cover 2b.

The printer is ready to print; the character "**s**" is displayed on printer status bar 1h (see *[Fig.](#page-61-0)  [22 on page 62](#page-61-0)*).

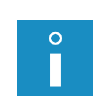

*The nozzle clearing procedure may need to be followed by removal of dirt from the printhead. For more details see section ["9.1. Cleaning the](#page-219-0) Interior of the Printhead". If the nozzle is still clogged although all recommended procedures have been followed, contact an authorized distributor.*

#### **10.2.7. Filtering Ink**

It is advisable to use the function when:

- the ink in the ink system is dirty,
- there are symptoms of air inside the ink system; *e.g.* ink pressure drops or lower print quality, after iModule® has been replaced or after a service intervention in the ink system.

To start the ink filtering procedure:

# Press **: + To I' > 0' > A**

The ink filtering procedure begins; it lasts about 15 minutes and consists of several stages:

- If the printer is ready to print, the yellow **READY** LED goes off; the icon on function identification icon bar 1f (see [Fig. 22 on page 62](#page-61-0)) is replaced with the  $\langle \rangle$  icon.
- $-$  The LED above the  $\frac{1}{\sqrt{N\pi}}$  button blinks green, indicating that ink filtering is in progress and then that ink flow in the printhead is in the process of being restarted.
- $-$  The LED above the  $\frac{1}{\sqrt{N\pi}}$  button illuminates green, indicating that ink flow in the printhead in started; the  $\setminus$  icon on function identification icon bar 1f is replaced with the icon.
- The **READY** LED blinks yellow.
- The printer status is displayed on printer status bar **1h**.
- The ink filtering procedure finishes when the **READY** LED illuminates yellow; the printer is ready to print.

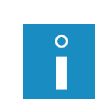

*If the ink filtering procedure starts when ink flow is stopped, then no ink flow starts after the procedure has finished.*

*If the ink filtering procedure starts after ink flow has been stopped in quick mode, then the printer shuts down when the procedure finishes.*

Ink filtering can be stopped at any time by using the ink system disabling function.

Press  $\mathbf{C}^*$   $\rightarrow$   $\mathbf{C}$   $\mathbf{C}^*$   $\rightarrow$   $\mathbf{C}$   $\rightarrow$   $\mathbf{C}^*$  to finish the ink filtering procedure.

Ink flow in the printhead can be restarted at any time during the procedure.

Press  $\mathbf{B} \rightarrow \mathbf{B}$   $\rightarrow$   $\mathbf{B}$   $\rightarrow$   $\mathbf{B}$   $\rightarrow$   $\mathbf{B}$  to start ink flow in the printhead.

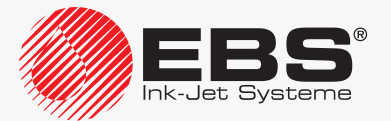

#### **SERVICE**

#### **10.2.8. Handling Printhead Cover Sensor**

Printhead 2 (see *[Fig. 46 on page 241](#page-240-0)*) is equipped with a sensor whose objective is to detect whether the printhead cover is removed or not.

Dangerous voltages can occur inside the printhead during printing, therefore when the printhead cover is removed:

- printing cannot start,
- if the printer is printing, the printing is interrupted.
- in addition, the printer enters service mode to enable maintenance/service operations to be performed in the printhead.

In exceptional cases, *e.g.* when a damaged or faulty sensor makes printing impossible, the protection can be released on a temporary basis until the sensor is repaired by an authorized service person.

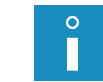

*The protection can be temporarily released only by SERVICEMAN . For that purpose contact an authorized distributor.*

When the protection is temporarily released, then:

– printing can start; regardless of the state of the sensor,

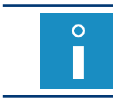

*If the protection is disabled, then a warning message is displayed each time before printing starts.*

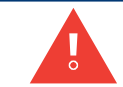

*If you want to start printing when the protection is disabled, you should DEFINITELY reinstall printhead cover 2b and screw home screw 2c to fasten the printhead cover!*

– because a user can have access to dangerous voltages inside the printhead:

the warning message **Printhead unprotected** and the  $\mathbb{A}$  icon are displayed cyclically on printer status bar 1h (see *[Fig. 22 on page 62](#page-61-0)*),

the color of the display background changes to yellow,

additionally ‑ if the printhead cover is removed ‑ the **ERROR** LED on operator panel 1 (see *[Fig. 20 on page 58](#page-57-0)*) blinks red.

### **10.2.9. Positioning <sup>a</sup> Jet in the Gutter**

The jet positioning function can be used when:

- ink jet does not hit gutter 2h (see *[Fig. 47](#page-244-0)* and *[Fig. 48](#page-244-1)*) although the nozzle clearing procedure has been followed,
- a lower part of prints (consisting of ink drops flying very close to the gutter  $(2h)$  is cut off.

Jets can be positioned in the gutter in two ways:

- rough positioning,
- precise positioning.

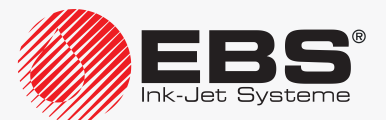

#### 10.2.9.1. Rough Positioning a Jet in the Gutter

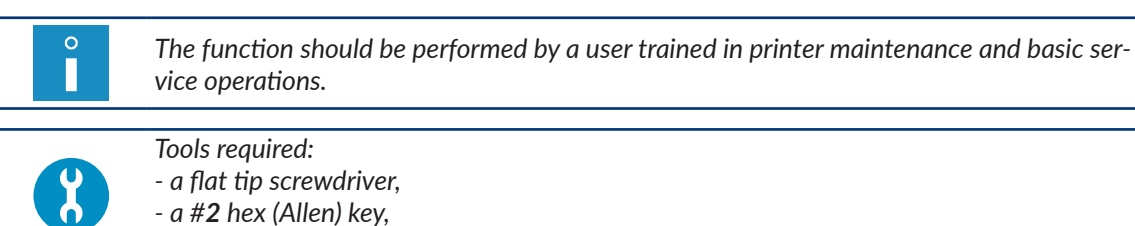

*‑ a drip pan of metal or absorbent material.*

If a jet does not hit the gutter, carry out in turn the following procedures:

– the procedure for rinsing the nozzle,

*The description of the procedure is given in section ["10.2.4. Rinsing the](#page-237-0) Nozzle".*

the procedure for starting flow of solvent,

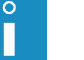

*The description of the procedure is given in section ["10.2.5. Starting Solvent Flow"](#page-238-0).*

the procedure for clearing the nozzle.

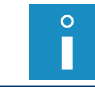

*The description of the procedure is given in section ["10.2.6. Clearing the](#page-239-0) Nozzle".*

If a jet still fails to hit the gutter although the above-mentioned procedures have been followed, you can make rough adjustment of the jet position in the gutter.

To make rough adjustment of a jet in gutter 2h (see *[Fig. 47](#page-244-0)* and *[Fig. 48](#page-244-1)*):

1. Loosen bolt 2c (see *[Fig. 46 on page 241](#page-240-0)*) that fastens printhead cover 2b.

The message is displayed: Head cover removed Press ENTER...

2. Press  $\left[\bigstar\right]$  to continue.

 $\Omega$ Н

3. Pull the printhead out of cover 2b.

The printer enters service mode; the character "**v**" is displayed on printer status bar 1h (see *[Fig. 22 on page 62](#page-61-0)*).

*For more details about service mode see section ["10.2.1. Service Mode"](#page-233-0).*

- 4. Place a drip pan of metal or absorbent material under the printhead.
- 5. If ink flow is not started, press  $\mathbf{W} \rightarrow \mathbf{W}$

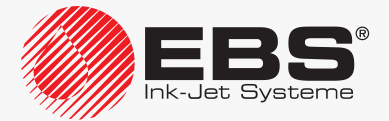

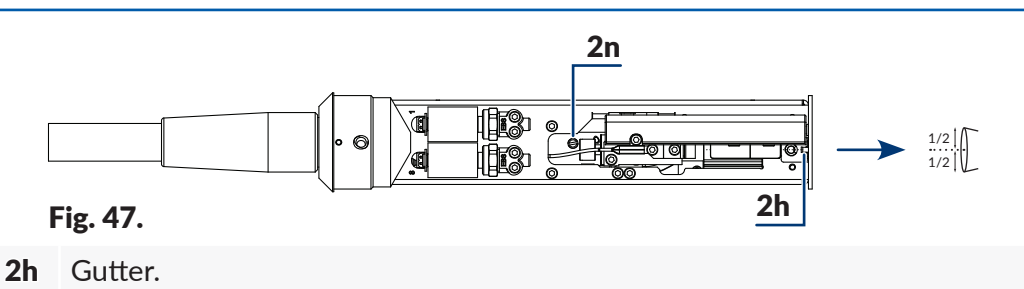

- <span id="page-244-0"></span>2n Circular cam for adjustment.
- 6. Use a flat tip screwdriver to adjust a jet in gutter 2h in a horizontal position. The jet position in the horizontal direction is adjustable with circular cam 2n.

If you look from the top, the jet should fall into gutter 2h exactly in the middle of the inlet width.

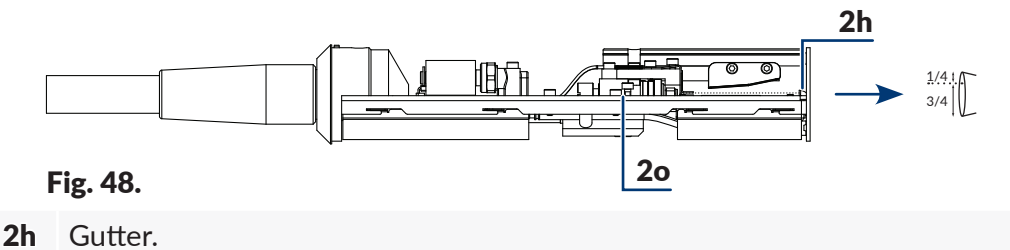

- <span id="page-244-1"></span>2o Adjustment screws.
- 7. Use a #**2** hex key to position a jet in gutter 2h in the vertical direction. The jet position in the vertical direction is adjustable with two adjustment screws 2o.

If you look from a side, the jet should fall into the gutter at 1/4 of the distance from the upper edge of the gutter inlet.

On positioning the jet, screw home the adjustment screws so that the set position of the jet in gutter 2h is retained.

- 8. Insert the printhead into cover 2b.
- 9. Screw tight screw 2c to fasten printhead cover 2b.

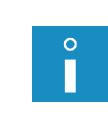

*The jet positioning procedure may need to be followed by removal of dirt from the printhead. For more details see section ["9.1. Cleaning the](#page-219-0) Interior of the Printhead". If the rough adjustment procedure does not solve the problem, contact an authorized service point for precise adjustment with specialist tools.*

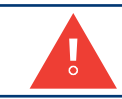

*Rough adjustment of the jet position in the gutter must be verified with specialist tools during a periodic inspection.*

#### 10.2.9.2. Precise Positioning <sup>a</sup> Jet in the Gutter

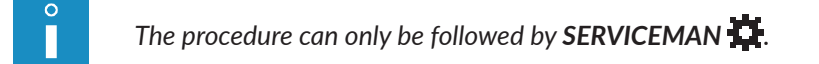

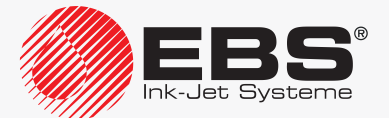

# **10.3. Calibrating Touch Screen**

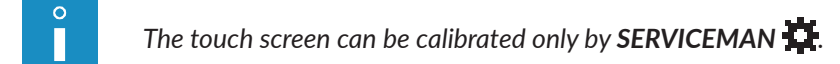

# **10.4. Releasing Protections**

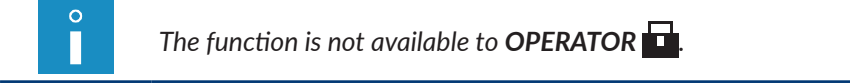

The occurrence of certain errors on the printer may result in:

- impossibility to start printing.
- restricted access to certain printer functions (no possibility to log in to a higher access level).

It is possible to release the above-mentioned protections till a service intervention is made or till a new bottle or a new iModule® is purchased.

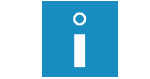

*To release a selected protection you need to contact an authorized distributor.*

The protection release function enables you to do the following:

- delete the password of **ADVANCED OPERATOR** ,
- remove the run time limit imposed on the printer,
- expand the run time limit assigned to the printer,
- assign additional 50 run hours without validating bottles and an iModule®; enable printing until a new bottle or iModule® is installed (a so called protection time),
- change the type or color of ink used in the printer,
- activate selected software options.

To release protections:

1. Press .

A screen with a one-off code shown on it is displayed.

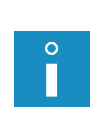

*Additional information is also displayed, namely: ‑ printer serial number/maximum text height (given in rows) that can be printed by the printer, ‑ current date, ‑ current time.*

- 2. Contact an authorized distributor.
- 3. Give the one-off code displayed on your printer to the distributor, together with a description of the operation you want to perform.

The distributor generates a return code.

4. Type in the return code obtained from the distributor via alphanumerical keyboard 1d (see *[Fig. 20 on page 58](#page-57-0)*).

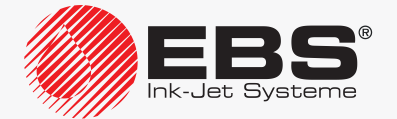

# 5. Press  $\left[\frac{1}{\text{ENTER}}\right]$  to continue.

The required protection is released.

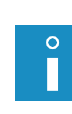

*Do not exit the screen where a one-off code is displayed during this procedure, as otherwise the code becomes invalid. When the protection release procedure is finished, the printer is in service mode. Service*  mode can be exited by pressing  $\mathbf{H} \rightarrow \mathbf{I}$ 

*If an incorrect return code is typed in 10 times, the printer has to be restarted and the protections remain active.*

# **10.4.1. Deleting the ADVANCED OPERATOR Password**

If the **ADVANCED OPERATOR** password is not known, it can be deleted.

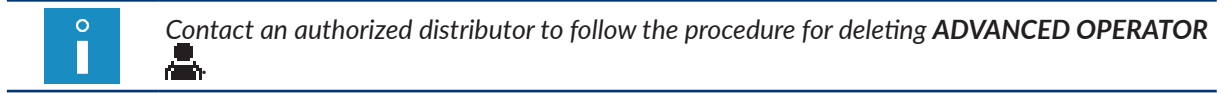

To deleted the unknown password of **ADVANCED OPERATOR** :

1. Press  $\mathbf{H}$ .

The request to type in a password is displayed.

- 2. Press **on** function identification icon bar **1f** (see [Fig. 22 on page 62](#page-61-0)).
	- The message is displayed:

#### Did you forget your password (Y,N)? (Y=ENTER, N=ESC)

3. Press  $\leftarrow$  to continue. The message is displayed: CALL EBS GmbH GERMANY. Phone: +49 2293 939 0

#### Press ENTER...

- 4. Contact an authorized distributor.
- 5. Press  $\left[\frac{1}{\text{ENTER}}\right]$  to continue. A screen with a one-off code shown on it is displayed.

*Additional information is also displayed, namely: ‑ printer serial number/maximum text height (given in rows) that can be printed by the printer, ‑ current date, ‑ current time.*

6. Give the distributor the one-off code obtained from the printer screen and inform him of your wish to delete the **ADVANCED OPERATOR** password.

The distributor generates a return code.

7. Type in the return code obtained from the distributor via alphanumerical keyboard 1d.

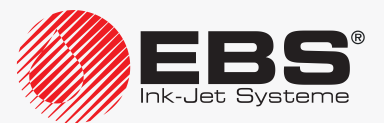

# 8. Press  $\left[\frac{1}{\text{ENTER}}\right]$  to continue. The **ADVANCED OPERATOR p** password is deleted.

*Do not exit the screen where a one-off code is displayed during this procedure, as otherwise the code becomes invalid.*  $\int_{0}^{\infty}$ *When the password deletion procedure is finished, the printer is in service mode. Service*  mode can be exited by pressing  $\mathbf{L} \rightarrow \mathbf{L}$  ,  $\mathbf{L} \rightarrow \mathbf{L}$  . *If an incorrect return code is typed in 10 times, the printer has to be restarted and the password remains undeleted.*

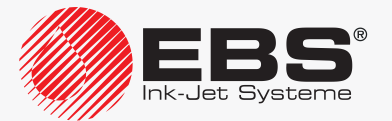

# **TROUBLESHOOTING**

# **11. Troubleshooting**

## **11.1. Alarm Signaling**

Errors/warnings can be signaled in the printer as alarms in a few ways:

- the **ERROR** LED on operator panel 1 (see *[Fig. 20 on page 58](#page-57-0)*) blinks red,
- the display background blinks red,
- an audible signal is generated,
- an alarm message is displayed in working window 1i (see *[Fig. 22 on page 62](#page-61-0)*) or on printer status bar 1h.

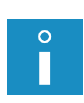

*Extended alarm signaling, which enables the service staff to diagnose the printer, is available on the printer's inner panel. For more information see section ["10.1. Inner Panel"](#page-229-1).*

*The occurrence of an alarm can optionally be signaled by an external signaler or it can be linked with additional operations, such as stoppage of the conveyor belt. For more details about the available options see section ["1.6. Configurability of](#page-13-0) the BOLTMARK® II‑series Printers".*

#### **11.1.1. Alarm Message History**

 $\Omega$ *The function is not available to OPERATOR .*

The printer stores the history of alarm messages that have **not** been **cleared** with the larm button. The history shows what happens to the printer before and while an alarm occurs.

To view alarm message history:

1. Press  $\mathbf{H}^*$  +  $\vert \cdot \vert^*$  +  $\mathbf{A}$  +  $\mathbf{A}$ 

*If the history contains no alarm messages, nothing happens when the icon is pressed.*

2. Press  $\left| \right|_{\text{ENTER}}$  to display successive alarm messages. When the last alarm message is viewed, the history window closes.

#### **11.1.2. Event Report**

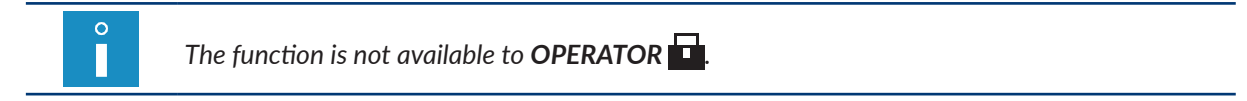

Alarms, statuses and many other events that may occur on the printer are saved to printer memory in report format. Owing to that the printer can be throughly diagnosed by the authorized service staff.

To view an event report:

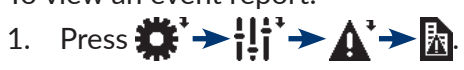

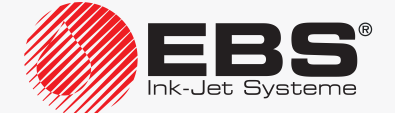

- 2. Press  $\vert \downarrow \vert / \uparrow \vert$  to display the information about consecutive/previous events. Every entry in an event report contains:
- the date and time of the first occurrence of an event,
- the number of occurrences of a given event,
- the date and time of the last occurrence of an event,
- the event code.
- alarm messages, if any, linked explicitly with a given event.

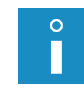

*Each time you press the*  $\bigoplus_{\text{ENTER}}$  button, a successive, event-related alarm message is dis*played; when all messages for a given event are displayed, the printer displays messages for the subsequent event.*

When the information about the last event is displayed, the printer exits the report window.

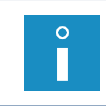

*For more details about an event report see a separate document.*

*The data available in an event report is designed for the authorized service staff, who has appropriate tools for decoding the alarm codes.*

# **11.2. Clearing Alarm Signaling**

The clearing of alarm signaling consists in stopping sound and light signaling if an alarm occurs.

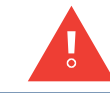

*If you clear alarm signaling, it does not mean that the problem is solved. If the alarm signaling appears again, make an attempt to locate the fault following the description given further in the section, or contact an authorized service point.*

To clear alarm signaling:

- 1. Find the reason for the alarm.
- 2. Press

or

the **CLEAR** button.

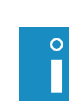

*ADVANCED OPERATOR can also clear alarm signaling by pressing .*

*As soon as alarm signaling is cleared, the error/warning message is removed from alarm message history.*

The alarm signaling is cleared.

- 3. Perform the operations that correspond to the alarm message, *e.g.* install a new bottle.
- 4. Press  $\left| \right|_{\text{ENTER}}$  to confirm that you have read the error/warning message or performed the operation.

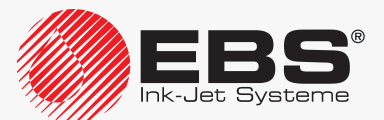

## **11.3. Problem Solving**

The printer does not start; the LED between the **OFF** and **ON** buttons does not illuminate.

<span id="page-251-0"></span>To remove the fault perform the following in turn:

- 1. Check whether the main power switch **POWER** (5; see *[Fig. 5 on page 30](#page-29-0)*) on accessories connector plate 4 is in the "**I**" position or not.
- 2. Check whether power cable 3a (see *[Fig. 3 on page 28](#page-27-0)*) is connected to the electrical mains or not.
- 3. Check the electrical mains for voltage.
- 4. Contact an authorized distributor.

#### **Bottle-related messages/problems:**

- Solvent bottle almost empty
- LOW SOLVENT
- Ink bottle almost empty
- LOW INK
- **INK LACK**
- INK: EMPTY BOTTLE
- **SOLVENT LACK**
- SOLVENT: EMPTY BOTTLE
- BOTTLE TOO OLD

To remove the fault perform the following in turn:

- 1. Prepare/order an appropriate bottle.
- 2. Replace the bottle with a new one.

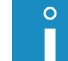

*For more details see section ["4.6.1. Replacing the](#page-87-0) Ink/Solvent Bottle".*

#### - SOLVENT: NO BOTTLE

#### INK: NO BOTTLE

(the printer does not detect any bottle)

To remove the fault perform the following in turn:

1. Install an appropriate bottle.

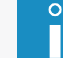

*For more details see section ["2.3.6. Installing Bottles"](#page-44-0).*

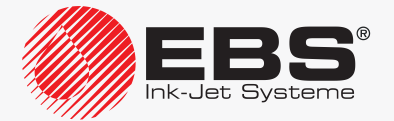
- INK REPLENISHMENT WARNING
- INK REPLENISHMENT FRROR
- SOLV. REPLENISHMENT WARNING
- SOLV. REPLENISHMENT ERROR

(the printer cannot take any ink/solvent from the bottle)

To remove the fault perform the following in turn:

- 1. Correct the arrangement of the bottles in the consumables compartment; press the bottles to the limit.
- 2. Contact an authorized distributor.

**iModule®-related messages/problems:**

- iModule running time is below 10% CALL SERVICE PLEASE
- iModule running time expires in less than 300 hours CALL SERVICE PLEASE
- iModule expires within 1 month CALL SERVICE PLEASE
- iModule validity date expired
- iModule run time expired
- iModule shelf life expired

To remove the fault perform the following in turn:

- 1. Prepare/order an appropriate iModule®.
- 2. Replace iModule® with a new one.

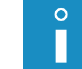

*For more details see section ["4.6.2. Replacing iModule®"](#page-90-0).*

### iModule not detected !!

(the printer does not detect iModule®)

To remove the fault perform the following in turn:

- 1. Correct the arrangement of iModule<sup>®</sup> in the consumables compartment; press iModule<sup>®</sup> to the limit.
- 2. Install iModule®.

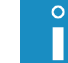

*For more details see section ["2.3.7. Installing iModule®"](#page-45-0).*

3. Contact an authorized distributor.

#### iModule Overflow

(high level sensor in iModule® has detected too high an ink level)

To remove the fault perform the following in turn:

1. Check the printer position and correct it, if need be. The printer can work in the vertical position only.

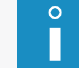

*For more details see section ["2.3. Printer Installation"](#page-35-0).*

2. Contact an authorized distributor.

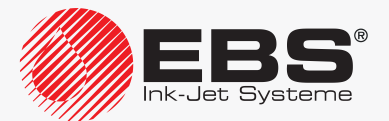

# PHASE ERROR

To remove the fault perform the following in turn:

- 1. Clean the interior of the printhead.
	-

 $\circ$ П

 $\Omega$ 

*For more details see section ["9.1. Cleaning the](#page-219-0) Interior of the Printhead".*

2. Start the nozzle rinsing procedure.

*For more details see section ["10.2.4. Rinsing the](#page-237-0) Nozzle".*

3. Start solvent flow in the printhead.

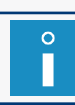

*For more details see section ["10.2.5. Starting Solvent Flow"](#page-238-0).*

4. Check the jet position in the gutter and follow the jet setting procedure, if need be.

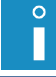

*For more details see section ["10.2.9. Positioning a Jet in the Gutter"](#page-242-0).*

5. Clear the nozzle.

П

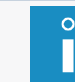

*For more details see section ["10.2.6. Clearing the](#page-239-0) Nozzle".*

6. Replace ink filter in the printhead.

*For more details see section ["9.2. Replacing Ink Filter in](#page-220-0) the Printhead Periodically".*

7. Check whether protective ground is connected or not.

*For more details see section "2.3.5. Connecting a [Protective Ground Terminal"](#page-43-0).*

8. Contact an authorized distributor.

# **Printing starting-related messages**

- UNIT NOT ACTIVE
- ToF correction not ready

(an attempt to start printing or to set printing parameters although the printer is not ready to print yet)

To remove the fault perform the following in turn:

- 1. Wait until the printer is ready to print; the **READY** LED illuminates yellow.
- 2. Start printing again.

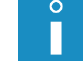

*For more details see section ["4.3.2. Starting Printing"](#page-72-0).*

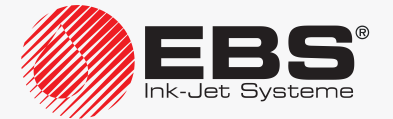

# TXT CHANGE ERROR

(an incorrect text during text swap printing)

To remove the fault perform the following in turn:

1. Create/import appropriate texts for text swap printing.

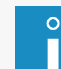

*For more details see section ["4.3.5. Text Swap Printing"](#page-74-0).*

2. Start text swap printing again.

### TEXT TOO HIGH FOR YOUR PRINTER VERSION

(an attempt to start printing a text whose height exceeds the maximum text height that the printer can print)

To remove the fault perform the following in turn:

- 1. Correct the text contents.
- Use a permissible profile.

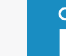

*For more details see section ["5.3. Text Profiles"](#page-102-0).*

Reduce the text height.

 $\circ$ 

*For more details see section ["5.7.2. Editing a](#page-151-0) Text".*

2. Contact an authorized distributor.

### Head cover removed

(the printhead cover removed/the bolt that fastens the printhead cover unscrewed)

To remove the fault perform the following in turn:

- 1. Check whether the printhead cover is installed or not and install it, if need be.
- 2. Screw home the bolt that fastens the printhead cover.
- 3. Contact an authorized distributor.

**Printing parameters-related messages/problems:**

- Increase PRINT.PARAM. Matrix height or decrease PRINT.PARAM Speed Level or decrease text height [dots].
- ERROR, USE OF BARCODE FORBIDDEN for param Speed Level=FAST
- ERROR, IMPROPER FONT for param Speed Level=FAST

(an incorrect combination of printing parameters or incorrect contents of the active text)

To remove the fault perform the following in turn:

1. Correct the settings of the **Matrix height** and **Speed Level** printing parameters.

*For more details see section ["4.5. Managing Printing Parameters"](#page-76-0).*

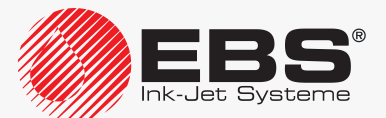

 $\Omega$ П **Printing parameters-related messages/problems:**

- Increase PRINT.PARAM. Matrix height or decrease PRINT.PARAM Speed Level or decrease text height [dots].
- ERROR, USE OF BARCODE FORBIDDEN for param Speed Level=FAST
- ERROR, IMPROPER FONT for param Speed Level=FAST

(an incorrect combination of printing parameters or incorrect contents of the active text)

To remove the fault perform the following in turn:

2. Check the contents of the active text and correct them, if need be.

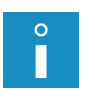

*For more details see section ["5.7.2. Editing a](#page-151-0) Text".*

*Every permissible combination of the Matrix height, Speed Level printing parameters and the information about restrictions on the active text contents are summarized in the table in ["8.6.2. Summary of](#page-209-0) the Printing Speeds".*

**Text editing-related messages/problems:**

- Character generator too high or incorrect vertical position of subtext.
- Correct unacceptable vertical position of subtext.

(the text contents do not correspond to the selected profile)

To remove the fault perform the following in turn:

1. Select an appropriate text profile.

$$
\begin{array}{|c|} \hline \circ \\ \hline \end{array}
$$

*For more details see section ["5.3. Text Profiles"](#page-102-0).*

2. Correct subtexts positions and parameters so that they correspond to the selected text profile.

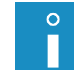

*For more details see section ["5.4. Creating/Editing a](#page-108-0) Subtext".*

3. Check the text contents and correct them, if need be.

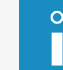

*For more details see section ["5.7.2. Editing a](#page-151-0) Text".*

#### **No character generator required.**

To remove the fault perform the following in turn:

1. Check whether the character matrices are to be seen or not.

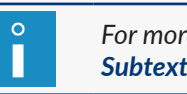

*For more details see section "5.4.3. Creating/Editing a [CHARACTER STRING-type](#page-109-0)  [Subtext"](#page-109-0).*

2. Contact an authorized distributor.

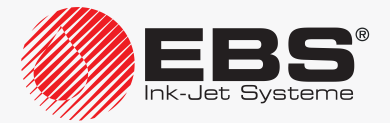

**Text/parameter block-related messages/problems:**

- NO TEXTS IN LIBRARY
- NO PARAM. BLOCKS IN LIBRARY
- **TEXT NAME DOES NOT EXIST**

(no required text/parameter block or the text/parameter block library empty)

- To remove the fault perform the following in turn:
- 1. Create/import a text/parameter block.

# CHANNEL ACTIVE

(an attempt to start printing or perform another operation unauthorized during printing, when the printer is in printing state)

To remove the fault perform the following in turn:

1. Pause printing.

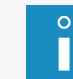

*For more details see section ["4.3.3. Pausing Printing"](#page-73-0).*

2. Start the required operation again.

#### Shaft encoder/generator error

(no timing pulses although printing has been released several times with the photodetector)

To remove the fault perform the following in turn:

- 1. Start the conveyor belt.
- 2. Check whether the shaft-encoder is connected to the printer or not.

*For more details see section ["2.3.8. Integrating the](#page-46-0) Printer into a Production Line".*

3. Change the source of timing pulses to internal generator; Generator = **GEN**.

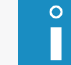

 $\circ$ П

*For more details see section ["4.5. Managing Printing Parameters"](#page-76-0).*

### **No prints although printing is started**

To remove the fault perform the following in turn:

1. Set timing of printing to internal generator; Generator = **GEN** or

if printing is timed with a shaft-encoder (Generator = SHAFT), check whether the conveyor belt moves or not.

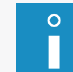

*For more details see section ["4.5. Managing Printing Parameters"](#page-76-0).*

2. Check whether the photodetector and the shaft-encoder are connected to the printer or not.

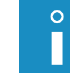

*For more details see section ["2.3.8. Integrating the](#page-46-0) Printer into a Production Line".*

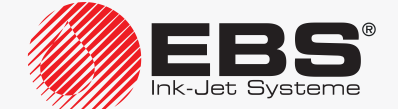

#### **No prints although printing is started**

To remove the fault perform the following in turn:

3. Check the configuration of the photodetector.

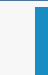

 $\circ$ 

*For more details see section ["8.5. Configuring the](#page-205-0) Photodetector".*

4. Check whether objects to be labeled are within photodetector reach or not.

#### **Print height too high**

To remove the fault perform the following in turn:

1. Reduce the setting of the Matrix height printing parameter.

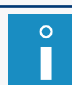

*For more details see section ["4.5. Managing Printing Parameters"](#page-76-0).*

- 2. Reduce the distance between the print head face and objects to be labeled.
- 3. Correct the text contents:
- use lower character matrices.
- use rotation (tower characters) for **CHARACTER STRING**-type subtexts.

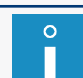

*For more details see section ["5.7.2. Editing a](#page-151-0) Text".*

4. Reduce the setting of the **Print height** printing parameter.

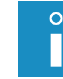

*For more details see section ["4.5. Managing Printing Parameters"](#page-76-0).*

**Horizontal resolution of prints does not correspond to the setting**

To remove the fault perform the following in turn:

1. Timing with an internal generator: set the Cnv spd m/min or Cnv sp.ft/min printing parameter to the measured traveling speed of the conveyor belt or

timing with a shaft-encoder: set the **Enc const**  $p/m$  or **En.const**  $p/in$  printing parameter to the measured/calculated encoder constant.

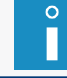

*For more details see sections ["4.5. Managing Printing Parameters"](#page-76-0) and ["7.2. Determin‑](#page-185-0) ing Parameters of a [Factory Conveyor"](#page-185-0).*

- 2. Reduce the conveyor-belt travel speed.
- 3. Timing with a shaft-encoder: apply a shaft-encoder with a higher encoder constant or

(temporarily) increase the setting of the **Shaft multipl** parameter.

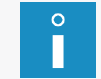

*For more details see section ["8.4. Configuring the](#page-204-0) Shaft‑Encoder".*

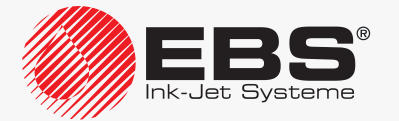

#### **Horizontal resolution of prints does not correspond to the setting**

To remove the fault perform the following in turn:

4. If a **GRAPHICS**-type subtext is used in a printed text, reduce the setting of the printing parameter Speed Level.

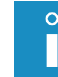

*For more details see section ["4.5. Managing Printing Parameters"](#page-76-0).*

#### **Prints do not hit the right places on objects**

To remove the fault perform the following in turn:

1. Timing with an internal generator: set the Cnv spd m/min or Cnv sp.ft/min parameter to the measured traveling speed of the conveyor belt or

timing with a shaft-encoder: set the **Enc const**  $p/m$  or **En.const**  $p/in$  parameter to the measured/calculated encoder constant.

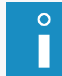

*For more details see sections ["4.5. Managing Printing Parameters"](#page-76-0) and ["7.2. Determin‑](#page-185-0) ing Parameters of a [Factory Conveyor"](#page-185-0).*

2. Reduce the settings of the **Space, Rpt.dist.** printing parameters.

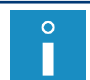

*For more details see section ["4.5. Managing Printing Parameters"](#page-76-0).*

3. Check for the correct position of the photodetector on the conveyor belt.

#### **Prints are made too high on objects**

To remove the fault perform the following in turn:

- 1. Place the printhead as close to the conveyor belt surface as possible.
- 2. Rotate the printhead through 180º.
- 3. Change the setting of the printing parameter Vert. direct.

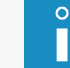

*For more details see section ["4.5. Managing Printing Parameters"](#page-76-0).*

#### \*\*HV-ERROR\*\*

(an error connected with ink dot deflection voltage)

To remove the fault perform the following in turn:

1. Clean the interior of the printhead.

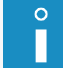

*For more details see section ["9.1. Cleaning the](#page-219-0) Interior of the Printhead".*

2. Contact an authorized distributor.

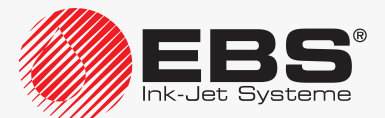

## - +300V ERROR

# - +300V on/off ERROR

(an error connected with ink dot charging voltage)

To remove the fault perform the following in turn:

1. Contact an authorized distributor.

#### SERVICE VISIT REQUIRED. CALL YOUR LOCAL SERVICE PLEASE.

(the date of periodic inspection has come)

To remove the fault perform the following in turn:

- 1. Confirm that you have read the message.
- 2. Contact an authorized distributor.

### BATTERY DISCHARGED !! - MEMORY DAMAGED !!

(the memory backup battery discharged; the error can show many symptoms, *e.g*. the interface language may switch to English, texts and parameter blocks may be lost)

To remove the fault perform the following in turn:

1. Contact an authorized distributor.

#### **Deterioration of print quality**

**Increased value of the ToF parameter displayed on printer status bar** 1h

To remove the fault perform the following in turn:

1. Replace ink filter in the printhead.

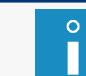

*For more details see section ["9.2. Replacing Ink Filter in](#page-220-0) the Printhead Periodically".*

2. Contact an authorized distributor.

### **Lower parts of prints cut off**

To remove the fault perform the following in turn:

1. Check the jet position in the gutter and follow the jet setting procedure, if need be.

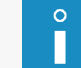

*For more details see section ["10.2.9. Positioning a Jet in the Gutter"](#page-242-0).*

2. Contact an authorized distributor.

### **Prints are crooked, wavy, jagged, unstable**

- To remove the fault perform the following in turn:
- 1. Fasten the printhead firmly.
- 2. Stabilize the conveyor.
- 3. Contact an authorized distributor.

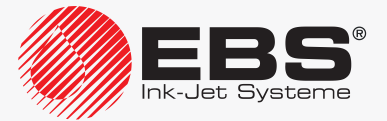

**Ink pressure circuit failures:**

- **INK PRESSURE DROP**
- INK PUMP TIME-OUT
- MAX INK PRESSURE EXCEEDED
- PRESSURE TRANSDUCER ERROR
- BLOCKED PRESSURE STABILIZER !!
- INK PRESSURE NOT RELEASED

To remove the fault perform the following in turn:

1. Contact an authorized distributor.

**Vacuum circuit failures:**

- VACUUM DOESN'T INCREASE, -Press solvent bottle to the limit -Check iModule transport protection and turn ink on
- WRONG INK SUCTION FROM GUTTER
- **GUTTER CIRCUIT CLOGGED**
- **VACUUM TRANSDUCER ERROR**

To remove the fault perform the following in turn:

- 1. Check the iModule® transport protection, and open it, if need be.
- 2. Check the vapor outlet, and clear it, if need be.
- 3. Check the jet position in the gutter and follow the jet setting procedure, if need be.

*For more details see section ["10.2.9. Positioning a Jet in the Gutter"](#page-242-0).*

4. Contact an authorized distributor.

# STREAM DOESN'T FALL INTO GUTTER

To remove the fault perform the following in turn:

1. Clean the interior of the printhead.

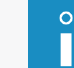

 $\circ$ 

*For more details see section ["9.1. Cleaning the](#page-219-0) Interior of the Printhead".*

2. Start the nozzle rinsing procedure.

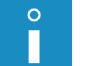

П

*For more details see section ["10.2.4. Rinsing the](#page-237-0) Nozzle".*

3. Start solvent flow in the printhead.

*For more details see section ["10.2.5. Starting Solvent Flow"](#page-238-0).*

4. Check the jet position in the gutter and follow the jet setting procedure, if need be.

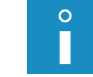

*For more details see section ["10.2.9. Positioning a Jet in the Gutter"](#page-242-0).*

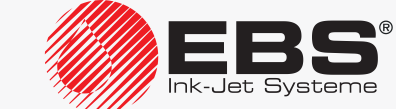

# STREAM DOESN'T FALL INTO GUTTER

To remove the fault perform the following in turn:

5. Clear the nozzle.  $\circ$ 

П

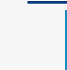

*For more details see section ["10.2.6. Clearing the](#page-239-0) Nozzle".*

6. Replace ink filter in the printhead.

*For more details see section ["9.2. Replacing Ink Filter in](#page-220-0) the Printhead Periodically".*

7. Contact an authorized distributor.

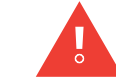

*If an error not listed above occurs, follow the instructions given in the alarm message; but if the problem remains unsolved, contact an authorized distributor.*

# **11.4. Before Contacting an Authorized Distributor**

If the user is unable to solve a problem on his own, it is necessary to contact an authorized distributor. If that is the case, collect the information that can help diagnose the malfunction or eliminate mistakes, if any, in printer operation.

Necessary information:

- 1. Printer name, type, options installed.
- 2. Kind or symptoms of the malfunction.
- 3. Printer state while the malfunction occurs:
- 4. The printer status displayed on printer status bar 1h (see *[Fig. 22 on page 62](#page-61-0)*):

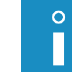

*For more details see section ["7.10. Printer Status"](#page-193-0).*

5. State of the inner panel LEDs.

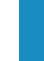

 $\circ$ 

*For more details see section ["10.1. Inner Panel"](#page-229-0).*

6. Alarm message history.

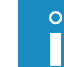

*For more details see section ["11.1.1. Alarm Message History"](#page-249-0).*

7. Event report.

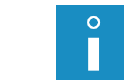

*For more details see section ["11.1.2. Event Report"](#page-249-1).*

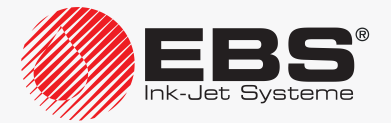

# **TROUBLESHOOTING**

8. Printing parameters.

 $\Omega$ 

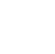

*For more details see section ["4.5. Managing Printing Parameters"](#page-76-0).*

9. Printer serial number and software versions.

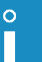

*For more details see section ["7.5. Printer Information"](#page-189-0).*

10. Information on the bottles and iModule® installed in the printer.

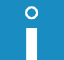

*For more details see section ["7.9. Consumables"](#page-191-0).*

- 11. History of service operations performed.
- 12. Information on the text printed:
- types and contents of subtexts,
- text height in dots.

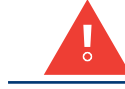

*Use assistance of an authorized service point linked with your local printer distributor. Ensure professional and quick assistance each time a printer malfunction occurs.*

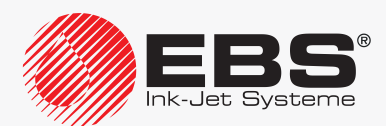

# **TECHNICAL SPECIFICATIONS**

# **12. Technical Specifications**

 $\circ$ П

*The availability of the options listed in this section for each of the BOLTMARK® II-series printer models depends on the individual country. Contact an authorized distributor for more details about the options.*

#### **Printer Specifications**

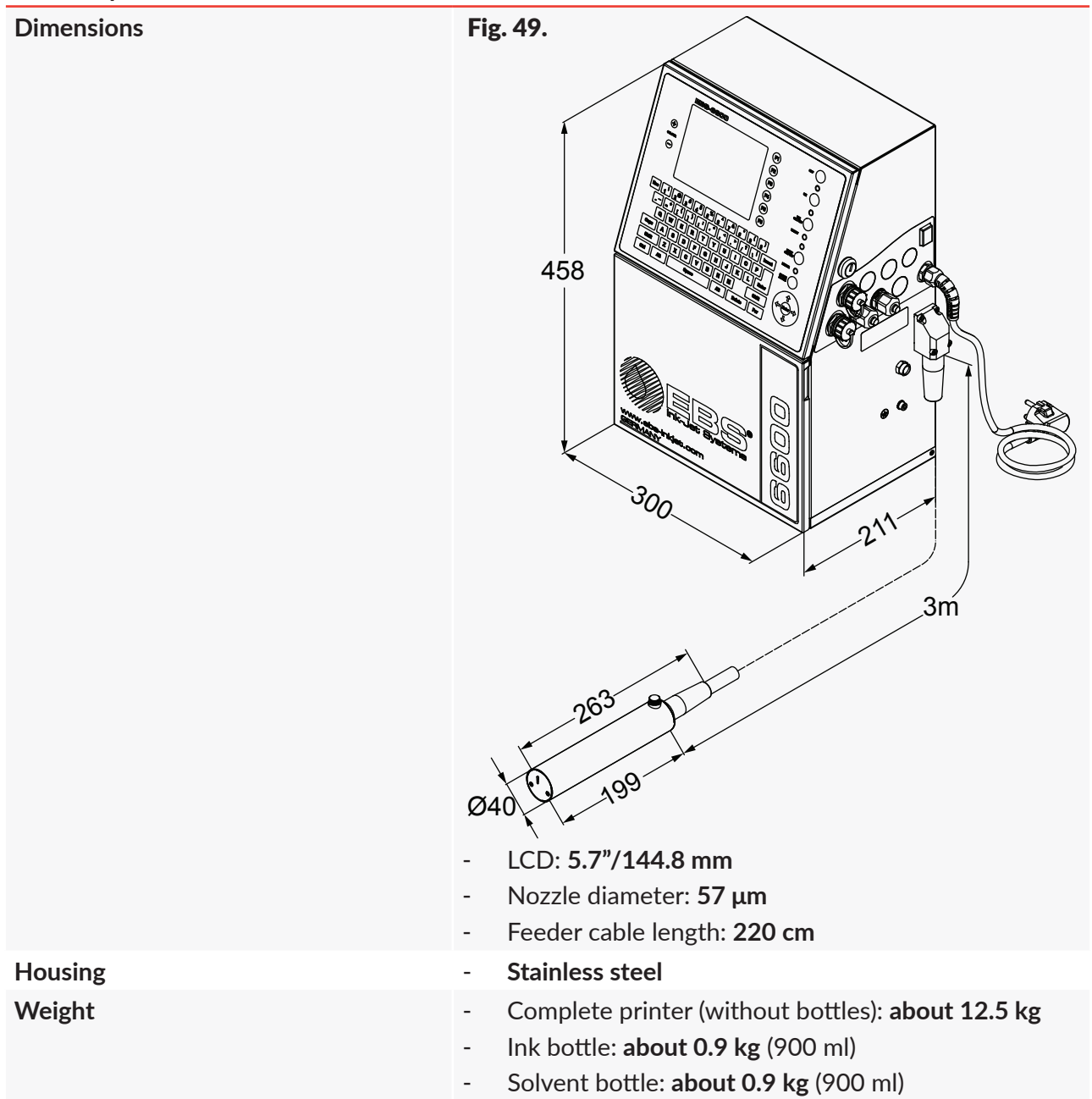

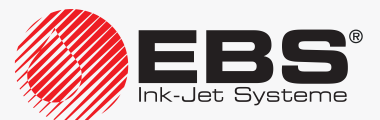

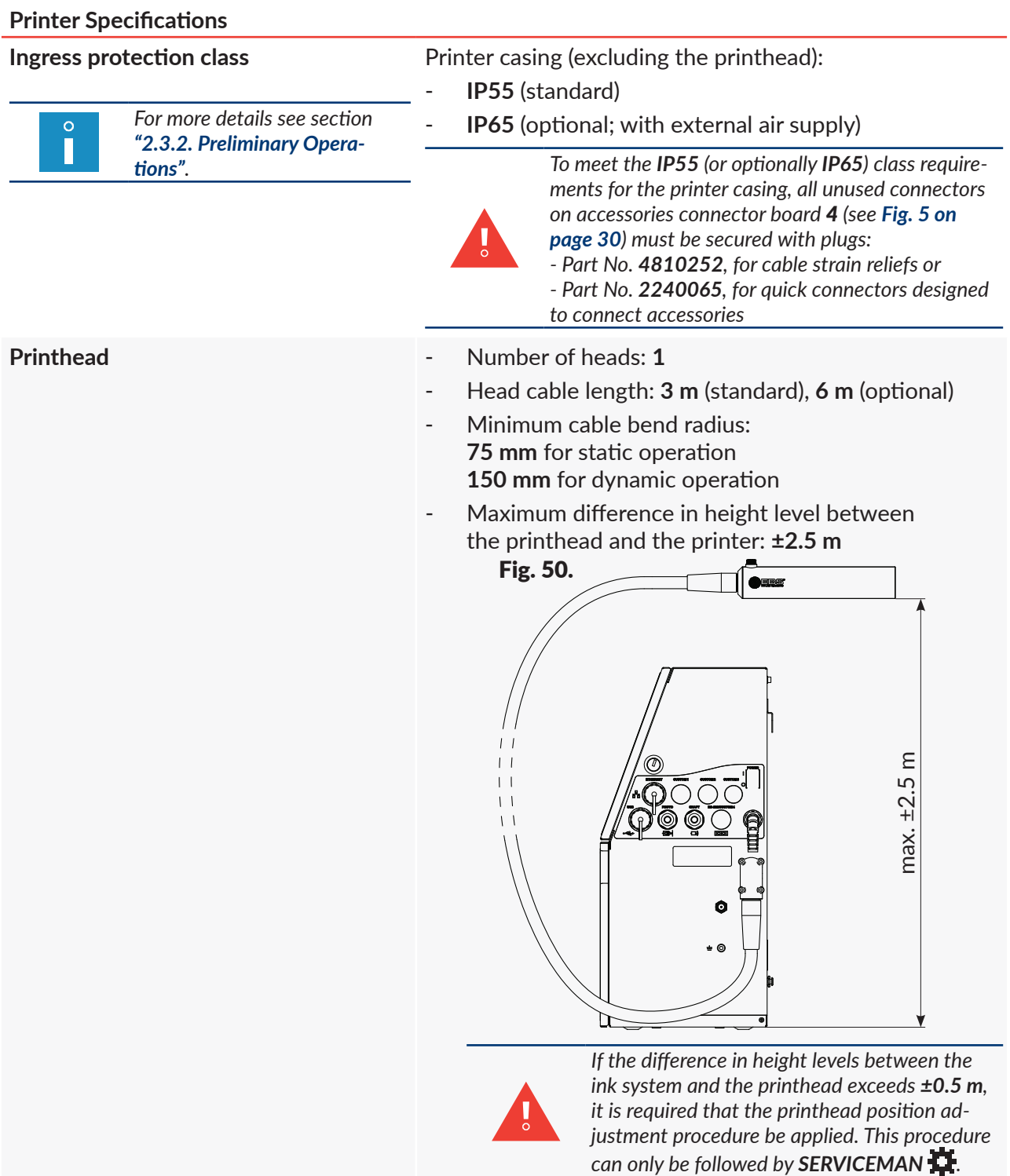

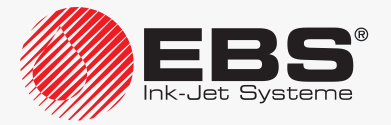

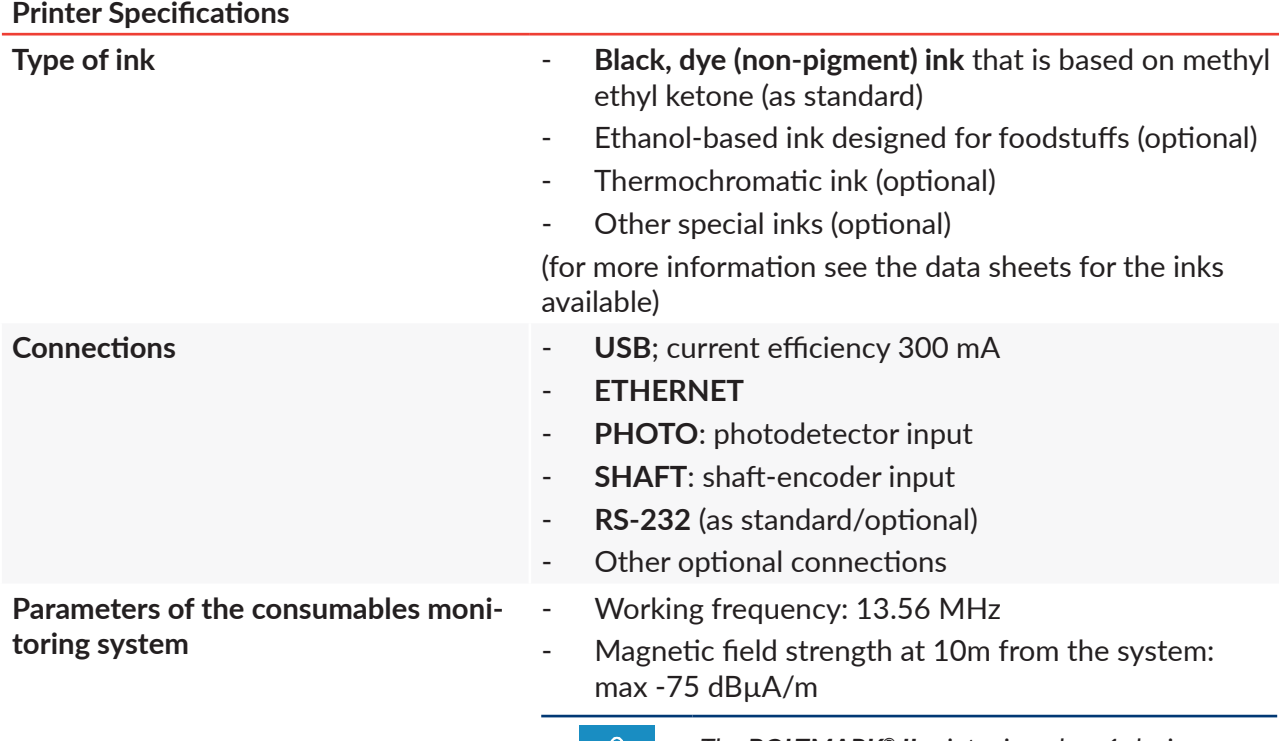

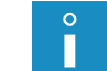

*The BOLTMARK® II printer is a class 1 device according to Directive 2014/53/EU, Art.8.2.*

# **Installation conditions**

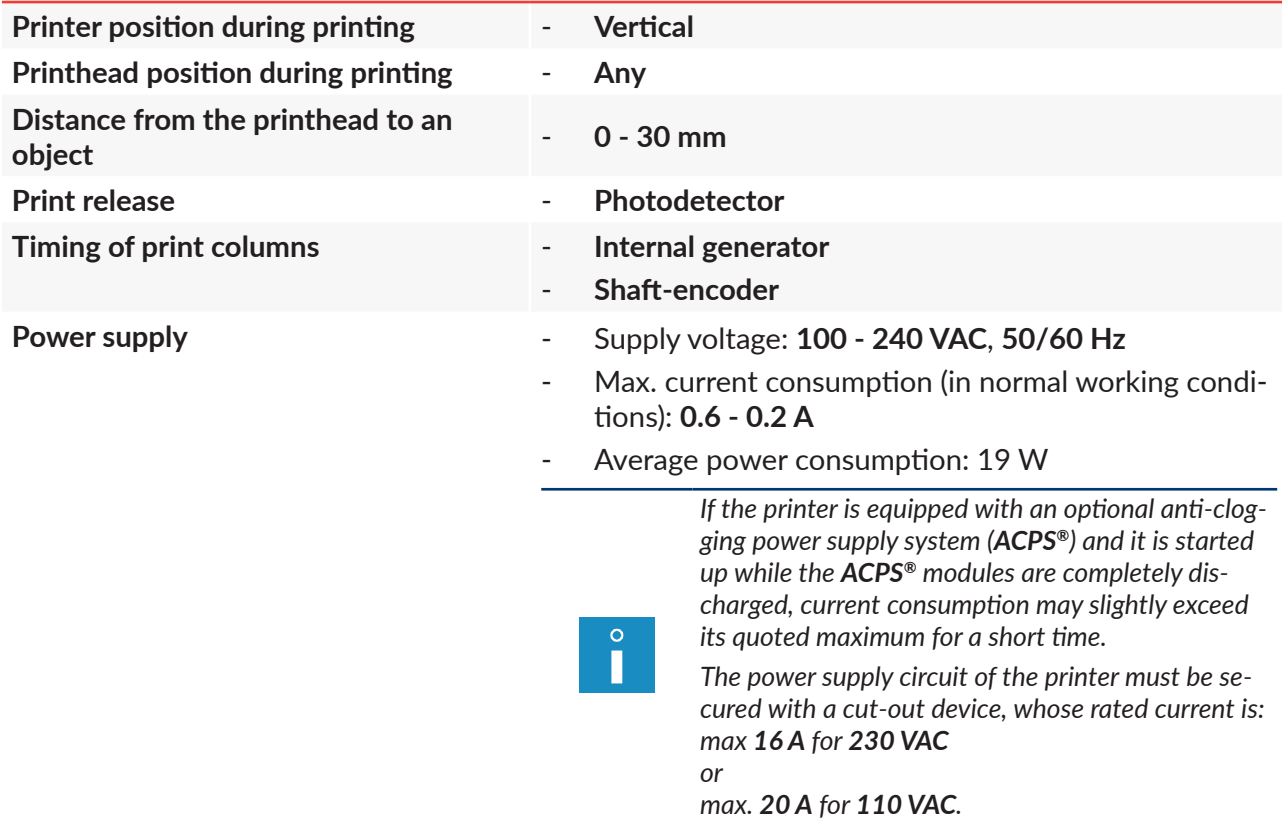

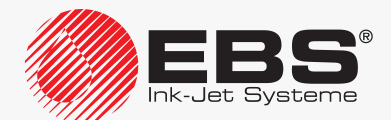

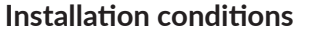

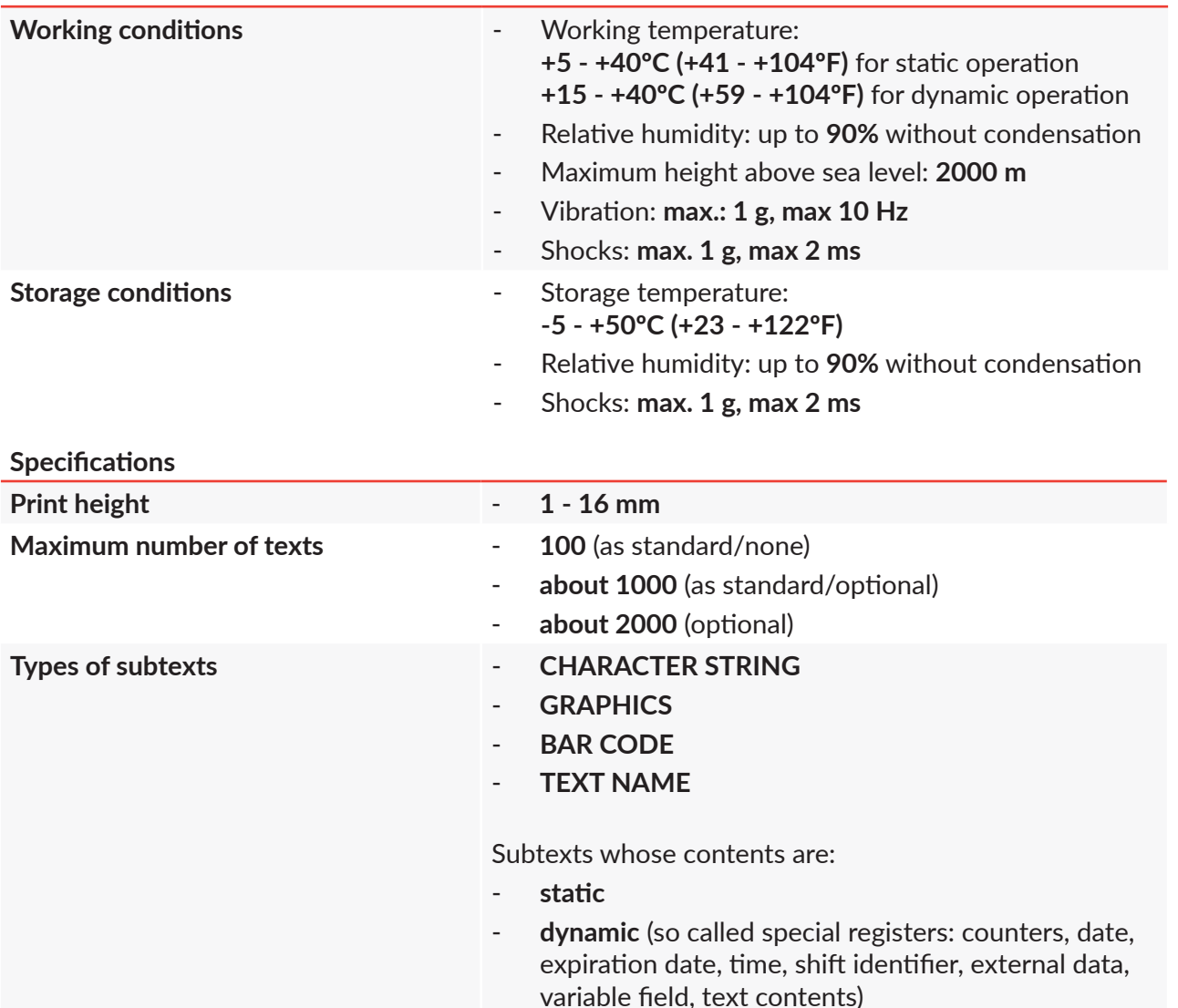

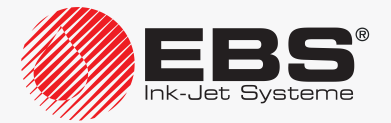

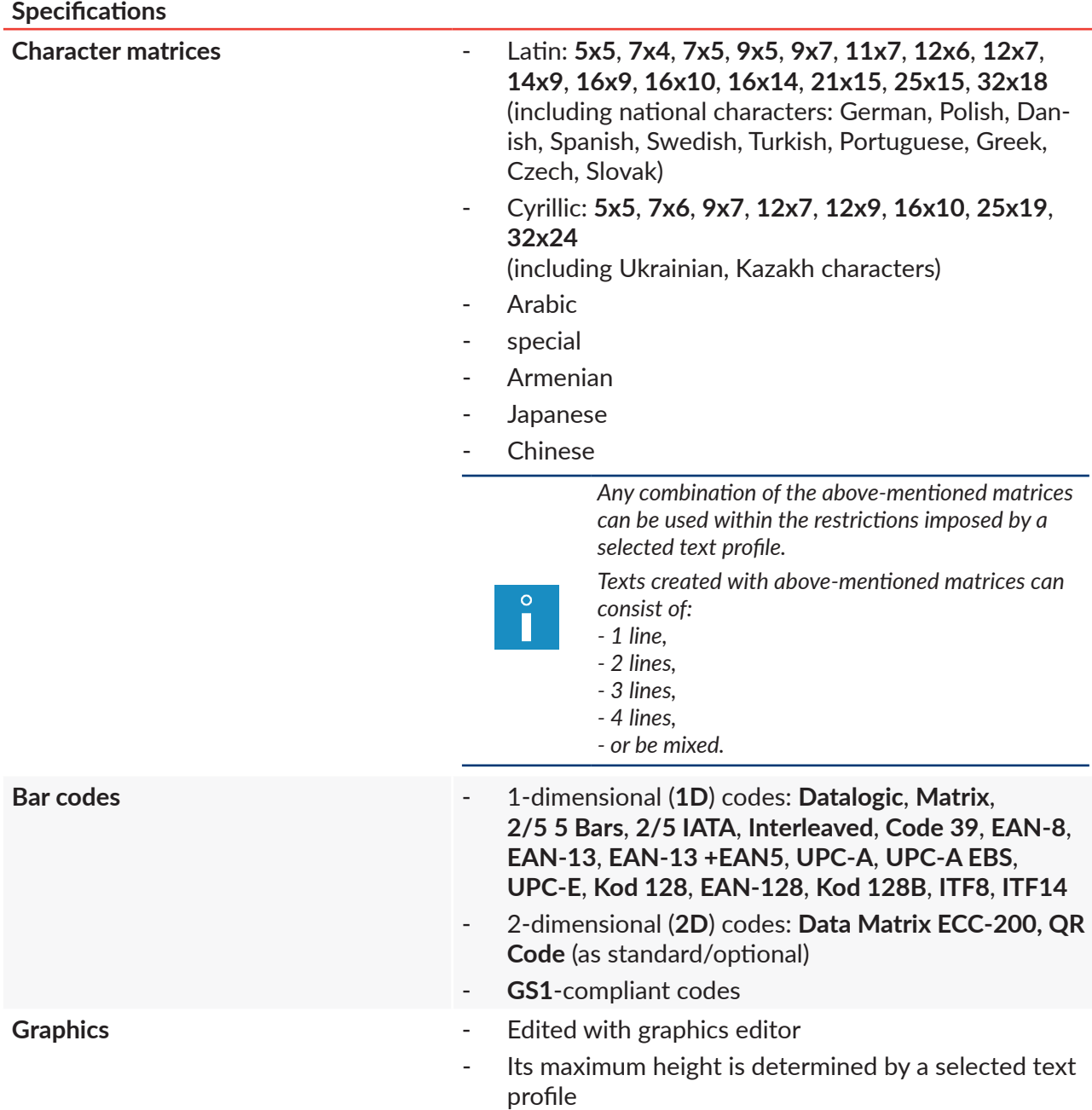

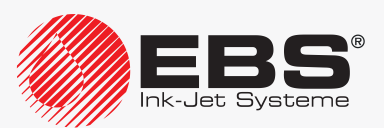

**Specifications**

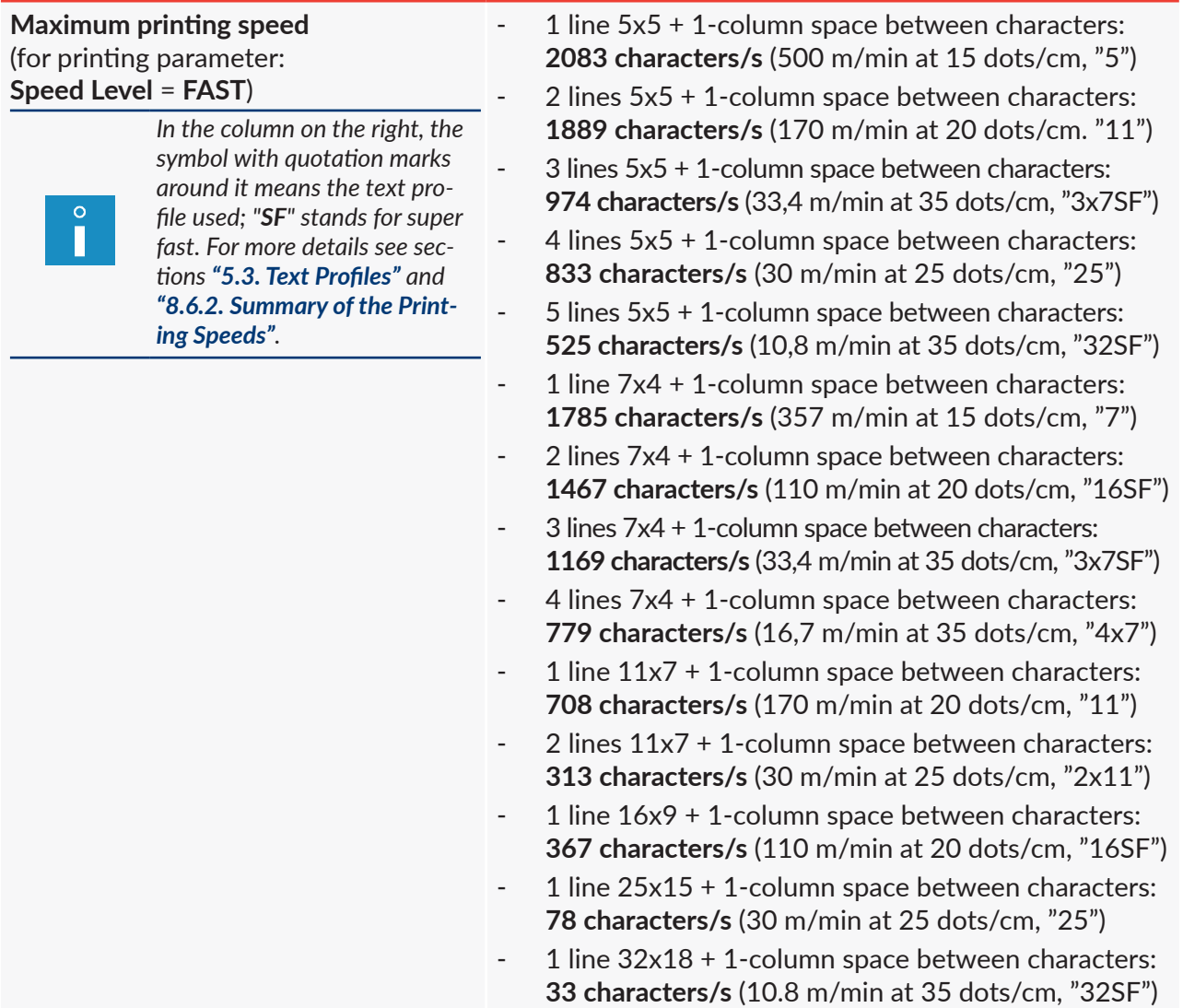

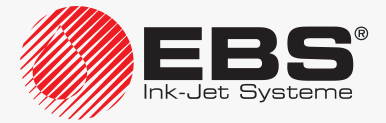

# Version Review

# **13. Version Review**

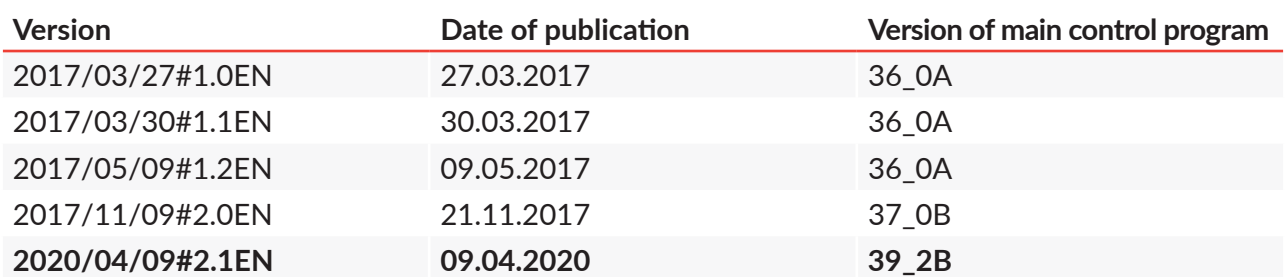

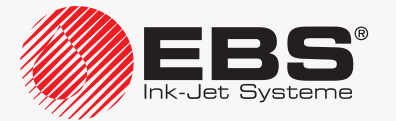

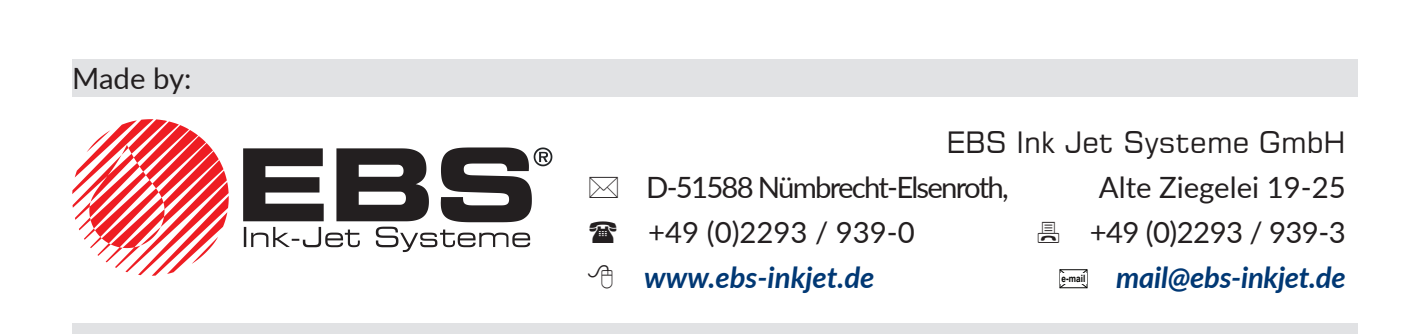

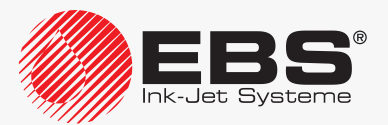